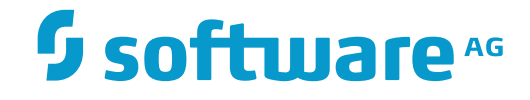

## **NaturalONE**

## **Using NaturalONE**

Version 8.3.7

March 2016

**ADABAS & NATURAL** 

This document applies to NaturalONE Version 8.3.7.

Specifications contained herein are subject to change and these changes will be reported in subsequent release notes or new editions.

Copyright © 2009-2016 Software AG, Darmstadt, Germany and/or Software AG USA, Inc., Reston, VA, USA, and/or its subsidiaries and/or its affiliates and/or their licensors.

The name Software AG and all Software AG product names are either trademarks or registered trademarks of Software AG and/or Software AG USA, Inc. and/or its subsidiaries and/or its affiliates and/or their licensors. Other company and product names mentioned herein may be trademarks of their respective owners.

Detailed information on trademarks and patents owned by Software AG and/or its subsidiaries is located at http://softwareag.com/licenses.

Use of this software is subject to adherence to Software AG's licensing conditions and terms. These terms are part of the product documentation, located at http://softwareag.com/licenses/ and/or in the root installation directory of the licensed product(s).

This software may include portions of third-party products. For third-party copyright notices, license terms, additional rights or restrictions, please refer to "License Texts, Copyright Notices and Disclaimers of Third-Party Products". For certain specific third-party license restrictions, please referto section E of the Legal Notices available under"License Terms and Conditions for Use of Software AG Products / Copyright and Trademark Notices of Software AG Products". These documents are part of the product documentation, located at http://softwareag.com/licenses and/or in the root installation directory of the licensed product(s).

Use, reproduction, transfer, publication or disclosure is prohibited except as specifically provided for in your License Agreement with Software AG.

#### **Document ID: ONE-USING-837-20160330**

## **Table of Contents**

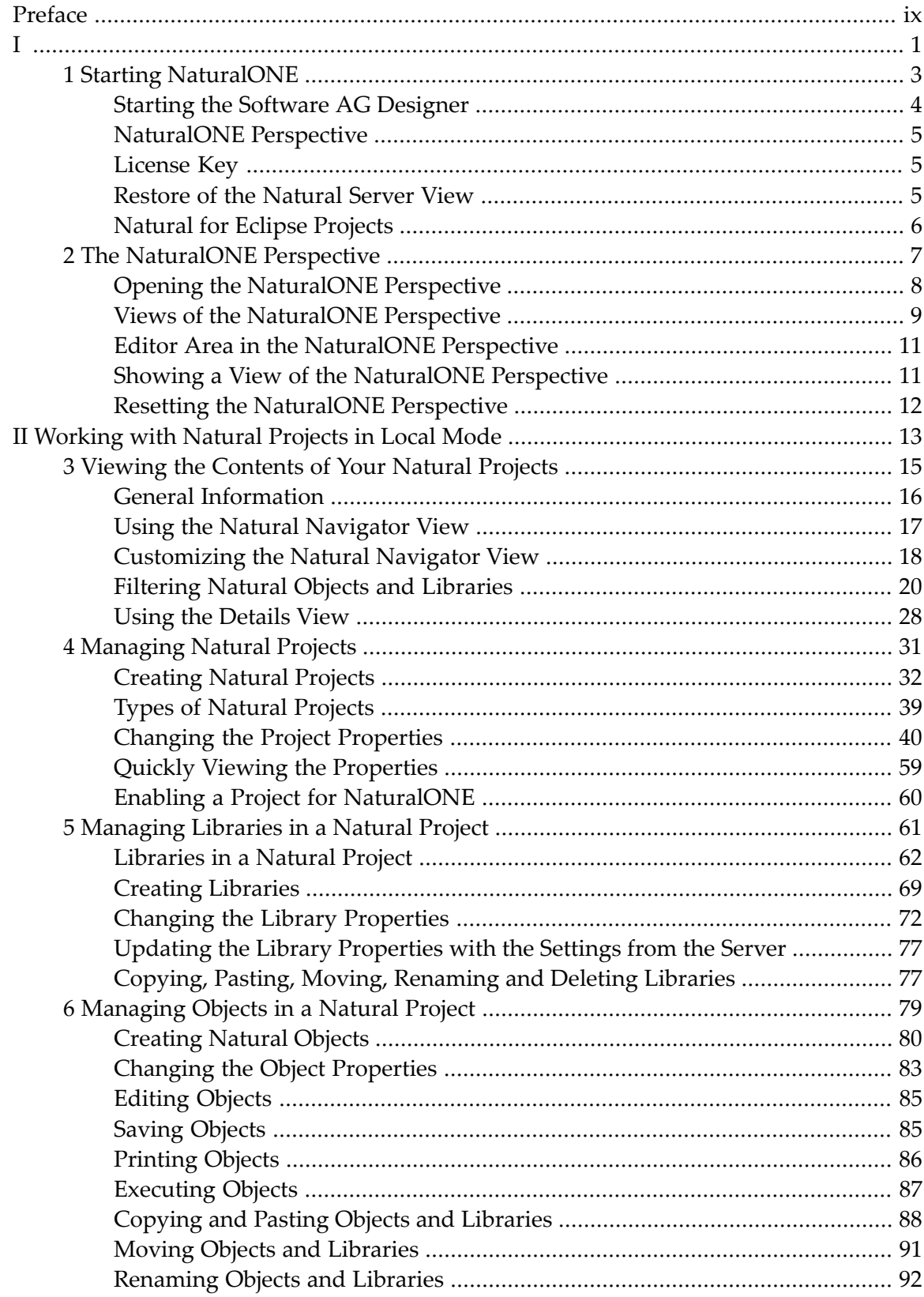

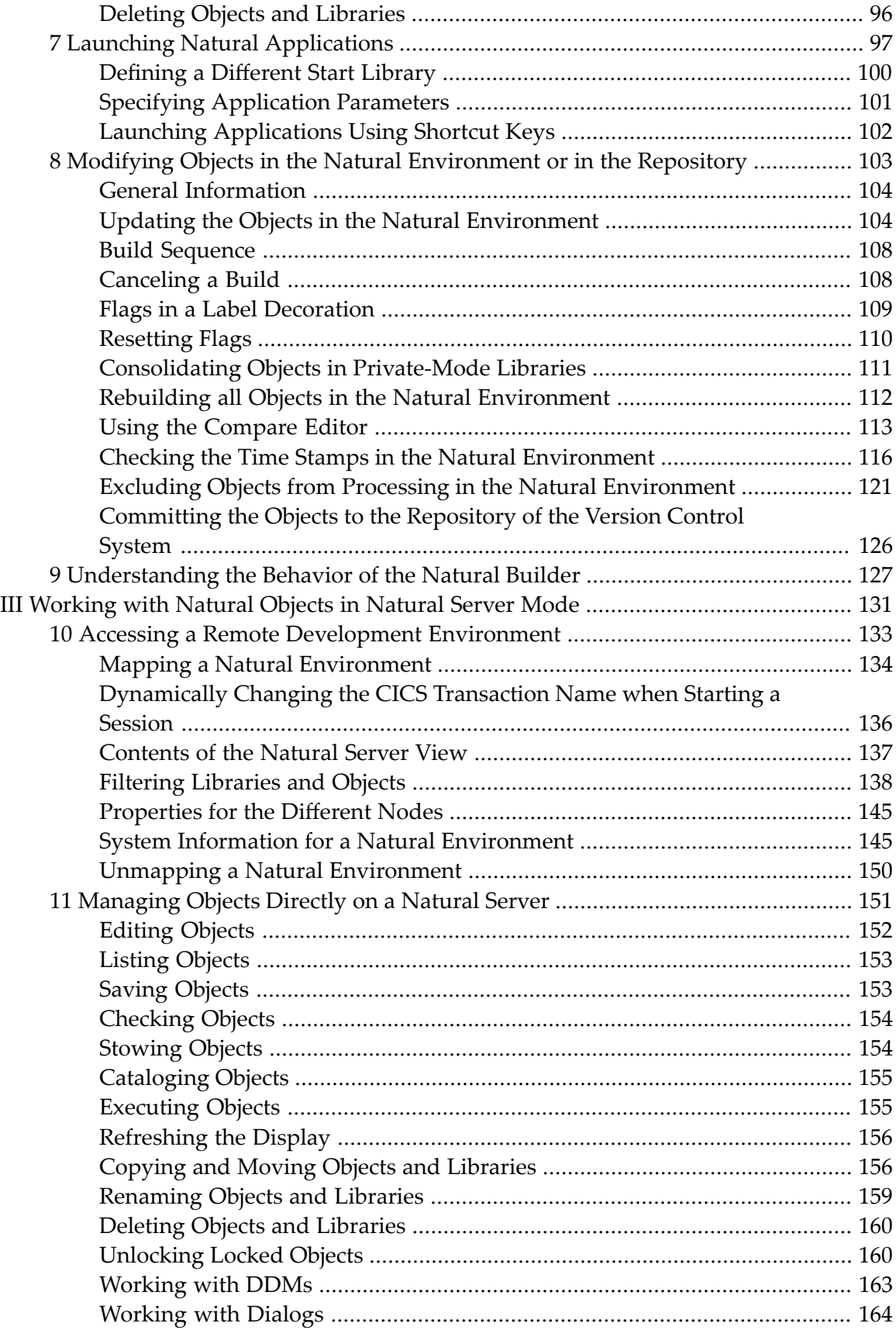

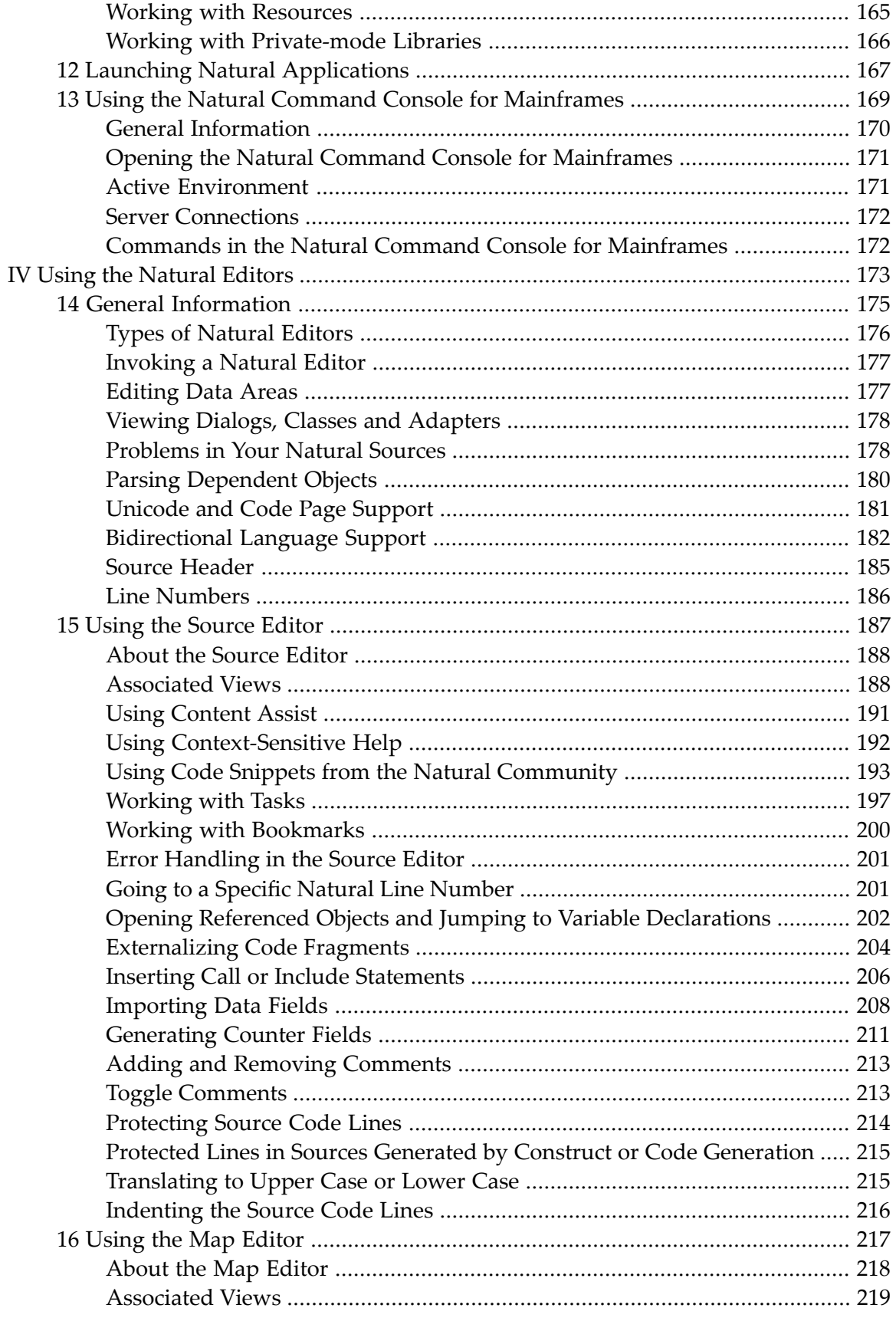

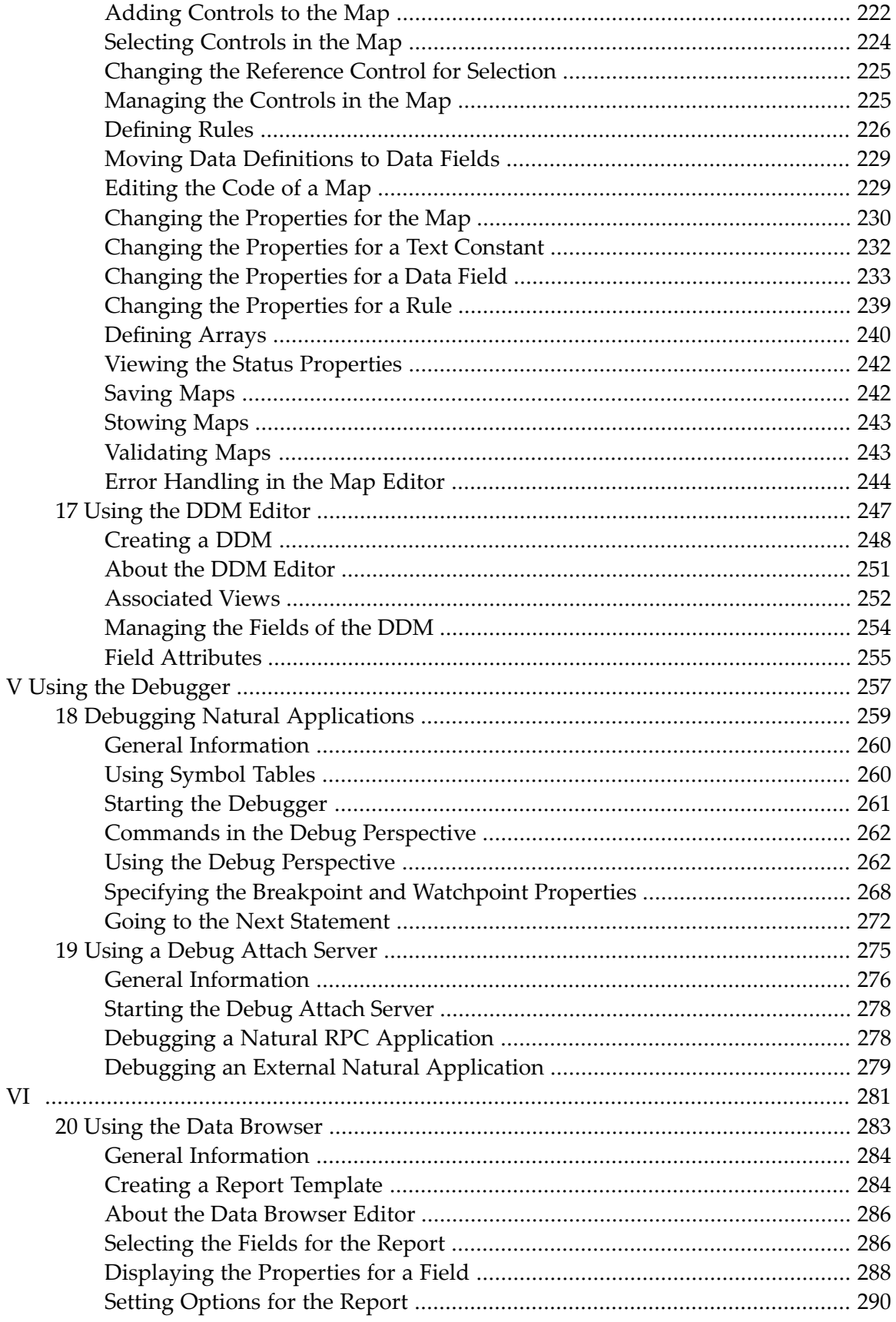

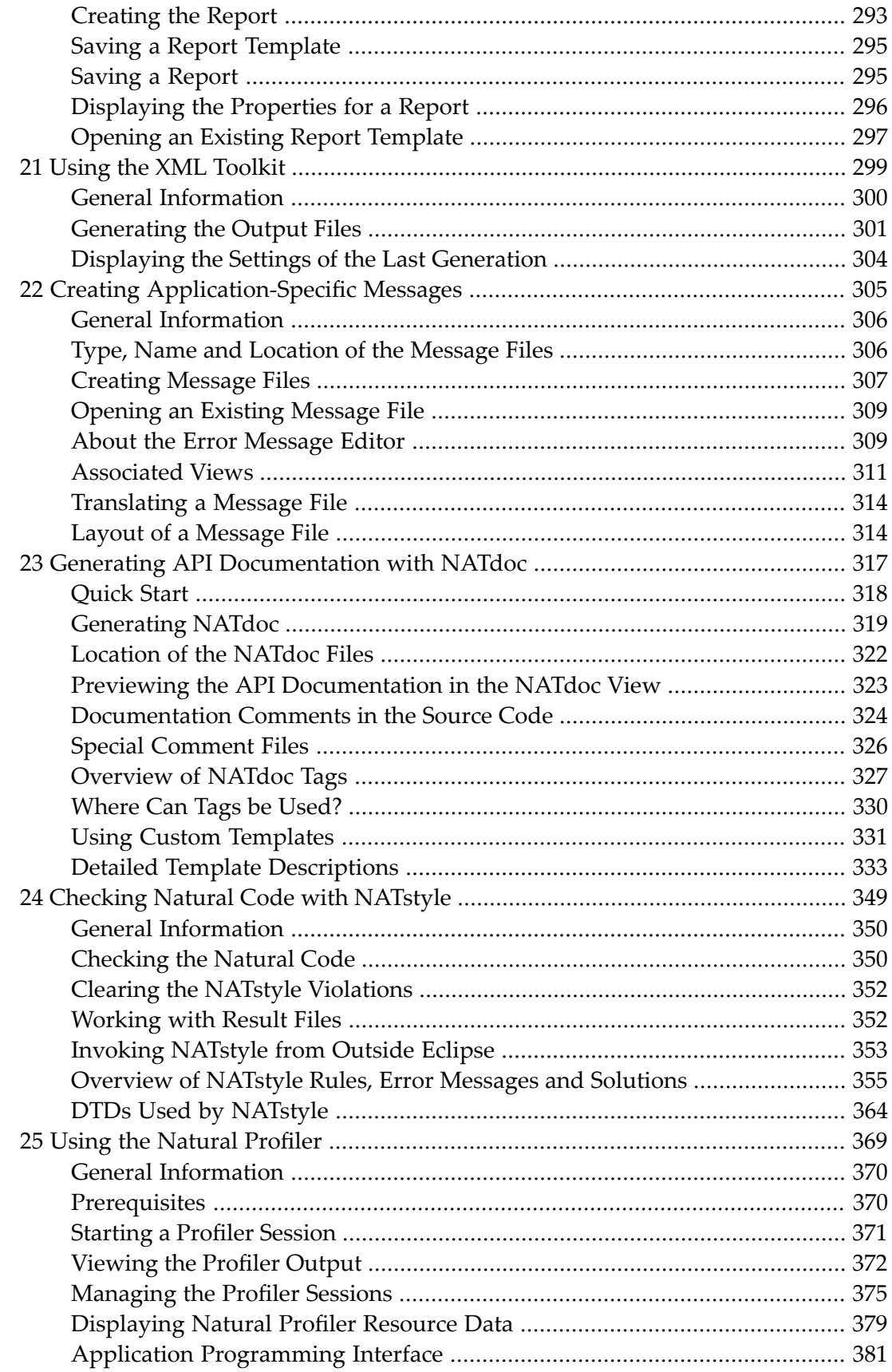

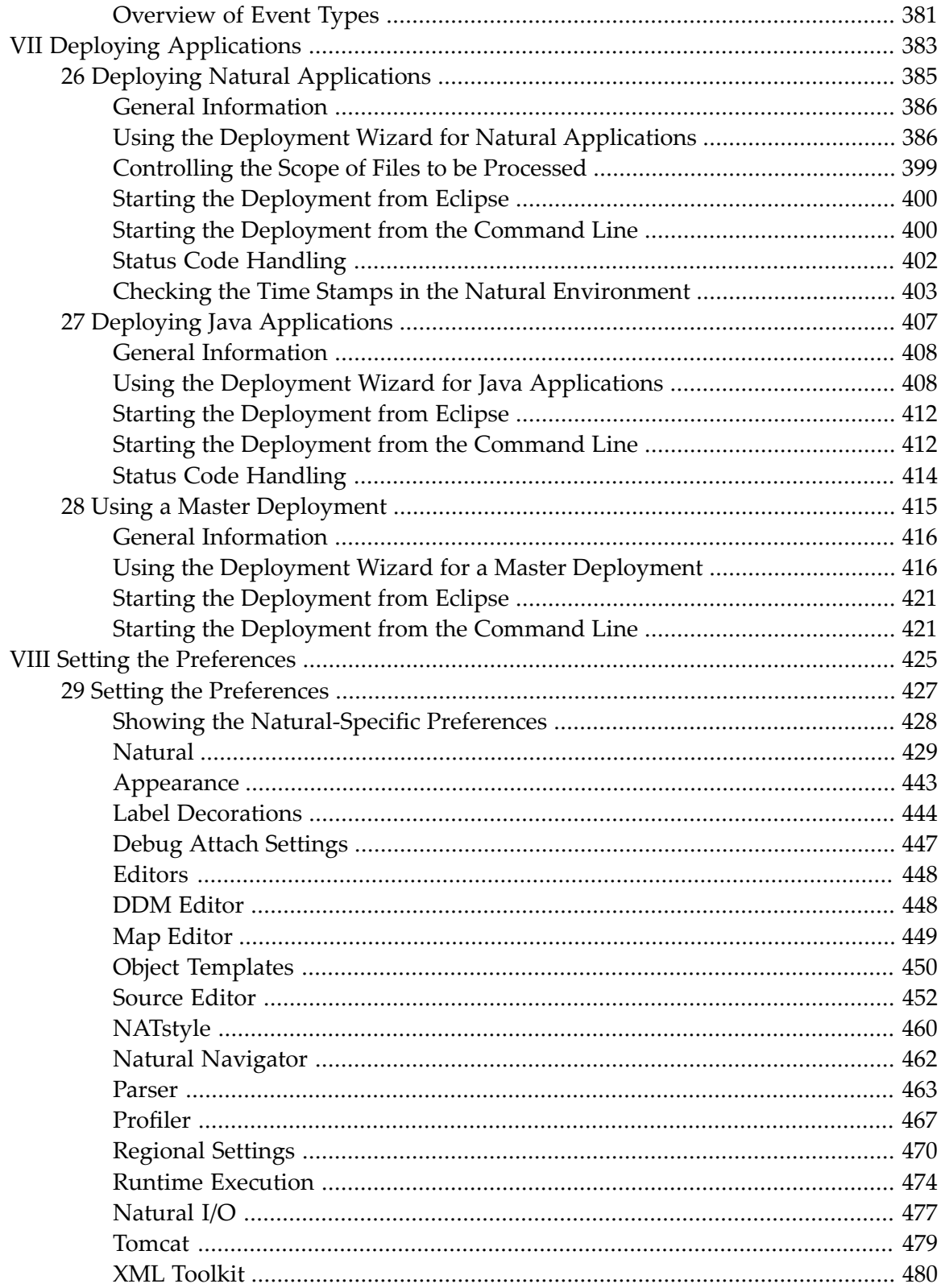

## <span id="page-8-0"></span>**Preface**

This documentation explains how to work with NaturalONE, which is the Eclipse-based development environment for Natural. It explains the basic functionality for Natural application development. Special topics such as the creation of rich internet applications or web services are explained in other parts of the NaturalONE documentation.

This documentation is organized under the following headings:

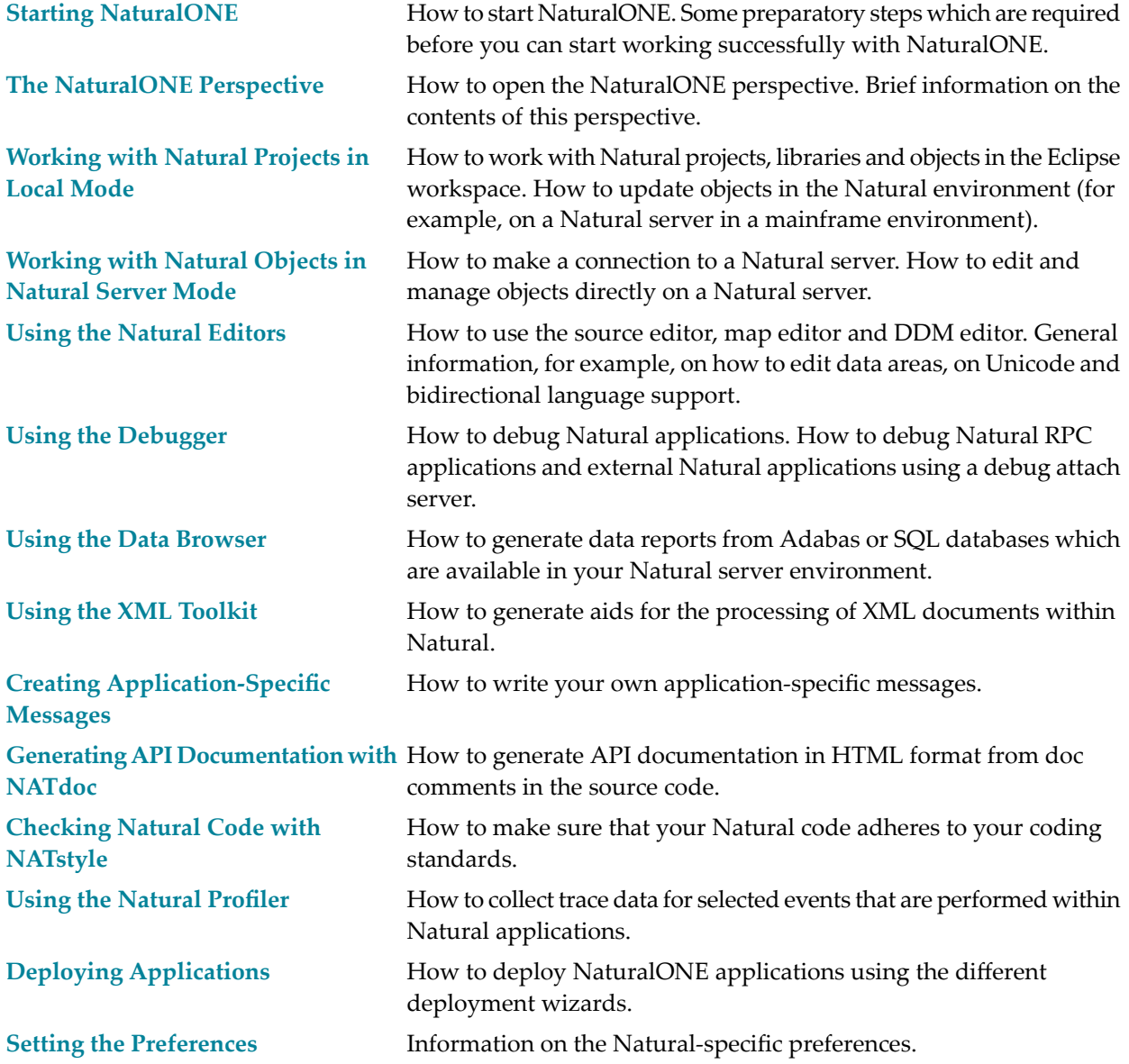

**Note:** The descriptions and screenshots in this documentation are based on the Windows version of Eclipse, but they also apply to the Linux version of Eclipse.

# <span id="page-10-0"></span>I

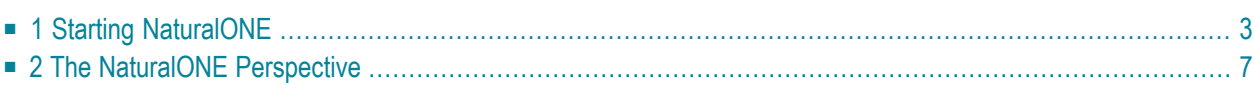

## <span id="page-12-0"></span> $\mathbf{1}$ **Starting NaturalONE**

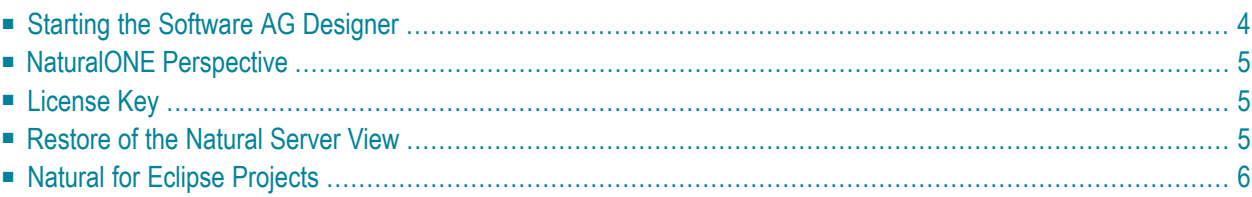

## <span id="page-13-0"></span>**Starting the Software AG Designer**

NaturalONE is part of the Software AG Designer.

#### **To start the Software AG Designer in Windows**

Choose the following from the Windows Start menu (this is the default entry which can be changed during installation):

#### **All Programs > Software AG > Tools > Software AG Designer 9.***n*

**Important:** When you start the Software AG Designer for the first time with an active  $\sqrt{N}$ Windows Firewall, several dialog boxes will appear, asking whether you want to keep blocking this program. You must choose the **Unblock** button in these dialog boxes.

#### **To start the Software AG Designer under Linux**

Run the start script *naturalone* from a shell.

This start script is located in the *bin* directory of your installation directory. By default, this is */opt/softwareag/bin*. All parameters that are specified on the command line are passed to the Designer.

Or:

Double-click the start script. The Designer will then be started using the default parameters.

When you start the Software AG Designer for the very first time, you will see a so-called "Welcome" page. If this page is not visible, you can open it by choosing the **Welcome** command from the **Help** menu of Eclipse.

From the welcome page, you can switch to the NaturalONE perspective and you can invoke the NaturalONE documentation.

From the welcome page, you can also install sample applications. When you click on a sample application, it is copied to your workspace and shown as a new project there. For further information, see *Sample Applications*.

## <span id="page-14-0"></span>**NaturalONE Perspective**

<span id="page-14-1"></span>In order to work with NaturalONE, you have to open the NaturalONE perspective. For further information, see *Opening the [NaturalONE](#page-17-0) Perspective*.

## **License Key**

NaturalONE is protected by a license key. When you install NaturalONE, you are prompted to specify the path to your license file. The license file will then be copied to the *common/conf* directory of your NaturalONE installation.

If the license has expired or no license file is found in the *common/conf* directory, some NaturalONE functionality is disabled. See also *Why are certain views or editors not available?* in *Frequently Asked Questions*.

NaturalONE may be installed with a number of optional components which derive their functionality from the license file. Therefore, if you move the NaturalONE license file to a different location, components such as EntireX are not able to find the license file and may refuse to work.

<span id="page-14-2"></span>If you have installed a preliminary version for testing purposes, your license file contains an expiration date. When you decide to buy NaturalONE after the preliminary version has expired, it is not required that you install NaturalONE once more. You just have to copy the new license file which you receive for the licensed version into the *common/conf* directory so that it replaces the previous license file with the same name.

## **Restore of the Natural Server View**

The **Natural Server** view is restored when the NaturalONE perspective is shown after the Software AG Designer has been started (or the first time you switch from another perspective to the NaturalONE perspective after the Designer has been started). When Natural environments have already been mapped (see *Accessing a Remote [Development](#page-143-0) Environment*) and the option **Expand Natural server view on reconnect** is selected on the **Runtime [Execution](#page-484-0)** page of the Natural preferences, this may take a while, especially when a large number of objects is stored on a server. A dialog box is shown in this case, indicating the restore progress. During the restore progress, you can already work with objects in other views. Up to a certain point, it is also possible to cancel the restore process.

As long as the **Natural Server** view has not fully been restored, the tree in this view appears gray, indicating that you cannot yet work with this view.

## <span id="page-15-0"></span>**Natural for Eclipse Projects**

Natural projects which have been created with Natural for Eclipse (NFN) cannot be used immediately with NaturalONE. You have to enable them first. For further information, see *[Enabling](#page-69-0) a Natural Project for [NaturalONE](#page-69-0)*.

### <span id="page-16-0"></span> $\overline{2}$ The NaturalONE Perspective

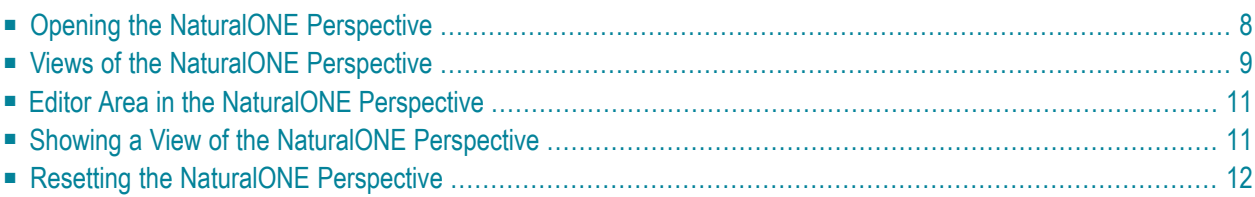

## <span id="page-17-0"></span>**Opening the NaturalONE Perspective**

In order to use NaturalONE, you have to open the NaturalONE perspective. The following is an example of the NaturalONE perspective; it shows a Natural project where a Natural program has been opened for editing.

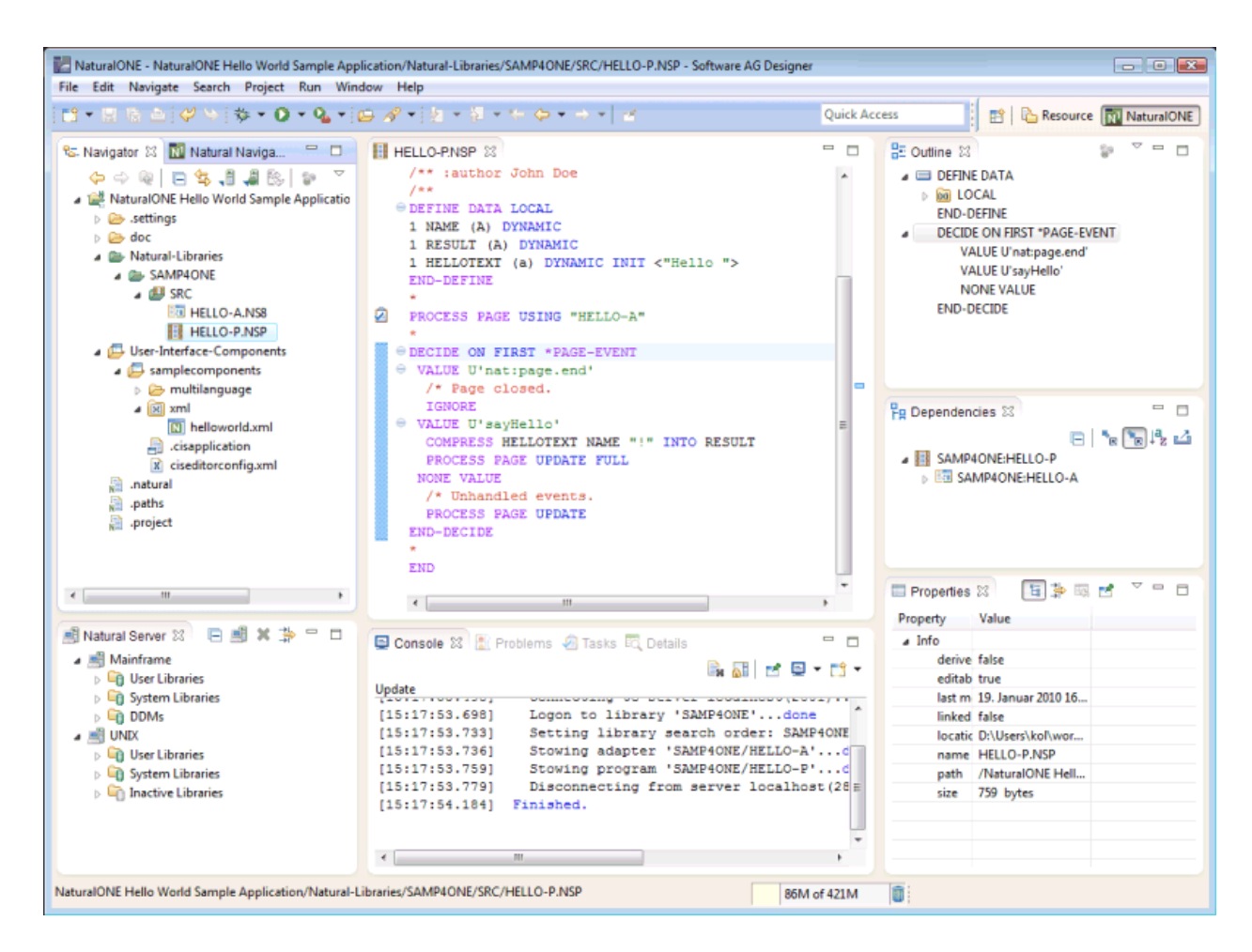

When the NaturalONE perspective is not active, you can open it as described below.

#### **To open the NaturalONE perspective**

- 1 From the **Window** menu, choose **Open Perspective > Other**.
- 2 In the resulting **Open Perspective** dialog box, select **NaturalONE** and choose the **OK** button.

The NaturalONE perspective is opened. The views which are part of the NaturalONE perspective are described in the section below.

## <span id="page-18-0"></span>**Views of the NaturalONE Perspective**

The NaturalONE perspective makes use of several views. Some of these views are Natural-specific views and other views are standard Eclipse views. In addition to the Eclipse views which are shown by default in the NaturalONE perspective, you can also use any other Eclipse view.

The following list briefly describes the most important views of the NaturalONE perspective (these are the views which are shown by default when you open the NaturalONE perspective for the first time):

#### ■ **Navigator**

Shows the Natural projects defined in your workspace. Other types of projects (for example, Java projects) will also appear in this view. For further information, see *Working with Natural Projects in Local Mode*.

#### ■ **Natural Navigator**

When none of the toggle buttons is selected in the local toolbar of this view, the **Natural Navigator** view shows the same information as the standard Eclipse **Navigator** view. However, the **Natural Navigator** view offers enhanced support for Natural projects and allows you to switch on and off different Natural-specific options for displaying your Natural projects in the tree. For further information, see *Using the Natural [Navigator](#page-26-0) View*.

#### ■ **Natural Server**

Used to make a connection to a Natural server. For further information, see *[Accessing](#page-142-0) a Remote [Development](#page-142-0) Environment*.

#### ■ **Outline**

The different types of Natural editors show different information in this view. For further information, see *Using the Natural Editors*.

#### ■ **Dependencies**

Shows the dependencies to other Natural objects that are referenced in the active editor window. For further information, see *Using the Natural Editors*.

#### ■ **Properties**

Shows the properties for a selected item. NaturalONE uses this view to display Natural-specific information.

#### ■ **Console**

When console output is enabled in the Natural **[preferences](#page-436-0)** (different types of console output can be enabled there), NaturalONE uses this view to display, for example, information from the Natural builder or output of the internal Tomcat server. You can also open a console in which you can enter Natural system commands; for further information, see *Using the [Natural](#page-178-0) Command Console for [Mainframes](#page-178-0)*.

#### ■ **Problems**

NaturalONE uses this view to display Natural-specific problems such as compiler errors, parser errors or NATstyle violations. For further information, see *[Problems](#page-187-1) in Your Natural Sources* and *Checking Natural Code with [NATstyle](#page-358-0)*.

#### ■ **Tasks**

Shows the tasks (for example, for programming steps that still need to be done) that you have added to your source code. NaturalONE uses this view to display tasks of type "Natural Task". For further information, see *[Working](#page-206-0) with Tasks*.

#### ■ **Details**

Shows detailed information on the children of the project, library or folder that is currently selected in the **Navigator** view or in the **Natural Navigator** view. For further information, see *Using the [Details](#page-37-0) View*.

The following Natural-specific views are not shown by default when you open the NaturalONE perspective:

#### ■ **NATdoc**

Shows how the NATdoc-specific comments in the source code will appearin the API documentation. For further information, see *Previewing the API [Documentation](#page-332-0) in the NATdoc View*.

#### ■ **Profiler Sessions**

Shows an entry for each program for which you have started a profiler session. For further information, see *Using the [Natural](#page-378-0) Profiler*.

#### ■ **Report Data**

Shows reports that have been created from one or more DDMs. For further information, see *Using the Data [Browser](#page-292-0)*.

#### ■ **RTL Visual Order**

Shows the line which is currently selected in the active editor window in different screen directions: right-to-left (RTL) and left-to-right (LTR). For further information, see *[Bidirectional](#page-191-0) [Language](#page-191-0) Support*.

#### ■ **Time Stamp Conflicts**

Shows all time stamp conflicts in the Natural environment. For further information, see *[Checking](#page-125-0) the Time Stamps in the Natural [Environment](#page-125-0)*.

#### ■ **Unlock Objects**

Shows the objects which are currently locked on a Natural server. For further information, see *[Unlocking](#page-169-1) Locked Objects*.

## <span id="page-20-0"></span>**Editor Area in the NaturalONE Perspective**

One of the following Natural editors is shown in the editor area when you open a Natural object:

- source editor
- map editor
- DDM editor

For further information on the above editors, see *Using the Natural Editors*.

Other editors are shown in the editor area, for example, when you open the following items:

- Report template. For further information, see *Using the Data [Browser](#page-292-0)*.
- Message file. For further information, see *Creating [Application-Specific](#page-314-0) Messages*.
- Excludes file. For further information, see *Excluding Objects from [Processing](#page-130-0) in the Natural [Environment](#page-130-0)*.
- <span id="page-20-1"></span>■ Profiler session. For further information, see *Using the [Natural](#page-378-0) Profiler*.

### **Showing a View of the NaturalONE Perspective**

If a view of the NaturalONE perspective is currently not shown, you can display it as described below.

#### **To show a Natural view**

- 1 From the **Window** menu, choose **Show View > Other**.
- 2 In the resulting **Show View** dialog box, expand the **Software AG NaturalONE** node and select one or all of the following views:
	- **Dependencies**
	- **Details**
	- **NATdoc**
	- **Natural Navigator**
	- **Natural Server**
	- **Profiler Sessions**
	- **Report Data**
	- **RTL Visual Order**
- **Time Stamp Conflicts**
- **Unlock Objects**

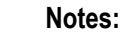

- 1. The views which are listed above pertain to the basic functionality of NaturalONE as described in this *Using NaturalONE* documentation. Other views in the **Software AG NaturalONE** node which are not listed above are used by other (optional) components of NaturalONE. See the corresponding documentation for further information.
- 2. When you expand the **General** node in the **Show View** dialog box, most of the standard Eclipse views (such as the **Navigator** view or the **Outline** view) can be selected.
- <span id="page-21-0"></span>3 Choose the **OK** button.

## **Resetting the NaturalONE Perspective**

When you have closed one or more views, or moved a view to a different location, you can reset the perspective so that its default settings are used again.

#### **To reset the NaturalONE perspective**

- 1 Make sure that the NaturalONE perspective is active.
- 2 From the **Window** menu, choose **Reset Perspective**.
- 3 In the resulting dialog box, choose the **OK** button to confirm that you want to reset the perspective to its defaults.

# <span id="page-22-0"></span>**II Working with Natural Projects in Local Mode**

The so-called local mode is the preferred development mode in NaturalONE. In this mode, the sources on which you are working are organized in projects that are stored in the Eclipse workspace. See also *Different Modes for Developing Natural Applications* in the *Introduction*.

This part describes how to manage Natural projects in the Eclipse workspace. It covers the following topics:

**Viewing the [Contents](#page-24-0) of Your Natural Projects [Managing](#page-40-0) Natural Projects [Managing](#page-70-0) Libraries in a Natural Project [Managing](#page-88-0) Objects in a Natural Project Launching Natural [Applications](#page-106-0) Modifying Objects in the Natural [Environment](#page-112-0) or in the Repository [Understanding](#page-136-0) the Behavior of the Natural Builder**

# <span id="page-24-0"></span> $3$

## Viewing the Contents of Your Natural Projects

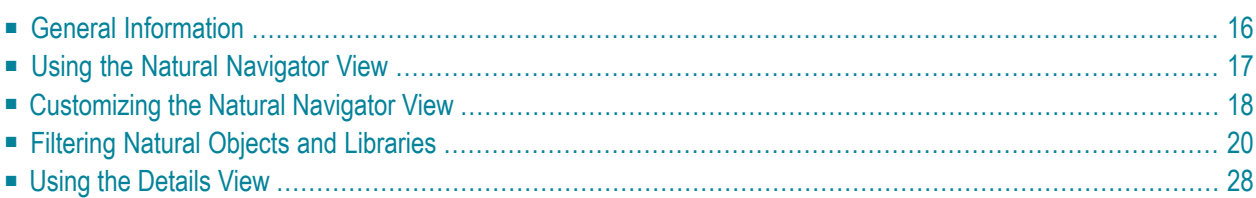

## <span id="page-25-0"></span>**General Information**

When you have chosen to work in local mode, you have to deal with Natural projects which are shown in the **Navigator** view and/or in the **Natural Navigator** view. Projects are essential parts of the Eclipse environment. In Eclipse, the resources (folders and files) in the workspace are always organized in projects.

The **Navigator** view is a standard Eclipse view which always shows a project as it is physically stored in the file system. The **Natural Navigator** view, however, allows you to manage, view and/or filter your Natural projects in several Natural-specific ways; see *Using the [Natural](#page-26-0) Navigator [View](#page-26-0)* for further information.

The following example shows how the projects that are shown in the **Navigator** view can be shown in the **Natural Navigator** view. According to the settings of the toggle buttons, the **Natural Navigator** view shows only Natural projects, the root folder "Natural-Libraries" is hidden and the objects are logically grouped by type.

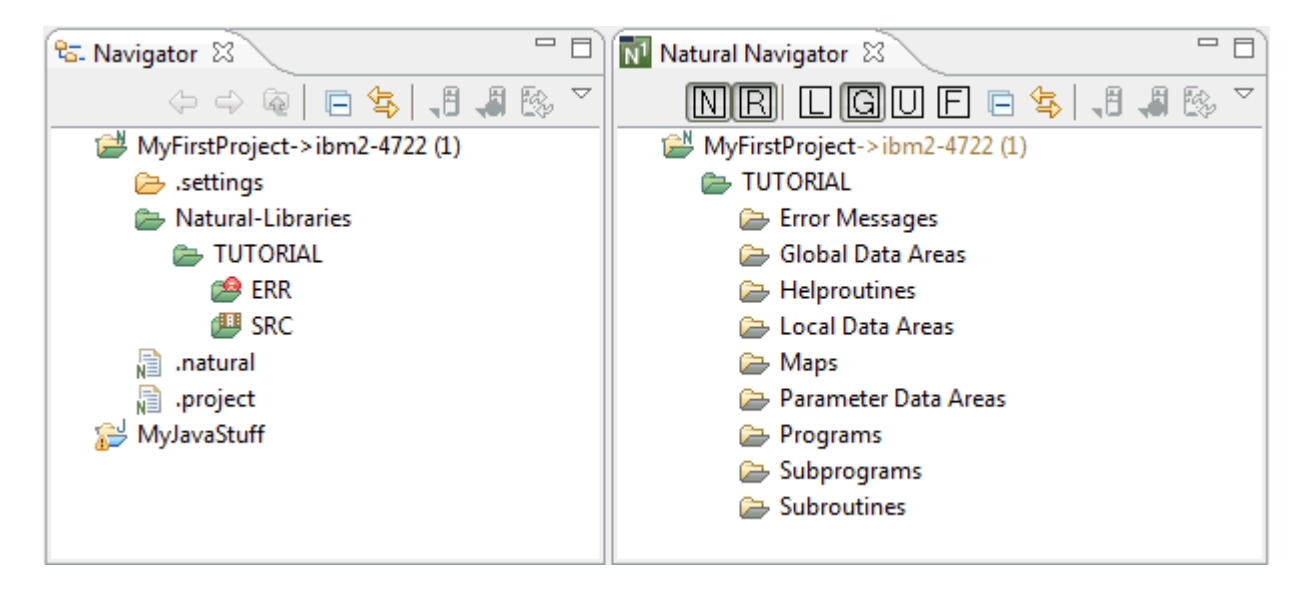

A Natural project contains the contents of one or more Natural libraries, and also other folders and files which are added by other components of NaturalONE such as Ajax Developer. A Natural project is indicated by the following icon:  $\Box$ .

By default, the environment to which a Natural project pertains is shown next to the project name. The number in parentheses which is also shown next to the project name indicates the number of Natural libraries in this project. This is part of the so-called **label [decoration](#page-77-0)**.

Important information for this environment (such as the Natural parser settings or whether the environment is protected by Natural Security) is stored in the properties of the project. See *[Changing](#page-49-0) the Project [Properties](#page-49-0)*.

**Caution:** Each Natural project includes standard project information which is required by  $\bigoplus$ Eclipse (*.settings* folder and *.project* file) and by Natural (*.natural* file). You must not change these items manually since this may result in damaging your project.

## <span id="page-26-0"></span>**Using the Natural Navigator View**

The **Natural Navigator** view is a Natural-specific view. If it is currently not shown, you can display it as described under *Showing a View of the [NaturalONE](#page-20-1) Perspective*.

Whereas the **Navigator** view, which is a standard Eclipse view, always shows your projects as they are physically stored in the file system, the **Natural Navigator** view can be configured to show your projects in a logical way. It allows you to switch on and off different Natural-specific options for displaying your Natural projects in the tree. In addition, it provides enhanced support, for example, for copying and pasting Natural objects (for detailed information, see *[Copying](#page-97-0) and Pasting Objects and [Libraries](#page-97-0)*).

The local toolbar of the **Natural Navigator** view provides the toggle buttons described below. The view menu of the **Natural Navigator** view (drop-down menu at the top right of the view) contains the corresponding menu commands. When none of the toggle buttons is selected in the local toolbar of the **Natural Navigator** view, the **Natural Navigator** shows the same information as the standard Eclipse **Navigator** view.

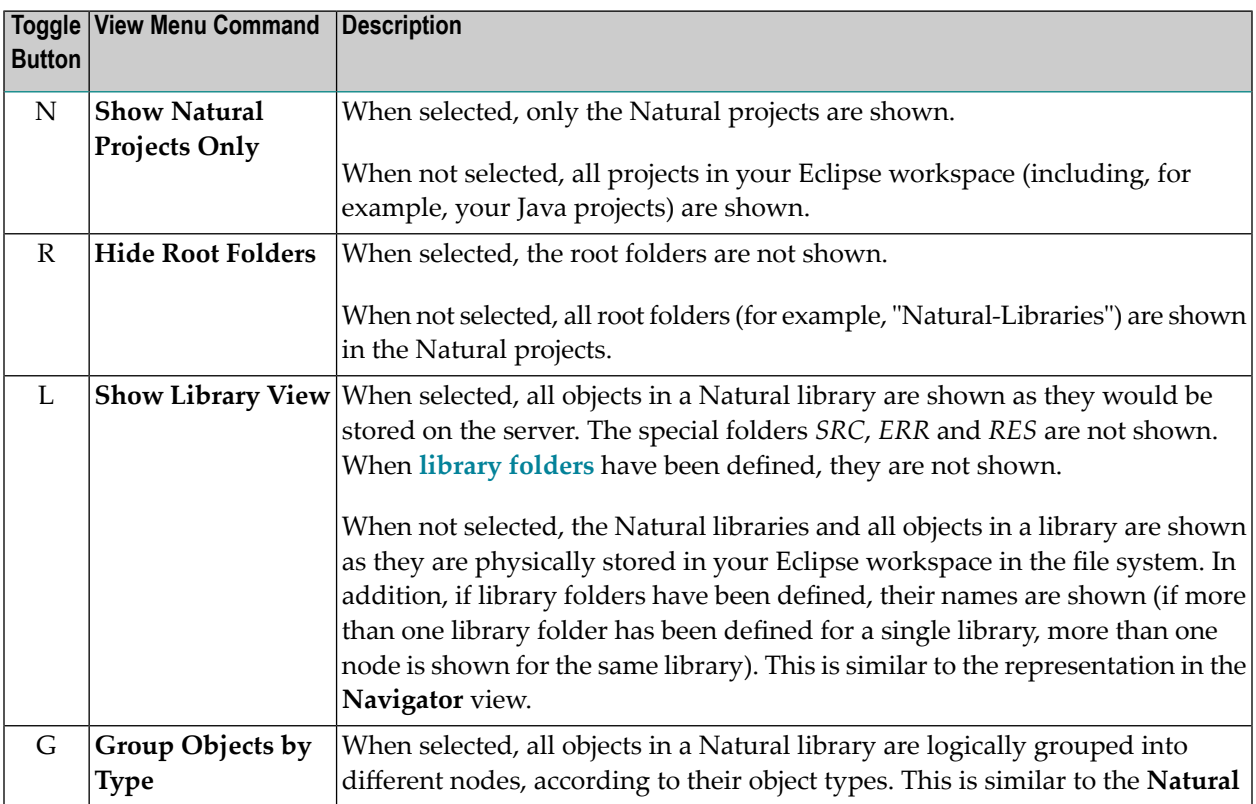

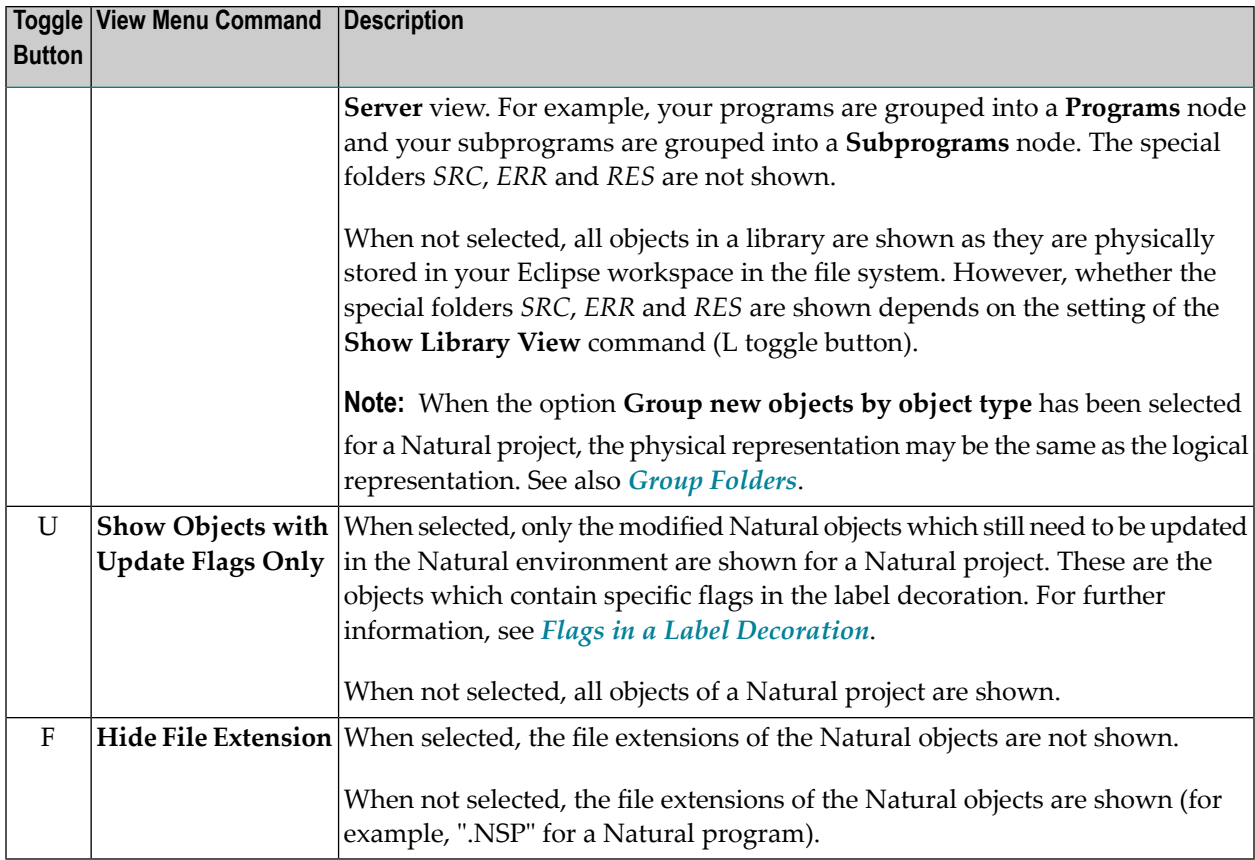

When the **Natural Navigator** view shows the objects in a logical way (that is, when they are not shown as they are physically stored in the file system), the icons for the virtual libraries and group folders and are shown with a gray color.

<span id="page-27-0"></span>**Note:** When the *.settings* folder, the *.project* file and the *.natural* file are not shown in the **Natural Navigator** view, the option **.\*resources** has been selected in the **Available Customizations** dialog box (see *[Customizing](#page-27-0) the Natural Navigator View*).

## **Customizing the Natural Navigator View**

You can customize the **Natural Navigator** view so that the items that you do not want to see are not shown.

#### **To customize the Natural Navigator view**

1 From the view menu of the **Natural Navigator** view (drop-down menu at the top right of the view), choose **Customize View**.

The **Available Customizations** dialog box appears.

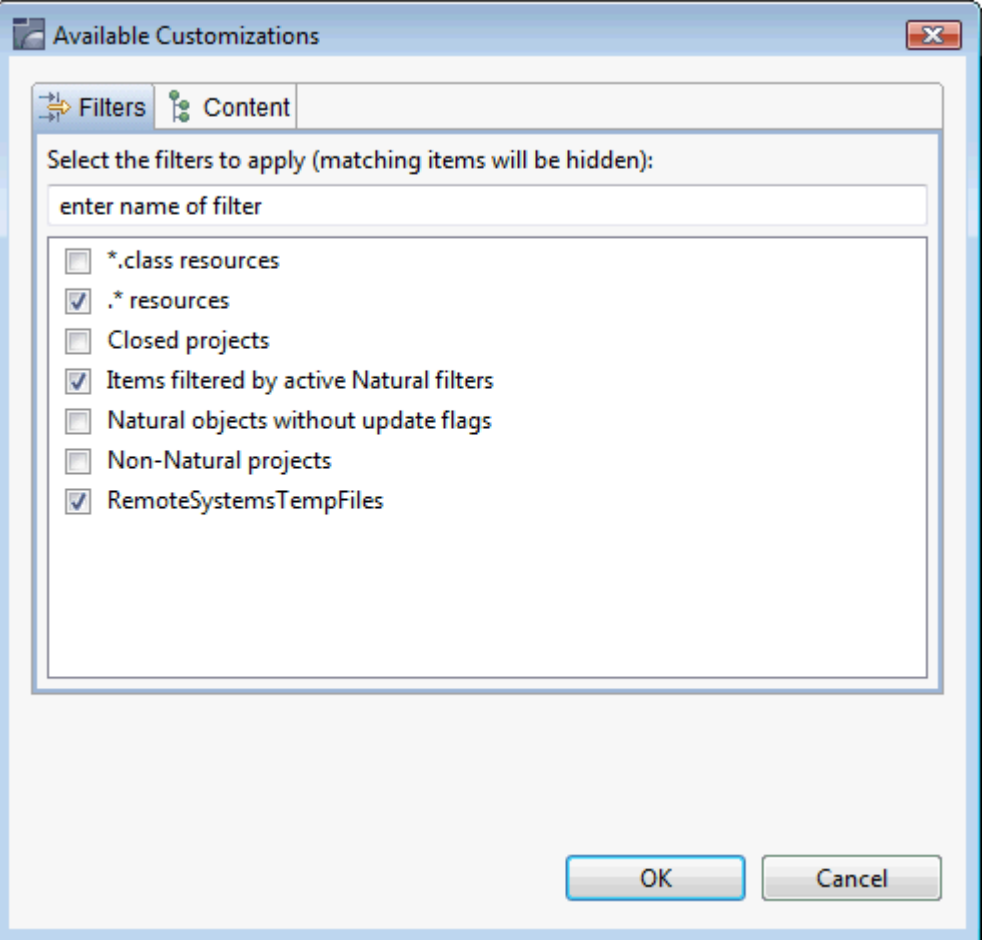

You can define the following filters, in addition to the standard Eclipse filters which are shown in this dialog box:

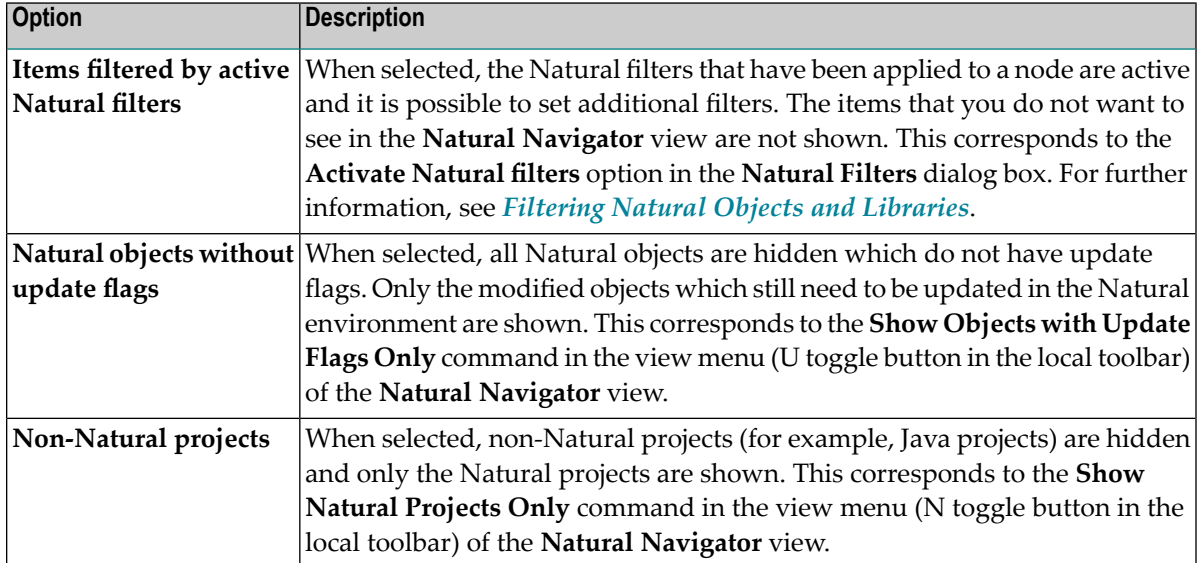

- 2 Select the filters that you want to apply.
- <span id="page-29-0"></span>3 Choose the **OK** button.

## **Filtering Natural Objects and Libraries**

Using a filter, you can reduce the number of items that are shown in the **Natural Navigator** view. Filtering involves several steps: First you define a filter and then you set the filter on a node of the **Natural Navigator** view (for example, on a project orlibrary node). Detailed information is provided in the following topics:

- [Managing](#page-29-1) the Natural Filters
- [Defining](#page-31-0) a New Natural Filter
- Setting a [Natural](#page-34-0) Filter
- [Removing](#page-36-0) a Natural Filter

**Note:** The information below only applies for the **Natural Navigator** view. Eclipse also offers filtering functionality in its **Navigator** view: you can define resource filters in the properties of a project or folder. These resource filters will be written to the *.project* file. If you are using a version control system, keep in mind that you also have to keep the *.project* file in your versioning repository. For Natural projects, however, filtering information in the *.project* file is not desirable. It is therefore recommended that you use the filtering functionality of the **Natural Navigator** view, which is described below, because the Natural filters are not written to the *.project* file.

#### <span id="page-29-1"></span>**Managing the Natural Filters**

If you want to define a new Natural filter, you first have to invoke the **Natural Filters** dialog box as described below. Using this dialog box, you can also edit and delete existing Natural filters, or you can deactivate all Natural filters that have already been set in the **Natural Navigator** view.

#### **To manage the Natural filters**

1 From the view menu of the **Natural Navigator** view (drop-down menu at the top right of the view), choose **Natural Filters**.

The **Natural Filters** dialog box appears.

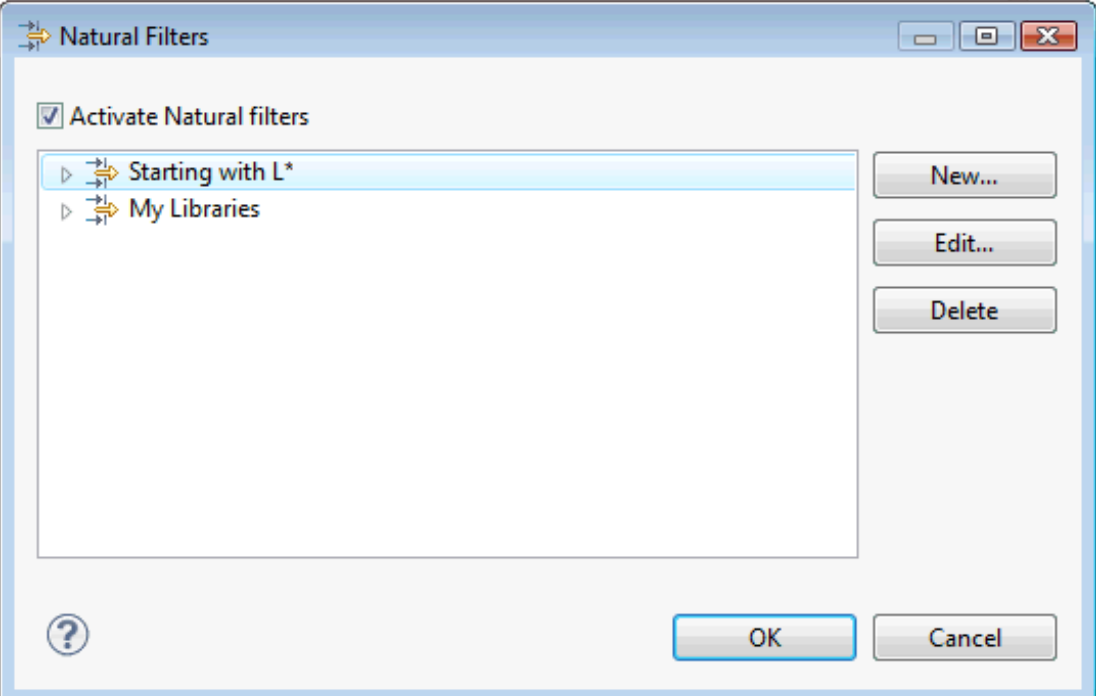

When the **Activate Natural filters** check box is selected (default), it is possible to add new filters, and to edit or delete existing filters. In addition, all Natural filters that have been set in the **Natural Navigator** view are active and it is possible to set further filters. See also *[Setting](#page-34-0) a [Natural](#page-34-0) Filter*.

#### **Notes:**

- 1. When you change the setting of the **Activate Natural filters** check box, the setting of the **Items filtered by active Natural filters** option in the **Available Customizations** dialog box is adapted accordingly (see *[Customizing](#page-27-0) the Natural Navigator View*).
- 2. The **Natural Filters** dialog box can also be invoked from the **Set Natural Filters** dialog box (see *Setting a [Natural](#page-34-0) Filter*). However, the **Activate Natural filters** check box is not available in this case.

When filters are already defined, they are shown in the **Natural Filters** dialog box. When you move the mouse pointer over a filter, a tooltip is shown providing information on this filter. When you expand the node for a filter, you can see more detailed information on the filter. When the filter is currently active in the **Natural Navigator** view, a **Set for** node is shown, informing you on which nodes this filter has been set. For example:

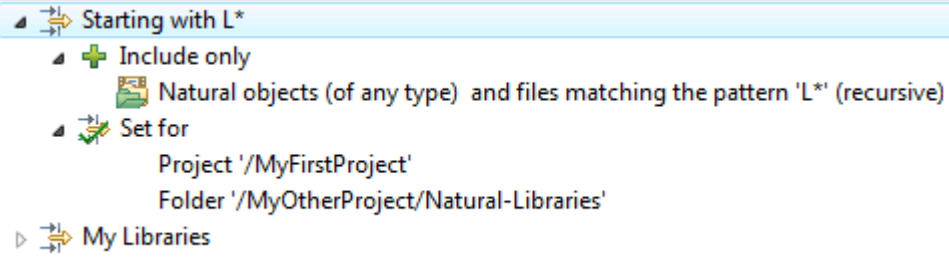

The following command buttons are provided:

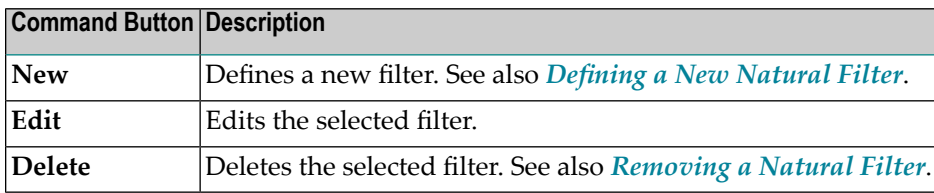

<span id="page-31-0"></span>2 Choose the **OK** button to save the setting of the **Activate Natural filters** check box and to close the **Natural Filters** dialog box.

#### **Defining a New Natural Filter**

When you define a new Natural filter, you specify a name, a pattern (for example, that only items are to be shown which start with the letter "L"), and additional optional filter attributes. The filters that you define can then be set on a node of a Natural project in the **Natural Navigator** view.

#### **To define a new Natural filter**

- 1 Invoke the **Natural Filters** dialog box as described above.
- 2 Make sure that the **Activate Natural filters** check box is selected. Otherwise, it is not possible to define a new filter.
- 3 Choose the **New** button.

The **Define Natural Filter** dialog box appears.

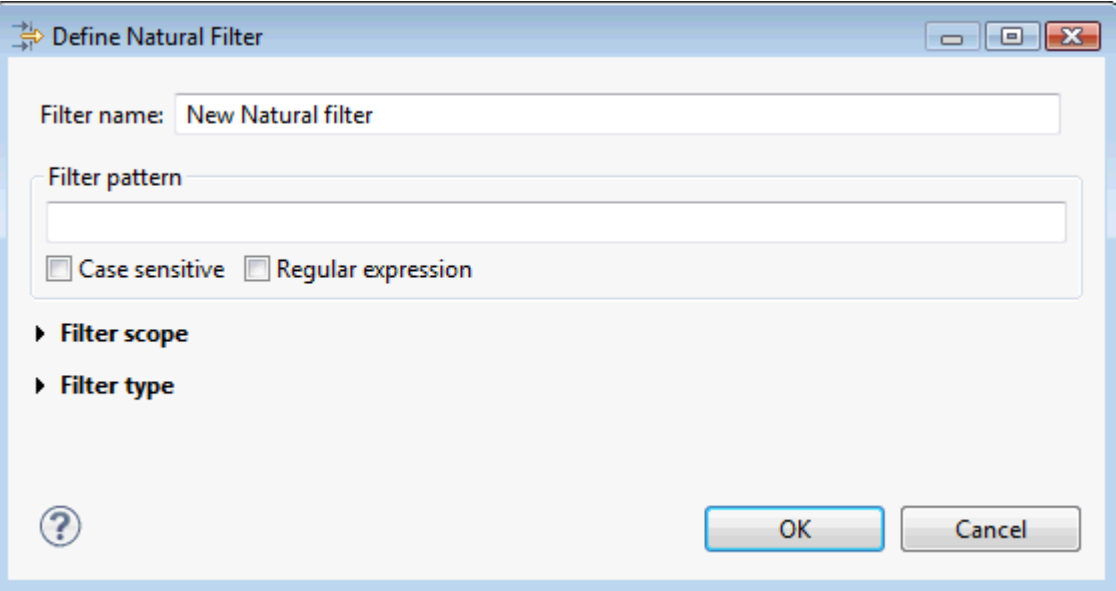

4 Specify the following information:

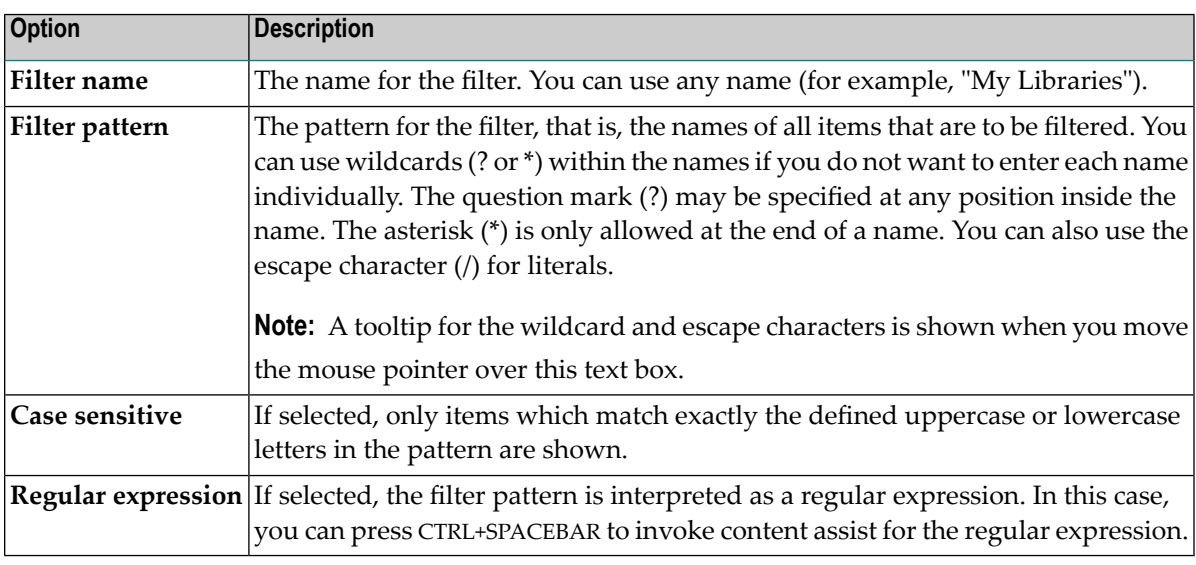

### 5 Optional. Expand **Filter scope** and/or **Filter type**.

Further filter attributes are shown in the dialog box.

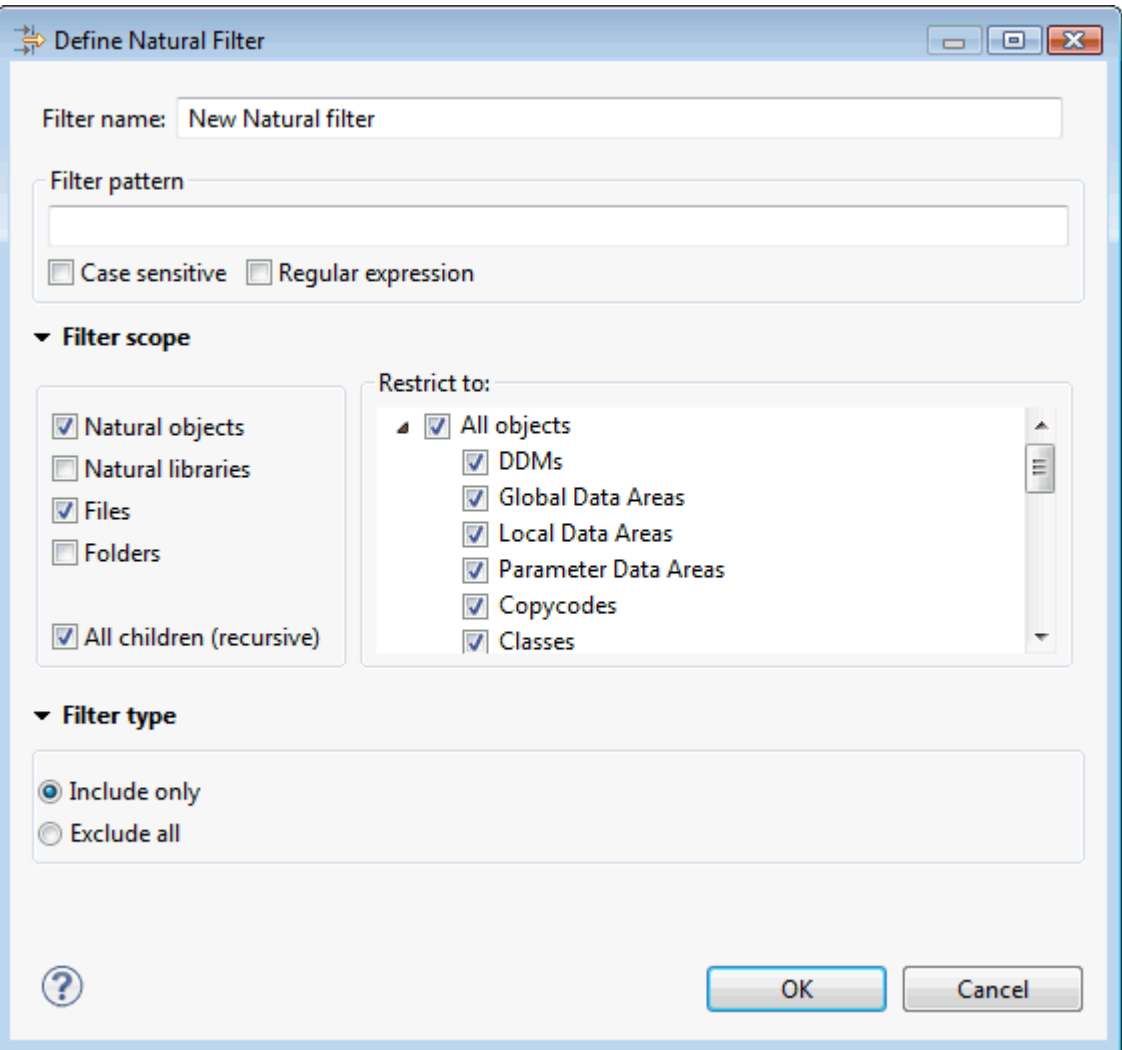

6 To define the filter scope, select one of more of the following check boxes:

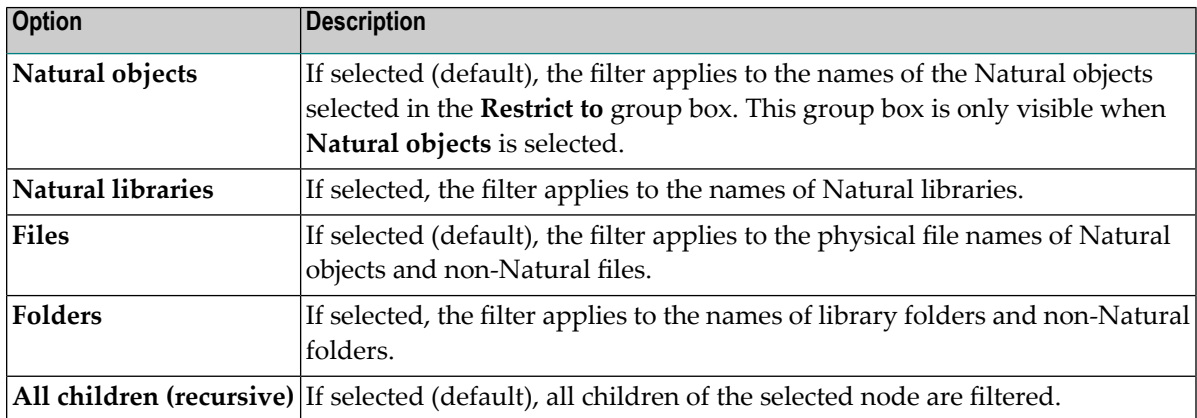

Make sure to define a reasonable filter scope. By default, the filter applies to the names of all Natural objects, the corresponding physical file names, and the names of all child nodes. If

you would select, for example, the **Natural libraries** check box in addition to the default setting, the filter would also apply to the names of the Natural libraries, which is redundant.

7 To define the filter type, select one of the following option buttons:

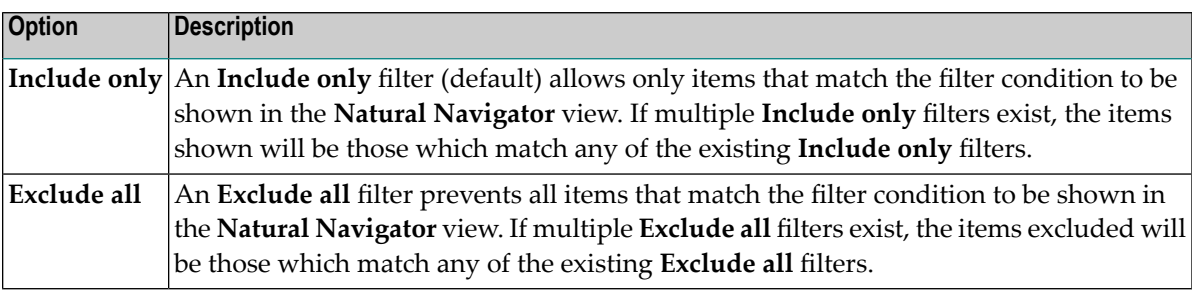

If both **Include only** and **Exclude all** filters exist in a given folder or project, only items that match any of the **Include only** filters and do not match any of the **Exclude all** filters will be shown in the **Natural Navigator** view.

8 Choose the **OK** button to save your changes and to close the **Define Natural Filter** dialog box.

<span id="page-34-0"></span>The following settings are stored after the dialog box has been closed: size and position of the dialog box, and collapsed or expanded state of the **Restrict to**, **Filter Scope** and **Filter Type** group boxes.

#### **Setting a Natural Filter**

Each Natural filter can be set on a node of a Natural project in the **Natural Navigator** view.

When a Natural filter has been set, the icons that are shown for the nodes contain additional plus signs. The background color of a plus sign indicates where the filter has been set. A green background indicates that the filter has been set on that node. A gray background indicates that the filter has been set on a parent node. Example:

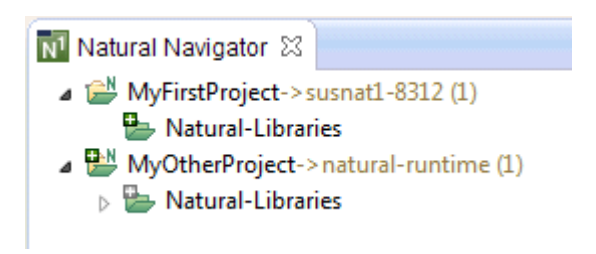

**Note:** The label decorations for the Natural filters are controlled by the preferences under **General > Appearance > Label Decorations**. If you do not want to have label decorations for the Natural filters, just go to the above mentioned preference page and deselect **Natural Filters**.

#### **To set a Natural filter**

1 In the **Natural Navigator** view, select the node on which you want to set a Natural filter.

When you select a project node, you can reduce the number of Natural objects, Natural libraries, Natural library folders, files or folders in this node.

When you select a library node or a library folder node, you can reduce the number of Natural objects, files or folders in this node.

2 Invoke the context menu and choose **NaturalONE > Set Natural Filters**.

**Note:** This command is only available if the use of Natural filters has been activated in the **Natural Filters** dialog box (see *[Managing](#page-29-1) the Natural Filters*) or in the **Available Customizations** dialog box (see *[Customizing](#page-27-0) the Natural Navigator View*).

The **Set Natural Filters** dialog box appears. It lists all filters that are currently defined. The type and name of the node on which you are about to set the filter is shown at the top of the dialog box.

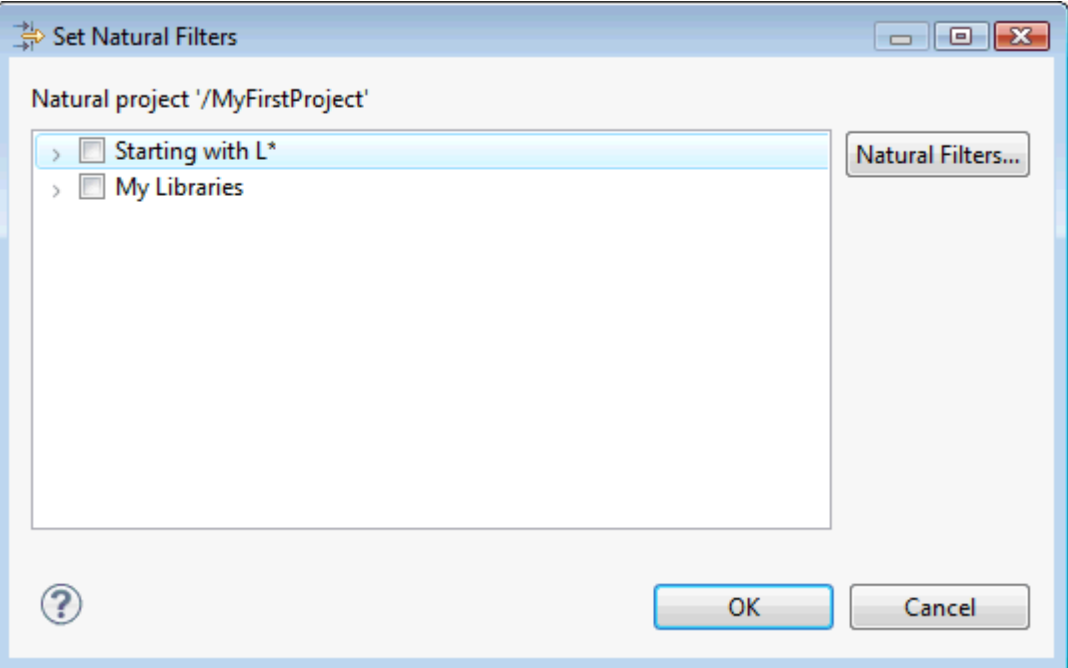

3 Activate the check box for each filter that you want to set.

As in the **Natural Filters** dialog box, tooltips are provided for the defined filters, and you can see more information when you expand the node for a filter. See also *[Managing](#page-29-1) the Natural [Filters](#page-29-1)*.
- **Note:** When you choose the **Natural Filters** button, the **Natural Filters** dialog box appears in which you can define additional filters or change the existing filters.
- 4 Choose the **OK** button.

The content of the selected node in the **Natural Navigator** view changes so that only the items that match your filter are shown. These filter settings are always applied to the node, no matter which toggle buttons in the toolbar of the **Natural Navigator** view are currently selected.

#### **Removing a Natural Filter**

You can either deactivate a filter for a node or you can delete a filter so that it is no longer available.

#### **To deactivate a Natural filter for a node**

- 1 In the **Natural Navigator** view, select the node for which you want to deactivate a filter. Make sure to select the parent node. The icon on such a node has a plus sign with a green background.
- 2 Invoke the **Set Natural Filters** dialog box as described above (see *Setting a [Natural](#page-34-0) Filter*).
- 3 Deselect the check box for each filter that you want to deactivate.
- 4 Choose the **OK** button.

#### **To delete a Natural filter**

- 1 Invoke the **Natural Filters** dialog box as described above (see *[Managing](#page-29-0) the Natural Filters*).
- 2 Make sure that the **Activate Natural filters** check box is selected. Otherwise, it is not possible to delete a filter.
- 3 Select the filter that you want to delete.
- 4 Choose the **Delete** button.

You are asked whether you really want to delete the filter. If the filter is currently used on a node of the **Natural Navigator** view, a corresponding message is shown.

5 Choose the **Yes** button to delete the filter.

# **Using the Details View**

The **Details** view is a Natural-specific view. If it is currently not shown, you can display it as described under *Showing a View of the [NaturalONE](#page-20-0) Perspective*.

The **Details** view always shows detailed information on the children of the project, library or folder that is currently selected in the **Navigator** view or in the **Natural Navigator** view. Example:

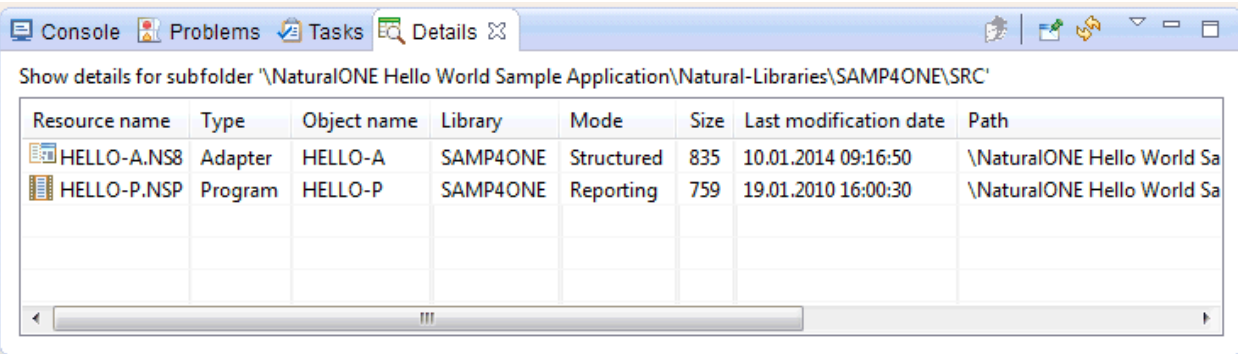

You can sort a column by clicking on its column header, and you can move a column by dragging the column header to another location.

Using the **Pin Details** command in the view menu (orthe corresponding button in the local toolbar), you can freeze the content of the **Details** view. This means, that the content of the **Details** view does not change when you select a different node in the **Navigator** view or in the **Natural Navigator** view.

By default, the **Details** view is updated automatically if one of the values shown in this view changes. You can switch off this behavior by deactivating the **Refresh Automatically** command in the view menu. In any case, you can always refresh the view manually by pressing F5 or by using the **Refresh** command in the view menu (or the corresponding button in the local toolbar).

The **Details** view only shows the columns which currently contain at least one value. If a column does not contain any value, it is not shown. For example, the **Size** column is not shown if only folders are contained in the view.

The following columns can be shown in the **Details** view.

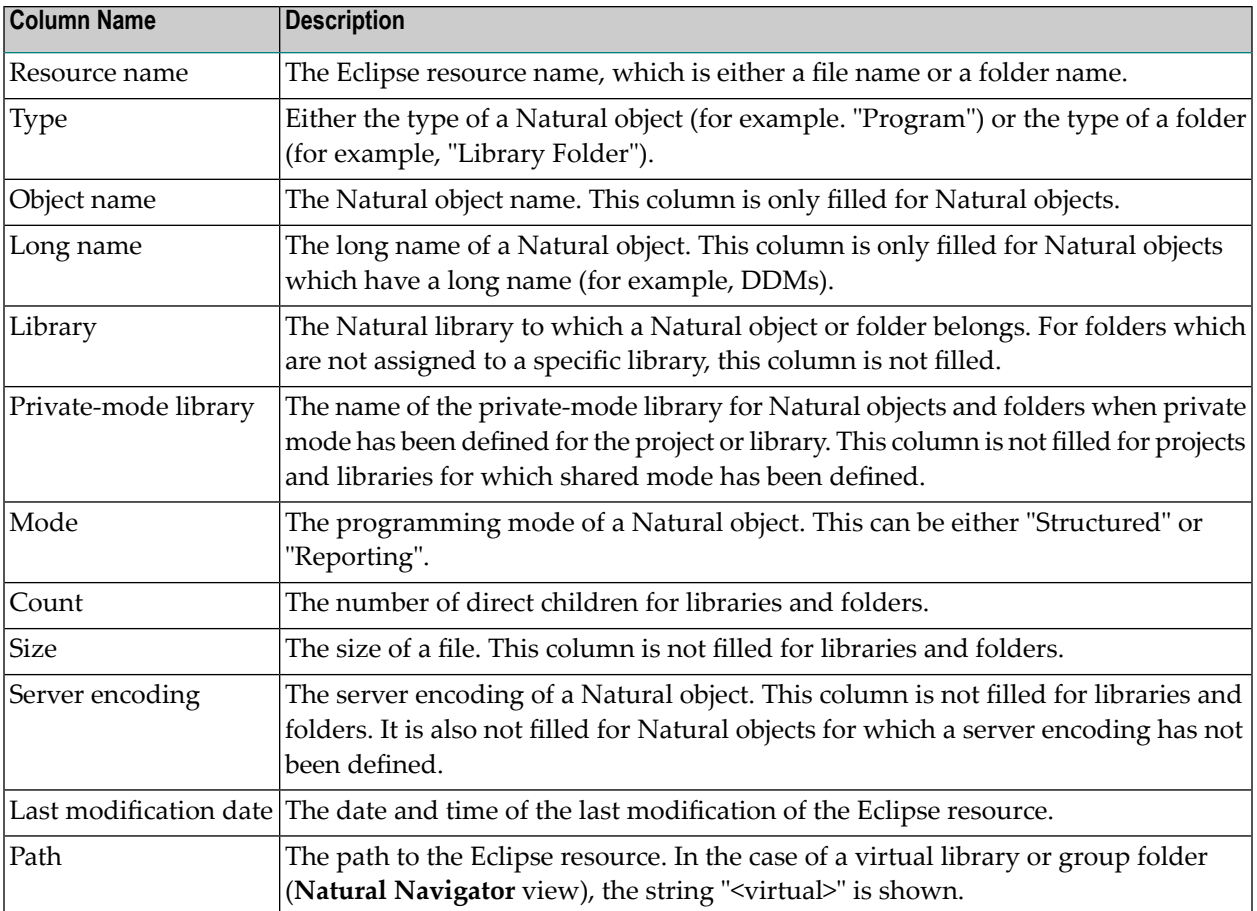

You can invoke a context menu for each item that is currently selected in the **Details** view. For example, you can use the **NaturalONE > Update** command to upload and stow selected sources. Keep the following in mind when working with the context menu:

#### ■ **Selecting several items**

When you select several items in the **Details** view, the context menu only contains the commands which are allowed for all selected items.

#### ■ **Open command (or double-click)**

When you use the **Open** command with a folder or library (or when you double-click a folder or library), the children of that folder or library are shown in the **Details** view. When you then select an item in the **Details** view and choose **Show Details for Parent Folder** from the view menu (or choose the corresponding button in the local toolbar), the parent folder of the selected item is shown in the **Details** view.

When you use the **Open** command with a file (or when you double-click a file), the file is opened in the appropriate editor.

#### ■ **Copy command**

Using the **Copy** command, you can copy the visible columns of all selected rows to the clipboard, from where you can paste them into an application of your choice. The column headers are also copied. The contents of the individual columns are separated by semicolons (;).

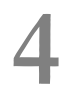

# **Managing Natural Projects**

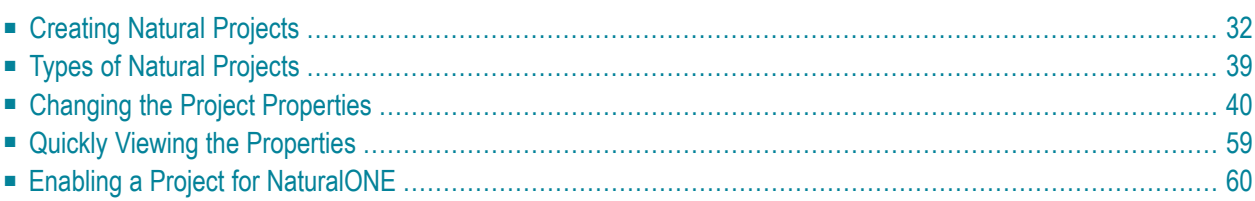

# <span id="page-41-0"></span>**Creating Natural Projects**

The name of a Natural project must meet the Eclipse naming conventions.

You can create a Natural project in different ways:

- [Downloading](#page-41-1) an Existing Library or Object from a Natural Server
- [Creating](#page-45-0) a New Project Using a Wizard
- [Importing](#page-47-0) a Project from a Version Control System
- Importing an Existing Natural Project into the [Workspace](#page-48-1)

#### <span id="page-41-1"></span>**Downloading an Existing Library or Object from a Natural Server**

You can download entire libraries from a Natural server. A library is either placed in a newly created project or in an existing project, depending on the command that you use.

It is also possible to download only single objects of a library. These objects are then downloaded into a library which has the same name as the library on the Natural server (into a new or existing project, depending on the command that you use).

Only the sources are downloaded from the Natural server. Since a Natural application can only be executed (and debugged) directly in the Natural server environment, the generated programs (which are also called "GPs" or "cataloged Natural objects") remain on the server.

When you download into a new project, a number of required Natural profile parameter settings is also downloaded to the project. These settings are stored as the default settings in the *.natural* file. See also *Changing the Project [Properties](#page-49-0)*.

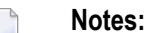

- 1. In a UNIX, OpenVMS or Windows environment, it is possible to download an inactive library into a new project. However, when you upload the content of such a library later, it is always uploaded to the active system file and not to the inactive library from which it was downloaded.
- 2. When the option **Console output** is enabled on the **Runtime [Execution](#page-484-0)** page of the Natural preferences, information about the download process is shown in the **Console** view.

#### **To download a library or object**

- 1 In the **Natural Server** view, map the required Natural server as described in the section *Mapping a Natural [Environment](#page-143-0)*.
- 2 Expand the node for the mapped Natural server.
- 3 Expand the node for the required system file (for example, **User Libraries**).
- 4 Select one or more of the following: a library, a node for an object type (for example, **Program**) or a single object.
	- **Tip:** Type the first letters of the library name to select the first library that starts with  $\mathbf Q$ these letters. When you type all letters of a name quickly, without a pause, you can immediately select the corresponding library.

If you want to download several single objects at a time, open the library node(s), then open the node(s) for the object type(s), and then select the object(s).

If you want to download, for example, all subprograms of a library, select the corresponding node for this object type.

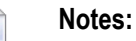

- 1. When Natural Security is not active on the Natural server, you can also select the node for a system file if you want to download all libraries contained in this system file at the same time.
- 2. When Natural Security is active on the Natural server, it is only possible to download objects for which editing and listing is allowed. Since the access to specific libraries may be restricted, it is not possible to download all libraries of a system file at the same time by selecting the node for the system file. In this case, you have to select the nodes for all libraries that you are allowed to use. Moreover, if editing or listing is not allowed for one object type in a library, it is not possible to download the complete library. In this case, you have to select the group nodes for the types which you are allowed to use.
- 3. When Natural Security is active on the Natural server, "copy from library" must be enabled in the SYSMAIN utility profile of Natural Security in order to download objects. See also *Protecting the Natural Development Environment in Eclipse* in the *Natural Security* documentation, which is part of the Natural documentation.
- 5 Invoke the context menu and choose either **Add to New Project** or **Add to Existing Project**.

With **Add to New Project**, a new Natural project is created and the **project [properties](#page-49-0)** are set. The properties apply to the Natural server environment from which the objects are downloaded.

With **Add to Existing Project**, the project properties of the existing project are not modified even if they do not apply to the Natural server environment from which the objects are downloaded.

6 When you have chosen to download to a new project, a dialog box appears and you can specify a project name. The name of the (first) selected node is offered as the default name. When a project with this name already exists in your workspace, the dialog box informs you and you have to specify a project name that is not yet used.

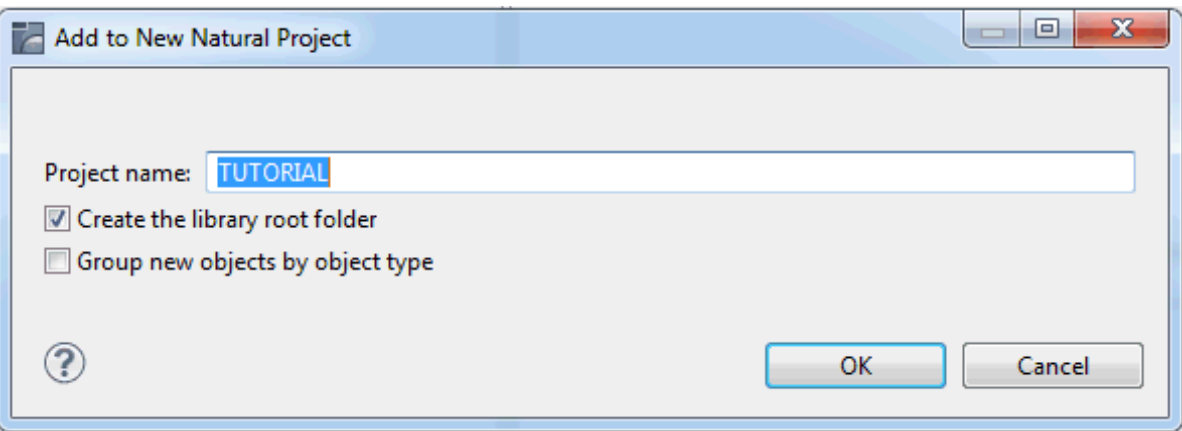

If you want to create the "Natural-Libraries" root folder in the new project, make sure that the option **Create the library root folder** is selected. This option is only shown when root folder support has been enabled in the Natural preferences. For further information, see *[Natural](#page-447-0) > Project* in *Setting the Preferences*.

If you want to group the downloaded Natural objects into separate folders within the new project, according to their object types, make sure that the option **Group new objects by object type** is selected. For further information, see *Group [Folders](#page-75-0)*.

Or:

When you have chosen to download into an existing project, a dialog box appears in which you have to select the project.

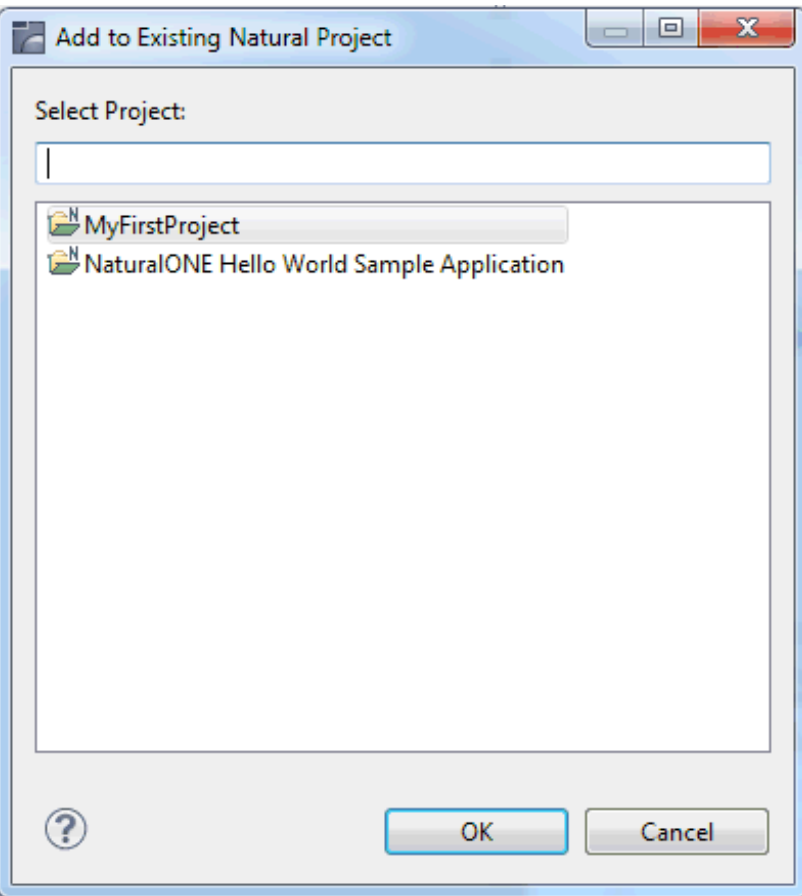

7 Choose the **OK** button to continue.

A dialog box is shown indicating the download progress. When you download a small number of objects, this dialog box is only briefly shown. However, when you download a large number of objects, you can choose to download the objects in the background so that you are able to continue working. A progress indicator is shown at the right bottom of the Eclipse window.

The downloaded libraries or objects are shown in the **Navigator** view and in the **Natural Navigator** view.

#### **To download a library or object to an existing project using drag-and-drop**

- 1 In the **Natural Server** view, select one or more libraries or objects as described above.
- 2 Drag the selected nodes onto an existing project node in the **Navigator** view or in the **Natural Navigator** view.

#### <span id="page-45-0"></span>**Creating a New Project Using a Wizard**

Instead of downloading a library as a project from a Natural server, you can also create a Natural project manually.

You only have to provide a project name. The project wizard creates a Natural project structure that contains the *.natural* file with the default settings of the project properties. All other project information may be entered at a later point in time. See also *Changing the Project [Properties](#page-49-0)*.

#### **To create a project using a wizard**

1 From the **File** menu, choose **New > Natural Project**.

Or:

In the **Navigator** view or in the **Natural Navigator** view, invoke the context menu and choose **New > Natural Project**.

The following dialog box appears.

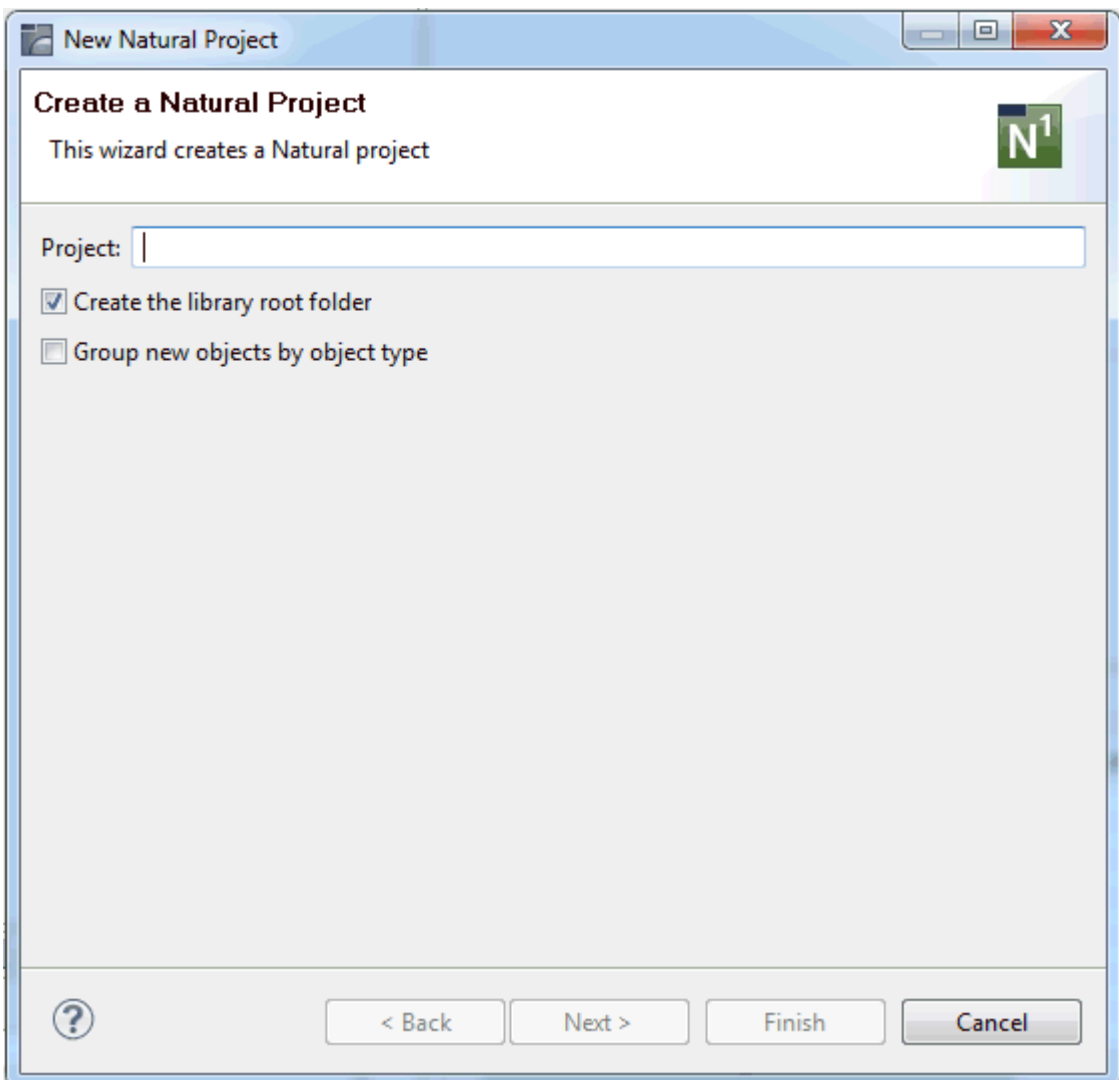

2 Specify the following information:

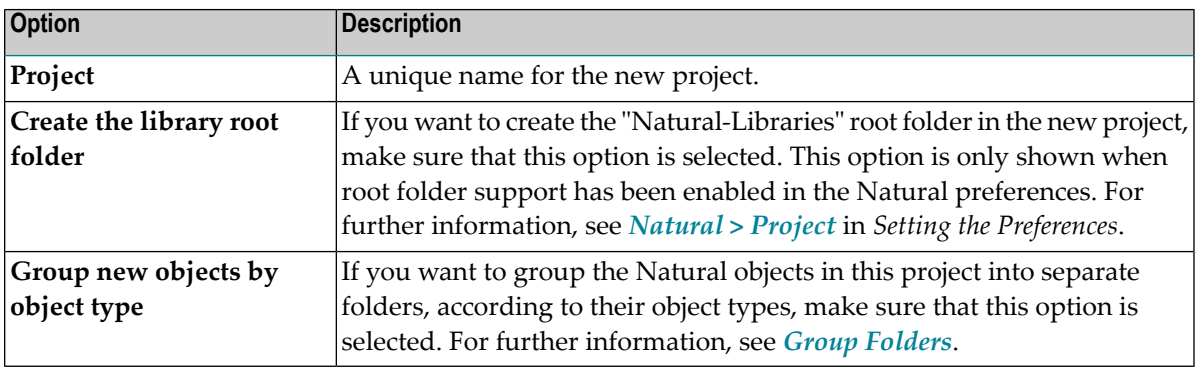

3 Optional. Choose the **Next** button repeatedly if you want to change the default settings.

On the next pages of the dialog box, you can then specify the following information:

■ Settings for the connection to a Natural server. By default, the local Natural runtime will be used. This enables you to upload projects without having to define any connection settings.

The advantage of using a local Natural runtime is that you can immediately test and debug your Natural applications which are located in the **Navigator** view or in the **Natural Navigator** view, without the need of having Natural Development Server (NDV) installed. To deploy your applications, however, remote Natural server access via Natural Development Server (NDV) is required; this is also required if you want to test or debug applications which read or write data from/to Adabas.

If you want to create a project which applies to a Natural server, you have to specify all required mapping information. See also *Mapping a Natural [Environment](#page-143-0)*. When you are working in a new workspace and create a project, the userID in the project wizard is initially set to the user ID that you have used to log on to your operating system. Each time you enter a different user ID in the project wizard, this user ID is persistently stored in Eclipse and will be provided as the default value the next time you create a new project.

- Environment settings (steplibs).
- Project encoding and character assignments.
- Parser limits and parser report parameters.
- Parser options.

See *Changing the Project [Properties](#page-49-0)* for further information.

- **Note:** Many default settings (such as the parser settings, project encoding and character assignments) are defined in the Natural preferences. For further information, see *[Setting](#page-436-0) the [Preferences](#page-436-0)*.
- <span id="page-47-0"></span>4 Choose the **Finish** button.

#### **Importing a Project from a Version Control System**

You use the standard Eclipse functionality to import a Natural project from a version control system.

#### <span id="page-48-1"></span>**Importing an Existing Natural Project into the Workspace**

You use the standard Eclipse functionality to import a Natural project from a different workspace into the current workspace.

When you import a Natural project into your workspace or check it out from the repository of a version control system, the user ID on the **[Runtime](#page-62-0)** page of the project properties may differ from your current user ID. On import or checkout, the user ID is always set to the default user ID and the password is set to blank. The default user ID is either the ID that you have used to log on to your operating system or - if already entered in the project wizard - the user ID that is persistently stored in Eclipse. It is your responsibility to enter the appropriate user ID and password for the defined server connection.

# <span id="page-48-0"></span>**Types of Natural Projects**

There are different types of Natural projects with different characteristics:

#### ■ **Regular Natural Project**

This is the standard project type that is used to develop Natural applications. In the properties of each project, you can define other projects as project references (this is standard Eclipse functionality). If you do this, it is important that you also define the corresponding libraries in the referenced project as **[steplibs](#page-64-0)** in the regular project.

#### ■ **Referenced Natural Project**

A referenced Natural project is designed to hold common Natural source objects for use in the regular project. For example, common data structures or copycodes can be defined once in a referenced project in order to have these objects available for other projects. In the properties of the regular project, the referenced project must be defined as a project reference; the builder of the regular project then gets the information from the referenced project.

Example: You have a library containing Natural subprograms which provide a set of general functionality. These subprograms are used in all of your projects, but you have not downloaded the corresponding sources into your workspace. Since the subprograms that are referenced in your programs are not available to your projects, the **Dependencies** view marks them as "Unknown". To avoid this, you can download all subprograms once into a dedicated project in your Eclipse workspace. Let us call this project "ExternalObjects". In all other regular projects that make use of these subprograms, you can then define the project"ExternalObjects" as a referenced project (in the project properties). In addition, you have to define the library containing the subprograms as a steplib in all projects which make use of the referenced project. When this has been done, the **Dependencies** view no longer shows a subprogram as "Unknown". It now shows the name of the referenced project.

## <span id="page-49-0"></span>**Changing the Project Properties**

The Natural project properties are made up of information and profile parameters that are important for the development of a Natural application.

When a project is created using the **[wizard](#page-45-0)**, the project properties are preset and can be changed in the wizard. The properties are then written as the default settings into the *.natural* file. For some properties, default values can be defined in the Natural **[preferences](#page-436-0)**.

When a project is created by **[downloading](#page-41-1)** a library or object from a Natural server into a new project, the properties from the server are written as the default settings into the *.natural* file.

The settings stored in the *.natural* file are the so-called "default settings". They are important when you work with a version control system. When you change any settings in the project properties and just choose the **OK** or **Apply** button, these changes are stored persistently under the control of Eclipse, but they are not automatically written to the *.natural* file. The content of the *.natural* file is only changed when you do this explicitly by also choosing the **Store new Defaults** button (see the description of the **Natural** property page **[below](#page-50-0)**).

When you change the settings for a project, your changes are uploaded to the appropriate Natural environment the next time you **[update](#page-113-0)** the Natural environment with an object in this project. The uploaded changes include the default settings in the *.natural* file, plus your user settings which are stored persistently under the control of Eclipse. In this case, the user settings always superimpose the default settings.

#### **To change the project properties**

- 1 Select the project in the **Navigator** view or in the **Natural Navigator** view.
- 2 Invoke the context menu and choose **Properties**.
- 3 In the tree of the resulting dialog box, expand the **Natural** node.

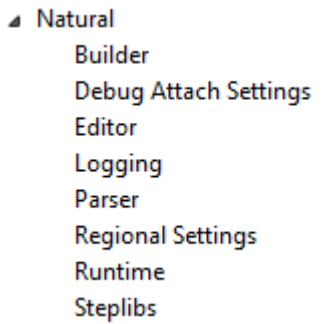

Different pages are provided for setting different types of properties.

 $\overline{a}$ **Notes:**

- 1. The **Debug Attach Settings** node is only shown when a debug attach server has been enabled in the Natural **[preferences](#page-456-0)**.
- 2. The **Steplibs** node is only shown when the project pertains to a server environment which is not protected by Natural Security.
- 4 Select one of the property pages in the tree and set the required options as described in the topics below.
- 5 Choose the **OK** button to save your changes and to close the dialog box.

The following property pages are available for Natural projects:

- [Natural](#page-50-0)
- [Builder](#page-53-0)
- Debug Attach [Settings](#page-53-1)
- [Editor](#page-54-0)
- [Logging](#page-55-0)
- [Parser](#page-57-0)
- [Regional](#page-60-0) Settings
- [Runtime](#page-62-0)
- [Steplibs](#page-64-0)

#### <span id="page-50-0"></span>**Natural**

This property page is shown when you select the **Natural** node.

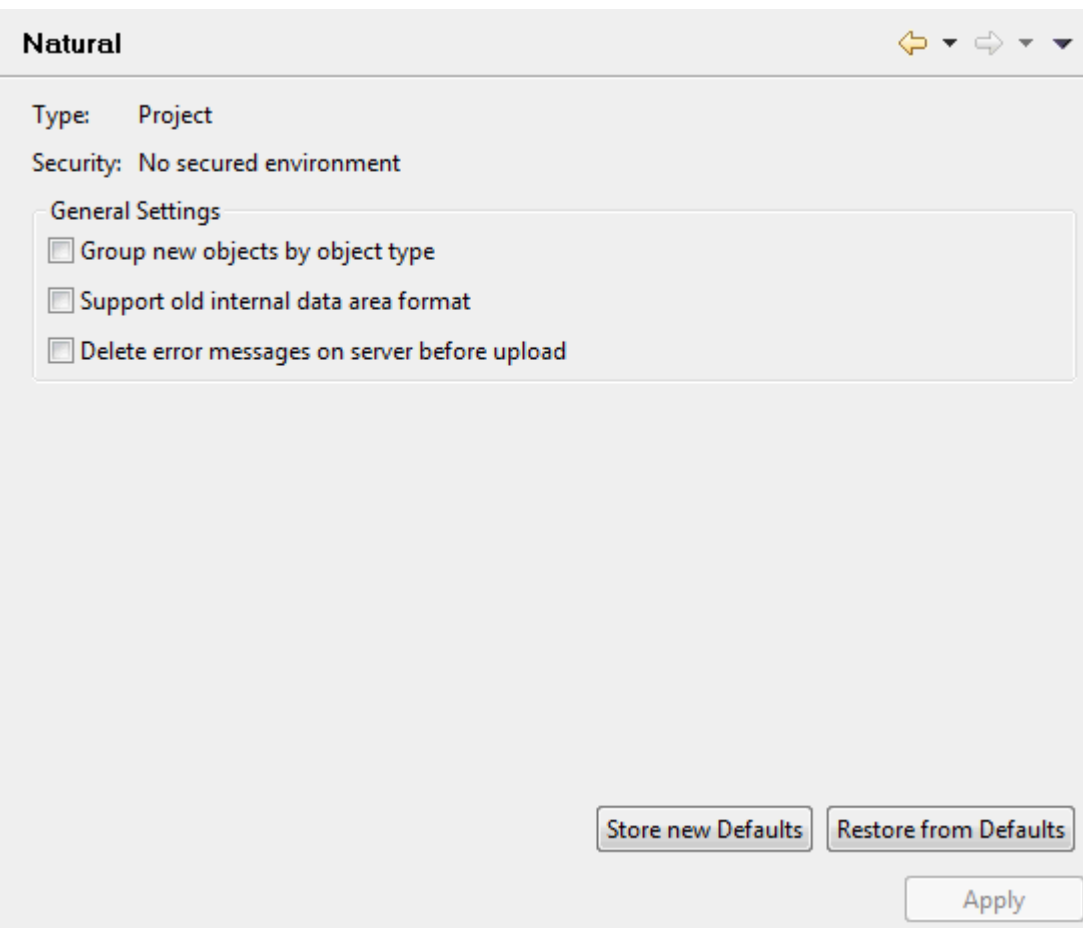

One of the following messages can be shown next to **Security**:

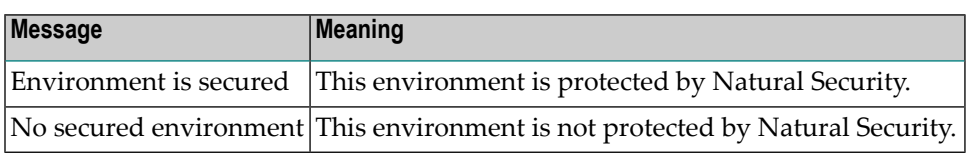

**Note:** The environment is defined on the **[Runtime](#page-62-0)** page.

You can modify the following settings:

#### **Group new objects by object type**

If you want to group the Natural objects in this project into separate folders, according to their object types, make sure that this option is selected. For further information, see *Group [Folders](#page-75-0)*.

#### **Support old internal data area format**

This option applies to the internal format of data areas in a Natural for Windows, UNIX and OpenVMS environment.

With Natural Version 6.1 for Windows and UNIX and Natural Version 6.3 for OpenVMS, a new internal format was introduced for data areas which supports, for example, dynamic and large variables.

When data areas are uploaded to the Natural environment, the new internal data area format is used by default. It is strongly recommended that you keep this default (that is, do not select this check box).

Data areas with the new format are not downward-compatible. Therefore, it is not possible to use them with Version 5.1 and below. Select this check box only, if you require data areas in the old format that are to be used with Natural Version 5.1 or below.

**Note:** The default setting for this option can be changed in the Natural preferences. See *Natural > [Options](#page-450-0)* in *Setting the Preferences*.

#### **Delete error messages on server before upload**

When selected, all error messages are deleted in the appropriate library on the server before the error messages from the project are uploaded.

When not selected (default), all error messages are uploaded to the server. Any error messages which are no longer available in the project are not deleted on the server. This may cause inconsistencies.

See also *Creating [Application-Specific](#page-314-0) Messages*.

**Note:** The default setting for this option can be changed in the Natural preferences. See *Natural > [Options](#page-450-0)* in *Setting the Preferences*.

#### **Store new Defaults / Restore from Defaults**

The *.natural* file contains the default settings of the Natural project properties. The following command buttons are available:

#### ■ **Store new Defaults**

If you choose this command button, the current user settings of the project properties are stored as the new default values in the *.natural* file. A dialog appears in which you have to confirm the action.

When you commit the new version of the *.natural* file to the repository of your version control system, the new default values are available to all developers involved in the project.

#### ■ **Restore from Defaults**

If you choose this command button, the current user settings of the project properties are discarded. They are overwritten with the default values that are stored in the *.natural* file. A dialog appears in which you have to confirm the action.

Since the *.natural* file can be versioned, any newly defined project settings can thus be used consistently by all developers involved in the project.

#### <span id="page-53-0"></span>**Builder**

This property page allows you to define a project-specific build sequence. This sequence is used by the **Build Natural Project** command to upload and stow objects in the Natural environment. If required, you can use the up-arrow and down-arrow buttons to change the build sequence for the current project.

The default sequence for new projects is defined in the Natural preferences. See also *[Natural](#page-446-0) > Build [Sequence](#page-446-0)* in *Setting the Preferences*.

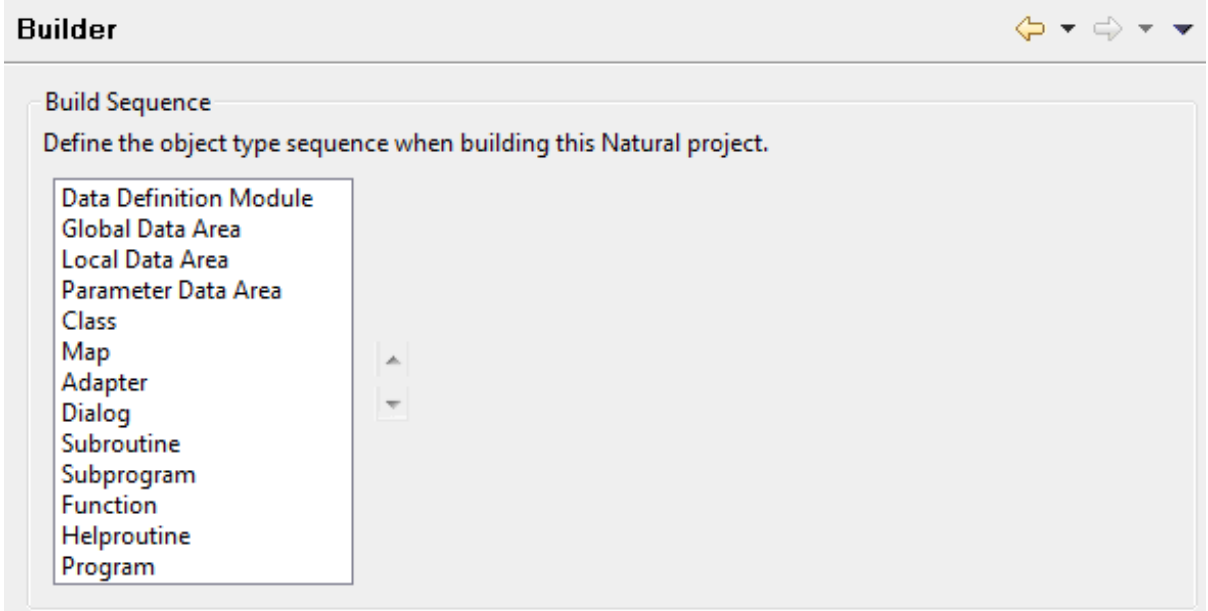

#### <span id="page-53-1"></span>**Debug Attach Settings**

This property page (and its corresponding link in the tree) is only shown when a debug attach server has been enabled in the Natural preferences. See *Debug Attach [Settings](#page-456-0)* in *Setting the Preferences*.

The debug attach server uses a client ID to manage its attach records. A new unique client ID is generated for each project each time you start NaturalONE. This client ID is shown on this property page.

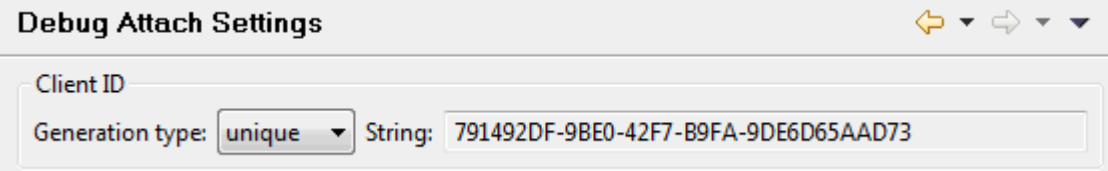

#### **Generation type**

It is recommended that you do not change the generation type. You should leave it with **unique**.

However, if you want to debug an external Natural application or, if necessary, for testing purposes, you can define a custom client ID. You should only do this if you want to start a particular Natural runtime server manually. In this case, select **custom** from the drop-down list box and specify a client ID in the text box.

#### <span id="page-54-0"></span>**Editor**

This property page allows you to change editor settings.

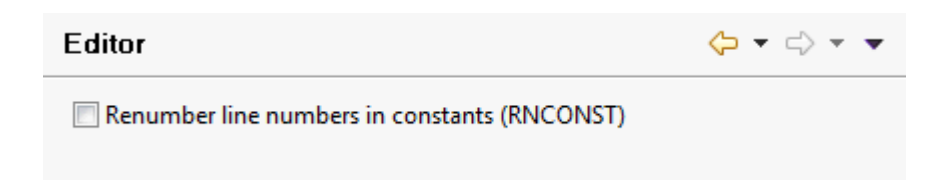

You can modify the following Natural profile parameter on this page:

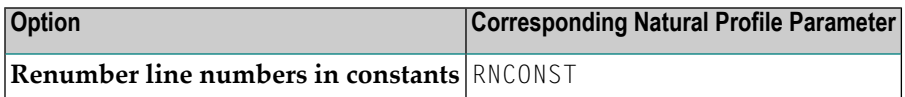

For detailed information on this profile parameter, see the Natural documentation for the appropriate platform.

If **Renumber line numbers in constants** is enabled, the line number references in constants are automatically renumbered while you are editing a source (see also *Line [Numbers](#page-195-0)*).

**Note:** The setting of the above option is only taken into account when a source is being opened. If you change the setting while a source is already open, you have to close and reopen the source so that the changed setting becomes active.

The following applies when you are downloading a source from the server:

- When you use the **Add to New Project** command and if the Natural server was started with RNCONST set to ON, the **Renumber line numbers in constants** option is automatically enabled in the properties of the new project.
- When you use the **Add to Existing Project** command, the setting of the **Renumber line numbers in constants** option in the existing project is not changed.

When you upload a source from a project in which the **Renumber line numbers in constants** is enabled, all line number references in constants are automatically renumbered during the upload (irrespective of the RNCONST setting on the server).

### <span id="page-55-0"></span>**Logging**

This property page allows you to write the history of the Natural builder to a log file.

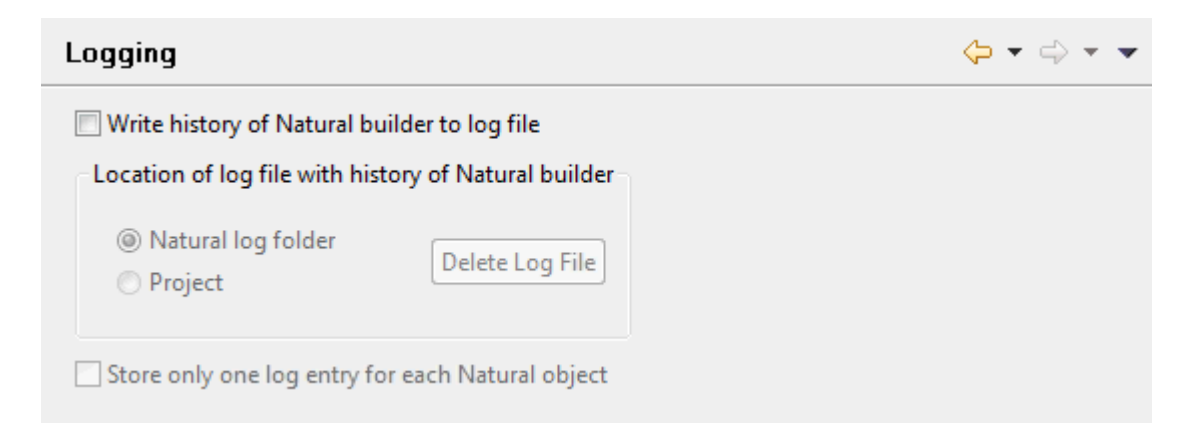

#### **Write history of Natural builder to log file**

When this check box is enabled, all other options on this page are also enabled and information is written to a log file each time you change, delete or add a source. The log file is created as soon as the first action occurs which requires an update in the server environment. These are the actions for which flags will be shown in the label decorations when your projects are not automatically built (see also *Flags in a Label [Decoration](#page-118-0)*).

New history information is appended to the log file. As long as you do not enable or disable the option **Store only one log entry for each Natural object** (see below), the content of the log file is not deleted.

The following is an example of a log file:

```
[2012/03/29][10:25:14.817],MYLIB-A,COPY1,C,SAVE
[2012/03/29][10:25:14.817],MYLIB-A,PROG1,P,CAT
[2012/03/29][10:25:27.330],MYLIB-B,LDA1,L,STOW
[2012/03/29][10:25:27.330],MYLIB-A,PROG1,P,CAT
[2012/03/29][10:25:27.330],MYLIB-A,PROG3,P,CAT
[2012/03/29][10:25:35.641],MYLIB-A,PROG1,P,STOW
[2012/03/29][10:25:40.072],MYLIB-B,HLPRT2,H,STOW
[2012/03/29][10:25:40.072],MYLIB-A,PROG3,P,STOW
[2012/03/29][10:25:46.945],MYLIB-B,SUBP1,N,SCRATCH
```
For each operation, the log file provides the following information, separated by commas:

- timestamp in the format [yyyy/mm/dd][hh:mm:ss.SSS]
- library name
- object name
- $\blacksquare$  one-letter abbreviation for the object type (for example,  $\mathsf P$  for a program)
- type of operation (SAVE, CAT, STOW or SCRATCH)

#### **Location of log file with history of Natural builder**

Using the following option buttons, you can define where the log file is to be stored:

#### ■ **Natural log folder**

When enabled (default), the log file is stored in your Eclipse workspace. When you look at your workspace in the file system, you can find it in the *.naturalone/log* folder. The name of the log file is *<project-name>\_builderHistory.log*.

#### ■ **Project**

When enabled, the log file is stored in the root of the current Natural project. You can find it in the **Navigator** view or in the **Natural Navigator** view. The name of the log file is *builderHistory.log*.

When a log file exists at the selected location (either in the Natural log folder or in the project), the **Delete Log File** button is enabled. You can use this button to delete the log file at the selected location. When you choose this button, a dialog appears, asking whether you want to delete the log file. It is not possible to undo the deletion.

#### **Store only one log entry for each Natural object**

**Caution:** When you change the setting of this option and if a log file exists at the selected location, a dialog box appears, informing you that the current contents of the log file will be deleted. You are asked whether you want to continue.

When enabled, each Natural object is listed only once in the log file. The log file is written in the same format as described above. However, its sort sequence is different. The entries are no longer sorted according to the timestamp (that is, new information is not always appended at the end of the file). Instead, the following sort sequence is used: library name, object type, object name. This is similar to the sort sequence which is used by CATALL.

The following is an example of such a log file:

```
[2012/04/05][10:26:52.633],MY_LIB1,SUBPGM2,N,STOW
[2012/04/05][10:27:03.345],MY_LIB1,PGM1,P,STOW
[2012/04/05][10:26:56.954],MY_LIB1,PGM2,P,STOW
[2012/04/05][10:26:48.930],MY_LIB2,PGM2,P,STOW
[2012/04/05][10:26:58.954],MY_STEP1,CPYCDE1,C,SAVE
[2012/04/05][10:26:50.930],MY_STEP1,LDA1,L,STOW
[2012/04/05][10:27:07.126],MY_STEP1,SUBROUT1,S,STOW
[2012/04/05][10:27:03.345],MY_STEP2,CPYCDE2,C,SAVE
```
The content of the log file can be seen as a compilation of all actions which are needed to deploy updates. Each time an action is performed on an object, either a new entry is created in the log file or the stored entry is updated.

For example, when the log file already contains a SAVE entry for an object and a CAT entry is later added for the same object, both log entries are automatically combined into a single STOW entry (which logically contains the SAVE and CAT operations).

Or, when a STOW operation occurs several times for the same object, only the latest STOW operation (with the corresponding timestamp) is shown in the log file.

#### <span id="page-57-0"></span>**Parser**

This property page provides the following tabs:

- [Options](#page-58-0)
- [Parameters](#page-60-1)

**Note:** If Natural Security is active, the parser settings can also be defined in the properties of a library. In this case, the library properties override the project properties. See *[Changing](#page-81-0) the Library [Properties](#page-81-0)*.

#### <span id="page-58-0"></span>**Options**

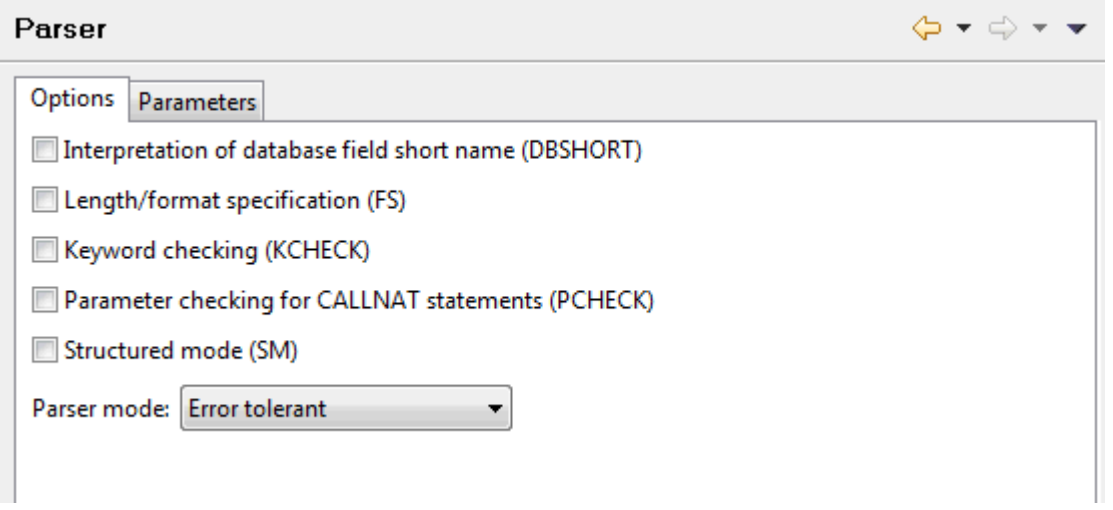

On this tab, you can modify the following Natural profile parameters:

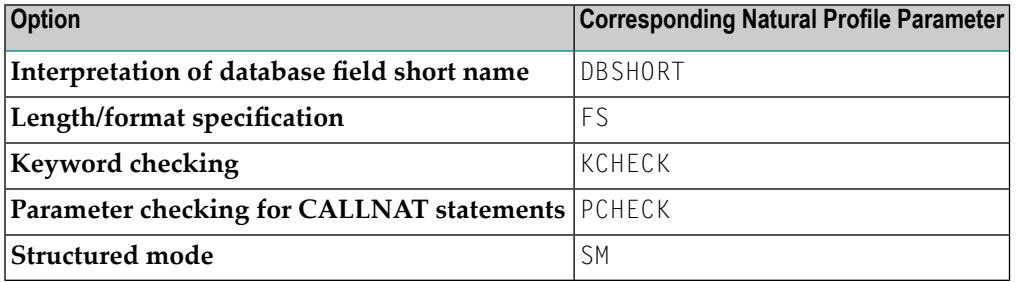

For detailed information on these profile parameters, see the Natural documentation for the appropriate platform.

The **Parser mode** drop-down list box, which is also provided on this tab, allows you to define the platform for which the Natural language syntax is to be checked. You can select one of the following options:

■ **Mainframe compatible**

Natural sources are checked according to the Natural syntax for mainframe platforms.

■ **Open systems compatible**

Natural sources are checked according to the Natural syntax for Windows, UNIX and OpenVMS platforms.

■ **Error tolerant**

This is the default setting. When the Natural sources are checked, all valid Natural syntax is accepted, no matter for which platform you are currently developing. An error will occur only if invalid Natural syntax is found which does not apply to any of the supported platforms.

For example, if you are developing for UNIX platforms and your code contains special syntax which is only valid for mainframe platforms (such as the SQL extended set for DB2 databases), the parser will *not* consider this as an error.

#### ■ **Platform compatible**

When the Natural sources are checked, not all Natural syntax is accepted. The parser only accepts syntax which can be used on *all* supported platforms. An error will occur if platform-specific syntax is found (even if this is the correct syntax for a specific platform).

For example, if your code contains special syntax which is only valid for mainframe platforms (such as the SQL extended set for DB2 databases), the parser will consider this as an error.

#### <span id="page-60-1"></span>**Parameters**

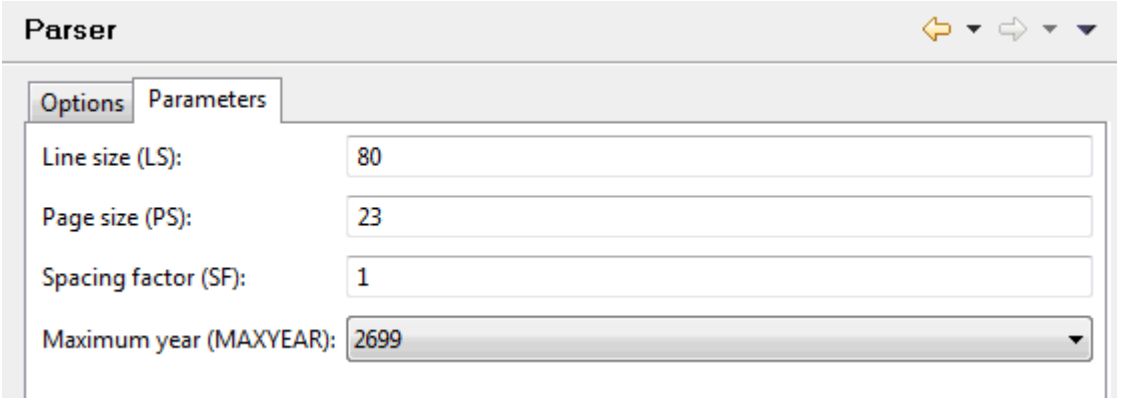

On this tab, you can modify the following Natural profile parameters:

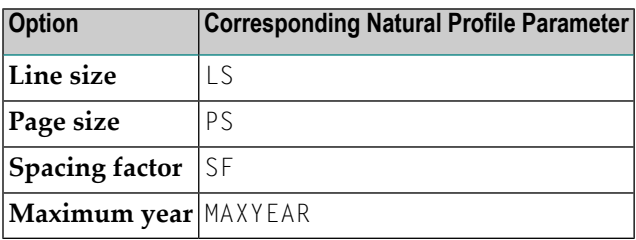

<span id="page-60-0"></span>For detailed information on these profile parameters, see the Natural documentation for the appropriate platform.

#### **Regional Settings**

This property page provides the following tabs:

■ Character [Assignments](#page-61-0)

### ■ [Options](#page-62-1)

#### <span id="page-61-0"></span>**Character Assignments**

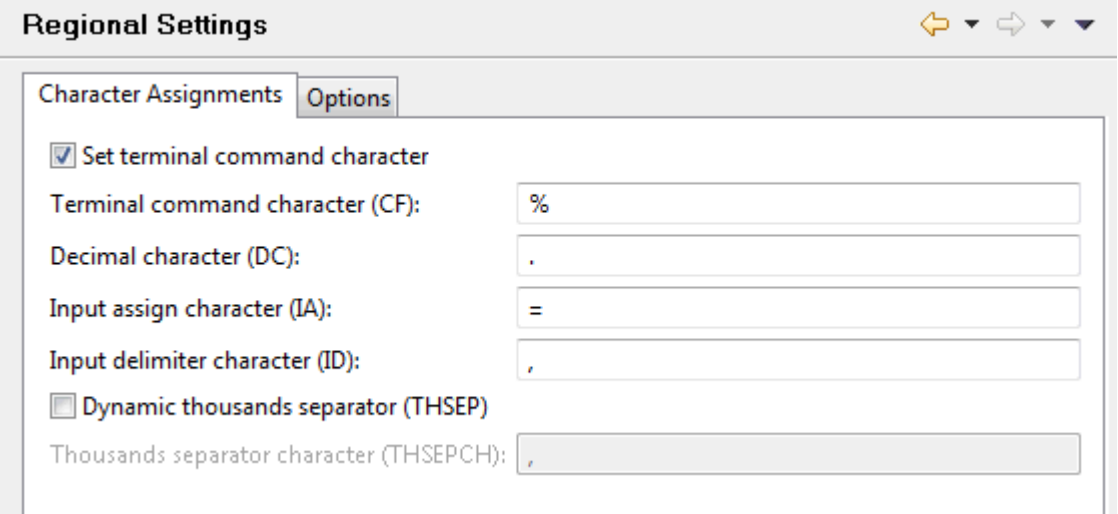

On this tab, you can modify the following Natural profile parameters:

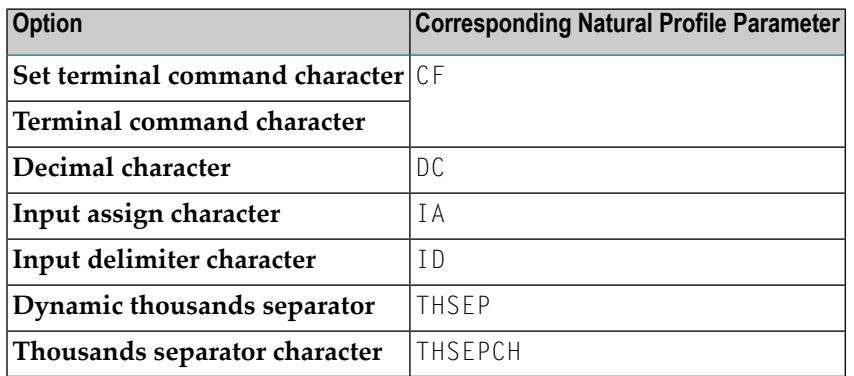

For detailed information on these profile parameters, see the Natural documentation for the appropriate platform.

#### <span id="page-62-1"></span>**Options**

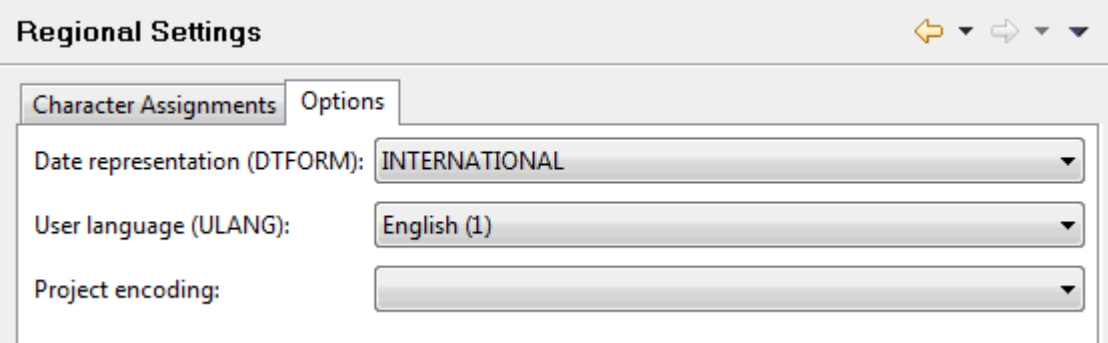

On this tab, you can modify the following Natural profile parameters:

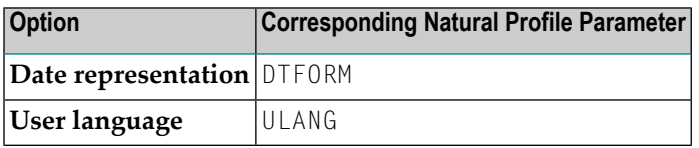

For detailed information on these profile parameters, see the Natural documentation for the appropriate platform.

The **Project encoding** drop-down list box, which is also provided on this tab, provides for selection all code pages that are valid for the Natural environment (Natural server or local Natural runtime) which is currently defined on the **[Runtime](#page-62-0)** page of the project properties. When set to blank, a code page is not defined for the project. When the Natural environment is updated, the default code page defined in this environment will be used. New sources will be created using the code page that is defined for the project.

#### <span id="page-62-0"></span>**Runtime**

This property page shows the mapping information for the Natural environment (Natural server or local Natural runtime) to which this project belongs. This information is used, for example, when you execute an object.

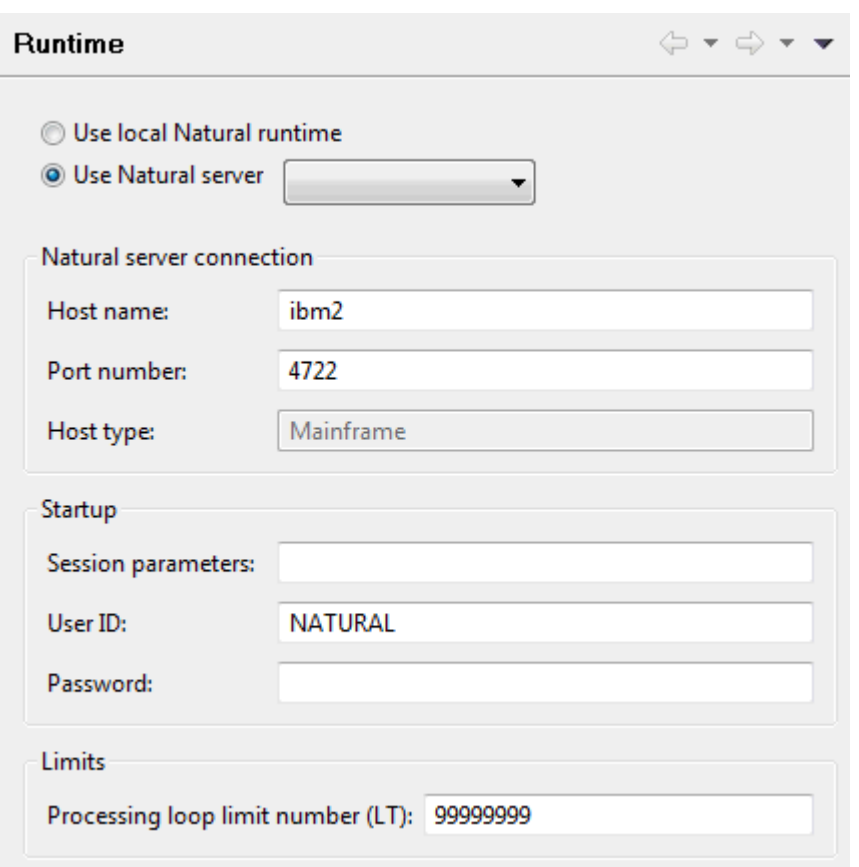

For information on the Natural server connection and startup options on this property page, see *Mapping a Natural [Environment](#page-143-0)*.

The **Use local Natural runtime** option button is only visible when the local Natural runtime has been installed. When the local Natural runtime is selected, host name and port number are automatically provided and the corresponding text boxes appear gray.

If you want, you can assign your project to a different Natural environment. If you do so, it is likely that the security status of the project no longer matches the security status of the new Natural environment. Therefore, a dialog box appears which allows you to change or keep the current security status:

- When you change the Natural environment from a secured environment (protected by Natural Security) to an unsecured environment or vice versa, a dialog box appears, asking whether you want to change the security status of the project (for example, from secured to unsecured). In addition, when you decide to change the security status, you can adapt the properties for all libraries so that they match the properties of the new environment:
	- When you change to an unsecured environment, you can specify that the existing security properties are to be removed from all Natural libraries.
	- When you change to a secured environment, you can specify that properties are to be added to all Natural libraries with the security settings from the secured environment.

■ When you change from a secured environment to a different secured environment, a dialog box appears asking whether you want to update the properties of all Natural libraries with the security settings from the new environment.

You can modify the following Natural profile parameter on this page:

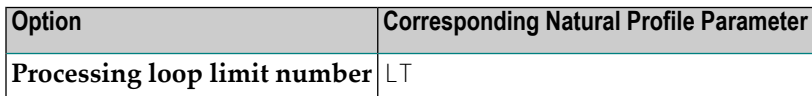

For detailed information on this profile parameter, see the Natural documentation for the appropriate platform.

**Note:** If Natural Security is active, this profile parameter can also be set in the properties of a library. In this case, the library properties override the project properties. See *[Changing](#page-81-0) the Library [Properties](#page-81-0)*.

#### **Steplibs**

<span id="page-64-0"></span> $\overline{\phantom{a}}$ 

This page is only available when the project pertains to a server environment which is *not* protected by Natural Security. If the server environment is protected by Natural Security, you can only define steplibs for a library; see *Changing the Library [Properties](#page-81-0)*.

On this property page, you can define steplibs and the development mode in which the build is to be performed on the Natural server.

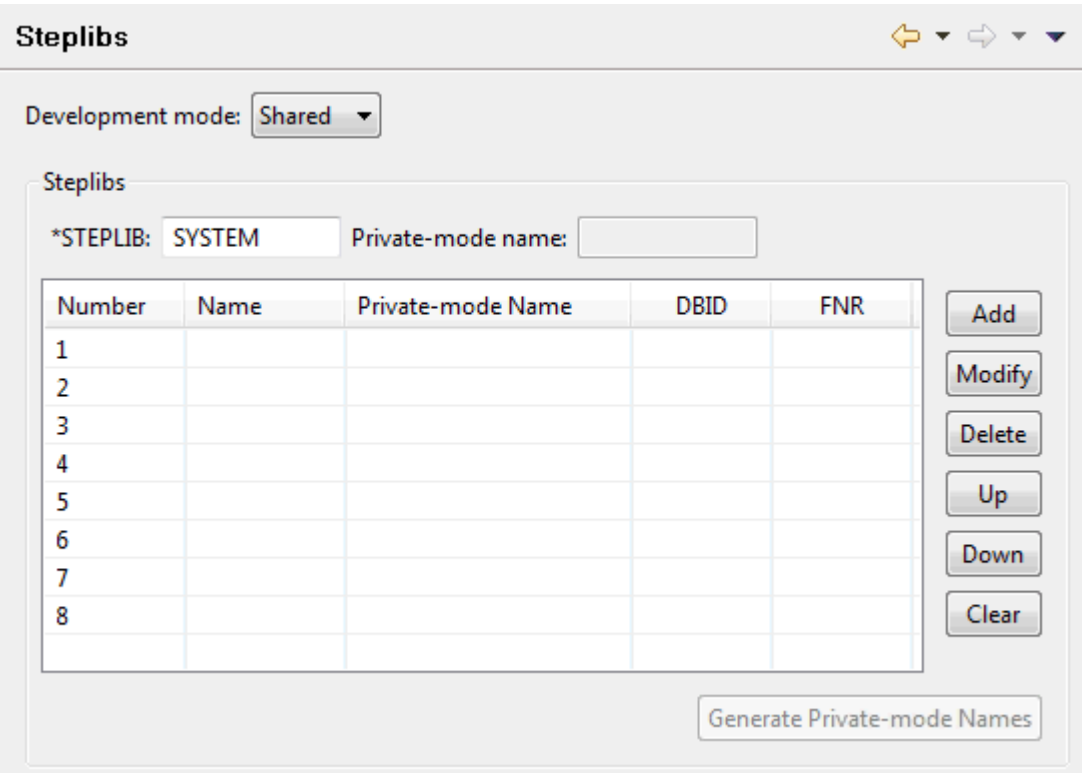

#### **Development mode**

When the Natural server is updated (see *Updating the Objects in the Natural [Environment](#page-113-0)*), all new and changed sources of a project are uploaded to the server and are stowed there. The development mode that you define determines the target libraries on the server. Two modes are available:

#### ■ **Shared Mode**

This is the default mode. The sources are uploaded to libraries which have the same names as in the Eclipse workspace and are stowed in these libraries.

Shared mode has the disadvantage that unpredictable results may occurif two users update the same sources on the same server at about the same time. In the best case, the update initiated by the second user overwrites the updates made by the first user, and the subsequent stow process thus considers only the changes made by the second user.

When your original sources are stored on the Natural server (and not in the repository of a version control system), shared mode must be active for production.

#### ■ **Private Mode**

When several users work with the same libraries, it is recommended that you use private mode for development and testing. With this mode, private-mode libraries are automatically created on the Natural server. They remain there persistently. For more information, see *Private-mode Libraries* in *NaturalONE in a Nutshell*.

The name of each private-mode library has a prefix which is defined in the Natural preferences (see *Natural > [Options](#page-450-0)* in *Setting the Preferences*). In the Natural preferences, it is also possible to define a label decoration for a library in the workspace which displays the name of the associated private-mode library (see *Label [Decorations](#page-453-0)* in *Setting the Preferences*).

The sources are uploaded to private-mode userlibraries which belong only to one user; they are not shared by other users. The resulting cataloged objects are also stored in these privatemode user libraries. This has the advantage that each user can develop and test an application without affecting the sources of other users.

Exception: DDMs can only be uploaded to private-mode user libraries if they are stored in libraries in the server environment. This is the case in UNIX, OpenVMS and Windows environments when the FDDM parameter has not been set. DDMs which are not stored in libraries in the server environment are always uploaded to their original locations. It is not possible to upload them to private-mode user libraries. These are the DDMs which are stored in the FDIC system file (mainframe) and in the FDDM system file (UNIX, OpenVMS and Windows when the FDDM parameter has been set).

In addition to the private-mode user libraries, a private-mode steplib can be created for each steplib which exists in the current project. The search sequence is changed in such a way that each private-mode steplib is searched before the corresponding original steplib is searched.

You can define your own names for the private-mode steplibs or you can create the names automatically. See below.

After a successful test, the changes can either be stored on the server (in shared mode) or they can be committed to the repository of a version control system, depending on the location where your original sources are stored.

#### ■ **Private Mode Libraries**

It is not intended to use private-mode libraries outside of a project. For this reason, it is not possible to change a private-mode library in the **Natural Server** view, and it is not possible to change any object in a private-mode library (for example, it is not possible to edit such an object).

A dialog will appear in the following cases, asking whether you want to delete private-mode libraries in the runtime environment currently associated with a project:

- when you switch from private mode to shared mode in the project properties or library properties,
- when a project makes use of private-mode libraries and you switch to a different runtime environment via the **[Runtime](#page-62-0)** property page,
- when you delete a library inside a project which has an associated private-mode library or
- when you delete a project from the workspace which makes use of private-mode libraries.

#### **Steplibs**

A steplib is a Natural user library or system library that is concatenated with the current user or system library. This avoids redundant storage of identical objects and helps organize applications. Natural searches in a steplib when an object is not found in the current library. The standard steplibs are the libraries SYSTEM in the system files FUSER and FNAT. The additional steplibs that you define on this property page are searched for an object before the standard steplibs.

#### ■ **\*STEPLIB**

This option corresponds to the Natural profile parameter STEPLIB which specifies the initial setting for the system Natural variable \*STEPLIB. You can specify any valid library name.

#### ■ **Steplib Table**

You can define up to eight steplibs in the steplib table. The steplib number is shown in the first column and cannot be changed. The search sequence is determined by the steplib number (number 1 is searched first).

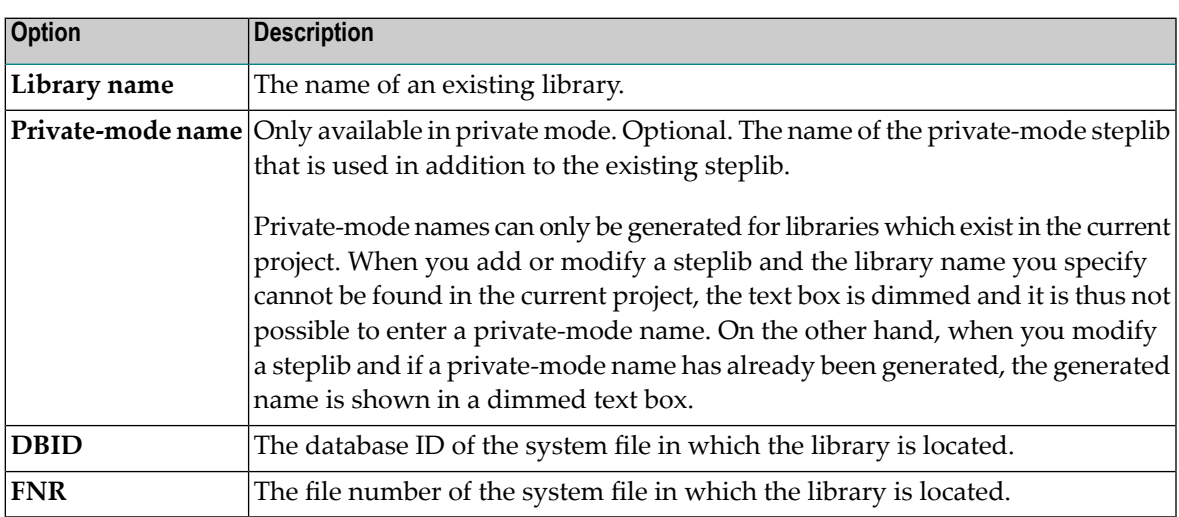

When you add or modify a steplib, you specify the following information:

The following command buttons are available:

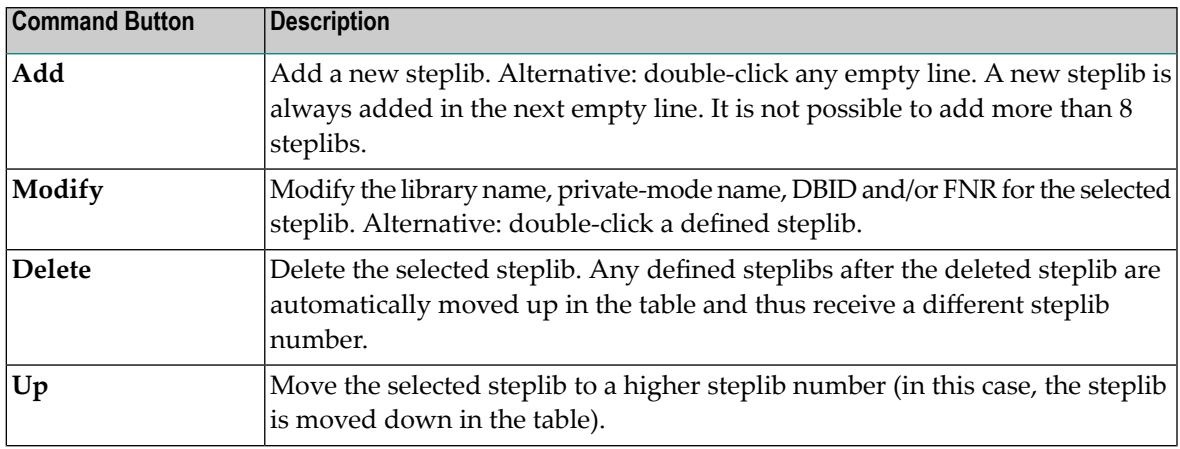

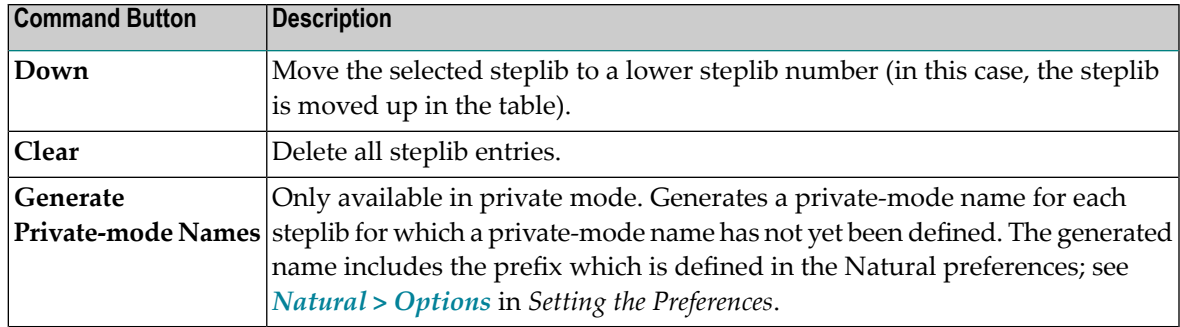

## <span id="page-68-0"></span>**Quickly Viewing the Properties**

The **Properties** view shows enhanced, Natural-specific information for a node which is currently selected in the **Natural Navigator** view. Such information is not shown when working with the standard **Navigator** view of Eclipse.

The information that is shown in the **Properties** view depends on the type of node that is currently selected in the **Natural Navigator** view. It is very similar to the information that is shown when using the **Properties** command. But it also provides additional information such as the number of objects in a node.

When accessed via the **Natural Navigator** view, the **Properties** view provides different tabs. You can immediately see the settings for a selected project, library or object. For example, you can see the following information at a glance:

- for a project: whether is it controlled by Natural Security, or whether new objects are to be grouped by type,
- $\blacksquare$  for a library: the development mode, and whether a private-mode name is used,
- for an object: the different names (object name, file name, and, if appropriate, long name), and the programming mode.

In addition, you can quickly compare the settings for two different nodes. For example, when you display the **Parser** tab for one library and then select a different library in the tree, the **Parser** tab is also shown for the newly selected library.

# <span id="page-69-0"></span>**Enabling a Project for NaturalONE**

You can use any kind of project (for example, a Java project) with NaturalONE. However, you have to enable it first.

Natural projects which have been created with Natural for Eclipse cannot be used immediately with NaturalONE. If you have imported such a project into NaturalONE or if you have checked it out from your version control system, you first have to enable it for NaturalONE. A Natural project which has not yet been enabled for NaturalONE is indicated by the following icon:

#### **To enable a project for NaturalONE**

- 1 In the **Navigator** view or in the **Natural Navigator** view, select the project that you want to enable.
- 2 Invoke the context menu and choose **Enable for NaturalONE**.
	- **Note:** This command is only visible when you select a project which has not been created with NaturalONE.

# **5 Managing Libraries in <sup>a</sup> Natural Project**

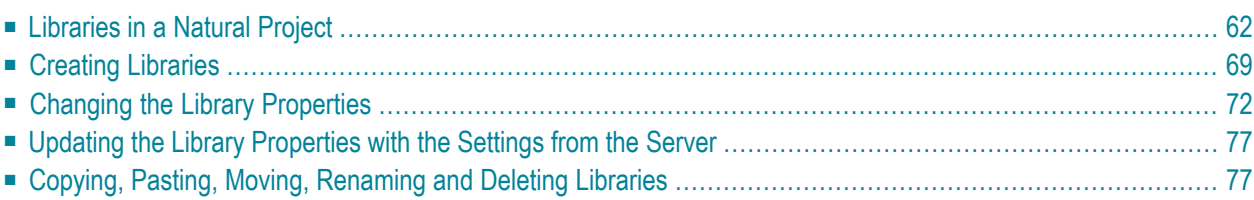

# <span id="page-71-0"></span>**Libraries in a Natural Project**

Each Natural project can contain one or more Natural libraries. A Natural library is indicated by a green-colored folder icon:  $\blacksquare$ .

Other than on the Natural server, a Natural library in the Eclipse workspace contains only the sources. Generated programs (which are also called "GPs" or "cataloged Natural objects") are not stored in the Eclipse workspace. These are **[executed](#page-96-0)** or **[debugged](#page-268-0)** directly in the appropriate Natural environment.

In the Eclipse workspace, it is possible to store your Natural objects in arbitrary folder structures. This enables you to organize your objects in a more logical way than with the standard library structure that is mandatory on the Natural server. For example, you can group your objects according to the different tasks that are covered by your application.

#### **Notes:**

- 1. Keep in mind that the **Navigator** view shows the objects as they are physically stored in the file system, whereas the **Natural Navigator** view allows you to view the objects in a logical way.
- 2. For an overview of the icons and file extensions that are used for the different types of objects in the **Navigator** view or in the **Natural Navigator** view, see *Types of [Natural](#page-185-0) Editors*.

On the Natural server, the Natural library name and the objects in a library must meet the Natural naming conventions (see the Natural documentation for the appropriate platform for further information). However, in the Eclipse workspace, it is possible to use alternative folder and file names for the libraries and objects.

More detailed information is provided in the topics below:

- [Library](#page-72-0) Root Folder
- Special [Folders](#page-73-0) in a Library
- Library [Folders](#page-74-0)
- Group [Folders](#page-75-0)
- File [Names](#page-76-0)
■ Label [Decorations](#page-77-0)

#### **Library Root Folder**

A Natural project may contain a library root folder which has the fixed name "Natural-Libraries".

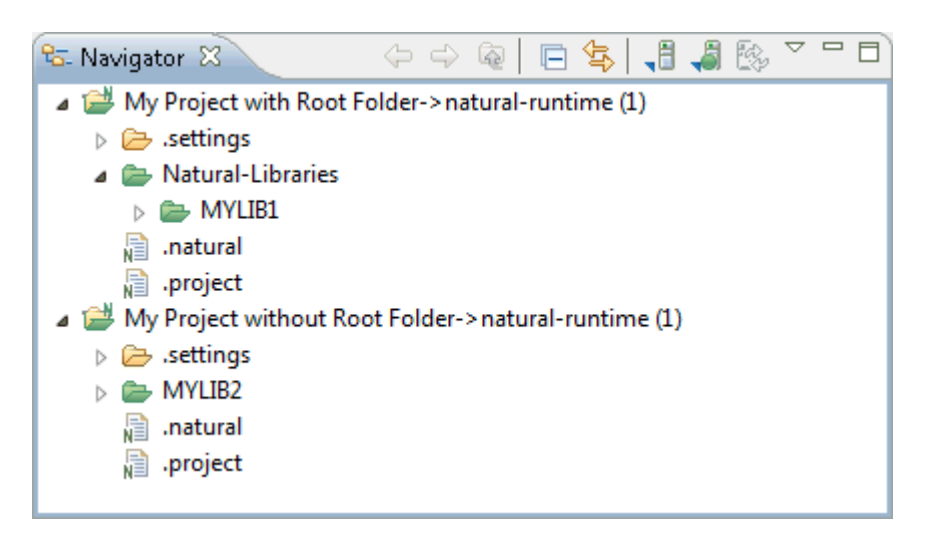

Library root folders can be created when the **Root folder support** option is activated in the Natural preferences (see *[Natural](#page-447-0) > Project*in *Setting the Preferences*). When you create a new Natural project (either by using the **[wizard](#page-45-0)** or by **[downloading](#page-41-0)** objects into a new project), you can then define whether the library root folder is to be created, or not. To do so, you simply have to make sure that the **Create the library root folder** option is activated. The state of this option is stored and reused the next time you create a new project.

When an existing project does not yet contain a library root folder, you can also create the library root folder by adding a "normal" folder (**File > New > Other > General > Folder**) in a Natural project and naming this folder "Natural-Libraries". With this name, the folder is considered to belong to Natural and its icon is shown with a green color. Next, you have to move all existing libraries which are still located outside this new library root folderinto this new library root folder.

When a project contains the library root folder "Natural-Libraries", any libraries that are located outside this root folder are ignored when the project is built. When a library is located outside the library root folder, its icon is shown with the standard color for folders, which is yellow.

When a project does not contain a "Natural-Libraries" folder, all libraries are stored directly below the project node, and they are considered when the project is built.

#### <span id="page-73-0"></span>**Special Folders in a Library**

A Natural library may contain the special folders *SRC*, *ERR* and *RES*.

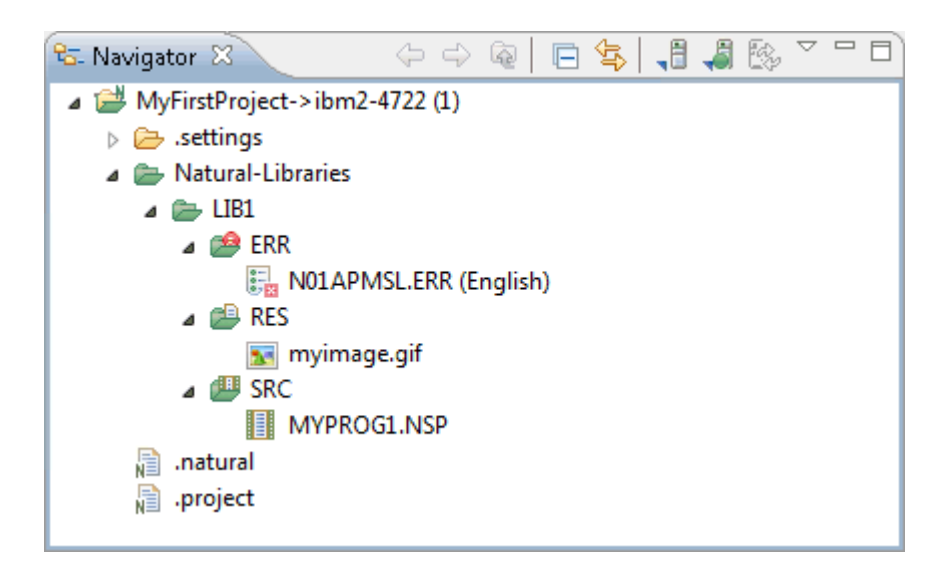

#### ■ *SRC* **- Source Folder**

The source folder has the reserved name "SRC". It contains Natural sources (programs, maps, DDMs, etc.).

**Note:** DDMs in mainframe environments have only long names. When downloading DDMs, the long names are automatically mapped to short names, if necessary.

#### ■ *ERR* **- Error Message Folder**

The error message folder has the reserved name "ERR". It contains application-specific messages. See also *Creating [Application-Specific](#page-314-0) Messages*.

#### ■ *RES* **- Resource Folder**

The resource folder has the reserved name "RES". It contains resources in the Natural sense of the term, that is, non-Natural files (such as images or HTML files) that are used in a Natural application.

Resources which belong to a Natural project can be altered using standard Windows or Linux tools, if available.

As long as these folders are stored within a Natural library, they cannot be renamed. However, when you move such a folder outside the library, it can be renamed as desired and can be used as a library of its own.

It is not mandatory to use the above mentioned folders. You can omit them altogether. By default, objects with the file extension *.NS\** are handled as Natural sources, and objects which adhere to the naming convention for Natural error messages are handled as error messages. All other items are considered to be resources, in the Natural sense of the term.

Exception: If Natural sources or error messages are to be handled as resources, you have to create a subfolder in the library with the reserved name "RES" and move the objects into this subfolder.

#### <span id="page-74-0"></span>**Library Folders**

A library folder is a folder that is assigned to a specific Natural library. For example, you can have multiple library folders for one and the same Natural library, where each library folder just contains the objects which pertain to a specific part of the application. When the "Natural-Libraries" root folder exists, this works only when the library folders are contained in this root folder.

A library folder is indicated by a green- and yellow-colored folder icon:  $\blacktriangleright$ .

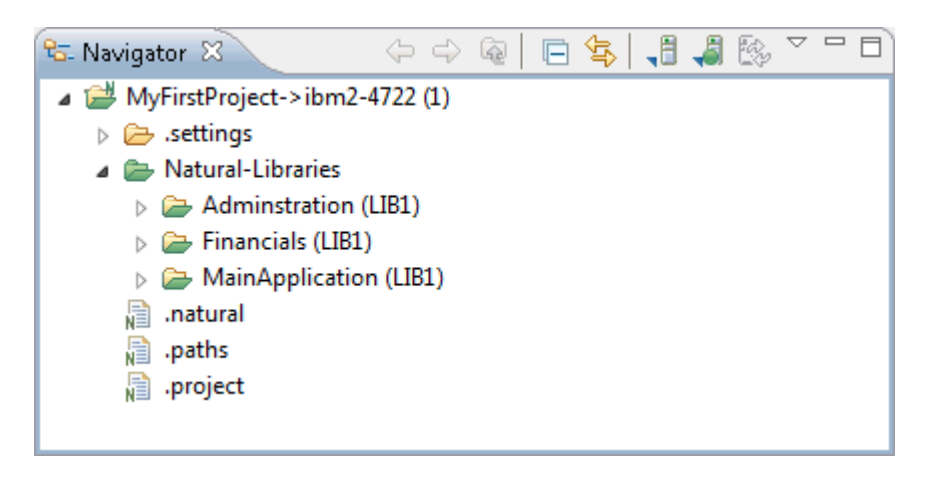

Other than the library name which must adhere to the Natural naming conventions (for example, it may only be up to 8 characters long and must not contain lowercase characters), the name of a library folder may be up to 255 characters long. This can be any combination of uppercase and lowercase, but has to follow the rules of the underlying file system (Windows or Linux).

If you want to create a library and a library folder at the same time, you can do this as described in the section *Creating [Libraries](#page-78-0)*.

You can also create a library folder by simply **[renaming](#page-101-0)** a Natural library so that its name is no longer considered to be a valid Natural library name. When this is the case, the library name is modifiable in the **[properties](#page-81-0)** of the library folder. This allows you to assign the library folder to a different library. If you rename a library folder in such a way that its name adheres again to the Natural naming conventions, the folder is no longer considered as a library folder; it is then considered as a regular Natural library (in this case, the library name is no longer modifiable in the library properties).

You can also create a "normal" folder (**File > New > Other > General > Folder**) in a Natural project and then assign it to a Natural library by specifying the library name in the folder properties. As long as a "normal" folder has not been assigned to a Natural library, the folder icon still has the standard color, which is yellow. When the folder has been assigned to a library, the color of the folder icon changes to green and yellow, indicating that it is now considered as a library folder.

When you create a subfolder within a Natural library or library folder, this subfolder automatically inherits the library from the parent folder. However, it is also possible to assign a different library to a subfolder.

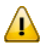

**Important:** Even if the objects of one and the same library are stored in different library folders, all object names must be unique within a library. Keep this in mind, for example, when copying objects to a different library folder.

The library that you assign to a library folder need not necessarily be contained in the workspace. When it does not yet exist on the Natural server, it will be created the next time you upload your changes.

The library folders are only used in the Eclipse workspace. They are not uploaded to the server (for example, when you deploy your application). On the server, only the conventional Natural libraries are used. When the objects in a library folder are uploaded to the server, they are always placed into the libraries that have been assigned to the library folder.

<span id="page-75-0"></span>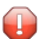

**Caution:** As soon as a library folder is assigned to a library, a *.paths* file is created in the project. This file contains the mappings of the folder names to the Natural library names. You must not change the *.paths* file manually since this may result in damaging your project.

#### **Group Folders**

The Natural objects in a library can be grouped physically into separate folders, according to their object types. For example, all programs can be grouped into a folder named "Programs" and all adapters can be grouped into a folder named "Adapters".

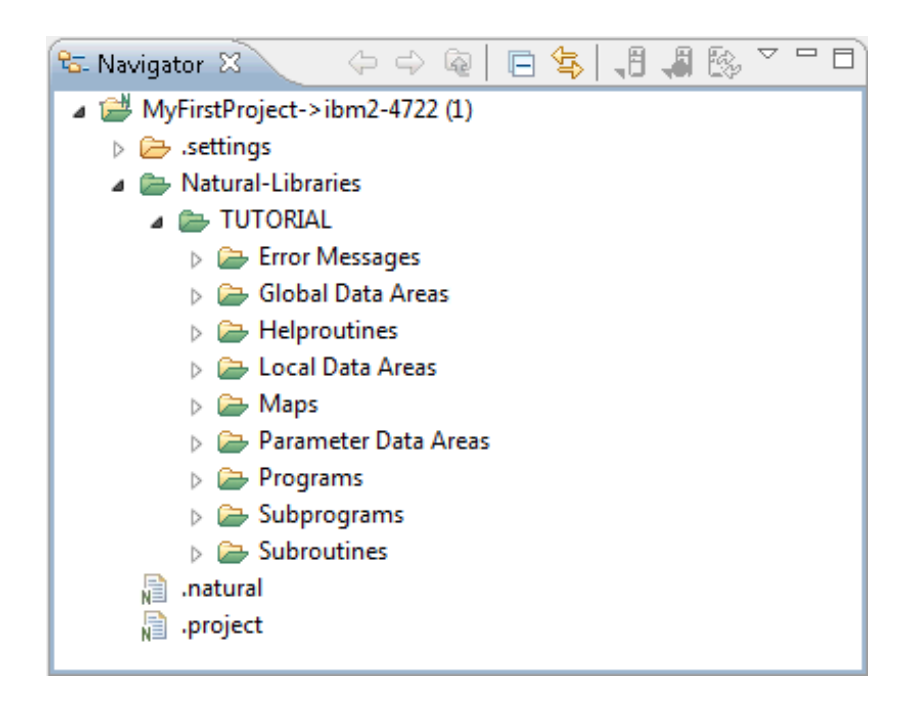

This is similar to the **[Natural](#page-146-0) Server** view where the objects in a library are automatically grouped into different nodes, according to their object types. However, other than in the **Natural Server** view where the objects are just grouped in a logical way, the objects in the workspace are grouped physically. This means, when an object in the **Navigator** view is shown within a folder named "Programs", this folder also exists in the file system (for example, *\MyFirstProject\Natural-Libraries\TUTORIAL\Programs*).

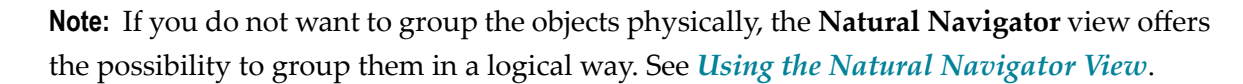

If you want to make use of physical group folders, you have to select the **Group new objects by object type** option when you create a new project (either by using the **[wizard](#page-45-0)** or by **[downloading](#page-41-0)** an existing library or object from a Natural serverinto a new project). You can also select this option in the **project [properties](#page-50-0)** of an existing project. When you create a **[Natural](#page-89-0) object** or **error [message](#page-316-0)**, the group folders are then automatically created.

**Note:** The default setting of the **Group new objects by object type** option when creating new projects can be determined in the **Natural [preferences](#page-447-0)**.

The group folders are only created for existing objects. For example, when a downloaded library does not contain any subprograms, a folder with the name "Subprograms" is not created.

In addition to the group folders for the different Natural object types, it is also possible to have a group folder with the name "Resources". This folder is automatically created when you download resources (that is, non-Natural files such as images or HTML files) from a Natural server.

When you have chosen to use group folders, the special folders with the reserved names "SRC", "ERR" and "RES" are not created.

<span id="page-76-0"></span>A group folder is the same as a library folder and is also indicated by a green- and yellow-colored folder icon:  $\rightarrow$ .

#### **File Names**

In the workspace, different types of names can be used for the Natural objects. In addition to the Natural object names which must adhere to the Natural naming conventions, you can define alternative (long) file names which may be up to 255 characters long (without the file extension). This can be any combination of uppercase and lowercase, but has to follow the rules of the underlying file system (Windows or Linux).

The file name must always be followed by the Natural file extension for the corresponding object type (such as *.NSP* or *.NSS*). All alphabetical characters in this file extension must be in uppercase.

Take care: It is also possible to create "long" file names which have less than 8 characters. This is the case, for example, when the name contains lowercase characters which are not allowed for Natural object names.

**Important:** Do not confuse the "long" file names with the long names of Natural objects (for  $\sqrt{N}$ example, of subroutines or DDMs). These are two different things.

The file name can either be specified when **[creating](#page-89-0)** a Natural object or by **[renaming](#page-101-0)** an existing Natural object. If an object has a file name, the original Natural object name can be modified in the **object [properties](#page-92-0)**.

The file names are only used in the Eclipse workspace. They are not uploaded to the server (for example, when you deploy your application). On the server, only the conventional Natural object names are used.

<span id="page-77-0"></span>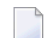

**Note:** File names are not supported for error messages.

#### **Label Decorations**

You can define your individual label decorations for the different nodes in the **Navigator** view and **Natural Navigator** view. For example, you can define to show the object size, the long name and the code page with the name of an object. For information on the label decorations that can be used with a Natural project, see *Label [Decorations](#page-453-0)* in *Setting the Preferences*.

By default, several defined names are shown in the label decoration of a library folder or object:

- For a library folder, the folder name is shown first, followed by the name of the Natural library, in parentheses, to which this folder has been assigned.
- For an object, the file name is shown first, followed by the Natural object name in parentheses. When a long name is available (for example, of a subroutine), it is additionally shown, also in parentheses.

Example:

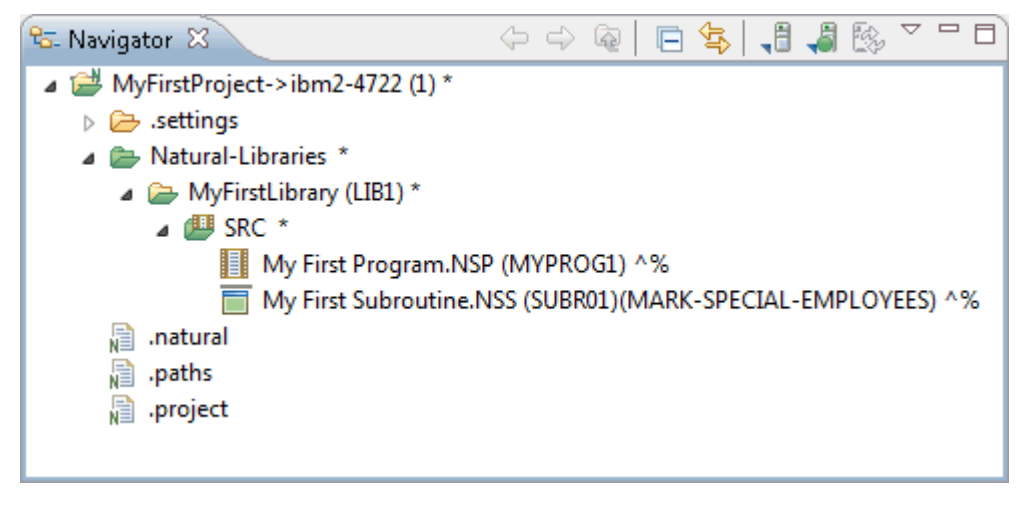

**Notes:**

- 1. In the **Natural Navigator** view, the visibility of the folder names depends on your settings. See *Using the Natural [Navigator](#page-26-0) View*.
- 2. NaturalONE also uses other label decorations. The visibility of the label decorations is controlled by the Eclipse preferences under **General > Appearance > Label Decorations**. If you do not want to see a specific type of label decoration, you can deselect the corresponding option in the Eclipse preferences.

### <span id="page-78-0"></span>**Creating Libraries**

In the Eclipse workspace, you can create a Natural library in different ways:

- by downloading a library or object from a Natural server, see *[Downloading](#page-41-0) an Existing Library or Object from a [Natural](#page-41-0) Server*,
- by creating a new library using a wizard, see below,
- by checking out a library from the repository of your version control system.

#### **To create a new library using a wizard**

- 1 In the **Navigator** view or in the **Natural Navigator** view, select the Natural project in which you want to create the library.
- 2 From the **File** menu, choose **New > Natural Library**.

Or:

Invoke the context menu and choose **New > Natural Library**.

The following dialog box appears.

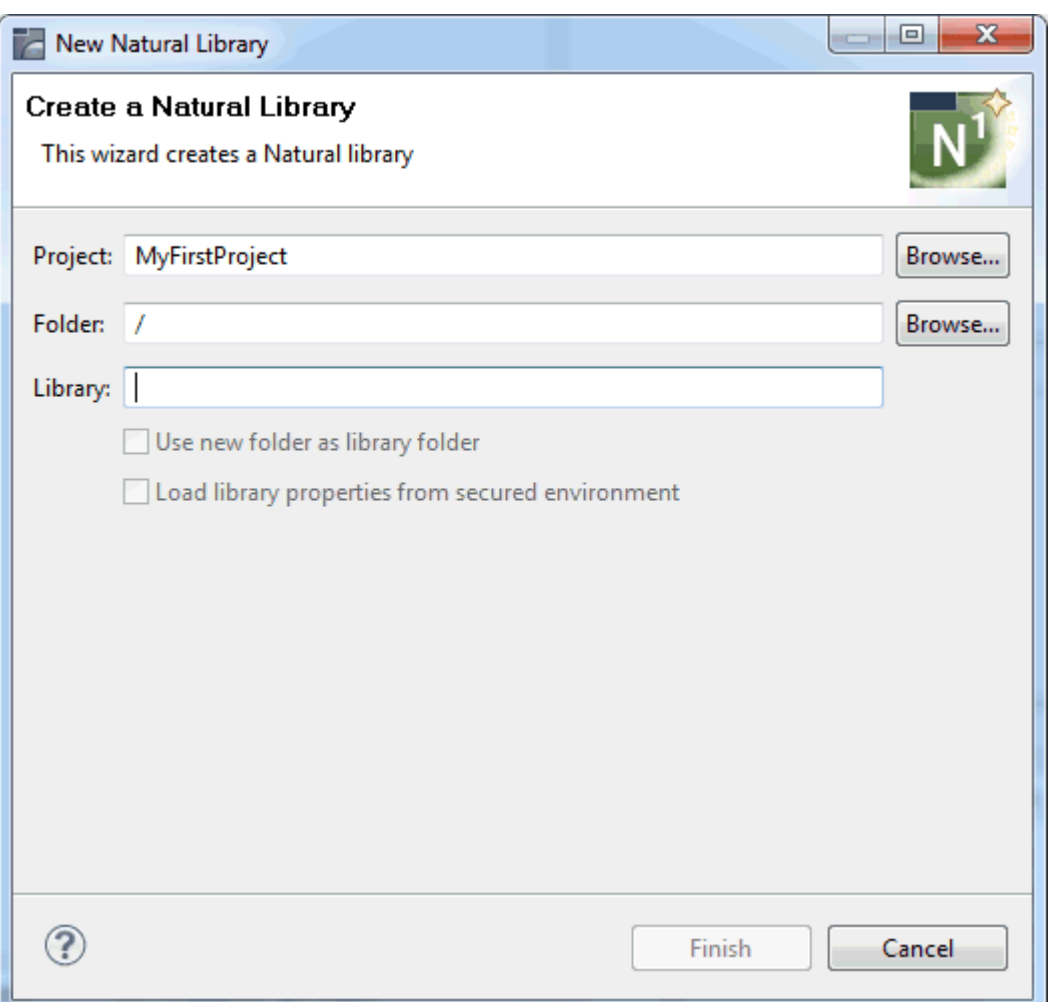

3 Specify the following information:

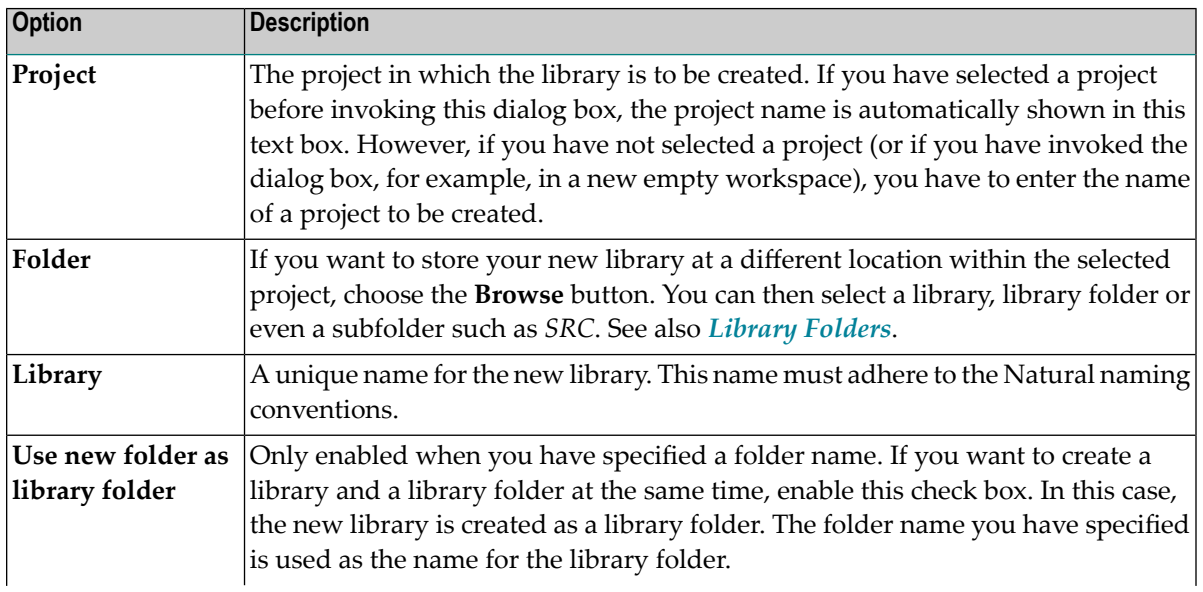

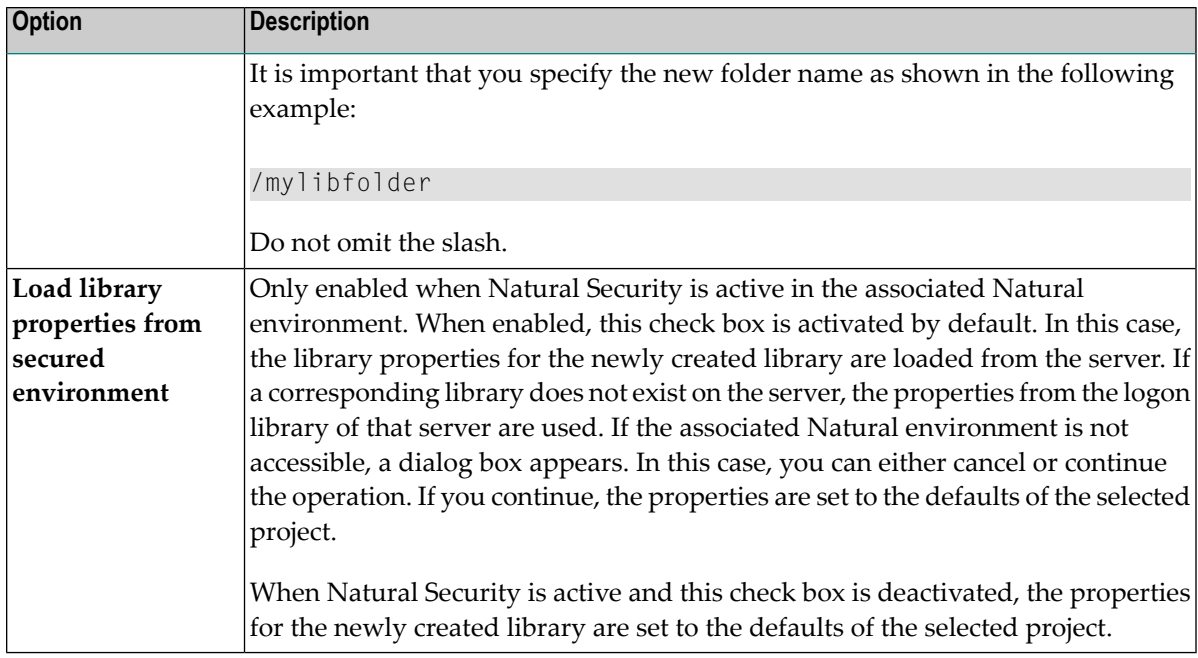

#### 4 Choose the **Finish** button.

The new library or library folder is created in the specified project. When you have just created a library (and no library folder), the library contains empty folders for Natural sources, resources (that is, non-Natural objects) and application-specific messages (see also *[Special](#page-73-0) Folders in a [Library](#page-73-0)*).

You can now add Natural objects to the new library as described in *[Creating](#page-89-0) Natural Objects*.

#### **Notes:**

- 1. If you do not need one of the empty folders (for example, the resource folder), you may delete it. If you need such a folder later, you can recreate it by selecting the library and then choosing **New > Other > General > Folder** from the **File** menu.
- 2. After having created the library contents, the **Upload** or **Build Natural Project** command generates this library on the appropriate Natural server during the upload process. See *Updating the Objects in the Natural [Environment](#page-113-0)* for further information.

### <span id="page-81-0"></span>**Changing the Library Properties**

The information below applies to both libraries and library folders.

#### **To change the library properties**

- 1 Select the library or library folder in the **Navigator** view or in the **Natural Navigator** view.
- 2 Invoke the context menu and choose **Properties**.

The **Properties** dialog box appears.

3 In the tree on the left side of the dialog box, expand the **Natural** node.

When Natural Security is active in the associated Natural environment, a **Security** subnode is shown. Information on the pages that are available for this subnode is provided in the topics below.

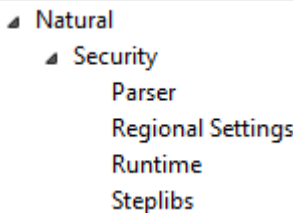

When Natural Security is not active, only the **Natural** node is shown, without any further subnodes.

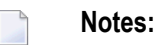

- 1. With Natural Security, steplibs and some profile parameters can be defined for each library. The library properties override the project properties. In the library properties, however, it is only possible to change the parameters which can also be changed with Natural Security in the Natural environment. All other parameters, which are shown in gray on the different property pages of the **Security** subnode, are inherited from the project properties and cannot be changed here.
- 2. If Natural Security is not active, it is not possible to specify any steplib information or profile parameters in the library properties. In this case, you can only define these properties for a **[project](#page-49-0)**.

When you select **Natural** in the tree, the information that is shown depends on whether you have selected a library or a library folder in the **Navigator** view or in the **Natural Navigator** view.

■ The following information is shown for a library:

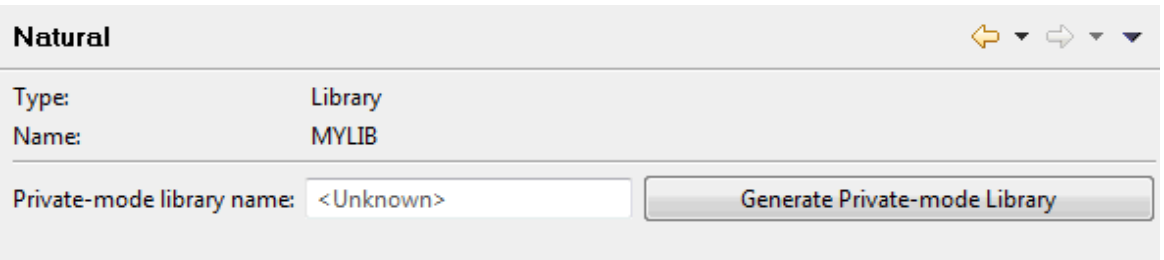

The information on the private-mode library is only shown when private mode has been enabled. For each library in a project, you can create a private-mode library in the associated server environment. You can do this in one of the following ways:

- Leave the **Private-mode library name** text box empty and choose the **Generate Privatemode Library** button. The generated name for this library includes the prefix which is defined in the Natural preferences; see *Natural > [Options](#page-450-0)* in *Setting the Preferences*.
- Enter the name for the library in the **Private-mode library name** text box. The name of the button then changes to **Create Private-mode Library**. Choose this button to create the private-mode library with the name you have just specified.

Once the private-mode library exists in the server environment, its name is shown in the **Private-mode library name** text box (which is read-only in this case) and the name of the command button changes to **Delete Private-mode Library**. When you choose this button, a dialog box appears, asking whether you want to delete the private-mode library in the server environment. When you delete the private-mode library and the server environment is protected by Natural Security, the corresponding entries in Natural Security's system file are also deleted.

The following information is shown for a library folder. In this case, you have the possibility to assign the library folder to a different library.

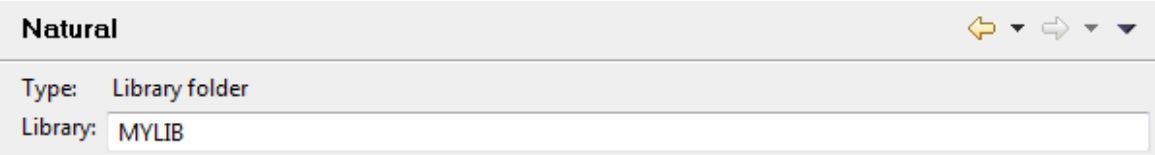

See also *[Renaming](#page-101-0) Objects and Libraries*.

- 4 Make all required changes.
- 5 Choose the **OK** button to save your changes and to close the dialog box.
	- **Note:** When a library is downloaded from Natural environment which is protected by Natural Security, the steplib information and a number of profile parameters are downloaded from the security profile which is located in the Natural environment and

are saved in the Eclipse workspace. Any changes to the library properties are written to the *.natural* file. They are not written back to the security profile.

When you expand the **Security** node (which is only shown when Natural Security is active in the associated Natural environment), the following property pages are available:

- [Security](#page-83-0)
- [Parser](#page-83-1)
- [Regional](#page-84-0) Settings
- [Runtime](#page-84-1)
- [Steplibs](#page-85-0)

#### <span id="page-83-0"></span>**Security**

When you select **Security** in the tree, the following property page is shown. It shows the settings for the FNAT, FUSER and FSEC system files. If information on a system file cannot be found, "unknown" is shown.

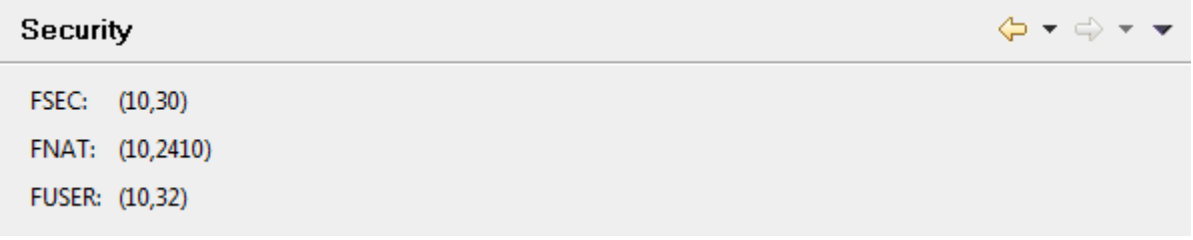

#### <span id="page-83-1"></span>**Parser**

When you select **Parser** in the tree, the following property page is shown.

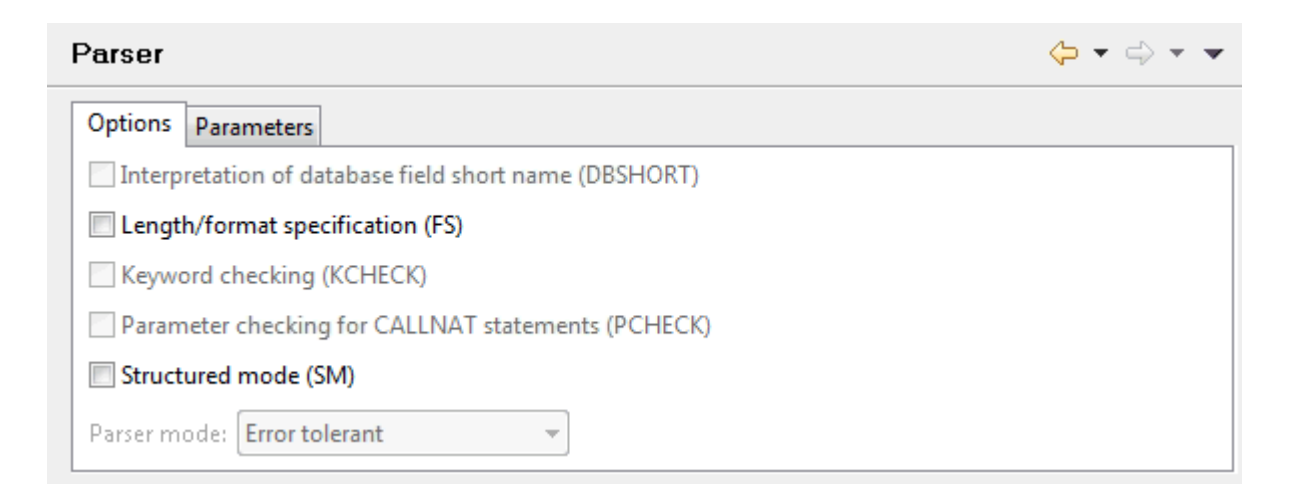

This property page provides different tabs. On these tabs, you can define the profile parameters that are relevant for a library when Natural Security is active. More information on these tabs is provided under *[Parser](#page-57-0)* in the section *Changing the Project Properties*.

#### <span id="page-84-0"></span>**Regional Settings**

When you select **Regional Settings** in the tree, the following property page is shown.

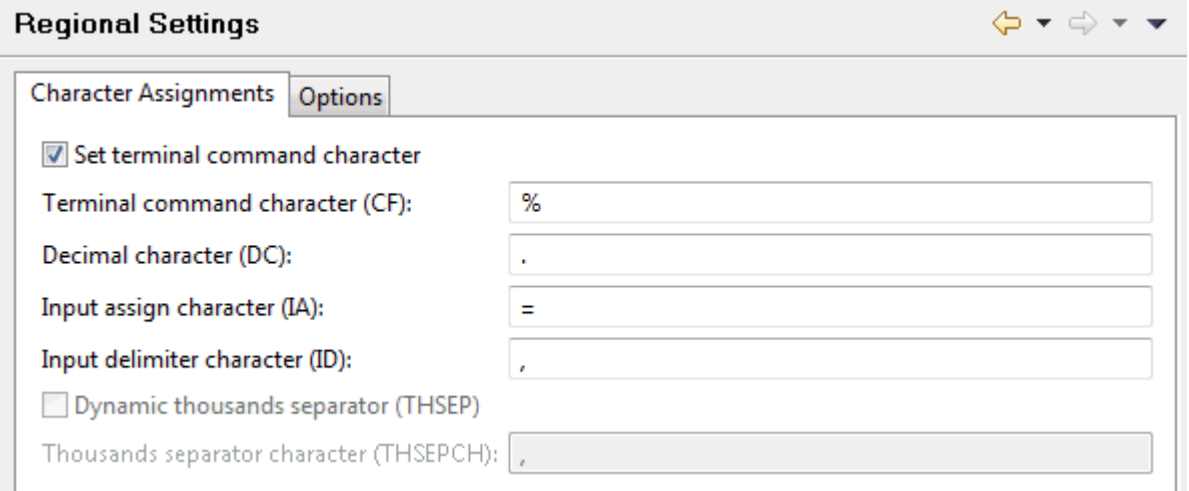

<span id="page-84-1"></span>This property page provides different tabs. On these tabs, you can define the profile parameters that are relevant for a library when Natural Security is active. More information on these tabs is provided under *[Regional](#page-60-0) Settings* in the section *Changing the Project Properties*.

#### **Runtime**

When you select **Runtime** in the tree, the following property page is shown.

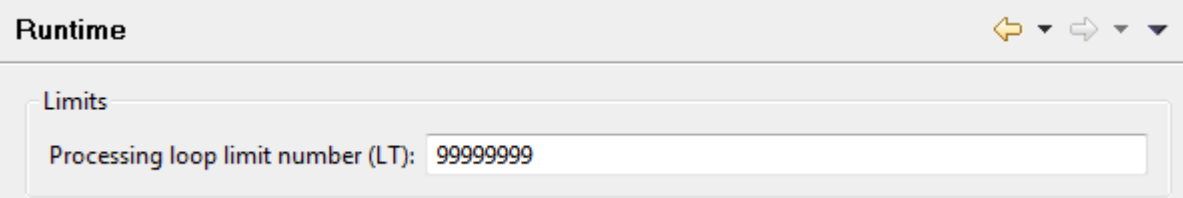

On this property page, you can define the LT profile parameter which is relevant for a library when Natural Security is active. See also *[Runtime](#page-62-0)* in the section *Changing the Project Properties*.

#### <span id="page-85-0"></span>**Steplibs**

When you select **Steplibs** in the tree, the following property page is shown.

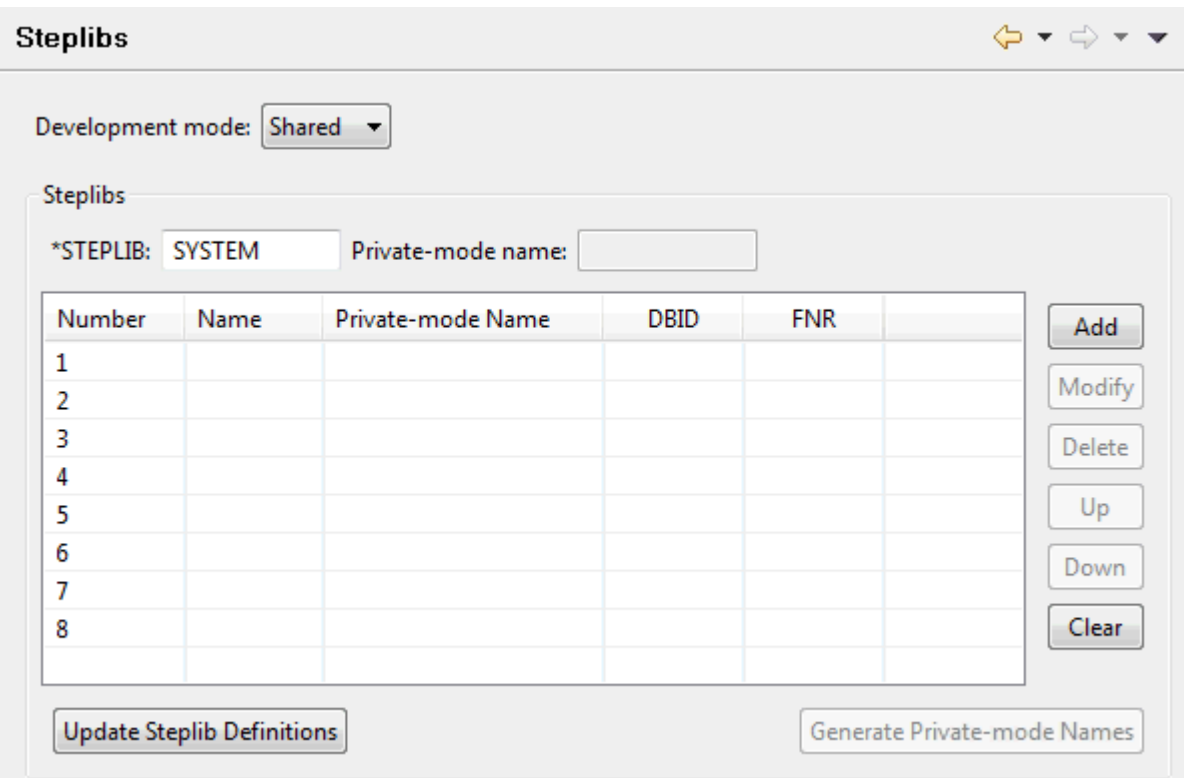

When Natural Security is active, steplibs can only be defined in the library properties. In this case, it is not possible to define them in the project properties.

It is possible to define different development modes for the individual libraries that are contained in a project.

When private mode is defined for the library, it is possible to define private-mode names for the steplibs which exist in the project.

For detailed information on the information that you can specify on this property page, see *[Steplibs](#page-64-0)* in *Changing the Project Properties*.

The property page in the library properties provides the following command button which is not available in the project properties:

#### **Update Steplib Definitions**

When you choose this button, the steplib definitions in your local workspace are updated with the steplib definitions from the associated Natural environment.

When Natural Security is active, it is important that your local steplib definitions match those in the Natural environment. For example, when you update a project in a Natural environment which is protected by Natural Security, the local steplibs are first compared with those in the Natural environment. When they match, the project is updated. When they do not match (for example, when different names are used or additional steplibs are defined in the local workspace), a dialog box appears listing the local steplib names and the steplib names in the Natural environment. Using the buttons in this dialog box, you can either update the local steplib definitions automatically and continue with the update, or you can cancel the update.

### **Updating the Library Properties with the Settings from the Server**

When the project containing a library pertains to a Natural environment which is protected by Natural Security, you can update the Natural profile parameters settings of a library in your workspace (such as the programming mode or the input delimiter character) with those which are currently active on the server. This is helpful, for example, when the Natural builder finds an error due to conflicting settings in the Eclipse and Natural server environments.

**To update the library properties with the settings from the server**

- 1 In the **Navigator** view or in the **Natural Navigator** view, select the library that you want to update
- 2 Invoke the context menu and choose **NaturalONE > Update Library Properties from Server**.

**Note:** This command is only visible when the library belongs to a project where the associated server environment is protected by Natural Security.

The settings from the server are now available in your **library [properties](#page-81-0)**.

### **Copying, Pasting, Moving, Renaming and Deleting Libraries**

You copy, paste, move, rename and delete Natural libraries in the same way as any Natural object. For detailed information, see the following topics:

- *Copying and Pasting Objects and [Libraries](#page-97-0)*
- *Moving Objects and [Libraries](#page-100-0)*
- *[Renaming](#page-101-0) Objects and Libraries*
- *Deleting Objects and [Libraries](#page-105-0)*

## 6

## **Managing Objects in a Natural Project**

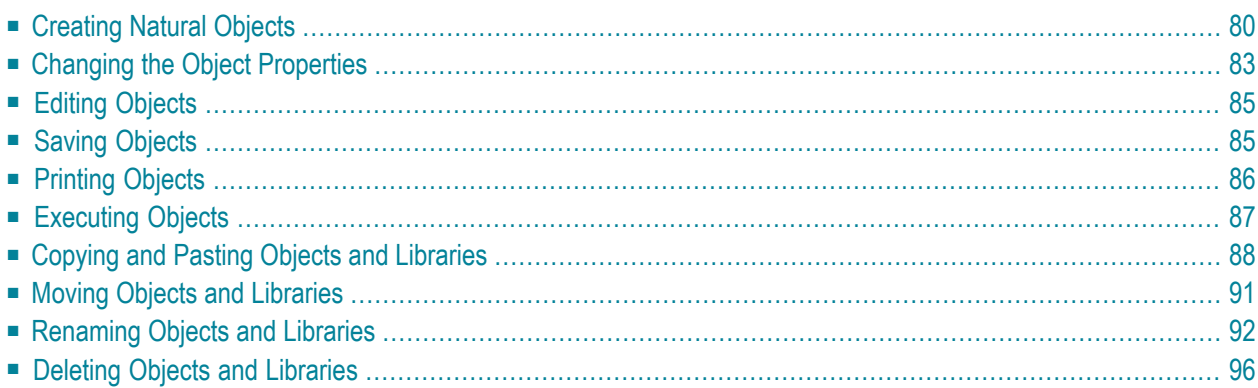

### <span id="page-89-0"></span>**Creating Natural Objects**

In the Eclipse workspace, you can create a Natural object in different ways:

- by downloading a library or object from a Natural server, see *[Downloading](#page-41-0) an Existing Library or Object from a [Natural](#page-41-0) Server*,
- by creating a new object using a wizard, see below,
- by checking out an object from the repository of your version control system.

#### **To create a new Natural object using a wizard**

- 1 In the **Navigator** view or in the **Natural Navigator** view, select the Natural library in which you want to store the new object.
- 2 From the **File** menu, choose **New >** *object-type*, where *object-type* can be one of the following:

**Program Subprogram Subroutine Function Copycode Helproutine Text Global Data Area Local Data Area Parameter Data Area Map DDM**

Or:

 $\mathbf{\Omega}$ 

Invoke the context menu and choose **New >** *object-type*.

**Tip:** When you invoke the context menu in the **Natural Navigator** view, the items under **New** are grouped according to the plug-ins by which they are provided.

A dialog box appears for the selected object type. For example:

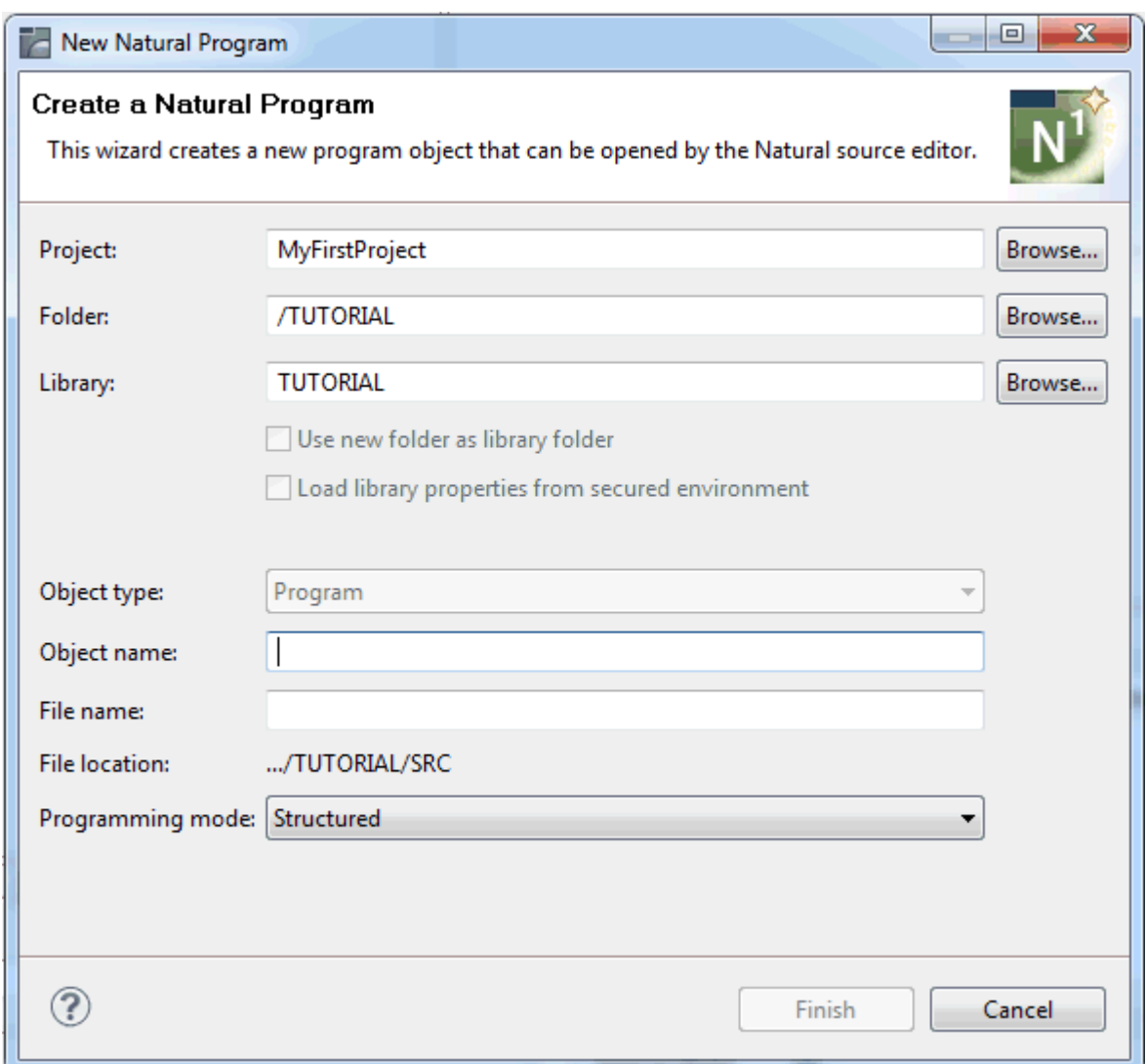

### 3 Specify the following information:

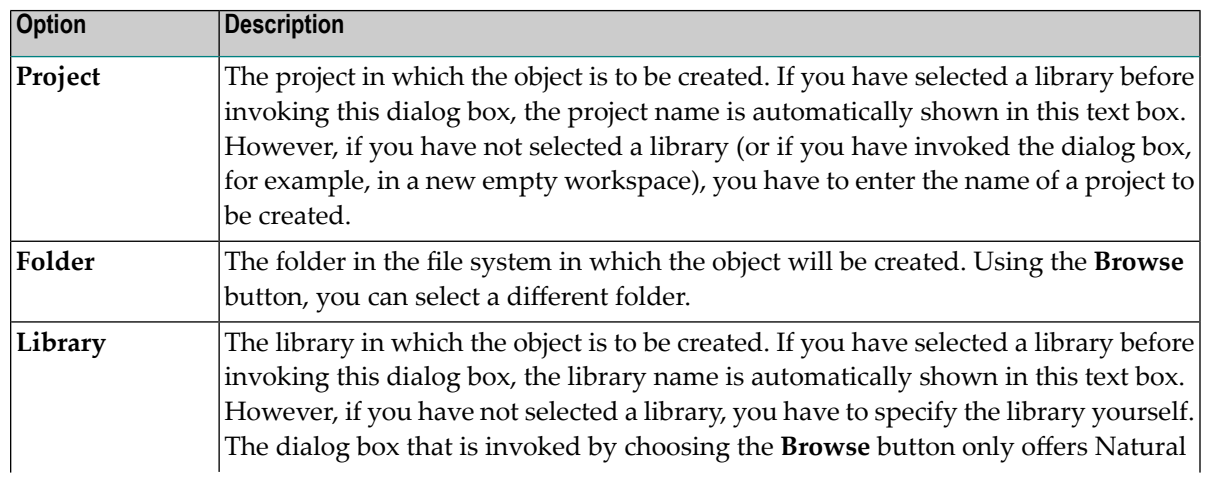

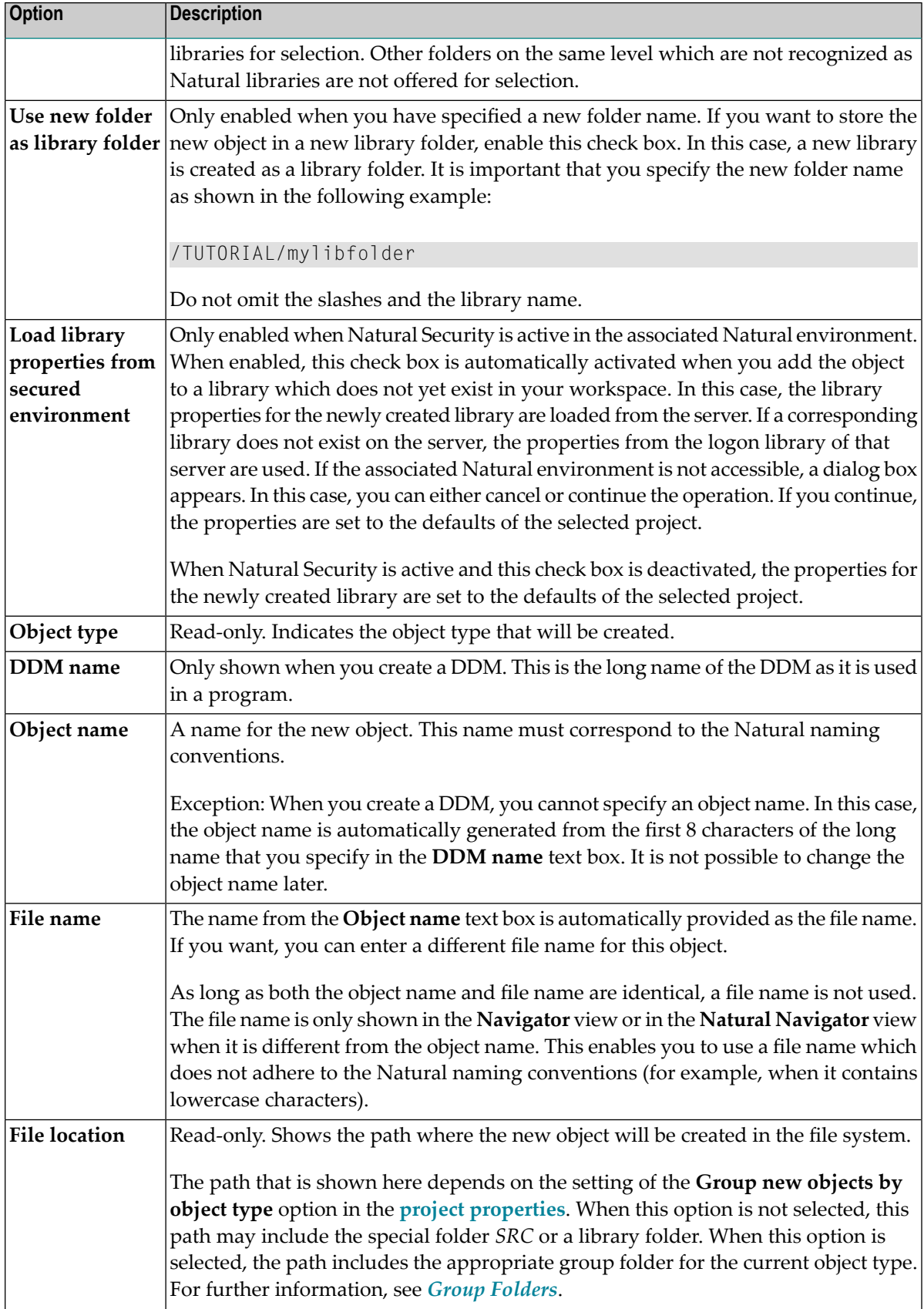

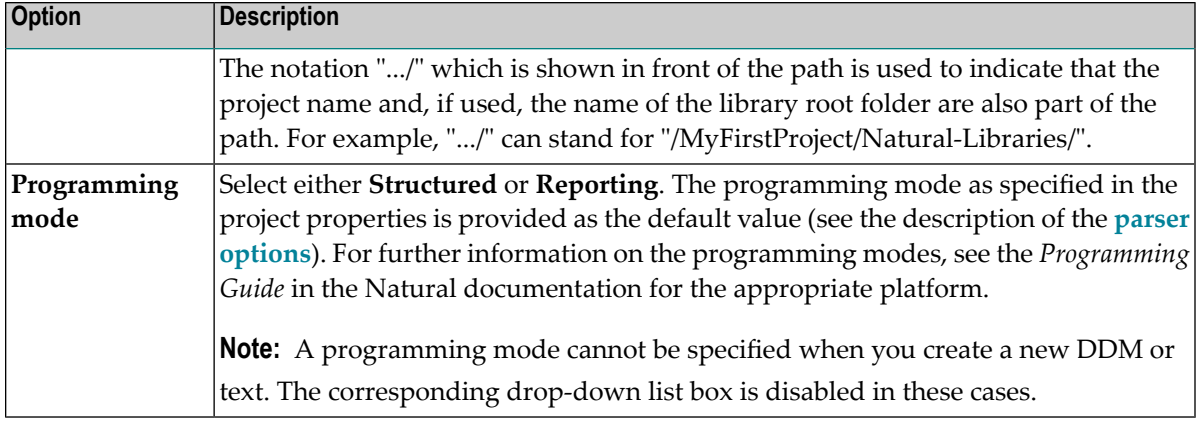

**Note:** When you create a new DDM, additional pages are available in the wizard. See *[Creating](#page-257-0) a DDM* for further information.

#### 4 Choose the **Finish** button.

The new object is created in the specified library and the associated editor is automatically invoked. See *Using the Natural Editors* for further information.

<span id="page-92-0"></span>**Note:** When you create a new Natural object which uses the source editor, a skeleton which is typical for this type of object is automatically provided in the source editor. If you want to change a skeleton, see *Object [Templates](#page-459-0)* in *Setting the Preferences*.

### **Changing the Object Properties**

Some of the object properties (such as programming mode and code page) are stored in the **[source](#page-194-0) [header](#page-194-0)**.

#### **To change the object properties**

- 1 Select the object in the **Navigator** view or in the **Natural Navigator** view.
- 2 Invoke the context menu and choose **Properties**.
- 3 In the tree of the resulting dialog box, select the **Natural** node.

The following property page is shown (example for a program).

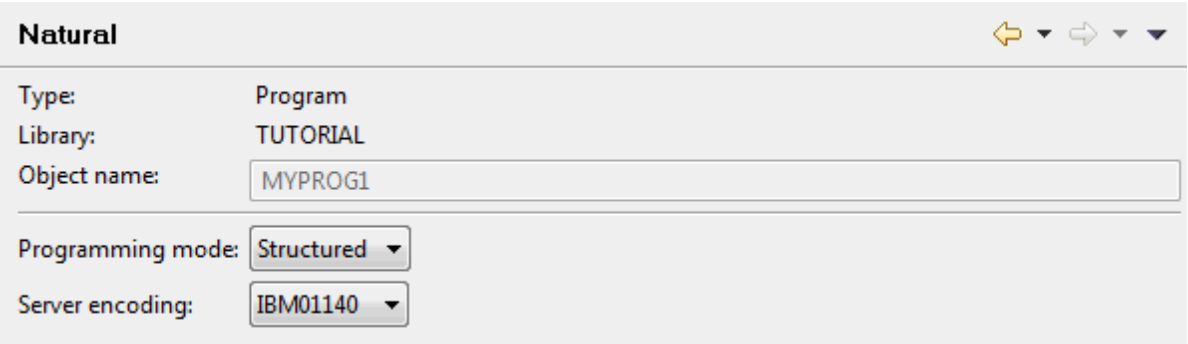

If available, the long name of an object is shown. For a DDM, the database ID and file number are also shown.

**Note:** If the object is currently open in an editor and if the editor content has been changed but not yet saved (indicated by an asterisk in the editor tab), the options on this property page are disabled. It is only possible to change the options when the editor content does not contain unsaved changes (that is when the editor tab does not contain an asterisk).

4 Make all required changes.

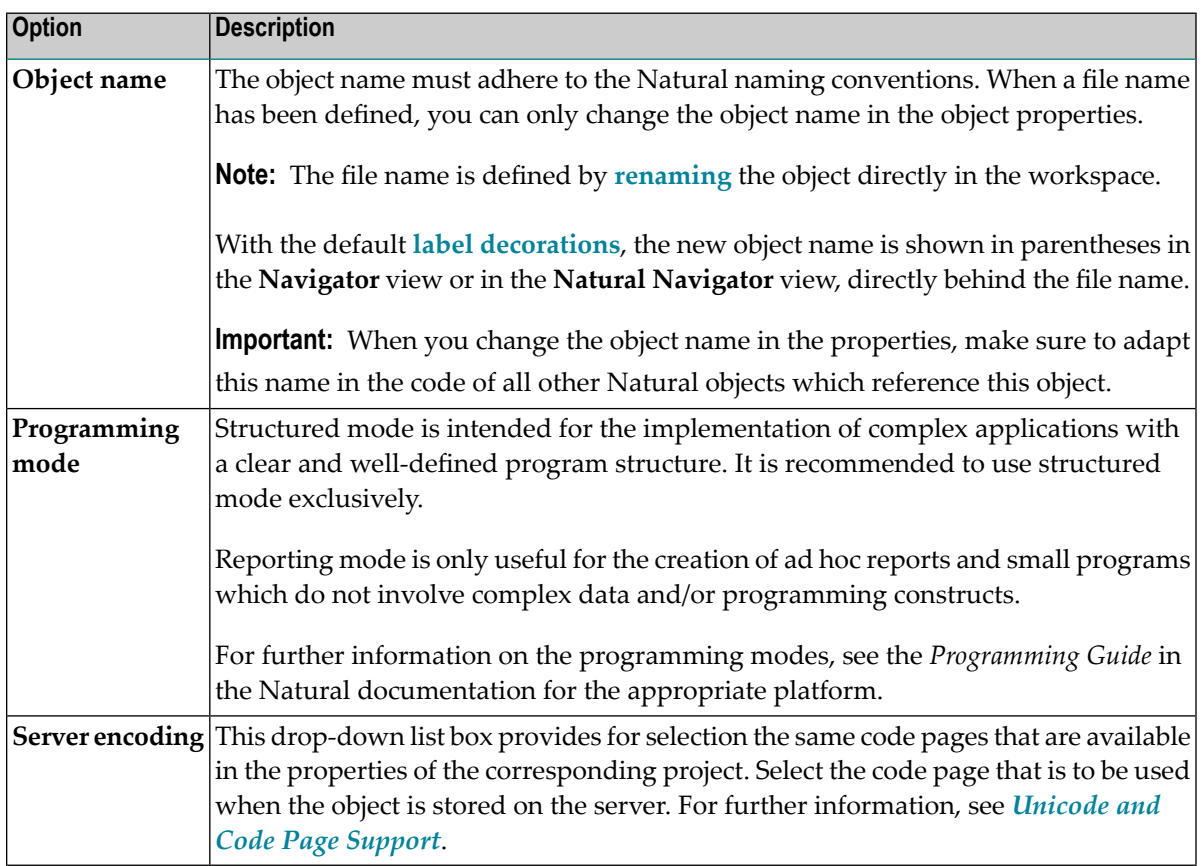

<span id="page-94-0"></span>5 Choose the **OK** button to save your changes and to close the dialog box.

### **Editing Objects**

When you edit a Natural object, the appropriate editor is invoked.

#### **To edit Natural objects**

- 1 In the **Navigator** view or in the **Natural Navigator** view, select the object(s) that you want to edit.
- 2 Invoke the context menu and choose **Open**.

Or:

Double-click each object that you want to open.

<span id="page-94-1"></span>An editor window appears for each selected object. See *Using the Natural Editors* for further information.

### **Saving Objects**

Object sources are saved using the standard Eclipse functionality.

**Note:** In the Natural preferences, you can specify that all changes to an object source are automatically updated on the server. See also *[Updating](#page-113-0) the Objects in the Natural Envir[onment](#page-113-0)*.

#### **To save an object**

- 1 Activate the editor window for the source that you want to save.
- 2 From the **File** menu, choose **Save**.

Or:

Press CTRL+S.

### <span id="page-95-0"></span>**Printing Objects**

You can print object sources in two different ways, either directly from the source editor or from the **Natural Navigator** view.

When you print an object source from the source editor, the Eclipse functionality is used. The printout always contains the same information which is currently shown in the editor. This includes the source header, expanded and collapsed nodes, and, if enabled, line numbers.

When you print an object source from the **Natural Navigator** view, the printout contains Naturalspecific information. It has a header containing the object name and object type, the name of the library in which is its stored, and the date and time of printing. The printout always shows the source header and the complete Natural code. Whether line numbers are printed depends on the setting of the corresponding option in the Natural preferences (see *Natural [Navigator](#page-471-0)* in *Setting the Preferences*).

#### **To print an object from the Natural Navigator view**

- 1 In the **Natural Navigator** view, select the object(s) that you want to print.
- 2 From the **File** menu, choose **Print**.

Or:

Invoke the context menu and choose **Print**.

Or:

Press CTRL+P.

3 In the resulting **Print** dialog box, specify allrequired information and choose the **Print** button.

**Note:** The settings given under **Page Range** in the **Print** dialog box are ignored if you print from the **Natural Navigator** view. In this view, always the complete Natural code of all selected members is printed.

#### **To print an object from the source editor**

- 1 Edit the Natural source and set the focus to the editor area.
- 2 Eventually select individual lines of source code that you want to print.
- 3 From the **File** menu, choose **Print**.

Or:

Press CTRL+P.

4 In the resulting **Print** dialog box, specify allrequired information and choose the **Print** button. If you want to print only the selected lines or specific pages, provide the appropriate settings under **Page Range** in the **Print** dialog box.

### <span id="page-96-0"></span>**Executing Objects**

To execute a Natural program with NaturalONE, you must first compile it in your Natural environment in order to create a generated program in this environment. See also *[Updating](#page-113-0) the Objects in the Natural [Environment](#page-113-0)*.

The library in which a generated program is executed is determined by the mode you have defined for the project (either shared mode or private mode). See *[Steplibs](#page-64-0)* in *Changing the Project Properties* for further information.

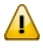

**Important:** On a Natural server, Web I/O must be enabled. Otherwise, the output of an executed program cannot be displayed.

<span id="page-96-1"></span>This section covers the following topics:

■ [Executing](#page-96-1) an Object

#### **Executing an Object**

For details concerning the **Default Launch** settings, see *Launching Natural [Applications](#page-106-0)*.

#### **To execute an object**

- 1 Select the program that you want to execute.
- 2 Invoke the context menu and choose **Run As > Natural Application**.

The object is executed in your Natural environment (either the local Natural runtime or a Natural server). The output is either shown in the internal browser or in an external browser, depending on the settings in the Natural **[preferences](#page-486-0)** or in the launch configuration that you have created (see *Launching Natural [Applications](#page-106-0)*). Example for the internal browser:

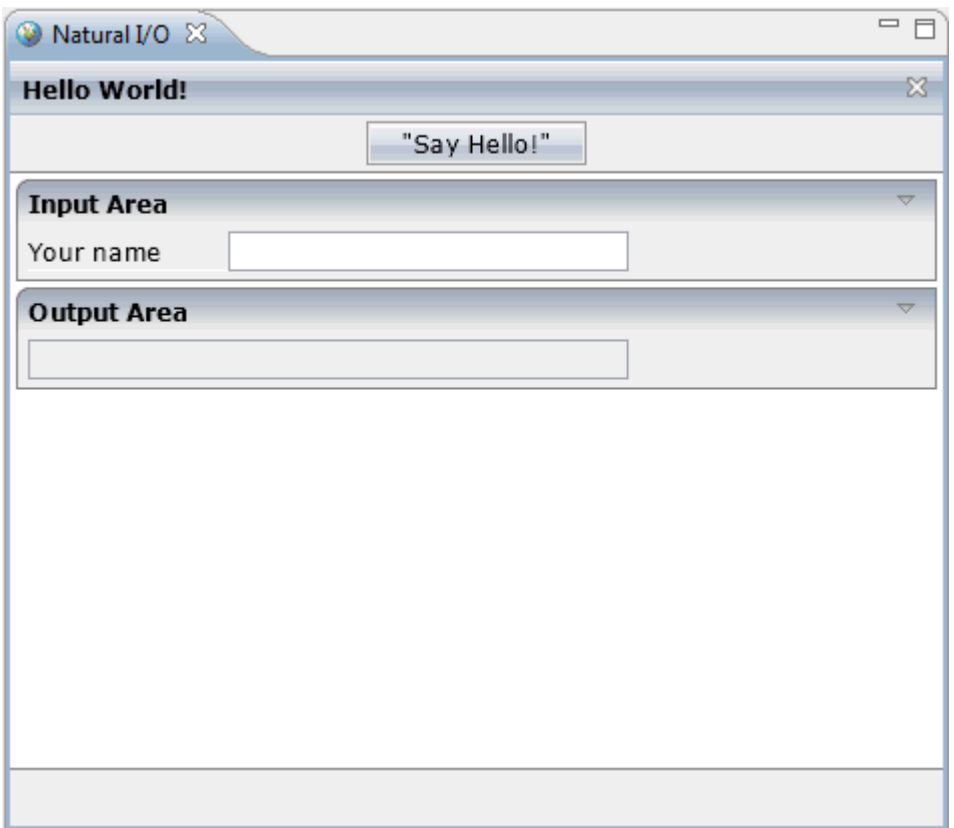

### <span id="page-97-0"></span>**Copying and Pasting Objects and Libraries**

You can use the commands **Copy** and **Paste** in the **Navigator** view and in the **Natural Navigator** view. Whereas the **Navigator** view follows the Eclipse-specific rules, the **Natural Navigator** view provides enhanced, Natural-specific support for copying and pasting Natural objects and libraries.

**Caution:** While the creation of new Natural sources via the wizards is under the control of NaturalONE, the creation of Natural sources via copy-and-paste is under the control of Eclipse. This does not cause problems with Natural projects since they use UTF-8 by default. However, it may cause problems with the copy when you are pasting into a non-Natural project - wrong characters may be shown because Eclipse uses a different code page. To solve the problem with the code page, you have to set the default encoding for text files to **UTF-8** in the Eclipse preferences (under **Preferences > General > Workspace > Text file encoding**).

This section covers the following topics:

- [Navigator](#page-98-0) View
- Natural [Navigator](#page-98-1) View

 $\Box$ 

■ [Copying](#page-100-1) Objects from the File System

#### <span id="page-98-0"></span>**Navigator View**

When you copy and paste objects in the **Navigator** view, there are no special restrictions as to the folder structure. However, you have to make sure that the pasted objects are always assigned to a library. You also have to make sure that valid Natural object names are used, especially when you copy an object and paste it in the same location as the original object. The name proposal that is offered by Eclipse does not meet the Natural naming conventions.

#### <span id="page-98-1"></span>**Natural Navigator View**

How objects and libraries are copied and pasted in the **Natural Navigator** view depends on the settings of the toggle buttons in the local toolbar of that view and also on your project settings. For a description of the toggle buttons and their corresponding commands in the view menu of the **Natural Navigator** view, see *Using the Natural [Navigator](#page-26-0) View*.

#### ■ **Group new objects by object type**

When this option is active in the **project [properties](#page-50-0)**, the Natural objects you have copied are automatically pasted into the appropriate **group [folders](#page-75-0)**, according to their object types. If a group folder does not yet exist for a Natural object that you paste, the corresponding folder is automatically created in the file system.

This behavior is independant of the setting of the **Group Objects by Type** command (G toggle button).

#### ■ **Copying group folders**

When the **Group Objects by Type** command (G toggle button) is currently selected and you copy a virtual group folder such as "Programs", only the content of that group is copied. The virtual group folder itself is not pasted at the new position.

However, when you copy a physical group folder, that group folder including all of its contents is physically pasted at the new position.

**Tip:** If you want to copy group folders, make sure that the **Group Objects by Type** command (G toggle button) is not selected. Thus, only the physical group folders are shown and you can see immediately how the pasted objects are stored in the file system.

#### ■ **Copying libraries**

If you want to copy the contents of one or more libraries, it is recommended that you select the **Show Library View** command (L toggle button). Thus, you can copy all objects of these libraries, no matter in which **library [folders](#page-74-0)** they are currently stored.

#### ■ **Special folders** *SRC***,** *RES* **and***ERR*

When the special folders *SRC*, *RES* and *ERR* exist in a library and you want to copy their contents to a virtual folder, make sure to copy only the contents of these folders (and not the special folders themselves). It is not possible, for example, to copy an *SRC* folder and paste it on a virtual folder.

Make sure not to use both special folders and physical group folders within the same library.

When you copy, for example, a virtual "Error Messages" group folder and a virtual "Programs" group folderin one library and you want to paste the contents of these folders in anotherlibrary which contains the special folders, you can simply select the library before pasting. When you paste the objects, they are automatically sorted into the appropriate special folders. When a special folder (for example, for the error messages) does not yet exist, it is automatically created.

When the special folders are visible, it is not possible to paste an object in a special folder which is not of the appropriate type (for example, it is not possible to paste an error message into an *SRC* folder).

#### ■ **Root folders**

When the root folders are currently not shown and you paste objects onto the project node, a dialog appears in which you have to select the destination folder.

When the root folder is shown, however, NaturalONE assumes that you want to paste your items directly below the project folder and the dialog does not appear.

#### ■ **Duplicating an object or library**

When you copy an object (except for error messages, see below) or a library and paste it in the same location, a dialog box appears which already contains a proposal for a new name. In this case, you can either use the proposed name or you can enter a different name which does not yet exist. When you paste an object, the dialog box also allows you to change the object type.

When a file name exists for an object, a proposal for a new file name is also given. You must not enter a file extension. This is automatically provided, depending on the object type that is selected in the dialog box.

When you copy an error message and paste it in the same location, a dialog box appears which already contains a proposal for a language which does not yet exist in the library. In this case, you can either use the proposed language or you can select a different language from the dropdown list box. The selected language is automatically reflected in the object name.

When you paste an object, the **Natural Navigator** view checks whether another folder of the target library already contains an object with the same name. If such an object already exists, a dialog box appears asking, for example, if you want to create the object in the selected folder and at the same time remove the duplicate object from the other folder.

#### ■ **Undo commands in the Edit menu**

When a paste operation in the **Natural Navigator** view causes the deletion of an object (for example, when you confirm to remove a duplicate object from another folder of the same target library), the **Edit** command contains separate commands for undoing the delete operation and for undoing the copy operation. If you want to undo both operations, you first undo the delete operation, and then the copy operation.

#### ■ **Different parents**

In the **Natural Navigator** view, it is possible to copy and paste objects from different parents. This is not possible in the standard Eclipse **Navigator** view. If you copy objects from different parents in the **Natural Navigator** view and then paste them in the **Navigator** view, an error occurs, indicating that the resources must have the same parent.

#### <span id="page-100-1"></span>**Copying Objects from the File System**

All Natural objects in the workspace follow specific format conventions. Each object is automatically converted into the appropriate code page during the download from the Natural server.

If the contents of your files follow the Natural format conventions and if the file names adhere to the naming conventions for Natural objects, you can drag (or copy and paste) your files from the file system (for example, from the Windows Explorer) to the **Navigator** view or to the **Natural Navigator** view, or you can drag them within the file system to the folder which is defined as your Eclipse workspace. NaturalONE will recognize these files as Natural objects.

In addition to the Natural objects which adhere to the Natural naming conventions, your workspace may also contain Natural objects for which **[alternative](#page-76-0) file names** have been defined (with any combination of uppercase and lowercase in the file name, but with uppercase in the file extension). In this case, it is important that the Natural object name which adheres to the Natural naming conventions can be found in the **source [header](#page-194-0)** of the file. Otherwise, the file will not be considered as a valid Natural object when you copy (or drag) it to your Eclipse workspace or to the **Navigator** view or **Natural Navigator** view.

<span id="page-100-0"></span>If the new files are not immediately shown in the **Navigator** view or **Natural Navigator** view, you have to refresh the display.

### **Moving Objects and Libraries**

In the **Navigator** view, which follows the Eclipse-specific rules, you can use the **Move** command, or you can use drag-and-drop. When you use the **Move** command with a selected library or object, a dialog box appears in which you can choose the destination forthe selected objects. Such a dialog box does not appear when using drag-and-drop.

The **Natural Navigator** view provides enhanced, Natural-specific support for cutting and pasting Natural objects and libraries. How objects and libraries are cut and pasted in the **Natural Navig-** **ator** view depends on the settings of the toggle buttons in the local toolbar of that view and also on your project settings. See also the information under *Copying and Pasting Objects and [Libraries](#page-97-0)*.

When you cut an object in the **Natural Navigator** view and paste it on a node in the **Natural Navigator** view, the source object is deleted afterit has been copied to the target node. The deletion, however, will only work if the paste operation is also performed in the **Natural Navigator** view. If you cut an object in the **Natural Navigator** view and paste it in the standard Eclipse **Navigator** view, this will be handled as a copy operation.

### <span id="page-101-0"></span>**Renaming Objects and Libraries**

You can use the **Rename** command in the **Navigator** view and in the **Natural Navigator** view. Whereas the **Navigator** view follows the Eclipse-specific rules, the **Natural Navigator** view provides enhanced, Natural-specific support for renaming Natural objects and libraries.

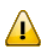

**Important:** On the Natural server, only object names and library names are used. They must adhere to the Natural naming convention for this platform. When you update the Natural server, the handling for renamed objects on the Natural server is determined by the option **Scratch server objects** in the Natural preferences (see *[Natural](#page-439-0) > Builder* in *Setting the Preferences*).

<span id="page-101-1"></span>This section covers the following topics:

- [Navigator](#page-101-1) View
- Natural [Navigator](#page-103-0) View

#### **Navigator View**

When you rename an object or library in the **Navigator** view, keep the following in mind: As long as the new name adheres to the Natural naming conventions, the name is considered as an object name or library name. When the new name no longer adheres to the Natural naming conventions (for example, when it is longer than 8 characters and/or contains lowercase characters), it is considered as a file name or library folder name. However, when a library folder name is renamed in such a way that it again adheres to the Natural naming conventions, the new name is then considered as a library name. With file names, this is slightly different: The new name is only considered as an object name when the original object name (which is shown in parentheses when a file name exists) and the new name are identical.

When a file name is defined, the object name can be changed in the **object [properties](#page-92-0)**. When a library folder name is defined, a different library can be assigned in the **library [properties](#page-81-0)**.

#### **To rename an object or library**

1 In the **Navigator** view, select the node that is to be renamed.

2 Invoke the context menu and choose **Rename**.

The following dialog box appears.

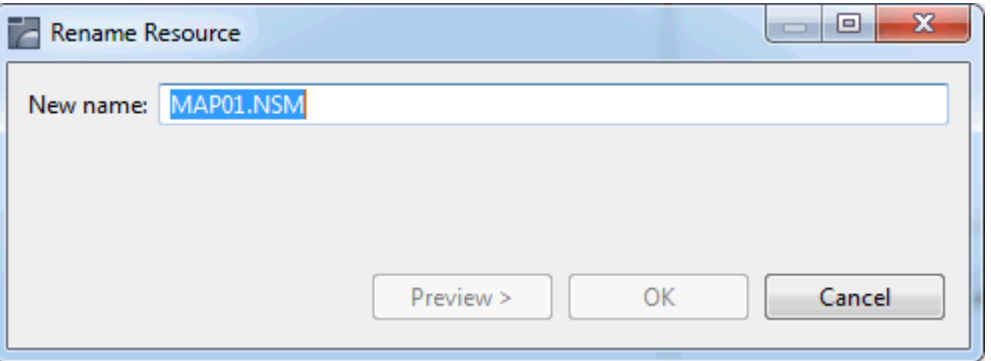

3 Enter a new name.

**Caution:** Do not change the file extension of an object. This will corrupt your application, and the object can no longer be edited with the appropriate editor.

4 Optional. If you want to see which changes are performed and which objects are affected by this operation, choose the **Preview** button.

Information such as the following can be shown. The object reference will automatically be changed in all objects (callees) for which the corresponding check box is selected.

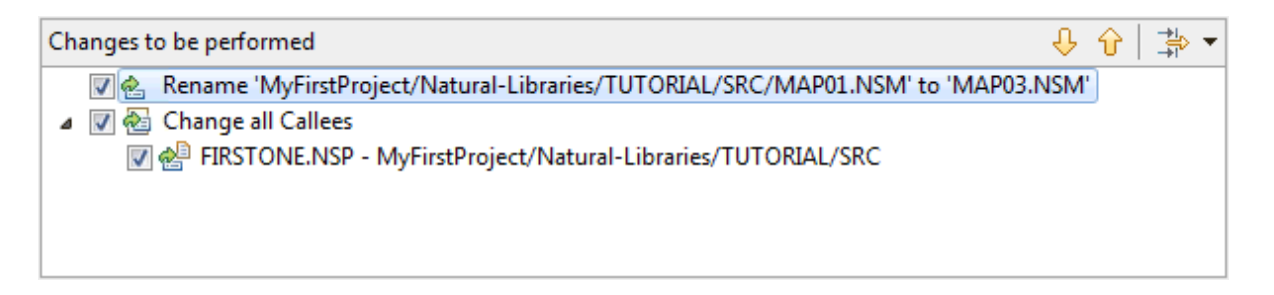

**Note:** A list of callees is only shown when the Natural object name is changed, that is, the name which is referenced in the code of other Natural objects. When the name change results in a file name, a list of callees is not shown since such a change does not affect the code in other Natural objects.

5 Choose the **OK** button to rename the node.

 $\overline{a}$ 

#### <span id="page-103-0"></span>**Natural Navigator View**

When you rename an object in the **Natural Navigator** view, you can be sure that the names of the libraries and objects follow the Natural naming conventions and that they meet the requirements for Natural objects (for example, when you change the object type).

#### **To rename an object or library**

- 1 In the **Natural Navigator** view, select the node that is to be renamed.
- 2 Invoke the context menu and choose **Rename**.

Or:

Press F2.

The following dialog box appears when you rename an object.

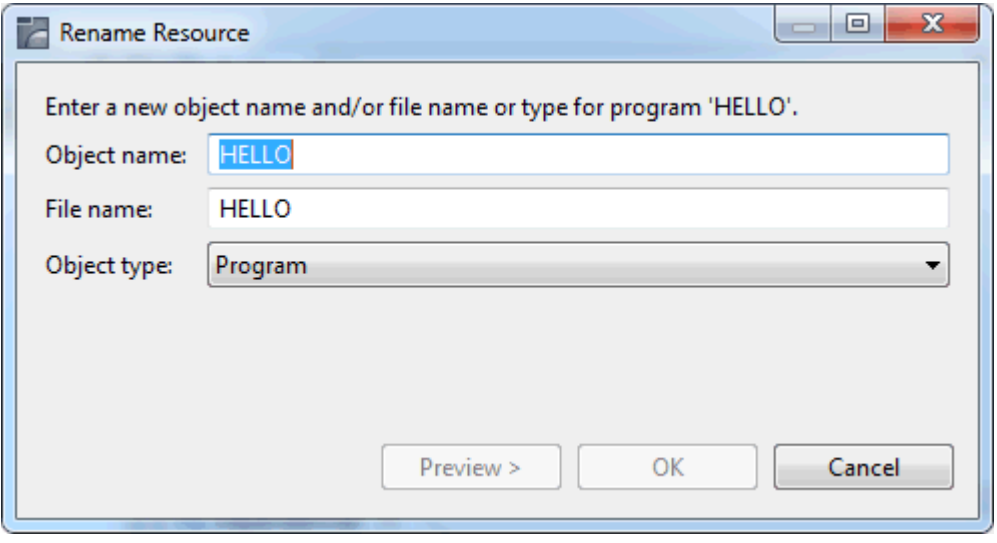

The following dialog box appears when you rename a library.

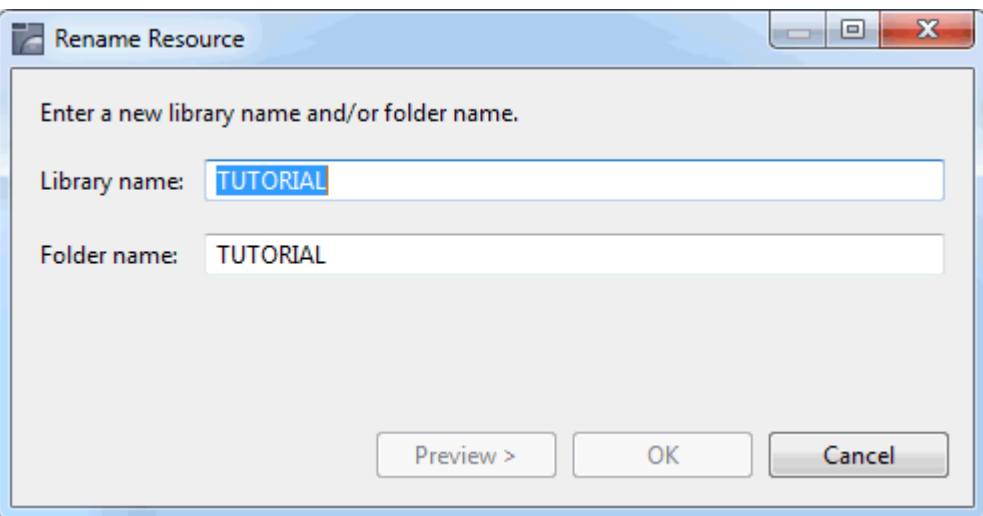

3 Enter a new object name or library name.

Or:

Enter a new file name for an object, or a new folder name for a library.

Or:

Enter both a new object name and a new file name for an object, or a new library name and a new folder name for a library.

4 Optional. If you want to change the object type (for example, from program to subprogram), select the corresponding entry from the **Object type** drop-down list box.

Only the allowed object types are available from this drop-down list box. A local data area, for example, can only be changed to a global data area or to a parameter data area.

It is not possible to change the object type for a map. Therefore, this drop-down list box is dimmed when renaming maps.

5 Optional. If you want to see which changes are performed and which objects are affected by this operation, choose the **Preview** button.

The same information is shown as when renaming an object in the **Navigator** view. The object reference will automatically be changed in all objects (callees) for which the corresponding check box is selected.

- **Note:** A list of callees is only shown when the Natural object name is changed, that is, the name which is referenced in the code of other Natural objects. When the name change results in a file name, a list of callees is not shown since such a change does not affect the code in other Natural objects.
- 6 Choose the **OK** button to complete the rename operation.

### <span id="page-105-0"></span>**Deleting Objects and Libraries**

You can delete any Natural objects and libraries in the **Navigator** view or **Natural Navigator** view.

When you update the Natural server, the handling for deleted objects on the Natural server is determined by the option **Scratch server objects** in the Natural preferences (see *[Natural](#page-439-0) > Builder* in *Setting the Preferences*).

#### **To delete an object or library**

- 1 In the **Navigator** view or in the **Natural Navigator** view, select the node that is to be deleted.
- 2 Invoke the context menu and choose **Delete**.

A dialog box appears, asking whether you really want to delete the node from the file system.

In the **Natural Navigator** view, it is possible to delete nodes which do not physically exist in the file system (for example, a **Programs** group node). If you are about to delete such a node, a special dialog box appears, asking, for example, if you want to delete all programs located in the current library or library folder from the file system.

3 Choose the **OK** button (**Navigator** view) orthe **Yes** button (**Natural Navigator** view) to delete the node.

# <span id="page-106-0"></span>**7 Launching Natural Applications**

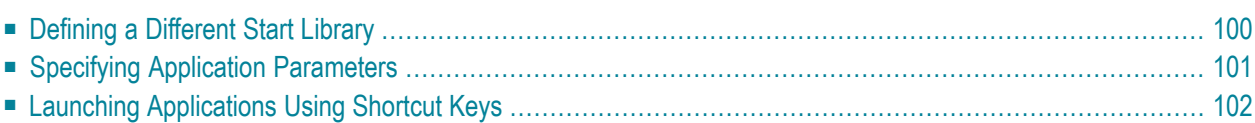

In order to launch a Natural Application (for **[executing](#page-96-0)**, **[debugging](#page-268-0)** or **[profiling](#page-378-0)**), the Eclipse Launch configuration framework is used with the standard Eclipse commands **Run As**, **Debug As** and **Profile As**.

Within these commands NaturalONE is exposing a launch shortcut named **Natural Application** which maintains a configuration named **Default Launch**. Depending on the context where the shortcut is used, this launch will be updated accordingly.

**Note:** The **Default Launch** configuration is created the first time the **Natural Application** shortcut is used.

The following picture shows the information filled into the **Natural Application** tab of the **Default Launch** configuration for launching a Natural application:

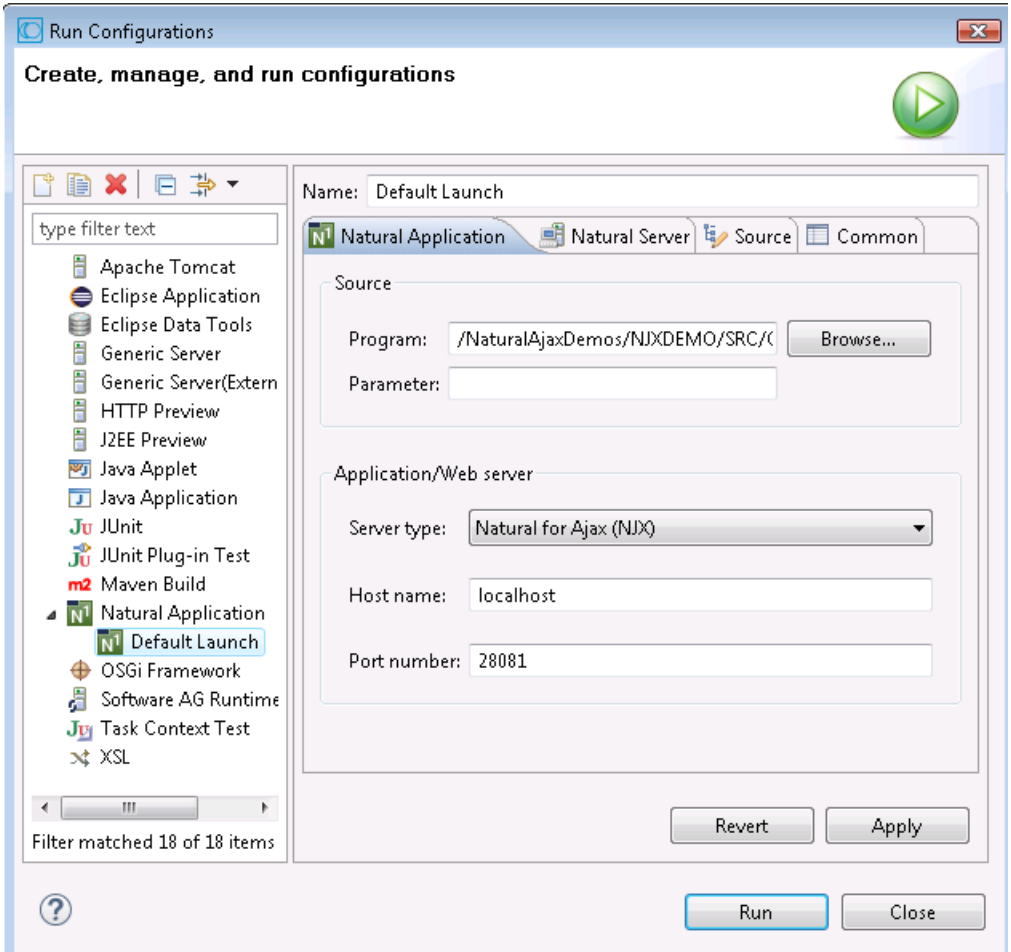

When one of the following commands

- **Run As - Natural Application**
- **Debug As - Natural Application**
#### ■ **Profile As - Natural Application**

is applied inside the Project MyFirstProject on the program HELLO.NSP in library *TUTORIAL*, then the **Program** field is populated with the corresponding path. In addition, the I/O relevant information is taken from the **Natural I/O Runtime [Preferences](#page-486-0)**.

The following picture shows the information how the **Natural Server** tab of the **Default Launch** configuration is populated when launching a Natural application:

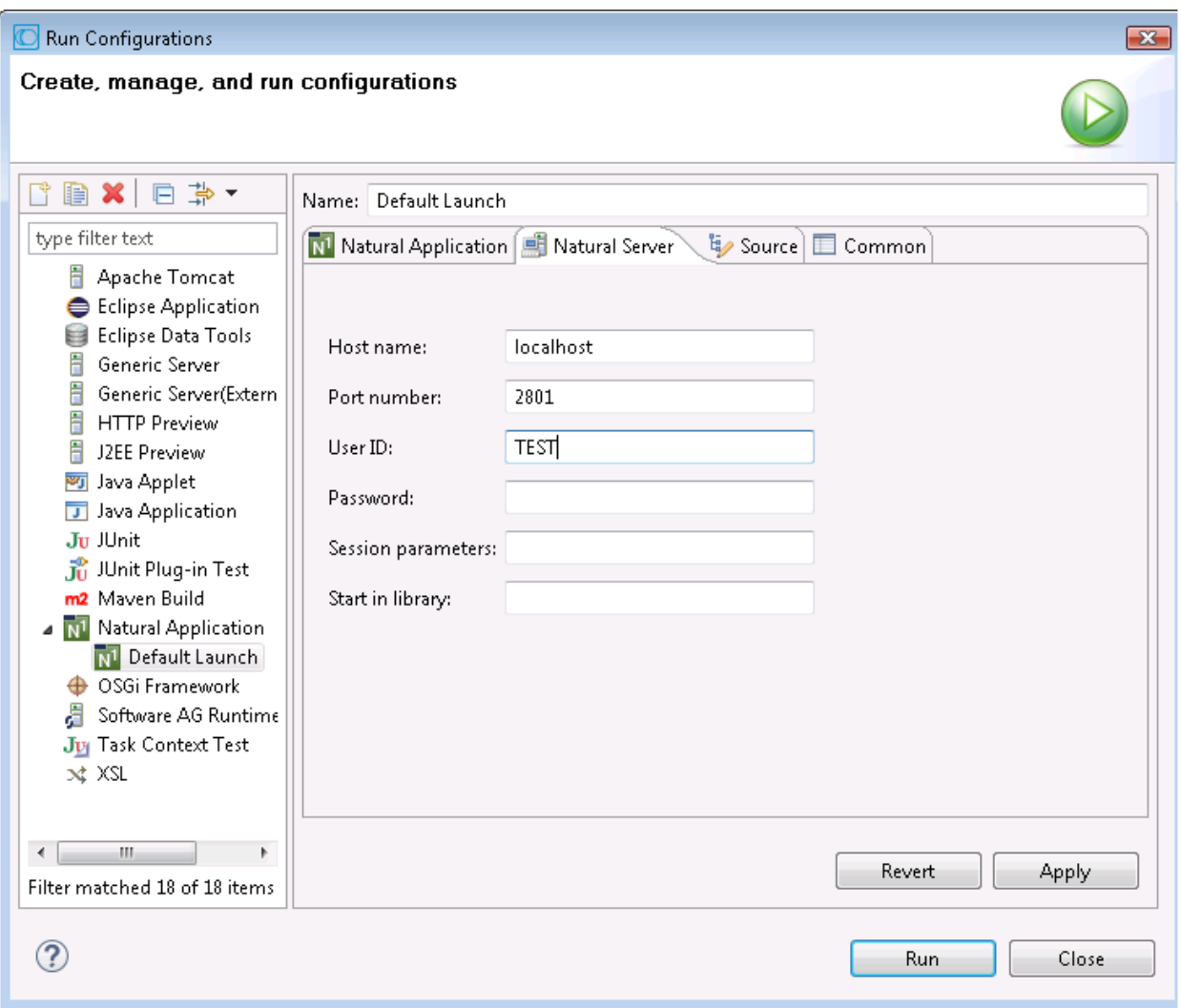

The **Natural Server**tab is addressing the runtime environment of the application. This information is retrieved from the Natural project properties (except the **Start in library** field), in this example from MyFirstProject which is using the local runtime.

**Note:**  $\Box$ 

And please keep in mind: This **Default Launch** configuration is being modified whenever the Natural Application shortcut is applied on different objects, for example when an object of MySecondProject running on a Linux runtime is selected then the **Default Launch** is populated with the corresponding path and server information.

## **Defining a Different Start Library**

When designing an application, the startup program is sometimes located in a steplib, and the main program which is invoked by the startup program is located in a different library. In order to run the startup program directly from the steplib, you have to define a different start library in the launch configuration of the startup program, using the option **Start in library**. This option corresponds to the Natural system command LOGON which is available with Natural for Mainframes, UNIX, OpenVMS and Windows.

**Note:** As already mentioned above, the **Start in library** field is not filled automatically (similar to the other Natural server parameters), but must be added by the user when required. Therefore, a custom Natural launch should be created instead of adding this field to the **Default Launch**. This can be achieved by copying the **Default Launch** to **Custom Launch** using the **Run Configurations** dialog and then manually modifying the appropriate field(s).

#### **Example**

Suppose your application has the following structure: The project properties define the library STEP as the steplib for all libraries within your project. The library MYLIB contains the main program named MYPROG, and the library STEP contains the startup program named MENU. The program MENU calls the program MYPROG which is located in a different library.

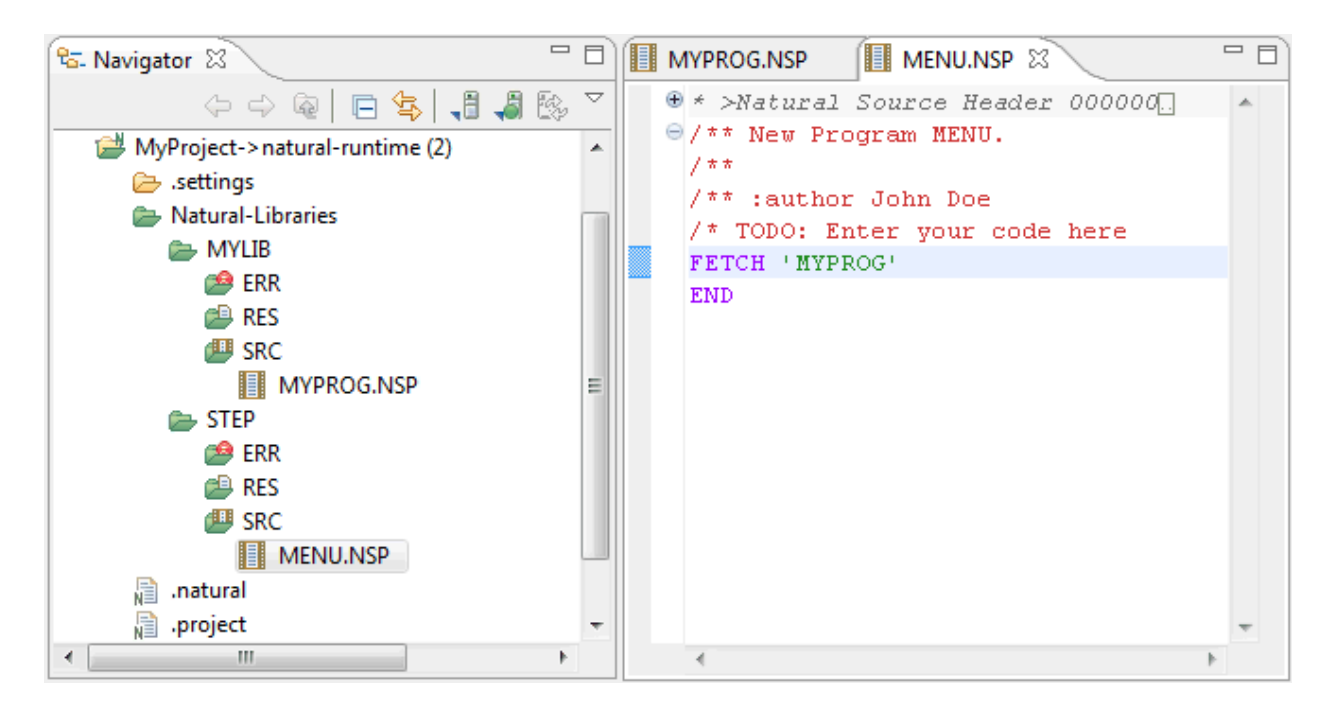

When you try to run the application by executing the program MENU, an error will occur because the program MYPROG cannot be found in the current library STEP. To avoid this error, you have to define a different start library as described below.

**Note:** When working with Natural itself (for example, with Natural for Mainframes), this would not be a problem: You would define STEP as a steplib of MYLIB so that the program MENU can be found in the steplib. Then you would simply LOGON to the library MYLIB and EXECUTE the program MENU.

## **Specifying Application Parameters**

Depending on the application to be executed or debugged, it is also possible to specify the corresponding application parameter values in the **Parameter** field of the **Natural Application** tab. The individual parameters must be separated by one or more blank characters.

**Note:** As with the **Start in library** field, these parameters are application-specific. Therefore, a custom Natural launch should be created instead of adding the parameters to the **Default Launch** to avoid that selecting a different application in the workspace would then get the parameters of the previously used application.

## **Launching Applications Using Shortcut Keys**

It is also possible to launch an application with the F11 (Debug) or CTRL+F11 (Execute) key binding. This is not specific to NaturalONE but standard Eclipse functionality. These key bindings always process the launch which was last executed.

Instead of using the Natural Application shortcut (which always uses the Default Launch), you can also create multiple launch configurations for different application launches (e.g. "Appl\_UnixLaunch\_with\_Parameters", "Appl\_WinLaunch\_with\_StartLibray" etc.) and execute these launches using the appropriate commands in the Eclipse **Run** menu.

## 8

## Modifying Objects in the Natural Environment or in the

## **Repository**

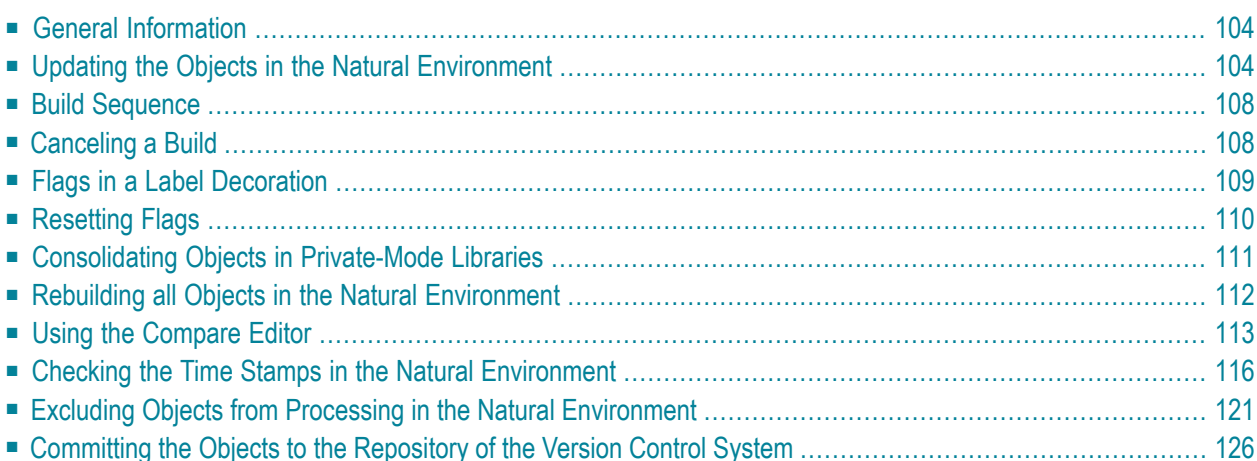

## <span id="page-113-0"></span>**General Information**

For catalog purposes, you can upload your new and changed sources to the appropriate Natural environment (Natural server or local Natural runtime). The appropriate Natural environment (that is, the environment to which your sources will be uploaded) is defined on the **[Runtime](#page-62-0)** page of the project properties.

Objects are always uploaded to the active system file.

When Natural Security is active on the Natural server, the SAVE command must be allowed in the "Command Restrictions" of the library security profile of Natural Security in order to upload objects.

**Caution:** Different parsers are used with NaturalONE and in the Natural environment. The  $\blacksquare$ parser in the Natural environment is responsible for the syntactical correctness of a source. Since the NaturalONE parser may indicate errors which are not problematic in a Natural environment, the sources are always uploaded to the Natural environment, even if they contain errors. However, when the parser in the Natural environment then detects an error in a source, this source is not saved, not compiled and a cataloged object is therefore not created - the existing source and cataloged object are not replaced in this case.

You can also commit your new and changed sources to the repository of your version control system. When you work in local mode, it is most likely that your sources are kept in a version control system.

NaturalONE uses two different types of build commands. The Eclipse-specific build commands in the **Project** menu apply to the contents of the workspace (the **Navigator** view or **Natural Navigator** view). The NaturalONE-specific build command which is described under *[Updating](#page-113-1) the Objects in the Natural [Environment](#page-113-1)* applies to the contents of your Natural environment (Natural server or local Natural runtime).

<span id="page-113-1"></span>See also *[Understanding](#page-136-0) the Behavior of the Natural Builder*.

## **Updating the Objects in the Natural Environment**

The following topics are covered below:

■ [Automatic](#page-114-0) Update

#### ■ [Manual](#page-114-1) Update

#### <span id="page-114-0"></span>**Automatic Update**

When the option **Build Natural projects automatically** is enabled in the Natural preferences (see *[Natural](#page-439-0) > Builder* in *Setting the Preferences*), the appropriate Natural environment (Natural server or local Natural runtime) is automatically updated each time you save a source in the Eclipse workspace or when you add a new source. The source is uploaded to the Natural environment and is stowed there.

#### <span id="page-114-1"></span>**Manual Update**

When the **Build Natural projects automatically** option is disabled in the Natural preferences, the following commands can be used to update the Natural environment manually:

#### ■ **Build Natural Project**

This command updates the Natural environment by uploading and stowing *all* new and changed sources of the current project. In addition to the new and changed sources, all other sources that reference changed sources are cataloged.

You can prevent the cataloging of the referencing sources by disabling the option **Rebuild dependent objects** in the Natural preferences (see *[Natural](#page-439-0) > Builder* in *Setting the Preferences*).

■ **Upload**

This command just uploads the selected sources to the Natural environment. They are neither cataloged nor stowed there.

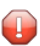

**Caution:** Since objects are not cataloged, the parser in the Natural environment is not invoked. In this case, it is possible to store erroneous sources in the Natural environment.

#### ■ **Update**

This command uploads the selected sources to the Natural environment and stows them there. Sources that reference the selected sources are not stowed.

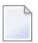

#### **Notes:**

- 1. In Natural, the term "stow" is used for the following: the source code is compiled and, when no errors are found, the resulting generated object code is stored as a cataloged object in a Natural system file. In addition, the source code is also stored in a Natural system file; it receives the same timestamp as the cataloged object.
- 2. In Natural, the term "catalog" is used for the following: the source code is compiled and, when no errors are found, the resulting generated object code is stored as a cataloged object in a Natural system file. The source code itself is not stored in a Natural system file.

When the option **Prompt on compile errors** is enabled in the Natural preferences, a message box will appear in the case of a compile error. For further information on this message box, see *[Natural](#page-439-0) > [Builder](#page-439-0)* in *Setting the Preferences*.

Actions which have been disallowed in Natural Security are not disabled in the context menus of the **Navigator** view or **Natural Navigator** view. If data is transferred to a Natural server (for example, with the **Build Natural Project** command) and an action is not allowed on this server, the server responds with an error message.

#### **To upload and stow all new and changed sources**

1 In the **Navigator** view or in the **Natural Navigator** view, select the project which contains the sources that you want to upload and stow.

 $Or$ 

Select any source within the project.

2 Invoke the context menu and choose **Build Natural Project**.

Or:

Choose the following icon in the local toolbar:

多

 $\sqrt{N}$ 

**Note:** For the **Build Natural Project** command, the STOW command must be allowed in the "Command Restrictions" of the library security profile. See also *Protecting the Natural Development Environment in Eclipse* in the *Natural Security* documentation, which is part of the Natural documentation.

The **Build Natural Project** command always updates *all* sources in the Natural environment which have been changed in the project, or which are new. Even if you have selected a single file in the project (and this file has not even been changed), all changes in the project are updated in the Natural environment.

**Important:** The library into which the sources are written and stowed is determined by the mode you have defined for the project (either shared mode or private mode). See *[Steplibs](#page-64-0)* in *Changing the Project Properties* for further information.

#### **To upload selected sources without cataloging**

1 In the **Navigator** view or in the **Natural Navigator** view, select the source(s) that you want to upload.

Or:

Select a library, if you want to upload all sources in this library.

2 Invoke the context menu and choose **Upload**.

Or:

Choose the following icon in the local toolbar:

٠Ő

If more than one Natural object is about to be uploaded, a dialog box appears, asking whether you really want to upload the selected objects and replace the corresponding objects on the server.

3 Optional. Select the check box **Always process selected objects without prompt**.

When you select this check box, **Confirm server processing of selected objects** is automatically deselected in the preferences. See *[Natural](#page-439-0) > Builder* in *Setting the Preferences*.

4 Choose the **Yes** button.

Other than the **Build Natural Project** command, the **Upload** command only updates the sources in the Natural environment which have been selected in the project (that is, either single sources or, when a library has been selected, all sources in this library).

#### **To upload and stow selected sources**

1 In the **Navigator** view or in the **Natural Navigator** view, select the source(s) that you want to upload and stow.

Or:

Select a library or even a project, if you want to upload and stow all sources in this library or project.

2 Invoke the context menu and choose **NaturalONE > Update**.

Or:

Choose the following icon in the local toolbar:

J

If more than one Natural object is about to be updated, a dialog box appears, asking whether you really want to update the selected objects and replace the corresponding objects on the server.

3 Optional. Select the check box **Always process selected objects without prompt**.

When you select this check box, **Confirm server processing of selected objects** is automatically deselected in the preferences. See *[Natural](#page-439-0) > Builder* in *Setting the Preferences*.

4 Choose the **Yes** button.

**Note:** For object types that only have sources (such as copycode and text), the **Update** command behaves just like the **Upload** command.

### <span id="page-117-0"></span>**Build Sequence**

When the **Build Natural Project** command is used to upload and stow objects in the Natural environment, the following sequence is used by default:

Data definition modules Global data areas Local data areas Parameter data areas Classes Maps Adapters Dialogs **Subroutines** Subprograms Functions **Helproutines** Programs

<span id="page-117-1"></span>This default sequence can be changed for all Natural projects in the Natural preferences (see *Natural > Build [Sequence](#page-446-0)* in *Setting the Preferences*) or for a specific Natural project in the project properties (see *[Builder](#page-53-0)* in *Changing the Project Properties*).

### **Canceling a Build**

When you build a project with a large number of objects, this may take a while. You can watch the build progress in the **Progress** view. This is a standard Eclipse view. It is not part of the NaturalONE perspective. You can display it with **Window > Show View > Other > General > Progress** or by double-clicking the progress indicator at the bottom right of the Eclipse workbench.

Using the **Progress** view, it is possible to cancel a build.

**Caution:** It is recommended that you do not cancel a build since this will result in inconsistent  $\bigoplus$ builder data. This in turn may cause NaturalONE not to work properly anymore until a full build of the project is performed.

When you still decide to cancel a build, a dialog box appears, asking whether you really want to cancel the current build of the project. This dialog box contains the **Always cancel the build without prompt** check box. When you select this check box, **Confirm cancelation of builds** is automatically deselected in the preferences. See *[Natural](#page-439-0) > Builder* in *Setting the Preferences*.

## <span id="page-118-0"></span>**Flags in a Label Decoration**

When the **Build Natural projects automatically** option is disabled in the Natural preferences, different types of flags can be shown in the **Navigator** view or in the **Natural Navigator** view, indicating the status of the corresponding object. The following flags are used by default (see also *Label [Decorations](#page-453-0)* in *Setting the Preferences*). They are shown with the name of a source.

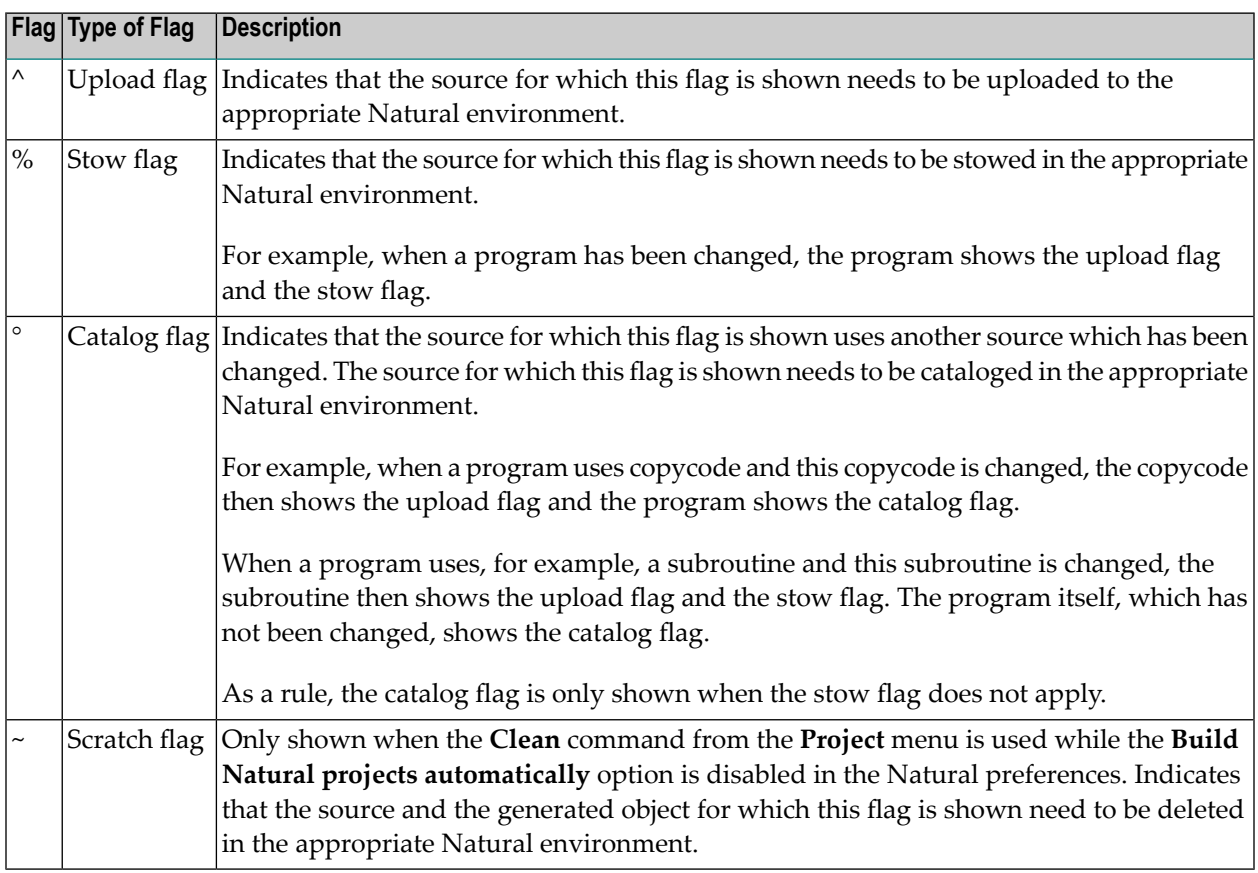

Flags are not only shown for sources but also for other nodes. By default, an update flag is shown for all upper nodes (project nodes, library nodes, and the subnodes of a library). When a project node is collapsed, you can thus see immediately that this project contains sources that need to be updated in the appropriate Natural environment.

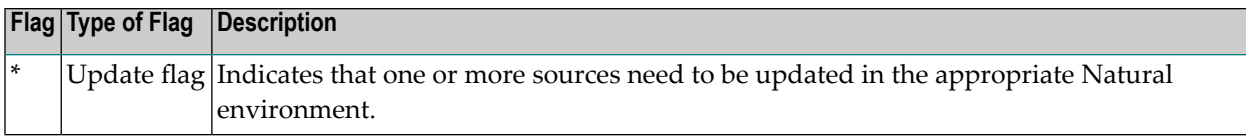

All of the above flags disappear when the command **Build Natural Project** is issued.

The following flags are displayed independently of the **Build Natural projects automatically** option and they do not disappear when the command **Build Natural Project** is issued. These flags are not shown by default. You have to define them in the Natural preferences by adding the corresponding variables (see *Label [Decorations](#page-453-0)* in *Setting the Preferences*).

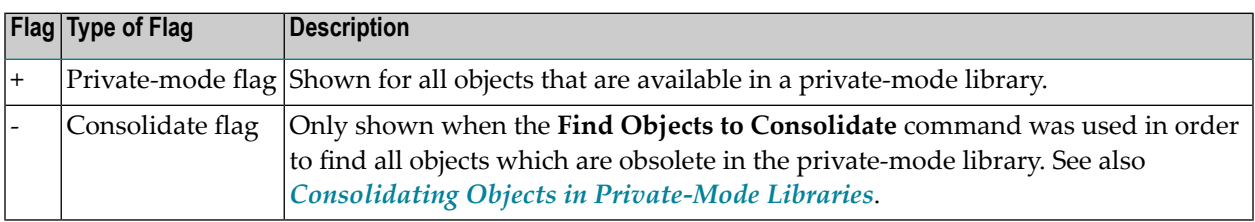

<span id="page-119-0"></span>**Note:** Flags are not shown for excluded objects. See also *Excluding Objects from [Processing](#page-130-0) in the Natural [Environment](#page-130-0)*.

## **Resetting Flags**

You can reset the flags in the label decorations (which are described **[above](#page-118-0)**) so that they are no longer shown. Any information on the objects that need to be updated in the Natural environment is then lost.

Resetting flags is helpful when you are sure that the objects in your workspace are the same as those in the Natural environment. This may be the case, for example, when you are working with a version control system and the objects in the Natural environment are automatically updated each night. When you update the objects in your workspace with the modifications of another user, you can then safely reset the flags.

#### **To reset the flags**

- 1 In the **Navigator** view or in the **Natural Navigator** view, select the node(s) for which you want to reset the flags. This may be a Natural project, library, library folder or Natural object.
- 2 Invoke the context menu and choose **NaturalONE > Reset Flags**.

**Note:** When all objects in the selected node are currently **excluded from [processing](#page-130-0)** in the Natural environment, the **Reset Flags** command is not available.

A dialog box appears, asking whether you really want to reset the flags.

3 Optional. Select the check box **Always reset without prompt**.

When you select this check box, **Confirm resetting flags** is automatically deselected in the preferences. See *[Natural](#page-439-0) > Builder* in *Setting the Preferences*.

<span id="page-120-0"></span>4 Choose the **Yes** button.

## **Consolidating Objects in Private-Mode Libraries**

Only available in private mode.

You can show which objects are stored in private-mode libraries and which objects are obsolete in the private-mode libraries because they are identical to those stored in the base libraries. Obsolete objects can be consolidated. The following commands are available for this purpose:

#### ■ **Find Objects to Consolidate**

This command checks for all selected objects for which the private-mode flag is shown whether the object in the private mode library is obsolete or not. All objects which can be consolidated are then shown with the consolidate flag.

A Natural source is obsolete in the private-mode library if its source is identical to the corresponding source in the base library.

The cataloged object of a Natural source (also called "generated program" or "GP") is obsolete in the private-mode library if the sources of all objects which are referenced from the current object, are obsolete or not available in the private-mode library.

■ **Consolidate**

This command acts on all selected objects which can be consolidated in the private-mode library. These are the objects which have been found with the **Find Objects to Consolidate** command and for which the consolidate flag is shown. The **Consolidate** command purges, uncatalogs or scratches the objects from the private-mode library, depending on whether the source, cataloged object or both can be deleted.

The above-mentioned flags are part of the label decoration. However, they are not shown by default. You have to define them in the Natural preferences by adding the corresponding variables. For more information, see *Label [Decorations](#page-453-0)* in *Setting the Preferences*.

#### **To find the objects that can be consolidated**

- 1 In the **Navigator** view or in the **Natural Navigator** view, select the node that you want to check. If you want to find all objects in a project which can be consolidated, it is recommended that you choose the project node.
- 2 Invoke the context menu and choose **NaturalONE > Find Objects to Consolidate**.

All objects which can be consolidated are marked with the consolidate flag.

#### **To consolidate the found objects**

- 1 In the **Navigator** view or in the **Natural Navigator** view, select the node that you want to consolidate. If you want to consolidate all objects in a project, it is recommended that you choose the project node.
- 2 Invoke the context menu and choose **NaturalONE > Consolidate**.

**Note:** This command is only available if objects to be consolidated have been found.

## <span id="page-121-0"></span>**Rebuilding all Objects in the Natural Environment**

Only available in shared mode.

Instead of updating only the new and changed objects in a Natural environment, you can also update *all* objects in the Natural environment which belong to your project.

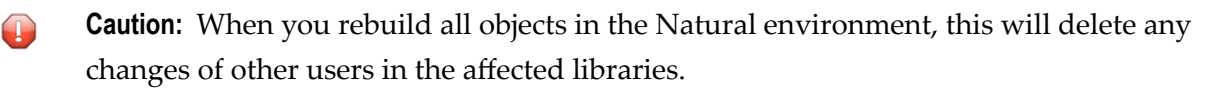

Rebuilding the objects in the Natural environment is also helpful, for example, in the following cases:

- You have checked out a project from the repository of your version control system, and the cataloged objects for the sources in this project are not yet available on the Natural server.
- You want to move your project to another Natural server. In this case, you first have to specify the appropriate mapping information for the new server in the project properties.

#### **To rebuild all objects in the Natural environment**

- 1 In the **Navigator** view or in the **Natural Navigator** view, select the project that you want to rebuild.
- 2 Invoke the context menu and choose **Rebuild Natural Project**.

A dialog box appears, asking whether you really want to rebuild the project.

3 Optional. Activate the check box **Delete the contents of the affected libraries on the server first**.

When you activate this check box, the entire contents of all libraries within your project are deleted from the Natural environment before the objects from the Eclipse workspace are uploaded and stowed in the Natural environment. This avoids an inconsistent state in the Natural environment. Libraries of the FNAT system file and the SYSTEM library of the FUSER system file will not be deleted.

**Caution:** The deletion may also include objects in the Natural environment that do not exist in the project of your Eclipse workspace.

When this check box is not selected, any objects that are not part of the project remain in the Natural environment. This may cause problems.

## <span id="page-122-0"></span>**Using the Compare Editor**

You can use the compare editor of Eclipse to compare the sources from your Natural projects in the workspace with the corresponding objects in the Natural environment (for example, with the objects on a mainframe server). The sources can be compared with both, the objects on the server which are stored in the base library (that is, the library which has the same name as in the workspace) and, if private mode has been enabled, with the objects on the server which are stored in a private-mode library.

You can invoke the compare editor either for single sources or for several sources. In the latter case, you can select, for example, the node for a project or library. If the compare editor is invoked for more than one source, it shows a tree in the upper pane listing all sources which are different. You can then double-click a source to view the differences. For example:

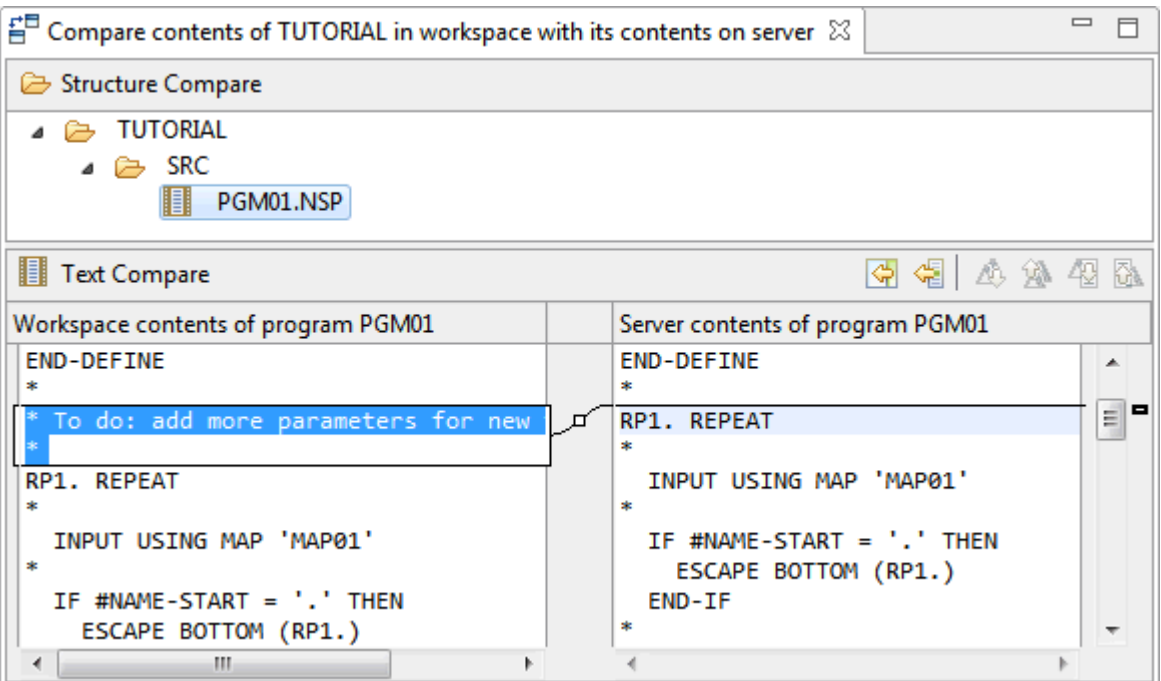

**Note:** If you invoke the compare editor for more than a single source this may take some time. For example, if you invoke the compare editor for a library with many sources, all sources in that library need to be compared first before the structure of the compare tree can be filled.

For more information on the compare editor, see the Eclipse online help.

#### **To compare sources with the objects in the server's base library**

1 In the **Navigator** view or in the **Natural Navigator** view, select the source that you want to compare.

Or:

Select a node (such as a project or library node) which contains the sources that you want to compare.

Or:

In the **Time Stamp Conflicts** view, select the source that you want to compare. See *[Checking](#page-125-0) the Time Stamps in the Natural [Environment](#page-125-0)* for more information on this view.

#### 2 Invoke the context menu and choose **Compare With > Base Library on Server**.

If there are no differences, a corresponding message is shown. If differences are found, the compare editor appears.

Using the compare editor, it is possible to copy the changes from the object on the server(right side) to the source in the workspace (left side). The following buttons are available for this

purpose:  $\bigcirc$  (Copy All Non-Conflicting Changes from Right to Left) and  $\bigcirc$  (Copy Current Change from Right to Left). You can then use the standard Eclipse functionality to save the changes in the source. If you close the compare editor and there are still unsaved changes, you are asked if you want to save them.

It is not possible, however, to copy changes from the source in the workspace to the object on the server using the compare editor. To do so, you have to use NaturalONE's **[update](#page-113-1)** functionality.

#### **To compare sources with the objects in the server's private-mode library**

1 In the **Navigator** view or in the **Natural Navigator** view, select the source that you want to compare.

Or:

Select a node (such as a project or library node) which contains the sources that you want to compare.

2 Invoke the context menu and choose **Compare With > Private-Mode Library on Server**.

If there are no differences, a corresponding message is shown. If differences are found, the compare editor appears.

3 The following applies only, if the differences for a single source are shown in the compare editor: If you also want to display the content of the object in the server's base library, choose the  $\overline{\mathbb{D}}$  (Three-Way Compare) button and then the  $\overline{\mathbb{D}}$  (Show Ancestor Pane) button.

The content of the object in the base library is then shown in the upper pane of the compare editor. For example:

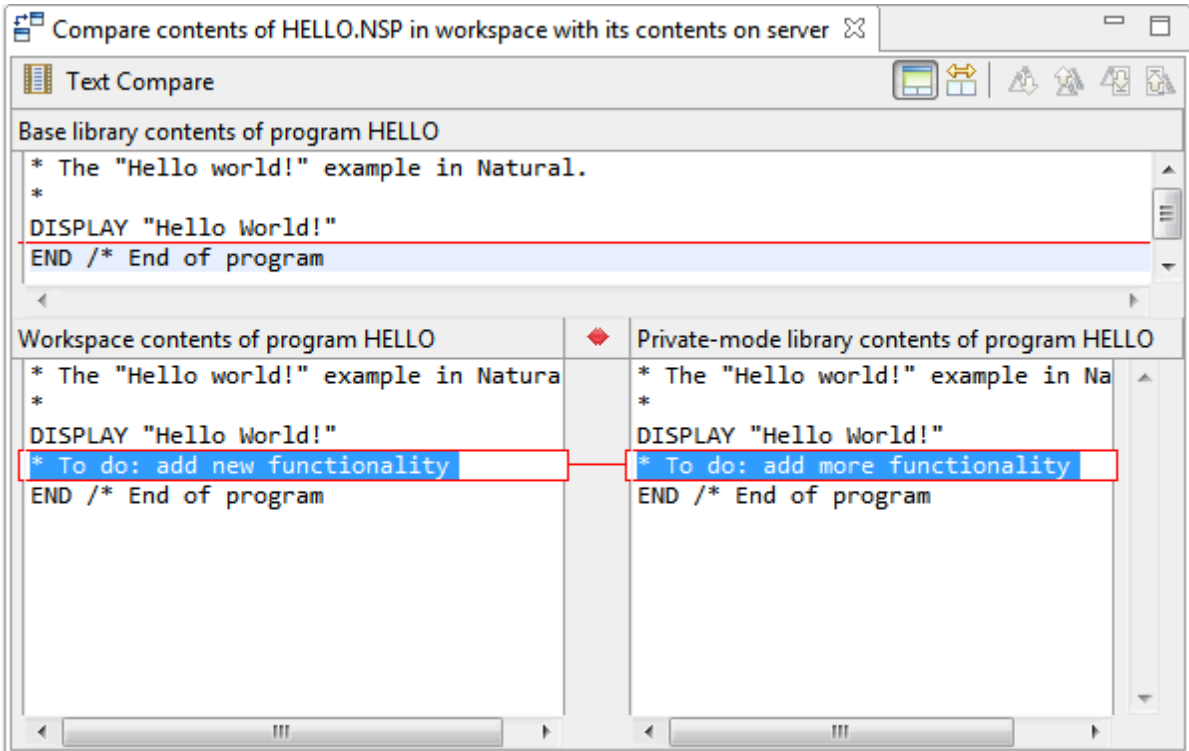

When comparing with a private-mode library, the compare mode is read-only. It is not possible to copy changes from one source to another.

## <span id="page-125-0"></span>**Checking the Time Stamps in the Natural Environment**

The following topics are covered below:

- General [Information](#page-125-1) on Time Stamp Checking
- Time Stamp Conflicts During an Update of the Natural [Environment](#page-126-0)
- [Resolving](#page-127-0) a Time Stamp Conflict
- Comparing the Time Stamps Before an Update of the Natural [Environment](#page-128-0)
- Time Stamp [Conflicts](#page-129-0) View
- Logging Time Stamp Conflicts with Command Line [Arguments](#page-129-1)

#### <span id="page-125-1"></span>**General Information on Time Stamp Checking**

This feature is helpful, for example, when part of the development team works with Eclipse and another part of the development team works directly in the Natural environment (for example, on a mainframe server). You can find out whether the source has been modified on the server in the meantime. Thus, you can avoid that an object which another user has changed on the server is overwritten with your changes.

The objects are checked in the following way: The time stamp of the source in the local workspace is compared with the time stamp of the corresponding source on the server. When the time stamps are different, the contents of the sources are compared. When the sources are identical, no conflict occurs. When the sources are not identical, a time stamp conflict occurs. This approach makes sure that a time stamp conflict occurs only when the content of the source on the server has been modified. This makes sense, for example, when the system command CATALL  $*$  STOW has been executed on a mainframe server, which changes the time stamps of the sources but not their contents.

In order to use this feature, you must make sure that the **Check time stamp on server** option is enabled in the Natural preferences (see *[Natural](#page-439-0) > Builder* in *Setting the Preferences*).

#### **Notes:**

- 1. The time stamp of an object in the **Navigator** view or in the **Natural Navigator** view is shown in the properties of the object. See also *Changing the Object [Properties](#page-92-0)*.
- 2. The time stamps are not checked for objects in private-mode libraries. When the objects on a Natural server are stored in a private-mode library, a time stamp conflict cannot occur because the sources can only be modified by a single user via changes in the Natural project. For more information on private-mode libraries, see *[Steplibs](#page-64-0)* in *Changing the Project Properties*.
- 3. The time stamps are not checked for **[excluded](#page-130-0)** objects.
- 4. When you upload a data area to the server and time stamp checking is enabled, the size of the data area on the server is approximately twice as large as without time stamp checking. When time stamp checking is enabled, the normalized data area (see also *[Editing](#page-186-0) Data Areas*) is stored

as a comment in the source to avoid unnecessary content-related differences (such as blanks that might be missing after the normalization). When the source is later changed on the server, the comment is automatically deleted.

- 5. In projects that are assigned to mainframe servers, the time stamps are not checked for error messages and Natural resources.
- 6. Due to the additional checks, a performance degradation may occur when updating the Natural environment if time stamp checking is enabled.

#### <span id="page-126-0"></span>**Time Stamp Conflicts During an Update of the Natural Environment**

When the **Check time stamp on server** option is enabled in the preferences, the commands for updating the Natural environment (**Upload**, **Update**, **Build Natural Project** and **Rebuild Natural Project**) check for every object whether a time stamp conflict occurs. They do this before the object is updated in the Natural environment.

When the **Confirm time stamp conflict** option is also enabled in the Natural preferences, a dialog appears in case of a time stamp conflict, asking whether you want to upload the object anyway.

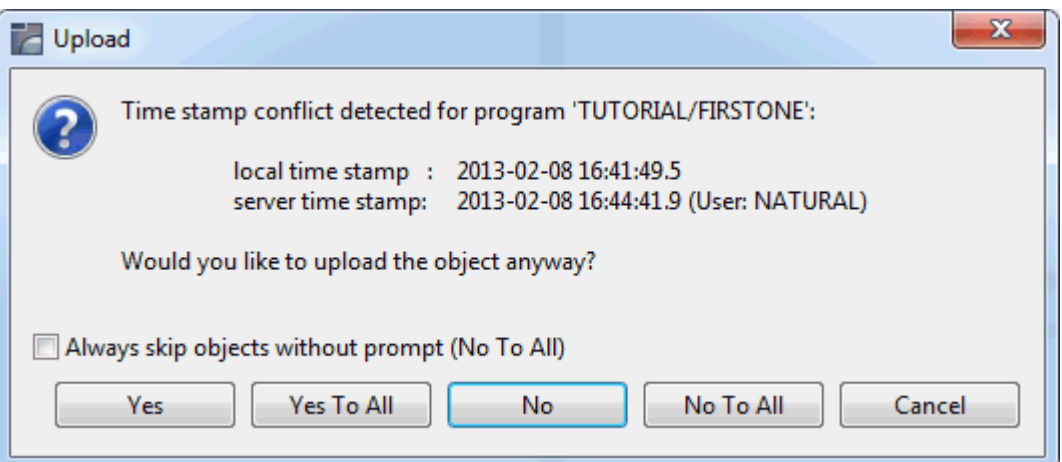

This dialog box offers the following options:

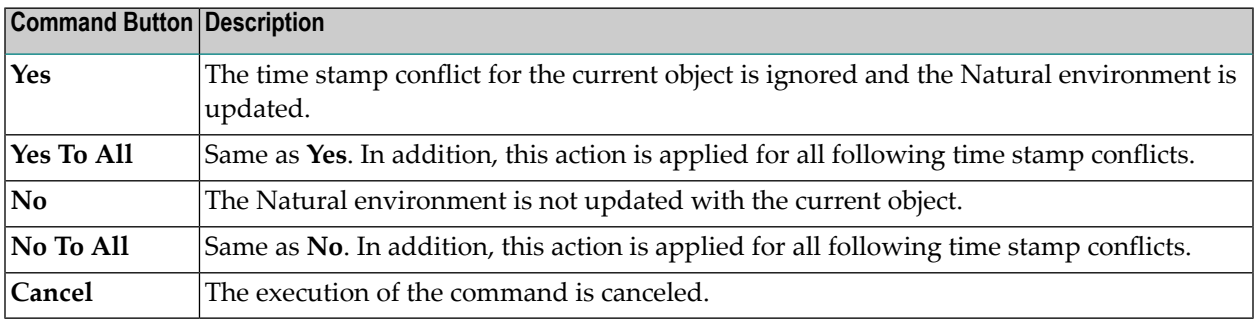

The dialog box also contains the **Always skip objects without prompt (No To All)** check box. When you select this check box, **Confirm time stamp conflict** is automatically deselected in the preferences.

When the option **Confirm time stamp conflict** is not enabled in the Natural preferences, objects with time stamp conflicts are not updated in the Natural environment. This corresponds to **No** in the above dialog box.

All time stamp conflicts are collected in the **Time Stamp Conflicts** view (see **[below](#page-129-0)**). In addition, a label decoration indicating the conflict is displayed in the **Navigator** view or in the **Natural Navigator** view. The following example shows this decoration for a program for which a conflict has been detected:

#### H

**Note:** The label decorations for the server problems are controlled by the preferences under **General > Appearance > Label Decorations**. If you do not want to have these label decorations, just go to the above mentioned preference page and deselect **Natural Compiler Problems**.

#### <span id="page-127-0"></span>**Resolving a Time Stamp Conflict**

If a time stamp conflict occurs, it is your responsibility to find the differences and to resolve the conflict. You do this by looking at the contents of the local object and the object in the Natural environment.

When you decide to download the object from the Natural environment into your workspace, the object in the workspace receives the time stamp of the server and the conflict is resolved.

When you choose **Yes** or **Yes to All** in the dialog box (that is, when you ignore the conflict and update the Natural environment in spite of the conflict) the conflict is also resolved. Keep in mind that in this case it is no longer possible to compare the contents of the sources in the different environments. You should only update the Natural environment when you are absolutely sure that it is correct to overwrite the source with the content of your local source. It is therefore recommended that you first find out why the conflict has occurred - for example, you look at the code in the Natural environment, include any changed code from the Natural environment into your local source, resolve the conflict using the **Set Resolved** command and then build the project.

The **Set Resolved** command updates the time stamp of the object in the workspace with the time stamp of the object in the Natural environment. It also removes the label decoration in the **Navigator** view or in the **Natural Navigator** view which indicates the time stamp conflict.

#### **To resolve a time stamp conflict in the Navigator view or Natural Navigator view**

1 In the **Navigator** view or in the **Natural Navigator** view, select the object for which the time stamp conflict occurred.

- 2 Invoke the context menu and choose **NaturalONE > Set Resolved**.
- **To resolve a time stamp conflict in the Time Stamp Conflicts view**
- 1 In the **Time Stamp Conflicts** view (see **[below](#page-129-0)**), select the object for which the time stamp conflict occurred.
- <span id="page-128-0"></span>2 Invoke the context menu and choose **Set Resolved**.

#### **Comparing the Time Stamps Before an Update of the Natural Environment**

Before updating the Natural environment, you can compare the time stamps of the sources that are flagged for update in the **Navigator** view or in the **Natural Navigator** view with the time stamps of the sources in the Natural environment.

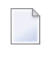

**Note:** The sources in the Natural environment are not locked when you compare the time stamps. Keep in mind that is possible that another user changes the source in the Natural environment between your time stamp comparison and your subsequent update.

#### **To compare the time stamps**

- 1 In the **Navigator** view or in the **Natural Navigator** view, select the object to be compared or the node containing the objects to be compared.
- 2 Invoke the context menu and choose **NaturalONE > Compare Time Stamps For >** *command*, where *command* can be one of the following, depending on your selection:
	- **Upload** (compares the time stamps for all selected sources)
	- **Build Natural Project** (compares the time stamps for new and changed sources of the current project)
	- **Note: Compare Time Stamps For** is only visible in the **NaturalONE** context menu if the **Check time stamp on server** option is enabled in the Natural preferences.
- 3 Go to the **Time Stamp Conflicts** view (see **[below](#page-129-0)**) and check the output.

#### <span id="page-129-0"></span>**Time Stamp Conflicts View**

The **Time Stamp Conflicts** view is not shown by default when you open the NaturalONE perspective. However, as soon as you enable the **Check time stamp on server** option in the Natural preferences, this view is automatically shown. If it is currently not shown, see *[Showing](#page-20-0) a View of the [NaturalONE](#page-20-0) Perspective*.

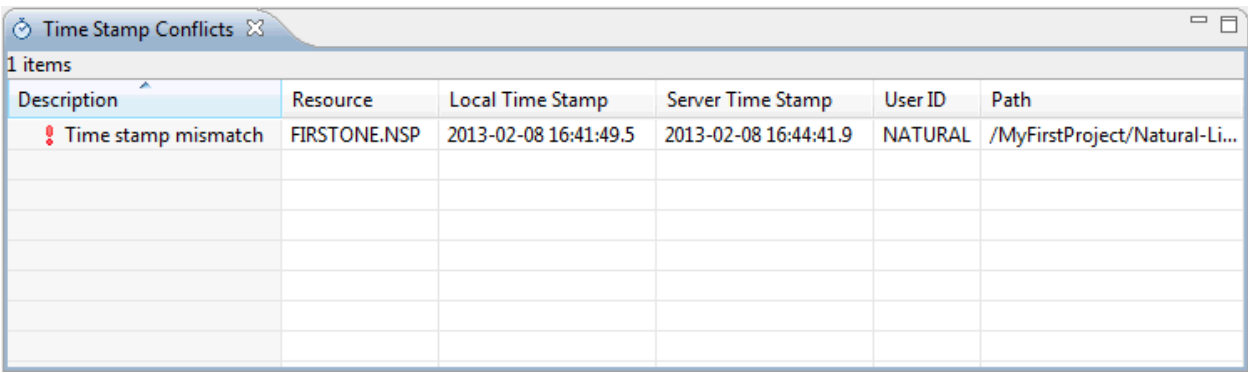

In the **Time Stamp Conflicts** view, "Time stamp mismatch" is shown for all sources which have changed in the Natural environment.

If an object in your workspace does not yet have a time stamp (for example, this is a new object or a Natural project has been checked out from a repository), the contents of the local source in the workspace is compared with the contents of the source in the Natural environment. If the sources are identical, no conflict occurs and the time stamp of the local source is set to the time stamp of the source in the Natural environment. If the sources are not identical, a time stamp conflict occurs. In this case, "No local time stamp - local source and server source are not identical" is shown in the **Time Stamp Conflicts** view.

<span id="page-129-1"></span>For each object that is shown in the **Time Stamp Conflicts** view, you can invoke the compare editor of Eclipse. See *Using the [Compare](#page-122-0) Editor* for further information.

#### **Logging Time Stamp Conflicts with Command Line Arguments**

You can start NaturalONE with special command line arguments. Using these arguments, you can write the time stamp conflicts for the objects in a project to a log file or, if no conflict occurs, update all objects of the project. In this case, NaturalONE is started as usual, with the Eclipse workbench user interface, but after handling the command line arguments, NaturalONE is shut down automatically. This feature works regardless of the setting of the Natural preference **Check time stamp on server**.

If you want to use this feature, you have to specify all of the following command line arguments:

#### **natural.TSProject "***project-name***"**

Specifies the name of the Natural project for which time stamp checking and update is to be performed. This project must be located in the active workspace. If the project is not found in the workspace, an error is displayed in the **Error Log** view of Eclipse and NaturalONE is not shut down.

**natural.TSLogFile "***path-to-log-file***"**

Specifies the path to the log file (including the log file name) in which all time stamp conflicts of the specified project are to be logged. If no time stamp conflicts are found, the log file is not created. If time stamp conflicts are found and a log file with the specified name already exists, it is overwritten (if no time stamp conflicts are found, an existing log file with the specified name is deleted). If the directory specified in the path does not exist, an error is displayed in the **Error Log** view of Eclipse and NaturalONE is shut down.

**natural.TSCommand [ Compare | CompareAndUpdate ]**

Specifies the command to be executed. This can be one of the following:

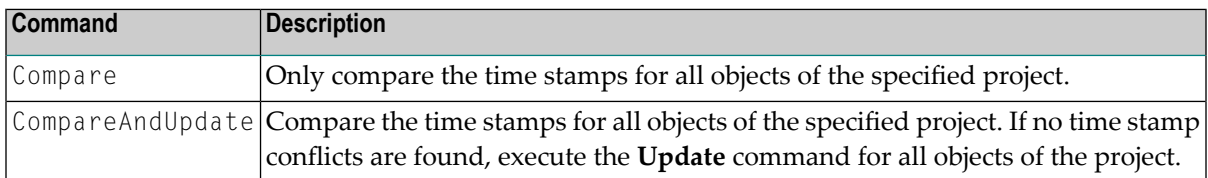

If a wrong command is specified (that is, a command which is neither Compare nor CompareAndUpdate), an error is displayed in the **Error Log** view of Eclipse and NaturalONE is shut down.

The command line arguments are only executed if all of the above arguments are specified and if no error occurs in the definition of the arguments.

Like other Eclipse command line arguments, the NaturalONE arguments can be specified on the command line of your operating system or in the *eclipse.ini* file.

<span id="page-130-0"></span>Example for the command line:

```
eclipse.exe natural.TSProject "My Sample Project" natural.TSLogFile ↔
"c:\temp\timestamp.log" natural.TSCommand CompareAndUpdate
```
## **Excluding Objects from Processing in the Natural Environment**

You can exclude projects, folders, library folders or objects from being uploaded to the Natural environment. The names of the excluded items of a project are listed in the file *.excludes*. This file is stored in the root of a Natural project.

The *.excludes* file is created with the **Exclude** command (see below). Once this file has been created, it is possible to invoke an excludes editor (see below). Using the excludes editor, you can define to exclude, for example, specific Natural object types or files which match a particular pattern.

If you use the **Exclude** command in the **Natural Navigator** view, the content of the *.excludes* file depends on the type of node that you have selected before issuing the command:

#### ■ **Physical Node**

If you select a node in the **Natural Navigator** view which physically exists in your Eclipse workspace, the path to the directory containing the files to be excluded is written to the *.excludes* file. If you add more objects to an excluded directory (for example, to a library), these objects are automatically excluded from processing.

#### ■ **Virtual Node**

Virtual nodes in the **Natural Navigator** view are shown with a gray icon.

When the objects in the **Natural Navigator** view are logically grouped according to their object types and you select the node for such a virtual group (for example, a **Programs** or **Subprograms** node), the name of each single object which is currently shown in that node is written to the *.excludes* file.

On the other hand, when the folders which physically exist in your Eclipse workspace are not shown (because you have selected to show the objects of a library as they would be stored on the server) and you select a library node in the **Natural Navigator** view, the name of each single object which is currently shown in that node is written to the *.excludes* file.

Any additional objects that will later appear in a virtual node are not automatically added to the *.excludes* file.

Be careful when using the **Include** command, which removes the excluded objects from the *.excludes* file. If you include nodes in the **Navigator** view which have previously been excluded in the **Natural Navigator** view (or vice versa), the result might not be as expected.

**Caution:** You must not change *.excludes* file manually since this may result in damaging your 40 project.

#### **To exclude objects from processing in the Natural environment**

- 1 In the **Navigator** view or in the **Natural Navigator** view, select the node(s) that you want to exclude from any processing in the Natural environment. This may be, for example, a Natural project, library, library folder or Natural object.
- 2 Invoke the context menu and choose **NaturalONE > Exclude**.

In the **Navigator** view or in the **Natural Navigator** view, the label for each excluded node is shown with a gray color.

#### **To include excluded objects in processing in the Natural environment**

- 1 In the **Navigator** view orin the **Natural Navigator** view, select the previously excluded node(s) that you want to include again. This may be any node for which the label is currently shown with a gray color.
- 2 Invoke the context menu and choose **NaturalONE > Include**.

In the **Navigator** view or in the **Natural Navigator** view, the label for each included node is no longer shown with a gray color.

#### **To exclude objects using the excludes editor**

- 1 In the **Navigator** view or in the **Natural Navigator** view, go to the project in which you want to exclude objects and select the *.excludes* file.
- 2 Invoke the context menu and choose **Open With > Excludes Editor**.

The excludes editor is invoked. This is a multi-page editor which provides the following pages:

■ **Excludes**

Allows you to edit the *.excludes* file in a graphical way (as described below).

■ **.excludes**

Shows the actual content (code) of the *.excludes* file. It is not possible to modify the information on this page.

The **Navigator** section on the left side of the **Excludes** page shows the same tree which the **Navigator** view shows for a project. When you expand the nodes, all items which have been excluded are shown with a gray color. All nodes for which an exclude definition has been defined are shown in bold. When an exclude pattern has been defined for the selected node, this is shown at the bottom right. Example:

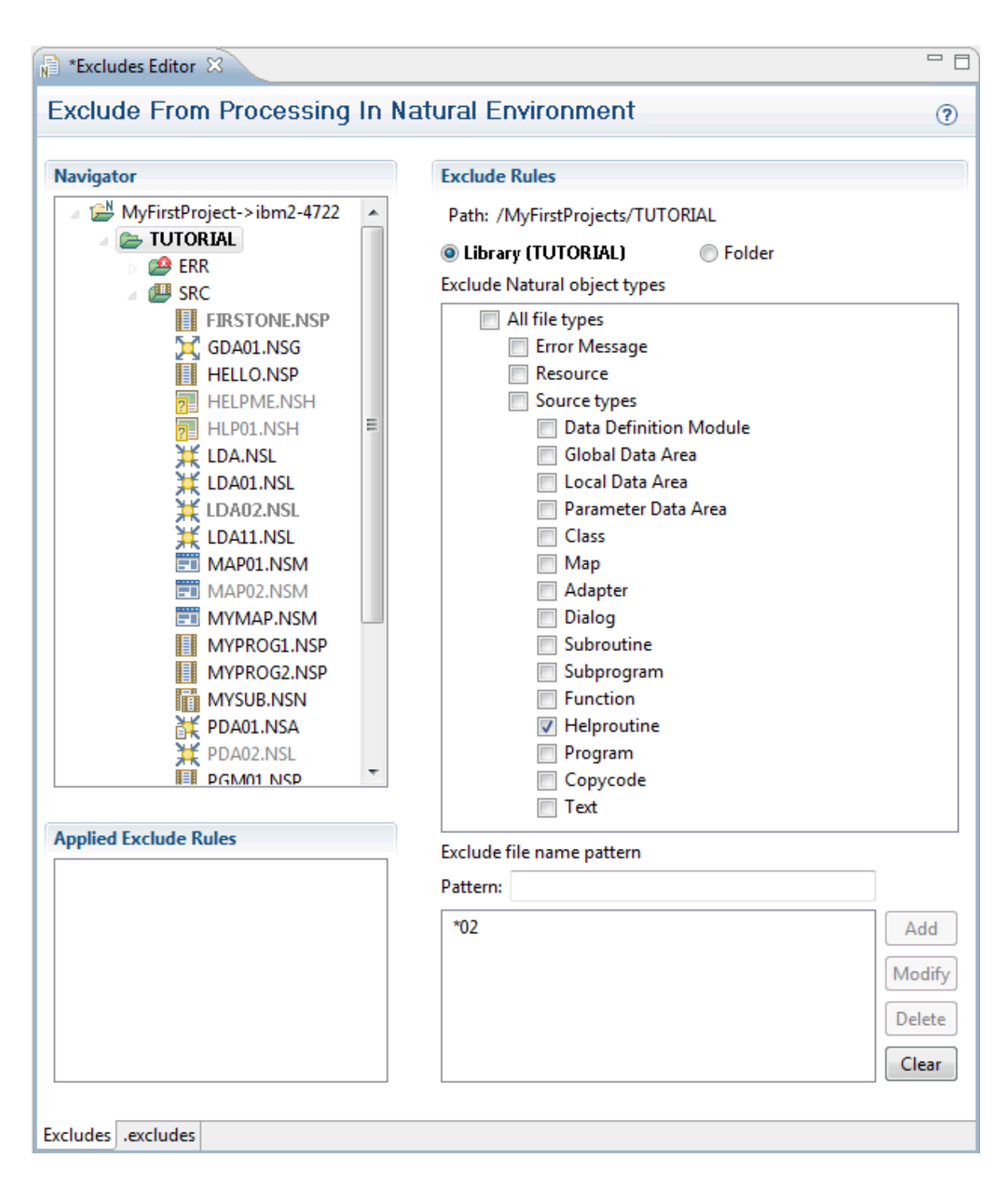

The **Exclude Rules** section on the right side of the **Excludes** page always shows the path for the selected library, folder or object. This is the path for which your exclude rules will be saved. A path is not shown when the project is selected; in this case, your exclude rules will apply to the entire project.

The option buttons **Library** and **Folder** specify the exclude range for the current path. When a library is selected, the **Library** option button is selected by default. In this case, your exclude

rule will be applied to the selected library, to all library folders that belong to the library, and to all subfolders (such as *SRC*) of the library. When the **Folder** option button is selected, your exclude rule will only be applied to the currently selected library folder and all of its subfolders; it does not apply to the entire library to which a library folder is assigned. When the label of the **Library** or **Folder** option button is shown in bold, this indicates that an exclude rule has been defined.

When you click a gray object in the **Navigator** section, the **Applied Exclude Rules** section indicates the node on which the corresponding exclude rule has been defined. For example, when an object name is shown, this means that an individual object has been excluded. Or when a project or library name is shown, this means that the exclude definition has been done on project or library level; when you click on the entry in the **Applied Exclude Rules** section, the corresponding definitions (including the path) are then shown in the editor.

3 On the **Excludes** page, you can exclude objects as follows:

#### ■ **To exclude a single object**

Select a node in the **Navigator** section. A single check box is then shown in the **Exclude Rules** section. Select this check box to exclude the selected object.

#### ■ **To exclude all objects of a specific type**

In the **Navigator** section, select the project, library or folder for which your exclude definition is to apply. The **Exclude Rules** section then shows check boxes for excluding special file types in the selected node. Select the check box for each type that you want to exclude.

#### ■ **To exclude all objects which match a particular pattern**

In the Navigator section, select the project, library or folder for which your exclude definition is to apply. Enter a pattern of a file name in the **Pattern** text box and choose the **Add** button. Your pattern may contain the wildcards "?" and "\*". For Natural object types and error messages, you must not enter an extension. If you do, the corresponding objects are not found. However, for Natural resources (that is, non-Natural files such as images or HTML files), you must enter the extension. Examples:

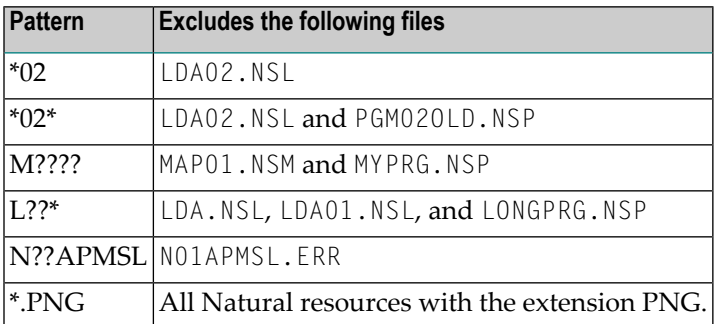

Using the **Modify** or **Delete** button, you can modify or delete an existing pattern which is currently selected in the list box. The **Clear** button deletes all patterns for the selected node.

4 Save your changes using the standard Eclipse functionality (for example, press CTRL+S).

In the **Navigator** view or in the **Natural Navigator** view, the label for each excluded node is now shown with a gray color.

## <span id="page-135-0"></span>**Committing the Objects to the Repository of the Version Control System**

You use the standard Eclipse functionality to commit the objects to your version control system.

It is important that you also keep the following in your version control system, in addition to the sources. Otherwise, your project will be corrupted.

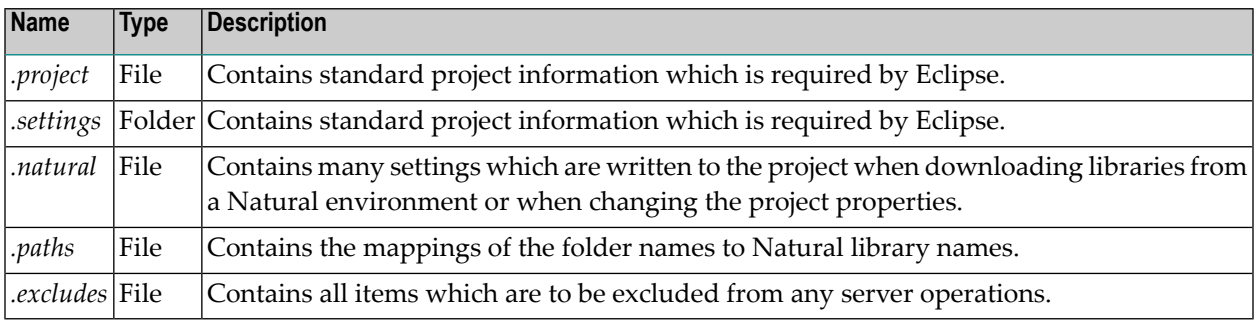

The files *.paths* and *.excludes* are only available when the corresponding actions have been performed in your project. Therefore, these files need not necessarily exist in your project.

## <span id="page-136-0"></span>**9 Understanding the Behavior of the Natural Builder**

You can customize the NaturalONE environment to your specific needs. You can decide which of the Eclipse-specific build commands you want to use from the **Project** menu, and you can change the behavior of the Natural builder by changing the settings in the Natural preferences. How the Natural builder handles specific actions and commands depends on the following settings:

- The setting of the **Build Automatically** command in the **Project** menu of Eclipse (if disabled, the commands **Build All** and **Build Project** are enabled in the **Project** menu).
- The option **Build Natural projects automatically** in the Natural preferences.
- The option **Scratch server objects** in the Natural preferences.

For detailed information on the above-mentioned Natural preferences, see *[Natural](#page-439-0) > Builder* in *Setting the Preferences*.

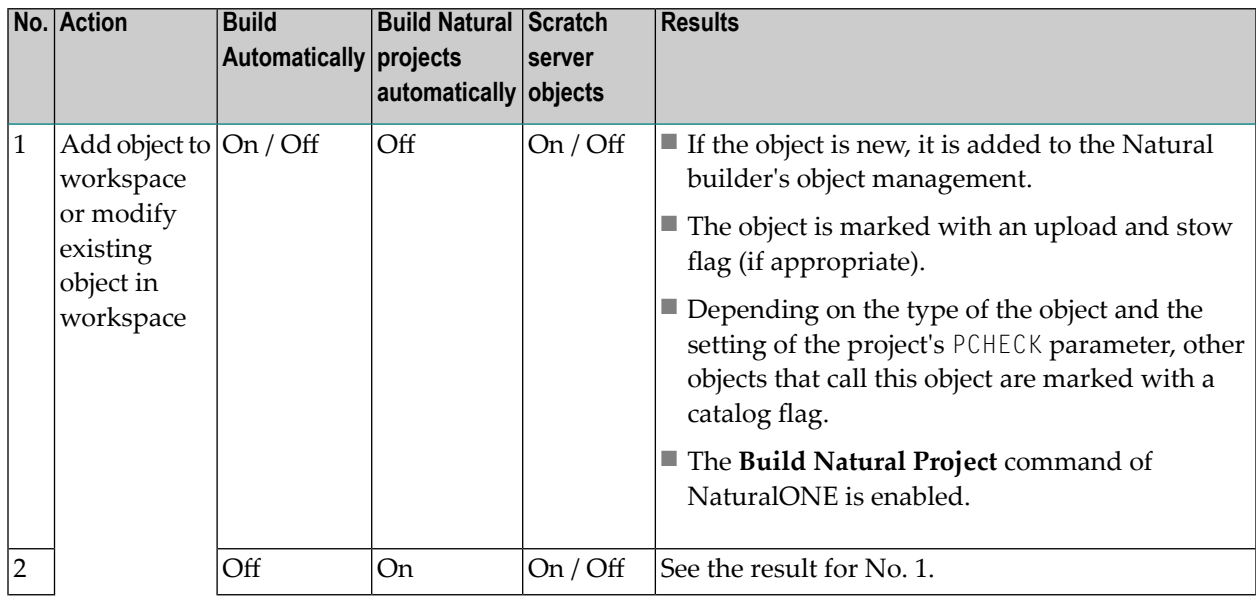

An overview is provided in the table below.

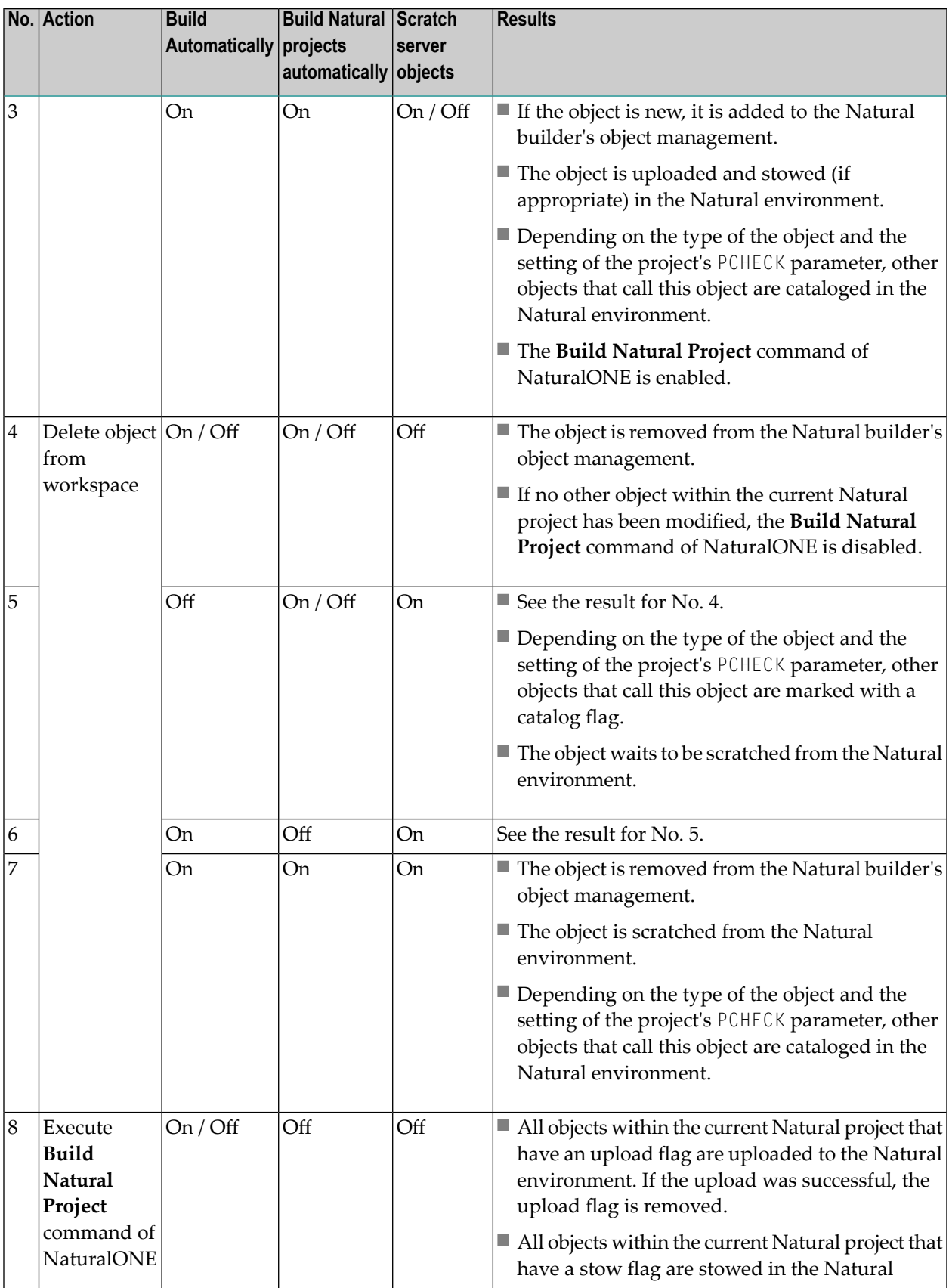

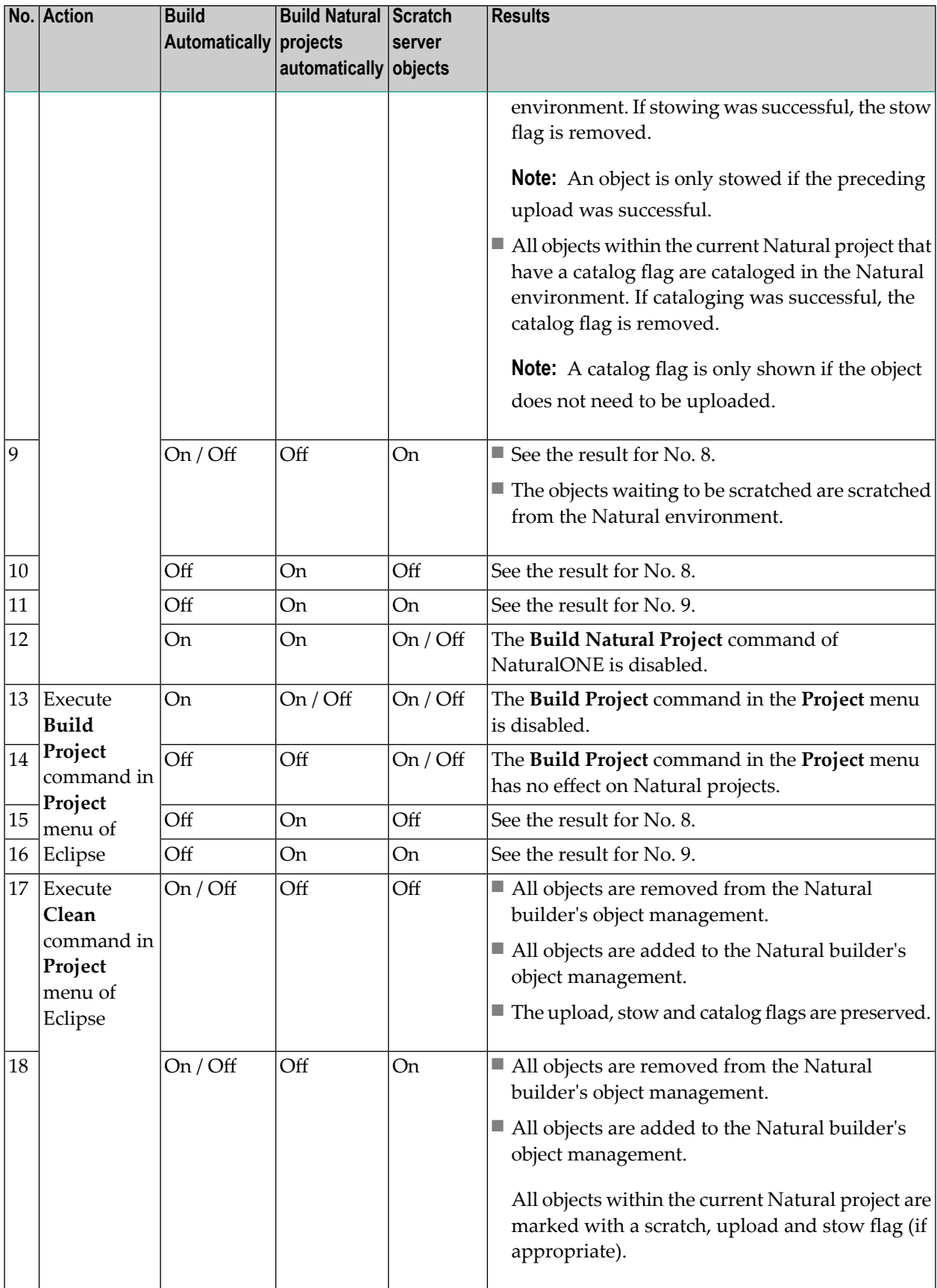

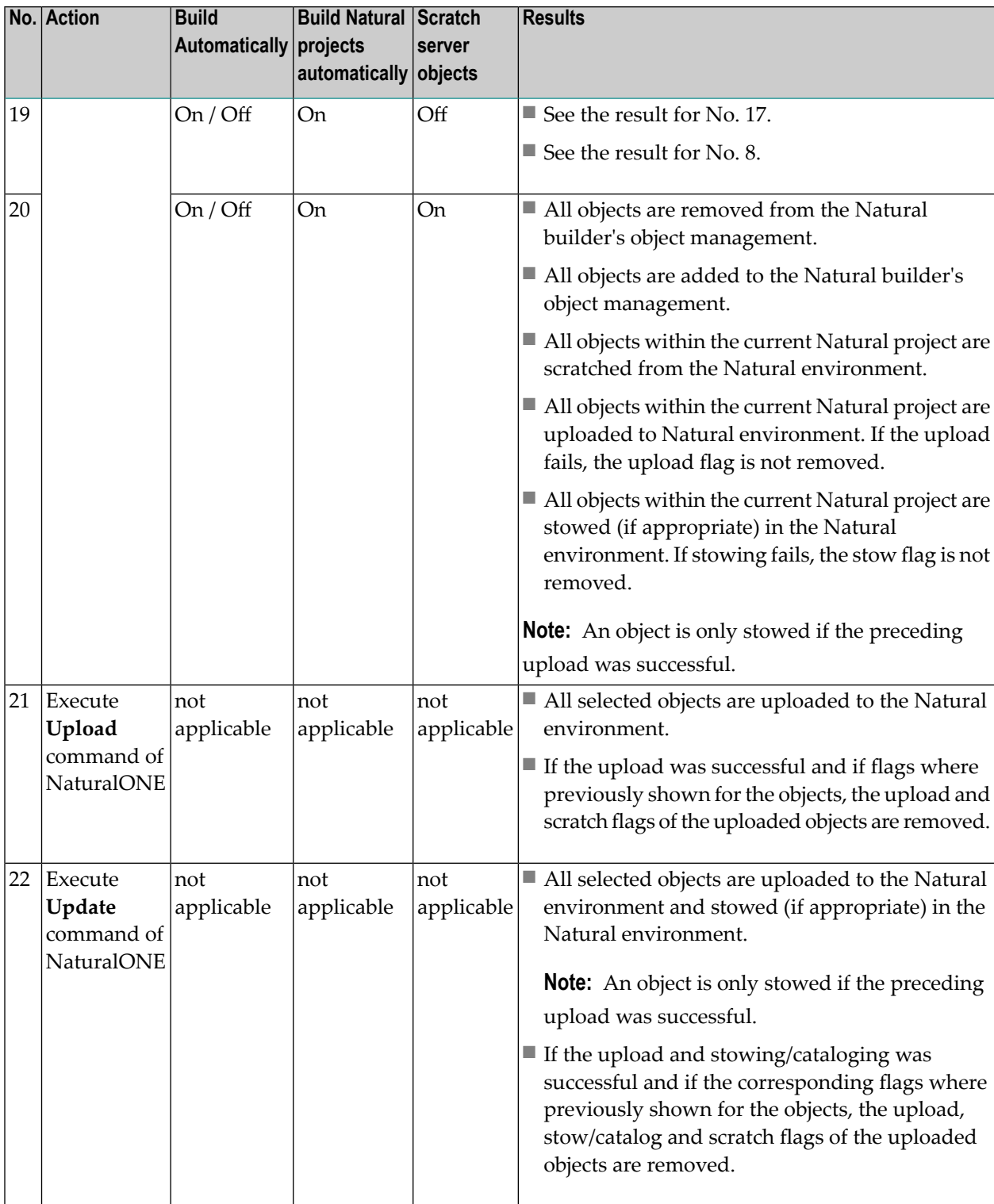

# **III Working with Natural Objects in Natural Server Mode**

In the so-called Natural server mode, you edit a Natural object directly on a mapped Natural server. See also *Different Modes for Developing Natural Applications* in the *Introduction*.

If you choose to work in Natural server mode, you use the **Natural Server** view to edit your Natural objects. You can also check, stow, catalog and execute Natural objects in this view. If you are working in parallel with other developers on the same library, the possibility to unlock locked objects may also be helpful for you.

**Important:** Keep in mind that the preferred way for developing or maintaining Natural applications is working in local mode (not in Natural server mode). This means that the entire project has been offloaded from the Natural server to the Eclipse workspace. If you have chosen to work in local mode, the **Natural Server** view is only required if you want to **[download](#page-41-0)** libraries and objects to your Eclipse workspace. See *Working with Natural Projects in Local Mode* for further information.

This part describes how to manage Natural objects in the **Natural Server** view. It covers the following topics:

**Accessing a Remote [Development](#page-142-0) Environment [Managing](#page-160-0) Objects Directly on a Natural Server Launching Natural [Applications](#page-176-0) Using the Natural Command Console for [Mainframes](#page-178-0)**

 $\Lambda$ 

# <span id="page-142-0"></span>**10 Accessing <sup>a</sup> Remote Development Environment**

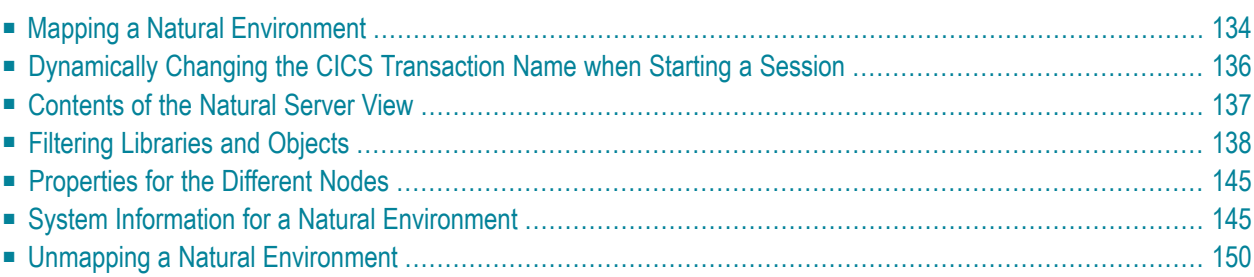

## <span id="page-143-0"></span>**Mapping a Natural Environment**

To perform development directly on a Natural server on which Natural Development Server (NDV) is installed, you have to activate a Natural server environment. You do this by mapping the appropriate server in the **Natural Server** view. Each server provides all remote services (such as access or update) for a specific FUSER (Natural system file for user programs).

If you want to connect to a Natural environment for the first time, you have to map it as described below. Once you have mapped an environment, a node for this environment is automatically shown in the **Natural Server** view. It is possible to map the same environment more than once, for example, if you want to have Natural server sessions with different session parameters.

#### **To map a Natural environment**

- 1 Go to the **Natural Server** view.
- 2 Invoke the context menu and choose **Map**.

Or:

Choose the following icon in the local toolbar:

圃

Or:

Press CTRL+ALT+M.

The following dialog box appears.
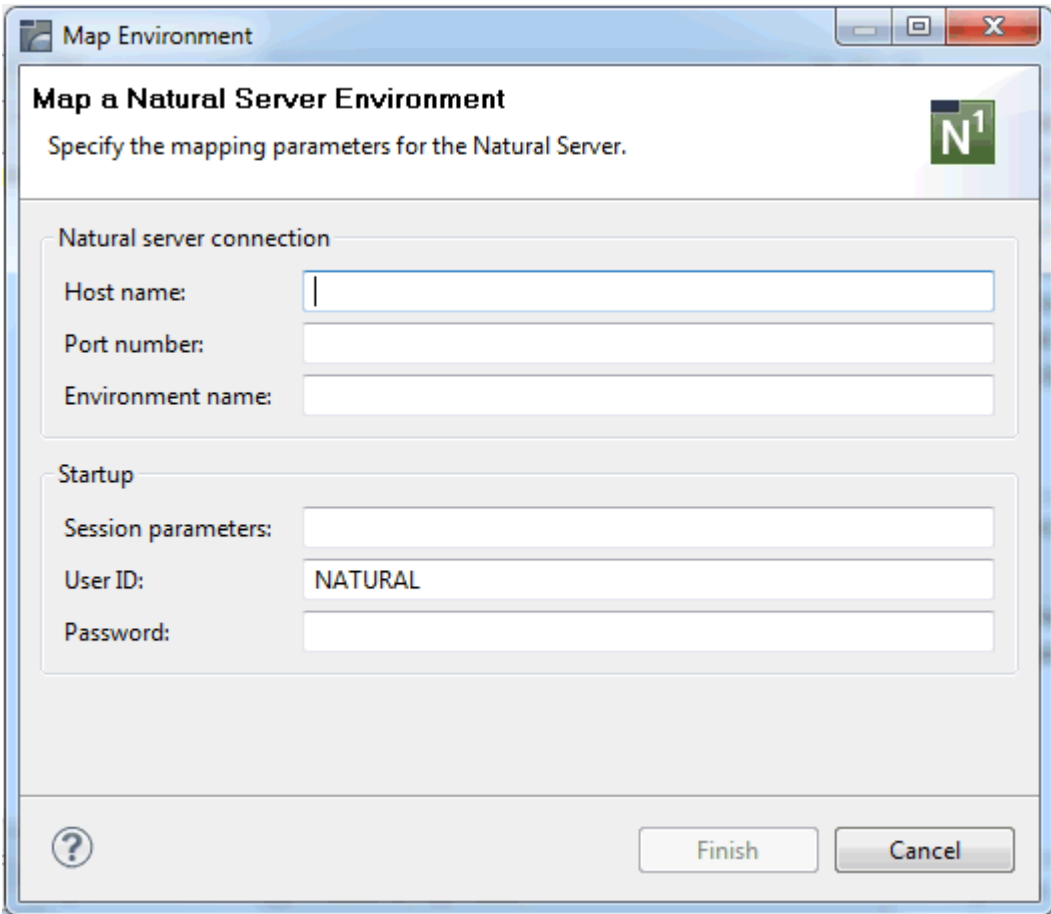

3 Specify the following information:

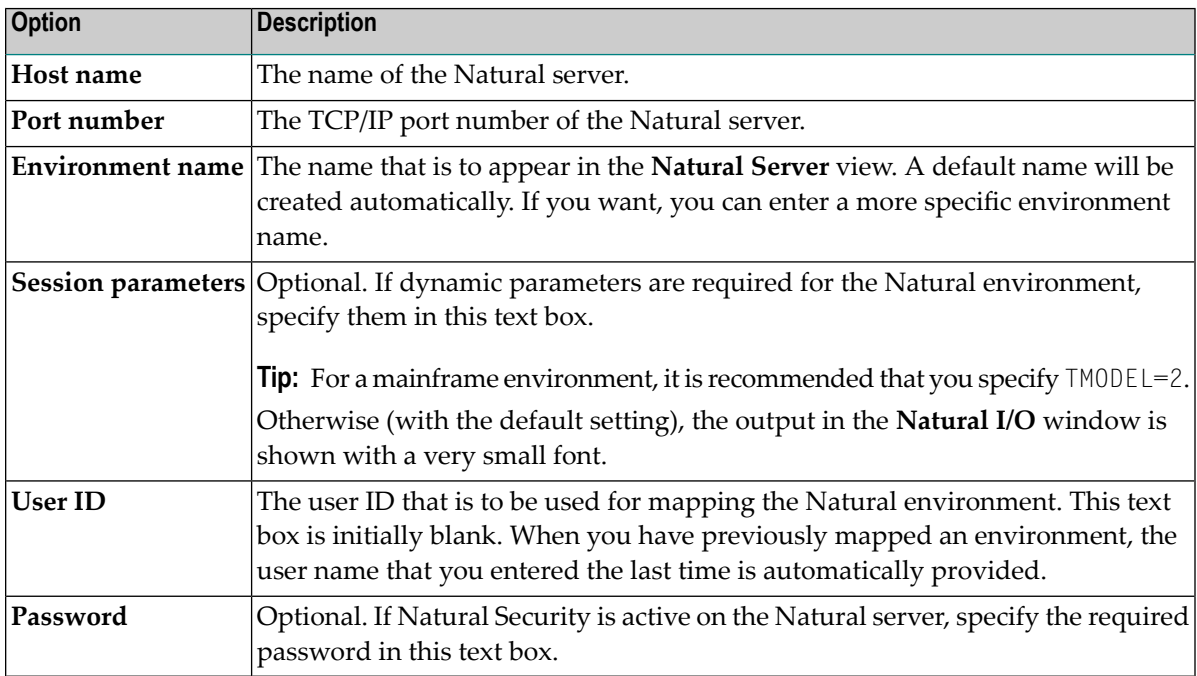

**Note:** If you do not know the host name and port number for your Natural server, ask your administrator.

4 Choose the **Finish** button.

A node for the specified environment is now shown in the **Natural Server** view.

It is also possible to map a Natural environment from an existing Natural project located in the **Navigator View** orthe **Natural Navigator View**. In this case the runtime properties of the selected Natural project are used as the mapping parameters.

#### **To map a Natural environment from an existing Natural project**

- 1 Go to either the **Navigator View** or the **Natural Navigator View**.
- 2 Select a single or multiple Natural project(s).
- 3 Invoke the **NaturalONE** context menu and choose **Map**.

Or:

Press CTRL+ALT+M.

A node for each specified environment is now shown in the **Natural Server** view.

## **Dynamically Changing the CICS Transaction Name when Starting a Session**

The following description applies if you want to switch to a different CICS transaction on a mainframe.

You specify the CICS transaction name in the same text box in which you also specify the dynamic parameters for the Natural environment. So that the CICS transaction name can be evaluated, it is important that you specify it before any Natural parameters, using the following syntax:

#### <TA\_NAME=*name*>

where *name* can be 1 to 4 characters long. This must be the name of an existing CICS transaction which applies to a CICS Adapter. It will override the transaction name which is currently defined in the configuration file for the CICS Adapter on the Natural Development Server (NDV). Ask your administrator for further information.

Make sure to put the entire definition in angle brackets. When this definition is followed by a Natural parameter, insert a blank before the Natural parameter. Example:

<TA\_NAME=NA82> STACK=(LOGON SYSCP)

If the specified CICS transaction name cannot be found, an error message occurs and the session cannot be started.

### <span id="page-146-0"></span>**Contents of the Natural Server View**

The **Natural Server** view provides the logical representation of one or more Natural environments. The following example shows two Natural server nodes, one for a server on a mainframe and another for a server on UNIX. The names that are shown for the server nodes are the environment names that have been defined when the environments were mapped.

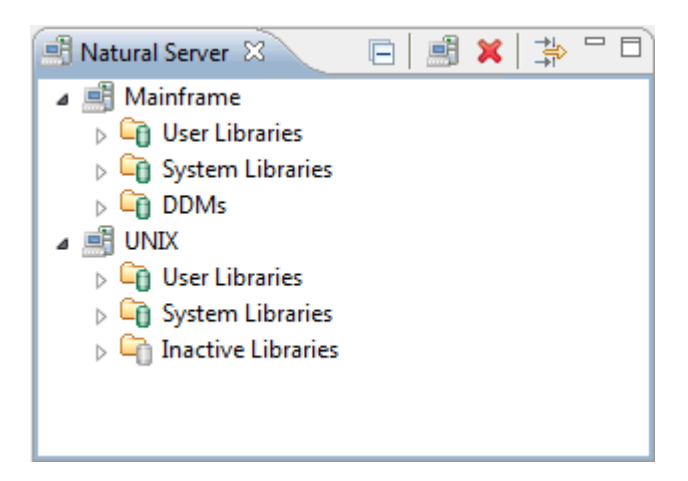

Specific top-level nodes are provided for user libraries and system libraries (also known as the FUSER and FNAT system files). Other top-level nodes correspond to the Natural architecture in the mapped environment. For example:

■ In a mainframe environment, DDMs are always stored in the system file FDIC. Therefore, a **DDMs** node is available.

In a UNIX, OpenVMS or Windows environment, DDMs are normally stored in libraries. However, if the parameter FDDM has been set, the DDMs are stored in the system file FDDM. In this case, a **DDMs** node is also available.

■ Inactive libraries are only available in UNIX, OpenVMS and Windows environments. Therefore, such a node is not provided for a mainframe environment.

Alias names can be shown for the system files in a UNIX, OpenVMS or Windows environment. They are shown when they have been defined with Natural on the appropriate platform.

When you expand the node for a system file, the nodes for the libraries in this system file are shown. For detailed information on the system files and library types, see the Natural documentation for the corresponding platform.

The objects in a library are grouped into different nodes, according to their Natural object types. For example, all programs are shown in a node called **Programs**. Thus, if you want to view the available programs in a library, you have to expand the **Programs** node.

For subroutines, functions, classes and DDMs, the long names (which may exceed 8 characters) are shown. These are the names that have been defined in the program; the names that have been defined when the object has been saved are not shown for these objects.

If Natural Security is active, only the allowed libraries and objects are shown. In addition, the commands which are not allowed to be used are disabled in the context menus.

You can use the  $\blacksquare$  button in the local toolbar to collapse all expanded nodes.

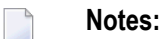

- 1. For an overview of the icons that are used for the different types of objects in the **Natural Server** view, see *Types of [Natural](#page-185-0) Editors*.
- 2. Furtherinformation on the **Natural Server** view is provided in the following topics: *[Downloading](#page-41-0) an [Existing](#page-41-0) Library or Object from a Natural Server* and *Working with Natural Objects in Natural Server Mode*.
- <span id="page-147-0"></span>3. When optional components of NaturalONE have been installed, additional top-level nodes may be shown for a mapped environment in the **Natural Server** view. For example, when **Service Development** has been selected in the installer, a node with the name "Business-Services" is shown. For detailed information on how to use such a node, see the documentation for the corresponding optional component.

## **Filtering Libraries and Objects**

Using a filter, you can reduce the number of items that are shown in the **Natural Server** view. Filtering involves several steps: First you define a filter and then you apply the filter to a system file node or to a library node. Detailed information is provided in the following topics:

- [Defining](#page-148-0) a Filter
- [Setting](#page-150-0) a Filter

■ [Removing](#page-153-0) a Filter or Pattern

#### <span id="page-148-0"></span>**Defining a Filter**

When you define a filter, you specify a pattern (for example, that only items are to be shown which start with the letter "L"). Each filter can hold an unlimited number of patterns.

The filters that you define can be applied to all mapped Natural environments.

#### **To define a filter**

1 Choose the following icon in the local toolbar of the **Natural Server** view:

#### 零

The **Define Filters** dialog box appears.

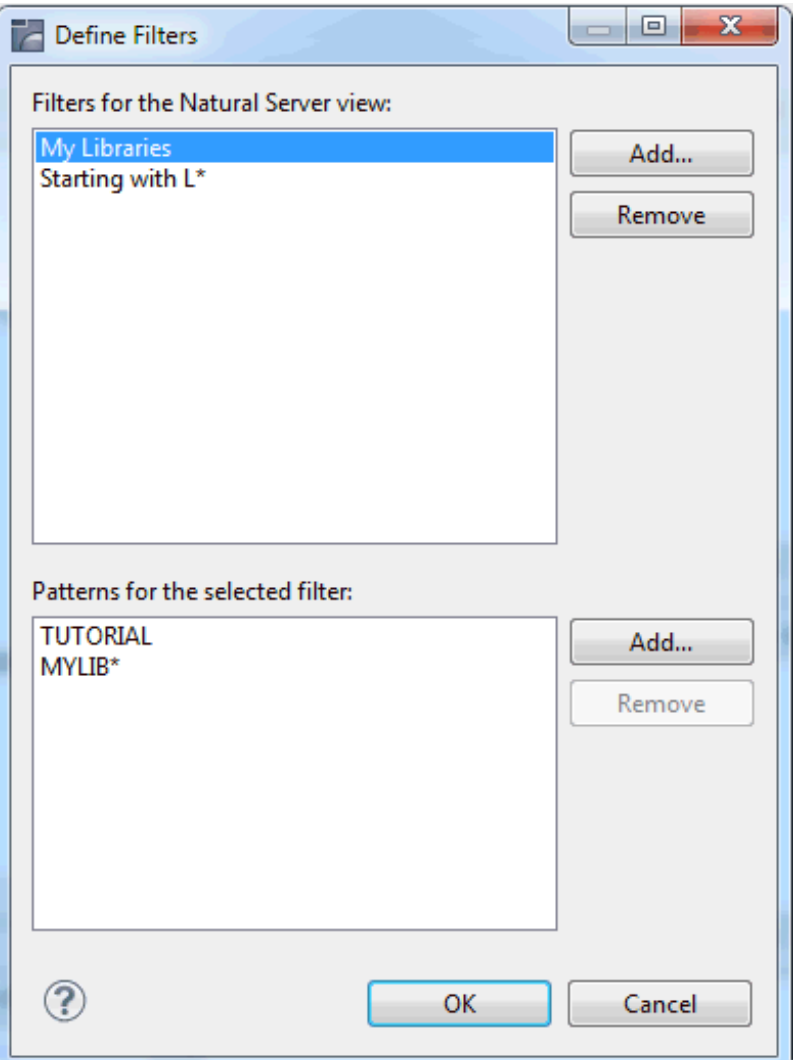

When filters are already defined, they are shown in the upper part of the dialog box. The lower part of the dialog box shows the patterns, if defined, for the selected filter.

**Note:** This dialog box can also be invoked from the **Set Filters** dialog box (see *[Setting](#page-150-0) a [Filter](#page-150-0)*).

- 2 To define a new filter, choose the **Add** button in the upper part of the dialog box.
- 3 Enter the name for the filter in the resulting dialog box.

You can use any name for the filter (for example, "My Libraries").

4 Choose the **OK** button to close the dialog box in which you have defined the name of the filter.

Now, you have to define one or more patterns for the new filter.

5 Make sure that the filter is selected in upper part of the dialog box.

- 6 Choose the **Add** button in the lower part of the dialog box.
- 7 Enter the filter pattern in the resulting dialog box. A pattern is defined as follows:
	- You can enter the names of all libraries or objects that are to be shown. All names must be separated by a semicolon.

**Note:** Instead of entering all filter criteria in one pattern, you can also enter them by adding several patterns.

- You can use wildcards (? or \*) within the names if you do not want to enter each name individually. The question mark (?) may be specified at any position inside the name. The asterisk (\*) is only allowed at the end of a name.
- You can also enter a range of names. Ranges must be entered as follows:

```
name1 - name2
```
When defining a range, it is important that you enter a space before and after the hyphen. The spaces are necessary since names may contain hyphens. Without the spaces, *name1 name2* would be interpreted as the name of a single library or object. Each name in a range definition may contain wildcards (see above). Example:

AL\* - AM?TEST

- 8 Choose the **OK** button to close the dialog box in which you have defined the pattern.
- <span id="page-150-0"></span>9 In the **Define Filters** dialog box, choose the **OK** button to save your changes and to close the dialog box.

#### **Setting a Filter**

Each defined filter can be applied to a system file node or to a library node of a mapped Natural environment:

- When you select a system file node (for example, **User Libraries**), you can reduce the number of libraries that are shown for this system file.
- When you select a library node, you can reduce the number of objects that are shown in this library.

When a filter has been applied, the icons that are shown for the nodes contain an additional plus sign:

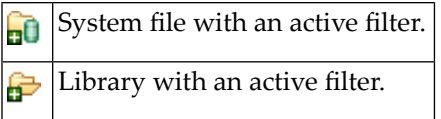

**Note:** The label decorations for the filters are controlled by the preferences under **General > Appearance > Label Decorations**. If you do not want to have label decorations for the filters, just go to the above mentioned preference page and deselect **Natural Server View Filter**.

All filters that you set for a mapped Natural environment are stored with the environment name that is shown in the **Natural Server** view. For example, when you have defined "MyMainframe" as the environment name and you unmap this environment, the filters will be set again when you map the same environment once more with the same environment name (that is, with the name "MyMainframe"). If you map the same environment with a different environment name (for example, with the name "MyServer"), the filters that you have set for "MyMainframe" are not considered.

#### **To set a filter**

- 1 In the **Natural Server** view, select the node(s) for which you want to set a filter(either a system file node or a library node).
- 2 Invoke the context menu and choose **Set Filter**.

The **Set Filters** dialog box appears. It lists all filters that are currently defined.

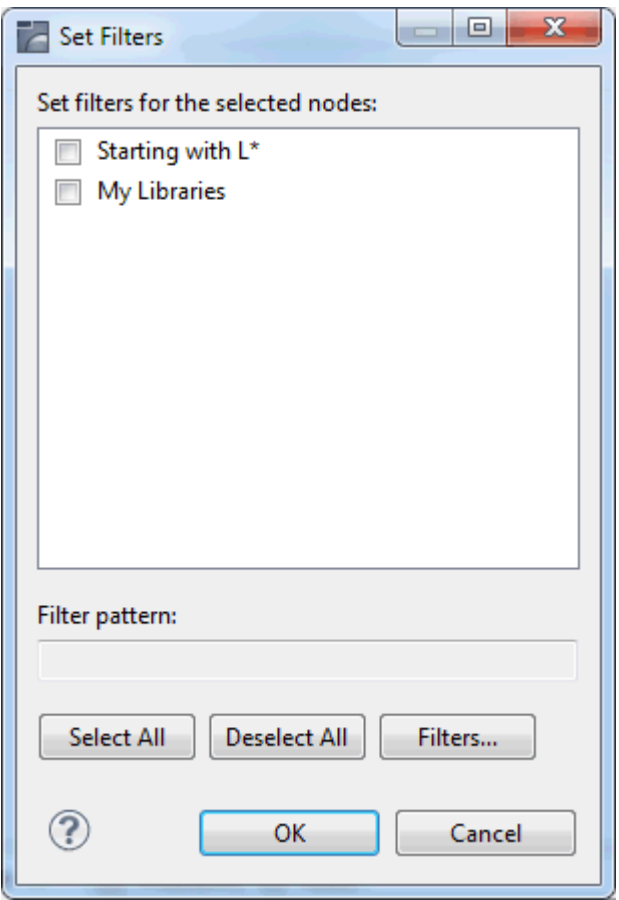

3 Activate the check box for each filter that you want to set.

You can also use the following command buttons:

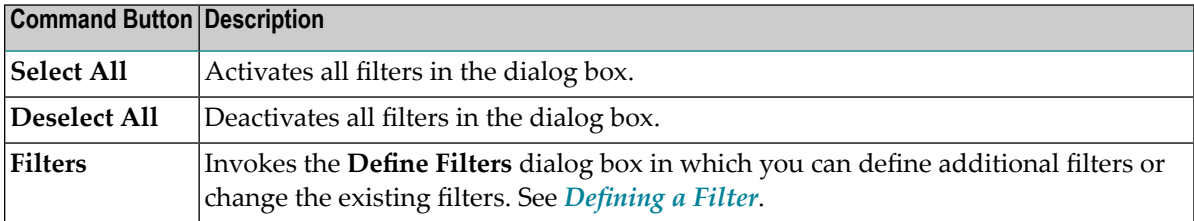

**Note:** When you select a filter (not the check box), the pattern for this filter is shown at the bottom of the dialog box.

4 Choose the **OK** button.

When an automatic refresh has been defined in the Natural preferences (see *Runtime [Execution](#page-484-0)* in *Setting the Preferences*), the content of the **Natural Server** view changes automatically so that just the items that match your filter pattern are shown (depending on your selection).

When an automatic refresh has not been defined in the Natural preferences, you have to refresh the display manually. See *[Refreshing](#page-165-0) the Display*.

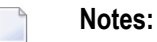

- 1. If a filter is changed in the **Define Filters** dialog box and if this filter is already used, an automatic refresh does not occur.
- 2. The group nodes for a library (for example, **Programs**) are always shown, even if all objects of the corresponding type are filtered out.

#### <span id="page-153-0"></span>**Removing a Filter or Pattern**

You can either deactivate a filter for a node or you can remove a filter completely so that it is no longer available.

You can also remove a single pattern if you no longer need it.

#### **To deactivate a filter**

- 1 In the **Natural Server** view, select the node(s) for which you want to deactivate a filter.
- 2 Invoke the **Set Filters** dialog box as described above (see *[Setting](#page-150-0) a Filter*).
- 3 Deselect the check box for each filter that you want to deactivate.
- 4 Choose the **OK** button.

#### **To remove a filter**

- 1 Invoke the **Define Filters** dialog box as described above (see *[Defining](#page-148-0) a Filter*).
- 2 Select the filter that you want to delete.
- 3 Choose the **Remove** button in the upper part of the dialog box.

**Note:** When the selected filter is currently active, you are asked whether you really want to delete the filter.

#### **To remove a pattern**

- 1 Invoke the **Define Filters** dialog box as described above (see *[Defining](#page-148-0) a Filter*).
- 2 Select the filter which contains the pattern that you want to delete.
- 3 Select the pattern that you want to delete.
- 4 Choose the **Remove** button in the lower part of the dialog box.

## <span id="page-154-1"></span>**Properties for the Different Nodes**

When you select a node in the **Natural Server** view, the corresponding properties are automatically shown in the **Properties** view. The information that is shown in the **Properties** view depends on the type of node that is currently selected:

#### ■ **Natural Environment**

Information on the selected Natural environment is shown. This includes the mapping information.

**Note:** More detailed information on a Natural environment is provided in the **Properties** dialog box. See *System Information for a Natural [Environment](#page-154-0)*.

#### ■ **System File, Library or Object Type**

Information on the selected system file, library or object type is shown, for example, database ID, file number, the number of different objects (such as sources and cataloged objects) and their sizes.

#### ■ **Object**

Information on the selected object is shown, for example, short name and long name, programming mode, encoding, and date and time when the source was last modified or cataloged.

Brief information on the selected node is also shown in the status line of the Eclipse window. For example, when a Natural object is selected, the following information is shown: environment name (with host name and port number), system file name (with database ID and file number), library name, object type (for example, "P" for program), and object name.

<span id="page-154-0"></span>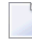

**Note:** You can also invoke a **Properties** dialog box for a node, using the **Properties** command from the context menu.

## **System Information for a Natural Environment**

In the **Natural Server** view, you can display detailed system information for each mapped Natural environment.

#### **To display system information for a Natural environment**

- 1 In the **Natural Server** view, select the top-level node for a mapped Natural environment.
- 2 Invoke the context menu and choose **Properties**.

The **Properties** dialog box appears, showing the system information for this environment.

3 In the tree on the left side of the dialog box, choose the type of system information that you want to display.

Information on the resulting page is provided in the topics below.

- General [Information](#page-155-0)
- Product Information [\(SYSPROD\)](#page-156-0)
- System Files [\(SYSPROF\)](#page-157-0)
- Work and Print Files [\(SYSFILE\)](#page-158-0)

**Note:** The information provided in the **Properties** dialog box corresponds to the output of the Natural system commands SYSPROD, SYSPROF and SYSFILE.

#### **General Information**

<span id="page-155-0"></span> $\overline{\phantom{a}}$ 

When you choose **General** in the tree, general information about the current environment is shown.

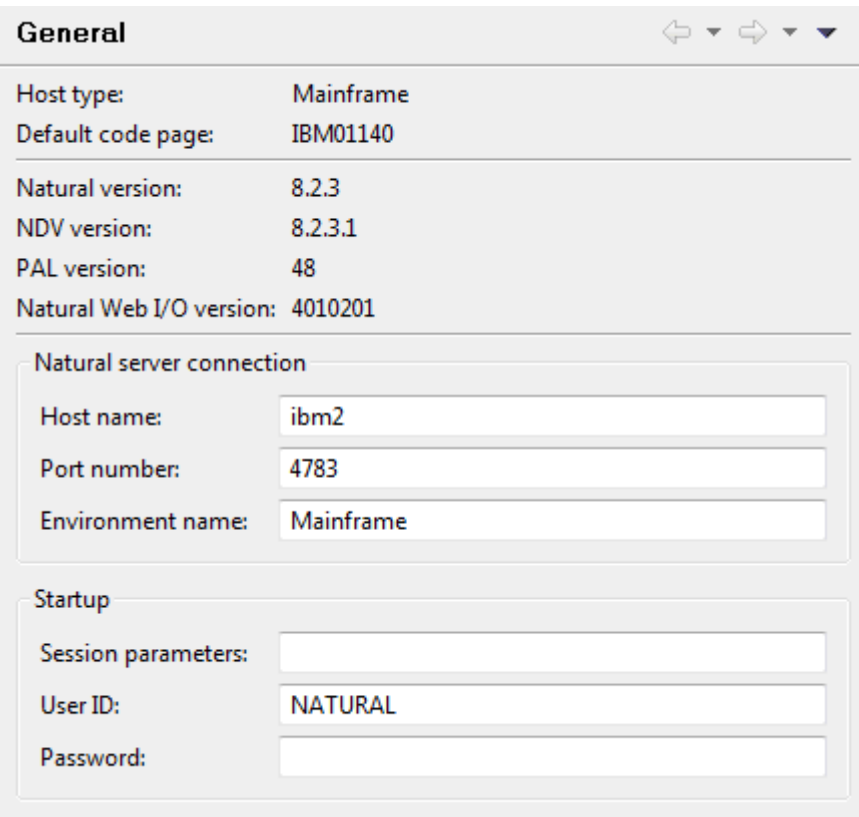

This information includes, for example, the Natural Development Server (NDV) version and the name of the default code page.

If you want to change the mapping (for example, in order to specify different session parameters or a different user ID and password), you can do this here. See *Mapping a Natural [Environment](#page-143-0)* for information on the options that can be specified.

**Note:** General information is also shown in the **Properties** view when the node for a mapped Natural environment is selected. However, it is not possible to modify information in this view. See also *[Properties](#page-154-1) for the Different Nodes*.

#### <span id="page-156-0"></span>**Product Information (SYSPROD)**

When you choose **Product Information (SYSPROD)** in the tree, a list of all products that are installed in the Natural environment is shown.

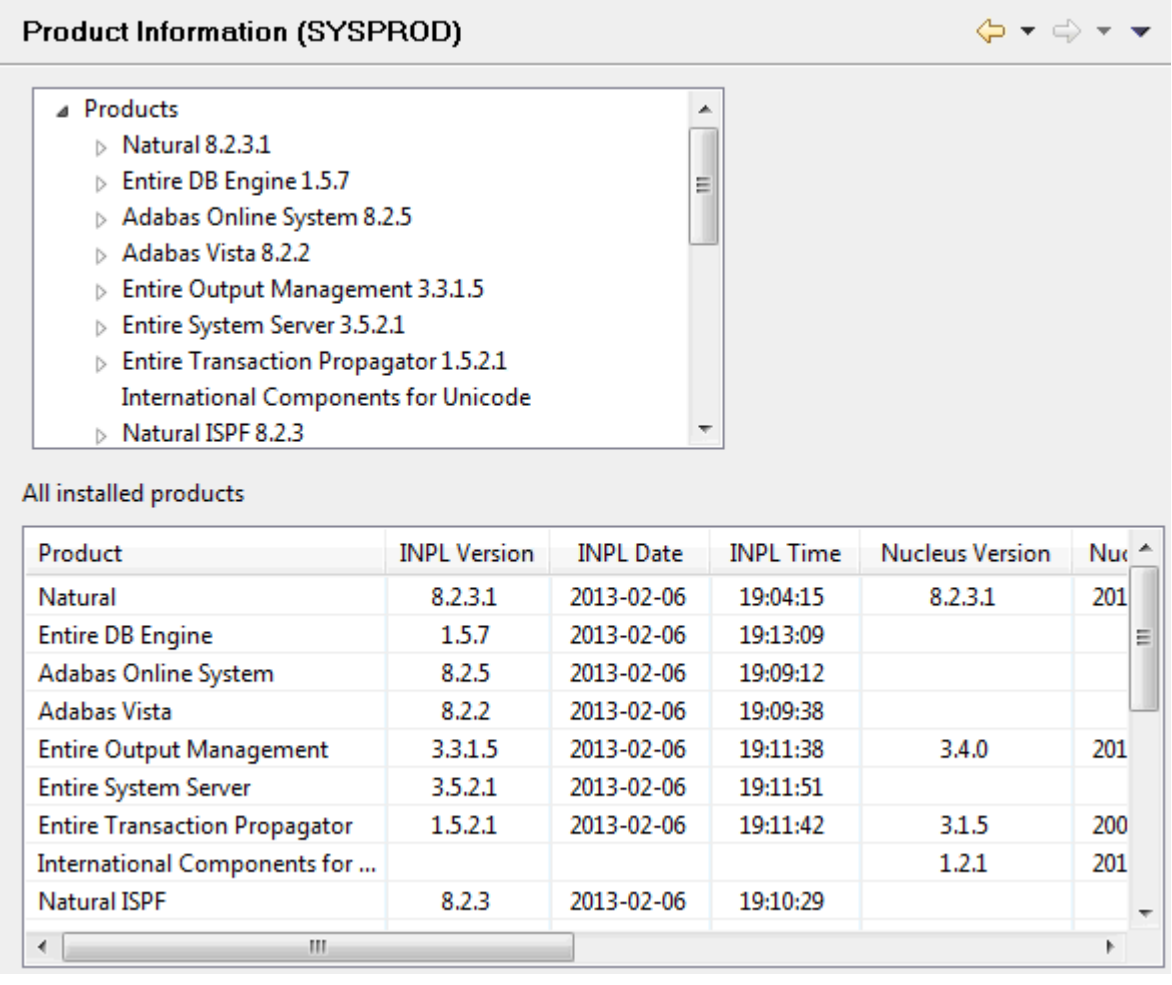

Two different areas are available, a tree and a table. The information that is shown depends on the selected Natural environment.

■ The tree at the top lists all installed products in the Natural environment.

When you move the mouse pointer over a product name in the tree, a tool tip appears, providing information about this product. The same information is shown in the table at the bottom when you select the product in the tree.

For some products, it is possible to expand the product node in the tree:

■ **Mainframe environments**

You can display information on history records and/or subcomponents.

- **Windows, UNIX and OpenVMS environments** You can display information on hotfixes.
- The table at the bottom shows information about the entry which is currently selected in the tree. For example:
	- When you select the top-level entry **Products** in the tree, a list of all installed products is shown in the table. In this case, you can see the details for all products (such as INPL version number, INPL date and product ID) at a glance.
	- When you select a product in the tree, only the details for the selected product are shown in the table.
	- When you select, for example, a history record in the tree, the corresponding information is shown in the table.

#### <span id="page-157-0"></span>**System Files (SYSPROF)**

When you choose **System Files (SYSPROF)** in the tree, the current assignments for all Natural system files in the Natural environment are shown.

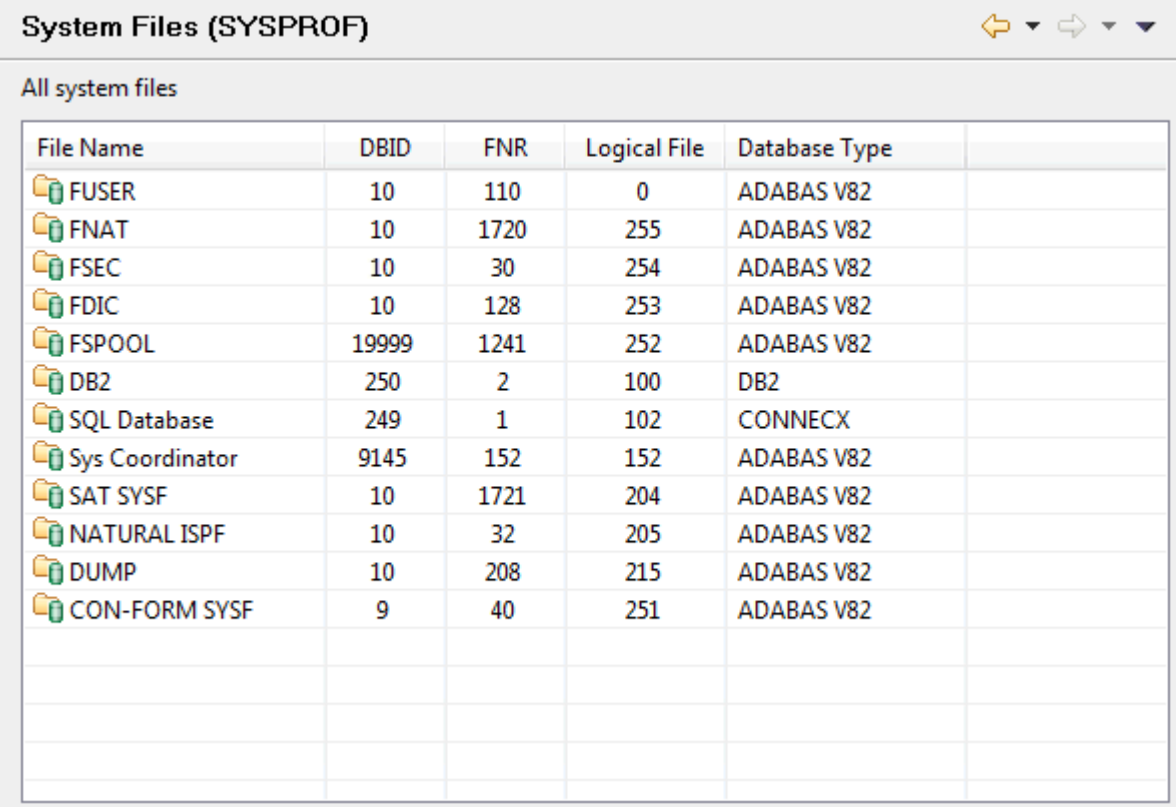

For each system file, detailed information such as database ID and file number is provided. The information that is shown depends on the selected Natural environment. The above example shows the system files in a mainframe environment. For Windows, UNIX and OpenVMS environments, additional entries for inactive system files can also be shown.

#### <span id="page-158-0"></span>**Work and Print Files (SYSFILE)**

When you choose **Work and Print Files (SYSFILE)** in the tree, information about work files and printer settings is shown.

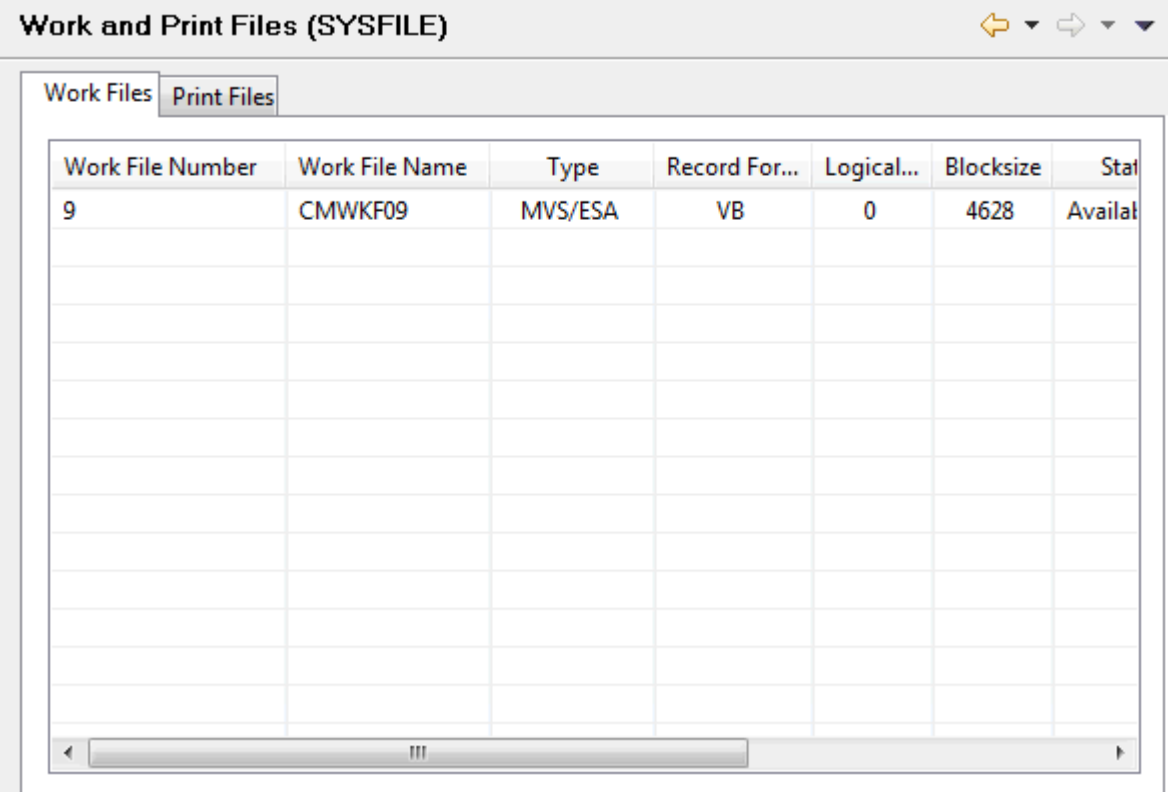

Several tabs are provided. The information that is shown depends on the selected Natural environment. The above example shows the tabs for a mainframe environment (work files and print files). In a Windows, UNIX and OpenVMS environment, tabs are provided for work files, reports and logical devices.

## **Unmapping a Natural Environment**

When you unmap a Natural environment, its node is removed from the **Natural Server** view.

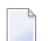

**Note:** Any editor windows that have been opened for an environment are not closed when unmapping this environment. Even though the environment has been unmapped, it is still possible to save to this environment any modifications that you make in the editor windows.

#### **To unmap a Natural environment**

- 1 In the **Natural Server** view, select the node for the Natural environment that you want to unmap.
- 2 Invoke the context menu and choose **Unmap**.

Or:

Choose the following icon in the local toolbar:

×

## 11

## **Managing Objects Directly on a Natural Server**

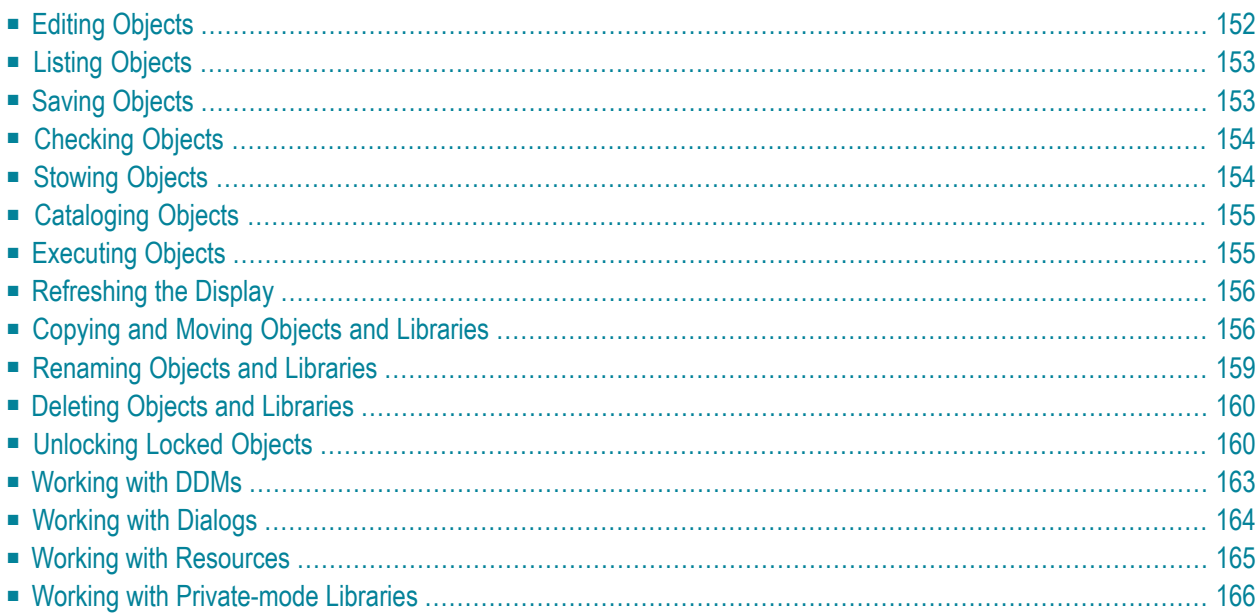

## <span id="page-161-0"></span>**Editing Objects**

When you edit a source directly on a Natural server, a lock is applied in order to prevent concurrent updating of objects, the source is automatically downloaded into a temporary project in the Eclipse workspace and the editor is opened. You can then apply changes to the source code and save them; the source is then changed on the server. When you close the editor, the object is automatically unlocked and removed from the temporary project. When the temporary project no longer contains any objects, it is removed from the Eclipse workspace.

The following information applies to Natural for Windows, UNIX and OpenVMS. It also applies to Natural for Mainframes when the profile parameter SLOCK has been set to "SPOD".

■ On a Natural server, locking information is kept in the development server file (FDIC). Therefore, locking is only possible when such a file exists on the server.

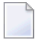

**Note:** Natural for Mainframes only: SLOCK=PRE is the recommended setting when working in mixed environments. In this case, locking information is kept in FUSER or FNAT (depending on where the source member to be edited is located).

- All Natural servers must have a development server file. An exception is a Windows server which can be run with or without development server file.
- If a Windows server runs without development server file, NaturalONE never locks any objects. When an object is edited on a Windows server using Natural Studio, the object is locked and can therefore not be edited or deleted with NaturalONE. However, when you edit an object on a Windows server using NaturalONE, the object will not be locked and can thus be edited or deleted by any other user. It is also possible to delete a file on a Windows server which is currently edited in the same NaturalONE session; however, when the object is saved in the editor, the object is stored again on the Windows server.
- If a server runs with a development server file, the above described situation cannot occur.

#### **To edit objects**

- 1 In the **Natural Server** view, select the object(s) that you want to edit.
- 2 Invoke the context menu and choose **Edit**.

Or:

Double-click each object that you want to edit.

An editor window appears for each selected object and you can now edit the sources. See *Using the Natural Editors* for further information.

When an object is currently locked, an editor is not invoked. Instead, the following information is shown: the date and time when the object was locked, and by whom it was locked.

**Note:** For information on how to edit resources, see *Working with [Resources](#page-174-0)*.

## <span id="page-162-0"></span>**Listing Objects**

When you "list" an object, you display its contents but you cannot modify it. However, you can copy its contents. The object is automatically downloaded into a temporary project in the Eclipse workspace and the editor is opened in read-only mode. This is helpful, for example, if you want to view the contents of an object that you are not allowed to modify, or if you want to view the contents of an object and do not want to lock the object (as done with the **Edit** command).

#### **To list objects**

- 1 In the **Natural Server** view, select the object(s) that you want to list.
- <span id="page-162-1"></span>2 Invoke the context menu and choose **List**.

An editor window appears for each selected object.

## **Saving Objects**

Object sources are saved using the standard Eclipse functionality. The object source is saved directly on the Natural server.

#### **To save an object**

- 1 Activate the editor window for the source that you want to save.
- 2 From the **File** menu, choose **Save**.

Or:

Press CTRL+S.

## <span id="page-163-0"></span>**Checking Objects**

You can check the source code of an object (except classes) for syntax errors.

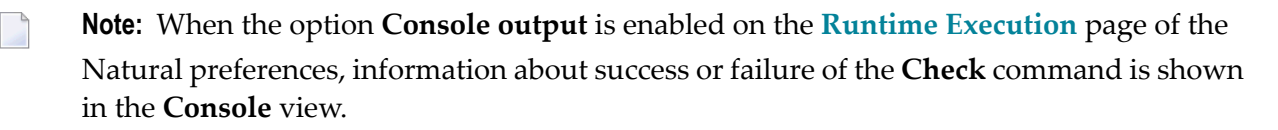

#### **To check objects**

- 1 In the **Natural Server** view, select the object(s) that you want to check.
- <span id="page-163-1"></span>2 Invoke the context menu and choose **Check**.

If an error was found, a dialog box appears, providing information on the error.

### **Stowing Objects**

When you stow an object, it is compiled and saved. If no errors are found, the source form of the object is saved and the resulting generated program is stored (in addition to the source).

**Note:** When the option **Console output** is enabled on the **Runtime [Execution](#page-484-0)** page of the Natural preferences, information about success or failure of the **Stow** command is shown in the **Console** view.

#### **To stow the current object in the editor**

- 1 Activate the editor window for the source that you want to stow.
- 2 Invoke the context menu and choose **Stow**.

Or:

Press CTRL+T.

If an error is found, information on the error is shown in the **Problems** view. In this case, you first have to correct the error before it is possible to stow the object.

#### **To stow several objects**

- 1 In the **Natural Server** view, select the object(s) that you want to stow.
- 2 Invoke the context menu and choose **Stow**.

If an error is found, a dialog box appears, providing information on the error. In this case, you first have to correct the error before it is possible to stow the object.

## <span id="page-164-0"></span>**Cataloging Objects**

When you catalog an object, it is compiled. If no errors are found, the resulting generated program is stored.

In contrast to the **Stow** command, the source code is not saved when you catalog an object. When the editor is open and the latest changes have not yet been saved, they are not considered by the **Catalog** command.

**Note:** When the option **Console output** is enabled on the **Runtime [Execution](#page-484-0)** page of the Natural preferences, information about success orfailure of the **Catalog** command is shown in the **Console** view.

#### **To catalog objects**

- 1 In the **Natural Server** view, select the object(s) that you want to catalog.
- <span id="page-164-1"></span>2 Invoke the context menu and choose **Catalog**.

If an error was found, a dialog box appears, providing information on the error. In this case, you first have to correct the error before it is possible to catalog the object.

### **Executing Objects**

When you execute an object, the default configuration settings in the Natural preferences are used (see *Natural I/O > [Runtime](#page-486-0)* in *Setting the Preferences*).

#### **To execute objects**

- 1 In the **Natural Server** view, select the object that you want to execute.
	- **Note:** It is only possible to execute one object at a time.
- 2 Invoke the context menu and choose **Execute**.

The output is either shown in the internal browser or in an external browser, depending on your launch configuration.

## <span id="page-165-0"></span>**Refreshing the Display**

Usually when something changes in Natural, the **Natural Server** view is automatically refreshed. This happens, for example, when objects are created, renamed or deleted. The automatic refresh requires that the corresponding option has been set in the Natural preferences; see *[Runtime](#page-484-0) Exe[cution](#page-484-0)* in *Setting the Preferences*.

There are, however, situations where an automatic refresh does not take place, since Natural is not aware of a modification. For example, two Natural processes are currently active and both are working on the same system file. When one Natural is applying a change to the system file (such as creating a new object), the second Natural is not aware of this modification. In this case, you have to refresh the display manually.

#### **To refresh the display manually**

- 1 In the **Natural Server** view, select the node to be refreshed (for example, a library).
- 2 Invoke the context menu and choose **Refresh**.

Or:

Press F5.

<span id="page-165-1"></span>The most recent information is fetched from the Natural server. The tree remains expanded at the same place.

## **Copying and Moving Objects and Libraries**

You can copy and move nearly all of the nodes in the **Natural Server** view. This can be either a group node or a node for a single object. For example, you can copy all programs of a library by copying the **Program** node. The following restrictions apply:

- It is not possible to copy or move an object as long as the object is locked on the server.
- It is not possible to copy or move a system file node.
- The target node of a copy or move operation will only accept the objects of the selected source node when *all* objects can be copied or moved to the target node.
- When you copy an object (for a example, a program), it is not possible to paste it in the same library. Likewise, when you move an object, it is not possible to move it within the same library.

Libraries are copied and moved in the same way as any other node in the **Natural Server** view. The target node for a copied or moved library can be any system file node. It can even be any

other library node; in this case, all objects of the source library are copied. The following applies for libraries:

- $\blacksquare$  When a library is copied or moved to a system file node for user libraries ( $FUSER$ ), the new library must conform to the library naming conventions. Thus, when you copy or move a system library which starts with "SYS" to the user libraries, a dialog box appears and you have to specify another name. The default library name "USR-LIB" that is offered in this dialog box can be overwritten.
- The same applies when copying or moving a user library to the system libraries (FNAT) where the library names must start with "SYS". In this case, the dialog box mentioned above offers the default name "SYS-LIB".
- In all other cases, the name of the source library is taken as the name of the target library.

You can also copy and move nodes from one Natural server environment to another Natural server environment, for example, from a mainframe environment to a UNIX environment.

**Note:** Using drag-and-drop, it is possible to download libraries and objects to an existing project in the Eclipse workspace. For further information, see *[Downloading](#page-41-0) an Existing Library or Object from a [Natural](#page-41-0) Server*.

#### **To copy objects or libraries using menu commands**

- 1 In the **Natural Server** view, select one or more nodes.
- 2 Invoke the context menu and choose **Copy**.
- 3 Select the target node in the **Natural Server** view.
- 4 Invoke the context menu and choose **Paste**.
- **To copy objects or libraries using drag-and-drop**
- 1 In the **Natural Server** view, select one or more nodes.
- 2 Click and hold down the left mouse button.
- 3 Drag the mouse to the node in the **Natural Server** view to which you want to copy the objects.
- 4 Hold down CTRL.
- 5 Release the mouse button and then CTRL.

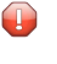

**Caution:** If you do not hold down CTRL before releasing the mouse button, the objects are moved.

#### **To move objects or libraries using a menu command**

1 In the **Natural Server** view, select one or more nodes.

2 Invoke the context menu and choose **Move**.

The following dialog box appears.

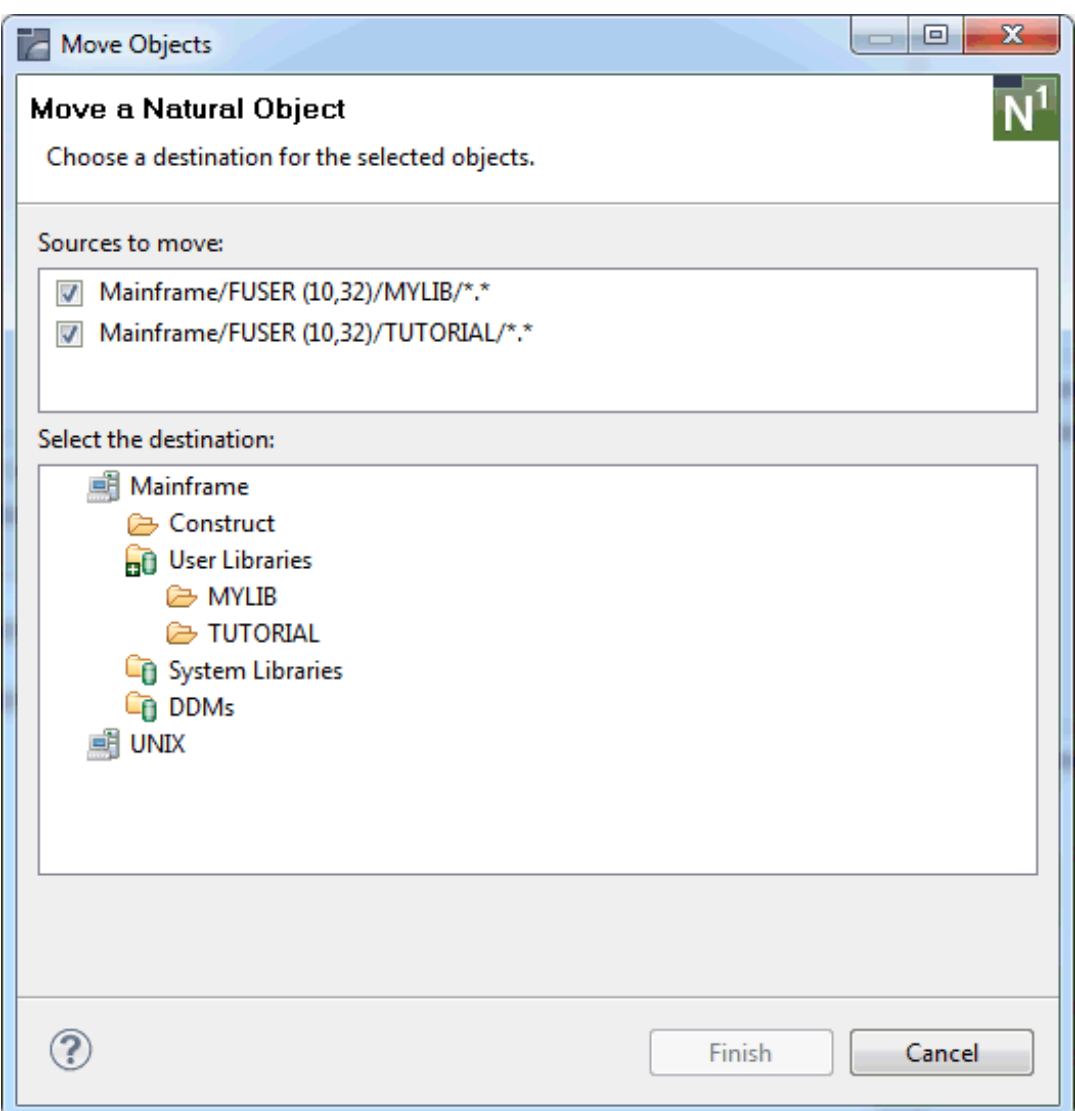

The upper part of the dialog lists the path(s) to the selected node(s). If you decide that you do no longer want to move one of the listed nodes, simply deselect the corresponding check box.

3 In the lower part of the dialog, select the target node for the moved object(s).

**Note:** Any **[filters](#page-147-0)** that have been set are also used in the **Move Objects** dialog box.

4 Choose the **Finish** button.

#### **To move objects using drag-and-drop**

- 1 In the **Natural Server** view, select one or more nodes.
- 2 Click and hold down the left mouse button.
- 3 Drag the mouse to the node in the **Natural Server** view to which you want to move the objects.
- 4 Release the mouse button.

When you drag an object to a different environment (for example, from a UNIX environment to a mainframe environment), the object is copied and not moved. The object is not deleted at its original position.

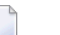

#### **Notes:**

- 1. When you copy or move an object to another library in which an object of the same type and with the same name exists already, and when the corresponding option has been set in the Natural preferences (see *Runtime [Execution](#page-484-0)* in *Setting the Preferences*), you are asked whether you want to overwrite the object.
- 2. When you are dragging nodes, the mouse pointer always indicates whether the objects can be dropped or not.
- <span id="page-168-0"></span>3. If the automatic refresh does not take place, refresh the source and/or target node manually to see the result of a copy-and-paste, move or drag-and-drop operation. See *[Refreshing](#page-165-0) the Display*.

## **Renaming Objects and Libraries**

When renaming an object or library, make sure to adhere to the Natural naming conventions.

**Note:** It is not possible to rename error messages, mainframe DDMs, and the library SYSTEM.

#### **To rename an object**

- 1 In the **Natural Server** view, select the node that is to be renamed.
- 2 Invoke the context menu and choose **Rename**.

A dialog box appears.

3 Enter a new name and choose the **OK** button.

## <span id="page-169-0"></span>**Deleting Objects and Libraries**

When you delete an object in the **Natural Server** view, both source and generated program are deleted. It is not possible to delete an object when it is currently locked on the server.

A library is deleted in the same way as a Natural object. If you are working in a multiple-user environment, you should only delete a Natural library if you have exclusive access to the library involved. It is not possible to delete the library SYSTEM.

#### **To delete objects or libraries**

- 1 In the **Natural Server** view, select one or more nodes.
- 2 Invoke the context menu and choose **Delete**.

Or:

Press DEL.

<span id="page-169-1"></span>When the corresponding option has been set in the Natural preferences (see *Runtime [Execution](#page-484-0)* in *Setting the Preferences*), you are prompted to confirm the deletion.

## **Unlocking Locked Objects**

When you are working in Natural server mode, it may happen that the connection to the Natural server is lost. In this case, any objects that you are editing directly on the Natural server remain locked until they are manually unlocked.

You can view the Natural objects that are locked. If required, you can unlock them.

#### **To unlock locked objects**

1 In the **Natural Server** view, select a node in the appropriate Natural server environment.

For example, select the node for a library containing locked objects. The library name and all available information will then be provided in the dialog box which is used for unlocking.

2 Invoke the context menu and choose **Unlock**.

A dialog box appears. When a library was selected, its name and the appropriate database ID and file number are automatically provided.

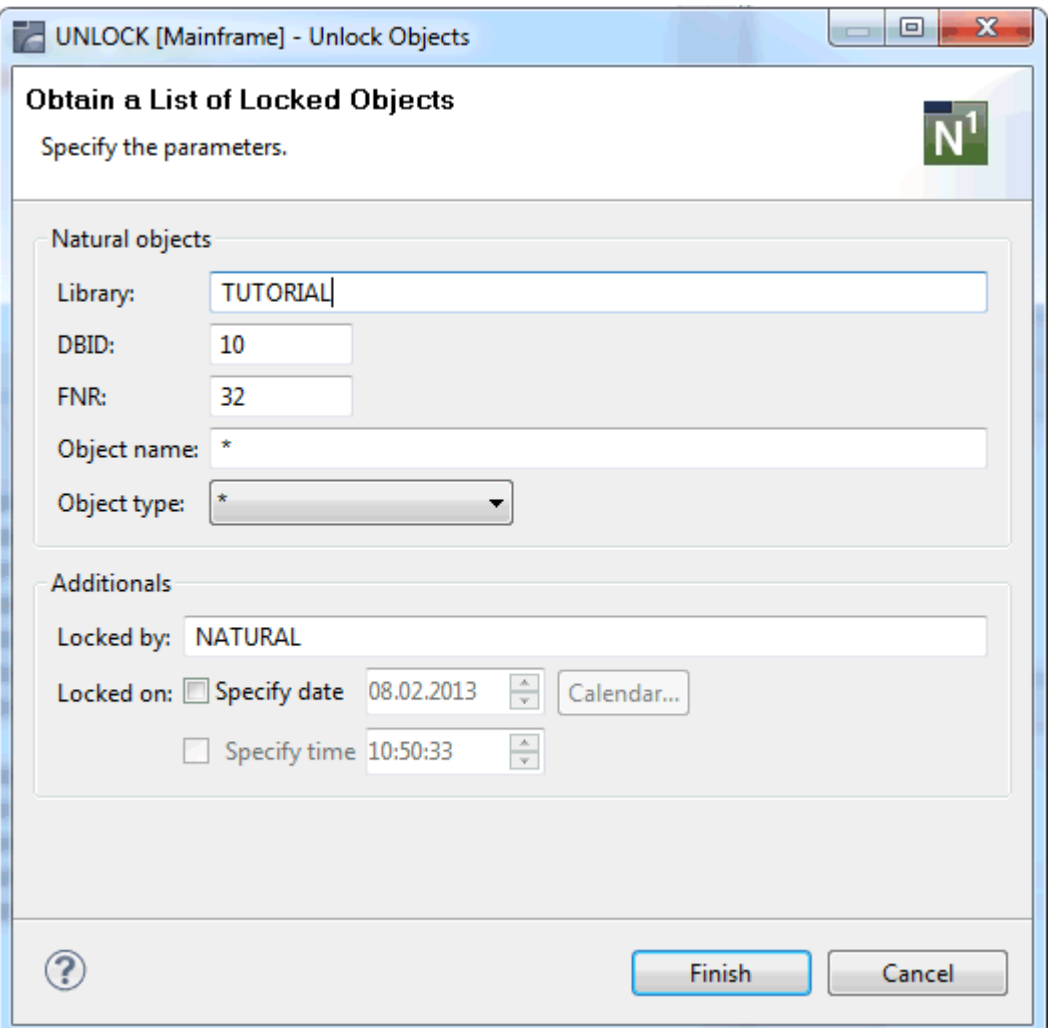

#### **Notes:**

- 1. Depending on the selected node, all available information is filled into the dialog box as default information.
- 2. If you have selected a single object, the object is unlocked immediately and a corresponding message appears in the status line. The above dialog box does not appear in this case.
- 3. If several nodes (for example, several libraries) are selected, only the first node is considered by the **Unlock** command.
- 4. If Natural Security is active on the Natural server, you can only unlock objects if you are allowed to do so.
- 3 You can limit your search by specifying further options (for example, an object type or a specific date and time). The following options are available:

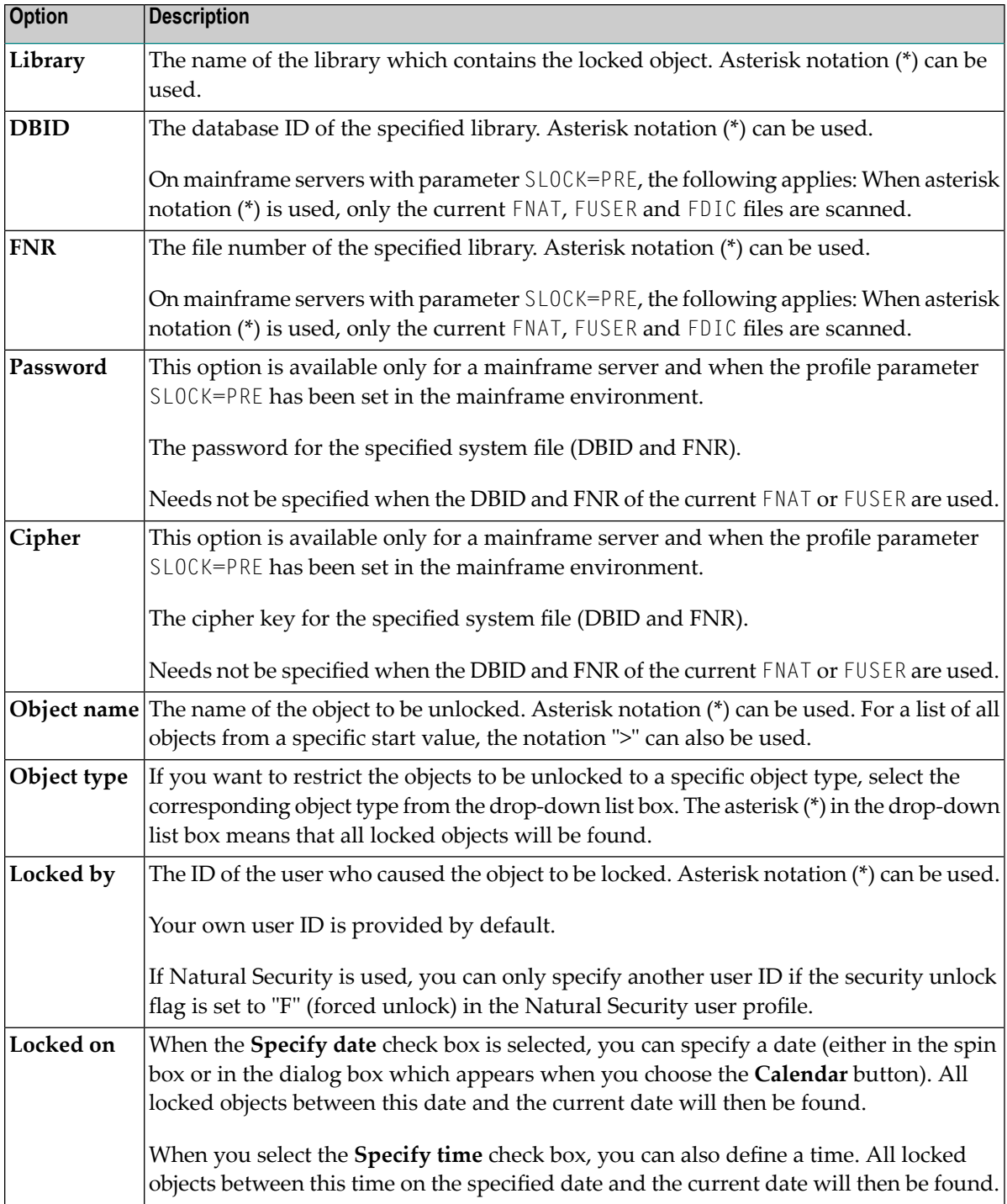

### 4 Choose the **Finish** button.

When locked objects exist, they are shown in the **Unlock Objects** view.

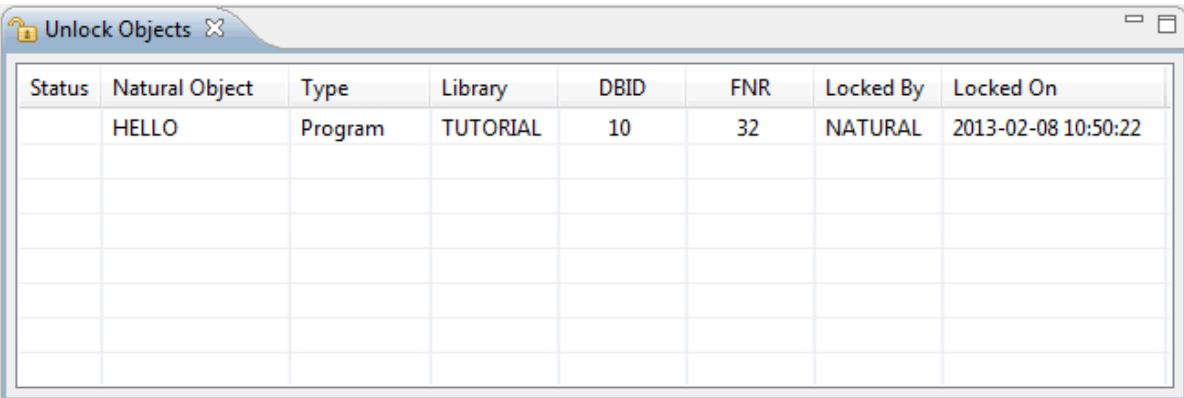

- **Note:** This view is automatically shown when locked objects are found. It is not shown by default when you open the NaturalONE perspective. See also *[Showing](#page-20-0) a View of the [NaturalONE](#page-20-0) Perspective*.
- 5 In the **Unlock Objects** view, select the object(s) that you want to unlock.
- 6 Invoke the context menu and choose **Unlock Objects**.

<span id="page-172-0"></span>All selected objects are unlocked. For each unlocked object, the following icon is shown in the **Status** column: .

## **Working with DDMs**

How DDMs are shown in the **Natural Server** view depends on the type of server environment (see also *[Contents](#page-146-0) of the Natural Server View*).

If you are working in a mainframe environment where the DDMs are always stored in the system file FDIC or if you are working in a UNIX, OpenVMS or Windows environment where the FDDM parameter has been set so that the DDMs are stored in the system file FDDM, all public DDMs are always shown under the **DDMs** system file node. If you have the corresponding permission, you can work with DDMs that have been linked to specific libraries using Natural Security. The linked DDMs are protected, and only authorized users are able to access them. The way in which protected libraries are shown depends on the setting of the **Display DDMs in library** option in the Natural preferences (see *Runtime [Execution](#page-484-0)* in *Setting the Preferences*):

- When **Display DDMs in library** is *not* selected, the DDMs which are protected and accessible to the current user are shown in a special group node of the library to which they are linked. The name of this group node is **Linked DDMs**. It is not possible to download linked DDMs to a Natural project. However, it is possible to edit the linked DDMs in the **Natural Server** view.
- When **Display DDMs in library** is selected, all DDMs which are accessible to the current user in a specific library are shown in a **DDMs** group node of this library, regardless of whether the DDMs are public or protected. If the complete library is downloaded to a Natural project, the

DDMs are not downloaded. However, if you select single DDMs or the entire **DDMs** group node, it is possible to **[download](#page-41-0)** the DDMs into a new or existing project.

If you are working in a UNIX, OpenVMS or Windows environment where the DDMs are stored in libraries (that is, the FDDM parameter has not been set), the setting of the **Display DDMs in library** option is not considered. All DDMs are always shown in the **DDMs** group node of the library in which they are located. If allowed by Natural Security, it is possible to download the DDMs. Other than described above for the mainframe, the DDMs are also downloaded if the complete library is downloaded to a Natural project.

<span id="page-173-0"></span>The commands which can be executed on DDMs which are displayed in a library are restricted to **Catalog**, **Stow**, **Edit**, **List** and **Unlock**. File operation commands such as **Delete** or **Rename** cannot be used.

## **Working with Dialogs**

You can work with dialogs when NaturalONE has been installed in a Windows environment.

Dialogs cannot be edited with a NaturalONE editor. However, when Natural Studio is installed on the same machine as NaturalONE, you can invoke Natural Studio from the **Natural Server** view and then edit the dialog directly in Natural Studio, using the dialog editor.

The prerequisites are:

- You have a license for Natural for Windows. This must be a development environment, not a runtime environment.
- Natural for Windows, which includes Natural Studio, is installed on the same machine as NaturalONE.

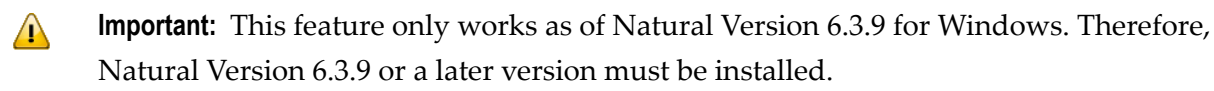

- Natural Development Server (NDV) has been installed together with Natural for Windows.
- You have **[mapped](#page-143-0)** the development server so that it is available in the **Natural Server** view. With a default installation, this server can be mapped with the name "localhost" and the port number "2700".

When these prerequisites are fulfilled and Natural Studio can be found in the development environment, the **Edit with Natural Studio** command is visible in the context menu for a selected dialog in the **Natural Server** view.

Natural Studio's dialog editor can only be invoked for dialogs that are accessible via the **Natural Server** view. Dialogs which are stored in the Eclipse workspace (in the **Navigator** view or in the **Natural Navigator** view) can only be edited with NaturalONE's source editor (however, this is

not recommended). If you want to edit a dialog that is stored in the Eclipse workspace with Natural Studio's dialog editor, you have to upload the dialog to an appropriate development server.

#### **To edit a dialog**

- 1 In the **Natural Server** view, select the dialog that you want to edit.
- 2 Invoke the context menu and choose **Edit with Natural Studio**.

Natural Studio's dialog editor is invoked for the selected object and you can now edit it. For detailed information on the dialog editor, see the Natural for Windows documentation.

<span id="page-174-0"></span>**Note:** If you want, you can also use any other features of Natural Studio. All installed functionality will be available to you.

## **Working with Resources**

In Natural terminology, resources are non-Natural files (such as images or HTML files) that are used in a Natural application.

In the **Natural Server** view, the resources in a library are contained in a node called **Resources**. When you expand this node, additional nodes are shown for the available types of resources. For example, all bitmaps (*\*.bmp*) are shown in a node called **Bitmap Images**, and all icons (*\*.ico*) are shown in a node called **Icons**.

If you want to modify a resource, you have to double-click it. This downloads the resource into a temporary project in your Eclipse workspace and opens the appropriate internal editor. You can then apply changes to the resource and save them; the resource is then changed on the server. When you close the internal editor, the resource is automatically removed from the temporary project. When the temporary project no longer contains any resources or Natural objects, it is automatically removed from the Eclipse workspace.

 $\bigodot$ **Caution:** There are some resource types (for example, icons) for which an internal editor is not available. In this case, an external program is started which is registered as the system default editor for that file type. When you close an external program, Eclipse (and thus NaturalONE) is not aware of this. As a result, the resource is not removed from the temporary project. In this, case you have to delete the resource manually from the temporary project and, if the resource was the last object in the temporary project, you also have to delete the temporary project manually.

## <span id="page-175-0"></span>**Working with Private-mode Libraries**

When you switch on private mode in the properties of a Natural project which is located in the Eclipse workspace, one or more private-mode libraries are automatically created on the associated Natural server when you build the project. These private-mode libraries are visible in the **Natural Server** view.

It is not possible to change a private-mode library in the **Natural Server** view, and it is not possible to change any object in a private-mode library (for example, it is not possible to edit such an object). The corresponding commands in the context menu are unavailable (gray).

For further information, see *Private-mode Libraries* in *NaturalONE in a Nutshell*, and the description for **[private](#page-64-0) mode** in *Changing the Project Properties*.

## **12 Launching Natural Applications**

In order to launch a Natural Application (for **[executing](#page-96-0)**, **[debugging](#page-268-0)** or **[profiling](#page-378-0)**), the Eclipse Launch configuration framework is used with the standard Eclipse commands **Run As**, **Debug As** and **Profile As**.

Forfurther details, please referto *Launching Natural [Applications](#page-106-0)* in *Working with Natural Projects in Local Mode*.

# 13 Using the Natural Command Console for Mainframes

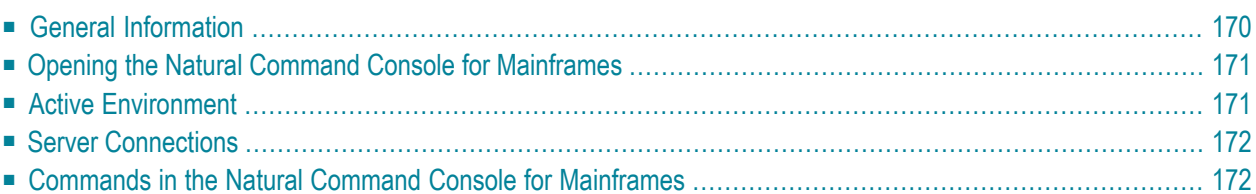

## <span id="page-179-0"></span>**General Information**

Using the Natural command console for mainframes, you can enter Natural system commands directly in the **Console** view.

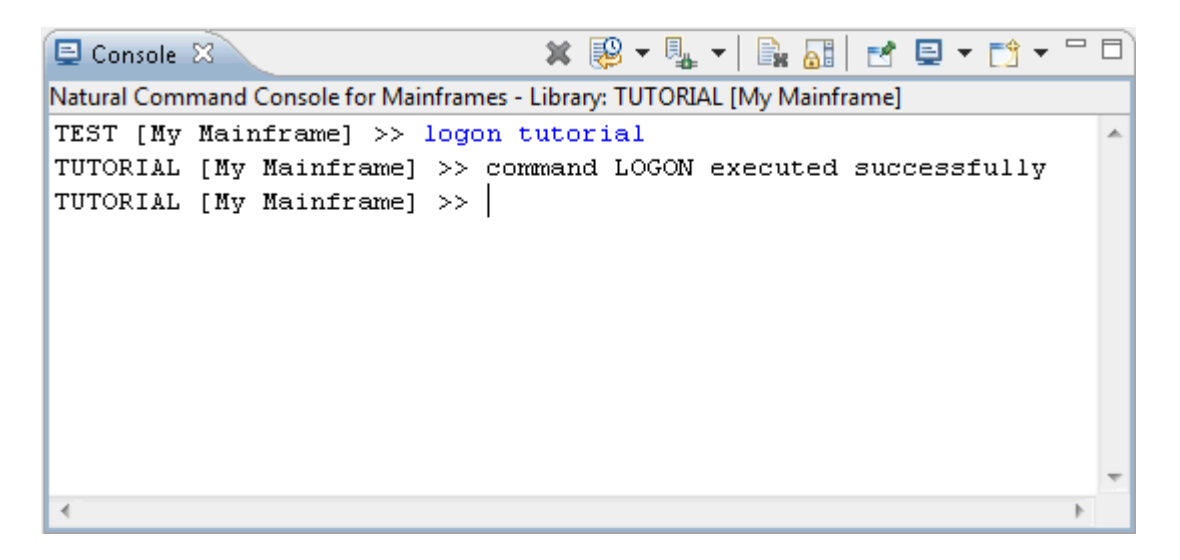

When a system command provides output (for example, when you execute the LIST or TECH command), the output (Natural I/O) is either shown in the internal browser or in an external browser, depending on the settings in the Natural **[preferences](#page-486-0)**.

Application-dependent information (for example, "command LOGON executed successfully") and error messages (for example, "NAT0082 Invalid command, or Object XY does not exist in library.") are shown directly in the Natural command console, behind the input prompt.

#### **Notes:**

- 1. For detailed information on the Natural system commands, see the Natural for Mainframes documentation. The most up-to-date Natural documentation is always available at *[http://docu](http://documentation.softwareag.com/)[mentation.softwareag.com/](http://documentation.softwareag.com/)* (Empower login required).
- 2. The Natural command console can only be used with Natural servers on mainframes. It is not possible to use it with Natural servers on UNIX, OpenVMS or Windows.
# **Opening the Natural Command Console for Mainframes**

The Natural command console for mainframes is available in the **Console** view, in the list of registered consoles.

#### **To open the Natural command console for mainframes**

- 1 Go to the **Console** view.
- 2 Click the "Open Console" icon  $\begin{bmatrix} 2 \\ 1 \end{bmatrix}$  which is shown in the local toolbar of the **Console** view.
- 3 From the resulting menu, choose **Natural Command Console for Mainframes**.

# **Active Environment**

When you select a node in the **Natural Server** view, the name of the corresponding server environment and library is shown in the header line of the Natural command console (for example, "Library: TUTORIAL [My Mainframe]". When a library is currently not selected in the **Natural Server** view, the Natural command console uses the default logon library.

As soon as you switch from the **Natural Server** view to the Natural command console, the environment information which is part of the command console's input prompt is adapted so that it shows the environment that was last selected in the **Natural Server** view. The environment that is shown in the input prompt is always used as the active environment for any subsequent Natural system commands that you enter.

In the Natural command console, you can change the environment with the Natural system commands LOGON, MAP and UNMAP. The change is reflected in the header line and input prompt of the Natural command console. The new environment is considered to be the active environment, and any system command that you will now enter will be executed in the active environment. The system command MAP adds a Natural environment to the **Natural Server** view. The system command UNMAP removes a mapped server environment from the **Natural Server** view. For detailed information on the system commands MAP and UNMAP (and only for these two system commands which are normally not available in a mainframe environment), see the Natural for Windows documentation.

The current selection in the **Natural Server** view is not affected when you change the environment in the Natural command console. For example, when the library TUTORIAL is currently selected in the **Natural Server** view and you log on to the library TEST using the Natural command console, the library TUTORIAL is still selected in the **Natural Server** view. However, when you select a different library in the **Natural Server** view, this change is immediately reflected in the Natural command console and this library will become the active environment.

# **Server Connections**

The Natural command console for mainframes establishes permanent connections to the Natural servers that are accessed from the Natural command console. A connection to a server is established when the first Natural system command is issued in this server environment. Existing connections are activated and deactivated when the current server environment changes. All connections are closed when the NaturalONE session ends.

## **Commands in the Natural Command Console for Mainframes**

In addition to the functionality common to all Eclipse consoles (such as "Pin Console"), the Natural command console for mainframes provides the following commands:

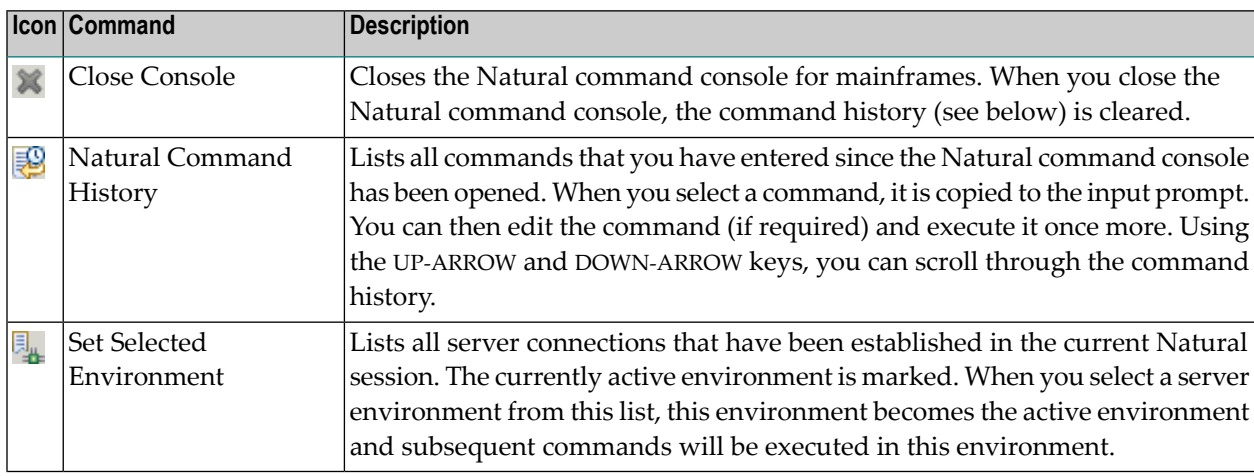

**Note:** As long as a Natural system command is being processed, the console is set to readonly, a wait cursor is shown, and the above icons are disabled.

# **IV Using the Natural Editors**

This part describes the Natural editors that are available with NaturalONE. It covers the following topics:

**General [Information](#page-184-0) Using the [Source](#page-196-0) Editor Using the Map [Editor](#page-226-0) Using the DDM [Editor](#page-256-0)**

**Note:** The above editors are used to develop the basic functionality of a Natural application. The map editor is used to create character-based user interfaces. If you want to create complex graphical user interfaces, you will use Ajax Developer instead. Ajax Developer includes a number of tools. Its central tool is the Layout Painter which is used to define layouts for HTML pages. For further information, see the *Ajax Developer* documentation.

# <span id="page-184-0"></span>14 General Information

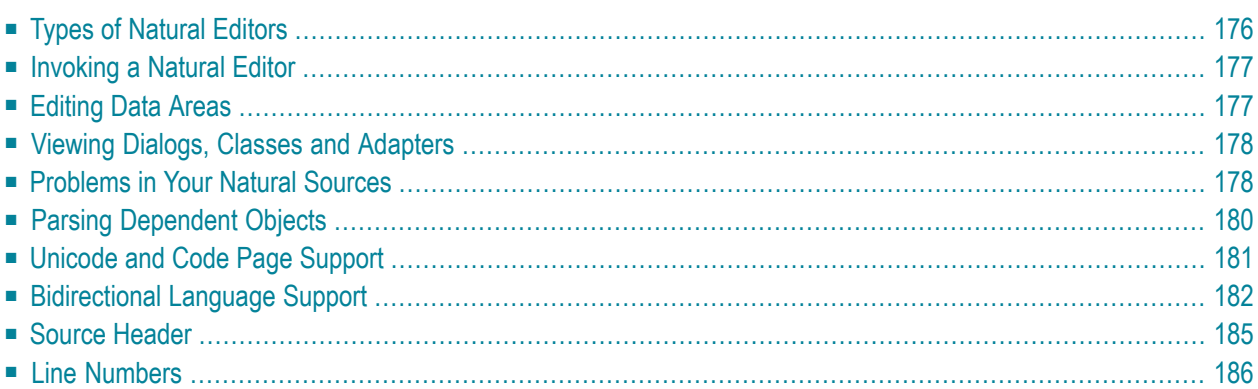

# <span id="page-185-0"></span>**Types of Natural Editors**

The following table indicates which type of editor is used for a specific object type:

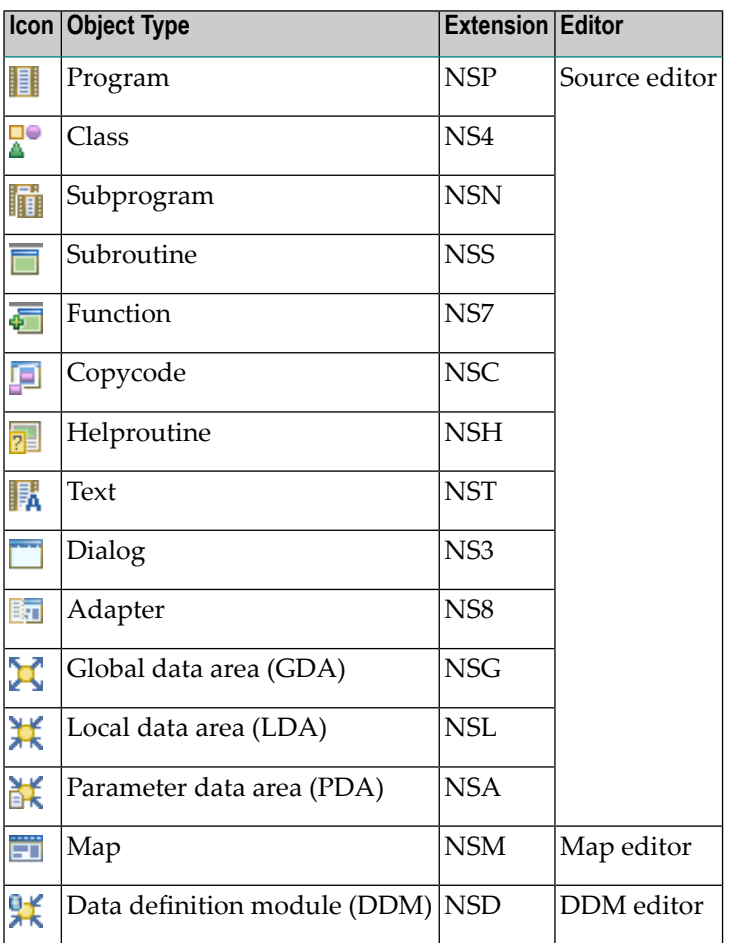

The above icons are used for the sources in the **Navigator** view, in the **Natural Navigator** view and in the **Dependencies** view.

They are also used in the **Natural Server** view. On a Natural server, however, Natural objects can consist of the source, the generated object (for example, a generated program) or both. The difference is reflected in the icon. Therefore, in the **Natural Server** view, the above icons can be shown as follows (example for a program):

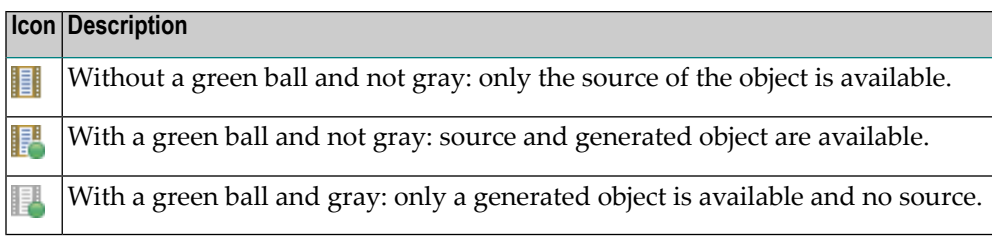

## <span id="page-186-0"></span>**Invoking a Natural Editor**

A Natural editor is invoked when you open an existing Natural object or when you create a new Natural object.

You can open an existing object either from a Natural project in the Eclipse workspace (**Navigator** view or **Natural Navigator** view) or directly on the Natural server (**Natural Server** view). For further information, see the following sections:

- *Editing [Objects](#page-94-0)* in *Working with Natural Projects in Local Mode*.
- *Editing [Objects](#page-161-0)* in *Working with Natural Objects in Natural Server Mode*.

You can create a new object in a Natural project in the Eclipse workspace (**Navigator** view or **Natural Navigator** view). For further information, see the following section:

<span id="page-186-1"></span>■ *[Creating](#page-89-0) Natural Objects* in *Working with Natural Projects in Local Mode*.

## **Editing Data Areas**

NaturalONE makes use of the Natural source editor for data area editing. The wizard for creating new objects generates a skeleton for the DEFINE DATA statement. Within this skeleton, you are able to write the variable definition. Editing of the data area is well supported through the Natural parser.

Data areas that are downloaded from a Natural server are automatically normalized. This means that the internal data area format is converted into a DEFINE DATA statement. The benefit is that the data area can be defined quickly and that versioning of the data area source is possible. When you use the **Build Natural Project** or **Upload** command, the normalization is reversed: the internal data format of the Natural server is then generated from the DEFINE DATA statement.

## <span id="page-187-0"></span>**Viewing Dialogs, Classes and Adapters**

NaturalONE does not support dialogs and classes (see also *Are all Natural object types supported?* in *Frequently Asked Questions*). However, it is possible to view (and even edit, although this is not recommended) the source code of such an object using the source editor. With NaturalONE, it is not possible to create these objects from scratch. The same is true for adapters which are generated by Natural for Ajax.

<span id="page-187-1"></span>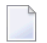

**Note:** When certain prerequisites are fulfilled, Natural Studio's dialog editor can be accessed directly from NaturalONE. See *[Working](#page-173-0) with Dialogs*.

## **Problems in Your Natural Sources**

When a syntax error is detected in a project after an object has been saved, or when a compiler problem is detected in a project during a **server [update](#page-113-0)** (that is, when a source could not be cataloged on the server), this is indicated in the **Navigator** view or in the **Natural Navigator** view.

**Note:** Syntax parsing of dependent objects can be enabled and disabled. For further information, see *Parsing [Dependent](#page-189-0) Objects*.

In the case of a problem, the icon of a project contains a corresponding decoration. The subnodes containing the problem also contain the decoration in their icons.

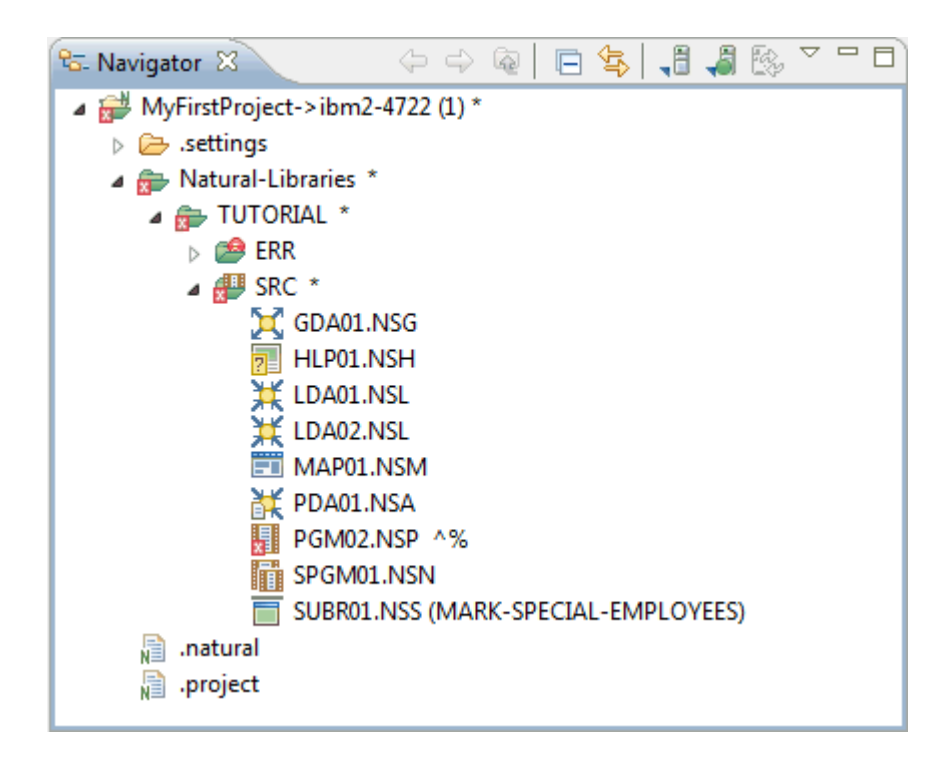

**Note:** The label decorations for the server problems are controlled by the preferences under  $\overline{g}$ **General > Appearance > Label Decorations**. If you do not want to have these label decorations, just go to the above mentioned preference page and deselect **Natural Compiler Problems**.

The **Problems** view shows the corresponding error message(s). When you double-click an error in the **Problems** view (or when you select the error and then choose **Go to** from the context menu), the corresponding line in the editor is selected.

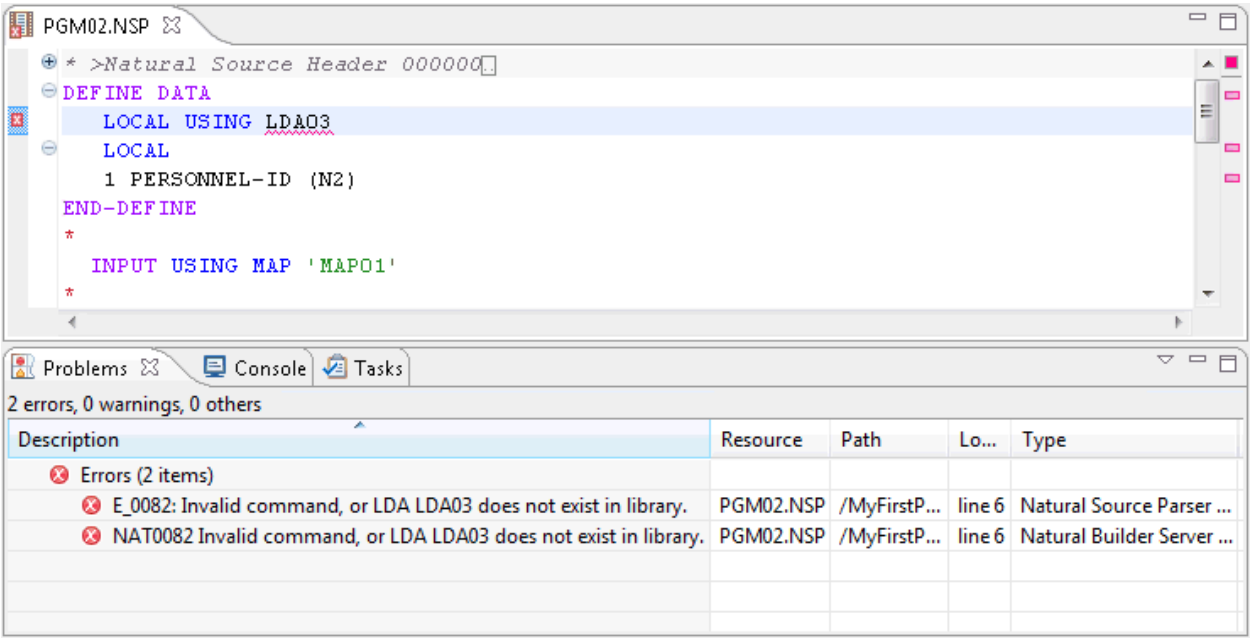

Two types of errors are shown in the **Problems** view. Errors starting with "NAT" are Natural system error messages which are issued by Natural on the server. Errors starting with "E\_" are issued by the local NaturalONE parser when an error is found in the editor.

When you select an error in the **Problems** view, the error message is also shown at the bottom left of the Eclipse window.

In the Natural preferences, you can specify whether information is to be shown in the **Problems** view. See *[Source](#page-462-0) Editor* in *Setting the Preferences*.

# <span id="page-189-0"></span>**Parsing Dependent Objects**

When syntax parsing of dependant objects is enabled in the Natural preferences (see *[Natural](#page-439-0) > [Builder](#page-439-0)* in *Setting the Preferences*), any dependent objects containing syntax errors are shown with an error markerin the **Navigator** view orin the **Natural Navigator** view. In addition, a corresponding error message is shown in the **Problems** view.

A dependent object is, for example, a program which uses the fields from a data area. If the data area is changed, this change must also be considered in the dependent program.

In the Natural preferences, you can also specify that syntax parsing is to be stopped after the first error (see *[Natural](#page-439-0) > Builder* in *Setting the Preferences*).

Depending on your settings, syntax parsing is either done automatically or can be started manually. This is explained in the topics below:

- [Automatic](#page-189-1) Parsing
- Manual [Parsing](#page-190-1)

#### <span id="page-189-1"></span>**Automatic Parsing**

When automatic parsing is enabled, all dependent objects are automatically parsed after a Natural source has been saved.

Automatic parsing can be enabled and disabled using the **Parse Syntax Automatically** command or by setting the corresponding option in the Natural preferences (see *[Natural](#page-439-0) > Builder* in *Setting the Preferences*). When you choose the **Parse Syntax Automatically** command, the setting in the preferences is adapted accordingly, and vice versa.

When automatic parsing is enabled, a checkmark is shown next to the **Parse Syntax Automatically** command.

#### **To enable or disable automatic parsing of dependent objects**

■ From the **Project** menu, choose **Parse Syntax Automatically**.

#### <span id="page-190-1"></span>**Manual Parsing**

When automatic parsing is disabled, the **Parse All** command is enabled and can be used to invoke the parser manually. All dependent objects which need parsing since you enabled syntax parsing are then considered by the parser.

When you correct and save your sources, the error markers in the **Navigator** view orin the **Natural Navigator** view and the entries in the **Problems** view are not automatically removed. To remove them, you have to invoke the **Parse All** command once more (or you have to switch on automatic parsing).

#### **To parse dependent objects manually**

■ From the **Project** menu, choose **Parse All**.

Or:

<span id="page-190-0"></span>Press CTRL+ALT+P.

# **Unicode and Code Page Support**

When a source is downloaded from a Natural server into the Eclipse workspace, the source is always converted from the server encoding to the Eclipse text file encoding UTF-8.

The server encoding of the source is stored in the source header (for further information on the source header, see **[below](#page-194-0)**).

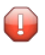

**Caution:** When you edit a source in the Eclipse workspace and this source has UTF-8 encoding, you can enter any Unicode characters, however, only characters which are contained in the server encoding can be uploaded to the server.

In the **Navigator** view or in the **Natural Navigator** view, you can change the server encoding of the source in the **Properties** dialog box of the source. The supported ICU encodings depend on the Natural server. See *Changing the Object [Properties](#page-92-0)*.

When a source is transferred back to a Natural server, it is converted to the server encoding that is defined in the **Properties** dialog box of the source. When the source contains "unsupported" characters, it cannot be saved on the Natural server and the server returns an error.

**Note:** The SRETAIN profile parameter (set on the Natural server) is not evaluated when uploading a source to a Natural server. You have to define a suitable project encoding in the Natural project properties or a suitable server encoding in the object properties of the individual Natural objects. For example, if you leave the text box for the project encoding blank in the project properties, a code page will not be assigned to all newly created Natural objects. This is also true for a temporary project which is created when you edit a source in the **Natural Server** view.

In the **Natural Server** view (on UNIX, Windows and OpenVMS servers only), you can also change the encoding of a Natural object in the **Properties** dialog box (on the **Object Details** page). Changing the encoding of an object means that the encoding information which is stored on the server is changed; it does not mean that the content of the object is converted in any way.

<span id="page-191-0"></span>For more information, see *Unicode and Code Page Support* in the Natural documentation for the appropriate platform.

# **Bidirectional Language Support**

Some languages, for example Arabic and Hebrew, are written from right-to-left (RTL), whereas the majority of the languages, for example English and German, are written from left-to-right (LTR). Text which contains both left-to-right and right-to-left characters is called bidirectional text.

In addition to the bidirectional language support of the Eclipse workbench (see the Eclipse online help for further information), NaturalONE offers special bidirectional support which is described in the topics below:

- RTL [Visual](#page-191-1) Order View
- Visual Order [Option](#page-192-0)
- <span id="page-191-1"></span>■ Map [Editor](#page-192-1) and PM=I
- Arabic [Shaping](#page-193-0)

#### **RTL Visual Order View**

The **RTL Visual Order** view is used to support applications that have been originally written for terminals which support inverse (right-to-left) print mode, but no bidirectional data. These applications create the display order of bidirectional data in the application code, that is, the application data is stored in visual order.

**Note:** This view is not shown by default when you open the NaturalONE perspective. For information on how to display it, see *Showing a View of the [NaturalONE](#page-20-0) Perspective*.

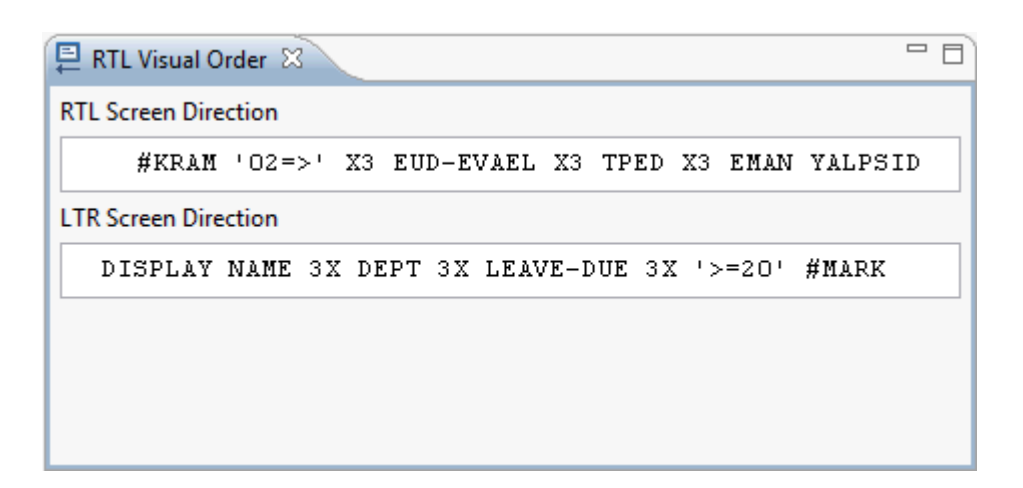

The **RTL Visual Order** view can be used in the following cases:

- With the **[source](#page-196-0) editor**.
- With the **Source** page of the **map** [editor](#page-226-0), which shows the code for a **[processing](#page-235-0) rule**.

The selected line in the active editor (either in the source editor or on the **Source** page of the map editor) is converted from visual to logical format and is displayed in right-to-left screen direction (first text box in the view) and left-to-right screen direction (second text box in the view).

<span id="page-192-0"></span>If you want to change the currently selected line in the active editor, you can do this in the **RTL Visual Order** view. Every change is immediately reflected in the editor.

#### **Visual Order Option**

<span id="page-192-1"></span>When the **Visual order** option is selected in the Natural preferences (see *[Regional](#page-481-0) Settings > RTL [Languages](#page-481-0)* in *Setting the Preferences*), the application data (that is, Natural sources and data from databases) is assumed to be in visual order. In this case, several editors and tools convert the data from visual order to logical order before displaying the data. When the data is saved, it is converted back to visual order.

#### **Map Editor and PM=I**

The settings for bidirectional language support are defined in the Natural preferences. See *[Map](#page-458-0) [Editor](#page-458-0)* in *Setting the Preferences*.

Inverse print mode is supported for maps and data fields. The corresponding parameter  $(PM=I)$ can be set in the **Properties** view. See *Changing the [Properties](#page-239-0) for the Map* in the description of the map editor.

#### <span id="page-193-0"></span>**Arabic Shaping**

**Important:** With the current version of NaturalONE, support for Arabic shaping is provided  $\sqrt{N}$ as a preview version. There will be no support for this preview version. Any feedback from our customers on this new feature is greatly appreciated. Since support for Arabic shaping is still under development, a later version of NaturalONE may include substantial changes to this type of support.

In Arabic text, all characters of a string are normally connected with each other. For this reason, Arabic characters have up to 4 presentation forms: the isolated, the final, the initial and the medial form. The form that will be used depends on the position of the characterin the string. For example, the Arabic character "MEEM" has the following forms in Unicode:

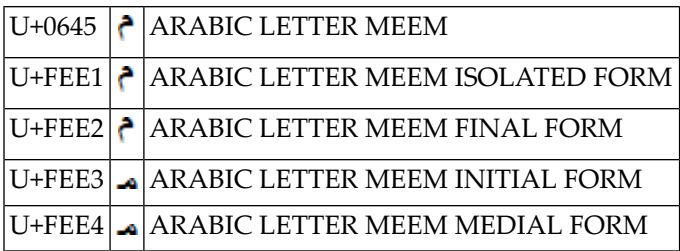

Moreover, some characters are combined to a new form if they appear consecutively in a string. This is called a "ligature". For example, the characters

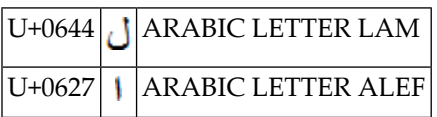

have the following combined form:

#### U+FEFB  $|{\bf V}|$  ARABIC LIGATURE LAM WITH ALEF ISOLATED FORM

Unicode strings should include only the Arabic characters in the Arabic block (U+0600 through U+06FF) or the Arabic Supplement block (U+0750 through U+077F); it is not recommended to use the presentation forms in regular Arabic text. It is up to the user interface to display the correct shapes of the characters. However, applications which have been originally written on simple terminals often use Arabic presentation forms in the strings.

If data containing characters from the Arabic presentation forms has to be handled in the Eclipse context, it is necessary to unshape the Arabic characters for getting full bidirectional support from Eclipse. "Unshape" means that every Arabic presentation form character is converted to its base character. For example, U+FEE2 (ARABIC LETTER MEEM FINAL FORM) is converted to U+0645 (ARABIC LETTER MEEM).

When the data is transferred back to the original server, it is necessary to shape the Arabic strings again for getting full bidirectional support on the server platform. "Shape" means that every Arabic base character is converted to the appropriate Arabic presentation form. For example, if U+0645 (ARABIC LETTER MEEM) is used as the last character of a string, it is converted to U+FEE2 (ARABIC LETTER MEEM FINAL FORM).

NaturalONE supports Arabic shaping for the mainframe code page IBM420 during source transfer. Using the Natural preferences for Arabic shaping (see *Regional Settings > RTL [Languages](#page-481-0)* in *Setting the Preferences*), Arabic shaping conversion can be controlled. The unshape operation is performed when sources are added to a Natural project and the shape operation is performed when sources are uploaded to a server.

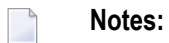

- 1. It is not guaranteed that a source will be absolutely the same as the original source after performing an unshape/shape operation. The shape operation will always use ligature forms if possible, even if the original source contains the single character forms. Moreover, if the original source contains an "improper" shape (for example, a final form where an initial form is expected), the shape operation will not restore the original character.
- 2. Sources which contain Arabic strings both in visual left-to-right (LTR) order and in logical order cannot be handled with NaturalONE. NaturalONE assumes that all strings in a source are stored in the same order.
- <span id="page-194-0"></span>3. Arabic shaping is currently only supported for the EBCDIC code page IBM420.

## **Source Header**

A source header is used to maintain some source properties (such as programming mode or code page).

The source header is part of a Natural source. It is removed when the source is transferred to the Natural server and is reinserted when the source is read from the serverinto the Eclipse workspace. Since the header belongs to the source, it remains in the source when it is stored in the repository of your version control system.

When using a Natural editor in Eclipse, the source header is protected. In this case, it cannot be modified or deleted. The background color for the protected lines which make up the source header can be changed in the Natural preferences. See *Syntax [Coloring](#page-466-0)* in *Setting the Preferences*.

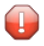

**Caution:** When using a non-Natural editor, do not modify or delete the source header. This may result in compile errors or properties which can no longer be assigned correctly.

## <span id="page-195-0"></span>**Line Numbers**

By default, Eclipse has no line number information associated with a source. Line numbers make it almost impossible to version sources in a version control system: each new or removed line would result in a renumbering of the subsequent lines and these lines would be marked as changed. Therefore, NaturalONE strips off the Natural line numbers from the source.

However, it is possible to switch on the display of the Eclipse line numbers (**Preferences > General > Editors > Text Editors > Show line numbers**). This may be especially useful in the case of an error because the parser indicates the error position by its line number. This may also be useful when executing a Natural application: in the case of an error, the Natural runtime uses the line number to inform the user about the error position.

Eclipse uses an increment of 1 for line numbering. When Natural objects are downloaded to the Eclipse workspace, all line number references in the source code are renumbered accordingly. When the objects are uploaded to the Natural server, the line number references are all changed back to the original increment.

The following patterns are recognized as being valid line numberreferences (where *nnnn* is a fourdigit number):

(*nnnn*) (*nnnn*/ (*nnnn*,

The source editor supports the line number references.

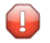

**Caution:** If the Natural sources are modified with an editor other than the source editor, line number references may be destroyed.

By default, line number references in constants are not renumbered when you are editing a source. If they are to be renumbered while editing, you have to enable the **Renumber line numbers in constants** option in the project properties. See *[Editor](#page-54-0)* in *Changing the Project Properties*. However, when you are downloading a source using the **Add to New Project** or **Add to Existing Project** command from a server where RNCONST is set to ON, the line number references in constants are always renumbered.

During the download, it is possible to replace the line number references with labels. This can be enabled in the Natural preferences. See *Natural > [Options](#page-450-0)* in *Setting the Preferences*.

**Important:** When the above mentioned option is set in the Natural preferences, all valid line numbers (as described above) will be replaced with labels. It will not be checked whether the result is valid Natural syntax. Therefore, it is up to you to check the result of the replacement.

 $\sqrt{N}$ 

# <span id="page-196-0"></span>15 **Using the Source Editor**

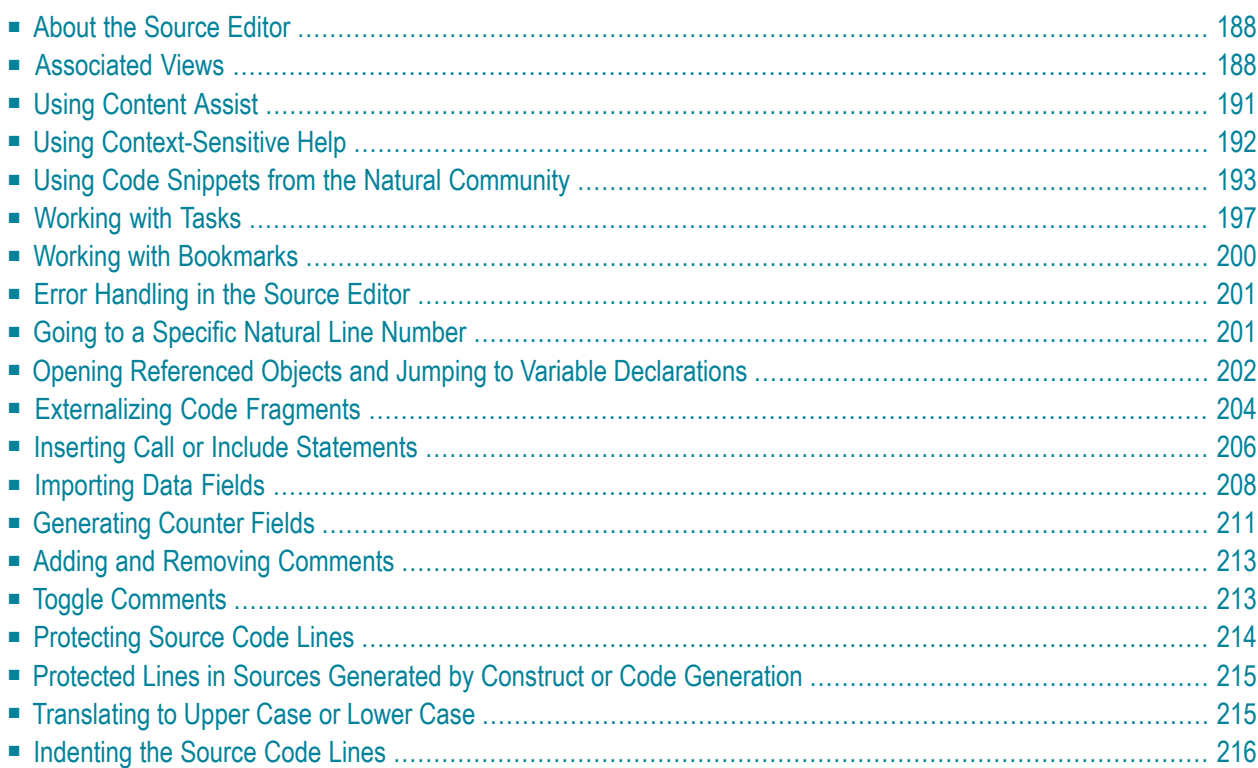

# <span id="page-197-0"></span>**About the Source Editor**

The Natural source editor is based on the Eclipse text editor and supports, for example, syntax highlighting and content assist. In addition, it provides Natural-specific features.

The behavior of the source editor can be influenced by changing the Natural preferences. See *[Source](#page-461-0) Editor* in *Setting the Preferences*.

An intelligent parser is used. During the input of the source code, you will receive a message in the case of a syntax error. In the project properties, you can determine for which platform the Natural syntax is to be parsed (see the description of the **parser [options](#page-58-0)** in the section *Changing the Project Properties*).

For information on the Natural programming language (for example, on statements which can be specified in the Natural source editor), see the Natural documentation for the appropriate platform.

<span id="page-197-1"></span>**Note:** For your convenience, the NaturalONE documentation (and help) includes the documentation for the Natural programming language on the different platforms. See *Natural Language for Mainframes*, *Natural Language for UNIX*, *Natural Language for OpenVMS* and *Natural Language for Windows*.

# **Associated Views**

<span id="page-197-2"></span>The source editor uses the following views of the NaturalONE perspective:

- [Outline](#page-197-2) View
- [Dependencies](#page-198-0) View

#### **Outline View**

This view shows all control structures that are used in the source which is currently shown in the active editor window. This includes all structures which can be displayed in the editor window in a collapsed way, such as DEFINE DATA, IF and DECIDE. When you select an object in the **Outline** view, the corresponding position is shown in the editor.

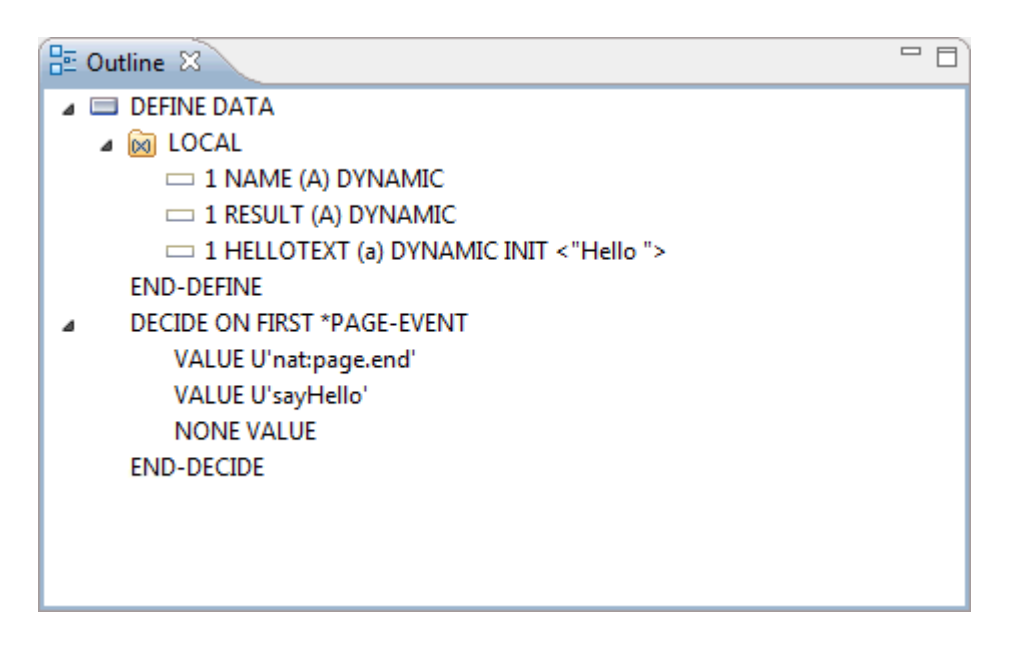

#### <span id="page-198-0"></span>**Dependencies View**

This view shows the dependencies between the Natural object which is currently shown in the active editor window and other objects. It is refreshed each time the object is saved.

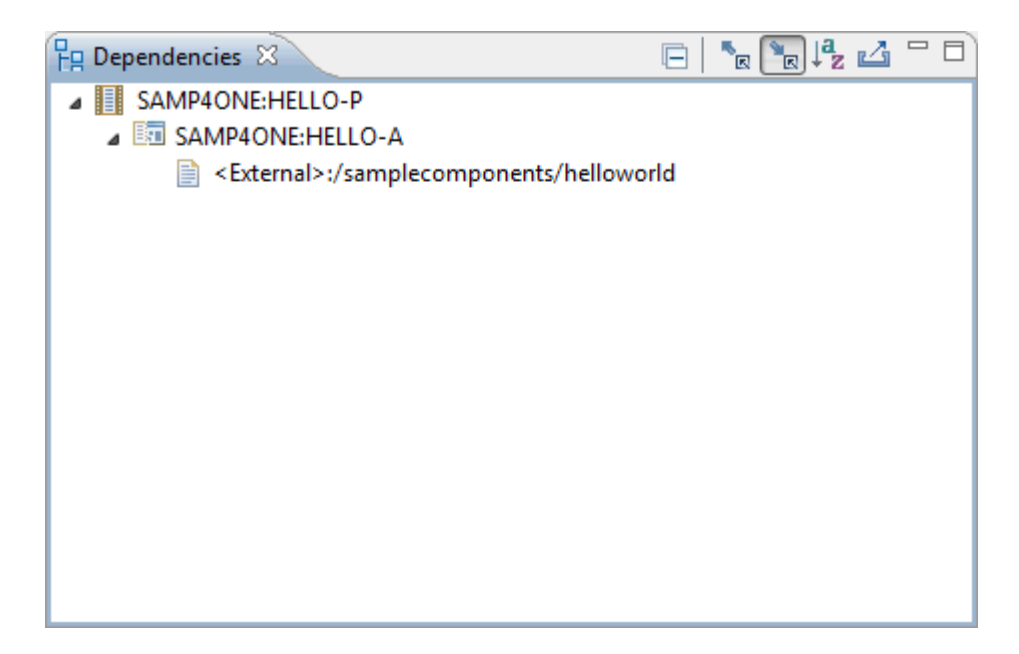

Other than what is shown in the **Navigator** view or in the **Natural Navigator** view, the **Dependencies** view always shows the Natural object names (not the alternative file names which may be up to 255 characters long). However, for subroutines, functions and DDMs, it always shows the so-called long names (that is, the name that is defined in the source itself, not the name under which the source was saved).

#### ■ **Displaying Active and Passive Cross-References**

You can display the information in the **Dependencies** view in two different modes:

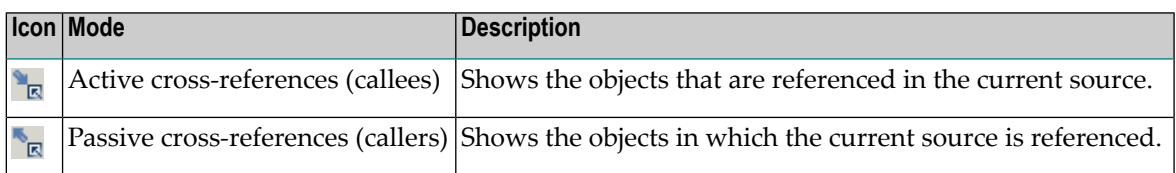

You can switch between these modes by choosing the corresponding icon in the local toolbar or by choosing the corresponding command (**Active XRefs** or **Passive XRefs**) from the context menu.

#### ■ **Opening Objects**

When you select an object in the **Dependencies** view, you can choose the **Open** command from the context menu. Or you can double-click the object. This opens the object in the appropriate editor.

If you have enabled the option **Mark [occurrences](#page-464-0) of the selected called object in the current [source](#page-464-0)** in the Source Editor preferences, the cursor is positioned to the first occurrence of the corresponding called object and all references are marked.

When you have added a reference to an object in your code (for example, when you have added an INCLUDE *object-name* statement) and the referenced object is not yet available in your workspace, the object is indicated as follows in the **Dependencies** view (this example assumes that you have specified "TEST" as the object name):

#### <Unknown>:TEST

When you use the **Open** command (or a double-click) with an unknown object, a dialog box appears asking whether you want to download the object from the Natural server. If you agree, NaturalONE tries to establish a connection to the server (using the connection properties stored in the associated Natural project). When the connection can be established, the object is downloaded and then opened in the appropriate editor.

**Note:** Using the **Handling of missing objects** option in the Natural preferences, you can determine that specific types of unknown objects are automatically made available to the parser. See *[Natural](#page-447-0) > Project* in *Setting the Preferences*.

#### ■ **Sorting Alphabetically**

You can sort the objects in the **Dependencies** view alphabetically using the <sup>12</sup> zicon in the local toolbar. The sort order is library name first, then object name.

 $\overline{\phantom{a}}$ 

#### ■ **Copying Nodes as Text to the Clipboard**

When you select a node in the **Dependencies** view, you can choose the **Copy** command from the context menu. Or you can press CTRL+C. This copies the selected node and all of its visible subnodes as text to the clipboard, depending on the current mode (active or passive cross-references). Invisible nodes (that is, nodes which are not expanded) are not copied. You can then paste the text from the clipboard into any other application (for example, a text editor), using the paste functionality that is provided by the target application (for example, CTRL+V).

Other than what is shown in the **Dependencies** view, the copied text also includes the file extensions of the Natural objects. The file extensions are shown in brackets behind the Natural object names. In case of subroutines, functions, and DDMs, they are shown behind the long names of the objects.

#### ■ **Exporting Nodes as Text to a File**

You can also export the contents of the **Dependencies** view as text to a file, depending on the current mode (active or passive cross-references). This file is stored in a project of your Eclipse workspace. In this case, it is notrequired that you select a node first. All visible nodes are written to the file. Invisible nodes (that is, nodes which are not expanded) are not written. To start the

export, choose the icon in the local toolbar. In the resulting **Save As** dialog box, select the project in which you want to store the file (if you want, you can select any folder in this project), enter a file name and then choose the **OK** button. If the specified file name already exists at the selected location, a dialog box appears, asking whether you want to replace the existing file.

<span id="page-200-0"></span>Other than what is shown in the **Dependencies** view, the exported text also includes the file extensions of the Natural objects. The file extensions are shown in brackets behind the Natural object names. In case of subroutines, functions, and DDMs, they are shown behind the long names of the objects.

## **Using Content Assist**

Content assist is a standard feature in Eclipse. With NaturalONE, basic content assist support is provided. It offers Natural syntax and variable support, based on the current context of the position inside the source code. This feature uses the templates which are defined in the Natural preferences. See *Source Editor > [Templates](#page-468-0)* in *Setting the Preferences*.

Content assist can be switched off in the Natural preferences. See *[Source](#page-462-0) Editor* in *Setting the Preferences*.

#### **To invoke content assist**

1 Enter a keyword or part of it and press CTRL+SPACEBAR.

Or:

Do not enter anything and press CTRL+SPACEBAR in an empty line.

A window appears providing a number of choices from which you can select the code that is to be included in your program. The shown choices depend on the context and can be, for example, variable names, statements, program names or templates.

For example, when you type "DEFINE DATA " (including the blank after the letters), all valid keywords are shown.

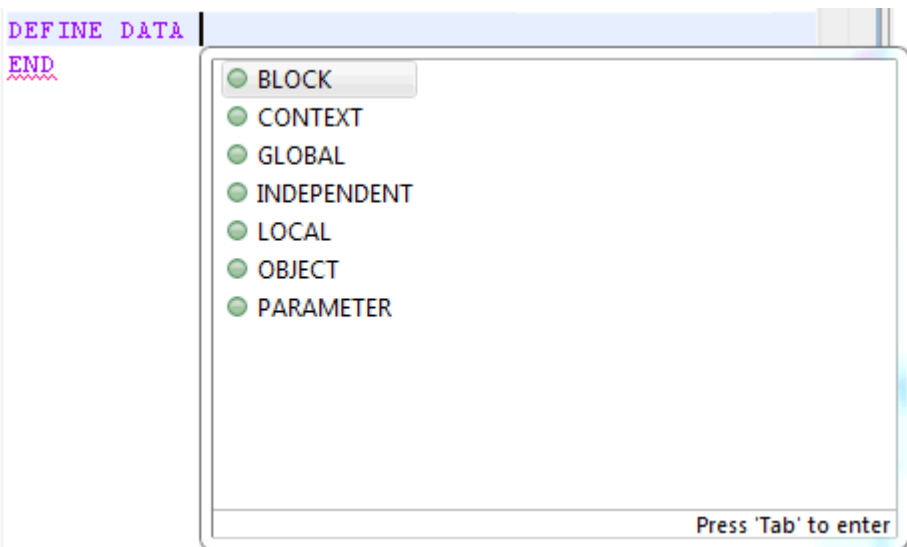

<span id="page-201-0"></span>2 Choose the code that you want to insert into your program.

For more information on content assist, see the Eclipse online help.

### **Using Context-Sensitive Help**

In addition to content assist, the source editor provides context-sensitive help for the following syntax elements:

- Statements (for example, WRITE).
- System variables (for example,  $*$ USER).
- System functions (for example, COUNT).
- Parameters (for example, AD).

#### **To invoke context-sensitive help**

1 In the source editor, move the insertion point to the keyword within a syntax element for which you require help.

#### 2 Press F1.

The corresponding section in the Natural language documentation is listed in the **Help** view.

NaturalONE uses the host type that is currently defined on the **[Runtime](#page-62-0)** page of the project properties to determine whether the Natural language documentation for the mainframe, UNIX, OpenVMS or Windows platform is to be shown. In case the host type is "<unknown>", the language documentation for the mainframe is shown by default.

**Note:** The descriptions in the Natural language documentation may contain references to parts of the Natural documentation which are not included in the NaturalONE documentation set. If you want to view the referenced pages, refer to the Natural documentation at *<http://documentation.softwareag.com/>* (Empower login required).

# <span id="page-202-0"></span>**Using Code Snippets from the Natural Community**

The Natural Code Samples Forum of the Natural community contains Natural code samples (also called "code snippets") that you can include in your own source code. Code samples are written by Software AG employees, customers or partners. If you have code samples that you want to share, you can join the Natural Code Samples Forum at *[http://techcommunity.softwareag.com/eco](http://techcommunity.softwareag.com/ecosystem/communities/public/adanat/products/natural/code-samples/)[system/communities/public/adanat/products/natural/code-samples/](http://techcommunity.softwareag.com/ecosystem/communities/public/adanat/products/natural/code-samples/)*.

You can search the Natural community for code snippets - directly from Eclipse. To do so, you use the standard search function of the Eclipse **Help** view. NaturalONE automatically adds a **Natural Snippets** entry to the search scope. Using copy-and-paste, you can copy information from a found code snippet into your own source code.

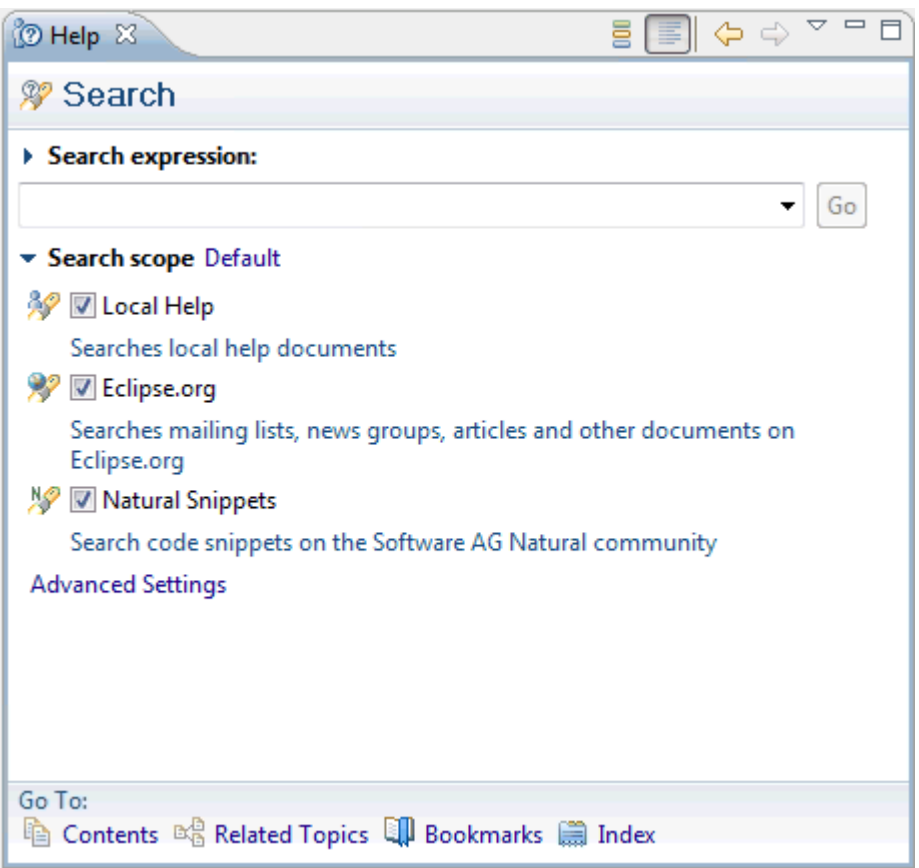

#### **To search for code snippets**

 $\mathbf \Omega$ 

- 1 From the **Help** menu, choose **Search**.
- 2 Click the **Search scope** link to expand the search scope section.
- 3 Make sure that the check box next to the **Natural Snippets** entry is enabled.

**Tip:** If you only want to return Natural snippets in the search result, disable all other check boxes in the search scope section.

4 In the **Search expression** text box, enter the string for which you want to search.

For example, if you are looking for code snippets that deal with the REQUEST DOCUMENT statement, you can enter the string "request".

5 Choose the **Go** button.

If code snippets are found, they are listed under the heading **Natural Snippets**. The number of found hits is shown next to this heading.

6 Click the heading of a search result.

This opens the code snippet in the **Help** view.

7 Copy all or part of the coding and paste it into your own source code.

#### **To modify the search parameters**

- 1 From the **Help** menu, choose **Search**.
- 2 Click the **Search scope** link to expand the search scope section.
- 3 Click the **Advanced Settings** link.

The **Search Scope** dialog box appears.

4 In the tree on the left, select **Natural Snippets**.

The following information is shown.

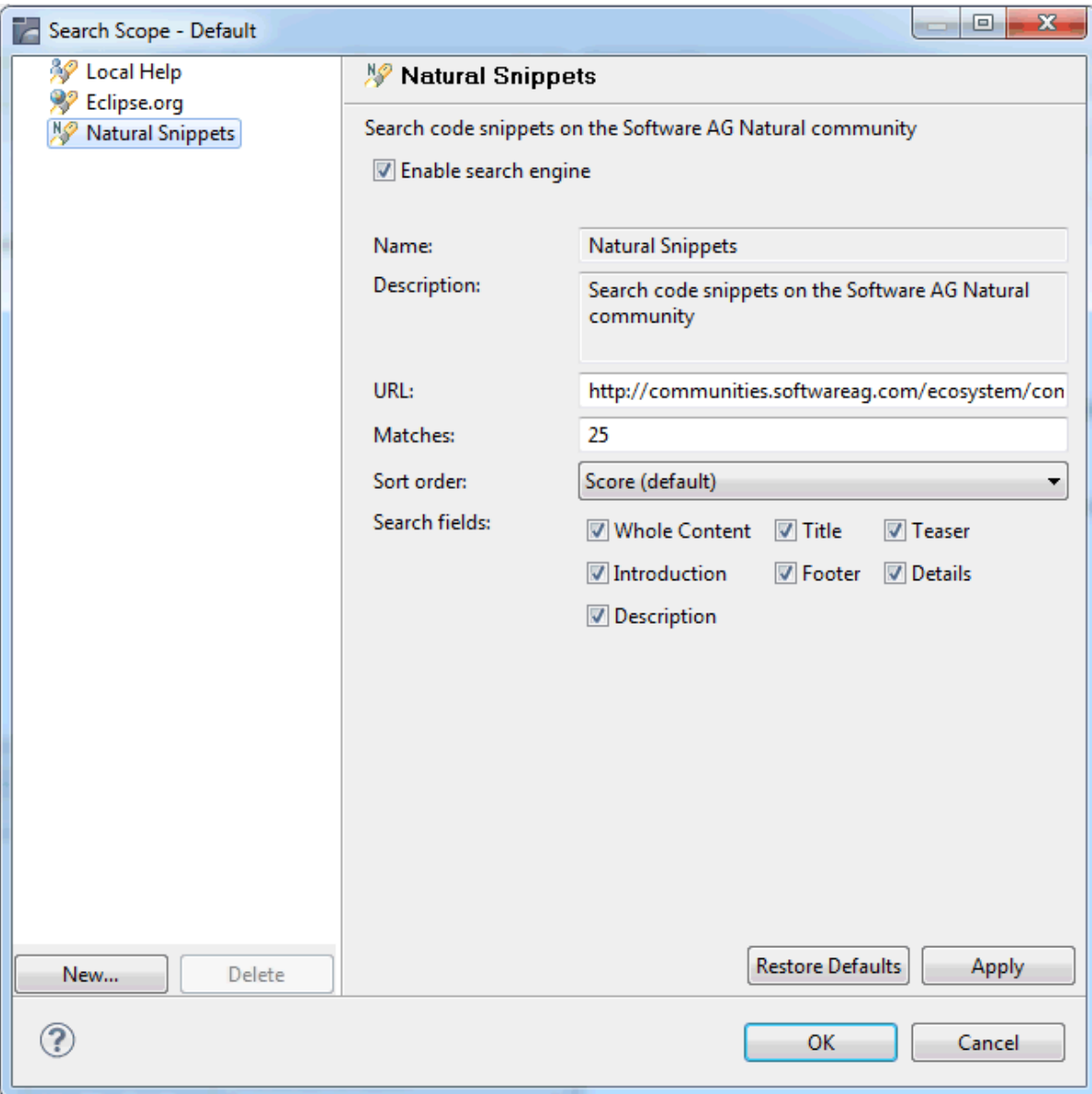

- 5 Make sure that the **Enable search engine** check box is selected.
	- **Caution:** Do not modify the provided URL. Otherwise, you will not be able to search for code snippets. Using the **Restore Defaults** button, you can always return to the default settings.
- 6 In the **Matches** text box, specify the maximum number of code snippets that are to be returned. It is recommended that you do not return more than 50 code snippets.
- 7 From the **Sort order** drop-down list box, select the order in which the search results are to be sorted. By default, the "Score" order is used.

 $\bigcirc$ 

- 8 Select the check box for each search field that is to be considered during the search, or deselect the check box for each search field that is not to be considered during the search.
- <span id="page-206-0"></span>9 Choose the **OK** button.

# **Working with Tasks**

When you are working with the source editor and you want to set reminders (for example, for programming steps that still need to be done), you can add tasks to your source code. The tasks are also shown in the **Tasks** view. You can add tasks in different ways, as described below. For more information on tasks, see the Eclipse online help.

The following topics are covered below:

- Adding a Task Tag to the [Source](#page-206-1) Code
- [Adding](#page-207-0) a Task Using a Dialog Box
- Using the [Tasks](#page-208-0) View

#### <span id="page-206-1"></span>**Adding a Task Tag to the Source Code**

NaturalONE uses the task tags that are defined forthe Java compiler(**Preferences > Java > Compiler > Task Tags**). Standard Java task tags are TODO and FIXME, but you can also define your own task tags. See also the **[Parser](#page-476-0) > Task Tags** page in the Natural preferences.

**Note:** Other than the Java compiler, NaturalONE does not support project-specific configurations.

The color for the task tags used in the Natural sources can be changed in the Natural preferences. See *Source Editor > Syntax [Coloring](#page-466-0)* in *Setting the Preferences*.

#### **To add a task tag to the source code**

1 In the source editor, enter a comment containing a task tag, followed by any text you want. Example:

```
\equivHELLO.NSP 23
                                                                   \Box+ >Natural Source Header 000000.
   @/** New Program HELLO.
    7**
    /** :author natural
   /* FIXME Use 'Hello' instead of 'Hallo'
☑
                                                                    \BoxDISPLAY "Hallo world!"
Ø
    /* TODO: Enter your code here
                                                                    \BoxEND
    \blacktriangleleft
```
<span id="page-207-0"></span>2 Save your changes to display the new task tag in the **Tasks** view. Such a task is of type "Natural Task".

#### **Adding a Task Using a Dialog Box**

If you do not want to add a visible task tag to your source code, you can add a task using a dialog box. In this case, only the task marker is shown on the left side of the source editor.

#### **To add a task using a dialog box**

1 In the source editor, position the mouse on the marker bar, directly next to the line for which you want to add a task.

**Note:** The marker bar is the narrow gray area at the very left of the source editor.

2 Open the context menu for the marker bar and choose **Add Task**.

A dialog box appears.

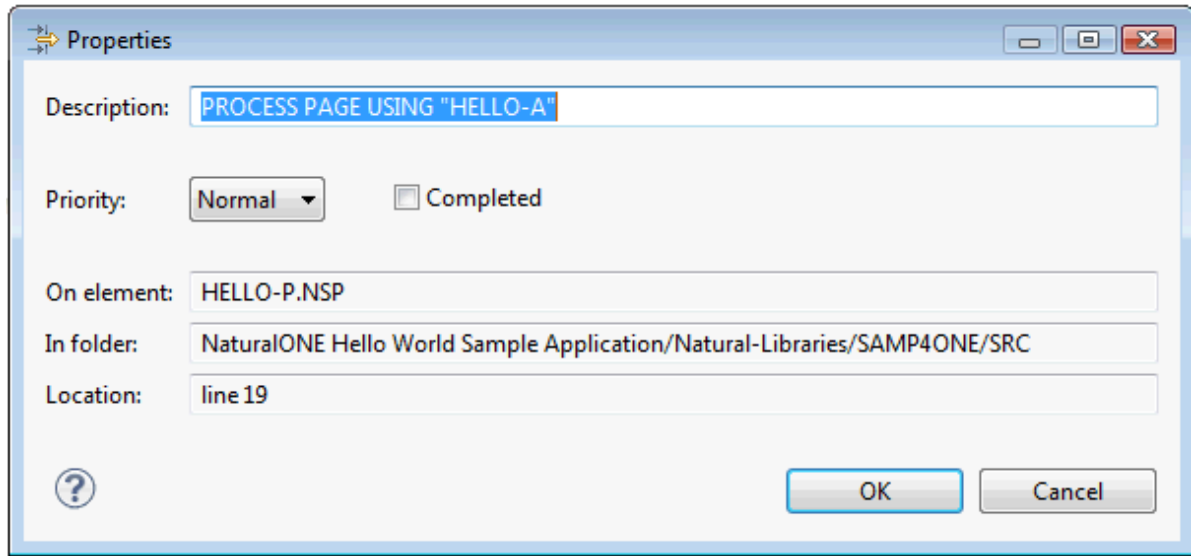

Initially, the **Description** text box contains the text from the selected line. This is the text which will also be shown in the **Tasks** view. You can change this to any text you want.

The file name, path and line number are automatically provided.

<span id="page-208-0"></span>3 Choose the **OK** button.

The task is now shown in the **Tasks** view. This task is of type "Task", that is, it is a standard Eclipse task.

#### **Using the Tasks View**

The **Tasks** view is a standard Eclipse view. It is part of the NaturalONE perspective. If it is currently not shown, you can redisplay it with **Window > Show View > Other > General > Tasks**.

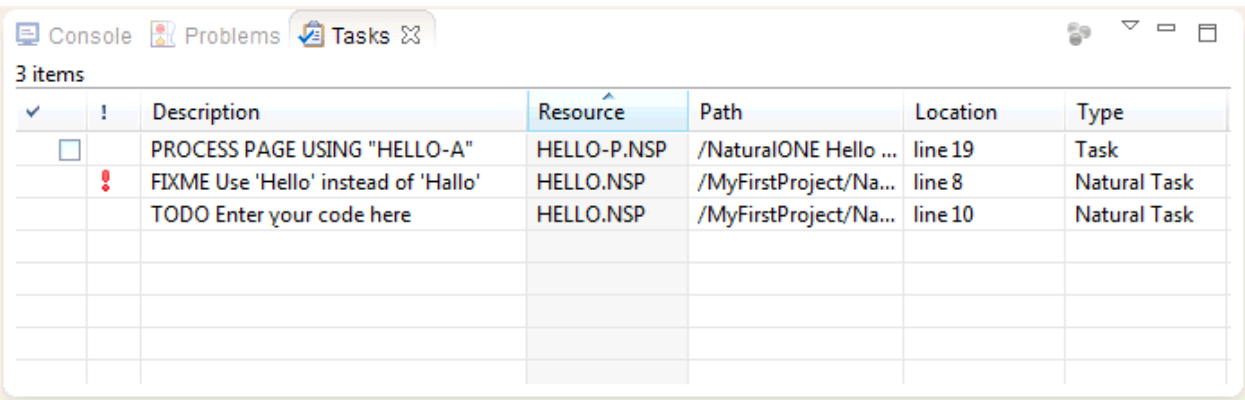

When you double-click a task in the **Tasks** view, the corresponding file is automatically opened and the appropriate line is selected. For more information on the **Tasks** view, see the Eclipse online help.

## <span id="page-209-0"></span>**Working with Bookmarks**

When you are working with the source editor, you can add a bookmark for a source code line. A bookmark icon for this line will then appear in the marker bar, and a new entry is added to the **Bookmarks** view. The **Bookmarks** view enables you to return to a file quickly.

The **Bookmarks** view is a standard Eclipse view. It is not part of the NaturalONE perspective. You can display it with **Window > Show View > Other > General > Bookmarks**.

#### **To add a bookmark for a specific source code line**

1 In the source editor, position the mouse on the marker bar, directly next to the line for which you want to add a bookmark.

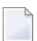

**Note:** The marker bar is the narrow gray area at the very left of the source editor.

2 Open the context menu for the marker bar and choose **Add Bookmark**.

A dialog box appears.

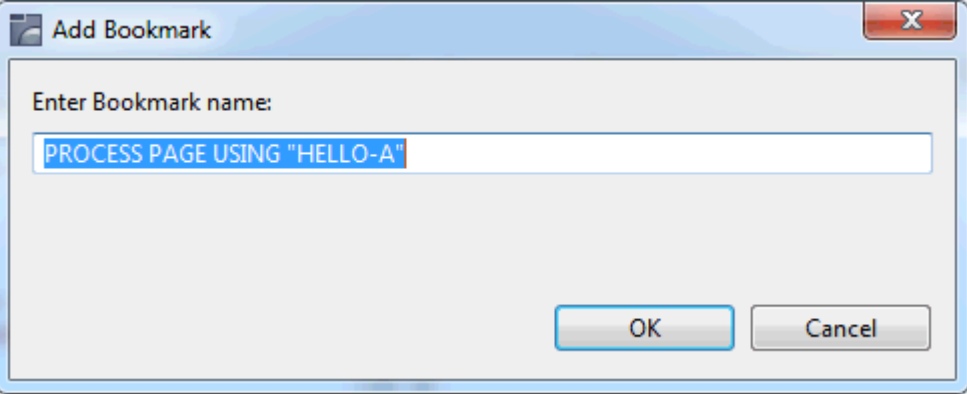

Initially, the text box contains the text from the selected line. This is the text which will also be shown in the **Bookmarks** view. You can change this to any text you want.

3 Choose the **OK** button.

For more information on bookmarks, see the Eclipse online help.

# <span id="page-210-0"></span>**Error Handling in the Source Editor**

In case of a syntax error, the vertical ruler on the left side of the editor contains a red error marker, indicating the error position. You may have several errors in a source. The incremental parser recovers from different error situations and parses the code until the end of the source. If the source contains multiple syntax errors, you can directly go to a different error location using one of the red error markers in the overview ruler on the right side of the editor.

The general preferences for the annotations (**Preferences > General > Editors > Text Editors > Annotations**) also apply for NaturalONE. For example, when configured accordingly, squiggly lines appear under the word which causes the error and an annotation is shown next to the affected line. After a program containing errors has been saved, the errors are shown persistently in the **Problems** view.

A tooltip with the Natural error number and error text appears when you position the mouse over an annotation.

<span id="page-210-1"></span>See also: *[Problems](#page-187-1) in Your Natural Sources*

### **Going to a Specific Natural Line Number**

The **Go to Natural Line** command is similar to the standard Eclipse **Go to Line** command. The **Go to Line** command refers to the Eclipse line numbers. The **Go to Natural Line** command, however, refers to the four-digit Natural line numbers which are used on a Natural server. Due to the existence of a source header in the Eclipse workspace and to different increments that may be used on a Natural server, the Natural line numbers are not identical with the Eclipse line numbers. See also *Line [Numbers](#page-195-0)*.

The **Go to Natural Line** command is helpful, for example, when a runtime error occurs in the production environment and the corresponding Natural sources are located in an Eclipse workspace. You can use the information that was provided with the runtime error (that is, the object name and four-digit Natural line number): you open the corresponding Natural source in your workspace and then use the **Go to Natural Line** command in order to jump to the corresponding line in the source editor.

#### **To go to a specific Natural line number**

- 1 Open the source which contains the required line in the source editor.
- 2 From the **Navigate** menu, choose **Go to Natural Line**.

Or:

Press CTRL+G.

The **Go to Natural Line** dialog box appears.

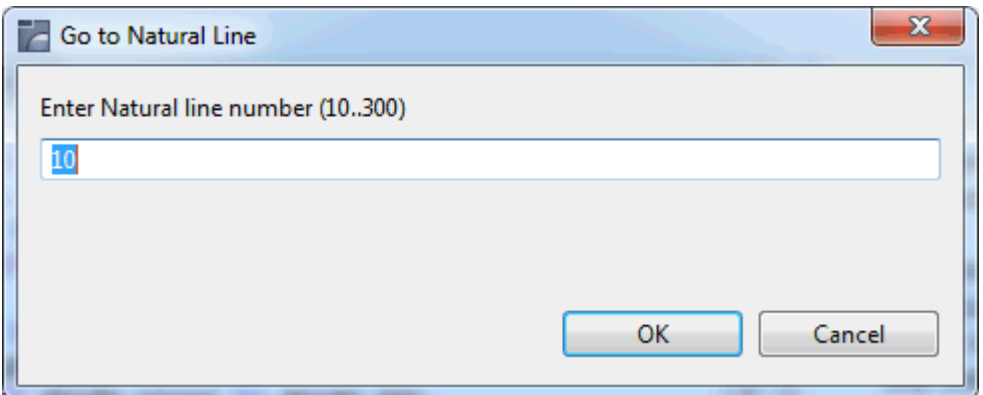

3 Enter the Natural line number.

You need not specify all four digits of the Natural line number, leading zeros can be omitted.

<span id="page-211-0"></span>4 Choose the **OK** button.

**Note:** The **OK** button is not enabled when the specified Natural line number does not exist in the current source or when a character other than a number has been specified.

## **Opening Referenced Objects and Jumping to Variable Declarations**

Applies only to local mode (that is, when the sources are available in a project in the Eclipse workspace).

You can open a referenced object directly from the source editor. For example, when your source code contains the following statement, you can directly open the local data area with the name "LDA01":

#### LOCAL USING LDA01

When the referenced object is not yet available in the Eclipse workspace (that is, when it is listed as "<Unknown>" in the **Dependencies** view), a dialog box appears asking whether you want to download the object from the server.

**Note:** You can also open a referenced object from the **Dependencies** view.

In addition to opening referenced objects, you can also jump to variable definitions and you can use hyperlinking.

#### **To open a referenced object**

- 1 In the source editor, put the cursor on the name of the referenced object.
- 2 Invoke the context menu and choose **Open**.

Or:

Press F3.

The referenced object is now opened in the appropriate editor.

#### **To jump to a variable declaration**

- 1 In the source editor, put the cursor on the name of the variable.
- 2 Invoke the context menu and choose **Open**.

Or:

Press F3.

When the variable definition is located in the DEFINE DATA block of the current object, it is selected there. When it is located in a different object (for example, in a local data area), the object is opened and the variable definition is selected there.

#### **To use hyperlinking**

1 In the source editor, press the modifier key (by default, this is CTRL) and move the mouse over your source code.

When hyperlinking is enabled, a hyperlink appears when the mouse is positioned over a referenced object or variable name.

**Note:** By default, hyperlinking is enabled in the general preferences (**Preferences >** J **General > Editors > Text Editors > Hyperlinking**). A special option is available for NaturalONE: **Natural Element**.

2 Click the hyperlink.

The corresponding action is performed: either a referenced object is opened or you jump to the variable definition.

## <span id="page-213-0"></span>**Externalizing Code Fragments**

Applies only to local mode (that is, when the sources are available in a project in the Eclipse workspace).

You can move a code fragment from the current source to a new object in the same library. This is helpful, if you want to reuse this piece of code. The new object can be of the following object type: subprogram, subroutine, copycode or program.

As long as you do not close the editor from which you have externalized the code fragment, you can undo/redo your last externalization (this is standard Eclipse functionality). The editor must be active for this purpose.

#### **To externalize a code fragment**

1 In the source editor, select the code fragment that you want to externalize.

**Note:** When you have not selected all lines which belong, for example, to a loop, the selection is automatically expanded in order to include all required lines.

2 Invoke the context menu and choose **Advanced Edit Features > Externalize Selection**.

Or:

Press ALT+SHIFT+S.

The following dialog box appears.

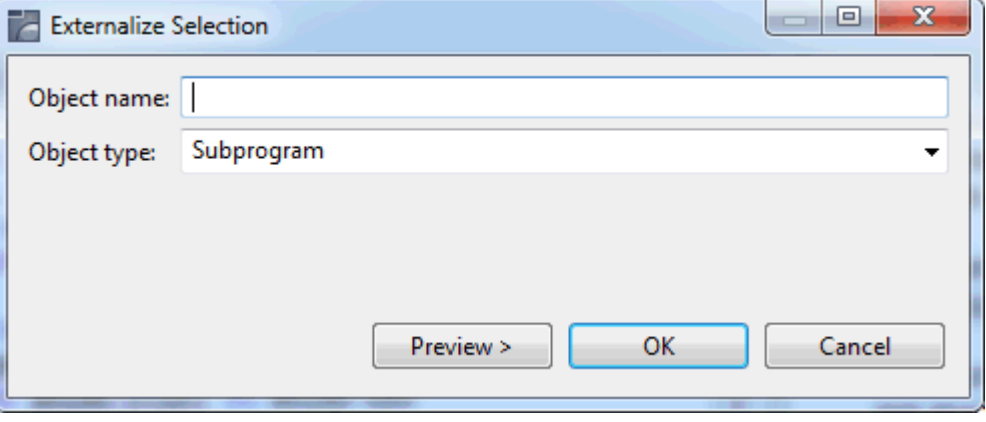

- 3 Specify a name for the new object and select an object type.
- 4 Optional. Choose the **Preview**.

The following dialog box appears.

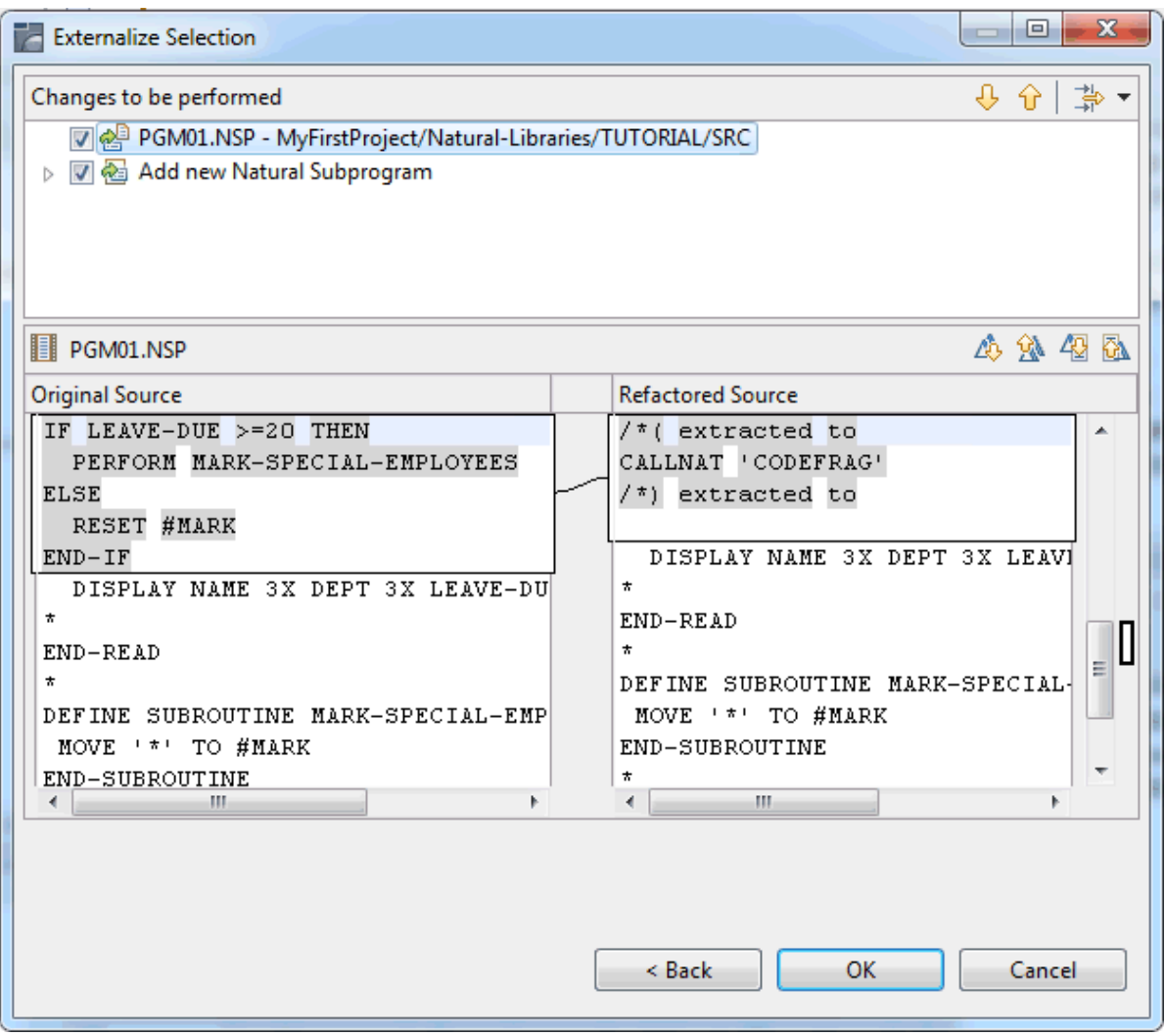

This dialog box shows how your code will be changed. At the position of the selected code fragment, the corresponding call will be inserted. For example, if you want to externalize code to a subprogram, a CALLNAT statement will be inserted. A comment will also be inserted, indicating that code has been extracted.

**Note:** When you deselect a check box at the top of the dialog box, the corresponding change will not be performed.

5 Choose the **OK** button.

The selected code is removed from the current source and a new object containing this code is shown in the **Navigator** view or in the **Natural Navigator** view.

# <span id="page-215-0"></span>**Inserting Call or Include Statements**

Applies only to local mode (that is, when the sources are available in a project in the Eclipse workspace).

You can invoke a dialog box in which you can specify a Natural object that is to be referenced in the current source. The corresponding statement is then automatically inserted in your source code.

The following table gives an overview of the different statements that are inserted for the different object types:

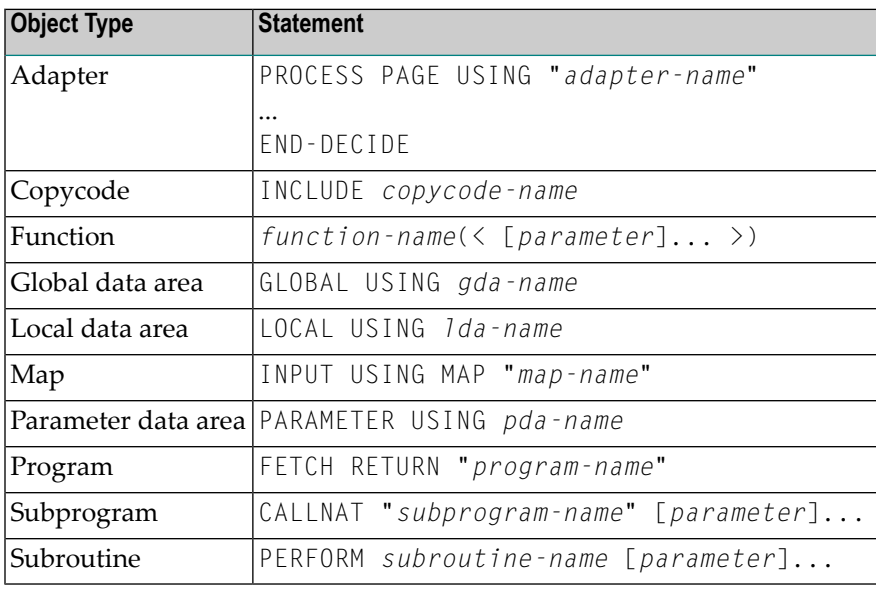

#### **To insert a call or include statement**

- 1 In the source editor, position the cursor where you want to place the object reference.
- 2 Invoke the context menu and choose **Advanced Edit Features > Insert Call/Include Statement**.

Or:

Press ALT+SHIFT+C.

The following dialog box appears.
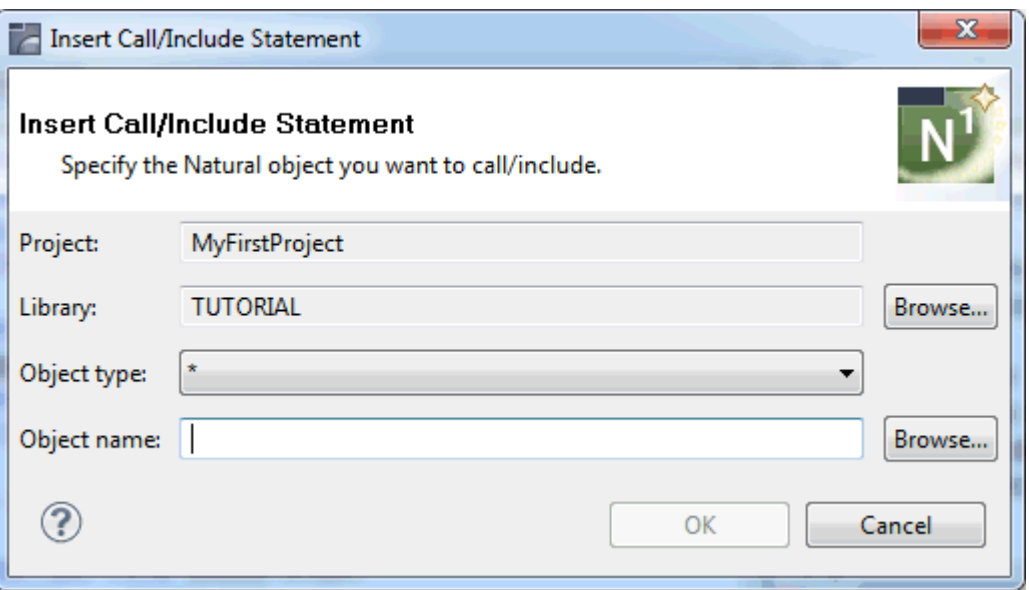

- 3 Optional. Use the **Browse** button to select the library that contains the object that you want to reference.
- 4 From the **Object type** drop-down list box, select the type of object that you want to reference.

The asterisk (\*) which is shown by default is used as a filter for the **Select Natural Object** dialog box that can be accessed using the **Browse** button for the object name. If you do not want to use this **Browse** button, it is important that you select the appropriate object type for the object name that you specify. Otherwise, the **OK** button will not be enabled.

5 In the **Object name** text box, enter the name of the object that you want to reference.

If you want to use the **Browse** button, you can enter wildcard characters: an asterisk (\*) for optional multiple characters, and/or a question mark (?) for a single character. This specification is only used as a filter for the **Select Natural Object** dialog box.

Or:

Choose the **Browse** button to select the object from the **Select Natural Object** dialog box.

Unless a Natural object is currently selected, the **Select Natural Object** dialog box only shows the objects matching the type (if any) displayed in the **Object type** drop-down list box. In addition, if the **Object name** text box contains wildcard characters, the **Select Natural Object** dialog box only shows the objects matching this name pattern.

6 Choose the **OK** button.

The corresponding statement is inserted at the cursor position.

## <span id="page-217-0"></span>**Importing Data Fields**

Applies only to local mode (that is, when the sources are available in a project in the Eclipse workspace).

You can invoke a dialog box in which you can select data field definitions from another object that are to be imported into the current source.

#### **To import data fields**

- 1 In the source editor, position the cursor where you want to place the imported data field(s). This is usually the first position of a line within the DEFINE DATA block.
- 2 Invoke the context menu and choose **Advanced Edit Features > Import Data Fields**.

Or:

Press ALT+SHIFT+I.

The following dialog box appears.

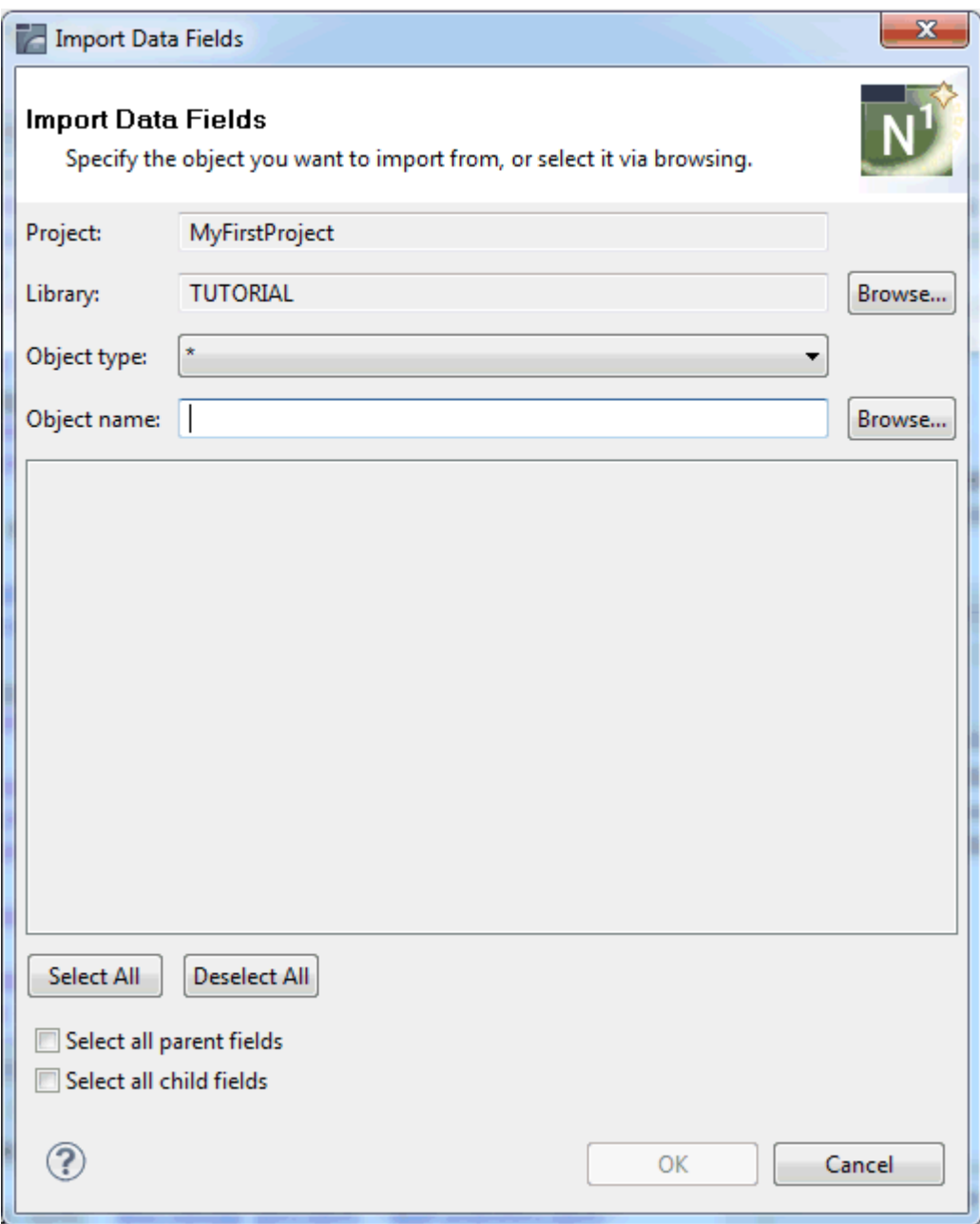

- 3 Optional. Use the **Browse** button to select the library that contains the object from which you want to import data fields.
- 4 From the **Object type** drop-down list box, select the type of object from which you want to import data fields.

The asterisk (\*) which is shown by default is used as a filter for the **Select Natural Object** dialog box that can be accessed using the **Browse** button for the object name. If you do not want to use this **Browse** button, it is important that you select the appropriate object type for the object name that you specify. Otherwise, the fields that can be imported will not be shown.

5 In the **Object name** text box, enter the name of the object that you want to import.

If you want to use the **Browse** button, you can enter wildcard characters: an asterisk (\*) for optional multiple characters, and/or a question mark (?) for a single character. This specification is only used as a filter for the **Select Natural Object** dialog box.

Or:

Choose the **Browse** button to select the object from the **Select Natural Object** dialog box.

Unless a Natural object is currently selected, the **Select Natural Object** dialog box only shows the objects matching the type (if any) displayed in the **Object type** drop-down list box. In addition, if the **Object name** text box contains wildcard characters, the **Select Natural Object** dialog box only shows the objects matching this name pattern.

All data fields that can be imported from the selected object are listed in the **Import Data Fields** dialog box. For example:

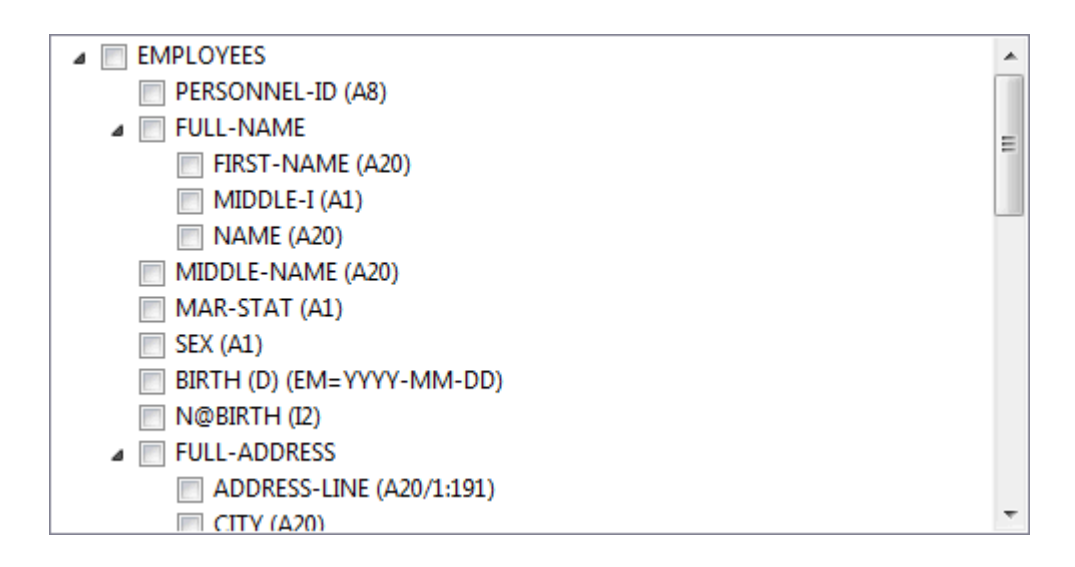

6 Activate the check box for each data field that you want to import.

When the **Select all parent fields** check box is selected, all parents fields are automatically selected when you select a child field.

When the **Select all child fields** check box is selected, all child fields are automatically selected when you select a parent field.

You can also use the command buttons **Select All** and **Deselect All** to select or deselect all check boxes.

7 Choose the **OK** button.

**Note:** This button is only enabled when at least one data field to be imported has been selected.

The selected data fields are imported into the source code.

## **Generating Counter Fields**

Applies only to local mode (that is, when the sources are available in a project in the Eclipse workspace).

A counter field  $(C^*$  notation) is used to retrieve the number of occurrences of a multiple-value field or a periodic group from an Adabas database. For example, the counter field C\*INCOME returns the count of the number of occurrences for the periodic group INCOME. For more information on referencing the internal count for a database array, see the *Programming Guide* for your Natural platform.

You can generate counter fields for periodic groups and multiple-value fields. You can do this in all objects where a DEFINE DATA statement may be used (for example, in programs, data areas, or processing rules in maps).

#### **To generate a counter field**

- 1 In the source editor, position the cursorin the name of a multiple-value field or periodic group within the DEFINE DATA block.
- 2 Invoke the context menu and choose **Advanced Edit Features > Generate Counter Field**.

**Note:** This command is only visible for a multiple-value field or periodic group.

Or:

Press ALT+SHIFT+G.

A new line is generated into the DEFINE DATA block, before the selected multiple-value field or periodic group.

The following examples show where a generated counter field occurs.

■ Periodic group:

```
DEFINE DATA LOCAL
  1 EMP-VIEW VIEW OF EMPLOYEES
    2 NAME
    2 CITY
    2 C*INCOME
    2 INCOME (1:12)
      3 SALARY
      ...
```
■ Multiple field:

```
DEFINE DATA LOCAL
  1 EMP-VIEW VIEW OF EMPLOYEES
    2 NAME
    2 C*LANG
    2 LANG (1:3)
     ...
```
■ Multiple field within a periodic group:

```
DEFINE DATA LOCAL
  1 EMP-VIEW VIEW OF EMPLOYEES
    2 NAME
    2 C*BONUS (1:12)
    2 INCOME (1:12)
      3 SALARY
       3 BONUS (1:2)
       ...
```
In this case, the counter is generated directly above the periodic group, with the same index as the periodic group.

The index of the periodic group is always used, even if the periodic group is not defined within the view:

```
DEFINE DATA LOCAL
  1 EMP-VIEW VIEW OF EMPLOYEES
    2 NAME
    2 C*BONUS (1:12)
    2 BONUS (1:12,1:2)
     ...
```
## **Adding and Removing Comments**

You can mark several lines in your source code as comment lines all at once, or you can remove the comment marks from several lines.

#### **To mark several lines as comment lines**

- 1 In the source editor, select all lines that you want to turn into comment lines.
- 2 Invoke the context menu and choose **Add Natural Comment Lines**.

Or:

Press CTRL+ALT+C.

All selected lines are turned into comment lines, where each comment line starts with an asterisk (\*) followed by one blank character.

#### **To remove the comment marks from several lines**

- 1 In the source editor, select all comment lines from which you want to remove the comment marks.
- 2 Invoke the context menu and choose **Remove Natural Comment Lines**.

Or:

Press CTRL+ALT+U.

The comment marks ( $*$ ,  $**$  or  $/*$ ) are removed from the beginnings of all selected lines.

**Note:** When you select part of a line, the selection is automatically expanded in order to include the entire line.

## **Toggle Comments**

You can select several lines in your source code and toggle between commenting or uncommenting the selected lines.

#### **To toggle comment lines**

1 In the source editor, select all lines where you want to toggle between commenting and uncommenting.

2 Invoke the context menu and choose **Toggle Natural Comment Lines**.

Or:

Press CTRL+7.

All selected lines will be turned into comment lines.

- 3 If you press CTRL+7 again on the same selection of lines, you revert the previous action and the original status of the selected lines is displayed again.
	- **Note:** When you select part of a line, the selection is automatically expanded in order to include the entire line.

### **Protecting Source Code Lines**

You can protect one or more lines in your source code by using read-only tags. Protected source code lines cannot be edited.

Protected lines have a special background color. This background color can be changed in the Natural preferences. See *Syntax [Coloring](#page-466-0)* in *Setting the Preferences*.

#### **To protect a single line**

At the end of the line to be protected, enter a blank character and append the following tag:

/\*<RO>

#### **To protect a code block**

1 At the end of the line where the block to be protected begins, enter a blank character and append the following tag:

/\*<RO>>

2 At the end of the line where the block to be protected ends, enter a blank character and append the following tag:

/\*<<RO>

## **Protected Lines in Sources Generated by Construct or Code Generation**

When the first line of a source (that is, the line directly below the Natural source header) starts with \*\*SAG GENERATOR, this indicates that the source has been generated by Construct or by the Code Generation component of NaturalONE. Most lines in such a source are protected and cannot be edited. The following rules apply:

- $\blacksquare$  You can edit the lines that start with \*\* SAG.
- You can edit the lines between \*\* SAG DEFINE EXIT and \*\* SAG END-EXIT.
- All other lines are protected.

The protection can be enabled or disabled in the Natural preferences. See *[Protection](#page-465-0)* in *Setting the Preferences*.

## **Translating to Upper Case or Lower Case**

When case translation is enabled in the Natural preferences, you can translate source code from upper case to lower case, or from lower case to upper case. See *Case [Translation](#page-463-0)* in the section *Setting the Preferences*.

Case translation can either be performed manually using the commands described below, or(when the corresponding option is enabled in the preferences) automatically when you save or stow your source code.

- **To translate text from lower case to upper case**
- 1 In the source editor, select the text you want to translate.
- 2 Invoke the context menu and choose **Upper Case**.

Or:

Press ALT+U.

#### **To translate text from upper case to lower case**

- 1 In the source editor, select the text you want to translate.
- 2 Invoke the context menu and choose **Lower Case**.

Or:

Press ALT+L.

**Notes:**

- 1. When you select the entire source code and then choose one of the above commands, only those parts of the source code are translated to a different case for which the corresponding option has been enabled in the preferences.
- 2. When you select, for example, only a string within single quotes and the corresponding option has not been enabled in the preferences, the above commands are not enabled.

## **Indenting the Source Code Lines**

The Natural source editor makes use of the standard Eclipse source formatter. However, it is possible to indent the source code lines in such a way that the indentation reflects the structure of the program. This feature corresponds to the Natural system command STRUCT.

The number of positions that a line is indented is determined in the Natural preferences. See *[Struct](#page-465-1)* in *Setting the Preferences*.

The following types of statements are affected by a structural indentation:

- processing loops (READ, FIND, FOR, etc.),
- conditional statement blocks (AT BREAK, IF, DECIDE FOR, etc.),
- DO/DOEND statement blocks,
- DEFINE DATA blocks,
- inline subroutines.

You can exclude sections of your source code from structural indentation by using the special statements /\*STRUCT OFF and /\*STRUCT ON. These statements must be entered at the beginning of a source code line. The source code lines between these two statements will remain as they were before you performed the indentation.

#### **To indent the source code lines**

In the source editor, invoke the context menu and choose **Struct**.

Or:

Press CTRL+ALT+S.

The entire source is indented, according to the settings in the Natural preferences.

## 16 **Using the Map Editor**

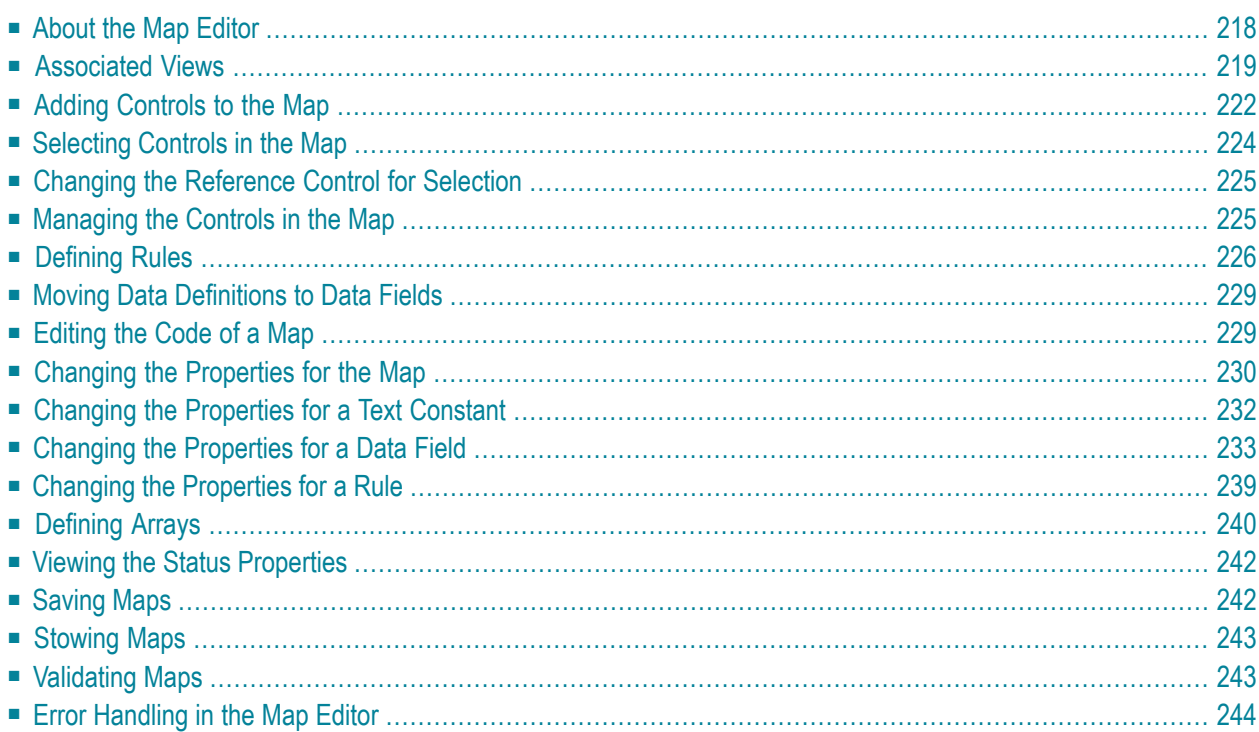

## <span id="page-227-0"></span>**About the Map Editor**

The INPUT statement offers the possibility to use predefined map layouts.

When you create or open a map, the map editor is invoked. The map editor is a multi-page editor which provides the following pages:

#### ■ **Layout**

Shows the graphical representation of the map and provides a palette for inserting controls into the map.

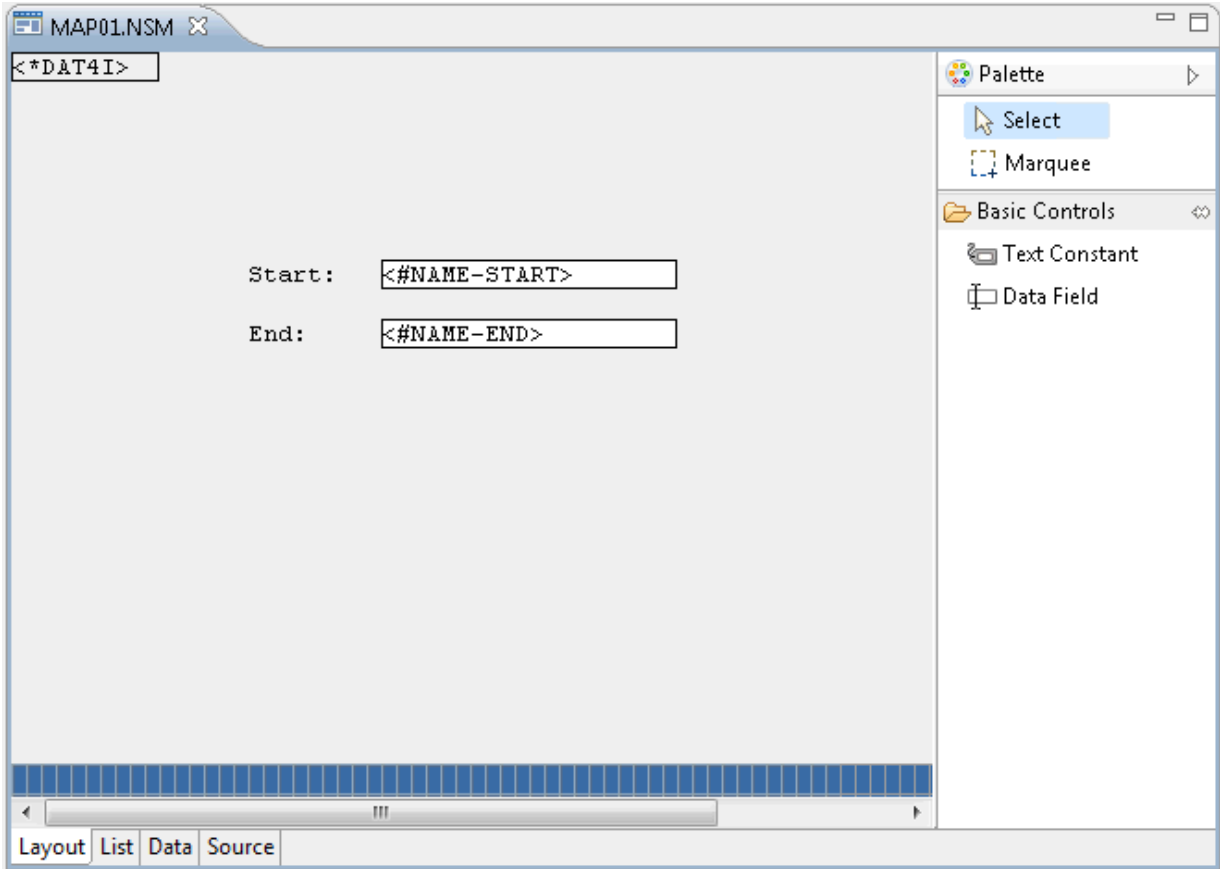

■ **List**

Displays the Natural code corresponding to the current state of the entire map.

■ **Data**

Displays the data definition for the data area that is currently selected in the **Outline** view.

#### ■ **Source**

Only shown when at least one processing rule has been defined. Shows the code for a processing rule.

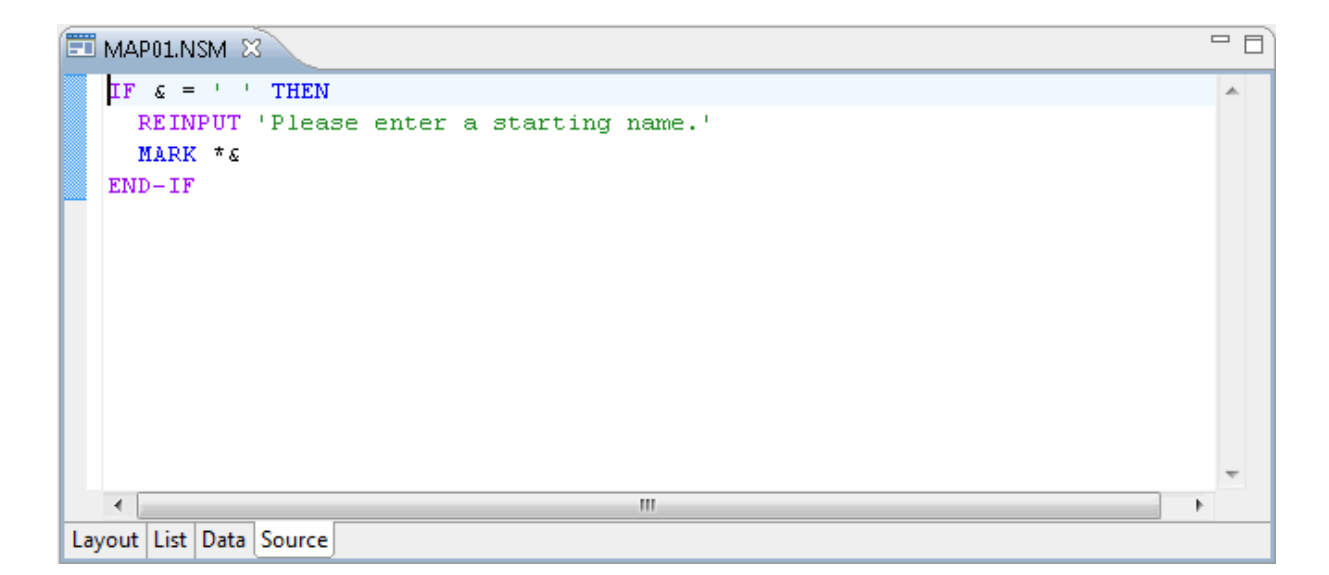

The behavior of the map editor can be influenced by changing the Natural preferences. See *[Map](#page-458-0) [Editor](#page-458-0)* in *Setting the Preferences*.

<span id="page-228-0"></span>For further information on maps, see the *Programming Guide* in the Natural documentation for the appropriate platform.

## **Associated Views**

The map editor uses the following views of the NaturalONE perspective:

- [Outline](#page-229-0) View
- [Dependencies](#page-230-0) View

■ [Properties](#page-230-1) View

#### <span id="page-229-0"></span>**Outline View**

This view shows the various components of the map in a tree. This includes data definitions, field definitions and processing rules (map-based and field-based). If a dynamic layout is present, its components are also shown in a separate hierarchy.

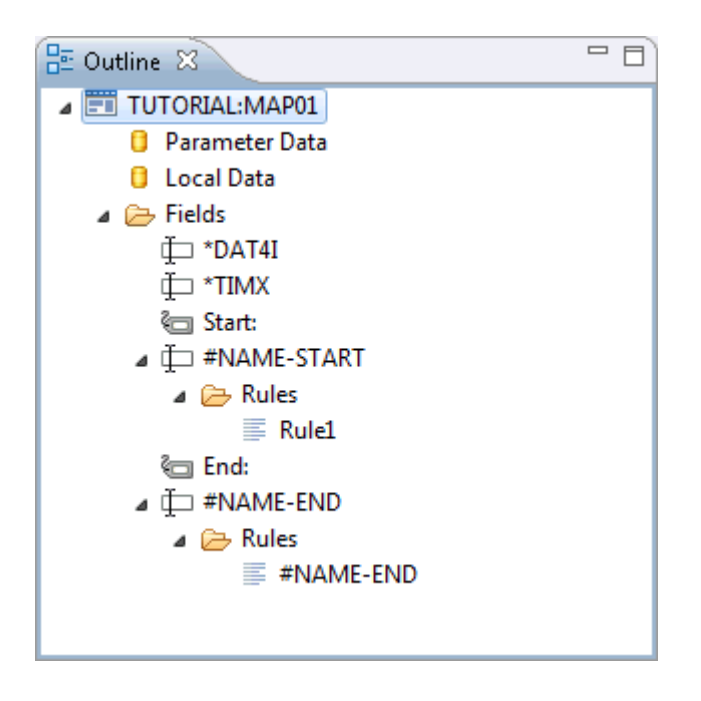

You can invoke a context menu, for example, to delete the selected item or to create a new processing rule.

You can navigate to a particular item in the map by selecting it in the **Outline** view, and vice versa.

When the definition for an element in the tree has been modified or when a new element is created, a label decoration in the form of an asterisk is shown for this element.

**Note:** The label decorations for modifications in the map editor are controlled by the preferences under **General > Appearance > Label Decorations**. If you do not want to have these label decorations, just go to the above mentioned preference page and deselect **Natural Map Editor Modifications**.

Errors and warnings are also displayed in the form of label decorations. See *Error [Handling](#page-253-0) in the Map [Editor](#page-253-0)* for further information.

#### <span id="page-230-0"></span>**Dependencies View**

This view shows the dependencies between the map which is currently shown in the active editor window and other objects. For example, when the passive cross-references are currently displayed, you can see all Natural objects that reference the map being edited.

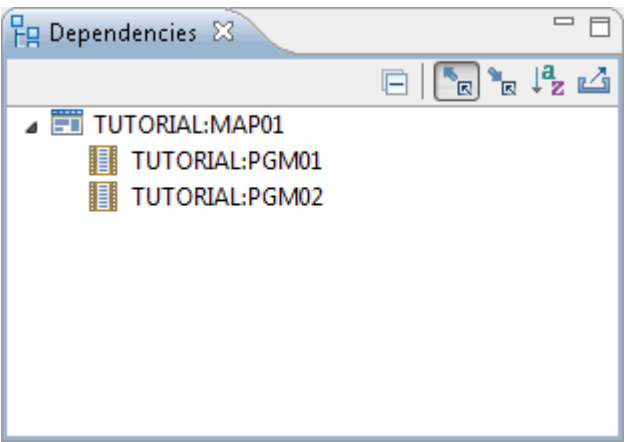

<span id="page-230-1"></span>For further information on this view, see *[Dependencies](#page-198-0) View* in the description of the source editor.

#### **Properties View**

This view shows the properties of the item that is currently selected in the active map editor window or in the **Outline** view. You can change the values shown in this view. Example for a data field:

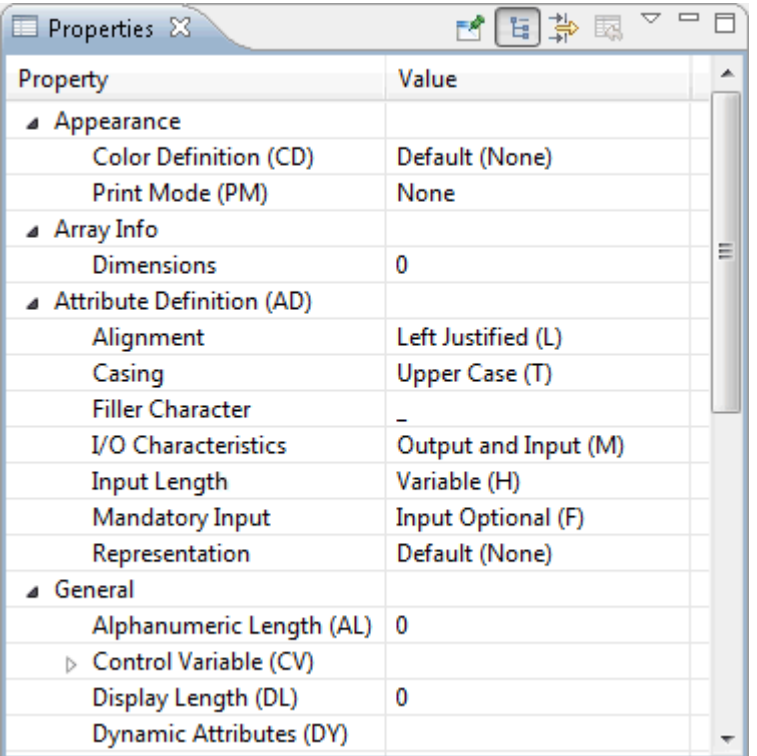

<span id="page-231-0"></span>Further information on the different types of properties is provided below.

## **Adding Controls to the Map**

You can add controls using the palette, by cloning existing controls, or by importing data definitions.

#### **To add a control to the map**

- 1 Make sure that the **Layout** page is shown.
- 2 If the palette is currently hidden, display it using its arrow button.

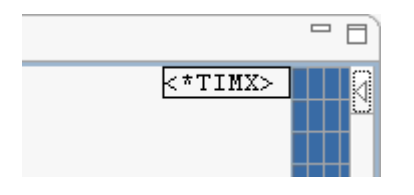

**Note:** By default, the palette is shown on the right side of the map editor. You can also move it to the other side of the map editor.

3 Click the graphical representation of the required control in the palette.

4 Click the position in the map where you want to place the control. Do not release the mouse button immediately. Keep it pressed and draw the outline of the control until it has the required size. Then release the mouse button.

The new control is now shown in the **Outline** view and in the **Properties** view.

#### **To clone a control**

- 1 Select one or more controls in the **Layout** page. These can be text constants or data fields.
- 2 Press CTRL and drag the selected control(s) to a different position in the map.

Or:

Use copy and paste. This also works between two different maps. When controls are pasted into the same map, they overlay the positions of the copied controls and you have to move them to the desired positions.

#### **To create a control based on an external data definition (method 1)**

- 1 Make sure that the **Layout** page is shown.
- 2 Invoke the context menu at the position where you want to place the imported data field(s) and choose **Import Data Fields**.

Or:

Press ALT+SHIFT+I.

The **Import Data Fields** dialog appears.

3 From the dialog, select the data definition(s) to be imported as described in *[Importing](#page-217-0) Data [Fields](#page-217-0)*.

#### **To create a control based on an external data definition (method 2)**

- 1 Switch to the **Data** page.
- 2 Invoke the context menu at the position where you want to place the imported data field(s) and choose **Advanced Edit Features > Import Data Fields**.

Or:

Press ALT+SHIFT+I.

The **Import Data Fields** dialog appears.

3 From the dialog, select the data definition(s) to be imported as described in *[Importing](#page-217-0) Data [Fields](#page-217-0)*.

For each imported data definition, a new field node is created for the current data section in the **Outline** view.

<span id="page-233-0"></span>4 Move the data definitions to data fields as described in *Moving Data [Definitions](#page-238-0) to Data [Fields](#page-238-0)*.

### **Selecting Controls in the Map**

You can either select controls in the **Layout** page or in the **Outline** view.

The palette that is provided on the **Layout** page offers different tools for selection purposes: the select tool (default) and the marquee tool.

#### **To select controls using the select tool**

- 1 Make sure that **Select** is selected in the palette.
- 2 In the **Layout** page, click the control that you want to select.

Or:

To select more than one control, hold down CTRL and then click each required control in the **Layout** page.

The selection is automatically reflected in the **Outline** view.

#### **To select controls using the marquee tool**

- 1 Select **Marquee** in the palette.
- 2 In the **Layout** page, drag the mouse around all controls that you want to include in your selection.

The selection is automatically reflected in the **Outline** view.

#### **To select several controls in the Outline view**

Hold down CTRL and then click each required control in the **Outline** view.

The selection is automatically reflected in the **Layout** page.

#### **To select a whole array**

- 1 Press ALT.
- 2 In the **Layout** page, click any one of the array's field elements.

**Note:** To perform a clipboard operation (**Cut**, **Copy**, **Delete**) on an array, it is sufficient to select one or more of its elements. By default, a message dialog appears, prompting you to confirm the operation. You can suppress this message dialog for the future, either within the message dialog itself or in the Natural preferences (see *Map [Editor](#page-458-0)* in *Setting the Preferences*). This feature allows clipboard operations to work in conjunction with marquee selection (see above).

### <span id="page-234-0"></span>**Changing the Reference Control for Selection**

Although multiple controls can be selected, only one of these controls at any time is the reference control, and is distinguishable from the other selected controls by having solid drag handles instead of hollow ones. For some operations such as control deletion, the reference control is irrelevant. However, for other operations such as field alignment, one of the selected controls must be taken as the basis for the operation, and this is invariably the reference control.

#### **To change the reference control**

- 1 In the **Layout** page, select all required controls.
- 2 Press and hold down SHIFT.
- <span id="page-234-1"></span>3 Click the new reference control.
- 4 Perform the desired action.

### **Managing the Controls in the Map**

#### **To resize or move a control**

- 1 Select the control in the **Layout** page of the map.
- 2 Use the mouse to resize or move the control.

#### Or:

Modify the corresponding values in the **Properties** view.

**Note:** Resizing an array causes the number of array elements to be changed in preference to the width or height of each element. Since only whole rows and columns can be displayed, this may result in nothing appearing to happen if the bounding rectangle for the array was not expanded enough in either direction to accommodate an additional row or column. See also *[Selecting](#page-233-0) Controls in the Map* forinformation on how to select a whole array prior to resizing it.

#### **To rename a text constant**

- 1 Select the text constant in the **Layout** page of the map or in the **Outline** view.
- 2 Modify the **Label** value in the **Properties** view.

Or:

In the **Layout** page, click the text constant once more and then type the new label.

#### **To delete a control**

- 1 Select the control in the **Layout** page of the map or in the **Outline** view.
- 2 Press DEL.

 $Or$ 

In the **Outline** view, invoke the context menu and choose **Delete**.

#### **To align several controls**

- 1 Select the controls in the **Layout** page of the map.
- <span id="page-235-0"></span>2 Invoke the context menu and choose **Align >** *alignment-option*.

The controls are aligned relative to the reference control. See also *[Changing](#page-234-0) the Reference Control for [Selection](#page-234-0)*

## **Defining Rules**

You can define processing rules and Predict free rules for data fields. See also *[Changing](#page-248-0) the [Properties](#page-248-0) for a Rule*.

#### **To create a processing rule**

1 Select a data field in the **Outline** view.

Or:

Select the top-level node in the **Outline** view if you want to create a processing rule for the entire map.

2 Invoke the context menu and choose **New Rule**.

Or:

Press CTRL+ALT+R.

A new rule is shown in the **Outline** view and the **Source** page of the map editor is automatically opened.

3 Enter the processing rule on the **Source** page. For example:

```
IF & = ' ' ' THENREINPUT 'Please enter a starting name.'
 MARK *&
END-IF
```
An ampersand (&) in the processing rule will dynamically be replaced with the name of the field.

4 Define the rank for the rule in the **Properties** view.

The rank defines the sequence in which the rules for the different fields are to be processed.

#### **To link Predict free rules**

Only available when Predict is available in the corresponding Natural server environment.

- 1 Select a data field in the **Outline** view.
- 2 Invoke the context menu and choose **Free Rule Wizard**.

The following dialog box appears.

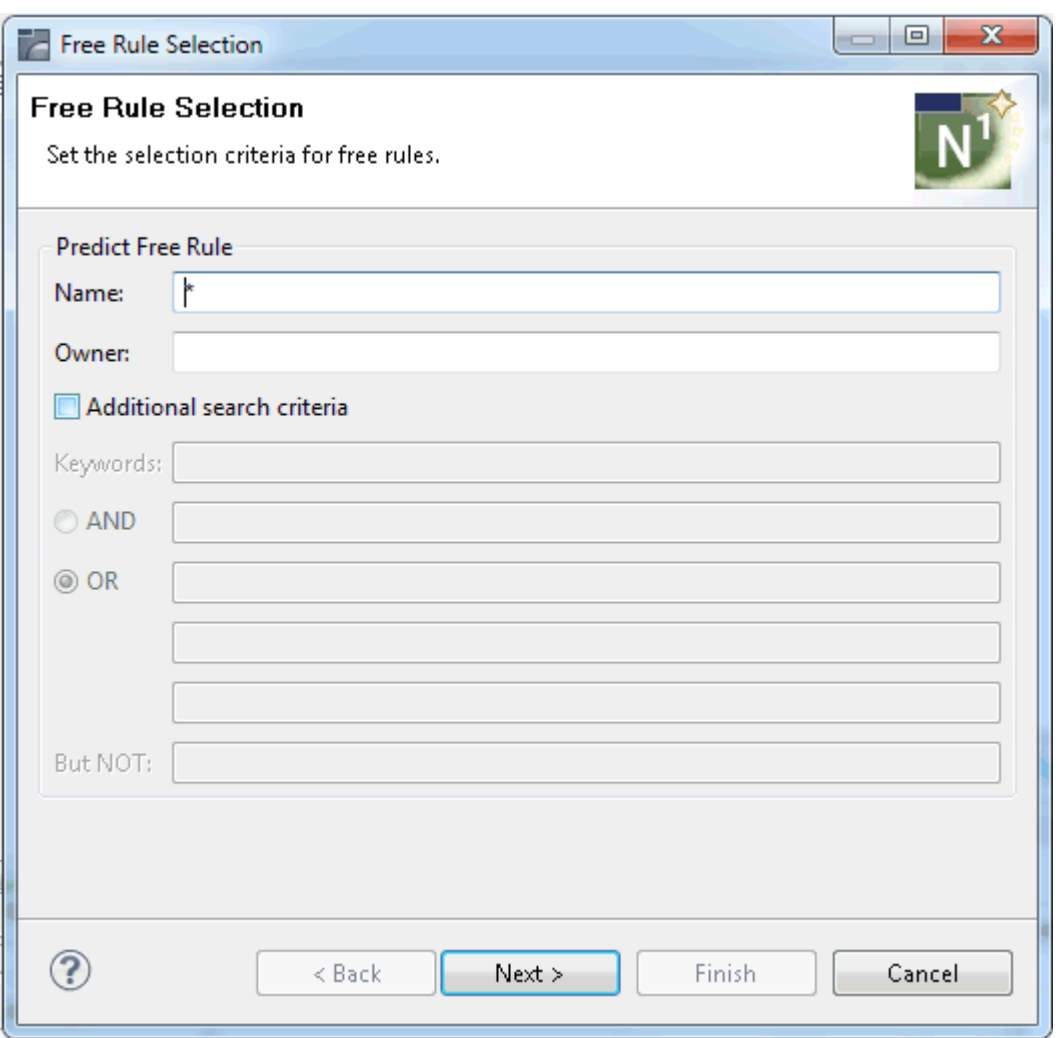

3 Enter the rule name, the Predict owner and up to five keywords under which the rule is stored in Predict.

Asterisk notation can be used for the rule name, the keywords can be combined with the Boolean operators AND and OR, and a BUT NOT keyword can also be specified.

4 Choose the **Next** button.

A list of free rules is shown.

- 5 Select the rule(s) you want to link to the field.
- 6 Optional. Choose the **Next** button to display a preview of the selected rule(s).
- 7 Choose the **Finish** button to link the rule(s) to the field.

#### **To unlink Predict free rules**

1 Select the rule in the **Outline** view.

2 Press DEL.

Or:

Invoke the context menu and choose **Delete**.

**Notes:**

- 1. Unlinking a rule does not delete the rule on the Predict server.
- <span id="page-238-0"></span>2. An automatic rule that has been implicitly created for a view field cannot be unlinked.

## **Moving Data Definitions to Data Fields**

You can move a data definition from a local data area or parameter data area which is defined for the map to a data field.

#### **To move a data definition to a data field**

- 1 Select a data definition in the **Outline** view (that is, select an entry under **Local Data** or **Parameter Data**).
- 2 Invoke the context menu and choose **Create Map Field(s)**.

The data definition is removed under **Local Data** or **Parameter Data**.

<span id="page-238-1"></span>A new data field is now available on the **Layout** page. It is initially positioned in the upper left corner of the map (row 1 and column 1) from where you can move it to the required position.

## **Editing the Code of a Map**

When you invoke the context menu on the **List**, **Data** or **Source** page of the map editor, several standard source editor commands are also available. For detailed information on these commands, see the corresponding descriptions in *Using the [Source](#page-196-0) Editor*.

## <span id="page-239-0"></span>**Changing the Properties for the Map**

When you display the properties for the map itself (for example, by selecting the top-level entry in the **Outline** view), you can change the following information:

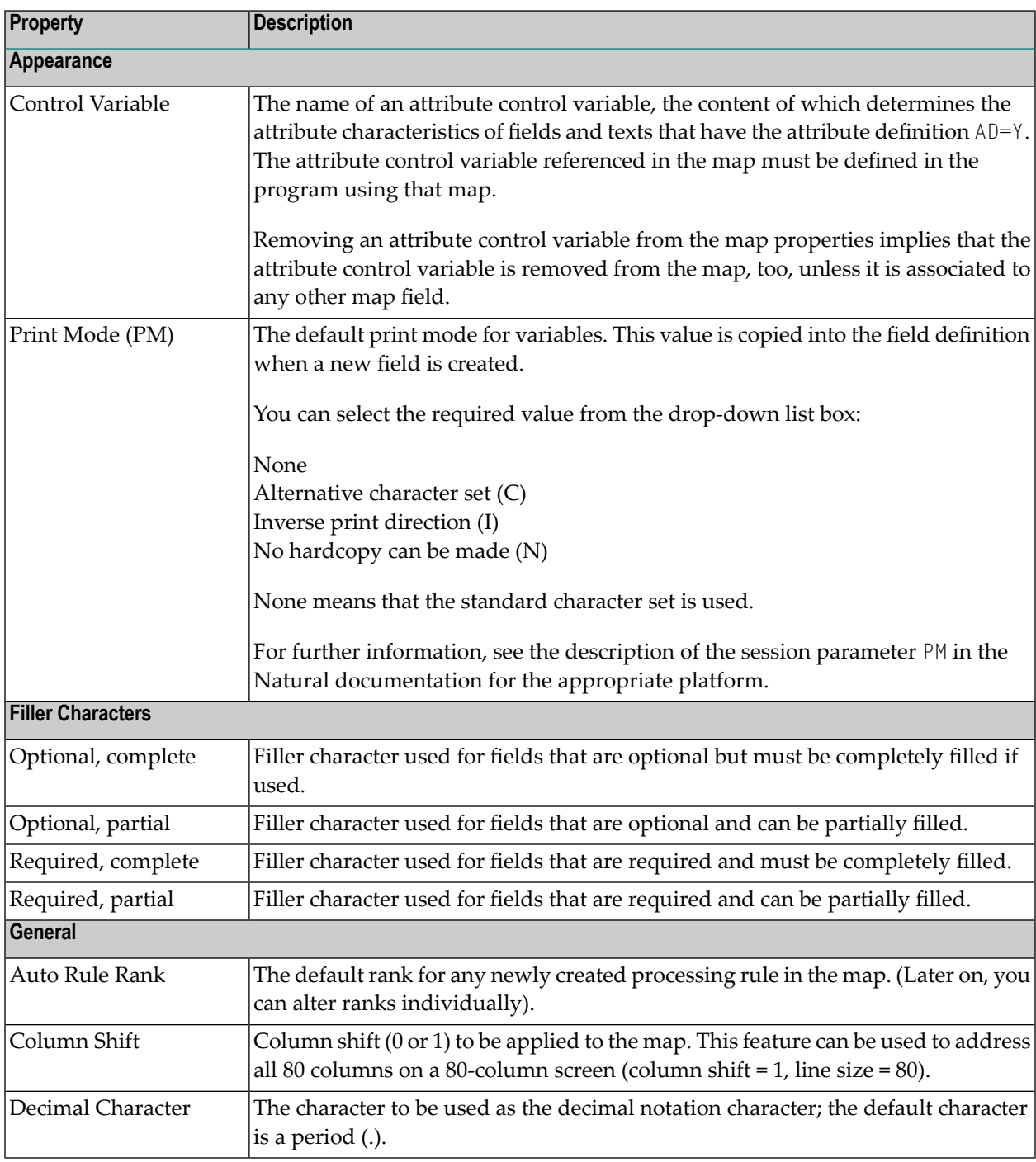

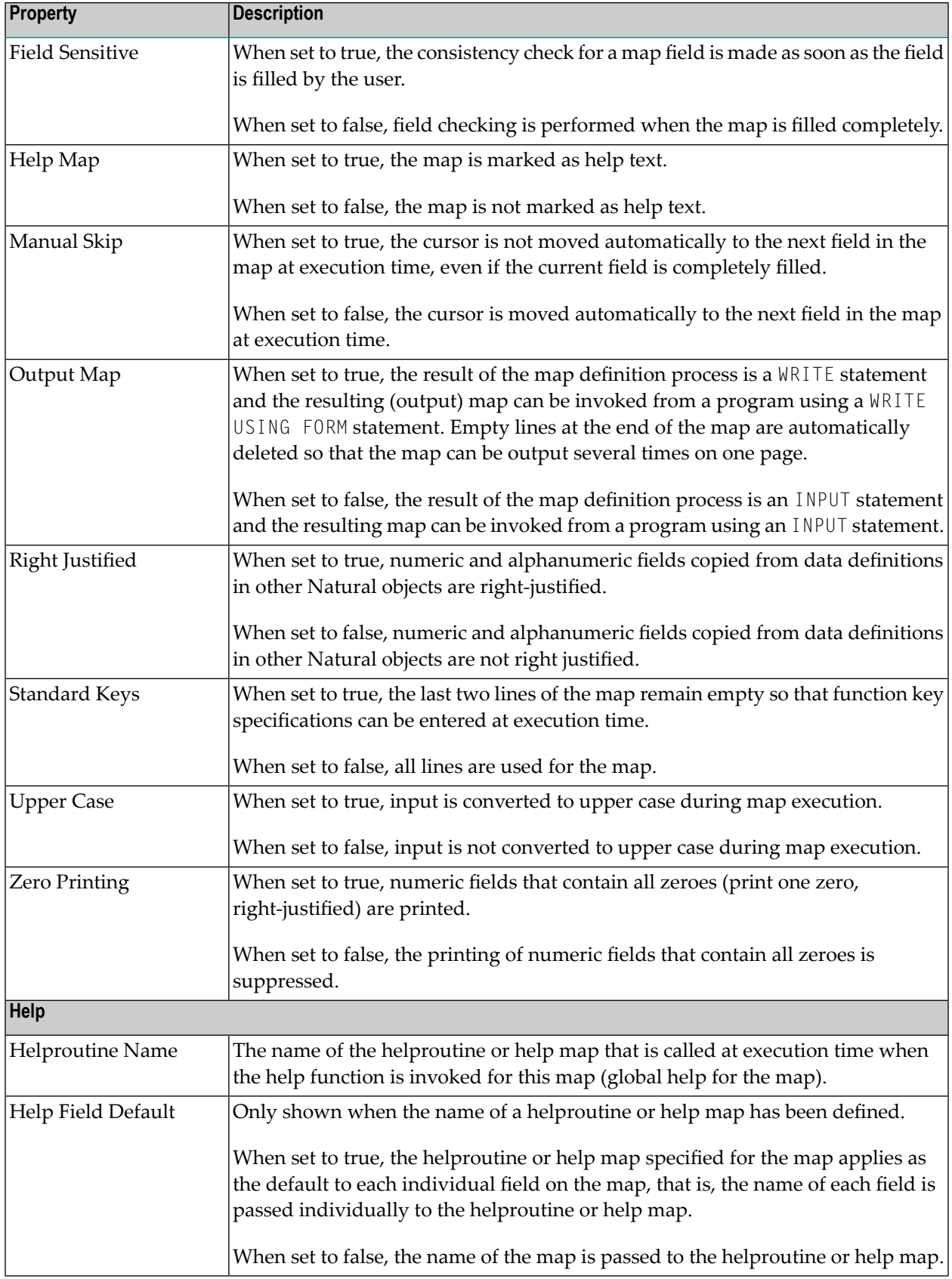

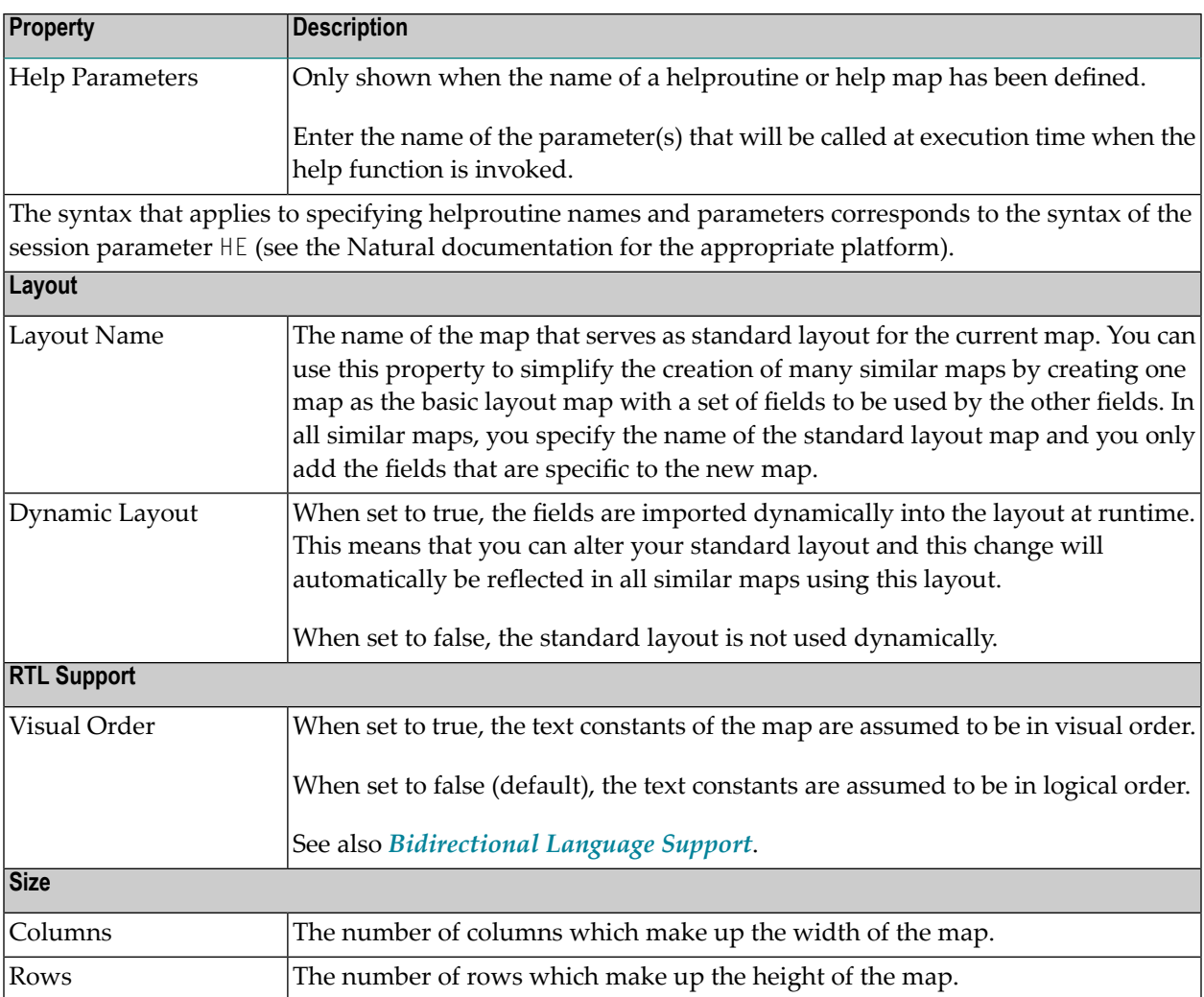

# <span id="page-241-0"></span>**Changing the Properties for a Text Constant**

When you select a text constant, you can change the following properties:

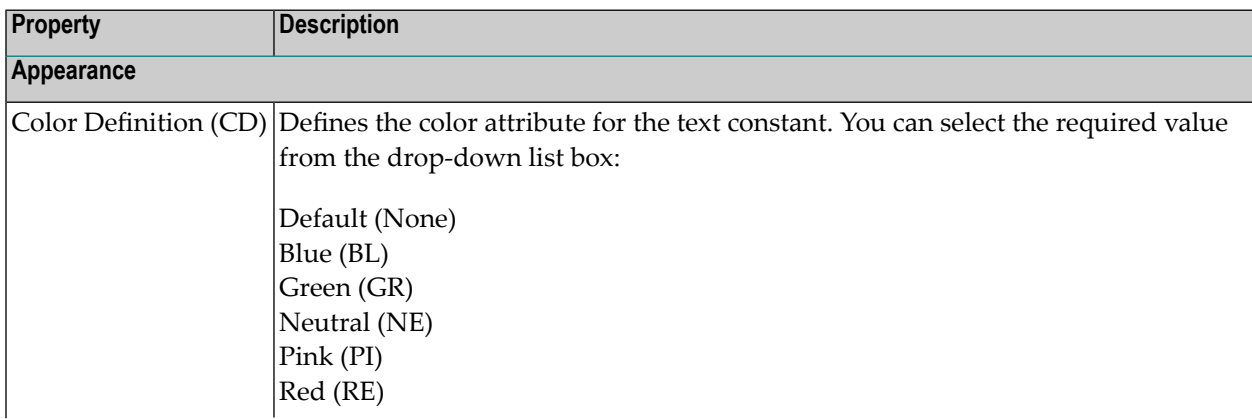

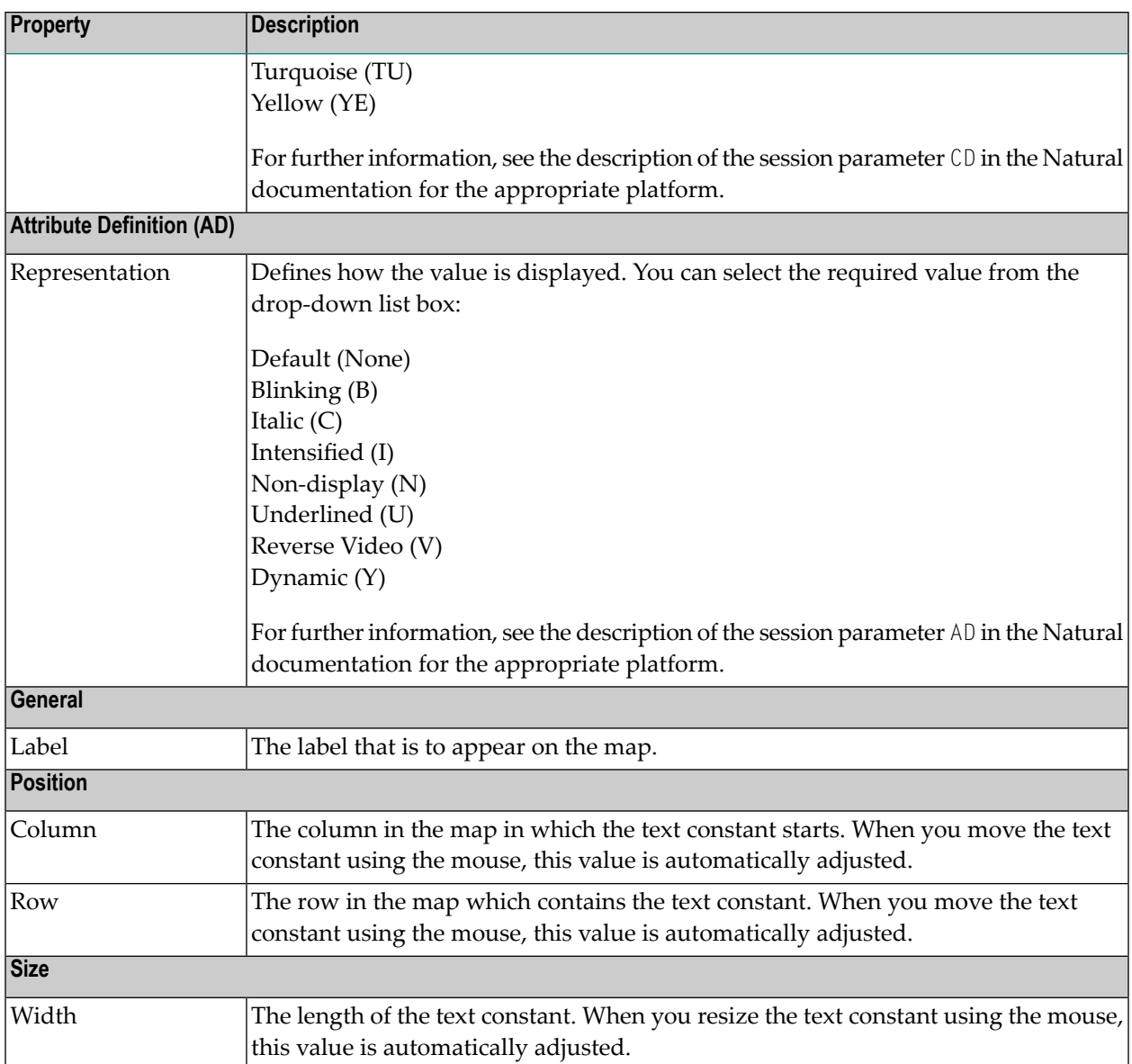

# <span id="page-242-0"></span>**Changing the Properties for a Data Field**

When you select a data field, you can change the following properties:

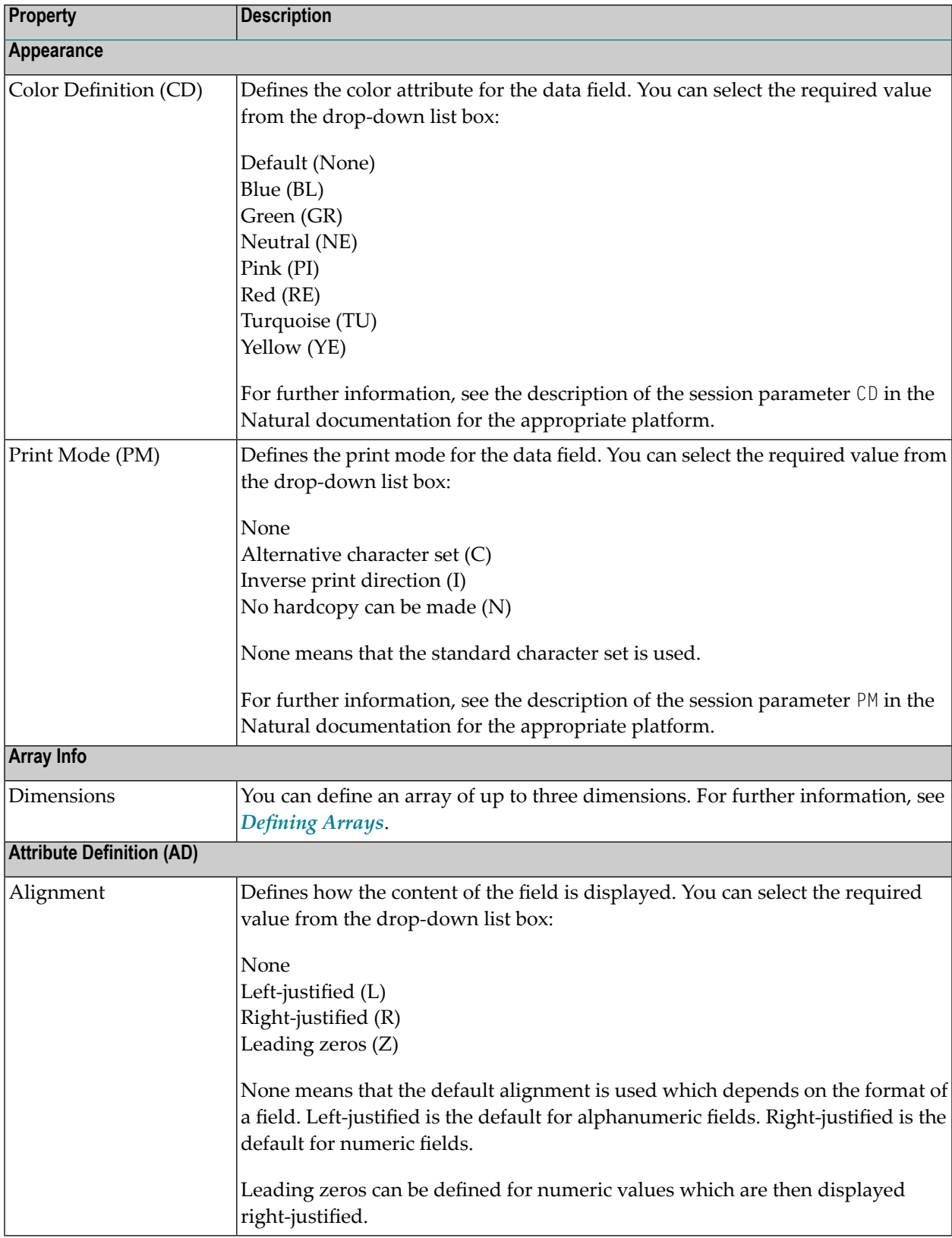

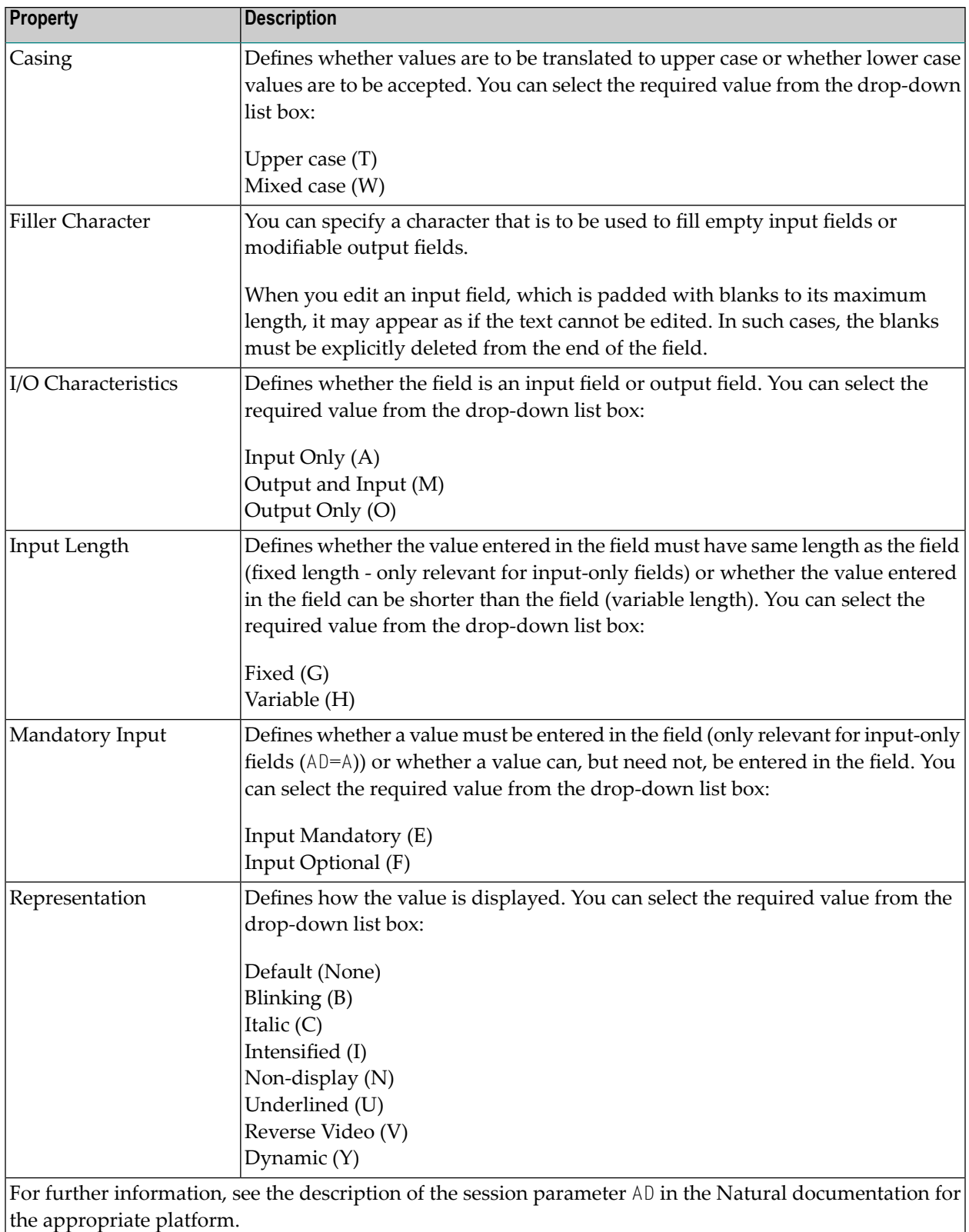

**General**

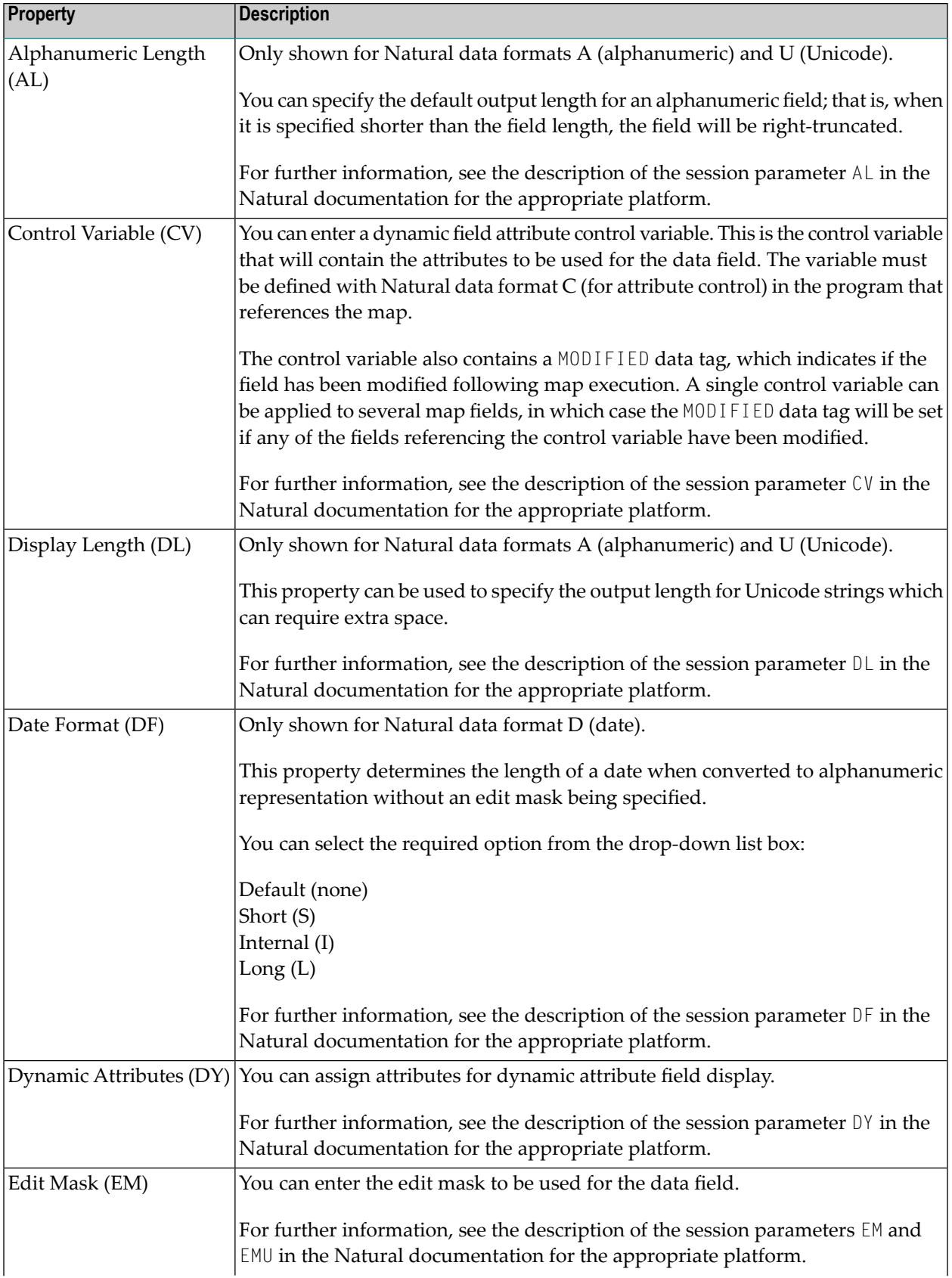

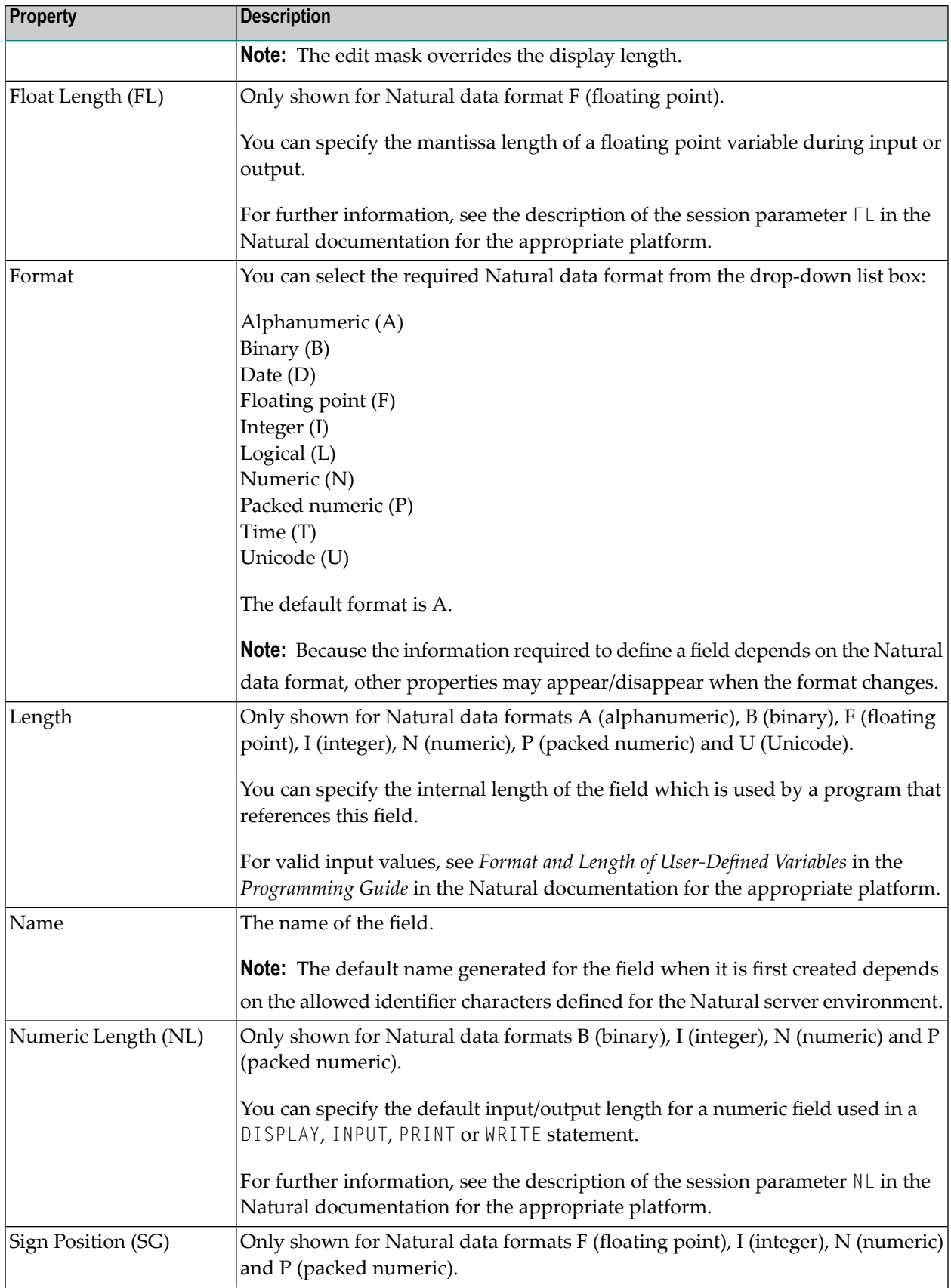

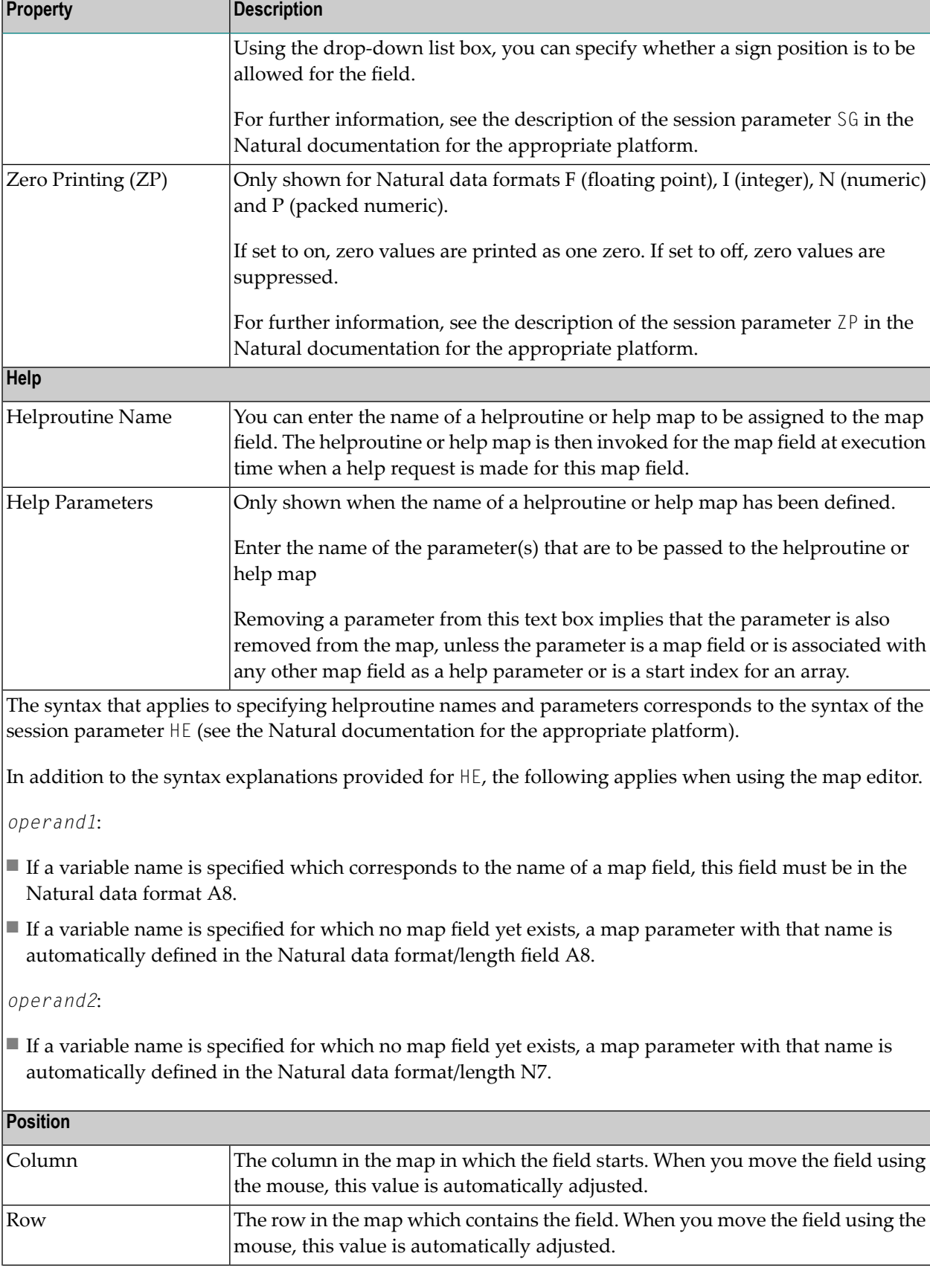

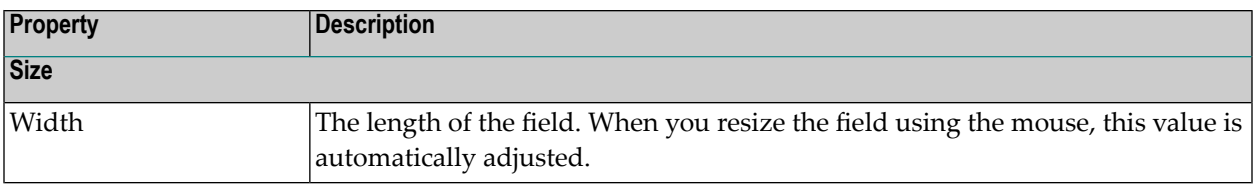

## <span id="page-248-0"></span>**Changing the Properties for a Rule**

When you select a rule, you can change the following properties:

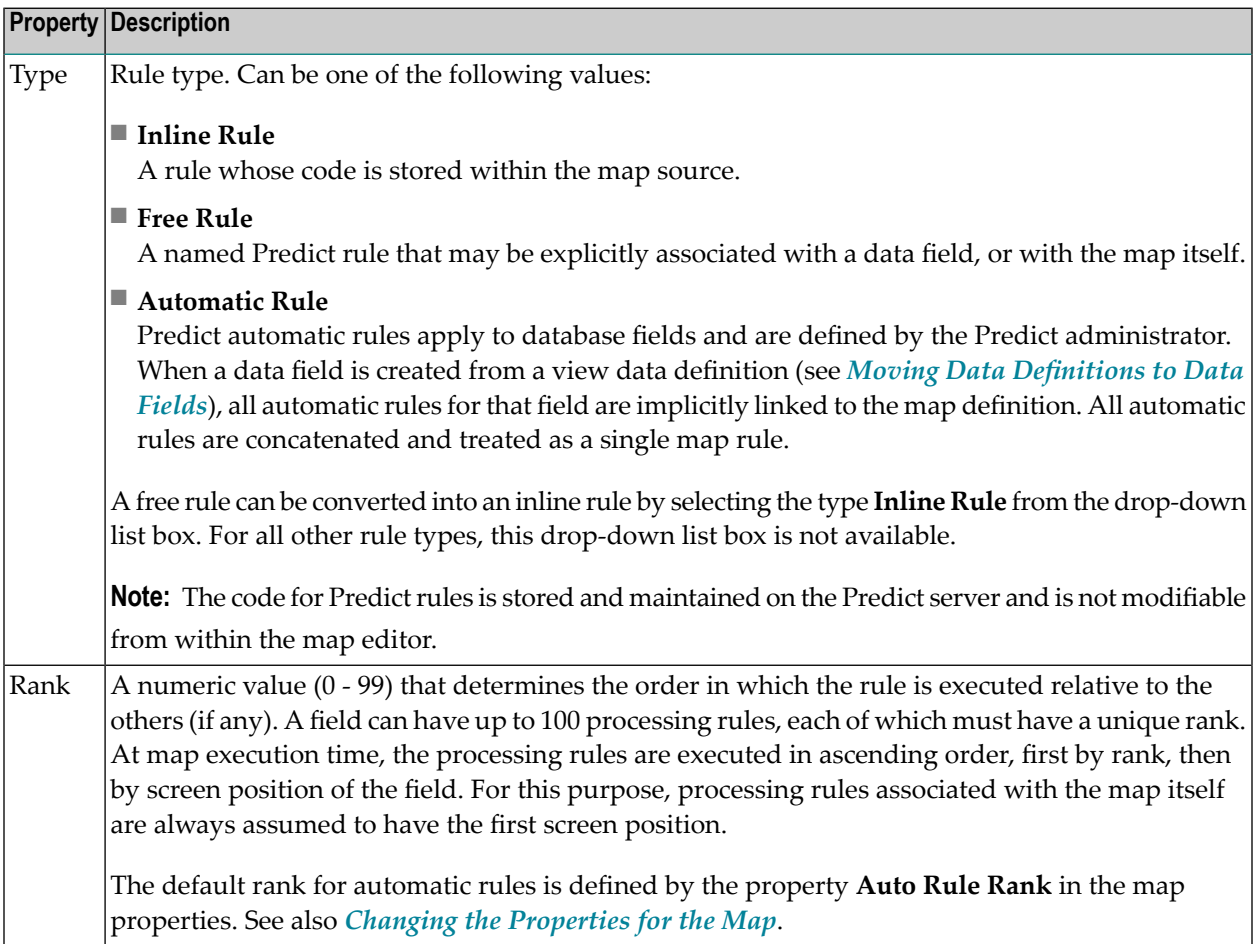

## <span id="page-249-0"></span>**Defining Arrays**

Arrays are defined in the properties of a data field. You can define an array of up to three dimensions. The order in which the dimensions of the array are mapped to the map layout is determined by the values you enter.

The number of the shown array-specific properties depends on the dimension that you specify. When you specify, for example, the value 3 in the **Dimensions** property, the following properties are shown:

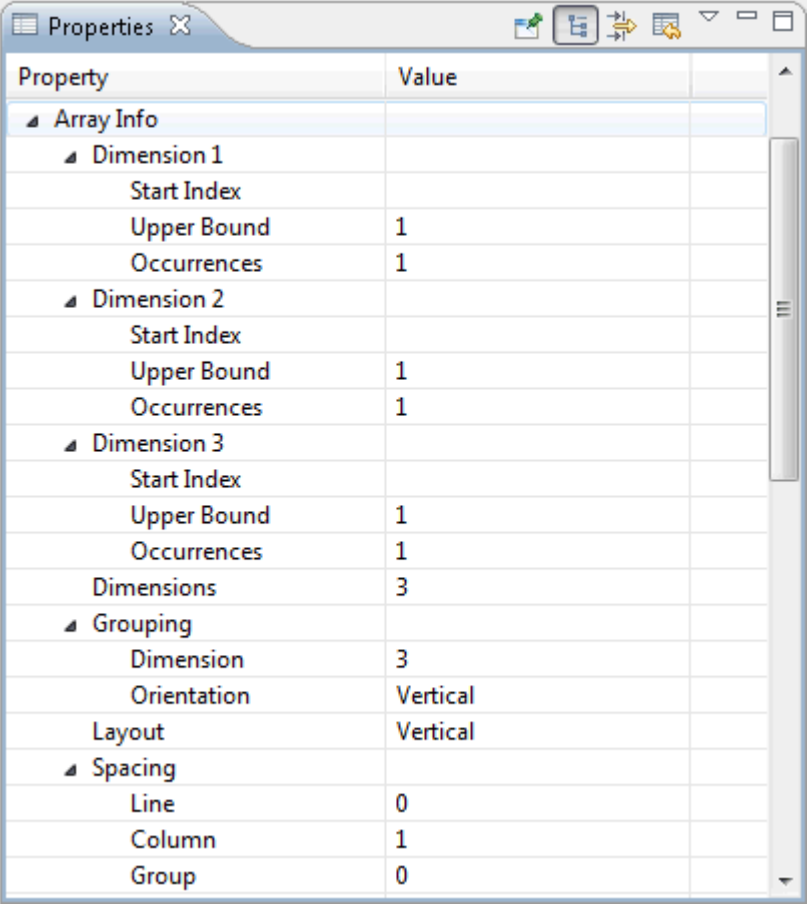

You can change the following array properties:

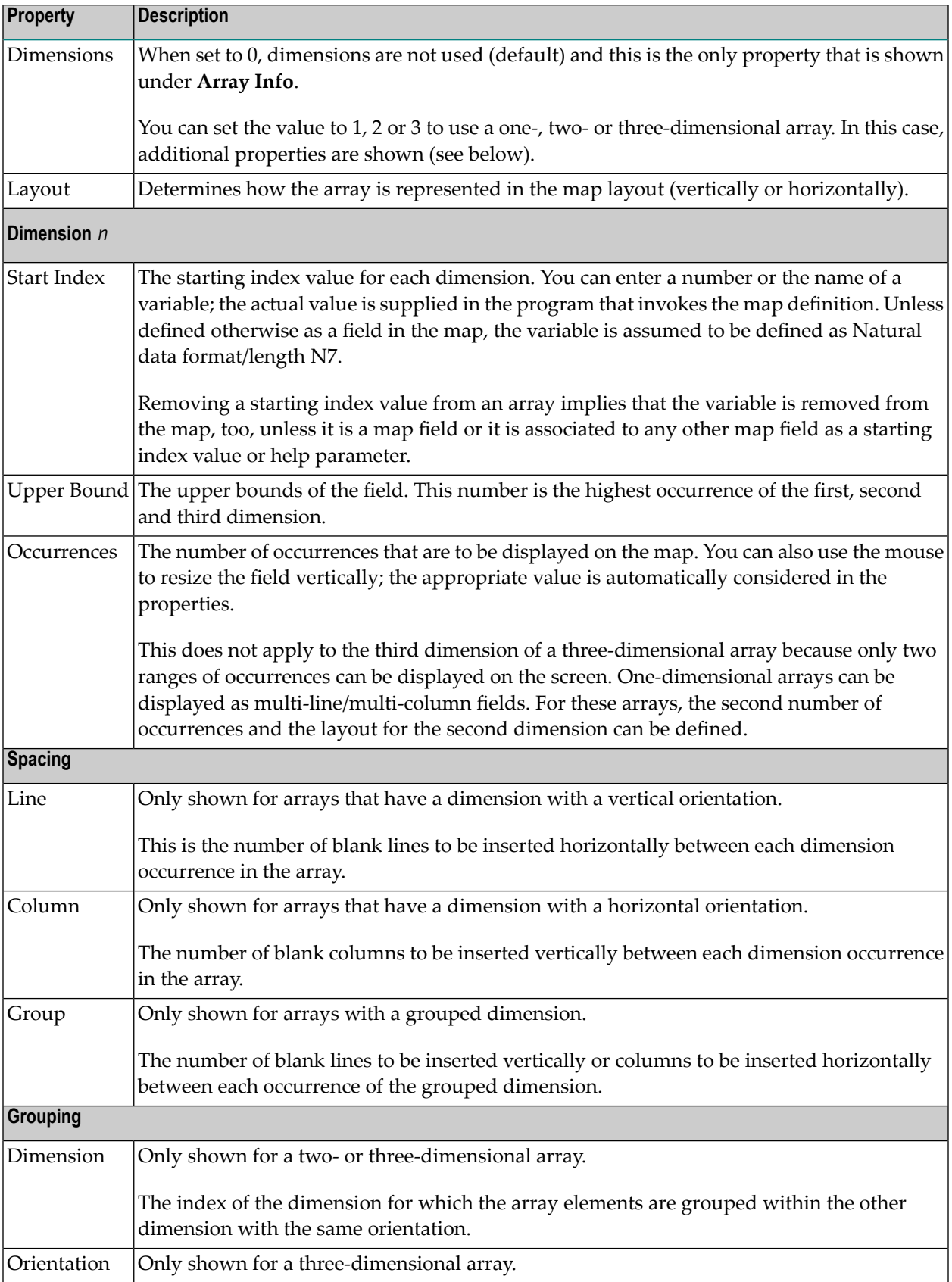

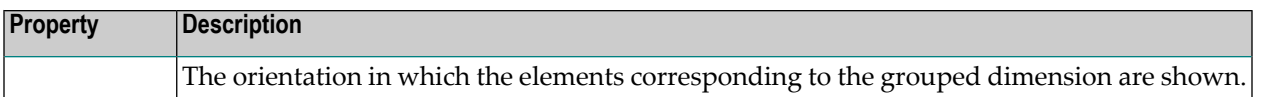

<span id="page-251-0"></span>For further information on arrays, see the *Programming Guide* in the Natural documentation for the appropriate platform.

## **Viewing the Status Properties**

The following properties are available for the map itself and for all controls in the map:

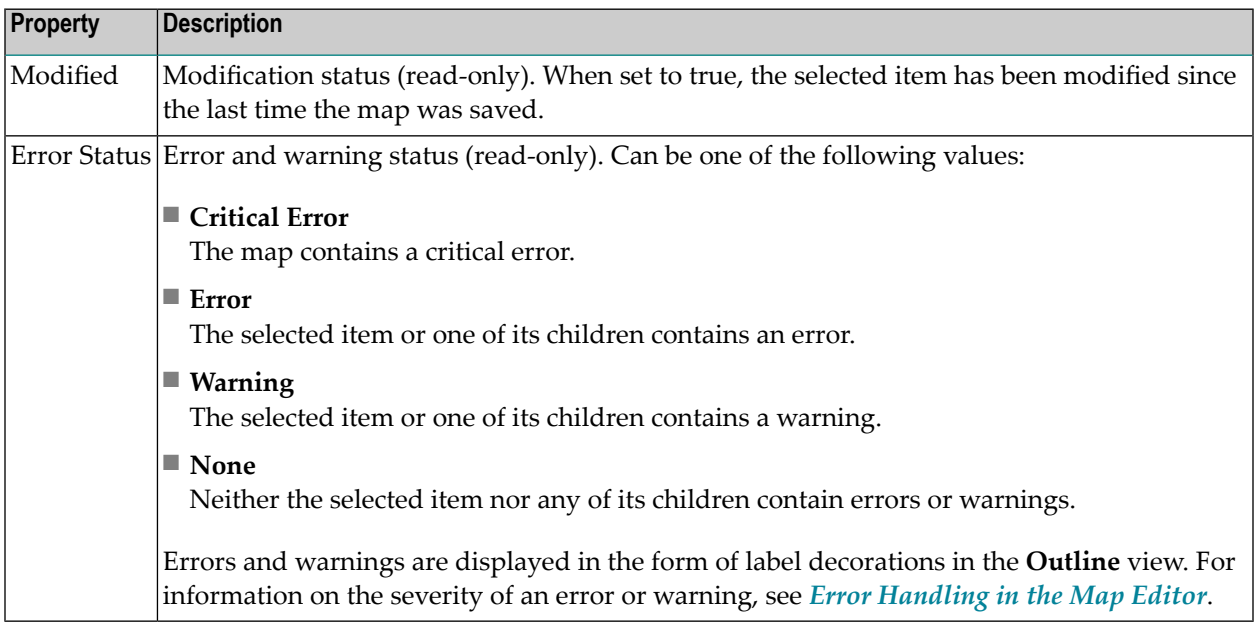

## <span id="page-251-1"></span>**Saving Maps**

Maps are saved using the standard Eclipse functionality.

However, when a dynamic layout is present, the following applies. When you save a map, only the so-called host map is saved. The layout map is only saved when you close the editor; in this case, a dialog appears asking whether you want to save the layout map.

If you want to save the layout map at an earlier point in time, proceed as described below.

#### **To save the layout map (dynamic layout only)**

- 1 In the **Outline View**, select the layout map.
- 2 Invoke the context menu for the map and choose **Save**.
Or:

Press CTRL+S.

Or:

From the **File** menu, choose **Save**.

### **Stowing Maps**

When you have opened a map from the **Natural Server** view, you can stow the map directly from within the map editor.

- **To stow the map (Natural Server view only)**
- 1 Make sure that the **Layout** page is shown.
- 2 Invoke the context menu for the map and choose **Stow**.

Or:

<span id="page-252-0"></span>Press CTRL+T.

### **Validating Maps**

When you save a map, the following consistency checks are automatically performed in order to determine the validity of the map:

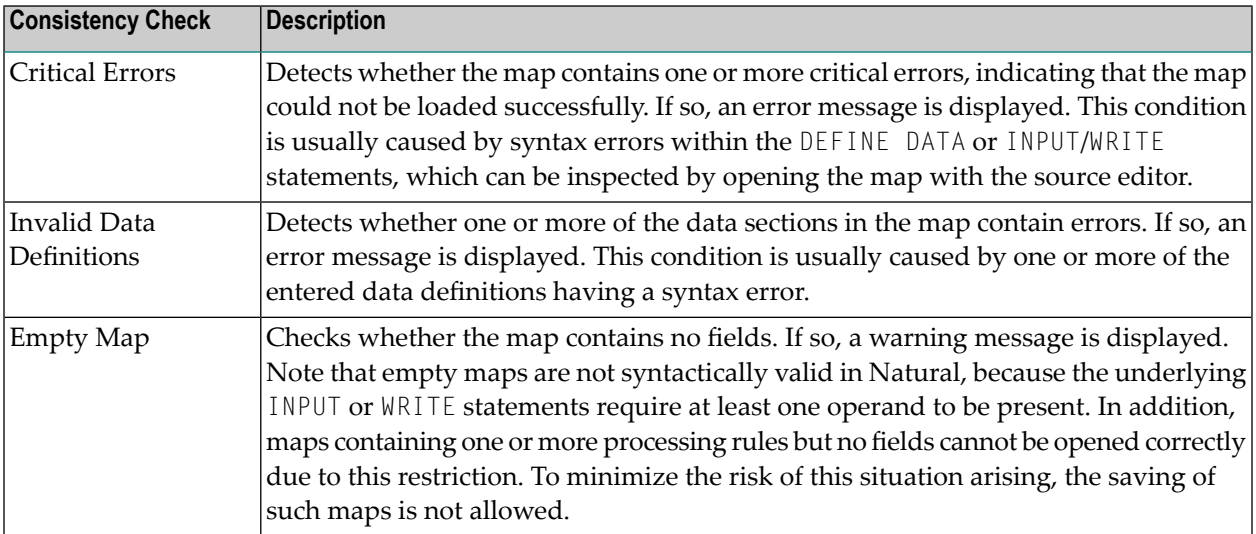

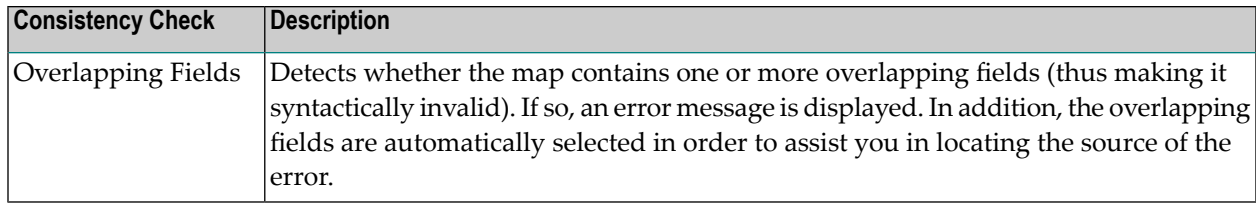

If you want to validate the map at an earlier point in time, proceed as described below.

#### **To validate the map**

- 1 Make sure that the **Layout** page is shown.
- 2 Invoke the context menu for the map and choose **Validate Map**.

Or:

Press CTRL+ALT+V.

In the case of an error, a message dialog appears providing information about the error.

By default, a message dialog is shown even if the validation was successful. This behavior can be changed in the Natural preferences. See *Map [Editor](#page-458-0)* in *Setting the Preferences*.

### **Error Handling in the Map Editor**

In the **Outline** view, errors and warnings are displayed in the form of label decorations (see also *Viewing the Status [Properties](#page-251-0)*). The image used depends on the severity as follows:

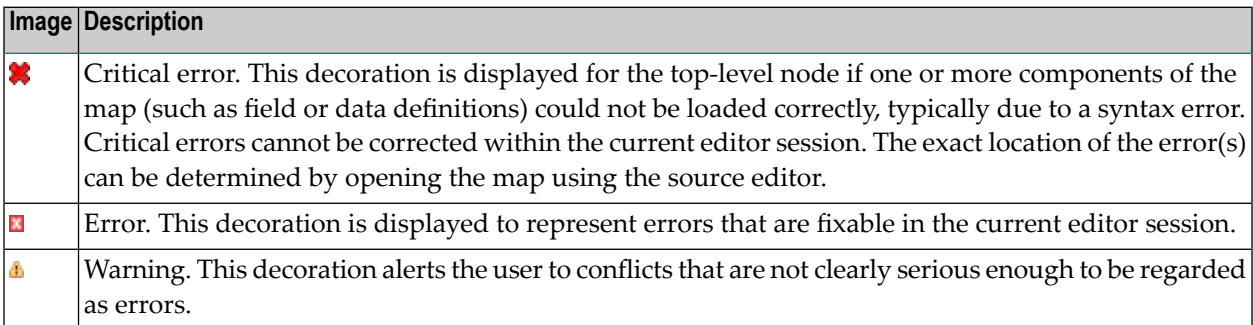

When you move the mouse over an item in the **Outline** view which causes an error or warning, a tooltip appears. This tooltip may contain one or more links. You can navigate to an error in a map by clicking the corresponding link. In specific cases, a link is also available which allows you to validate the map and thus display information about the error in a message box (see also *[Val](#page-252-0)[idating](#page-252-0) Maps*).

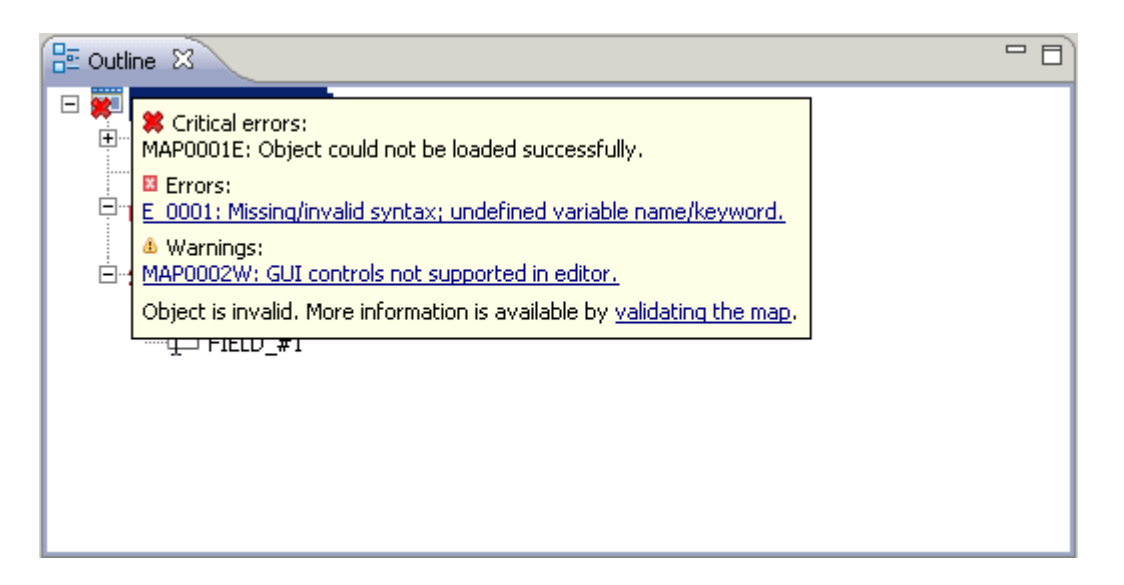

You can also navigate to an error in a map using the **Problems** view (see the description under *[Problems](#page-187-0) in Your Natural Sources*). The preferences for the **[source](#page-462-0) editor**, especially the **Show error list** option, also apply to the **List**, **Data** and **Source** pages of the map editor.

When you navigate to an error, the map editor responds to such a request by trying to find the first map component (data definition, text constant, data field, array element or processing rule) that contains (or partially contains) the line represented by the chosen error marker, and (if such a component is found) selects it on the **List** page of the map editor, or in the case of a processing rule, selects it on the **Source** page. If no component is found, or the navigation fails for any other reason, a message dialog is displayed.

It is important to recognize that the errors shown in the **Outline** view tooltip relate to the current state of the map within the editor, whereas the resource markers shown in the **Problems** view relate to the map as stored in the workspace.

Information relating to the error or warning may also be written to the **Error Log** view.

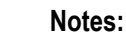

- 1. The information provided in the section *Error [Handling](#page-210-0) in the Source Editor* also applies to the **List**, **Data** and **Source** pages of the map editor.
- 2. The label decorations for errors and warning in the map editor are controlled by the preferences under **General > Appearance > Label Decorations**. If you do not want to have these label decorations, just go to the above mentioned preference page and deselect **Natural Map Editor Errors and Warnings**.

### 17 **Using the DDM Editor**

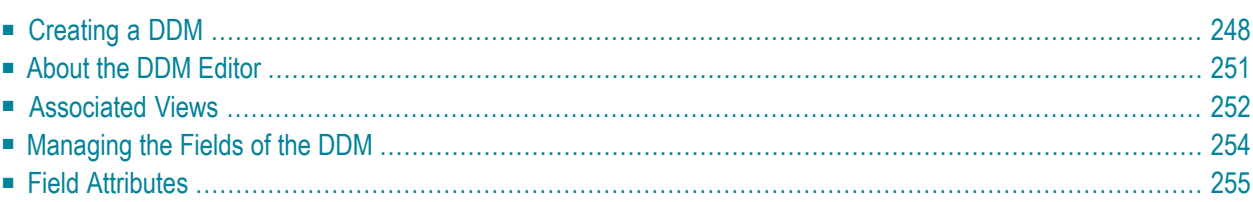

### <span id="page-257-0"></span>**Creating a DDM**

For Natural to be able to access a database file, a logical definition of the physical database file is required. Such a logical file definition is called a data definition module (DDM).

For more information on DDMs, see *Accessing Data in a Database* in the *Programming Guide* in the Natural documentation for the appropriate platform.

You can create DDMs directly from the field definitions in a database. This can be an Adabas, SQL or XML database, or any other database (such as VSAM).

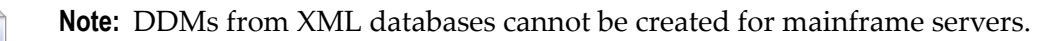

#### **To create a DDM**

- 1 In the **Navigator** view or in the **Natural Navigator** view, select the library in which you want to store the new DDM.
- 2 From the **File** menu, choose **New > DDM**.

The wizard for creating a new DDM appears (see also *[Creating](#page-89-0) Natural Objects*). Several pages are provided in the wizard, in addition to the page on which you enter the DDM name.

- 3 Enter a name for the new DDM.
- 4 Choose the **Next** button.

NaturalONE now checks the available databases on the Natural server which is defined for the current project. When the corresponding server is currently mapped in the **Natural Server** view, all defined databases on this server are shown on the next page. When the corresponding server is not mapped or is currently not active, the table of defined databases remains empty.

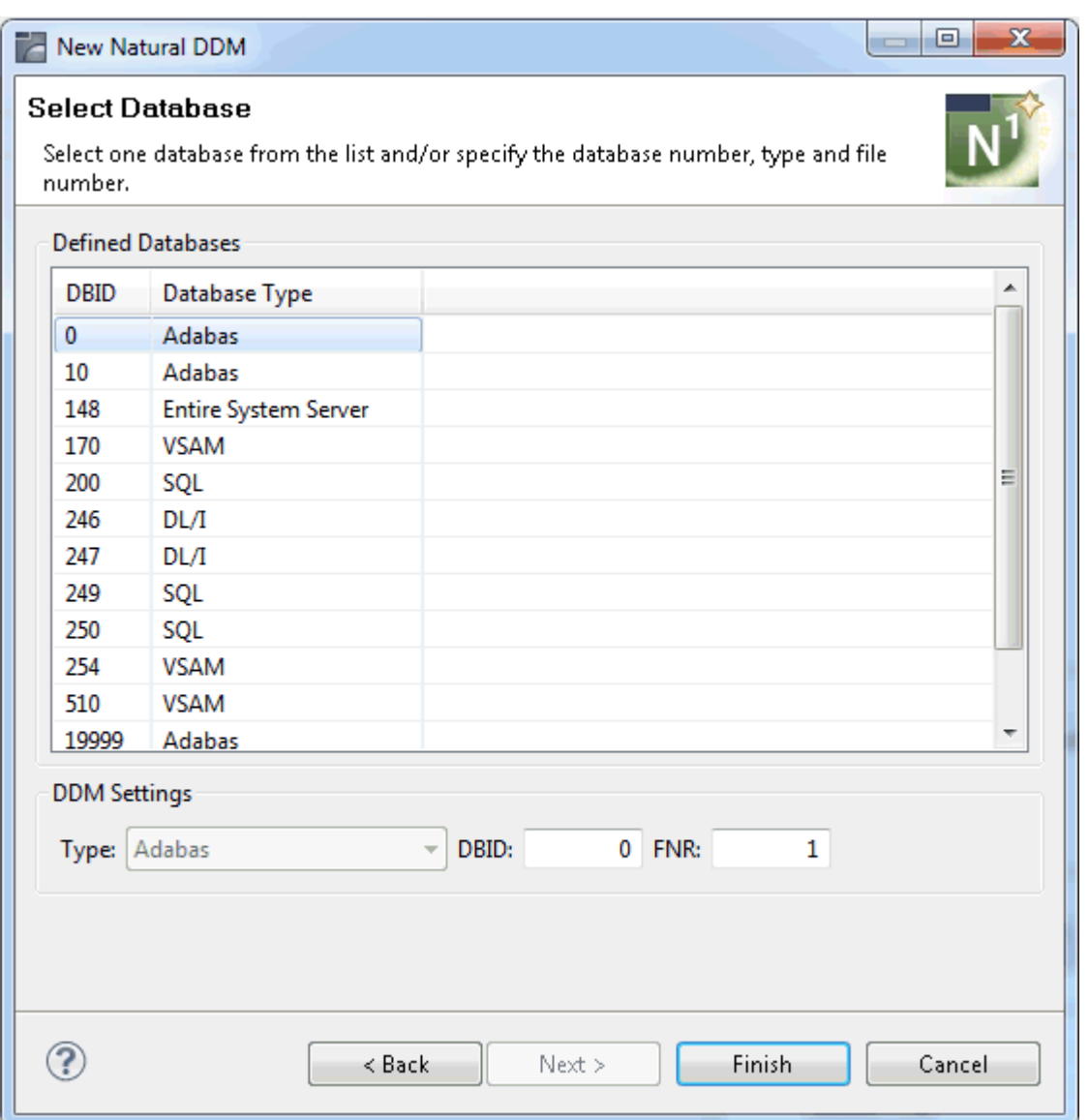

5 Select the database from which you want to create the DDM from the table of defined databases.

Or:

Enter the corresponding DDM settings at the bottom of the page (this is helpful when the table of databases is empty):

- 1. Select the required database type from the drop-down list box.
- 2. As the database ID (DBID), enter a numeric value in the range from 0 to 65535 (except 255).

If you enter a 0 (zero) as the database ID, the database ID specified with the Natural profile parameter UDB (see the Natural documentation for the appropriate platform) of the Natural parameter file NATPARM is used.

- 3. A file number (FNR) is only required for Adabas databases and any other database types except SQL and XML. Enter a numeric value in the range from 1 to 5000.
- 6 For SQL and XML databases, choose the **Next** button.

The resulting page depends on the type of database that you have selected:

■ **SQL**

A page is shown on which you have to specify the selection criteria forthe SQL table retrieval:

- To list all SQL tables for selection, use the asterisks (\*) in the text boxes **Owner** and **Name**. The asterisks (\*) are entered by default.
- To list a particular range of SQL tables, use asterisk (\*) notation (for example, AB\* selects all SQL tables with names that start with AB).
	- **Note:** When an SQL database is accessed via the ODBC interface, a table catalog  $\overline{a}$ is not provided. This means that you can only specify a table name but not a table owner.

Choose the **Next** button.

Depending on your SQL database settings, a database logon dialog appears if you access this SQL database for the first time in this session. Enter the user ID and the password for the database and choose the **OK** button.

You can now select the required SQL table from the next page.

#### ■ **XML**

A page is shown on which you have to select a Tamino doctype.

A database logon dialog appears, if you are accessing this Tamino database for the first time in this session. Enter the user ID and password for the database and choose the **OK** button.

**Note:** For Adabas and other database types, additional pages are not shown.

7 Choose the **Finish** button.

If the specified database and the file are available, the DDM editor is invoked and the fields contained in that database file are read into the DDM editor.

If the specified database is not active or cannot be accessed or if the file does not exist, a corresponding error message is issued. Nevertheless, an empty DDM editor window appears (containing a single dummy field) in which you can enter new field attribute definitions and save the DDM source. However, in this case you cannot check any definitions against the database file description.

### <span id="page-260-0"></span>**About the DDM Editor**

When you create or open a DDM, the DDM editor is invoked. Example:

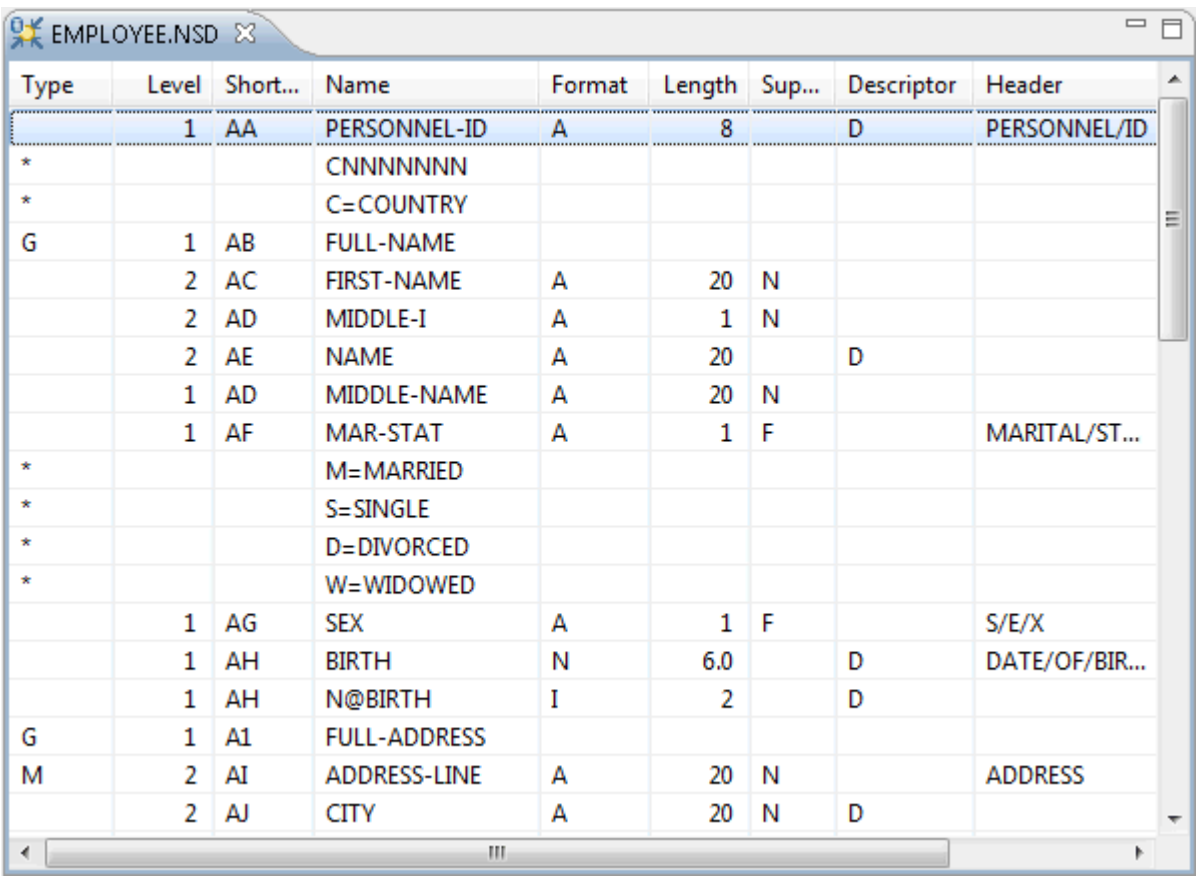

When the DDM editor is active, a corresponding toolbar is available. See *[Managing](#page-263-0) the Fields of the [DDM](#page-263-0)*.

The behavior of the DDM editor can be influenced by changing the Natural preferences. See *[DDM](#page-457-0) [Editor](#page-457-0)* in *Setting the Preferences*.

### <span id="page-261-0"></span>**Associated Views**

The DDM editor uses the following views of the NaturalONE perspective:

- [Outline](#page-261-1) View
- [Dependencies](#page-261-2) View
- [Properties](#page-262-0) View

#### <span id="page-261-1"></span>**Outline View**

This view shows the hierarchical structure of the DDM and the DDM fields in a tree. The top-level node contains the long name of the DDM, the first child node represents the DDM header and the other child nodes represent the DDM fields.

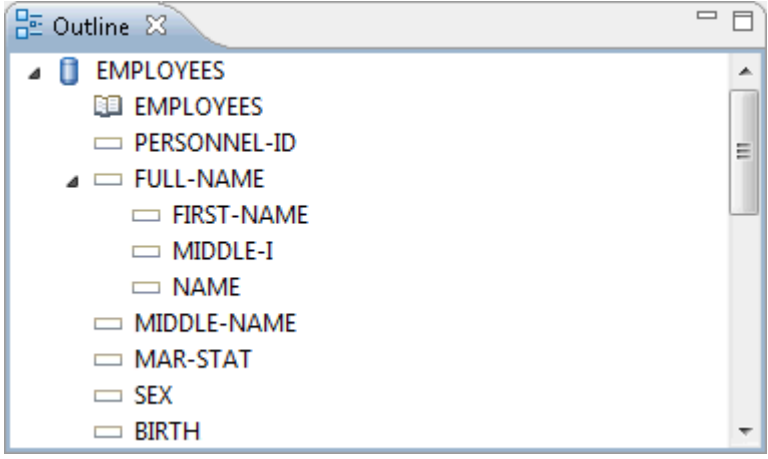

You can invoke a context menu to insert, cut, copy, paste or delete fields. See also *[Managing](#page-263-0) the [Fields](#page-263-0) of the DDM*.

<span id="page-261-2"></span>You can navigate to a particular item in the DDM editor by selecting it in the **Outline** view, and vice versa. In the **Properties** view (see below), the selection is changed accordingly.

#### **Dependencies View**

This view shows the dependencies between the DDM which is currently shown in the active editor window and other objects. For example, when the passive cross-references are currently displayed, you can see all Natural objects that reference the DDM being edited.

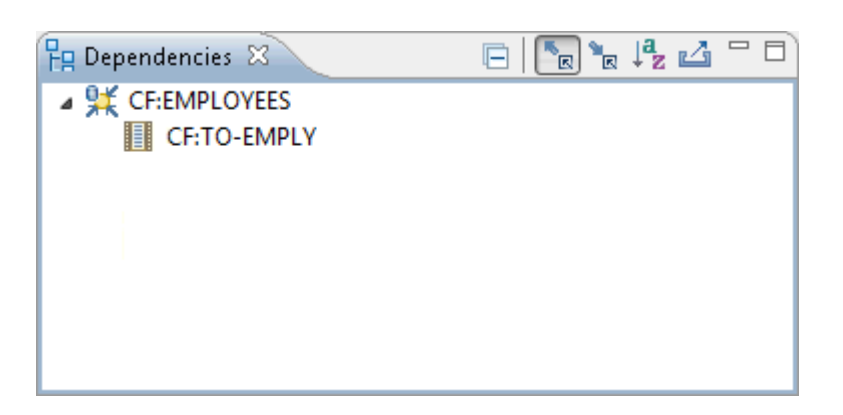

<span id="page-262-0"></span>For further information on this view, see *[Dependencies](#page-198-0) View* in the description of the source editor.

#### **Properties View**

This view shows information on the DDM, the DDM header or the field that is currently selected in the DDM editor or in the **Outline** view.

In general, the attribute values shown in the **Properties** view are not modifiable. As an exception, information that cannot be edited in the table view can be supplied here. This includes for all database types the database ID, the file number, the default sequence and, in particular, definitions required for VSAM databases.

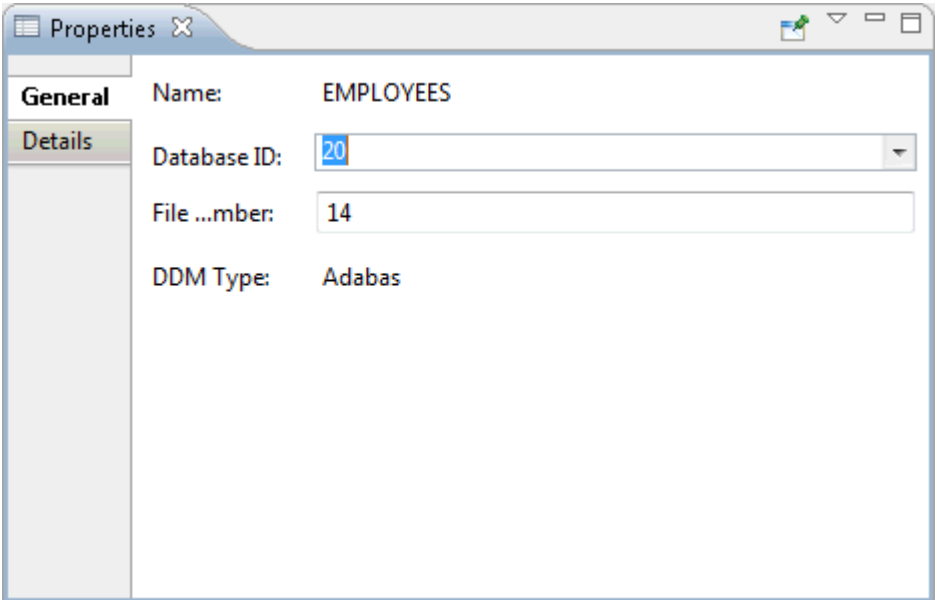

The **General** page shows common information. When a DDM or DDM field is selected, it shows the name of the DDM or DDM field. When the DDM header is selected, it shows the name of the DDM header, database ID, file number and database type. Database ID and file number can be changed here, the name of the DDM and the database type are not modifiable.

If available, the **Details** page shows additional, more specific information that depends on the currently selected object:

- For Adabas DDMs, it shows information on coupled files. For Adabas DDM headers, it shows the default sequence. For Adabas DDM fields, it shows the parent fields of the selected superdescriptor.
- For SQL DDM headers, it shows the default sequence.
- For Tamino DDM headers, it shows information on the XML schema definition, doctype, collection and namespaces. For Tamino DDM fields, it shows field-specific information taken from the XML schema such as XML tag and XML path.
- <span id="page-263-0"></span>■ For VSAM DDMs, it shows extended information on the VSAM header and the VSAM field definitions.

### **Managing the Fields of the DDM**

Using the commands from the **Edit** menu, you can cut, copy, paste and delete fields in the DDM editor, and you can undo and redo your last change. Some of these commands are also available when you invoke the context menu for a row in the DDM editor, and they are also available in a toolbar. The DDM editor also offers a toolbar of its own which you can use to insert fields in the DDM editor.

In addition, it is possible to invoke a context menu in the **Outline** view. Using the commands in this context menu, you can also insert, cut, copy, paste and delete fields.

The commands **Copy**/**Cut** and **Paste** are used to copy or move one or more fields within the current DDM source or between different DDM sources. The copied or cut fields are placed on the clipboard and can be pasted into the current or another DDM source; the fields are inserted either before or after a selected field, depending on the insert location that has been defined in the **[preferences](#page-457-0)** for the DDM editor.

In the DDM editor, you can move from one field to another using the TAB key.

To select a row in the DDM editor (for example, if you want to copy or delete a row), you can either double-click the row or press ESC so that the entire row is selected.

To add or modify a specific value, you simply click the corresponding cell in the DDM editor. Or, when a row is currently selected, you can also press F2 to edit the cell which was active before the row was selected (when no cell was previously active, the first cell is activated for editing). For some columns, simple text boxes are provided in which you have to enter information. For other columns, drop-down list boxes are provided from which you can select a value.

If you want to rearrange the columns in the DDM editor, you simply drag the column header to the desired position.

### <span id="page-264-0"></span>**Field Attributes**

Each row in the DDM editor represents a DDM field. The following field attributes can be viewed or defined in the different columns of the DDM editor.

All types of DDMs have the following columns in common:

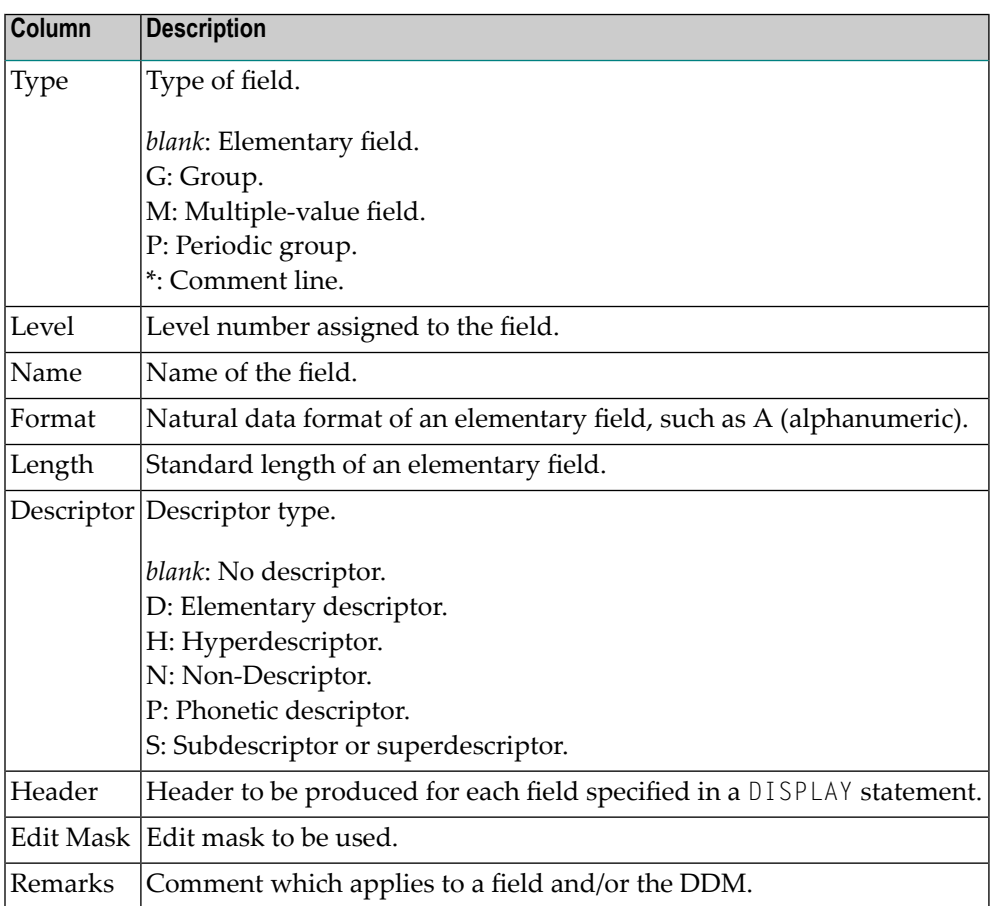

Adabas DDMs and SQL DDMs additionally show the following columns:

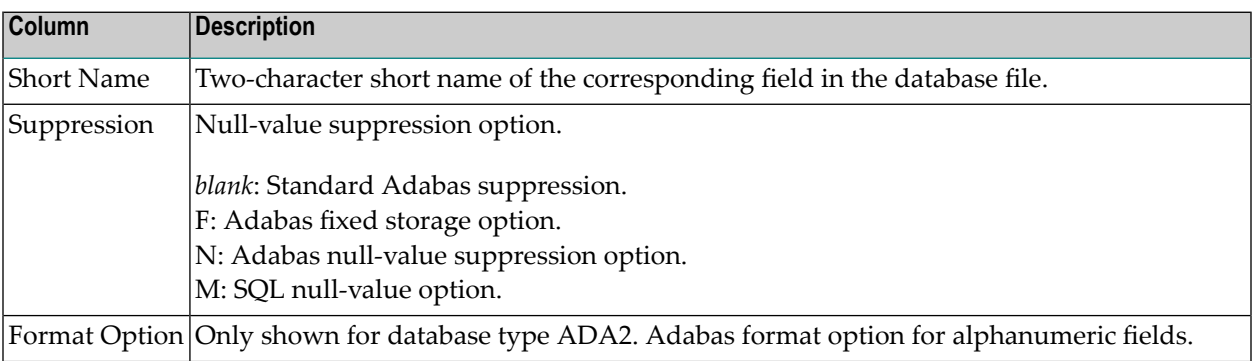

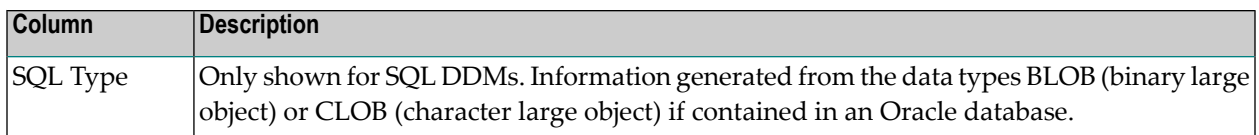

For detailed information on the field attributes that can be defined in the different columns, see the description of the DDM editor in the Natural documentation for the appropriate platform.

# **V Using the Debugger**

This part describes how to debug the different types of applications that can be created with NaturalONE. It covers the following topics

### **Debugging Natural [Applications](#page-268-0) Using a [Debug](#page-284-0) Attach Server**

 $\overline{z}$ 

If you want to debug traditional Natural applications, you proceed as described in *Debugging Natural Applications*.

If you want to debug Natural RPC applications or external Natural applications, a debug attach server is required. In this case, you have to proceed as described in *Using a Debug Attach Server*.

**Note:** If you want to debug workplace applications (that is, Natural for Ajax pages of type MFPAGE), a debug attach server is also required. For further information, see *Executing and Debugging Workplace Applications* in the Natural for Ajax documentation.

## <span id="page-268-0"></span>18 **Debugging Natural Applications**

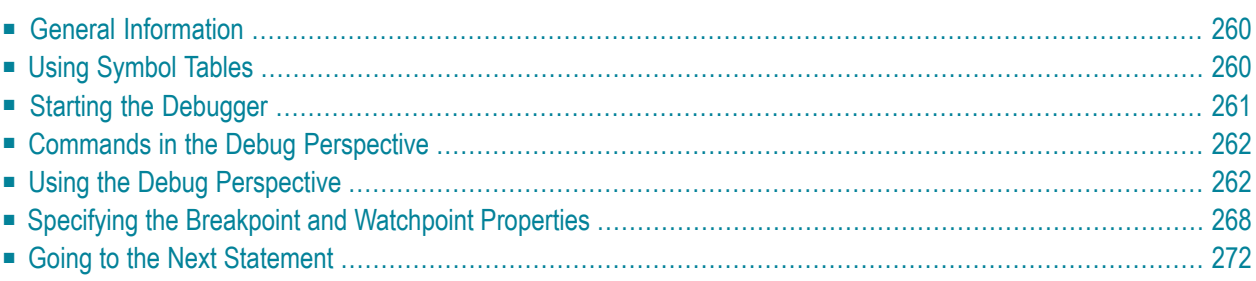

### <span id="page-269-0"></span>**General Information**

NaturalONE saves the Natural sources in the Eclipse workspace. The compiled objects remain in the Natural environment (local Natural runtime or Natural server). Therefore, debugging is initiated in local mode, that is, from a project which is stored in the Eclipse workspace. This means that the source is available in the workspace and the corresponding generated program is available in the Natural environment. Since there is no virtual machine for Natural in the Eclipse environment, the Natural environment is required for execution. This approach has the advantage that you will be able to test your application in the appropriate environment; that is, in an environment in which your application will be executed in production.

The library in which a generated program is debugged is determined by the mode you have defined for the project (either shared mode or private mode). See *[Steplibs](#page-64-0)* in *Changing the Project Properties* for further information.

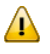

**Important:** Web I/O must be enabled on the Natural server. Otherwise, the output of a debugged program cannot be displayed.

<span id="page-269-1"></span>The standard Eclipse functionality for debugging is used; see the Eclipse online help. The information which is specific to NaturalONE is provided in the topics below.

### **Using Symbol Tables**

This information applies only when you are using a Natural server in a UNIX, OpenVMS or Windows environment.

The debugger needs information from a symbol table in order to display the names of variables. So that symbol tables can be generated in Natural, the Natural parameter SYMGEN must be set to "ON". This parameter can be set in one of the following ways:

- in the default parameter file NATPARM on the Natural server (using the Configuration Utility), or
- as a session parameter when **[mapping](#page-143-0)** a Natural server with NaturalONE.

When you catalog or stow an object and SYMGEN is set to "ON", a symbol table is generated as part of the generated program. This table contains the information relevant to the variables active for this object.

Variables cannot be accessed when SYMGEN is not set to "ON", although it is still possible to debug the object.

**Note:** When you are using a Natural server in a mainframe environment, a symbol table is always generated as part of the generated program. It is not required to set a parameter for this purpose.

### <span id="page-270-0"></span>**Starting the Debugger**

For details concerning the **Default Launch** settings, see *Launching Natural [Applications](#page-106-0)* in section *Working with Natural Projects in Local Mode*.

**Tip:** Since NaturalONE always debugs the generated program in the Natural environment  $\bf{C}$ (and not the source in the local workspace), it is recommended that you enable the **Check time stamp on server** option in the Natural preferences (see *[Natural](#page-439-0) > Builder* in *Setting the Preferences*). Thus, you can avoid a situation where the source in your local workspace differs from the corresponding source on the server, which may lead to unpredictable results. When a time stamp conflict is found while debugging (that is, when a source in the local workspace has a time stamp which differs from the time stamp of the corresponding source on the server), a dialog box appears, asking whether you want to update the source in the local workspace with the source from the server. See also *[Checking](#page-125-0) the Time Stamps in the Natural [Environment](#page-125-0)*.

#### **To start the debugger**

- 1 Select the program that you want to debug.
- 2 Invoke the context menu and choose **Debug As > Natural Application**.

After the Launch was activated, the Debug perspective is opened. In the **Console** view, you can see that the connection to the Natural environment is established and that the debugger is started.

In the editor window, the debugger waits at the first executable source code line. You can now use the standard Eclipse functionality to debug the Natural application. If a source cannot be found in the workspace, a dialog box appears asking whether you want to download the object from the Natural environment. If you agree, NaturalONE tries to download the object.

The output of the debugged object is either shown in the internal browser or in an external browser, depending on the settings in the Natural **[preferences](#page-486-0)** or in the launch configuration that you have created (see below).

**Note:** If you receive an error message after choosing the **Debug** command which tells  $\overline{a}$ you that the connection to the debug attach server has failed, this indicates that the use of the debug attach server has been enabled in the Natural preferences (see *Debug [Attach](#page-456-0) [Settings](#page-456-0)* in *Setting the Preferences*). For debugging traditional Natural applications, however, a debug attach server is not required. Therefore, you can disable the debug

attach server in the Natural preferences. Then, the error message will no longer appear and you will be able to debug your program.

### <span id="page-271-0"></span>**Commands in the Debug Perspective**

When you are working in the Debug perspective, you can use several commands from the **Run** menu, for example:

- **Resume**
- **Terminate**
- **Step Into**
- **Step Over**
- **Step Return**
- **Watch**
- **Toggle Breakpoint** (automatically uses line breakpoints)
- **Toggle Line Breakpoint**
- **Toggle Watchpoint**
- **Skip All Breakpoints**
- <span id="page-271-1"></span>■ **Remove All Breakpoints**

See the Eclipse online help for detailed information on these commands.

### **Using the Debug Perspective**

NaturalONE uses the following elements in the Debug perspective:

- [Debug](#page-272-0) View
- [Variables](#page-272-1) View
- [Breakpoints](#page-273-0) View
- [Natural](#page-274-0) Stack View
- [Expressions](#page-275-0) View
- [Editor](#page-276-0) Area
- [Outline](#page-277-1) View

**Note:** The Debug perspective can also be opened by choosing **Open Perspective > Other** from the **Window** menu.

#### <span id="page-272-0"></span>**Debug View**

The **Debug** view displays the stack frame.

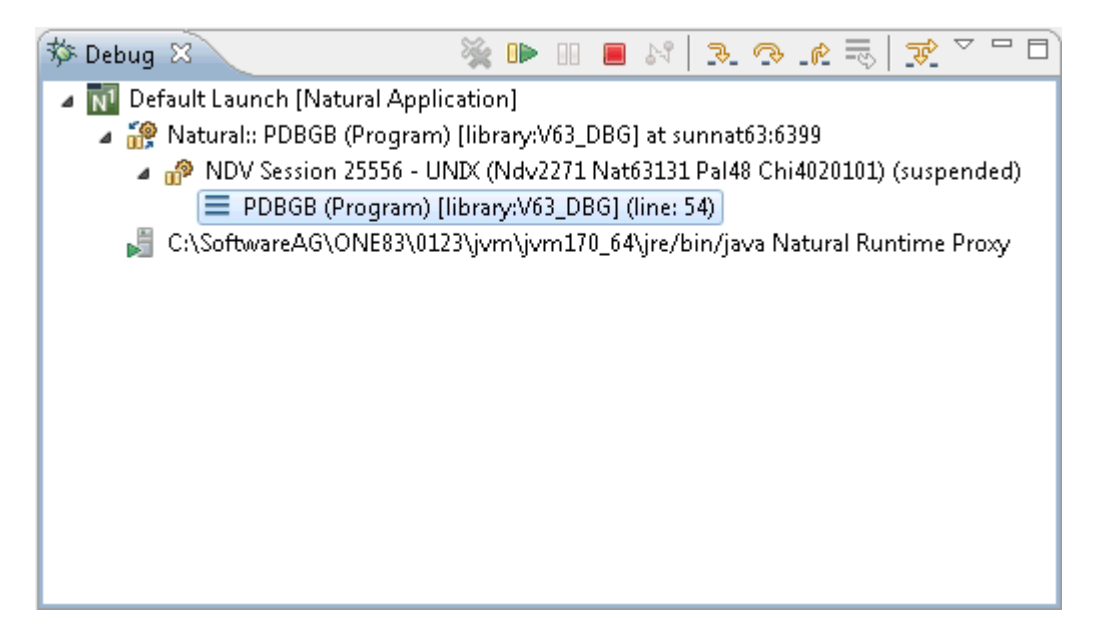

In Natural terminology, this is the "call stack" which lists the objects which have been called during the current debugging session in hierarchical order.

Exception: when debugging on a mainframe, only the top-level element is shown in the stack frame.

You can debug several Natural applications or even Java applications in parallel. You determine the application which gets the debugger attention by selecting the appropriate launch configuration in the **Debug** view.

<span id="page-272-1"></span>See the Eclipse online help for further information on this view.

#### **Variables View**

The **Variables** view shows information about the variables in the currently selected stack frame.

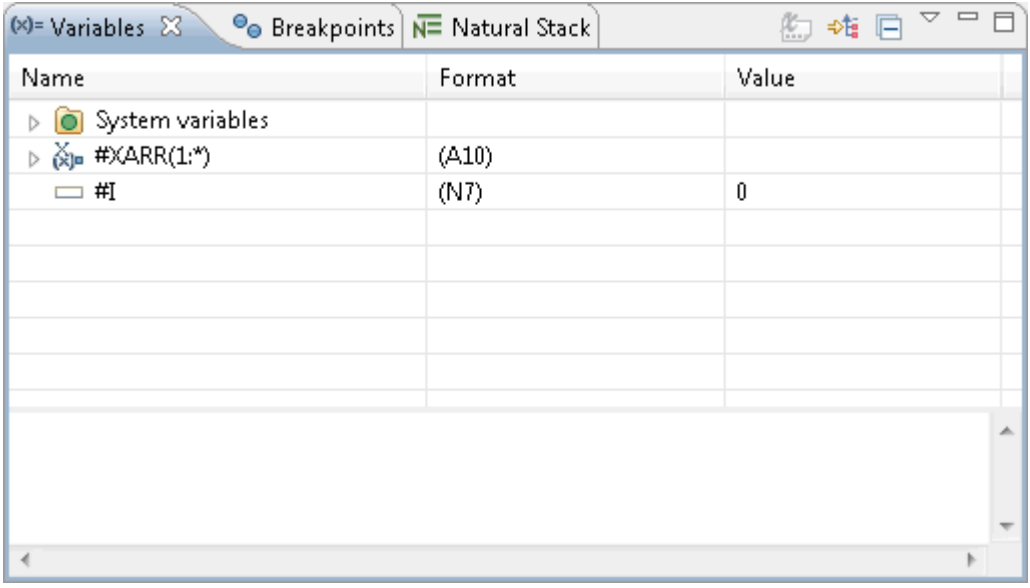

Separate nodes are provided for the different types of variables (global variables, system variables, application-independent variables (AIVs) and context variables). The exceptions are the local variables; they are shown at the top level and are not grouped into a node.

You can change the value of a variable directly in the **Value** column. You can also do this using the context menu.

Using the **Watch** command in the context menu, you can add a watch expression for the selected variable which is then added to the **[Expressions](#page-275-0)** view.

<span id="page-273-0"></span>See the Eclipse online help for further information on this view.

#### **Breakpoints View**

The **Breakpoints** view lists all line breakpoints and watchpoints you have set in your workbench projects.

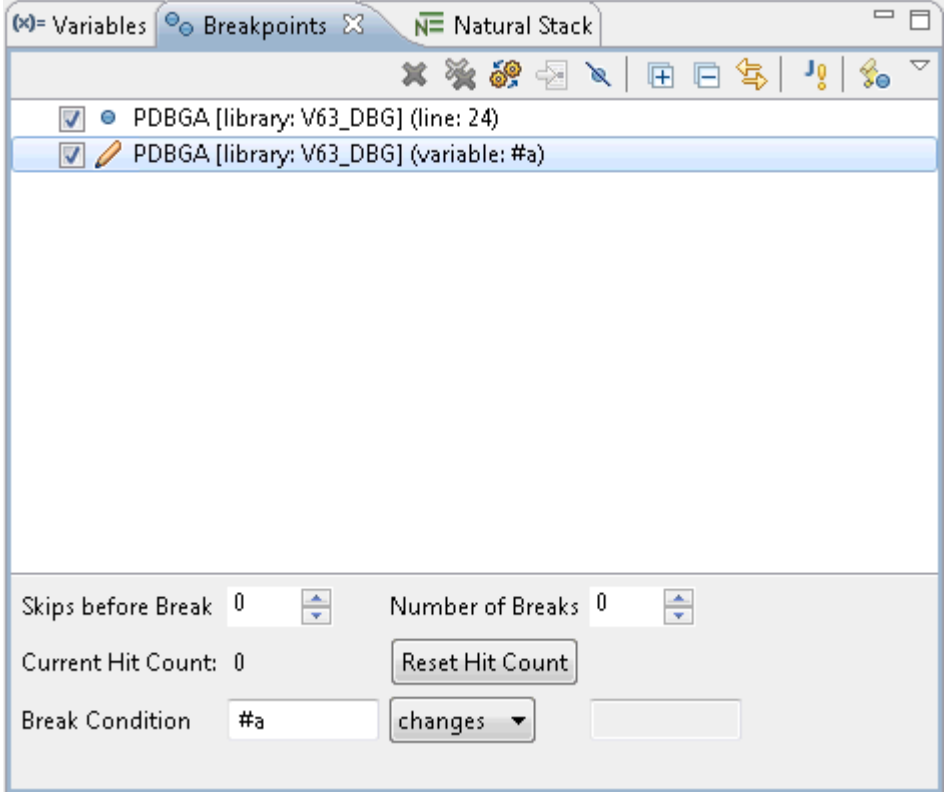

You can use the context menu, for example, to disable a breakpoint or to specify the properties for your breakpoints and watchpoints. You can also specify the properties for your breakpoints and watchpoints using the options at the bottom of the view (for detailed information on these options, see *Specifying the Breakpoint and [Watchpoint](#page-277-0) Properties*).

<span id="page-274-0"></span>See the Eclipse online help for further information on this view.

#### **Natural Stack View**

The **Natural Stack** view is a Natural-specific view which is shown by default. It shows the current contents of the Natural stack. The top entry in the stack is shown in bold. Modifications between two debugger suspends are marked with a yellow background color.

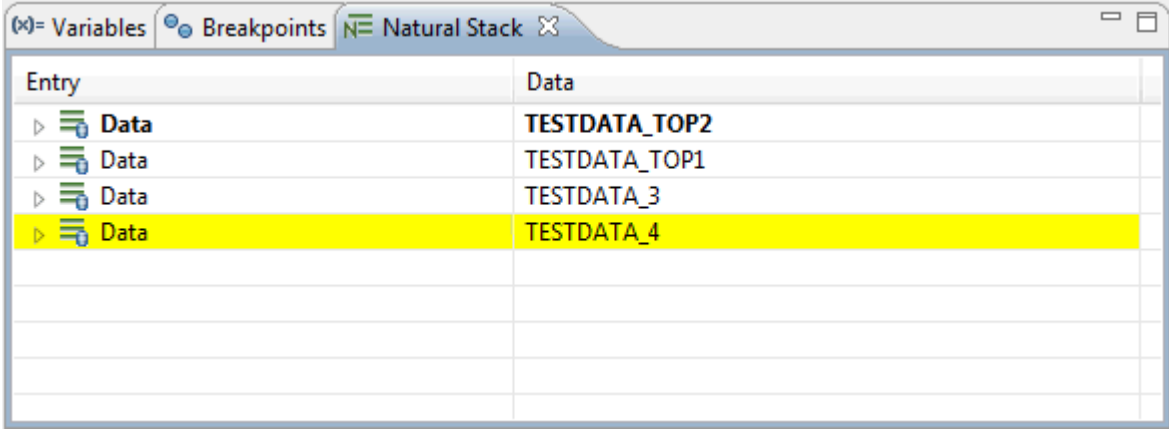

**Note:** The **Natural Stack** view is part of the Debug perspective. If it is currently not shown, you can redisplay it with **Window > Show View > Other > Debug > Natural Stack**.

#### <span id="page-275-0"></span>**Expressions View**

The **Expressions** view is not shown by default. However, is automatically opened when a watch expression is added to this view.

The **Expressions** view shows the current values for all watch expressions that you have defined. The values change while you step through the code. In Natural terminology, these are the "watchvariables". The benefit of this view is that only the contents of those variables are shown that you want to observe. This is different from the **Variables** view in which you see all used variables and the Natural system variables at the same time.

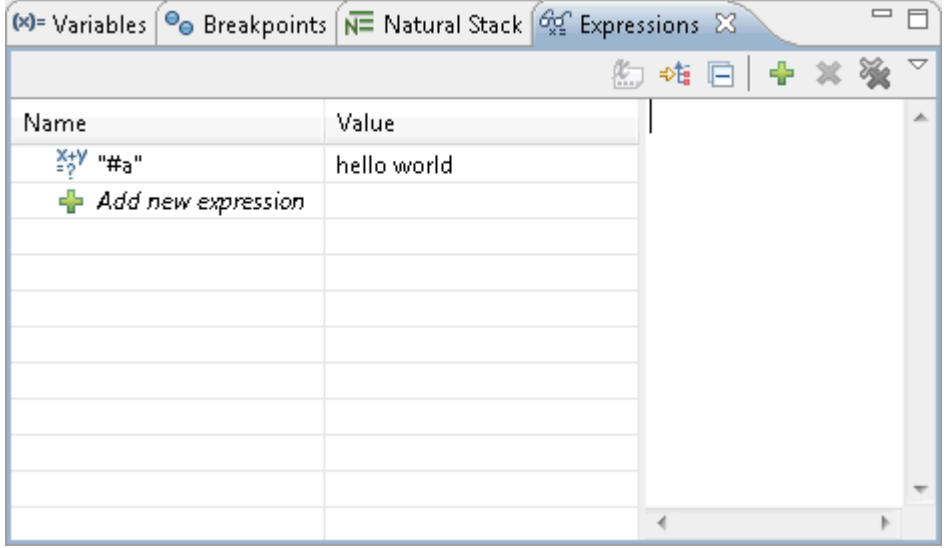

You can use the context menu, for example, to remove one or more watch expressions.

For watch expressions which can be expanded, it is possible to edit the values of the contained variables. For example, when you expand an array, you can change the values of the occurrences.

See the Eclipse online help for further information on this view.

#### <span id="page-276-0"></span>**Editor Area**

The current trace position is indicated by an arrow in the marker bar of the editor window. When the debugger is started, the trace position is shown at the first executable source code line.

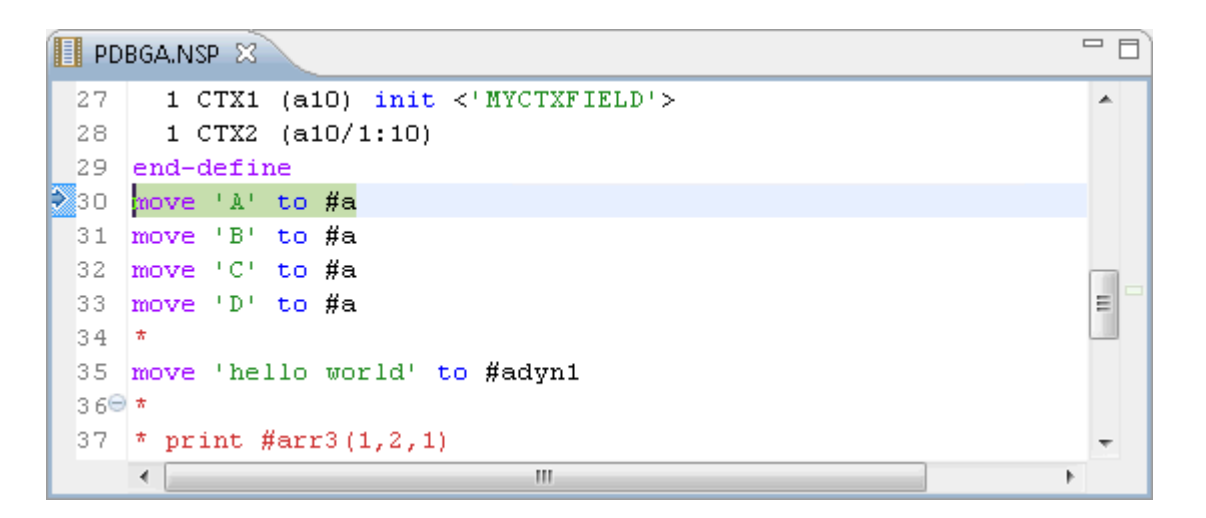

You can use Eclipse features such as breakpoints, stepping, or expression evaluation to debug your program. See the Eclipse online help for further information.

To add a breakpoint, you can simply double-click on the marker bar, directly next to the line for which you want to add the breakpoint. To remove this breakpoint, you simply double-click it once more in the marker bar.

When you add breakpoints while the Natural runtime on the server is suspended, the new breakpoints are considered when the Natural runtime is resumed.

When the debugger is in suspend mode, it is possible to display the current format/length and value of a Natural variable by positioning the mouse over the variable (in Eclipse terminology, you "hover" over the variable name in the editor). The current content is then shown in a hover, for example:

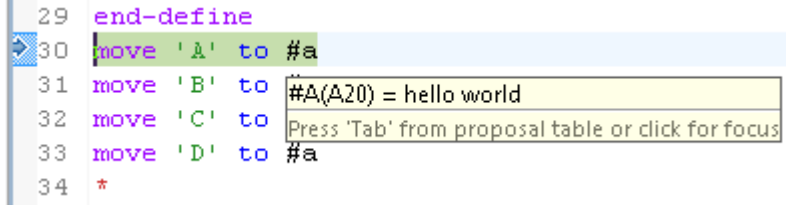

#### <span id="page-277-1"></span>**Outline View**

The **Outline** view provides the same information for a source as in the NaturalONE perspective. It visualizes the hierarchical structure of the program.

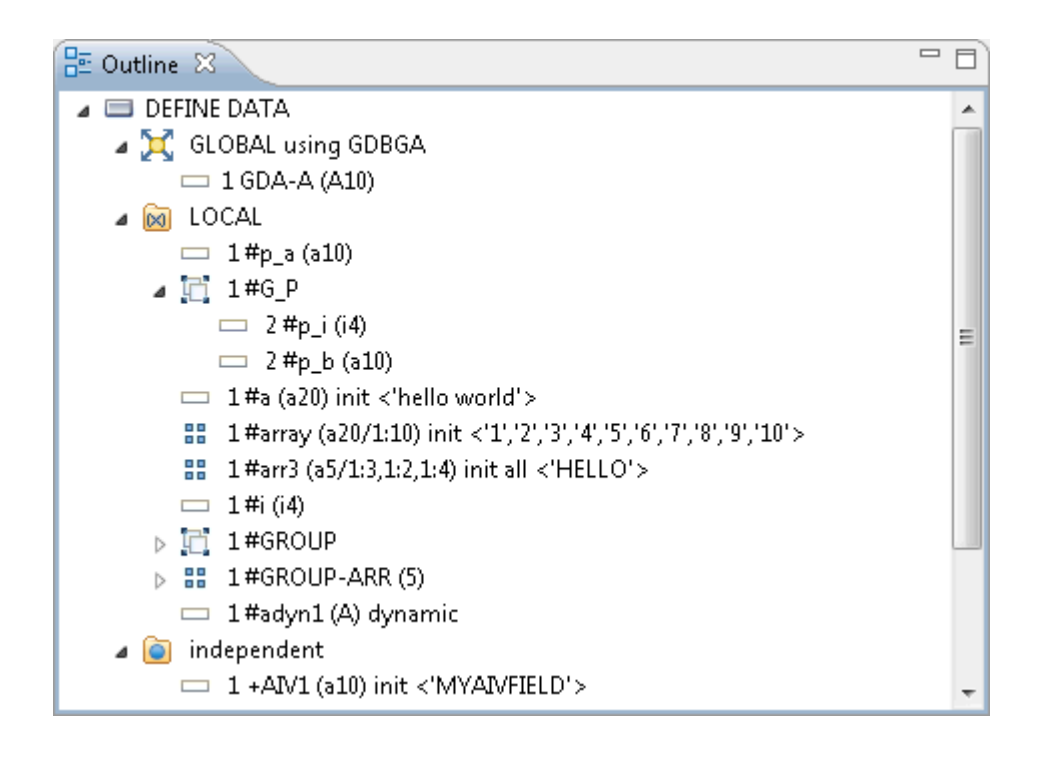

### <span id="page-277-0"></span>**Specifying the Breakpoint and Watchpoint Properties**

You can modify a breakpoint or watchpoint by changing its properties.

Every breakpoint or watchpoint has a hit count which increases every time the debug entry is passed. With NaturalONE, the number of executions of a debug entry can be restricted in the following ways:

- A number of skips can be specified before the breakpoint or watchpoint is executed. The debug entry is then ignored until the event count is higher than the number of skips specified.
- A maximum number of executions can be specified, so that the breakpoint or watchpoint is ignored as soon as the event count exceeds the specified number of executions.

#### **To modify a breakpoint or watchpoint**

- 1 In the **Breakpoints** view, select the breakpoint or watchpoint.
- 2 Invoke the context menu and choose **Breakpoint Properties**.

Or:

Press CTRL+ENTER.

The Eclipse dialog boxes which appear for the properties of the breakpoints and watchpoints have been adapted to Natural. The content of the resulting dialog box depends on the selected item.

- 3 Modify the breakpoint or watchpoint as described in the topics below.
- 4 Choose the **OK** button.

The following topics are covered below:

- [Breakpoint](#page-278-0) Properties
- [Watchpoint](#page-280-0) Properties

#### <span id="page-278-0"></span>**Breakpoint Properties**

The following dialog box appears for a breakpoint.

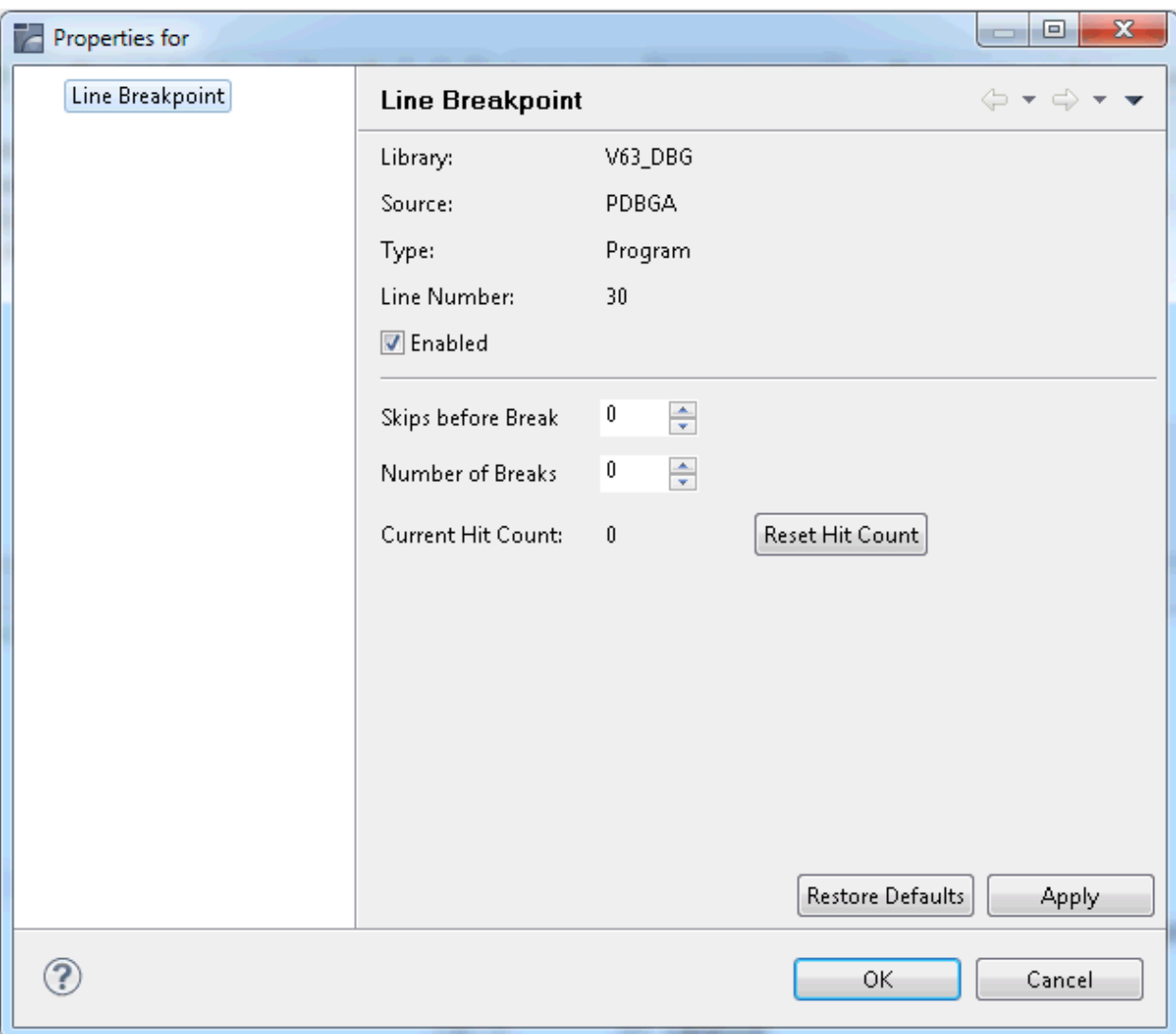

You can set the following Natural-specific options:

#### **Skips before break**

The number of skips before execution of the breakpoint if it is not to be executed until the program has run a certain number of times. The default is 0.

#### **Number of breaks**

The maximum number of executions of the breakpoint. After this number has been reached, the breakpoint is ignored. The default is 0.

#### **Reset Hit Count**

When you choose this command button, the current hit count is reset to 0.

#### <span id="page-280-0"></span>**Watchpoint Properties**

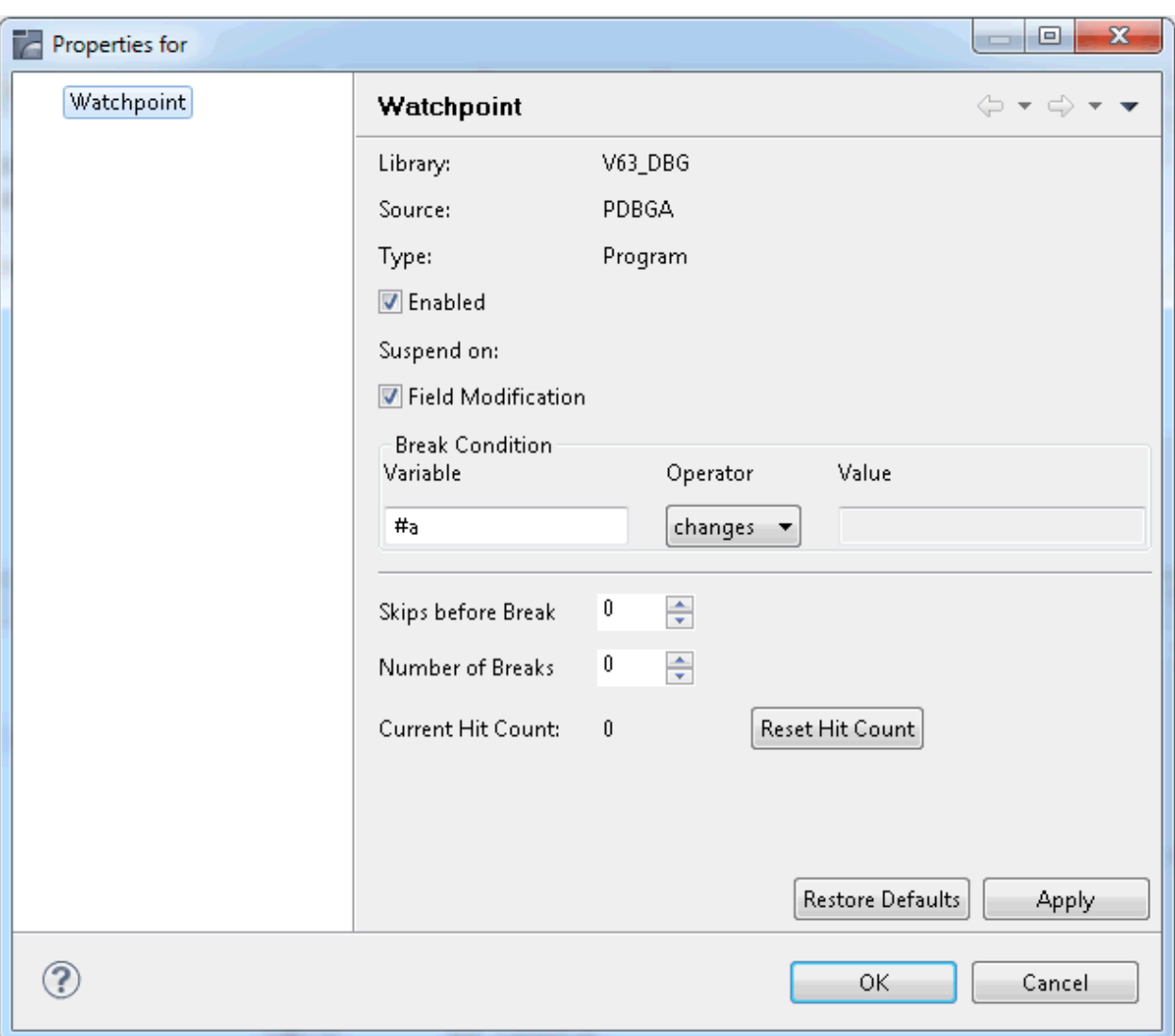

The following dialog box appears for a watchpoint.

You can set the following Natural-specific options:

#### **Variable**

The variable that is to be watched in the debugged program.

#### **Operator/Value**

To define a condition for the watchpoint, select an appropriate watchpoint operator and specify a value forthis operator. If you do not specify a condition, the default setting (**changes**) applies.

The watchpoint operators are:

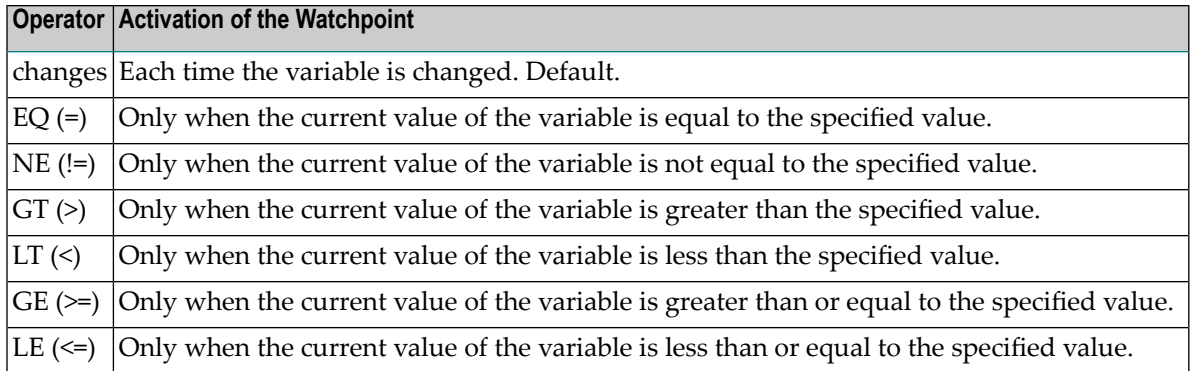

#### **Skips before break**

The number of skips before execution of the watchpoint if it is not to be executed until the program has run a certain number of times. The default is 0.

#### **Number of breaks**

The maximum number of executions of the watchpoint. After this number has been reached, the watchpoint is ignored. The default is 0.

#### <span id="page-281-0"></span>**Reset Hit Count**

When you choose this command button, the current hit count is reset to 0.

### **Going to the Next Statement**

This information applies only when you are debugging a program which is associated with a UNIX, OpenVMS or Windows environment.

You can instruct the debugger to skip code and to resume execution of the object with the source code line in which you have placed the cursor. The skipped code is not executed.

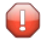

**Caution:** Depending on the code you want to skip, the **Set Next Statement** command may lead to unpredictable results. Use this command with care.

#### **To go to the next statement**

- 1 In the editor area of the **Debug** perspective, place the cursor in the source code line with which you want to resume execution. This line can be located before or after the current trace position. It must contain an executable statement such as MOVE or PRINT (it must not contain a non-executable statement such as DEFINE DATA or a comment).
- 2 Invoke the context menu and choose **Set Next Statement**.

The new trace position is now indicated by the arrow in the marker bar of the editor window. When you resume debugging, the debugger continues the execution of the object with this source code line.

#### **Notes:**

- 1. The **Set Next Statement** command is only available for the object which is currently processed.
- 2. When debugging an object which is associated with a mainframe environment, the **Set Next Statement** is not available (it appears gray).

### <span id="page-284-0"></span>19 **Using a Debug Attach Server**

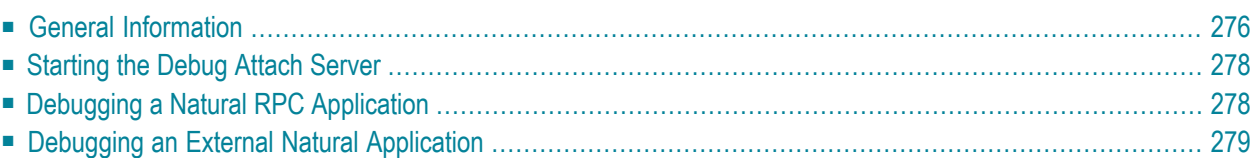

### <span id="page-285-0"></span>**General Information**

The debug attach server is only available for Windows. It is delivered with the local Natural runtime of NaturalONE and with Natural for Windows as of version 6.3.13.

In order to debug workplace applications (that is, Natural for Ajax pages of type MFPAGE), Natural RPC applications or other external Natural applications, a debug attach server is required. The debug attach server acts as a broker between the NaturalONE clients and the attachable sessions. It enables the NaturalONE debugger to attach to a running application and links the debugger with the appropriate Natural runtime.

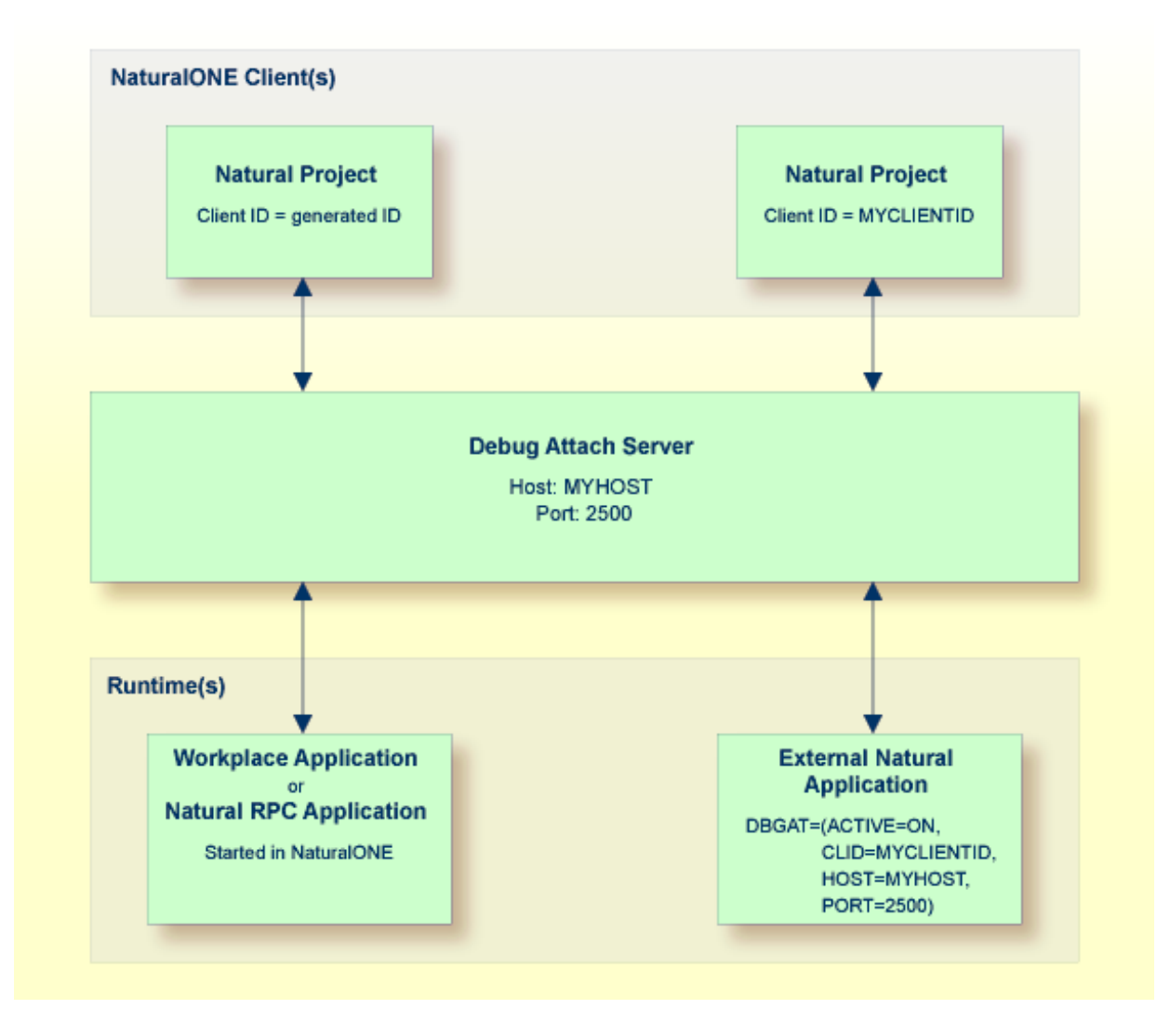

The debug attach server must be accessible to all NaturalONE clients and to all executing Natural sessions that want to participate in debugging.

#### ■ **Preparing the NaturalONE client**

To enable debugging for a NaturalONE client, you have to enable the debug attach server in the Natural preferences of NaturalONE, and you have to specify the appropriate settings (host name and port number). See *Debug Attach [Settings](#page-456-0)* in *Setting the Preferences*.

All relevant sources for the application to be debugged must be contained in a Natural project. For example, you can download the sources from a Natural server into a Natural project, or you can check out the sources from your version control system.

A Natural source is registered on the debug attach server if it contains a breakpoint. You have to set at least one breakpoint in the source with which you want to start your debug session.

When you debug an application from within NaturalONE (that is, a workplace application or Natural RPC application), the sources containing the breakpoints are automatically registered.

If you want to debug an external Natural application (that is, an application that is started, for example, with Natural for Windows), you have to register the sources containing the breakpoints explicitly using the command **Activate Debug Attach**.

#### ■ **Starting the Natural runtime in debug attach mode**

The Natural runtime to be debugged has to be started in debug attach mode.

When you debug an application from within NaturalONE (that is, a workplace application or Natural RPC application), this mode is set automatically.

If you want to debug an external Natural application (that is, an application that is started, for example, with Natural for Windows), you have to set the debug attach mode explicitly using the Natural profile parameter DBGAT.

Atruntime, when a registered breakpoint is hit during the execution of the application, a debugging session for the corresponding Natural runtime is launched and you can debug as described in *Debugging Natural [Applications](#page-268-0)*.

All Natural objects that have been registered for a specific client are automatically removed from the debug attach server when you exit NaturalONE.

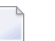

#### **Notes:**

- 1. The debug attach server uses a client ID to manage its attach records. It is recommended that you always use the unique client ID which is automatically generated. However, if you want to debug an external Natural application or, if necessary, fortesting purposes, you can manually define a custom client ID in the properties of a project. See *Debug Attach [Settings](#page-53-0)* in *Changing the Project Properties*.
- 2. How to debug Natural RPC applications and external Natural applications is described below. Forinformation on how to debug workplace applications, see *Executing and Debugging Workplace Applications* in the Natural for Ajax documentation.

### <span id="page-287-0"></span>**Starting the Debug Attach Server**

It is not required that each NaturalONE client starts its own debug attach server. It is sufficient to start one debug attach server which can be accessed by all NaturalONE clients, even if the clients run on different machines. It is only required that all NaturalONE clients define the appropriate debug attach settings in the Natural preferences.

The debug attach server is started using *natdas.exe*. You can find this program in the *\naturalone\natrun\bin* folder of your NaturalONE installation.

The syntax for starting the debug attach server is the following (the elements contained within the square brackets are optional):

natdas [-p *port-number*] [-o *file-name*]

where *port-number* is the number of the listener port, and *file-name* is the name of your trace file.

If you do not specify any parameters when starting the debug attach server using *natdas.exe*, the default port 2500 is used.

If you want to use a port other than the default port, or if you want to create a trace file, you have to specify additional parameters. For example:

natdas -p 9999 -o c:\temp\natdas.log

If you want to start the debug attach server using a Windows shortcut, you can specify the parameters as shown in the following example:

```
D:\SoftwareAG\NaturalONEnn\naturalone\natrun\bin\natdas.exe -p 9999 -o ↩
c:\temp\natdas.log
```
<span id="page-287-1"></span>When you specify that a trace file is to be created and if a trace file with the same name already exists, the existing file is overwritten.

### **Debugging a Natural RPC Application**

A Natural RPC application switches to a different Natural runtime environment.

The following steps assume that you have already created a Natural project containing the relevant sources for the Natural RPC application in NaturalONE (for example, a main program which invokes two subprograms using the CALLNAT statement).
#### **To debug a Natural RPC application**

- 1 Open the source editor for one of the subprograms which is invoked by the main program and set at least one breakpoint.
- 2 In the **Navigator** view or in the **Natural Navigator** view, select the main program.
- 3 Invoke the context menu and choose **NaturalONE > Debug**.

The main program is now started in debug mode. You can use the **Debug** perspective as described in the section *Debugging Natural [Applications](#page-268-0)*.

When the first breakpoint which has been set in the subprogram is reached, the main debugging session turns into wait state. Since the RPC is executed on a different machine, a new debugging session is launched and debugging stops on the breakpoint.

With **Step Return**, you return to the debugging session for the main program.

### **Debugging an External Natural Application**

If you want to debug a Natural application that is started outside of NaturalONE (for example, a batch application which is started with Natural for Windows or UNIX), you have to start the application using the Natural profile parameter DBGAT. This parameter specifies the client ID to be used, and the name and port of the debug attach server. For detailed information, see the description of the DBGAT parameter in the Natural documentation for the appropriate platform.

The following steps assume that you have already created a Natural project containing the relevant sources for the Natural application in NaturalONE.

#### **To debug an external Natural application**

- 1 Open the source editor for a Natural program which belongs to the application and set at least one breakpoint.
- 2 In the **Navigator** view or in the **Natural Navigator** view, select the Natural project.
- 3 Invoke the context menu, choose **Properties** and then specify a custom client ID. See also *Debug Attach [Settings](#page-53-0)* in *Changing the Project Properties*.
- 4 Invoke the context menu forthe Natural project once more and choose **NaturalONE > Activate Debug Attach**.

This command registers the existing breakpoints in the debug attach server.

**Note:** This command is only visible when the debug attach server has been enabled in the Natural preferences.

5 Go to your external Natural application and start it using the DBGAT parameter.

 $\mathbf{A}$ **Important:** The parameters for the host name and port number that have been specified for the external Natural application using the DBGAT parameter must be the same as defined in your Natural preferences. The client ID that has been specified with the DBGAT parameter must be the same as in your project properties.

When the program in which the breakpoint has been set is about to be executed inside the corresponding Natural session, the debugger is launched and the application stops at the first breakpoint. You can now use the **Debug** perspective as described in the section *[Debugging](#page-268-0) Natural [Applications](#page-268-0)*.

6 If you do not want to continue debugging, you have to remove the application from the debug attach server. To do so, select the Natural project, invoke the context menu and choose **NaturalONE > Deactivate Debug Attach**.

> **Note:** If you do not choose the above command, the application is automatically removed from the debug attach server when you exit NaturalONE.

# VI

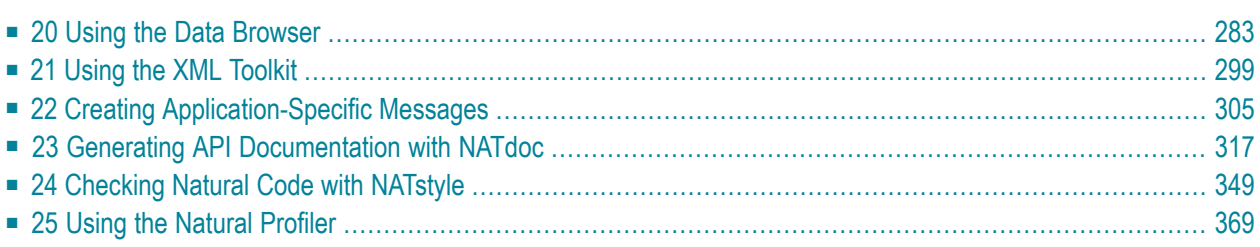

# <span id="page-292-0"></span>20 **Using the Data Browser**

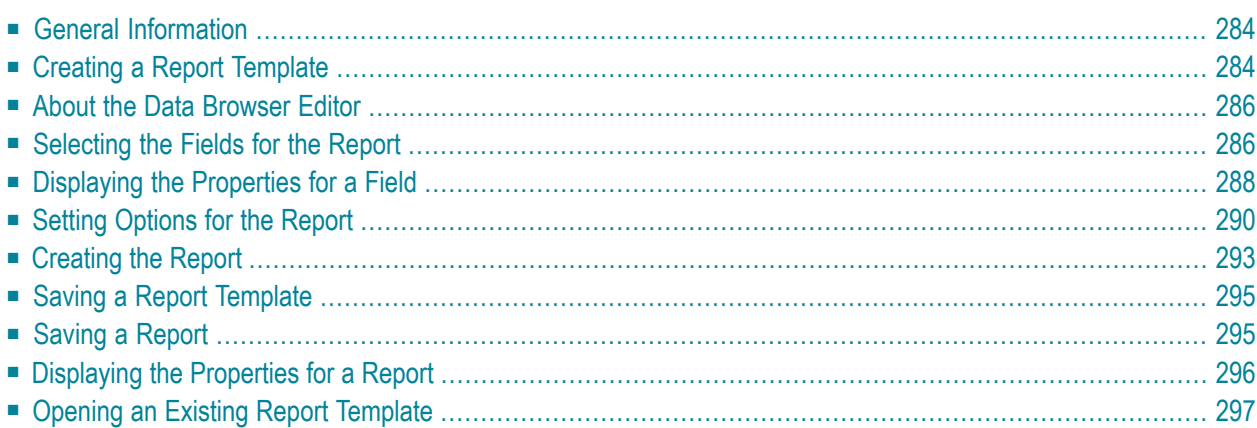

# <span id="page-293-0"></span>**General Information**

With the data browser, you can quickly and easily issue database queries against Adabas and SQL databases. You can use the data browser during application development to find out whether the application works properly. Or you can simply use it to find out which data has been stored in a database.

<span id="page-293-1"></span>So that you are able to generate data reports from Adabas or SQL databases which are available in your current Natural server environment, an appropriate DDM is required for each database file.

### **Creating a Report Template**

To get a report from a database, a template is required which specifies the database fields that are to be retrieved from the database. You create (or edit) a so-called "report template" which defines the required fields. The report template is stored for further use in the Eclipse workspace.

#### **To create a report template**

- 1 In the **Navigator** view or in the **Natural Navigator** view, select the DDM for which you want to define a new report.
- 2 From the context menu, choose **Browse Data**.

Or:

From the **File** menu, choose **New > Other**. In the resulting **New** dialog box, expand the **Natural** node, select **Browse Data** and then choose the **Next** button.

The following dialog box appears.

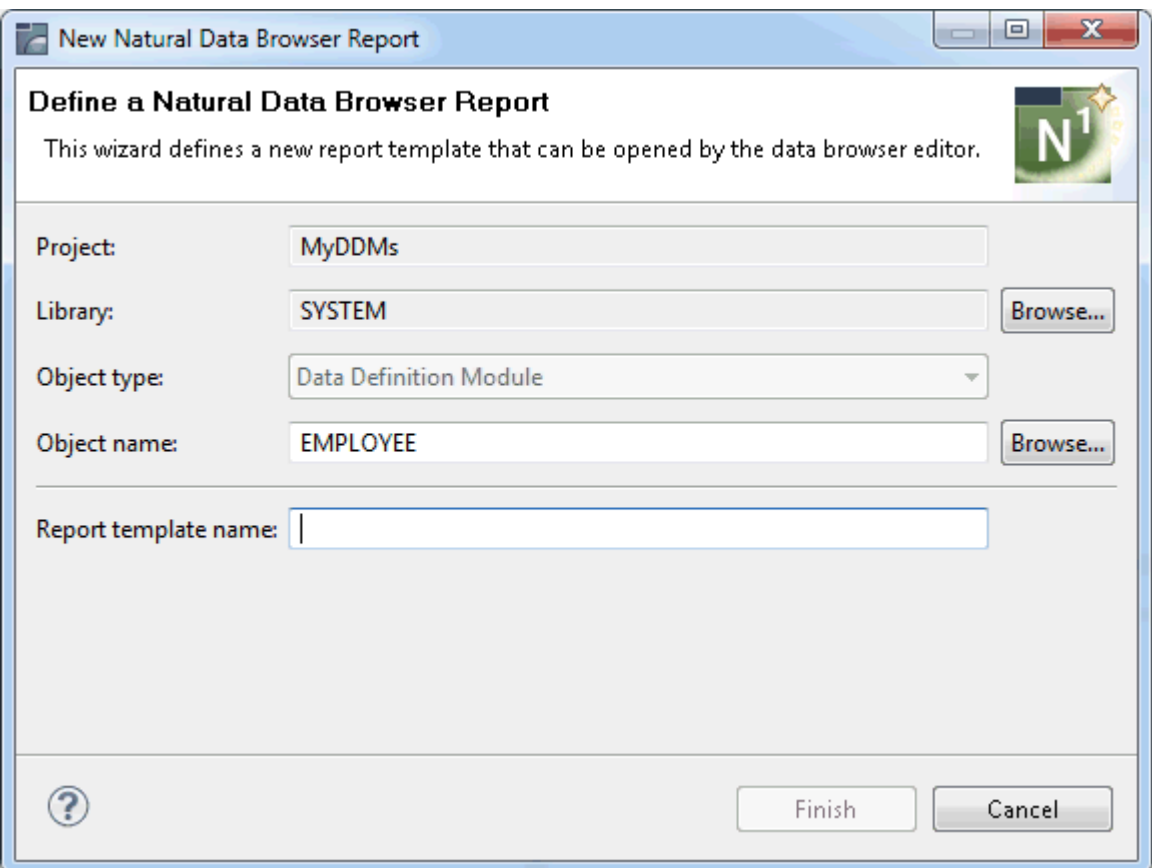

- 3 Enter a name for the report template.
- 4 Choose the **Finish** button.

The selected DDM is now validated on the Natural server.

It may happen that there are differences between the local DDM and the DDM on the server (for example, when the DDM on the server has been changed in the meantime and therefore has a different version). It may also happen that the DDM is no longer available on the server or that it is not cataloged on the server. The corresponding information is then provided, for example, in the **Properties** view and/or in the **Problems** view.

When the DDM has been validated, a new report template for the selected DDM is opened in the editor area. For further information, see *About the Data [Browser](#page-295-0) Editor*.

The new report template is an XML file that is stored in the *RES* folder of the library which contains the DDM that you have selected.

# <span id="page-295-0"></span>**About the Data Browser Editor**

The report templates are edited using the data browser editor. This editor is invoked when you **[create](#page-293-1)** a new report template or when you **[open](#page-306-0)** an existing report template.

The data browser editor is a multi-page editor which provides the following pages:

■ **Fields**

On this page, you select the fields that are to be included in the report. See *[Selecting](#page-295-1) the Fields for the [Report](#page-295-1)*.

■ **Report**

<span id="page-295-1"></span>On this page, you can set several options (optional). See *Setting [Options](#page-299-0) for the Report*.

### **Selecting the Fields for the Report**

The **Fields** page of the data browser editor shows a tree structure with the fields of the DDM. Example:

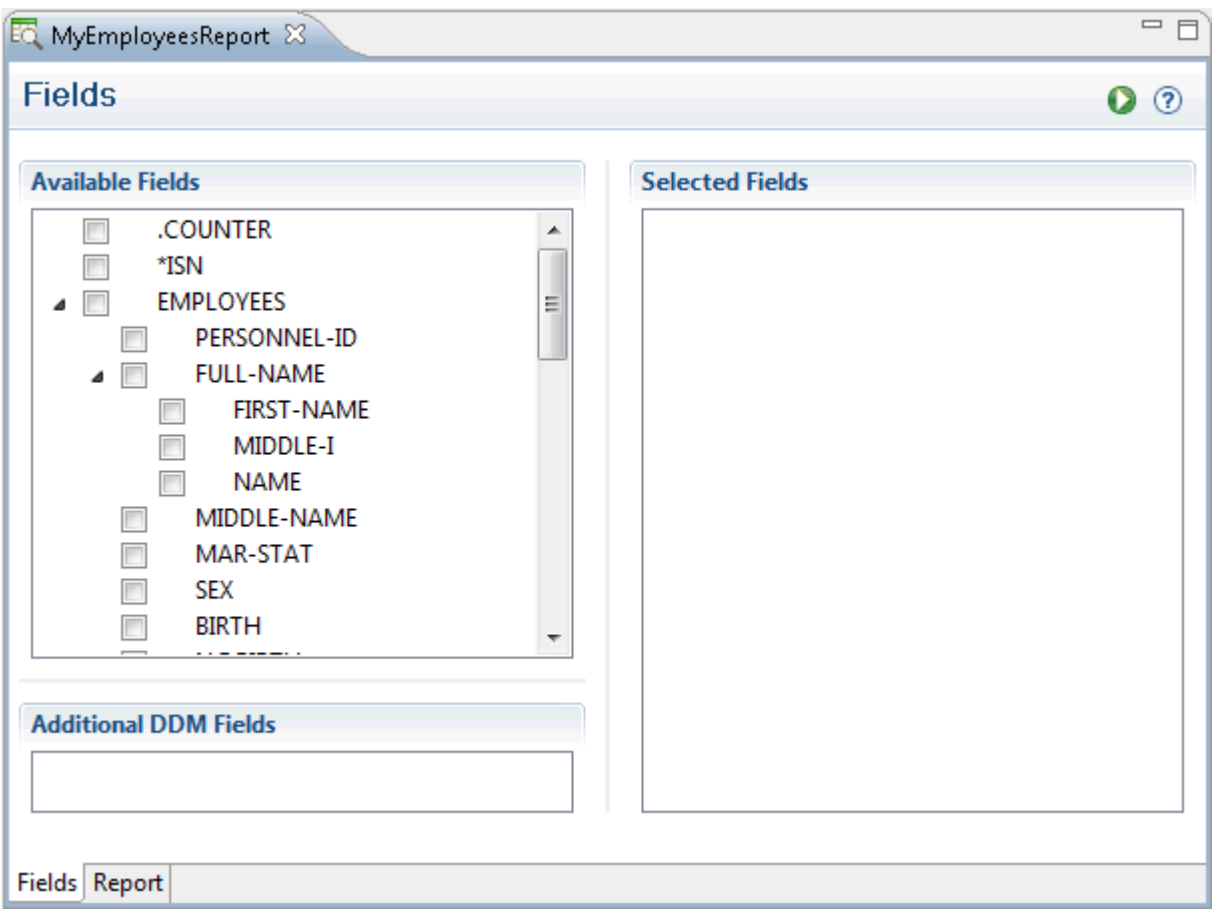

By default, no fields are selected.

The following general fields are shown at the top of the tree, before the DDM name:

■ **.COUNTER**

When selected, the records are numbered in the sequence in which they are read from the database. This number is then shown in the report. This feature is available as of Natural Development Server Version 2.2.6.

■ **\*ISN**

This corresponds to the Natural system variable \*ISN. When selected, the internal sequence number (ISN) of a record is shown in the report. This field is only available for Adabas and Tamino databases. This feature is available as of Natural Development Server Version 2.2.6.

Groups can be expanded and collapsed. For a multiple field, the indices of the separate dimensions are indicated in parentheses. For a group, only an asterisk is shown in parentheses to indicate that this is a multiple group.

**Note:** Under **Additional DDM Fields**, you can see the fields which are available in the  $\overline{\phantom{a}}$ current DDM, but which are not available in the report template. This may only happen when you have selected a different DDM on the **Report** page. See *Setting [Options](#page-299-0) for the [Report](#page-299-0)*.

#### **To select the fields for the report**

1 In the tree structure of the **Fields** page, activate the check box for each field and/or group that you want to include in the report.

When you activate the top-most check box of the DDM (next to the DDM name), all DDM fields are automatically selected.

When you activate the check box for a group, all individual fields and subgroups that belong to the group are automatically selected.

Each selected field is shown on the right side of the **Fields** page.

If you want to remove a selected field, simply deactivate the corresponding check box in the tree structure.

2 Optional. In order to design the report, you can arrange the sequence of the selected fields individually. To do so, select one or more fields on the right side of the **Fields** page and drag them to the desired positions.

As long as you do not change the sequence of the selected fields, any new fields that you select are inserted in the same sequence as in the tree structure. However, if the selected fields have already been arranged individually, further fields that are selected in the tree structure are always added at the end of the list. Thus, the individual sequence is not corrupted.

In the list of selected fields, you can choose **Reset** from the context menu. This rearranges the selected fields in the same order as in the tree structure.

<span id="page-297-0"></span>3 Optional. When you select a field (either in the list of available or selected fields), information on this field is shown in the **Properties** view. Some field properties have modifiable options. See *[Displaying](#page-297-0) the Properties for a Field* for further information.

# **Displaying the Properties for a Field**

The **Properties** view shows additional information for the entry which is currently selected on the **Fields** page of the data browser editor.

For the DDM, the following information is shown: database ID, file number, type (for example, Adabas) and DDM name (long name).

For a field, the following information is shown:

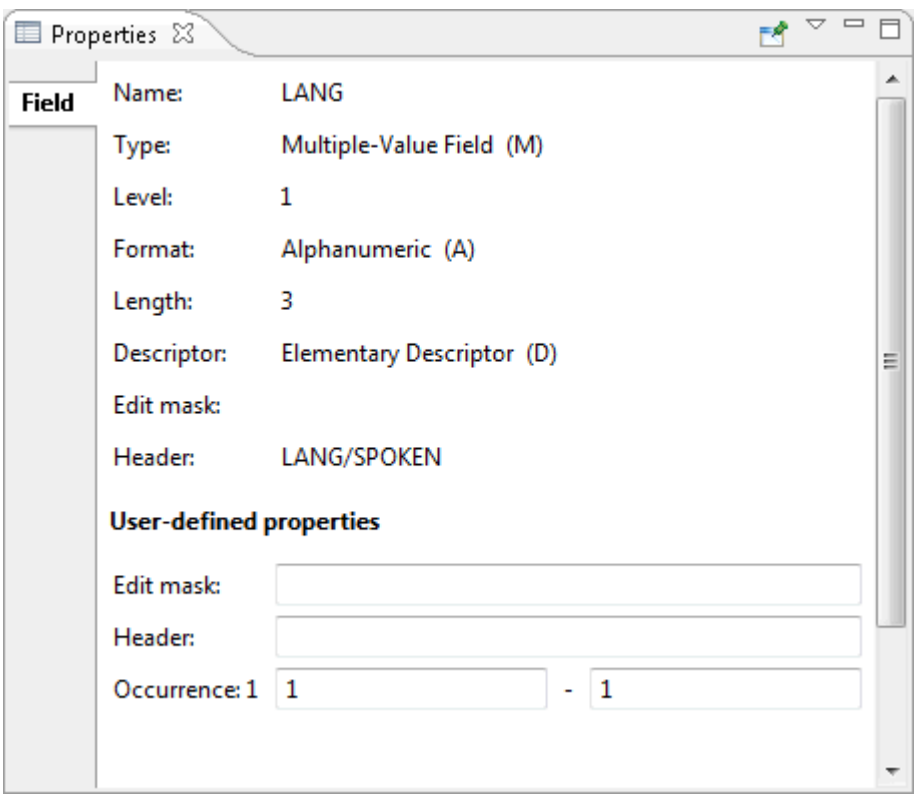

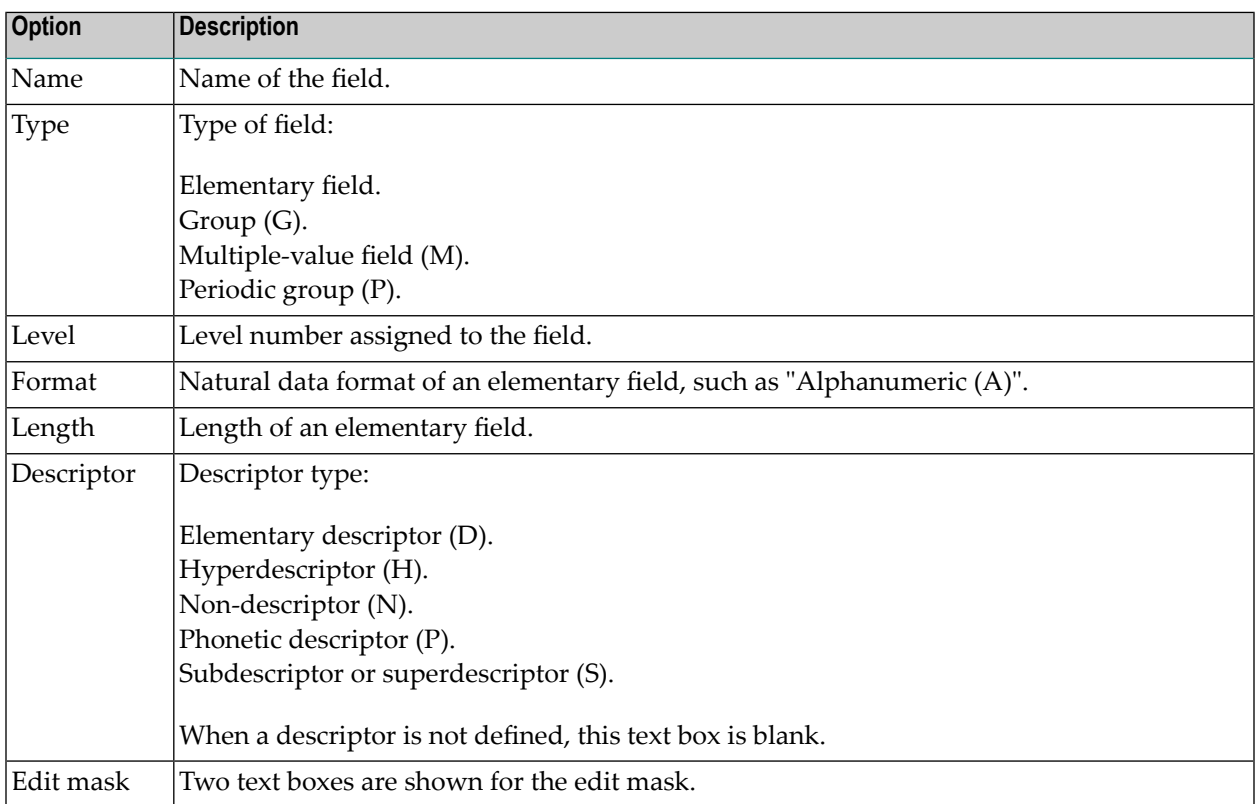

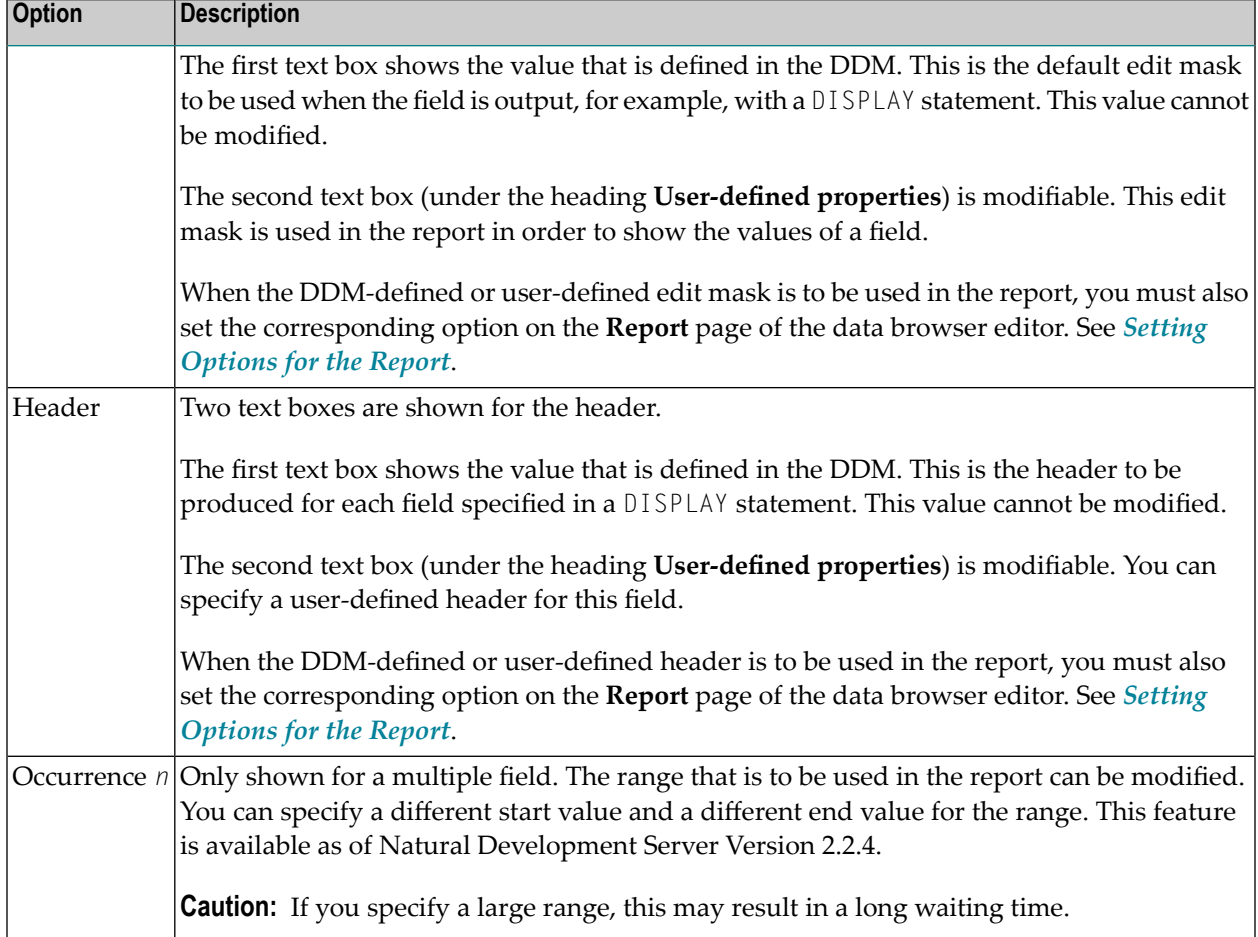

# <span id="page-299-0"></span>**Setting Options for the Report**

Optional. When you have selected the fields that are to be included in the report, you can set several options. This is done on the **Report** page of the data browser editor.

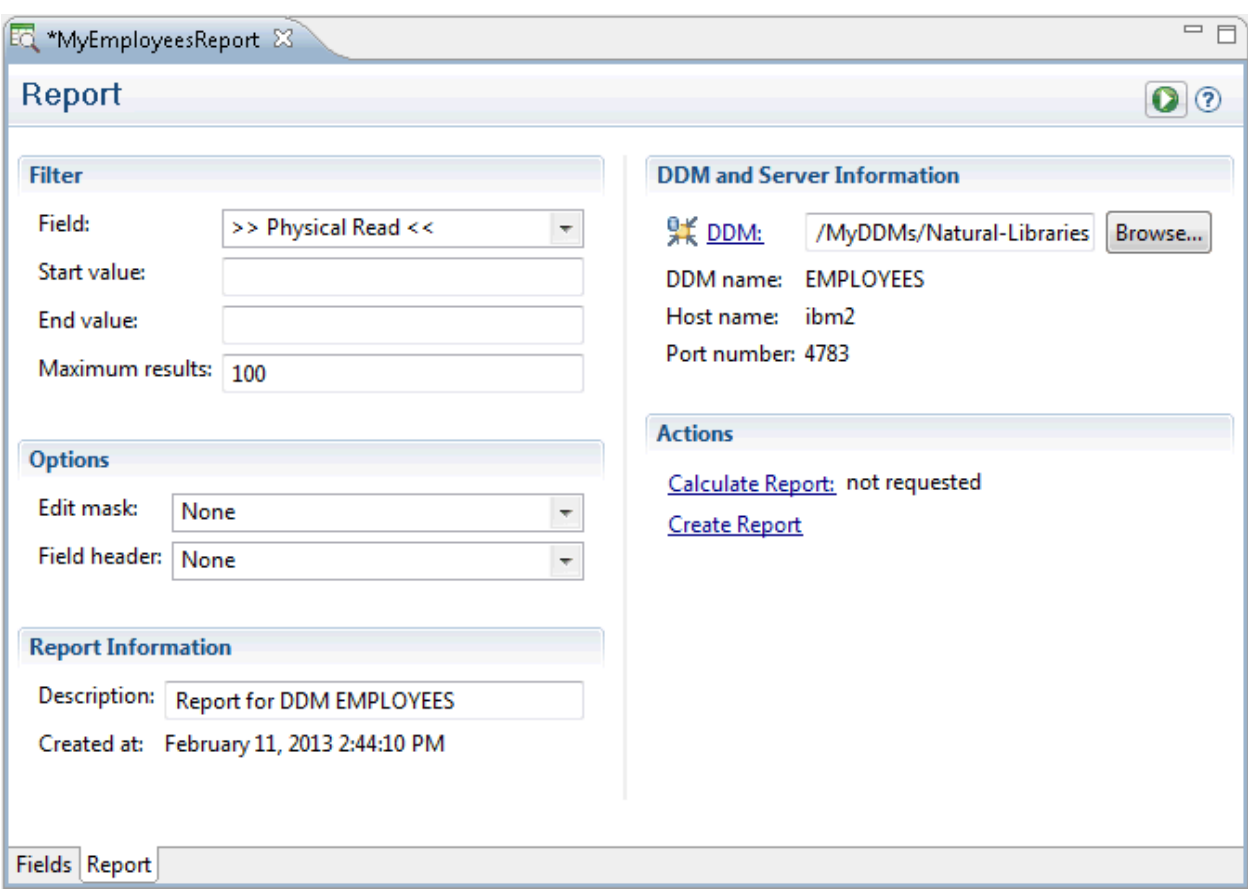

You can set the following options:

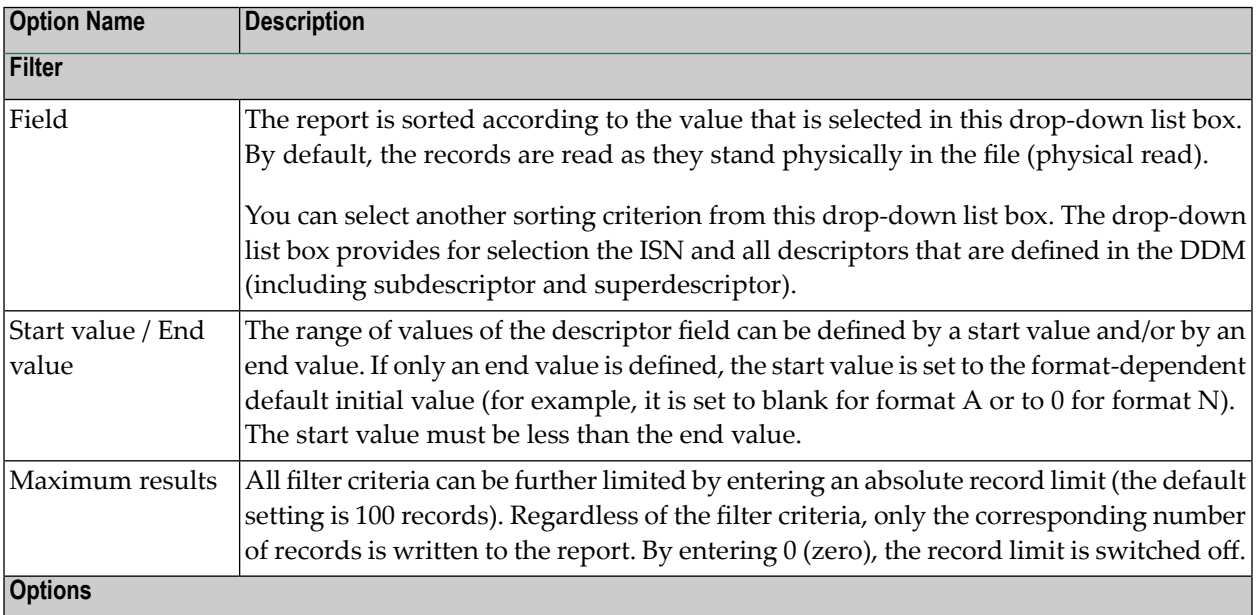

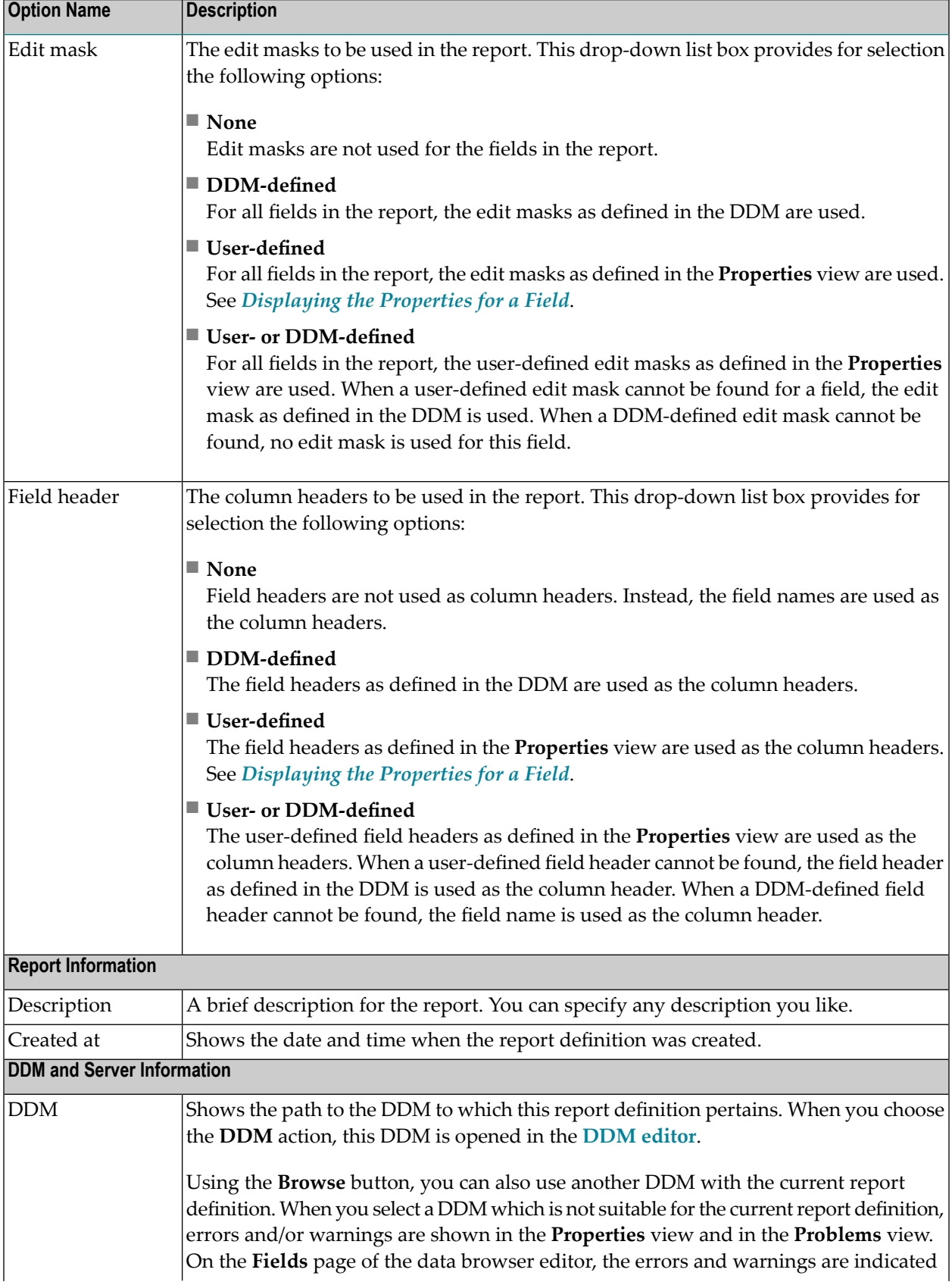

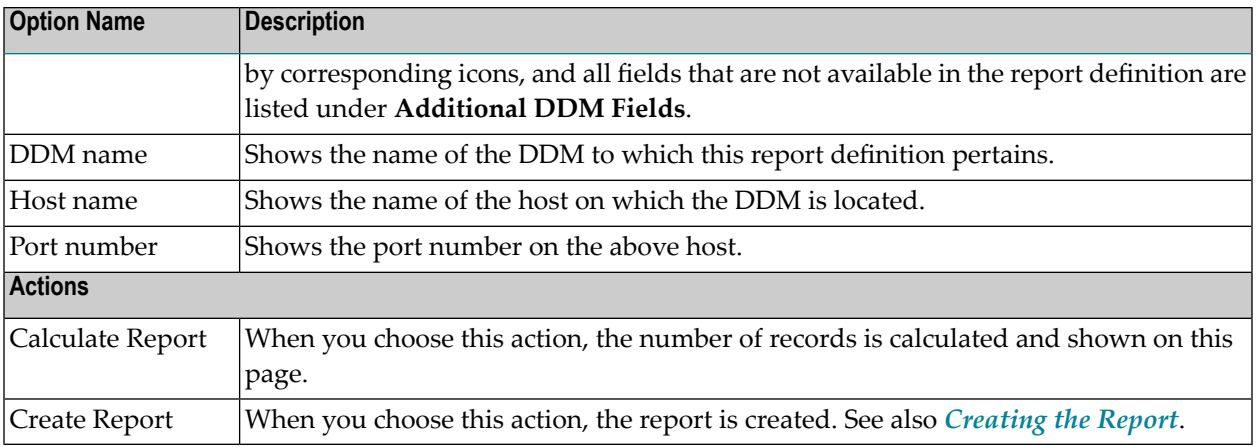

### <span id="page-302-0"></span>**Creating the Report**

When you have selected the fields that are to be included in the report (and when you have set any optional report options), you can create the report.

#### **To create the report**

■ Choose the following button which is shown at the top of the data browser editor (it is available on the **Fields** page and on the **Report** page):

#### O

Or:

On the **Report** page, choose the **Create Report** action.

The report is generated. It is shown in the **Report Data** view. Example:

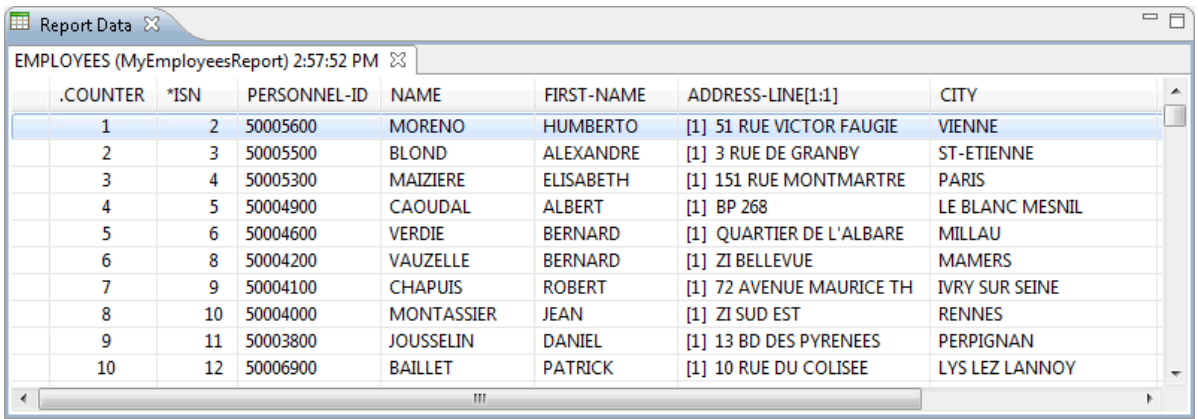

**Note:** This view is automatically opened when you create a report. It is not shown by default when you open the NaturalONE perspective. See also *[Showing](#page-20-0) a View of the [NaturalONE](#page-20-0) Perspective*.

#### In the **Report Data** view, you can

- sort a report according to a specific column by clicking on the column header;
- drag a column header to a different position.

When you have created more than one report, all of these reports are shown in the **Report Data** view (unless you have closed them). The tab of each report page contains the name of the DDM, the name of the report template that has been used to create the report, and a time stamp which indicates when this report has been created.

When a range is defined for a field, this is indicated in the column header (for example, "1:4"). In this case, only the first element of the range is initially shown and expand/collapse icons are provided. You can also double-click an entry in order to expand or collapse it. When you expand an entry, all elements of the range are shown (see the example below). When you move the mouse pointer over a column which shows ranges (either in expanded or collapsed state), a tooltip appears, listing all elements of the range. This feature is available as of Natural Development Server Version 2.2.4.

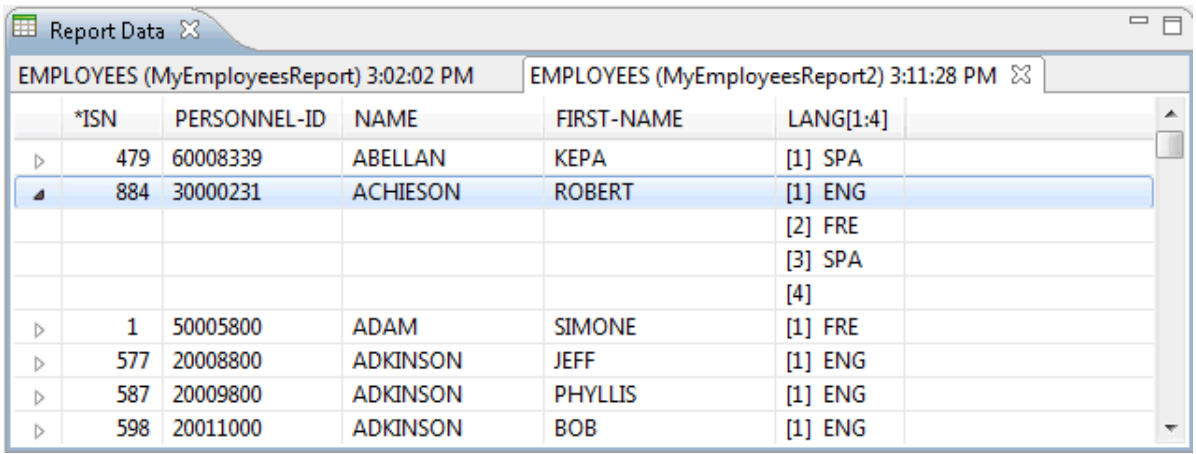

When expand/collapse icons are shown in the report, the context menu contains the commands **Expand All** and **Collapse All**. Using these commands you can expand or collapse all entries in the report at once.

# <span id="page-304-0"></span>**Saving a Report Template**

You save a report template using the standard Eclipse functionality (for example, by pressing CTRL+S).

The following applies when your report template has been changed in such a way so that it contains the former template structure, but pertains to a different DDM. When you save the report template (with **Save** or **Save As**), a dialog box appears asking whether you want to use the new DDM with the report template. You have two options for saving:

■ To use the new DDM, you choose the **Yes** button.

The fields of the new DDM are shown as the available fields on the **Fields** page.

The fields that are also available in the new DDM remain selected on the **Fields** page. All other selected fields are cleaned. For example, when the selected field PERSONNEL-ID is used in both DDMs, this field is kept.

When a descriptor which has been defined as a filter on the **Report** page is no longer available in the new DDM, the filter is reset to its default value.

■ If you do not want to use the new DDM, you choose the **No** button.

<span id="page-304-1"></span>The definition of the new DDM is disregarded and the report template is saved with the original DDM. The next time you open the report template, you can see that the original DDM is used again.

### **Saving a Report**

You can save each report which is currently shown in the **Report Data** view. Different commands are available for this purpose. You can either save the whole report or just selected lines of the report. The result is a text file containing, by default, a comma-separated list of fields. The character that is used to separate the field values is determined by the Natural input delimiter character (ID parameter) as defined in the **character [assignments](#page-61-0)** of the current project properties.

#### **To save the report**

- 1 In the **Report Data** view, go to the page which contains the report that you want to save.
- 2 In the list of fields, open the context menu and choose **Save Report**.

A dialog box appears.

3 Select a folder and specify a file name.

4 Choose the **Save** button.

#### **To save selected lines of the report**

- 1 In the **Report Data** view, go to the page which contains the report that you want to save.
- 2 In the list of fields, select each line that is to be included in the report.

You can use the standard key combinations for selecting a range of fields (using the SHIFT key) or individual fields (using the CTRL key).

3 Open the context menu and choose **Save Selection**.

A dialog box appears.

- 4 Select a folder and specify a file name.
- 5 Choose the **Save** button.

<span id="page-305-0"></span>

**Note:** A file extension is not automatically added to the file name. You have to specify it yourself.

# **Displaying the Properties for a Report**

When you select a report in the **Report Data** view, the **Properties** view shows metadata for this report.

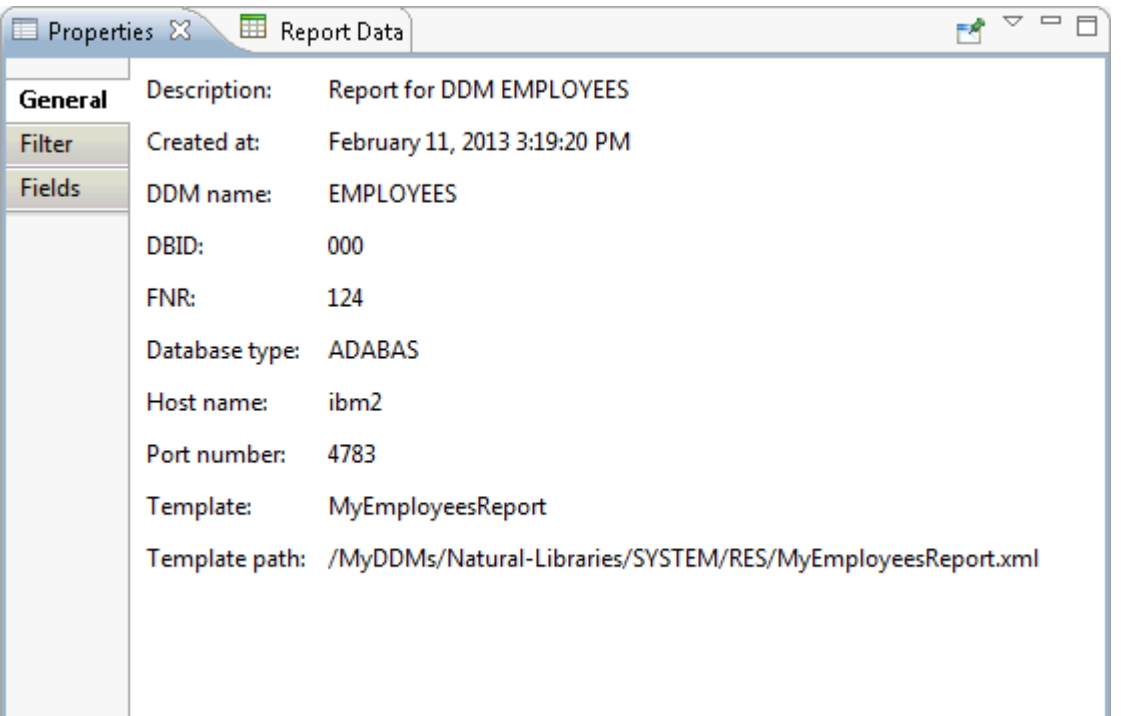

The following pages are provided:

■ **General**

Shows general information about the report. This includes the name and location of the DDM and the report template that has been used to create the report.

■ **Filter**

Shows the filter criteria for the report. These are the definitions which have been made on the **Report** page of the data browser editor (see *Setting [Options](#page-299-0) for the Report*). In addition, the number of processed records is shown.

<span id="page-306-0"></span>■ **Fields**

Shows the fields that are used in the report. These are the fields that have been selected on the **Fields** page of the data browser editor (see *[Selecting](#page-295-1) the Fields for the Report*).

### **Opening an Existing Report Template**

A report template is an XML file that is stored in the *RES* folder of the library which contains the DDM to which it pertains. When you open a report template, you can change all required information as described previously and you can create a new report.

#### **To open a report template**

■ In the **Navigator** view or in the **Natural Navigator** view, select the report template, invoke the context menu and choose **Open**.

Or:

Double-click the report template.

The report template is opened in the data browser editor.

### <span id="page-308-0"></span>**Using the XML Toolkit**

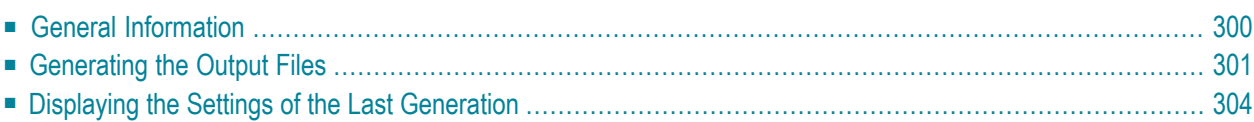

# <span id="page-309-0"></span>**General Information**

The XML toolkit is the tool of choice when you want to generate aids for the processing of XML documents within Natural. It is a wizard which makes use of the objects in the Eclipse workspace. Different input files are possible:

- XML schema.
- Document type definition (DTD).
- Natural data area (local data area, global data area or parameter data area).

Depending on the input file, the XML toolkit generates the appropriate output files:

- A parser implementation for the PARSE statement.
- A serializer implementation which uses the COMPRESS statement.
- A corresponding Natural data area.
- A corresponding XML schema.
- A corresponding DTD.

This is illustrated in the following graphics.

#### ■ **Input: XML Schema or DTD**

When the input file is an XML schema or DTD, the XML toolkit can produce a Natural data area, a parser implementation and/or a serializer implementation.

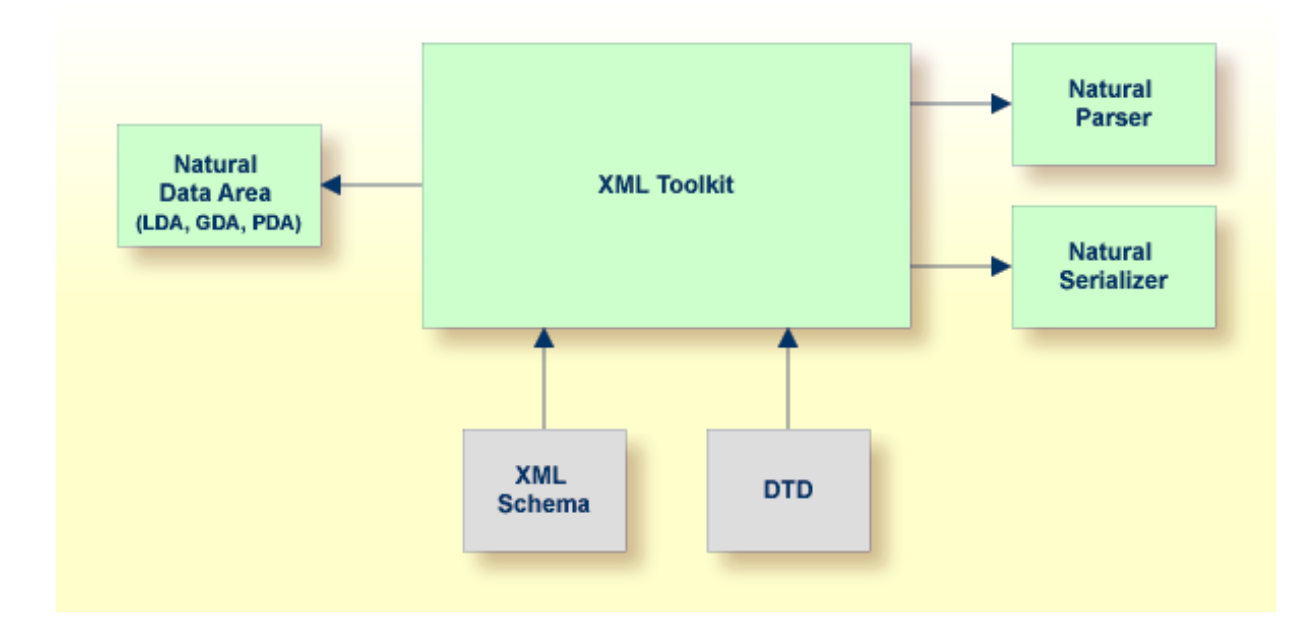

**Caution:** Byte order marks (BOMs) in XML schema and DTD input files are currently not supported. If the input file contains a BOM, a parsing error will occur. As a workaround, you have to remove the BOM manually.

#### ■ **Input: Natural Data Area**

 $\bigoplus$ 

When the input file is a Natural data area, the XML toolkit can produce a parser implementation, a serializer implementation, an XML schema and/or a DTD.

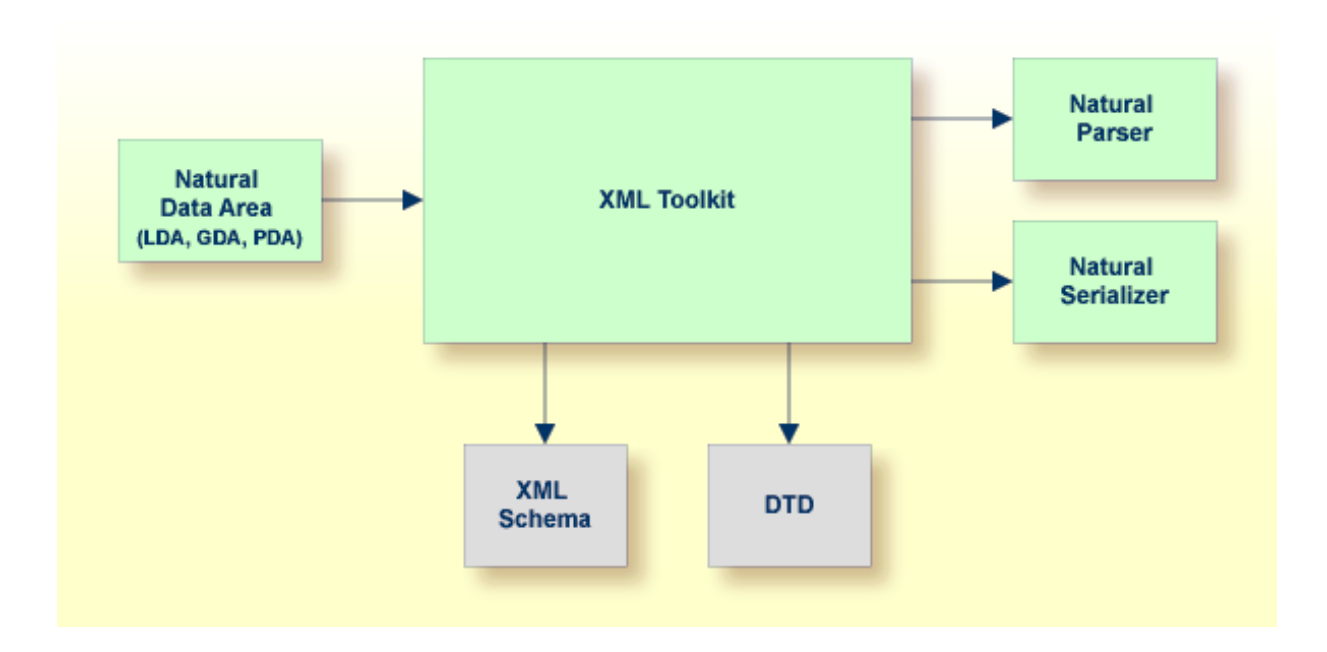

<span id="page-310-0"></span>For more information on the XML toolkit, see *Web Technology* in the Natural documentation for the appropriate platform.

### **Generating the Output Files**

In order to generate the above mentioned output files, you use the XML toolkit as described below.

#### **To generate output files**

- 1 In the **Navigator** view or in the **Natural Navigator** view, select the object that you want to use as the input file.
- 2 From the **File** menu, choose **New > Other**. In the resulting **New** dialog box, expand the **Natural** node, select **XML Toolkit** and then choose the **Next** button.

The following dialog box appears (in this example, a DTD has been selected).

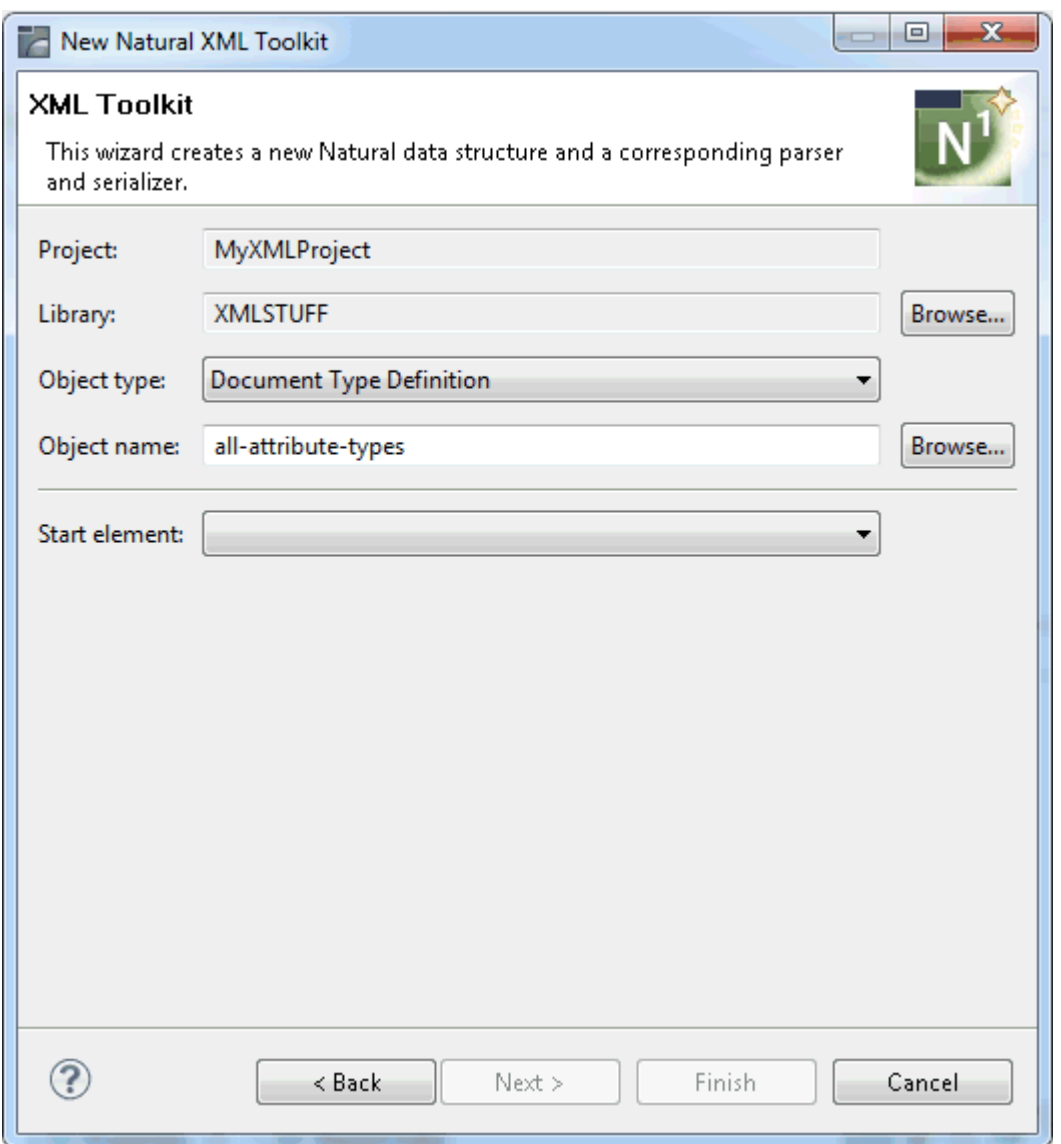

- 3 From the **Start element** drop-down list box, select the element that is to be used as the basis for the generated output file (for example, select the DTD element that is to be the basis for a new parameter data area).
- 4 Choose the **Next** button.

The following is now shown. You can create up to 3 different output files at the same time.

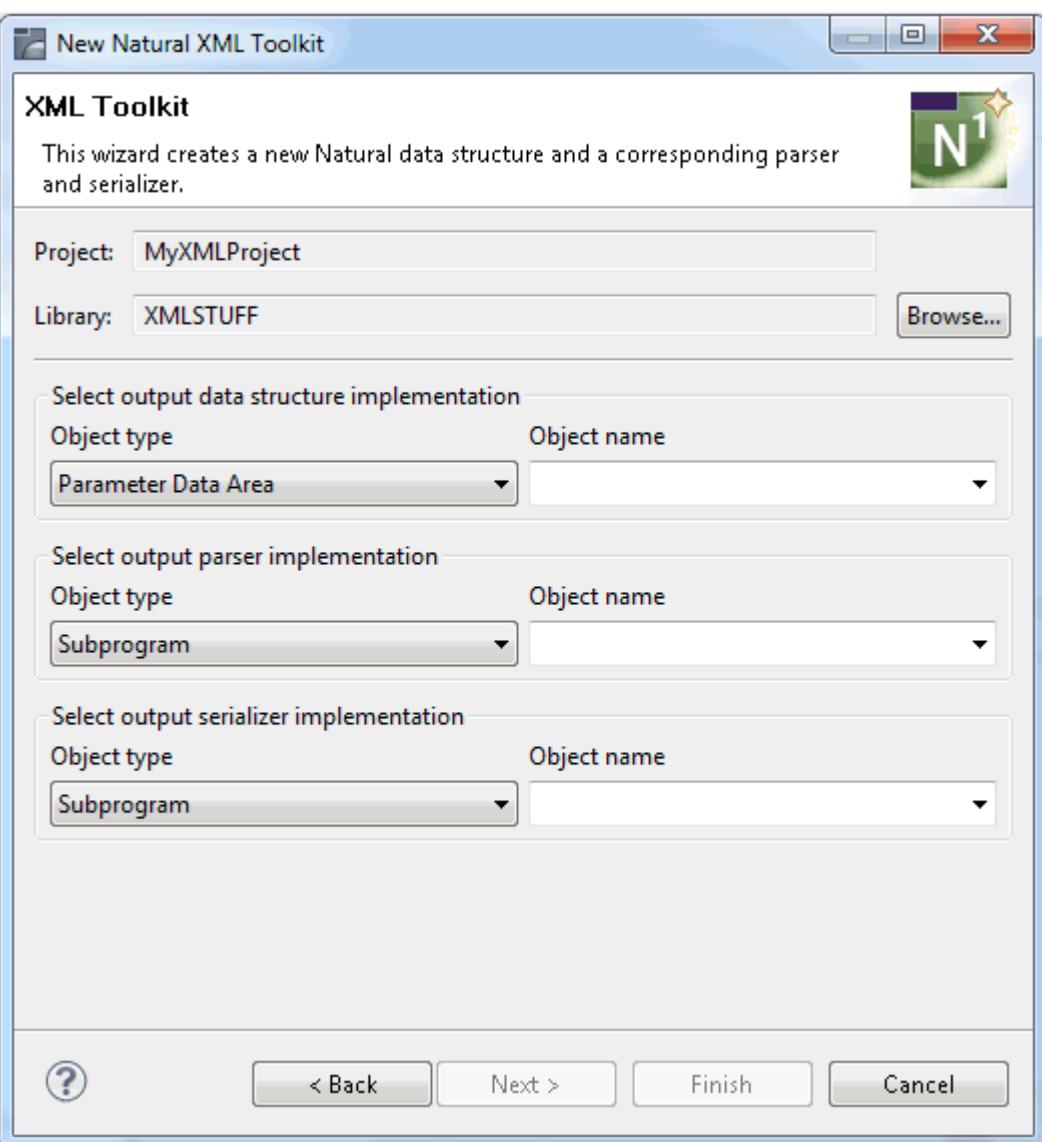

- 5 Enter a name for at least one output file and select the type of file (for example, copycode) that is to be generated.
- 6 Optional. If you want to change the default values for the generation, choose the **Next** button.

On the next two pages, you can change the Natural defaults and the XML defaults. These values are taken from the Natural preferences. See *XML [Toolkit](#page-489-0)* in *Setting the Preferences* for further information on these defaults.

7 To start the generation, choose the **Finish** button.

As a result of the generation, an editor window is opened for each generated output file. Each new object is shown in the **Navigator** view or in the **Natural Navigator** view, in the same library as the corresponding input file.

# <span id="page-313-0"></span>**Displaying the Settings of the Last Generation**

When you display the **Properties** dialog box for the file that was used as the input object for the generation, you can see the settings (for example, the replacements forthe Natural variable names) that have been used for the last generation.

### <span id="page-314-0"></span>22 **Creating Application-Specific Messages**

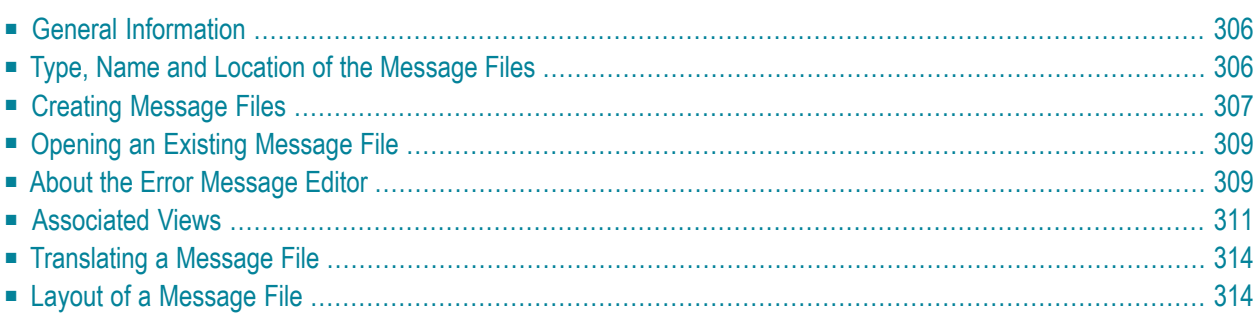

# <span id="page-315-0"></span>**General Information**

When you develop a Natural application, you may want to separate error orinformation messages from your Natural code and manage them separately. This makes it easy for you, for example, to standardize messages, to have predefined message ranges for different kinds of messages, to translate messages into other languages or to attach to a message a long text that explains it in more detail.

The Natural statements INPUT and REINPUT are used to issue the messages from a Natural program.

<span id="page-315-1"></span>This section explains how to write your own application-specific messages. For more information on messages, see the description of the SYSERR utility in the Natural documentation for the appropriate platform.

# **Type, Name and Location of the Message Files**

There are two types of messages:

#### ■ **User-defined Messages**

User-defined messages are issued by applications written by a user. In the Eclipse workspace, they are normally stored in the *ERR* folder of a library. Each language is stored in a separate message file. A maximum of 9999 messages can be stored per library and message file.

A user-defined message file always has the following name:

N*nn*APMSL.ERR

where *nn* is the language code (01 through 60), for example, *N01APMSL.ERR* for English.

For an overview of the language codes, see the description of the system variable \*LANGUAGE in the Natural documentation for the appropriate platform.

#### ■ **Natural System Messages**

Natural system messages are delivered by Software AG. They are not stored in a library. They are stored in internal structures of NaturalONE and cannot be modified.

In the Eclipse workspace, error message files are stored in readable format (ASCII) with the extension *ERR*. When an error message file is uploaded to a Natural server, the file is automatically converted to the appropriate format.

In the project properties, you can determine whether all error messages are to be deleted on the server before a new error message file is uploaded (see the description of the **[Natural](#page-50-0)** page in the section *Changing the Project Properties*).

# <span id="page-316-0"></span>**Creating Message Files**

In the Eclipse workspace, you can create message files in different ways:

- by downloading a library containing message files or by downloading only single message files from a Natural server, see *[Downloading](#page-41-0) an Existing Library or Object from a Natural Server*,
- by using a wizard, see below,
- by checking out a message file from the repository of your version control system.

#### **To create a new message file using a wizard**

- 1 In the **Navigator** view or in the **Natural Navigator** view, select the library in which you want to store the new message file.
- 2 From the **File** menu, choose **New > Error Message**.

Or:

Invoke the context menu and choose **New > Error Message**.

The following dialog box appears.

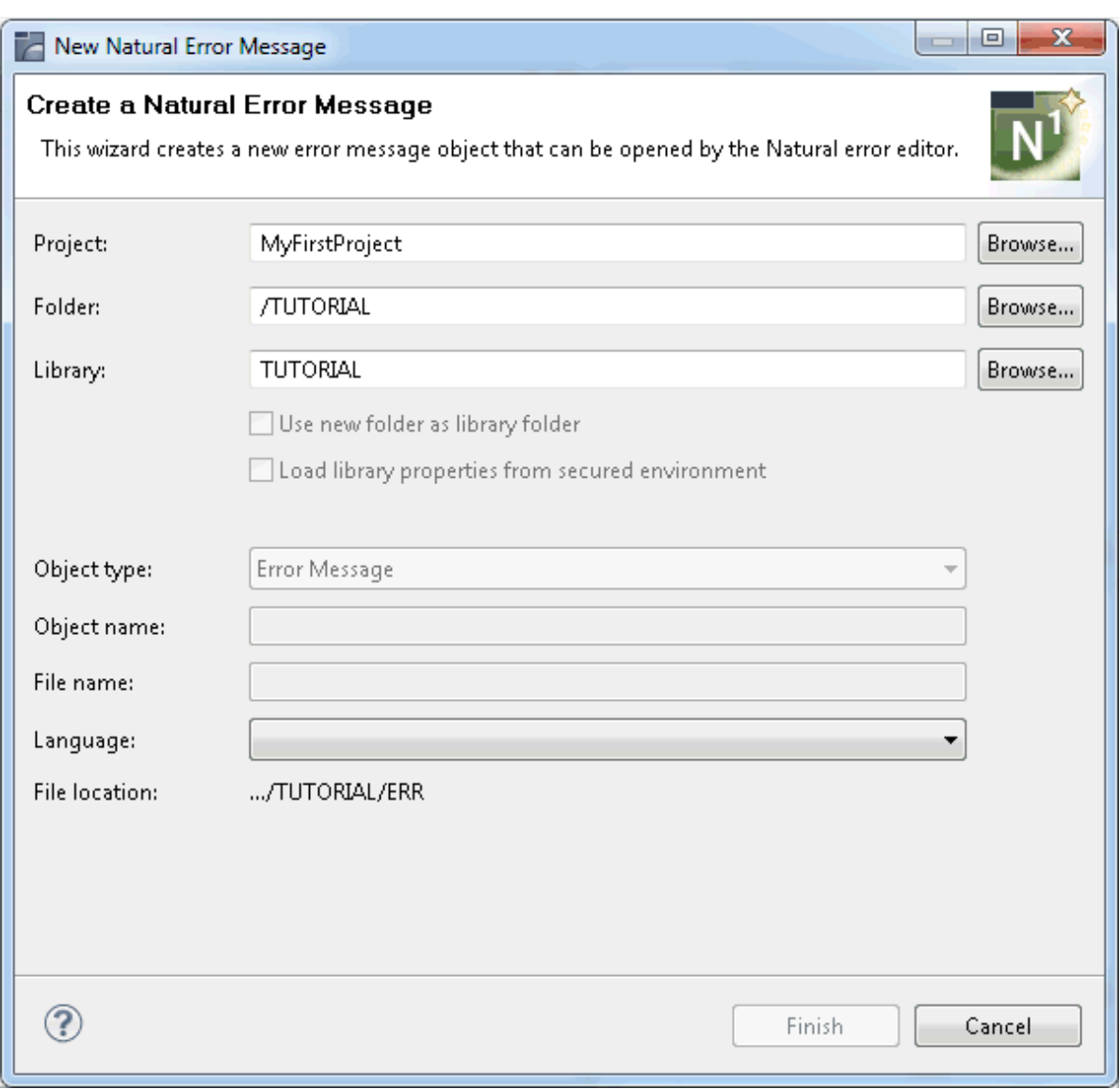

3 From the **Language** drop-down list box, select the language for the message file.

The name for the message file (containing the language code for the selected language) is then shown in the **Object name** text box. The name is also shown in the **File name** text box. **[File](#page-76-0) [names](#page-76-0)**, however, are not supported for error messages.

The **File location** text box, which is read-only, shows the path where the new object will be created. The path that is shown here depends on the setting of the **Group new objects by object type** option in the **project [properties](#page-50-0)**. When this option is not selected, this path may include the special folder *ERR* or a library folder. When this option is selected, the path includes the appropriate group folder. For further information, see *Group [Folders](#page-75-0)*.

For information on other options in this dialog box, see *[Creating](#page-89-0) Natural Objects*.

4 Choose the **Finish** button.

The new message file is created in the selected library and the error message editor is automatically invoked.

- 5 Add all required messages as described below.
- <span id="page-318-0"></span>6 Save the message file using the standard Eclipse functionality (for example, by pressing CTRL+S).

### **Opening an Existing Message File**

When you open a message file, the error message editor is invoked.

#### **To open message files**

- 1 In the **Navigator** view or in the **Natural Navigator** view, select the message file(s) that you want to edit.
- 2 Invoke the context menu and choose **Open**.

Or:

Double-click each message file that you want to open.

<span id="page-318-1"></span>For each selected message file, an editor appears in the Eclipse editor area. You can now modify the messages as described below.

### **About the Error Message Editor**

When you create or open a message file, the error message editor is invoked. The error message editor is a multi-page editor which provides the following types of pages:

#### ■ **Form-based editor**

The tab of this page contains the number of the message which is currently active. The page itself provides a form-based editor.

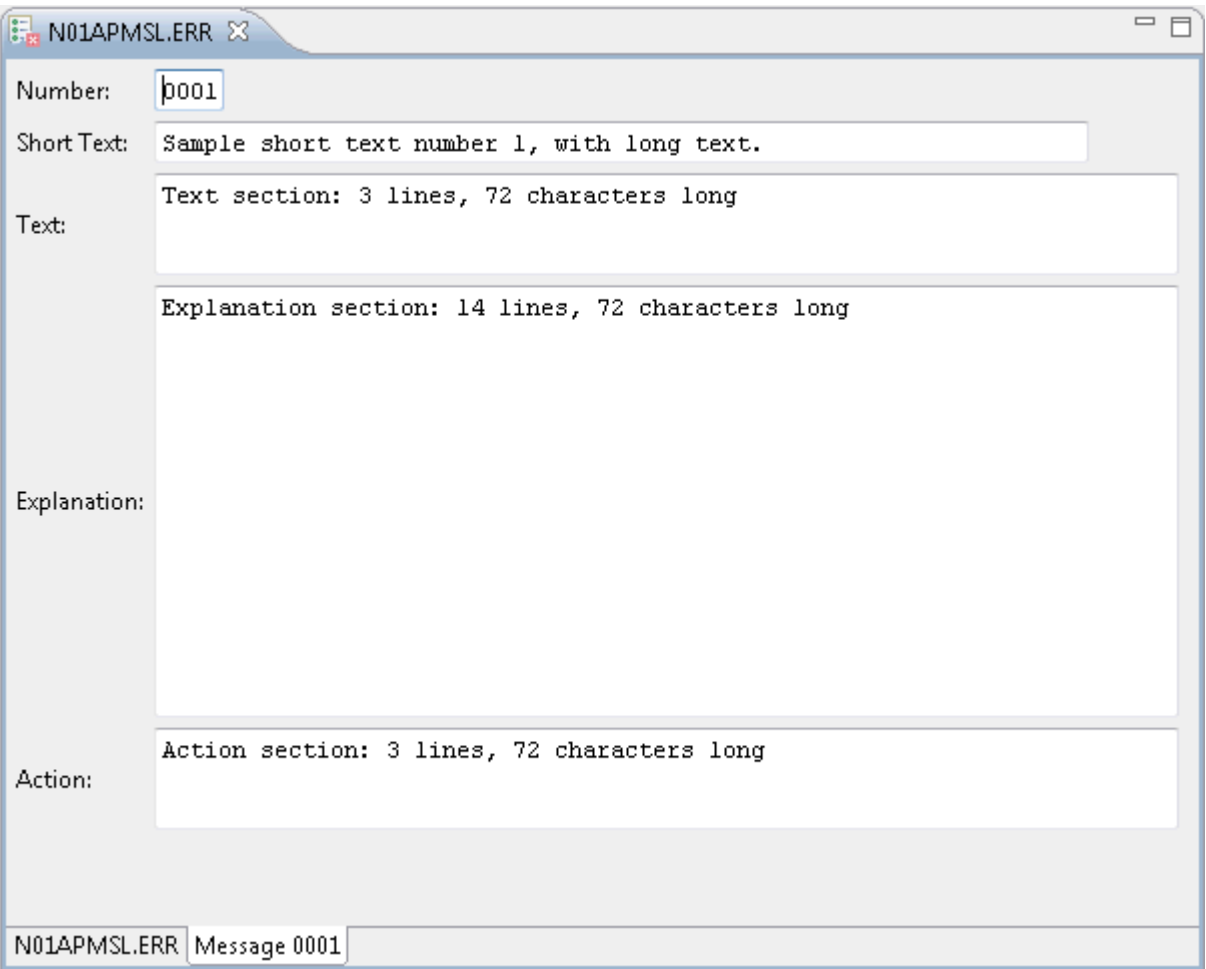

To add a new message, you simply enter the new message number in the **Number** text box. Empty input fields are then shown in which you enter all information: a short text (mandatory) and, if required, a long text for the message. The long text is entered in the text boxes labeled **Text**, **Explanation** and **Action**.

When you enter the number of an existing message in the **Number** text box, all text for this message number is shown. If required, you can then modify the existing text.

#### ■ **Text editor (read-only)**

The tab of this page contains the name of the error message file. The page itself, which is readonly, shows the contents of the error message file in text format (see also *Layout of a [Message](#page-323-1) [File](#page-323-1)*). To add new messages, you have to use the form-based editor (see above).

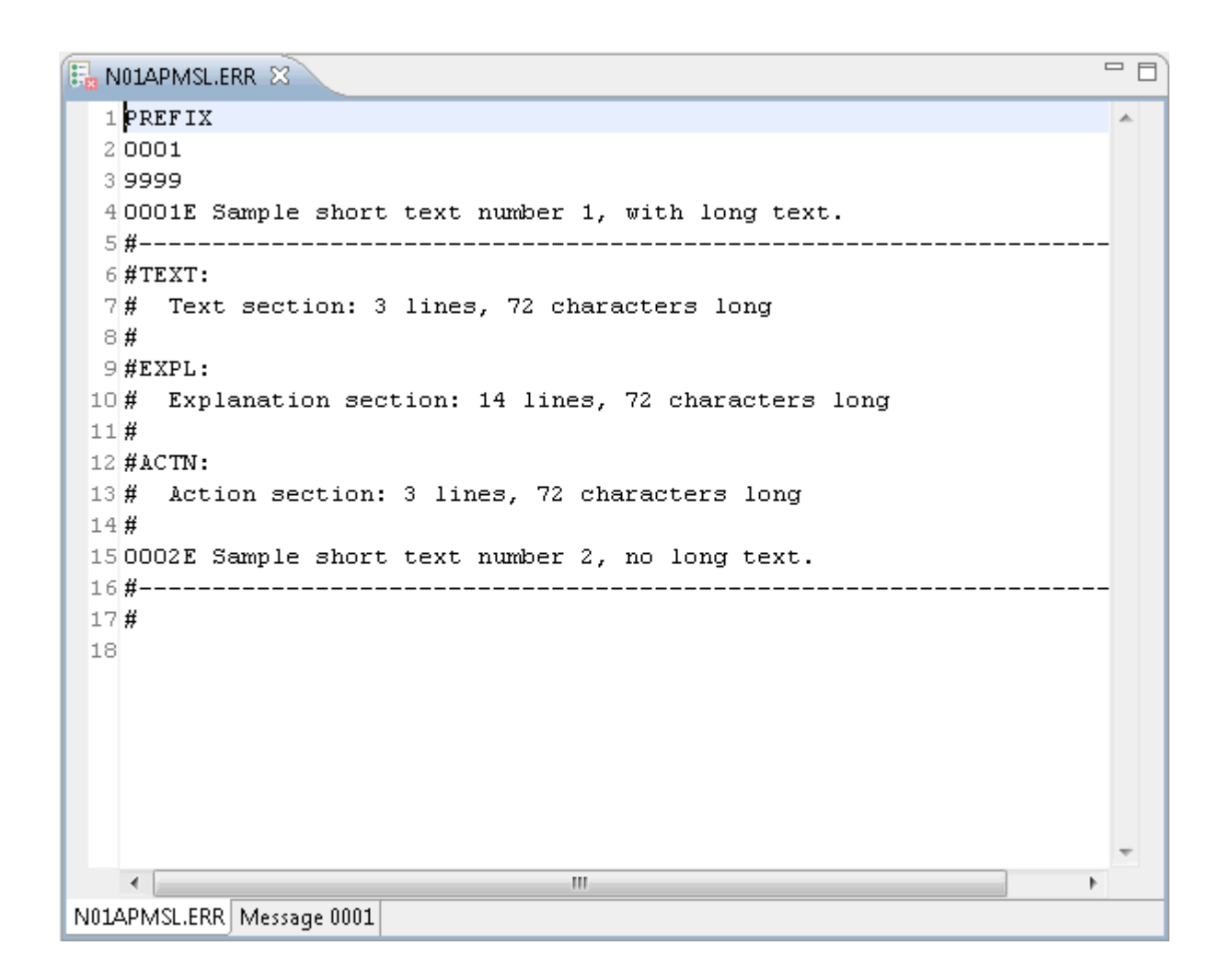

# <span id="page-320-0"></span>**Associated Views**

The error message editor uses the following views of the NaturalONE perspective:

■ [Outline](#page-321-0) View

■ [Properties](#page-321-1) View

#### <span id="page-321-0"></span>**Outline View**

This view shows the language and all defined messages in a tree.

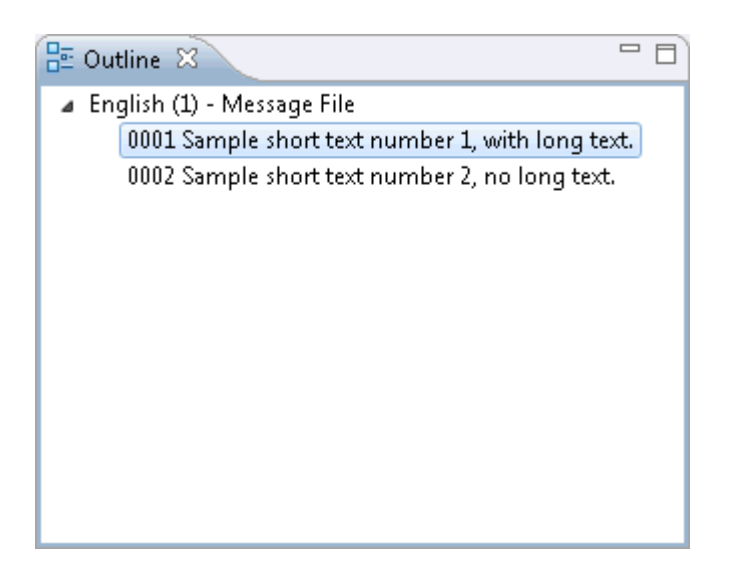

You can navigate to a particular message in the editor by selecting it in the **Outline** view, and vice versa.

<span id="page-321-1"></span>If you want to delete a message, you do this in the **Outline** view. The context menu for a selected message provides the corresponding command.

#### **Properties View**

This view shows the properties of the item that was last selected in the error message editor or in the **Outline** view.

The following properties are shown for the selected message. If you want to renumber a message, you do this in the **Properties** view; you can define any message number that is not yet used (it is not possible to define an existing number).

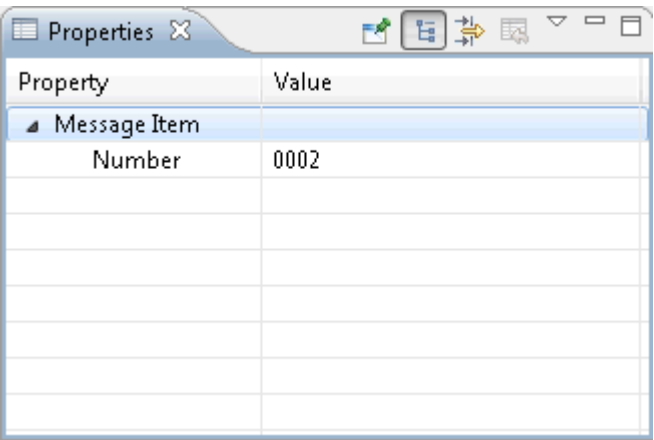

When you select the top-level node in the **Outline** view, the following properties are shown. You can change all values except for the language.

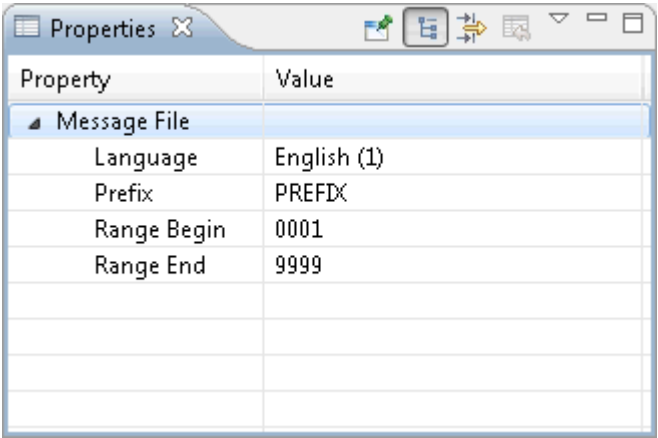

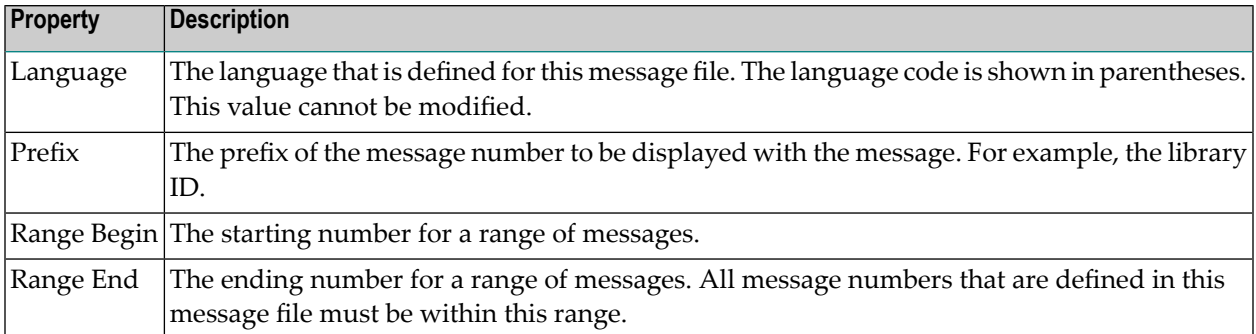

# <span id="page-323-0"></span>**Translating a Message File**

Messages can be translated into different languages. Each language is stored in a separate message file.

#### **To translate a message file**

- 1 Copy the message file that you want to translate.
- 2 Make sure that the name of the copied message file corresponds to the format described in *Type, Name and [Location](#page-315-1) of the Message Files* and that it contains the correct language code.
- <span id="page-323-1"></span>3 Use the error message editor to overwrite the original messages with the messages in the appropriate language.

### **Layout of a Message File**

A specific layout is required for message files, as shown in the following example. This format is automatically created when you use the form-based editor.

```
PREFIX
0001
9999
0001E Sample short text number 1, with long text.
#-------------------------------------------------------------------------------
#TEXT:
  Text section: 3 lines, 72 characters long
#
#EXPL:
# Explanation section: 14 lines, 72 characters long
#
#ACTN:
# Action section: 3 lines, 72 characters long
#
0002E Sample short text number 2, no long text.
#-------------------------------------------------------------------------------
#
```
The first three lines contain the prefix and the message range (begin and end).

The messages start in line 4. Each error number is followed by an "E", which stands for "error".

Each message has at least a short text which follows directly after the message number.

There is a separator line (#---) below the short text.
The long text is optional. It follows below the corresponding short text (that is, below the separator line). Each line of the long text starts with a hash (#).

The following keywords identify the individual sections of the long text. These keywords must not be translated into other languages.

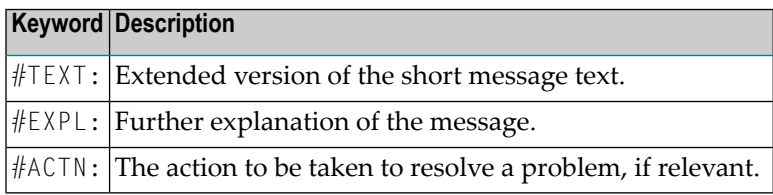

# 23

# **Generating API Documentation with NATdoc**

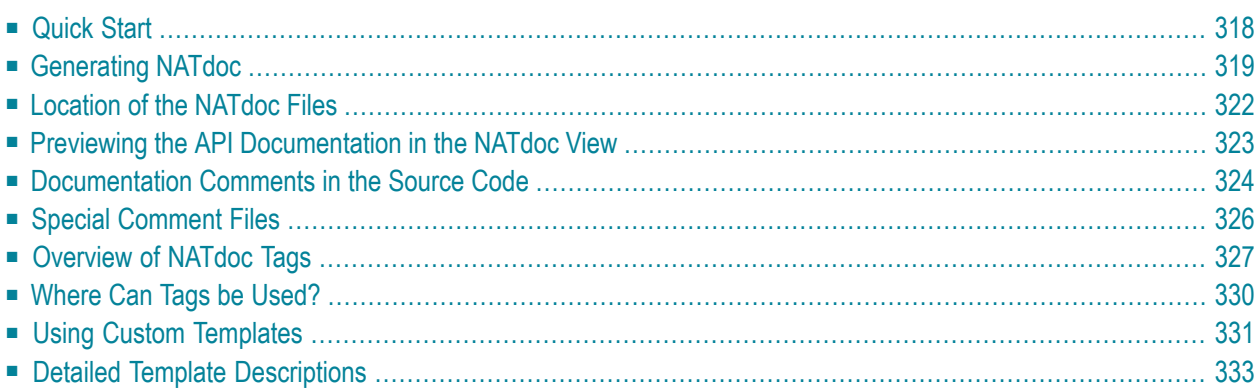

# <span id="page-327-0"></span>**Quick Start**

NATdoc works very similar to Javadoc. As Javadoc, NATdoc is a tool for generating API documentation in HTML format from doc comments in source code.

NATdoc processes the source code from the following Natural object types:

Program Subprogram Subroutine Function Copycode Helproutine Global data area (GDA) Local data area (LDA) Parameter data area (PDA)

The processed files must be valid, error-free Natural source files that can be processed by the Natural parser. All sources must be contained in the same project. Sources such as parameter data areas or copycodes must be part of the same Natural library.

NAT doc requires that a specific type of comment is used  $(7^*)$  and that the comments appear in certain positions (before the first statement and within a DEFINE DATA block). For example:

```
* >Natural Source Header 000000
* :Mode S
\cdot :CP windows-1252
* <Natural Source Header
/** Sample Program.
/**
/** :author John Doe
/**
DEFINE DATA PARAMETER
1 #X (I2) /** : in The 1st operand.
1 #Y (I2) /** : in The 2nd operand.
1 #R (I2) /** : out The result.
...
END-DEFINE
```
To find out how the comments in your applications will turn out, you generate NATdoc as described below. For this purpose, you should prepare an HTML page with a bit of contents such as the following (this is the overview page that you have to specify in the wizard):

```
\langlehtml\rangle<body>
<p>This is the text for the overview.</p>
</body>
\langle/html\rangle
```
If you have not yet inserted any NATdoc-specific comments, you can nevertheless use the generator to find out how the documentation for your existing application will appear, even if you do not yet have prepared an overview page.

# <span id="page-328-0"></span>**Generating NATdoc**

NATdoc is generated using a wizard.

# **To generate NATdoc**

- 1 In the **Navigator** view or in the **Natural Navigator** view, select the project, library or source file for which you want to generate NATdoc.
- 2 From the **Project** menu, choose **Generate NATdoc**.

The following dialog box appears.

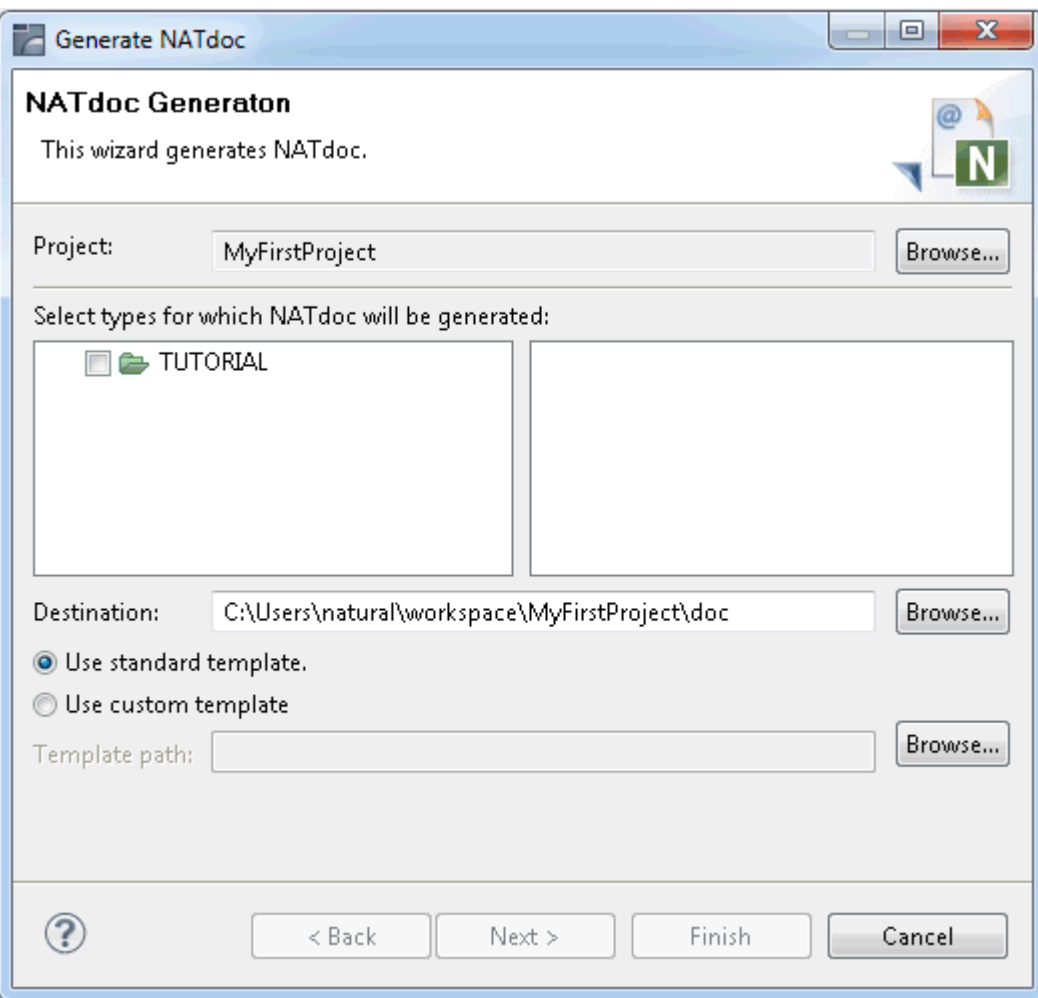

- 3 Select all types for which NATdoc is to be generated.
- 4 Specify the following information:

# **Destination**

If required, specify a different destination folder. This is the folder into which NATdoc is to be generated. The destination must be within the same project.

# **Use standard template / Use custom template**

Specify whether you want to use the standard template or a custom template.

The standard template is provided with NaturalONE. You can also create your own custom templates, on the basis of the standard template; in this case, you have to specify the path to your custom template. See also *Using Custom [Templates](#page-340-0)*.

5 Choose the **Next** button to proceed to the next page.

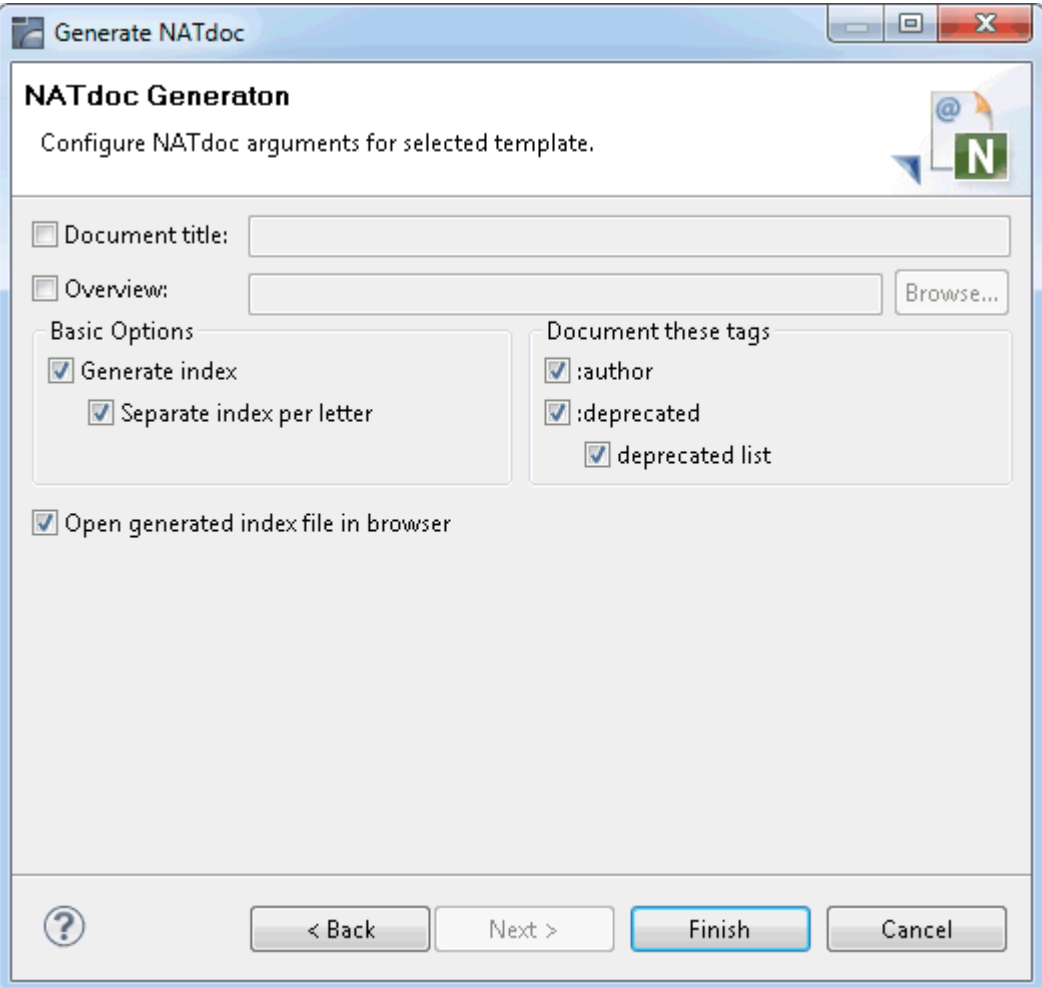

6 Specify all required information as described below.

#### **Document title**

When enabled, you can specify the text that is to appear in the title bar of the browser and in any bookmarks/favorites that a user creates for this page.

#### **Overview**

When enabled, an overview page must exist. It can have any file name. You have to specify the path to this page.

The overview page has to be provided by the developer as an HTML page. This page contains a brief description of the project. The text from the HTML page will be included near the top of the generated *index.html* page.

See also *Special [Comment](#page-335-0) Files*.

#### **Generate index**

When enabled, an index is generated.

# **Separate index per letter**

When enabled, a separate page is generated for each letter (for example, all entries starting with the letter A are written to a separate page, and all entries starting with the letter B are written to another separate page).

#### **:author**

When enabled, the text from the  $:$  author tag is available in the generated documentation.

# **:deprecated**

When enabled, the text from the : deprecated tag is available in the generated documentation.

# **deprecated list**

When enabled, the list of programs, subroutines etc. that are not to be used is generated into the documentation.

# **Open generated index file in browser**

When enabled, the generated index file is automatically opened in the browser when the generation is completed.

# 7 Choose the **Finish** button to generate NATdoc.

When your project contains many files, the generation may take quite some time. Information about the generation process is provided in the **Console** view.

<span id="page-331-0"></span>When the generation is complete and when **Open generated index file in browser** was enabled, the documentation is automatically opened in a browser.

# **Location of the NATdoc Files**

It is recommended that you switch to the Resource perspective, since the NaturalONE perspective does not show all generated files.

When NATdoc has been generated, the folder that you have defined as the destination folder (by default, a folder called *doc* is created) contains all generated files. The top-level node of this folder contains the file *index.html*. This is the starting page for the generated documentation. If you want, you can open it with the web browser.

Natural sources can have names which violate the naming conventions for normal URLs. In the generated files, special characters such as the hash (#) or plus (+) sign are therefore replaced with the name of the character (for example, "hash" or "plus").

# <span id="page-332-0"></span>**Previewing the API Documentation in the NATdoc View**

The **NATdoc** view assists you while entering the NATdoc-specific comments in the source code. The output in this view is similar to the generated NATdoc. However, since this output is generated on the fly, links to other documents may differ from those in the wizard-generated NATdoc.

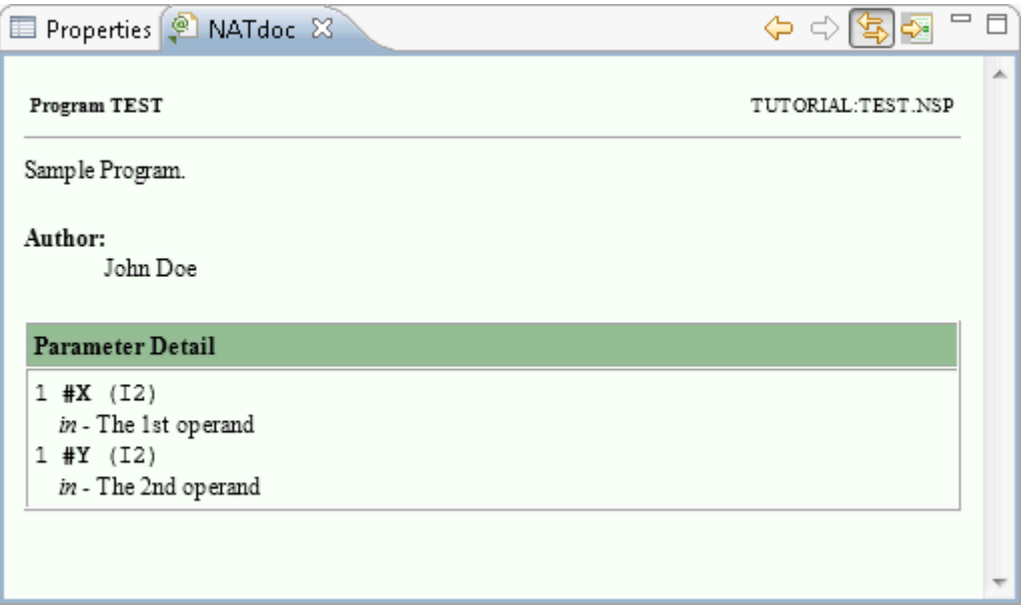

**Note:** This view is not shown by default when you open the NaturalONE perspective. For information on how to display it, see *Showing a View of the [NaturalONE](#page-20-0) Perspective*.

The local toolbar of the **NATdoc** view provides the following icons:

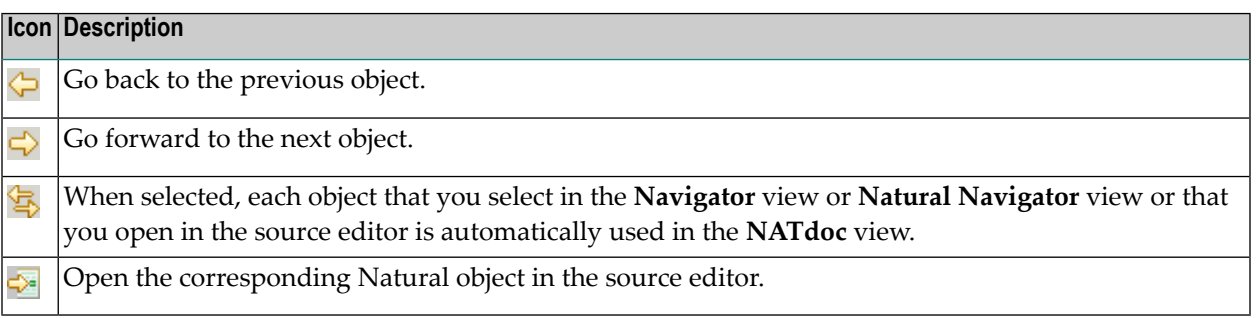

# <span id="page-333-0"></span>**Documentation Comments in the Source Code**

The characters /\*\* begin a documentation comment. All text until the end of the line belongs to the comment. The text in a comment can continue onto multiple lines.

In your source code, the documentation comments may appear in the following places:

■ Directly after the source header and before the first statement. Example:

```
* >Natural Source Header 000000
* :Mode S
* :CP windows-1252
* <Natural Source Header
/** Subroutine 01 from LIB04.
/** <h2>A Subroutine</h2>
/** :author John Doe
DEFINE SUBROUTINE Subroutine_01
/* TODO: Enter your code here
IGNORE
END-SUBROUTINE
```
**Note:** The first sentence must always end with a period. It is used in an overview table.

#### ■ After the following statements:

DEFINE DATA GLOBAL DEFINE DATA PARAMETER

Example:

```
DEFINE DATA GLOBAL
/** Global Data Area 01 from LIB04.
/** <h2>A Local Data Global</h2>
/** :author John Doe
1 GLOBAL1(A10)
END-DEFINE
```
■ After the declaration of PARAMETER, GLOBAL or INDEPENDENT variables in a DEFINE DATA block. Example:

```
* >Natural Source Header 000000
 * :Mode S
* :CP windows-1252
* <Natural Source Header
/** Subprogram 01 from LIB07.
/** <h2>A Subprogram</h2>
/** :author John Doe
DEFINE DATA
GLOBAL USING MYGDA
PARAMETER
1 ACTION (A1) /** :in what to do
1 PARMS (A36) /** :in action-dependent
1 REDEFINE PARMS /** :redef if action is 'a'
  2 ERROR (A4) /** :out error number
1 REDEFINE PARMS /** :redef if action is 'b'
  2 ERROR2 (A4) /** :in error number
  2 ERRORTEXT (A32) /** :out error number
INDEPENDENT
1 +TRACE (L) /** :in trace flag
END-DEFINE
WRITE ACTION
END
```
In addition, NAT doc searches each regular comment line which starts with  $/*$  and checks whether it contains a documentation comment  $(\frac{1}{x})$ . This allows you, for example, to use different comments for IDL generation and for NATdoc. Examples:

■ The following comments will be used for NATdoc generation:

```
...
1 MYPARM (A10) /* inout /** :out delivers the new parameter
...
/* a comment /** :since 02/25
FOR #I = 1 TO 10 /* a comment /** :since 02/25
```
■ The following comments will *not* be used for NATdoc generation:

```
...
* 1 MYPARM (A10) /* inout /** :out delivers the new parameter
...
** a comment /** : since 02/25
* a comment /** :since 02/25
```
Documentation comments within the body of a program are ignored.

You can use HTML tags in your comments (for example,  $\langle b \rangle$  which is used for bold text). The standard template of NATdoc generates HTML 4.0-compliant code.

Leading spaces in a documentation comment (that is blanks and tabs preceding the first character) are not removed.

Even though Natural allows writing programs in reporting mode, NATdoc provides no specific support for this programming mode. It is recommended that you write your programs in structured mode.

# <span id="page-335-0"></span>**Special Comment Files**

NATdoc makes use of the following special comment files:

- Overview [Comment](#page-335-1) File
- Library [Comment](#page-336-1) File

# <span id="page-335-1"></span>**Overview Comment File**

Any documentation that applies to the entire application or a set of libraries can be written to the overview comment file, which is a normal HTML file.

The overview comment file can have any name. You specify this name in the wizard when you are about the generate NATdoc. The overview comment file must be part of the project to which it pertains. It is recommended that you put it into the root of the project.

When you generate NATdoc and the corresponding option has been enabled in the wizard, the information from the  $\langle \text{body} \rangle$  of the overview comment file is merged into the overview summary page.

Example:

 $\langle h \text{tml}\rangle$ <body> <p>This is the text for the overview.</p> </body>  $\langle$ /html $\rangle$ 

# <span id="page-336-1"></span>**Library Comment File**

Any documentation that applies to the entire library can be written to a library comment file, which is a normal HTML file.

A library comment file must always have the name *library.html*, and it must be placed into the root of the library to which it pertains.

When you generate NATdoc and a file with the above name can be found in the library root, the information from the  $\langle \text{body} \rangle$  of the library comment file is merged into the library summary page.

Example:

```
\left\langle \text{htm}\right\rangle<body>
This is the 4th test library.
<p><i>Note:</i><br>
It's only a test.</p>
</body>
</html>
```
<span id="page-336-0"></span>**Note:** The first sentence must always end with a period. It is used in an overview table. Do not put a title or any other text between <br/>body> and this first sentence.

# **Overview of NATdoc Tags**

Documentation comments may contain tags. They are case-sensitive, that is, a tag must be written as indicated below.

<span id="page-336-2"></span>NATdoc distinguishes the following types of tags:

- [Field](#page-336-2) Tags
- [Inline](#page-338-0) Tags

# **Field Tags**

A field tag starts with a colon (:). It is only possible to define a single field tag in each comment line.

**:author** *name*

Adds the string "Author" with the specified name to the generated document.

Example:

/\*\* :author John Doe

**:deprecated** *text*

Indicates that the API should no longer be used. Your text appears in italics, in front of the main description. It is preceded by the word "Deprecated" in bold. The first sentence of your text also appears in the summary and index.

Example:

/\*\* :deprecated This function has been replaced by <:link SYSEXT/USR2036P>.

**:in** *text***, :out** *text***, :inout** *text*

:in pertains to a parameter that is used as input only.

:out pertains to a parameter that is used as output only.

:inout pertains to a parameter that is used as both input and output.

These tags can be used in two different places.

■ After the declaration of a parameter in a DEFINE DATA PARAMETER block. In this case, the syntax is as follows:

*tag description*

Example:

1 ch (A1) /\*\* : in the character to be tested 1 field (A) dynamic /\*\* :in the string to be converted

 $\blacksquare$  In front of a DEFINE SUBROUTINE statement. In this case, the syntax is as follows:

*tag parameter-name description*

Example:

/\*\* :in ch the character to be tested /\*\* :in field the string to be converted DEFINE SUBROUTINE TRANSLATE

**:redef** *text*

Pertains to a parameter that is redefined and where the calling program has to fill the data according to the structure.

This tag can be used in the same places as described above for the :in, : out and : inout tags.

**:return** *text*

Adds a section which contains the heading "Returns" and your text. This can only be used with a function.

Example:

```
/** :return all in one.
DEFINE FUNCTION Function_01 RETURNS (A) DYNAMIC
```
**:see** *reference*

Adds a section which contains the heading "See Also" and your reference. All :see tags in a documentation comment are listed under the same heading.

This tag can be used in different forms:

■ :see "*string*"

A link is not generated. Example:

/\*\* :see "The NaturalONE Documentation"

■ :see <a href="*url*#*value*">*label*</a>

A link is generated. You specify either a relative or absolute URL. Example:

/\*\* :see <a href="natlang.html#about">Natural Language</a>

**:since** *text*

Adds a section which contains the heading "Since" and your text. This tag indicates that a feature exists since the release specified in your text. Example:

/\*\* :since 4.2

```
:version text
```
<span id="page-338-0"></span>Adds a section which contains the heading "Version" and your text. This tag writes the version number you specify to the generated document. Example:

/\*\* :version 8.1

#### **Inline Tags**

Inline tags are written in angle brackets. The tag itself also starts with a colon (:). It is possible to define more than one inline tag within the same comment line.

**<:docRoot>**

Contains the relative path to the root directory. This is useful if you want to reference a file (such as the copyright page) from all generated pages.

Example:

/\*\* See the <a href="<:docRoot>/copyright.html">Software AG copyright page</a>.

**<:link** *library-name***/***object-name label***>**

This is similar to the : see tag. Other than : see, <: link> inserts an inline link in the generated document. This inline link refers to the library and object that you specify. Only your label is visible in the generated document.

Example:

/\*\* Use the <:link SYSEXT/USR2036P USR2036P> user exit.

The generated page contains the following HTML code:

Use the  $\langle a \rangle$  href="SYSEXT/USR2036P.html"><code>USR2036P</code></a> user exit.

#### **<:linkplain** *library-name***/***object-name label***>**

This is the same as the : link tag. The only difference is in the generated HTML: the text in the link is not put in  $\langle \text{code} \rangle$  tags; plain text is used instead.

Example:

/\*\* Use the <:linkplain SYSEXT/USR2036P USR2036P> user exit.

The generated page contains the following HTML code:

<span id="page-339-0"></span>Use the <a href="SYSEXT/USR2036P.html">USR2036P</a> user exit.

# **Where Can Tags be Used?**

The following table shows where the NATdoc tags can be used:

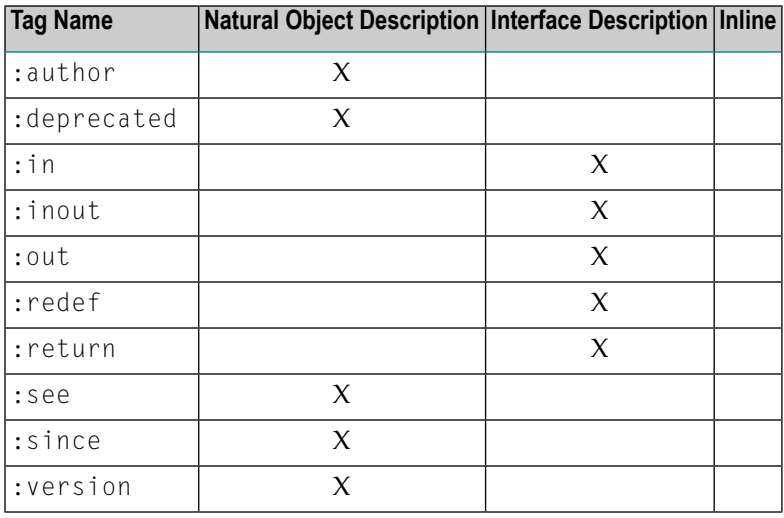

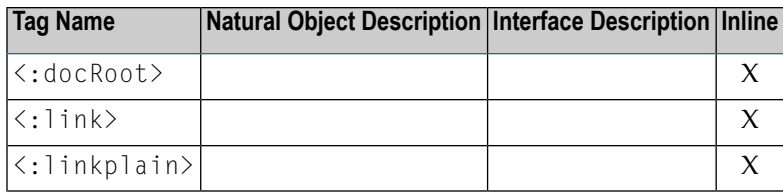

# <span id="page-340-0"></span>**Using Custom Templates**

Using a custom template, you can adapt the generated NATdoc files to your requirements. The generated pages may be shown, for example, with different colors or in another language. You specify the path to your custom template in the wizard when you are about the generate NATdoc.

The following topics are covered below:

- Location of the Custom [Templates](#page-340-1)
- Directory [Structure](#page-340-2)
- Quick [Customizations](#page-341-0)

# <span id="page-340-1"></span>**Location of the Custom Templates**

The following files are located in the *naturalone/samples* directory of your NaturalONE installation:

■ *NATdoc\_en.zip*

Contains all required custom templates in English. You can use these templates for your own modifications or for translations to other languages.

```
■ NATdoc_de.zip
```
Contains a German translation of the English custom templates.

<span id="page-340-2"></span>If you want to use the custom templates from one of the above Zip files, you have to unzip the file. You can unzip it into any directory which can be accessed by the wizard.

# **Directory Structure**

When you unzip, for example, the file *NATdoc\_de.zip*, you will find the following directory structure in your file system:

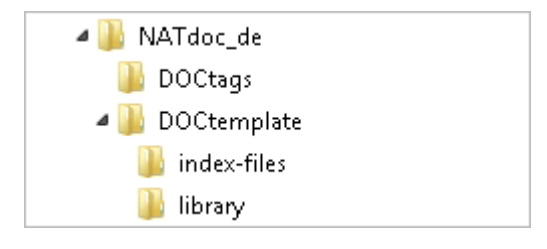

**Important:** Do not delete or rename any file or subdirectory. Do not change the encoding of  $\sqrt{N}$ the files, which is "UTF-8 without BOM".

# <span id="page-341-0"></span>**Quick Customizations**

You can quickly change the look-and-feel of the generated pages as described in the following topics:

- [Translation](#page-341-1) into Another Language
- Color [Scheme](#page-341-2)
- Header [Comments](#page-342-1)
- Body [Footers](#page-342-2)

# <span id="page-341-1"></span>**Translation into Another Language**

Unzip the file *NATdoc\_en.zip*. Rename the resulting directory *NATdoc\_en*, for example, to *NATdoc\_mylanguage*.

Open the file *readme\_language.txt*. This file is located in the top-level directory. It contains a list of all strings that need to be replaced in all NATdoc template files. For example, search for the following string

>API Help<

<span id="page-341-2"></span>and replace it with the appropriate term in the chosen language. Make sure to keep the angle brackets which are part of the enclosing HTML tag.

# **Color Scheme**

To change the colors that are used in the generated pages, modify the corresponding entries in the file *stylesheet.css*. This file is located in the *DOCtemplate* subdirectory.

For example, if you want to change the standard green background colors for the navigation bar which is shown at the top and bottom of the generated pages, modify the entries for NavBarCell1 and NavBarCell1Rev:

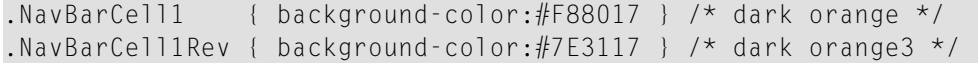

# <span id="page-342-1"></span>**Header Comments**

If you want to include additional comments in the headers of the generated pages, modify the file *natdoc(\$GENERATEDCOMMENT\$).html*. This file is located in the *DOCtemplate* subdirectory.

The entire content of this file is included in the  $\langle$ head $\rangle$  section of the generated pages.

```
\langle h \text{t.m} \rangle<head>
$GENERATEDCOMMENT$
...
</head>
```
# <span id="page-342-2"></span>**Body Footers**

If you want to include an additional footer in the generated pages, modify the file *natdoc(\$FOOT-ER\$).html*. This file is located in the *DOCtemplate* subdirectory.

The entire content of this file is included at the bottom of the  $\langle \text{body} \rangle$  section of the generated pages.

<span id="page-342-0"></span>... **\$FOOTER\$** </body> </html>

# **Detailed Template Descriptions**

All templates are based on HTML. Each template contains HTML tags, data and placeholder variables.

The following topics are covered below:

- [Placeholder](#page-343-0) Variables
- [Template](#page-344-0) Files for NATdoc Tags
- Template Files for [Generated](#page-346-0) HTML Pages
- Call Hierarchies and [Placeholders](#page-349-0) in the Template Files

■ Special [Generation](#page-356-0) Options

# <span id="page-343-0"></span>**Placeholder Variables**

During the generation of NATdoc, a placeholder variable can be replaced either with a single value or with the content of a template which may contain further placeholder variables. Placeholder variables are always surrounded by dollar (\$) signs and are case-sensitive. Examples:

\$DO\_VALUE\$ \$NEXTPAGE\$

The naming conventions for the different types of placeholder variables are described below.

# ■ **Single Value**

Placeholder variables starting with  $$D0_$  or  $$IN_$  followed by an uppercase name are used to insert a single value. Examples:

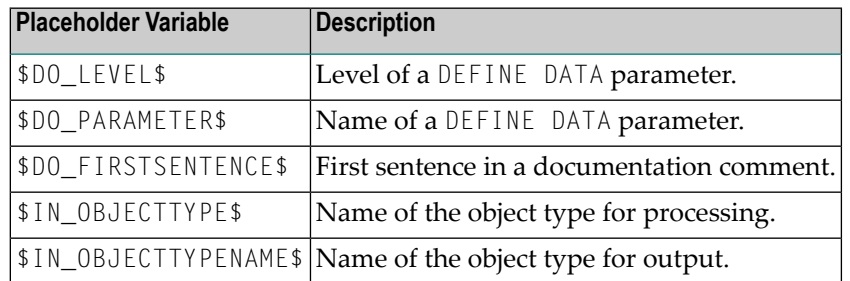

# ■ **Content** of a **Template**

Placeholder variables with other uppercase names are replaced with the content of a template. Examples:

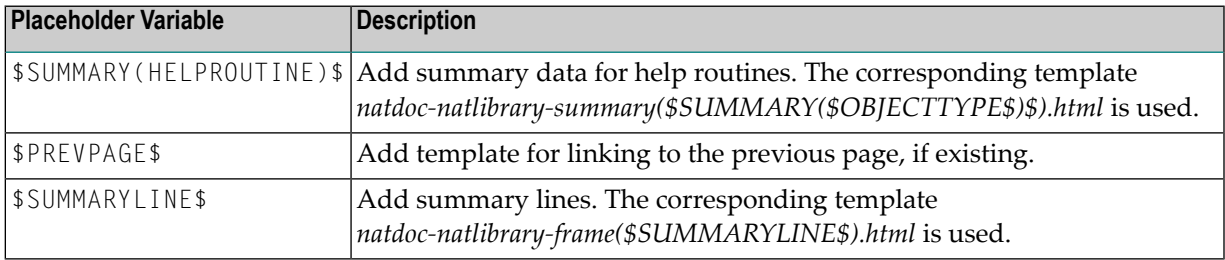

# ■ **NATdoc Tag Template**

Placeholder variables with lowercase names are used to insert NATdoc tag templates. Examples:

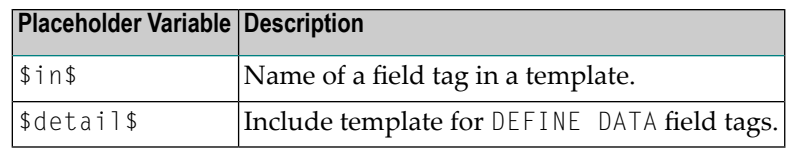

# <span id="page-344-0"></span>**Template Files for NATdoc Tags**

NATdoc tags are used in the documentation comments which are contained in the Natural source files. The *DOCtags* subdirectory contains a template file for each NATdoc tag.

The following topics are covered below:

- [Template](#page-344-1) Files for NATdoc Field Tags
- [Template](#page-345-0) Files for NATdoc Inline Tags
- Template Files for [Summaries](#page-345-1)

#### <span id="page-344-1"></span>**Template Files for NATdoc Field Tags**

NATdoc defines a set of field tags, but can also handle unknown field tags that obey the field tag syntax. There are different categories of field tags:

#### ■ **Field tags that generate output for each occurrence**

This applies to the following tags:

```
:in
:out
:inout
:redef
:return
```
A single template is defined for each of these tags. The naming convention for such a template is *NATtag-<tagname>.html* where *tagname*is the lowercase name of the tag. For example, *NATtaginout.html*.

# ■ **Field tags that generate combined output over all occurrences**

This applies to the following tags:

```
:author
:deprecated
:see
:since
:version
```
Two templates are defined for each of these tags.

The naming convention for the first template is *NATtag-<tagname>.html* where *tagname* is the lowercase name of the tag. For example, *NATtag-author.html*. The first template must contain the \$NEXT\$ placeholder variable.

The naming convention for the second template is *NATtag-<tagname>\_next.html* where *tagname* is the lowercase name of the tag. The string "\_next" must also be written in lowercase. For example, *NATtag-author\_next.html*

# ■ **Unknown field tags that generate combined output over all occurrences** For any unknown field tags which are not listed above, it is either possible not to generate anything, or to generate generic output. Two templates are available for the latter case: *NATtag-*

<span id="page-345-0"></span>*notag.html* and *NATtag-notag\_next.html*.

# **Template Files for NATdoc Inline Tags**

This applies to the following tags:

```
\langle:link>
<:linkplain>
```
<span id="page-345-1"></span>

A single template is defined for each of these tags. The naming convention for such a template is *NATtag-<tagname>.html* where *tagname* is the lowercase name of the tag. For example, *NATtaglinkplain.html*.

**Note:**  $\langle \cdot; \text{docroot}\rangle$  is a special inline tag for which a template is not required.

# **Template Files for Summaries**

In addition to the above mentioned template files for the different NATdoc tags, the *DOCtags* subdirectory also contains the following special template files which do not apply to a special tag:

■ *NATtag\_summary-docu.html* for the description of the source.

■ *NATtag\_summary-detail.html* for the description of a single parameter in the parameter area.

These special templates are used by the *natdoc-natsource.html* template. They are included in each page that is generated for a Natural source.

# <span id="page-346-0"></span>**Template Files for Generated HTML Pages**

The template files for the generated HTML pages are located in the *DOCtemplate* subdirectory. During the generation of NATdoc, one or more template files are used to generate an HTML page.

There are two types of templates with different naming conventions:

■ **Main Templates** The name of a main template does not contain any placeholder variables. For example:

*natdoc-index-all.html*

■ **Subtemplates**

The name of a subtemplate starts with the name of the main template, followed by a placeholder variable that is enclosed in parentheses and dollar (\$) signs. For example, these are the names of the subtemplates that are used by the *natdoc-index-all.html* main template:

*natdoc-index-all(\$SOURCEINDEXALL\$).html natdoc-index-all(\$LETTERBAR\$).html natdoc-index-all(\$INDEXLINE\$).html*

The following graphic shows the names of the frames that are used in the generated *index.html* file. The name of the template for this file is *natdoc-index.html*.

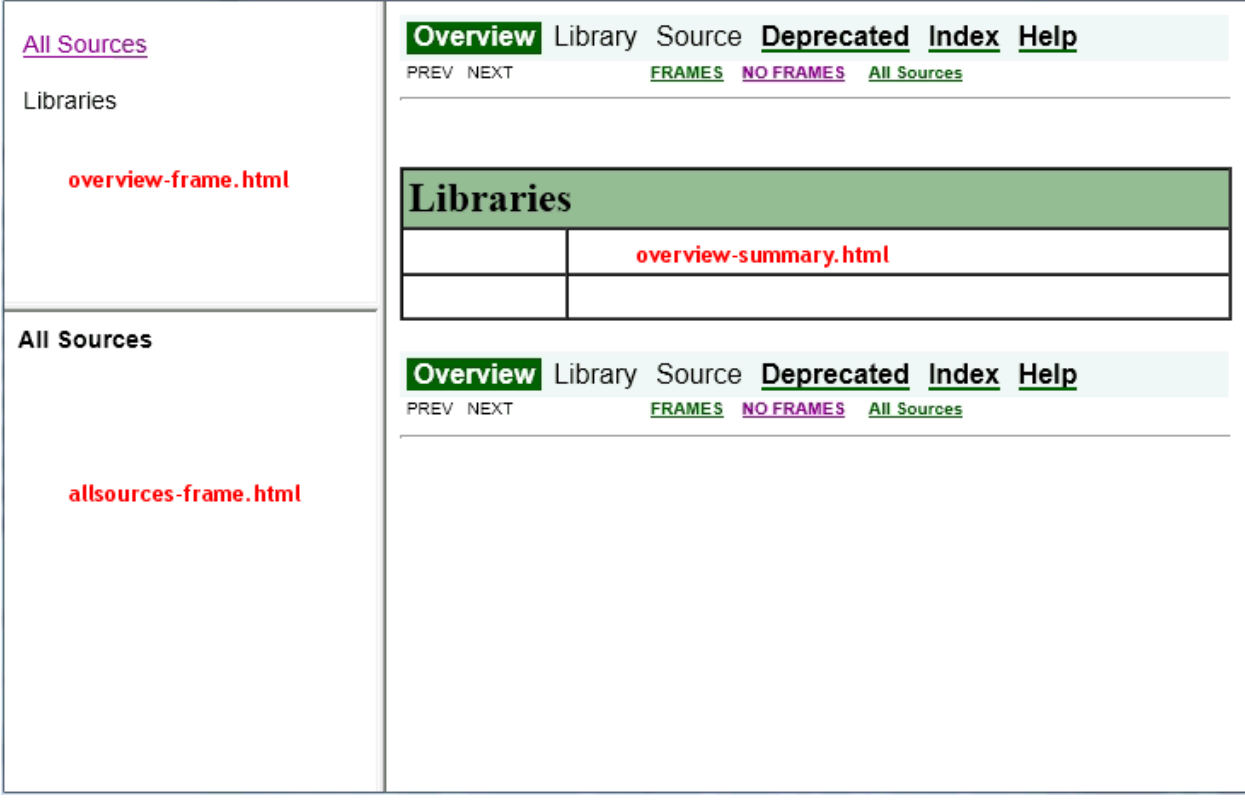

The following topics are covered below:

- Contents of the [DOCtemplate](#page-347-0) Subdirectory
- Contents of the [DOCtemplate/index-files](#page-348-0) Subdirectory
- Contents of the [DOCtemplate/library](#page-348-1) Subdirectory

# <span id="page-347-0"></span>**Contents of the DOCtemplate Subdirectory**

The following table lists the template files that are located in the root of the *DOCtemplate* subdirectory and the names of the generated HTML files. When subtemplates are used, the main template (which does not contain a placeholder variable) is always listed at the top.

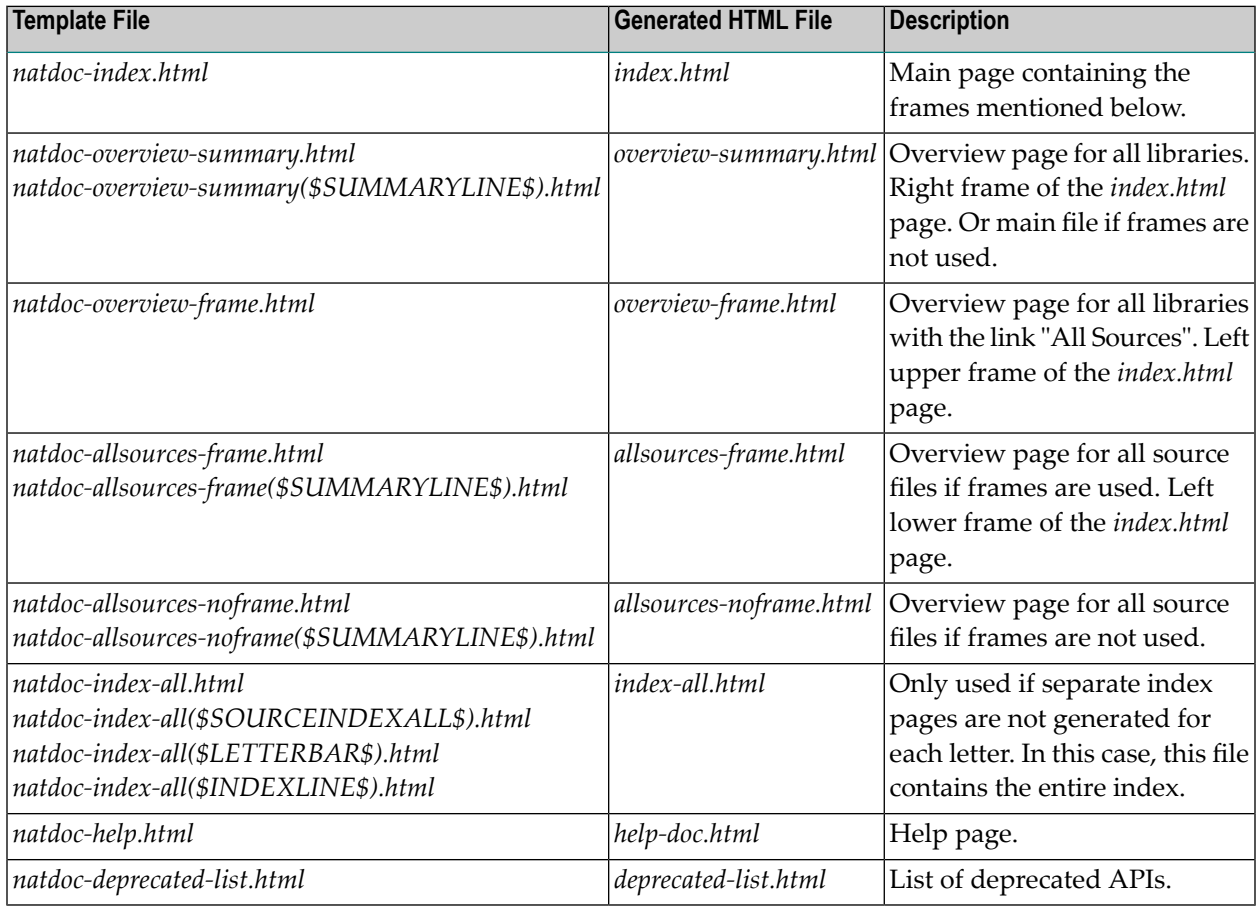

In addition to the files listed in the table above, the *DOCtemplate* subdirectory also contains the following files:

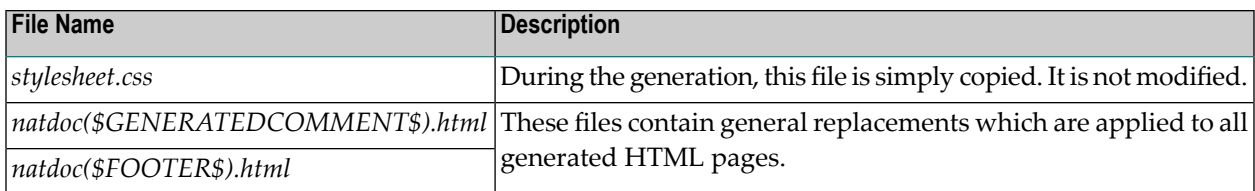

# <span id="page-348-0"></span>**Contents of the DOCtemplate/index-files Subdirectory**

When separate index pages are generated for each letter, a new subdirectory with the name *indexfiles* is generated. Each HTML file in this subdirectory is generated with the template files from the *DOCtemplate/index-files* subdirectory. These template files are listed in the following table. The main template (which does not contain a placeholder variable) is always listed at the top.

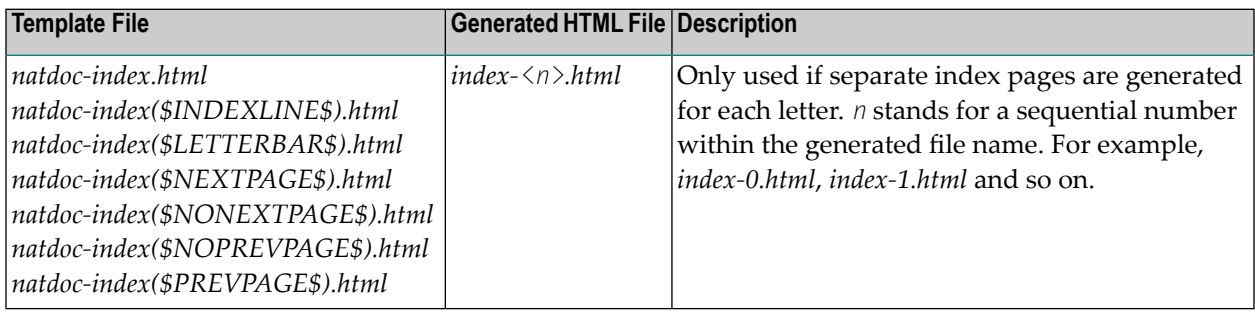

# <span id="page-348-1"></span>**Contents of the DOCtemplate/library Subdirectory**

For each library, a subdirectory is generated which is named after the library.

The following table lists the template files that are located in the *DOCtemplate/library* subdirectory and the names of the generated HTML files. When subtemplates are used, the main template (which does not contain a placeholder variable) is always listed at the top.

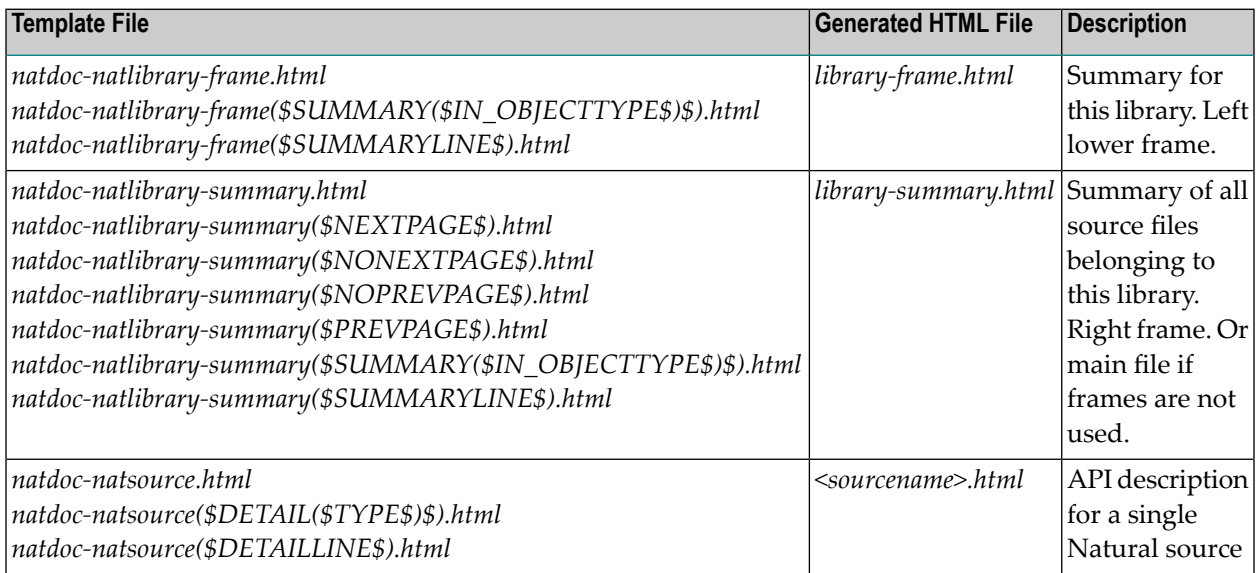

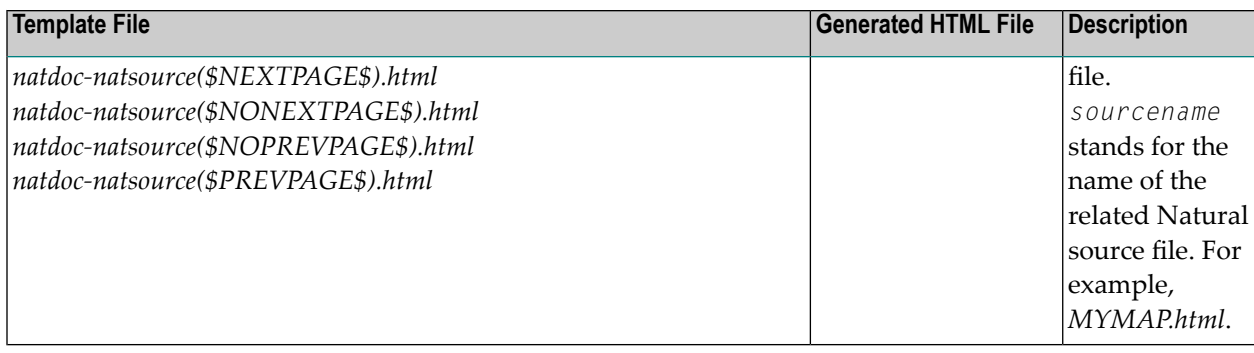

# <span id="page-349-0"></span>**Call Hierarchies and Placeholders in the Template Files**

The template files use placeholder variables for single values which are replaced during NATdoc generation.

The template files can also use subtemplates, just like a Natural program can include copycodes. However, other than with Natural programs, subtemplates can be included recursively. For example, the main template *natdoc-overview-summary.html* uses the placeholder variable \$SUMMARYLINE\$ which is defined by the subtemplate *natdoc-overview-summary(\$SUMMARYLINE\$).html*. This subtemplate includes itself by also using \$SUMMARYLINE\$.

This section describes the call hierarchies of the templates and the placeholder variables for single values. The content in the topics below is arranged by the names of the generated HTML pages. The following topics are covered below:

- [index.html](#page-350-0)
- [overview-summary.html](#page-350-1)
- [overview-frame.html](#page-350-2)
- [allsources-noframe.html](#page-351-0)
- [allsources-frame.html](#page-351-1)
- [index-all.html](#page-352-0)
- [help-doc.html](#page-352-1)
- [deprecated-list.html](#page-353-0)
- [<libraryname>/library-frame.html](#page-353-1)
- [<libraryname>/library-summary.html](#page-354-0)
- [<libraryname>/<sourcename>.html](#page-354-1)

■ [index-files/index-<n>.html](#page-355-0)

#### <span id="page-350-0"></span>**index.html**

The following template is used for generating this file:

natdoc-index.html

This template file contains the following placeholder variables:

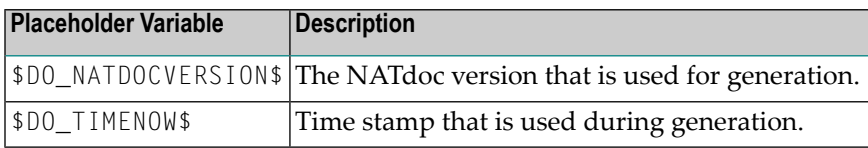

#### <span id="page-350-1"></span>**overview-summary.html**

The following template hierarchy is used for generating this file:

```
natdoc-overview-summary.html
     natdoc-overview-summary($SUMMARYLINE$).html
```
These template files contain the following placeholder variables:

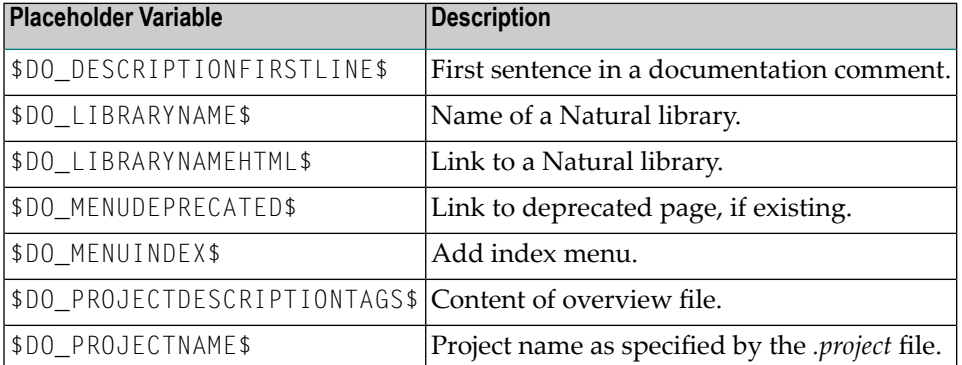

#### <span id="page-350-2"></span>**overview-frame.html**

The following template hierarchy is used for generating this file:

natdoc-overview-frame.html natdoc-overview-frame(\$SUMMARYLINE\$).html

These template files contain the following placeholder variables:

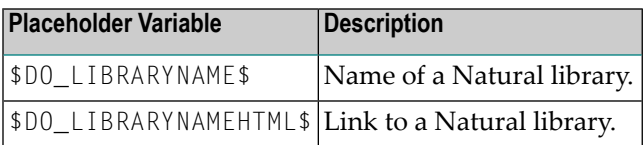

#### <span id="page-351-0"></span>**allsources-noframe.html**

The following template hierarchy is used for generating this file:

```
natdoc-allsources-noframe.html
     natdoc-allsources-noframe($SUMMARYLINE$).html
```
These template files contain the following placeholder variables:

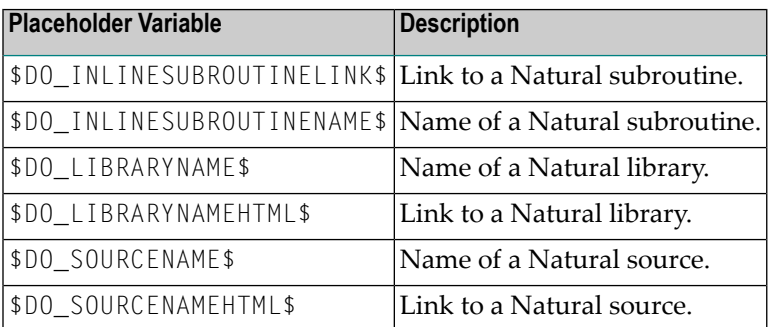

# <span id="page-351-1"></span>**allsources-frame.html**

The following template hierarchy is used for generating this file:

```
natdoc-allsources-frame.html
    natdoc-allsources-frame($SUMMARYLINE$).html
```
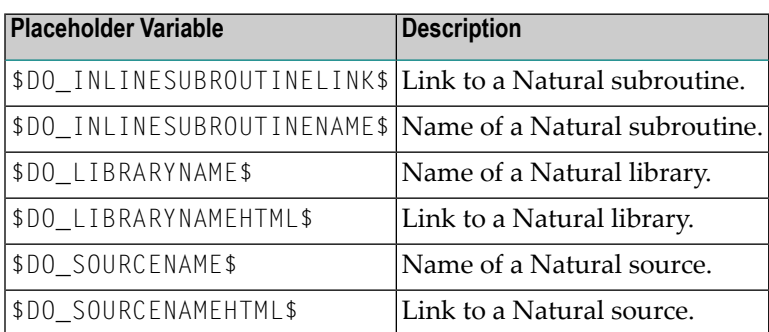

# <span id="page-352-0"></span>**index-all.html**

The following template hierarchy is used for generating this file:

```
natdoc-index-all.html
     natdoc-index-all($LETTERBAR$).html
     natdoc-index-all($SOURCEINDEXALL$).html
          natdoc-index-all($INDEXLINE$).html
```
These template files contain the following placeholder variables:

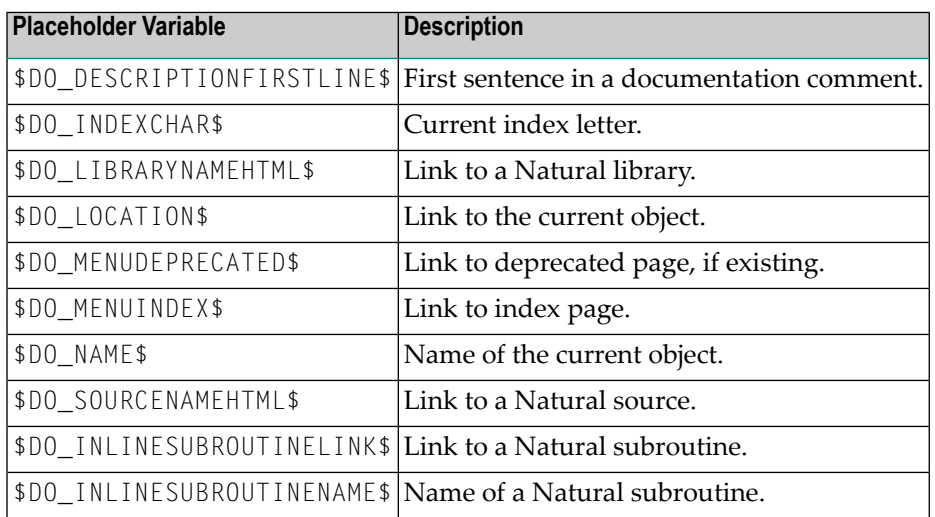

# <span id="page-352-1"></span>**help-doc.html**

The following template is used for generating this file:

#### natdoc-help.html

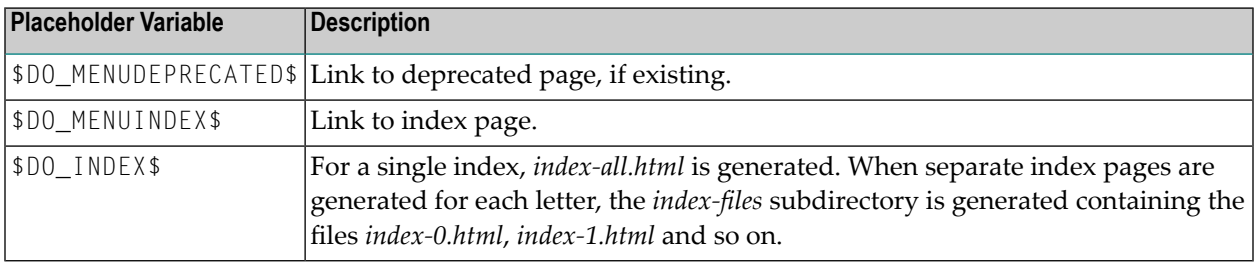

# <span id="page-353-0"></span>**deprecated-list.html**

The following template hierarchy is used for generating this file:

```
natdoc-deprecated-list.html
    natdoc-deprecated-list($SUMMARY($OBJECTTYPE$)$).html
          natdoc-deprecated-list($SUMMARYLINE$).html
```
These template files contain the following placeholder variables:

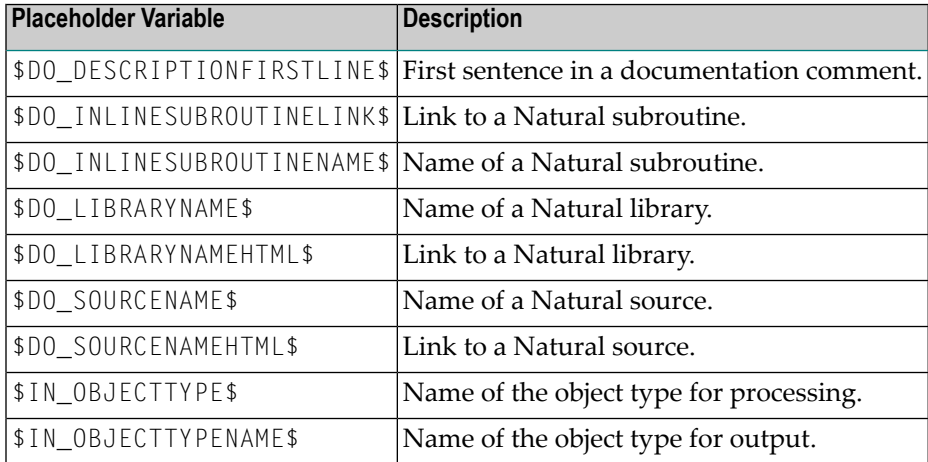

#### <span id="page-353-1"></span>**<libraryname>/library-frame.html**

The following template hierarchy is used for generating this file:

```
library/natdoc-natlibrary-frame.html
     library/natdoc-natlibrary-frame($SUMMARY($OBJECTTYPE$)$).html
           library/natdoc-natlibrary-frame($SUMMARYLINE$).html
```
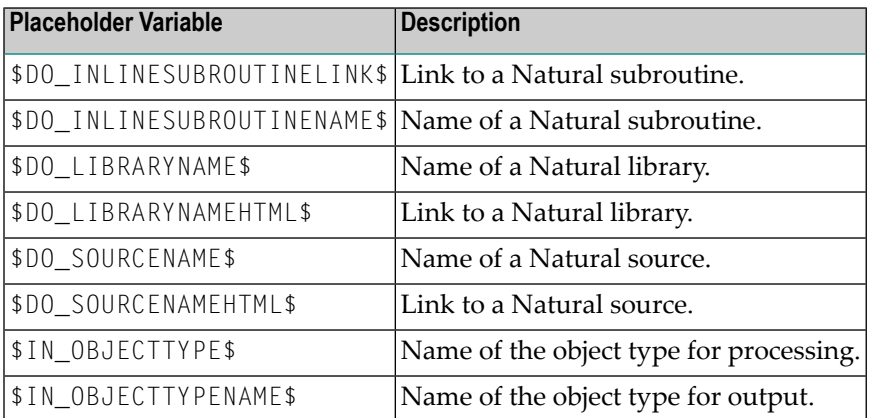

#### <span id="page-354-0"></span>**<libraryname>/library-summary.html**

The following template hierarchy is used for generating this file:

```
library/natdoc-natlibrary-summary.html
     library/natdoc-natlibrary-summary($PREVPAGE$).html
     library/natdoc-natlibrary-summary($NOPREVPAGE$).html
     library/natdoc-natlibrary-summary($NONEXTPAGE$).html
     library/natdoc-natlibrary-summary($NEXTPAGE$).html
     library/natdoc-natlibrary-summary($SUMMARY($OBJECTTYPE$)$).html
           library/natdoc-natlibrary-summary($SUMMARYLINE$).html
```
These template files contain the following placeholder variables:

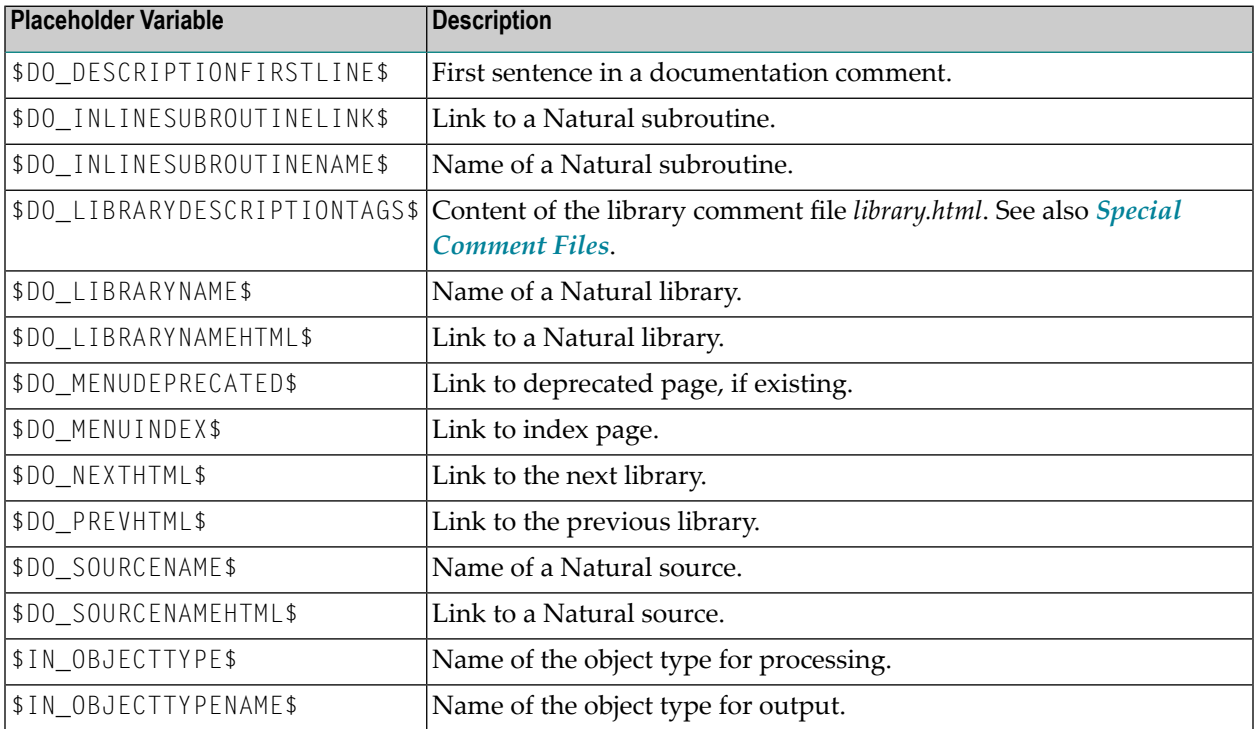

#### <span id="page-354-1"></span>**<libraryname>/<sourcename>.html**

The following template hierarchy is used for generating this file:

```
library/natdoc-natsource.html
     library/natdoc-natsource($PREVPAGE$).html
     library/natdoc-natsource($NEXTPAGE$).html
     library/natdoc-natsource($NOPREVPAGE$).html
     library/natdoc-natsource($NONEXTPAGE$).html
     library/natdoc-natsource($DETAIL($TYPE$)$).html
           library/natdoc-natsource($DETAILLINE$).html
```
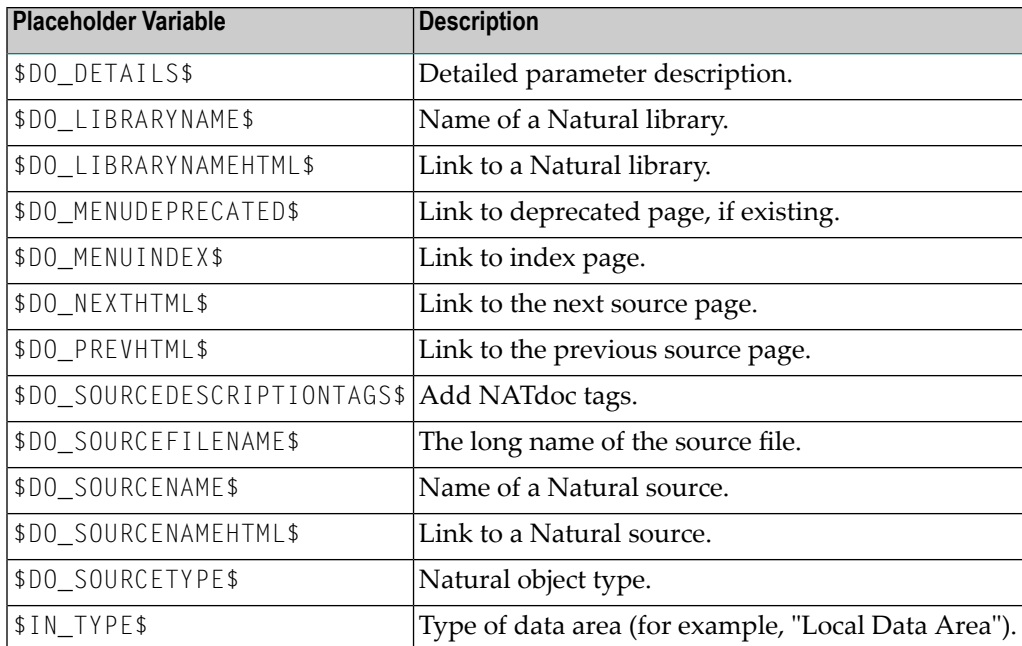

#### <span id="page-355-0"></span>**index-files/index-<n>.html**

The following template hierarchy is used for generating this file:

```
index-files/natdoc-index.html
```

```
index-files/natdoc-index($PREVPAGE$).html
index-files/natdoc-index($NEXTPAGE$).html
index-files/natdoc-index($NOPREVPAGE$).html
index-files/natdoc-index($NONEXTPAGE$).html
index-files/natdoc-index($LETTERBAR$).html
index-files/natdoc-index($INDEXLINE$).html
```
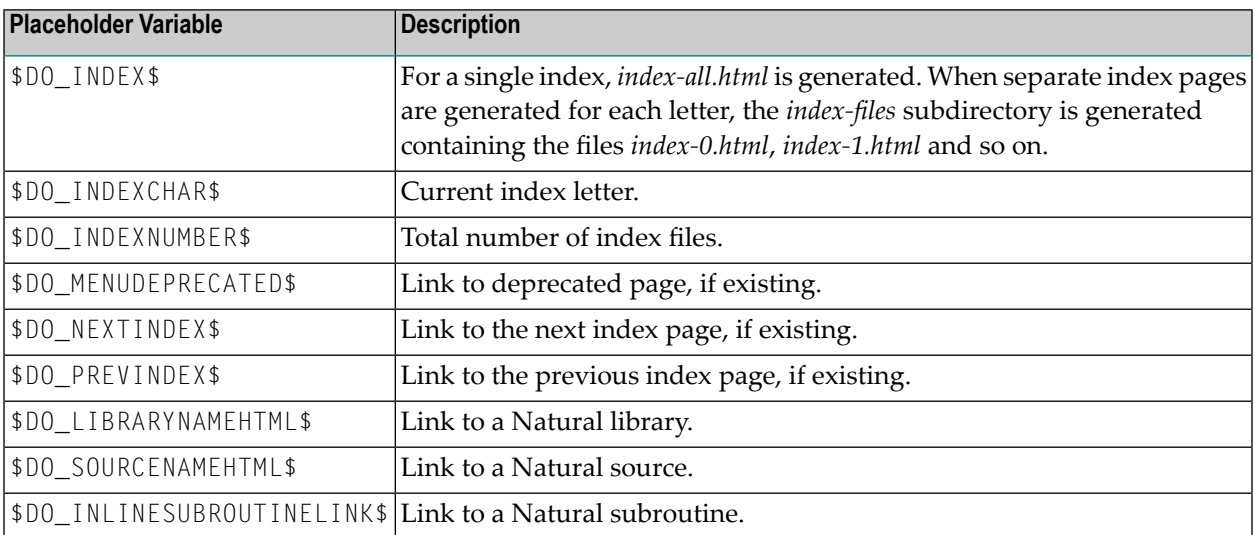

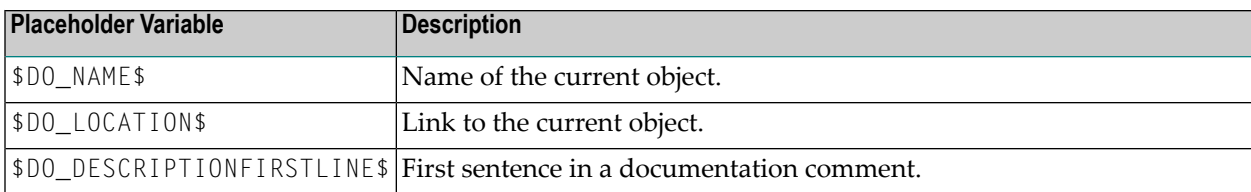

# <span id="page-356-0"></span>**Special Generation Options**

The following topics are covered below:

- Index Link in the [Navigation](#page-356-1) Menu
- [Deprecated](#page-356-2) Link in the Navigation Menu
- Global [Replacements](#page-357-0) with Template Files
- Global [Replacements](#page-357-1) without Template Files
- [Stylesheet](#page-357-2)

#### <span id="page-356-1"></span>**Index Link in the Navigation Menu**

The following template files are used for generating the **Index** link in the navigation menu:

natdoc-menu-index.html library/natdoc-menu-index.html

These template files contain the following placeholder variables:

<span id="page-356-2"></span>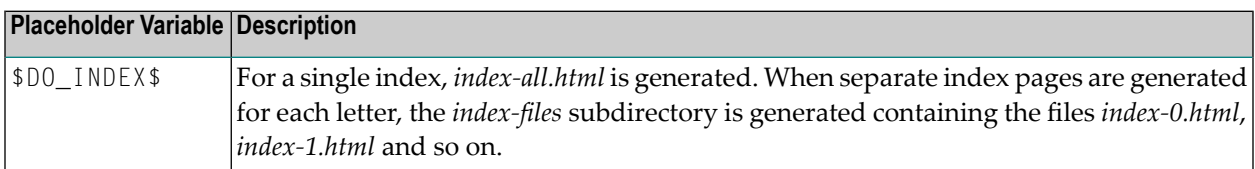

#### **Deprecated Link in the Navigation Menu**

The following template files are used for generating the **Deprecated** link in the navigation menu:

```
natdoc-menu-deprecated.html
library/natdoc-menu-deprecated.html
```
These template files do not contain any placeholder variables.

# <span id="page-357-0"></span>**Global Replacements with Template Files**

The following template files can be used to add additional comments to the <header> sections of the generated pages to an add individual footer to the <body> sections of the generated pages:

```
natdoc($GENERATEDCOMMENT$).html
natdoc($FOOTER$).html
```
<span id="page-357-1"></span>See also *Header [Comments](#page-342-1)* and *Body [Footers](#page-342-2)*.

# **Global Replacements without Template Files**

Template files are not necessary for global replacements using the following placeholder variables:

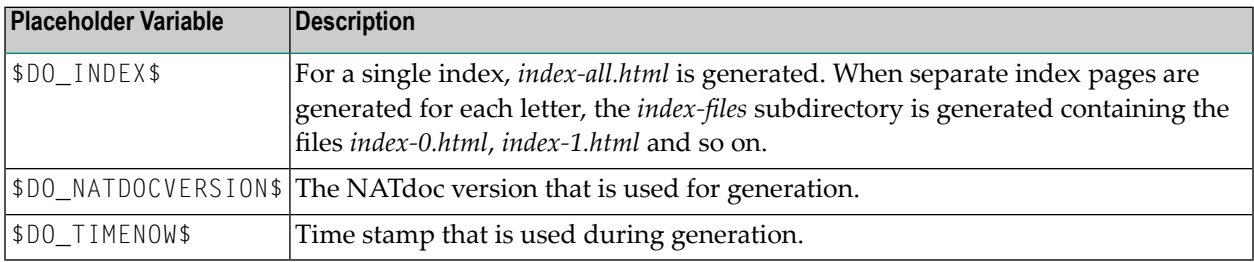

# <span id="page-357-2"></span>**Stylesheet**

The following file defines colors, fonts and other style attributes for the generated pages:

#### stylesheet.css

If you want to change the default settings that are applied to the generated pages, modify the corresponding entries in this file.

# 24 **Checking Natural Code with NATstyle**

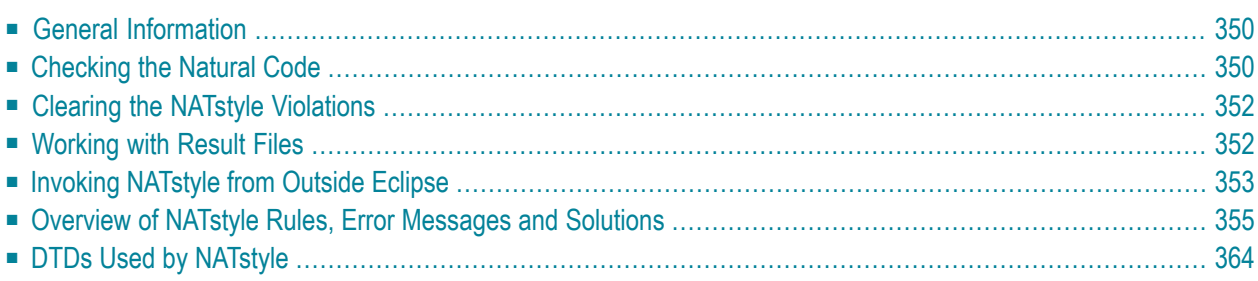

# <span id="page-359-0"></span>**General Information**

NATstyle helps you write Natural code which adheres to your coding standards. It can check the source code of all Natural object types.

Restrictions:

- NATstyle only checks the Natural objects in the Eclipse workspace. It does not check the objects on a Natural server.
- NATstyle does not download missing sources from a Natural server when checking code.
- NATstyle checks only the selected objects. However, if the **Parser check** option is active in the NATstyle preferences, any objects called using the INCLUDE and USING statements are also checked, if available in the Eclipse workspace.
- <span id="page-359-1"></span>■ NATstyle uses only the settings from the *.natural* file (for example, the DC character or steplib settings). It does not download any settings (for example, Natural Security settings) from a Natural server.

# **Checking the Natural Code**

NATstyle uses the settings in the Natural preferences in order to check your Natural code. You can either use the default settings or you can create your own configuration file(s) containing your own rules for checking the Natural code. For further information, see *[NATstyle](#page-469-0)* in *Setting the Preferences*.

# **To check the Natural code**

- 1 In the **Navigator** view or in the **Natural Navigator** view, select the project, library or source file for which you want to check the Natural code.
- 2 Invoke the context menu and choose **NATstyle > Check Code with NATstyle**.

If you check a large number of files, the check may take a while.

Any NATstyle violations (that is, found errors, warnings and information messages) are shown in the **Problems** view. If you want to view, for example, the information messages, you expand the **Infos** node.
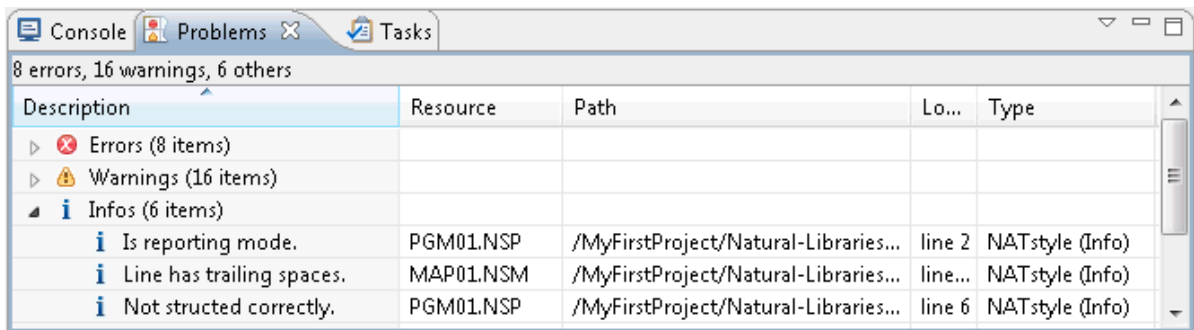

3 Double-click an entry in the **Problems** view.

The Natural editor for this type of object is invoked and the corresponding line is selected. One of the following NATstyle markers is shown for each problematic line:

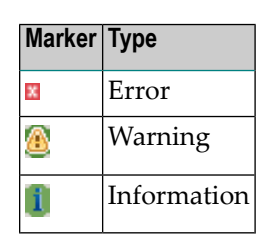

In addition to the information in the **Problems** view and the NATstyle markers in the editors, the icon of each node in the **Navigator** view or **Natural Navigator** view for which a NATstyle violation has been reported contains a corresponding decoration.

4 Change the code as appropriate.

#### **Notes:**

- 1. The error message "No NATstyle results, parser ended" means that the checked Natural object contains a parser error. Before it is possible to check a Natural object with NATstyle, you have to correct all parser errors.
- 2. The **source [header](#page-194-0)** cannot be modified. When a line in the source headeris selected, specify the appropriate information (for example, the programming mode) in the properties for that object.
- 3. The line number given for a map can be found on the **List** page of the map editor.
- 4. For DDMs, only general messages are provided which always refer to line 1.
- 5. There are messages for which an editor cannot be invoked, for example, "NATdoc library documentation (library.html) missing" which refers to the contents of a library.

## **Clearing the NATstyle Violations**

When you correct your sources, any previously detected NATstyle violations are not automatically removed. This includes the entries in the **Problems** view, the NATstyle markers in the editors, and the decorations in the **Navigator** view or **Natural Navigator** view. If you want to remove the NATstyle violations, for example, for a specific library, you can clear them as described below.

**Note:** The **Check Code with NATstyle** command automatically updates the existing NATstyle markers in the editors, the decorations in the **Navigator** view, and the entries in the **Problems** view.

### **To clear the NATstyle violations**

- 1 In the **Navigator** view or in the **Natural Navigator** view, select the project, library or source file for which you want to clear the NATstyle violations.
- 2 Invoke the context menu and choose **NATstyle > Clear NATstyle Violations**.

## **Working with Result Files**

<span id="page-361-0"></span>The following topics are covered below:

- Saving the Result of a [NATstyle](#page-361-0) Check to a File
- Loading a [NATstyle](#page-362-0) Result File

## **Saving the Result of a NATstyle Check to a File**

You can write the result of a NATstyle check to an XML file. The result always applies to the entire project. In this case, no information is written to the **Problems** view, no decorations are applied in the **Navigator** view or **Natural Navigator** view, and no NATstyle markers are set in the editors.

When you save the results to the XML file, all Natural object types as specified in the **[NATstyle](#page-469-0)** preferences are checked. Any previously generated NATstyle information in the **Problems** view is disregarded. Therefore, it is not necessary to invoke the **Check Code with NATstyle** command prior to saving the results.

**Note:** The **Save Result XML** command does not change or remove any already existing information in the **Problems** view, decorations in the **Navigator** view or **Natural Navigator** view, or NATstyle markers in the editors.

## **To save the result of a NATstyle check to a file**

- 1 In the **Navigator** view or in the **Natural Navigator** view, select the project for which you want to save the results.
- 2 Invoke the context menu and choose **NATstyle > Save Result XML**.

A dialog box appears, providing the file name *NATstyleResult.xml* as a proposal.

3 Specify a file name.

It is recommended that you store the result file in the project for which it is created. This is helpful, if you later want to load the result file for this project.

<span id="page-362-0"></span>4 Choose the **Save** button to create the NATstyle result file.

## **Loading a NATstyle Result File**

You can load a previously saved NATstyle result file. This updates the existing NATstyle information in the **Problems** view, the decorations in the **Navigator** view or **Natural Navigator** view, and the NATstyle markers in any previously opened editors.

## **To load a NATstyle result file**

- 1 In the **Navigator** view or in the **Natural Navigator** view, select the project for which you want to load the result file.
- 2 Invoke the context menu and choose **NATstyle > Load Result XML**.

A dialog box appears showing the root directory of the selected project.

- 3 Select the result file which has been created for this project.
- 4 Choose the **Open** button.

## **Invoking NATstyle from Outside Eclipse**

You can invoke NATstyle without having to invoke Eclipse. To do so, you invoke the class com.softwareag.naturalone.natural.natstyle with certain command line parameters.

For example, when you invoke NATstyle from within a batch file, the command line parameters can be specified as follows:

"%JAVAPATH%\bin\java.exe" -cp %CLASSPATH% com.softwareag.naturalone.natural.natstyle.NATstyle -projectpath %PROJECTPATH% -rootfolder -o %OUT%\NATstyleResult.xml >%OUT%\NATstyleGeneration.log

**Note:** Make sure to specify the above information in a single line.

#### It is important that the following classes can be found in your class path:

```
com.softwareag.naturalone.natural.auxiliary
com.softwareag.naturalone.natural.common
com.softwareag.naturalone.natural.parser
```
#### The following command line parameters are available:

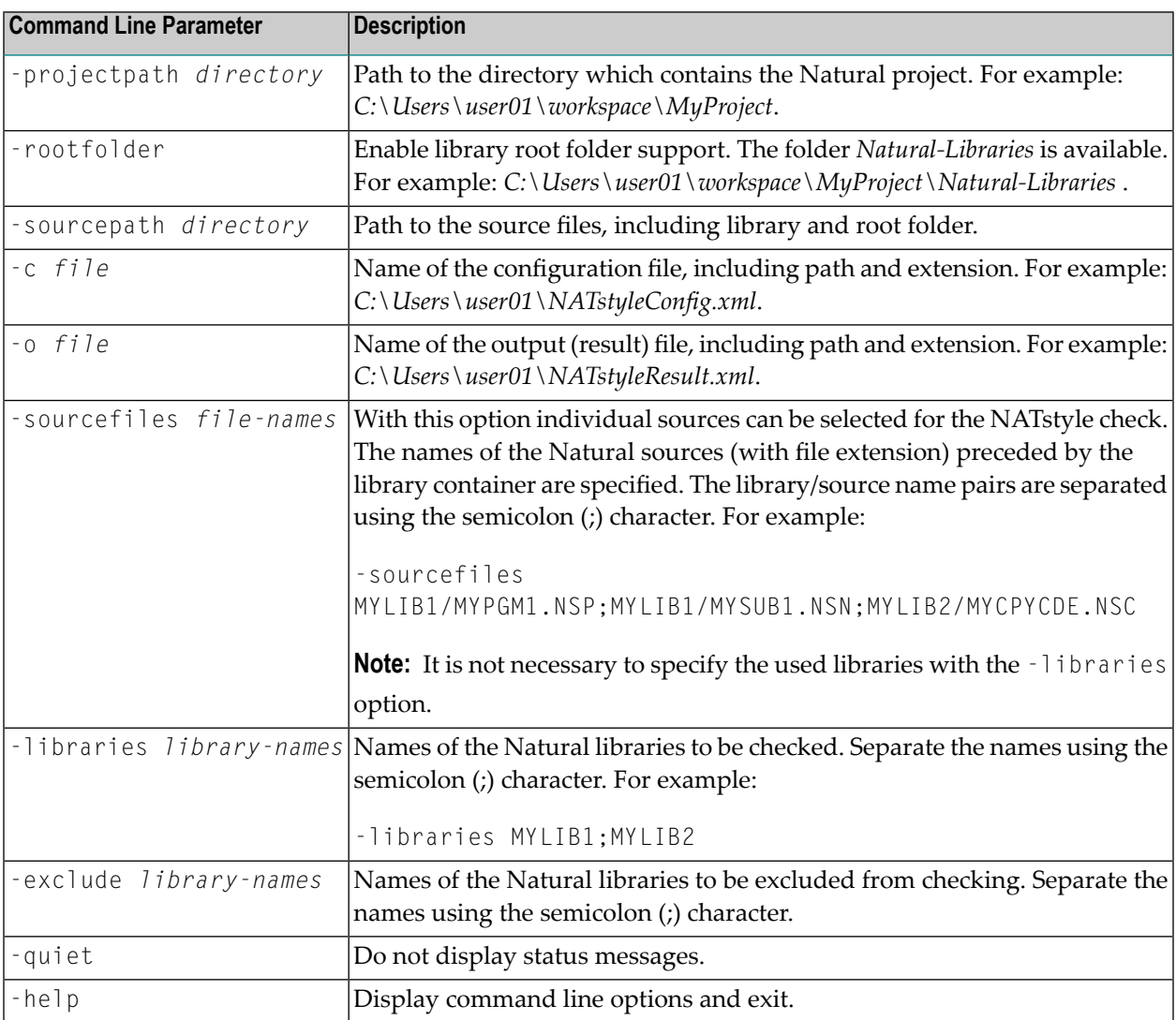

## **Overview of NATstyle Rules, Error Messages and Solutions**

Rules for the following types of checks can be defined in the **[NATstyle](#page-469-0)** preferences:

- [Source](#page-364-0) Check
- Source [Header](#page-366-0) Check
- [Parser](#page-367-0) Check
- Error [Check](#page-371-0)
- [Resource](#page-371-1) Check
- [Library](#page-371-2) Check

<span id="page-364-0"></span>The rule names in the tables below are the names that are used in the **Configuration** group box of the NATstyle preferences.

## **Source Check**

NATstyle provides the following rules for checking Natural sources:

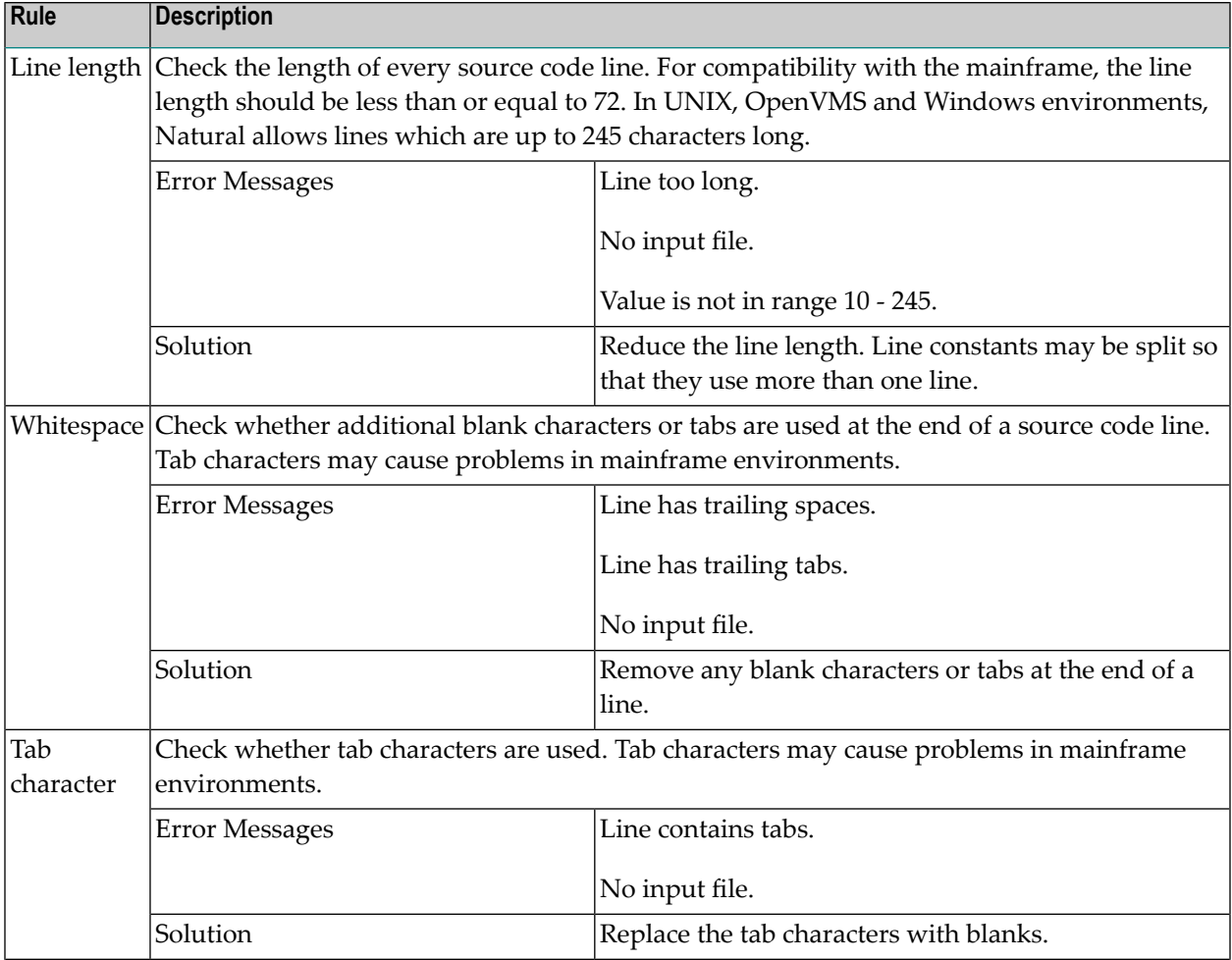

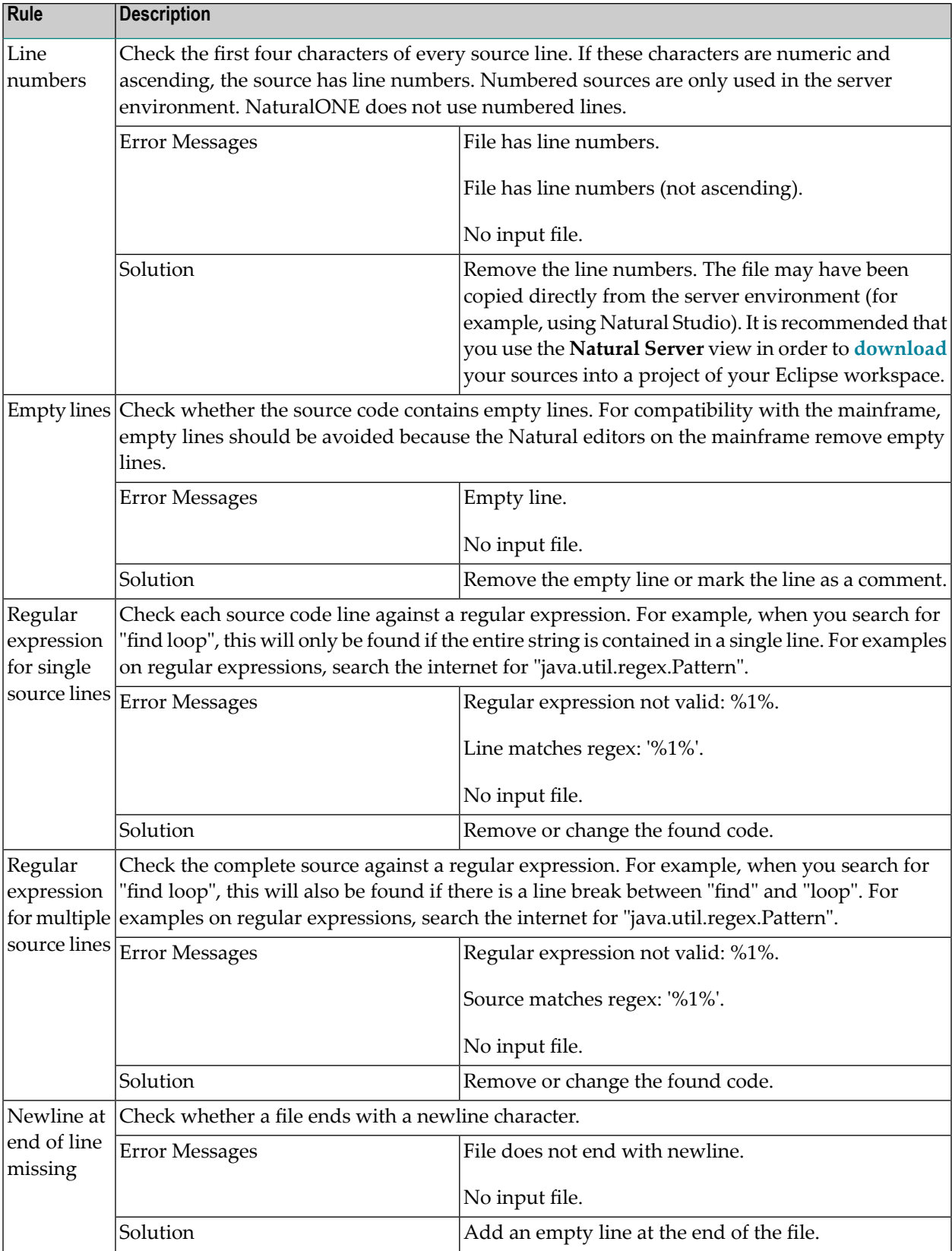

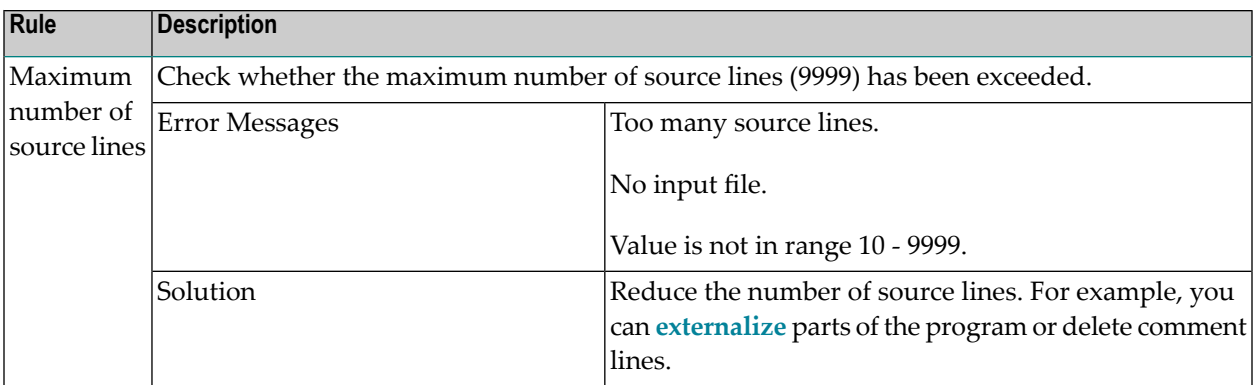

## <span id="page-366-0"></span>**Source Header Check**

NATstyle provides the following rules for checking the Natural source header:

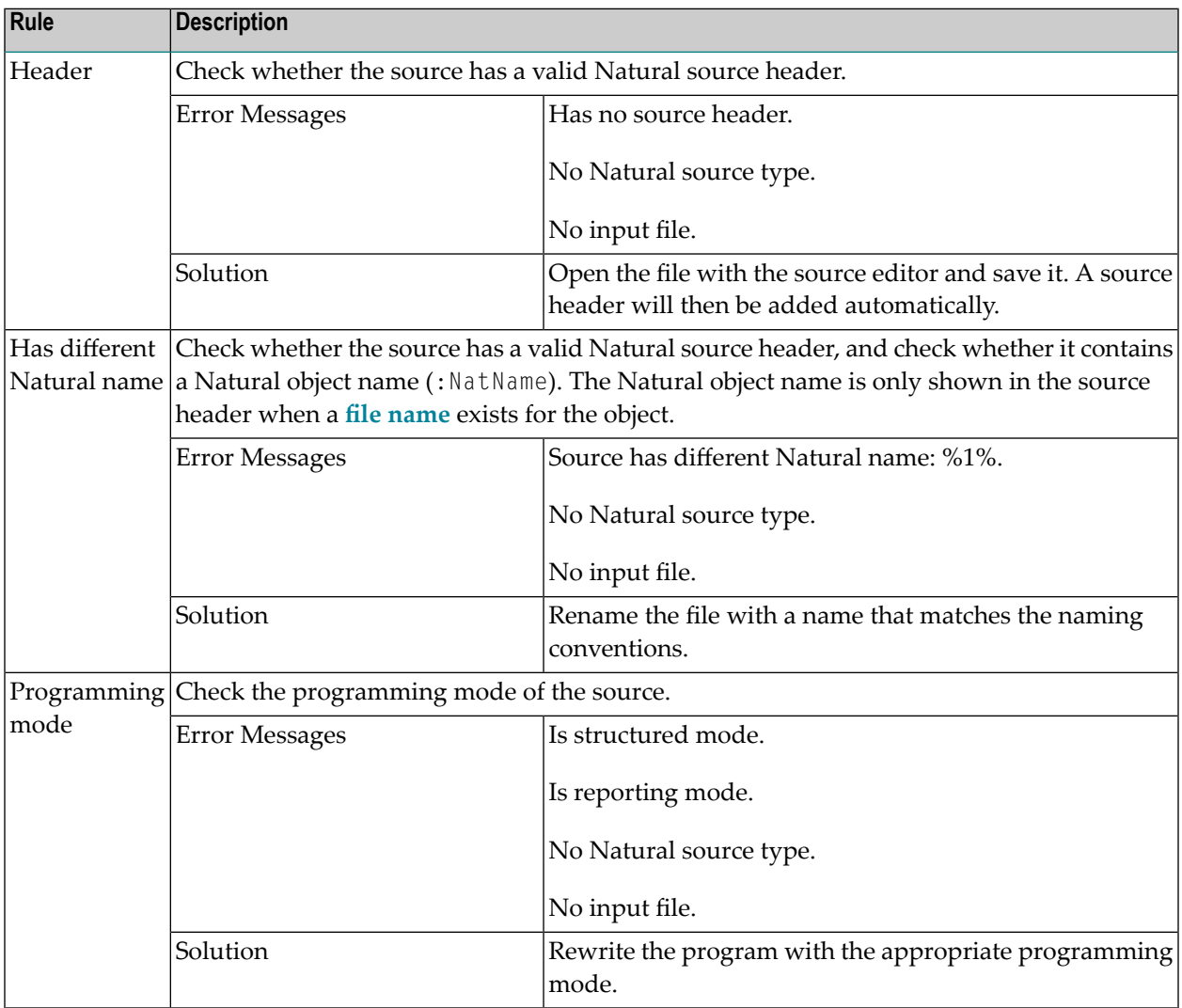

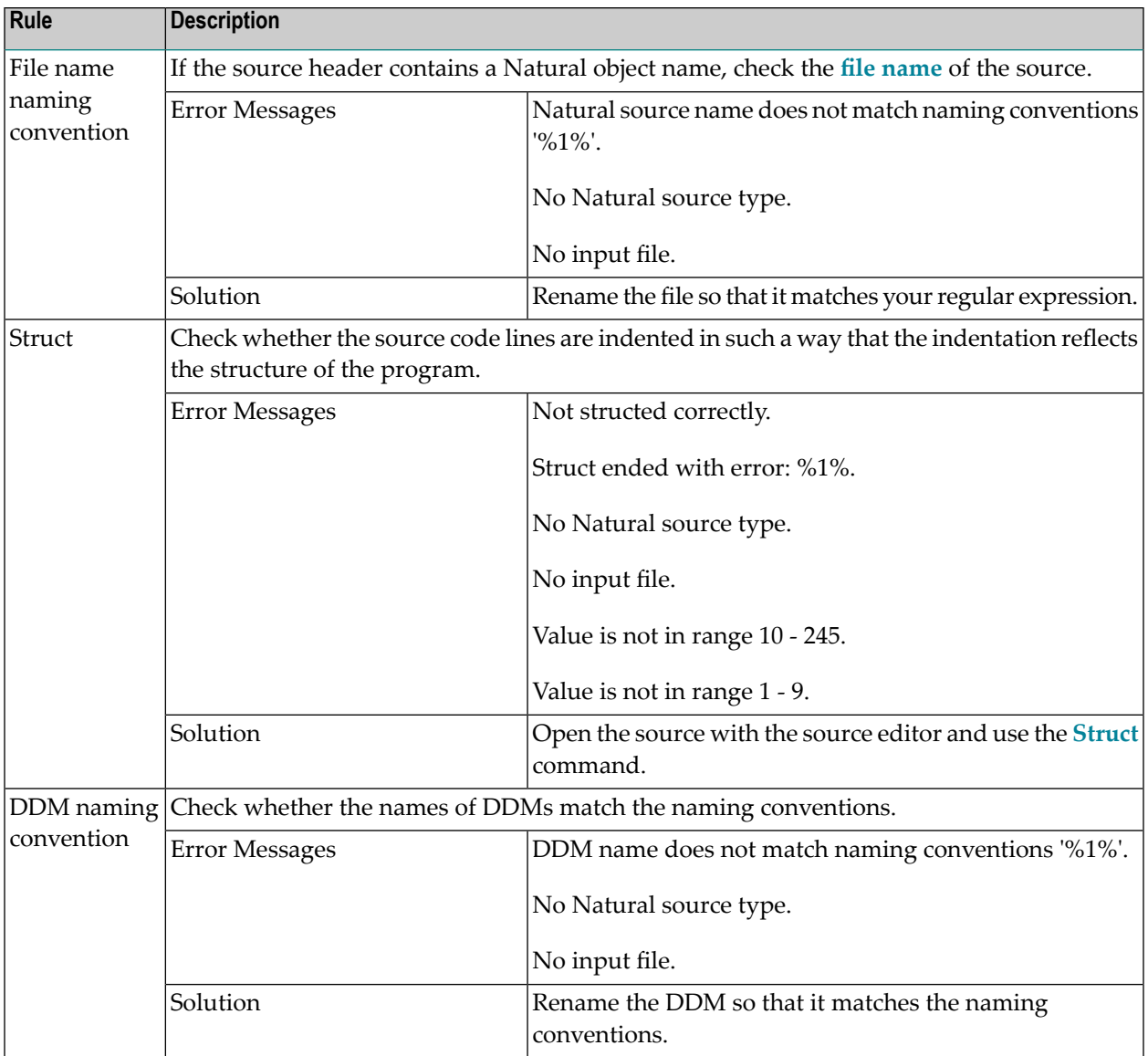

## <span id="page-367-0"></span>**Parser Check**

NATstyle provides the following rules for checks on parser level:

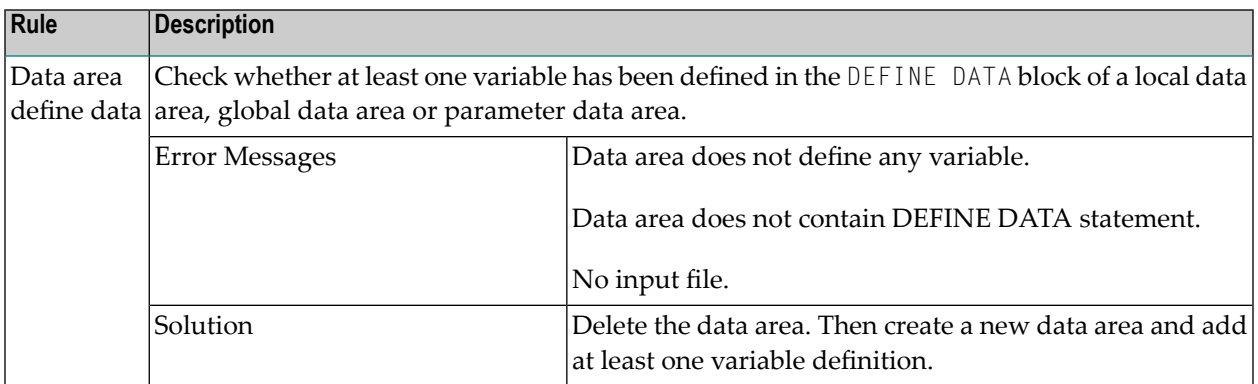

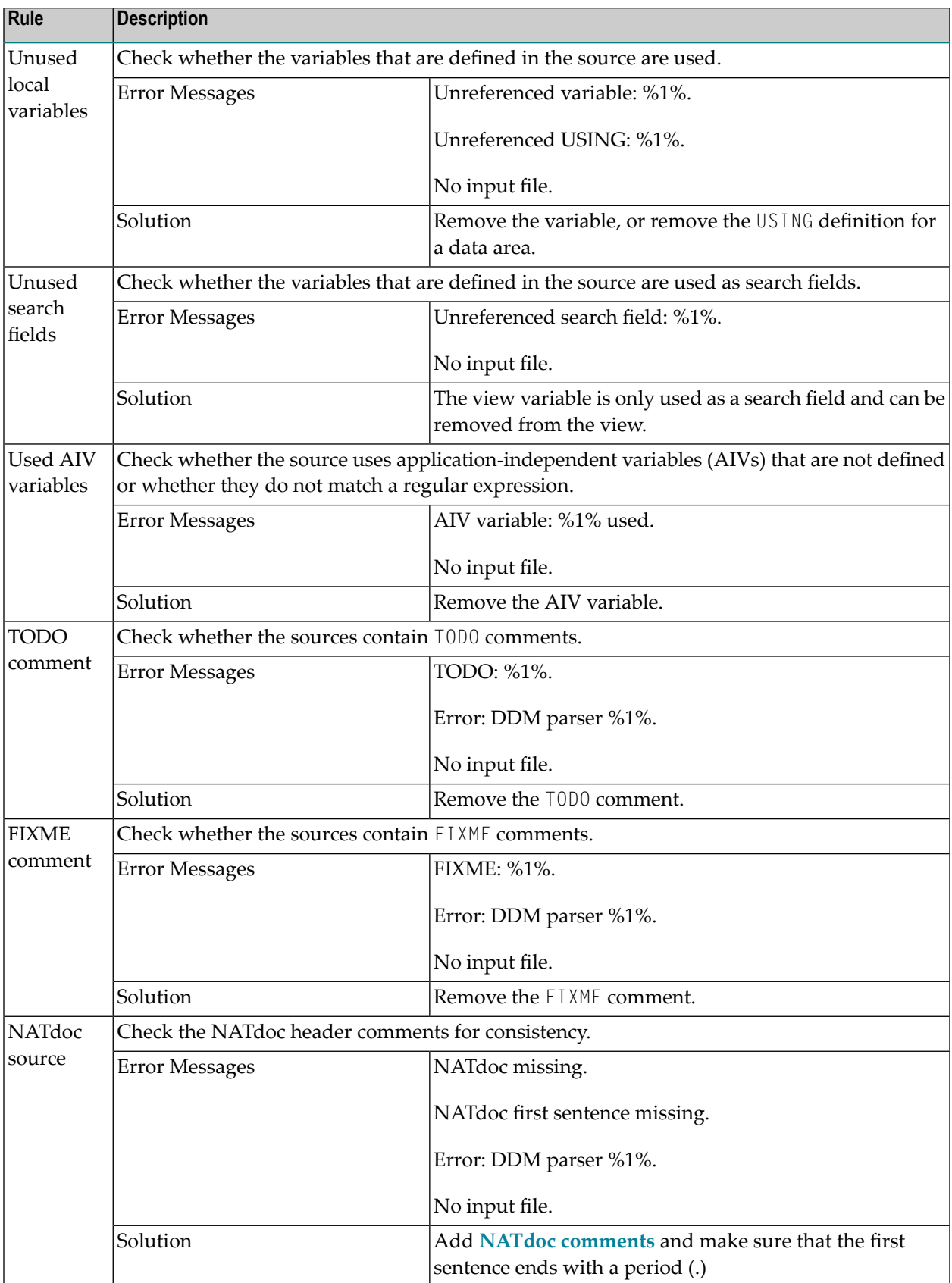

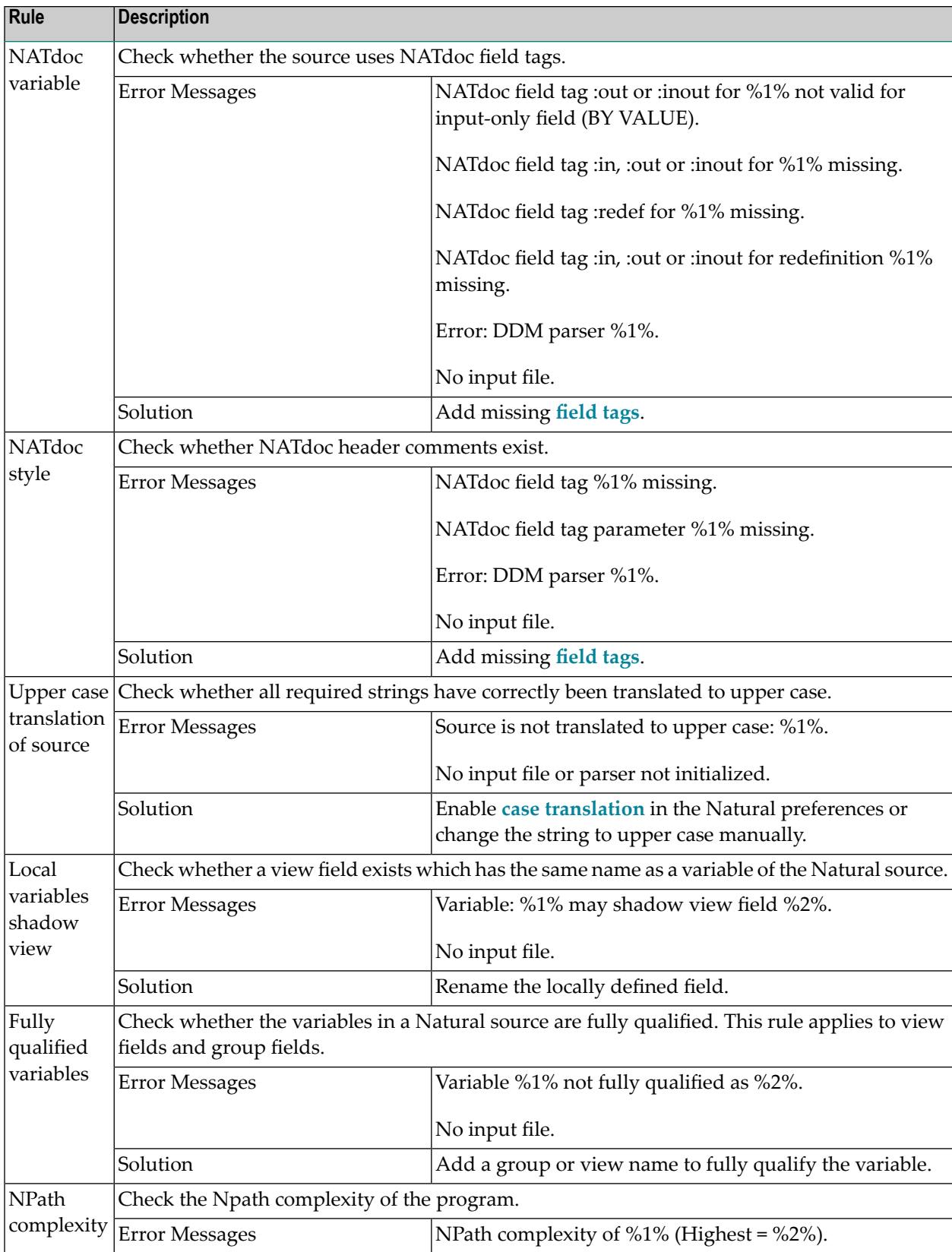

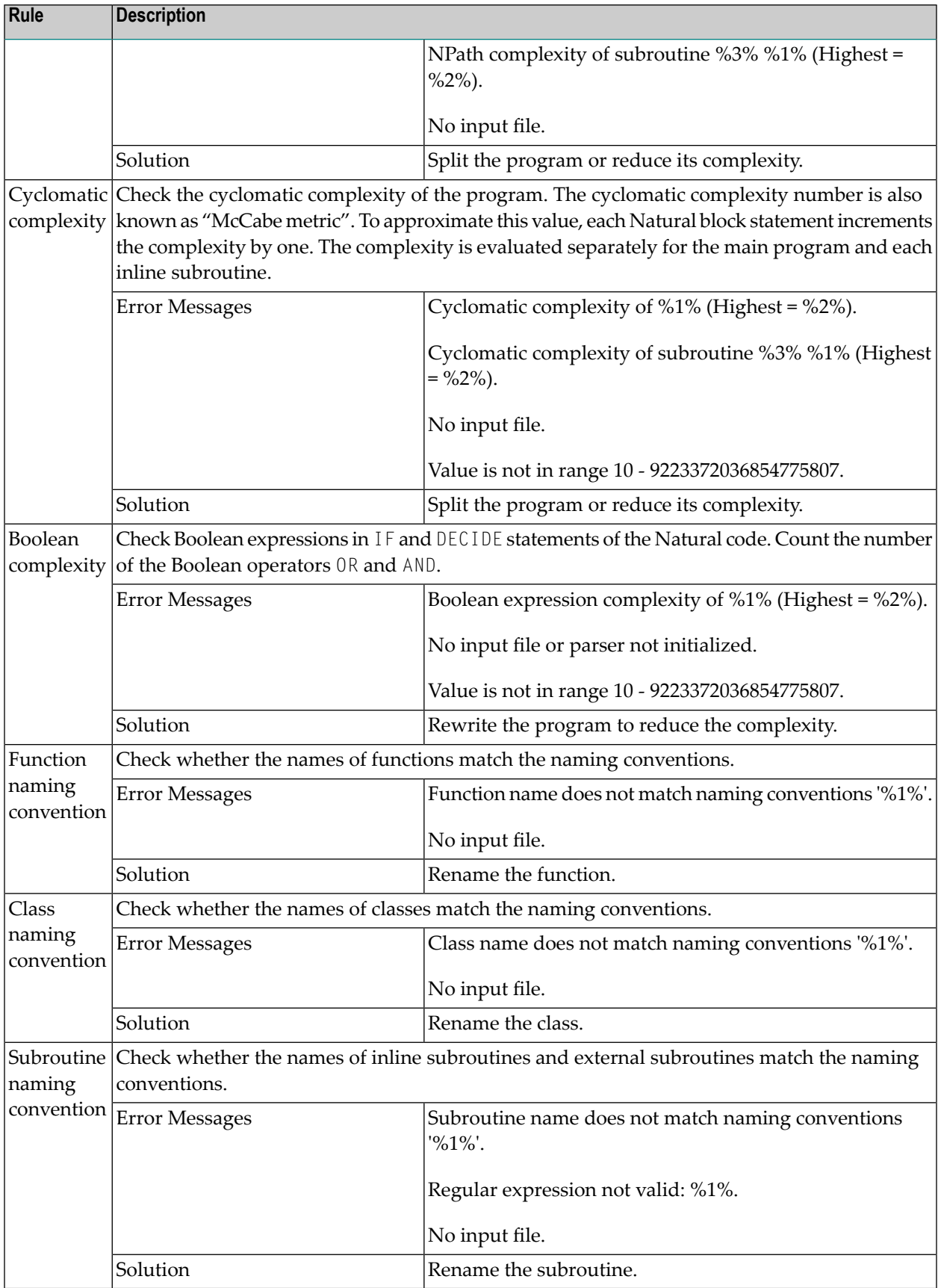

## <span id="page-371-0"></span>**Error Check**

NATstyle provides the following rules for checking error message files:

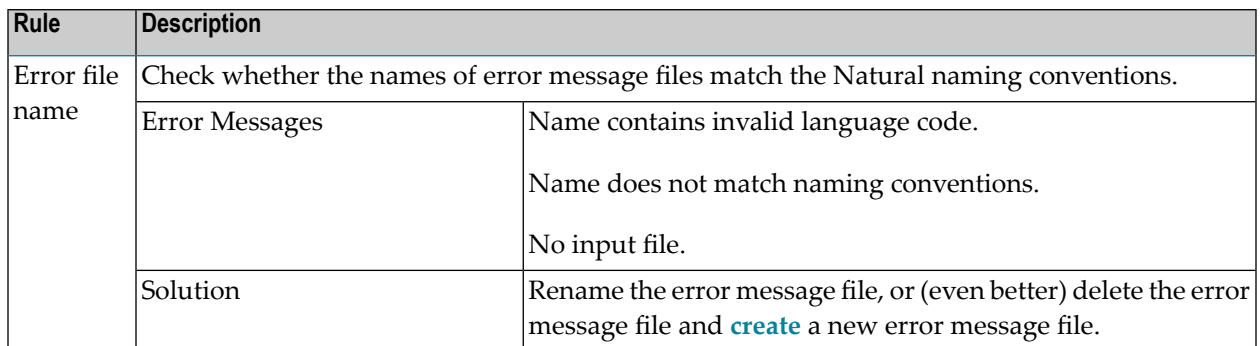

## <span id="page-371-1"></span>**Resource Check**

NATstyle provides the following rules for checking Natural resources:

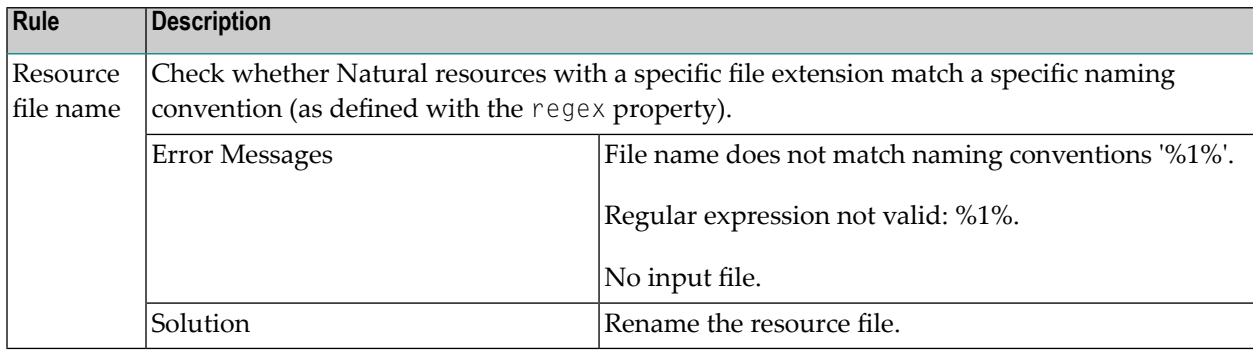

## <span id="page-371-2"></span>**Library Check**

NATstyle provides the following rules for checking Natural libraries:

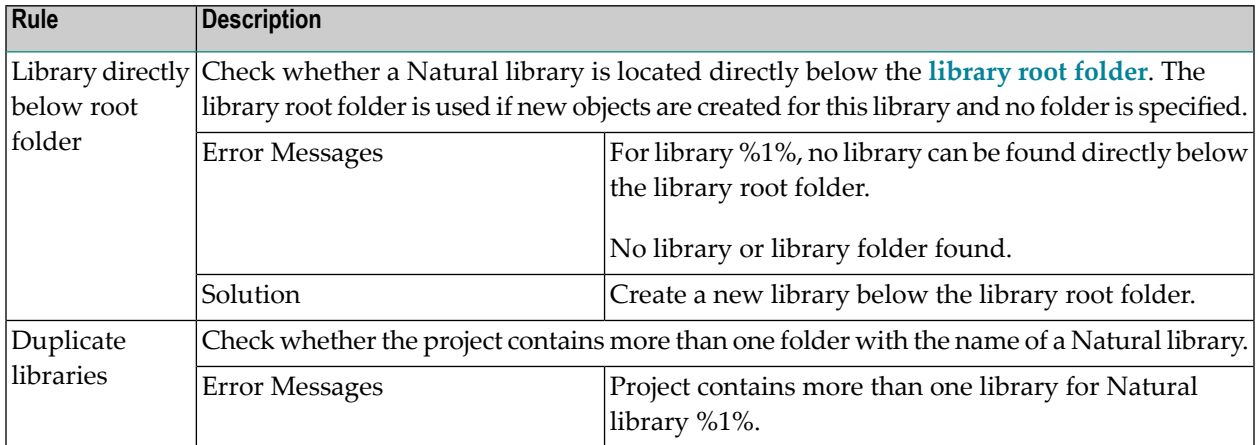

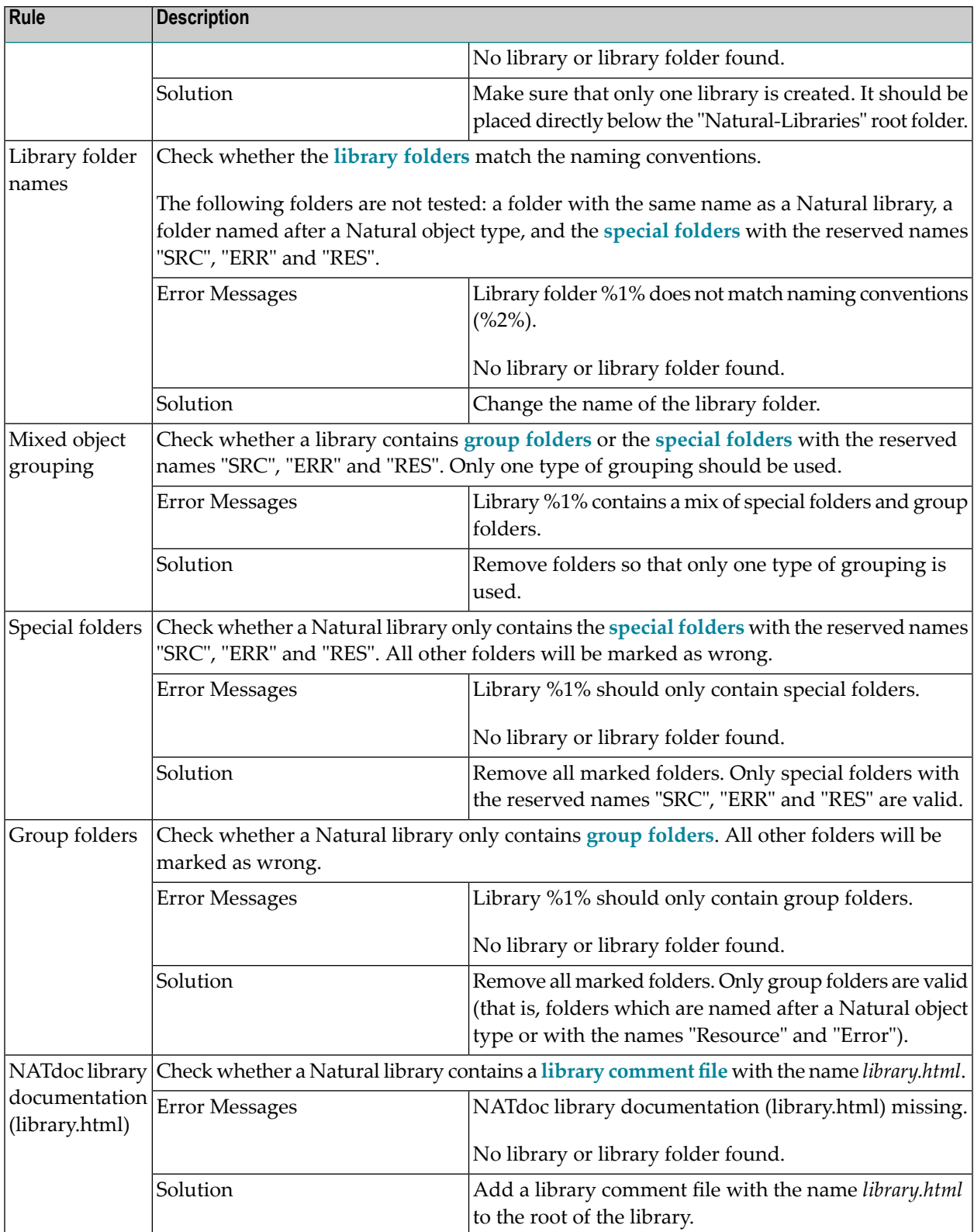

## **DTDs Used by NATstyle**

The following topics are covered below:

- Structure of the [Configuration](#page-373-0) File
- [Structure](#page-375-0) of a NATstyle Result File

## <span id="page-373-0"></span>**Structure of the Configuration File**

The following DTD defines the structure of the configuration file:

```
<!ELEMENT naturalStyleCheck (packages?, checks+)>
<!ATTLIST naturalStyleCheck version CDATA #IMPLIED>
<!ELEMENT packages (package+)>
<!ELEMENT package EMPTY>
<!ATTLIST package url CDATA #REQUIRED>
<!ELEMENT checks (check+)>
<!ATTLIST checks type (source|header|parser|error
                          |resource|library) #REQUIRED>
<!ELEMENT check (property*)>
<!ATTLIST check class CDATA #REQUIRED
                 name CDATA #IMPLIED
                  severity (error|info|warning) #REQUIRED
                  disabled (true|false) #IMPLIED>
<!ELEMENT property EMPTY>
<!ATTLIST property value CDATA #REQUIRED
                  name CDATA #REQUIRED>
```
The elements of the DTD are described in the following table:

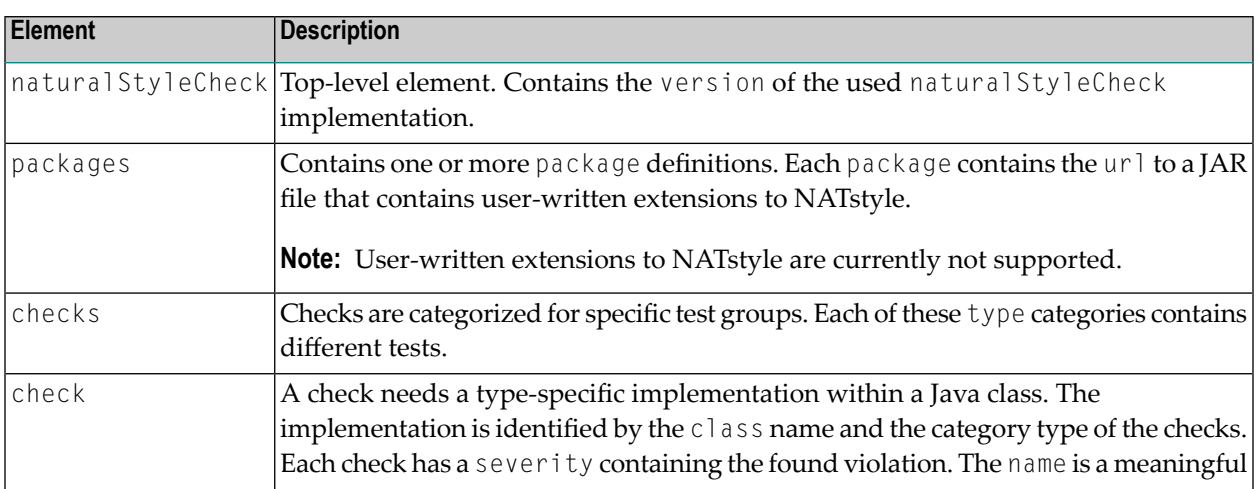

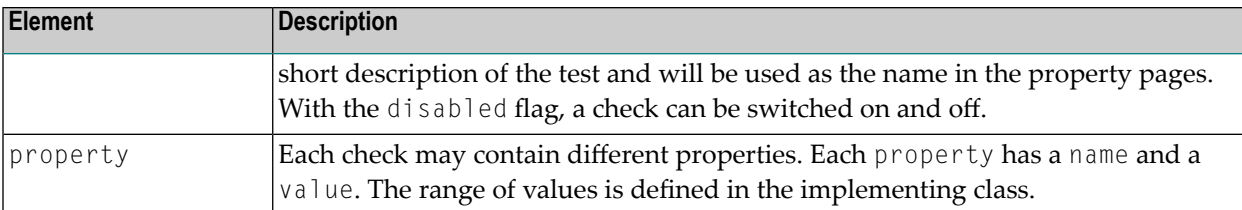

An implementation class can be specified for more than one check. It can be used, for example, if more then one "Regular expression to each source line" check is to be performed with different settings. The following document shows part of the default configuration file:

```
<?xml version="1.0" encoding=" utf-8"?>
<naturalStyleCheck version="1.0">
  <checks type="source">
    <check class="CheckLineLength" name="Line length" severity="warning">
      <property name="max" value="72"/>
      <property name="exclude" value="D3"/>
   </check>
    <check class="CheckWhiteSpace" name="Whitespace" severity="info">
      <property name="noTab" value="false"/>
      <property name="exclude" value="D3T"/>
    </check>
    <check class="CheckTabs" name="Tab character" severity="info"/>
    <check class="CheckHasLineNumbers" name="Line numbers" severity="warning"/>
    <check class="CheckEmptyLine" name="Empty lines" severity="info">
      <property name="exclude" value="D3T"/>
    </check>
    <check class="CheckRegExLine" name="Regular expression to each source line"
                                  severity="warning" disabled="true">
      <property name="exclude" value=""/>
      <property name="regex" value=""/>
    </check>
    <check class="CheckRegExSource" name="Regular expression to test source"
                                    severity="warning" disabled="true">
      <property name="exclude" value=""/>
      <property name="regex" value=""/>
    </check>
    <check class="CheckNewlineAtEndOfFile" name="Newline at end of file missing"
                                           severity="info">
      <property name="exclude" value="D"/>
    </check>
  </checks>
...
</naturalStyleCheck>
```
For more information on NATstyle configuration files, see *[NATstyle](#page-469-0)* in *Setting the Preferences*.

## <span id="page-375-0"></span>**Structure of a NATstyle Result File**

The following DTD defines the structure of the generated result files:

```
<!ELEMENT NATstyle (fatal*, file*)>
<!ATTLIST NATstyle version CDATA #REQUIRED>
<!ELEMENT fatal EMPTY>
<!ATTLIST fatal class CDATA #REQUIRED
                  message CDATA #REQUIRED
                  name CDATA #IMPLIED>
<!ELEMENT file (error*, fatal*)>
<!ATTLIST file type (lib|err|res|src) #REQUIRED
                  location CDATA #REQUIRED>
<!ELEMENT error EMPTY>
<!ATTLIST error class CDATA #REQUIRED
                  message CDATA #REQUIRED
                  severity (error|info|warning) #REQUIRED
                  name CDATA #IMPLIED
                  line CDATA #IMPLIED>
```
The elements of the DTD are described in the following table:

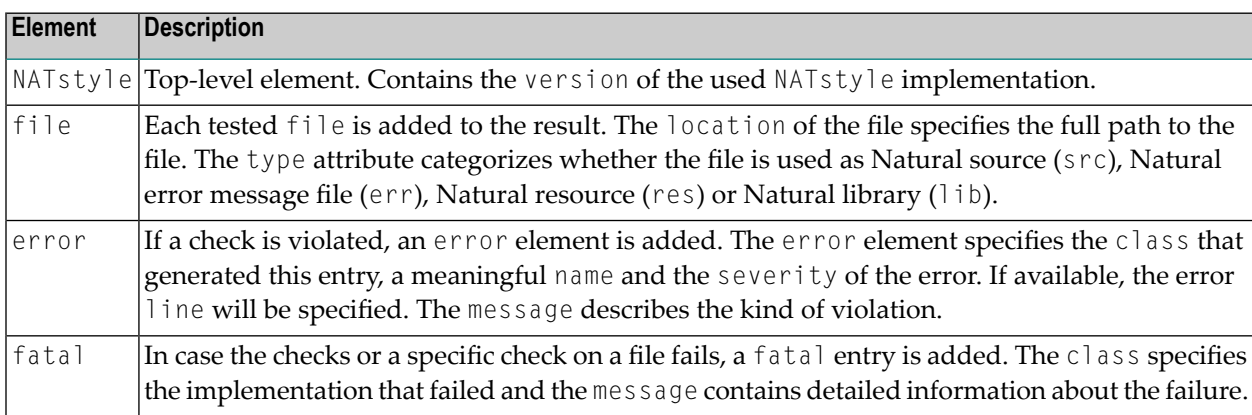

The following is an example of a generated result file:

```
<?xml version="1.0" encoding="UTF-8"?>
<NATstyle version="1.0">
<file type="src" location="P:\SYSEXPG\Natural-Libraries\SYSEXPG\Programs\CNOTX04.NSP">
 <error severity="warning" line="11" message="Unreferenced search field: CITY."
   class="com.softwareag.naturalone.natural.natstyle.check.src.parser.CheckUnusedSearchFields"
   name="Unused Search Fields"/>
 <error severity="warning" message="NATdoc missing."
   class="com.softwareag.naturalone.natural.natstyle.check.src.parser.CheckNATdocSource"
   name="NATdoc Source"/>
 <error severity="warning" line="20" message="Variable BONUS not fully qualified as INCOME.BONUS."
   class="com.softwareag.naturalone.natural.natstyle.check.src.parser.CheckFullQualifiedVariable"
   name="Fully qualified variables."/>
\langle/file>
<file type="src" location="P:\SYSEXPG\Natural-Libraries\SYSEXPG\Programs\COMPRX03.NSP">
<error severity="info" line="29" message="Not structed correctly."
```

```
class="com.softwareag.naturalone.natural.natstyle.check.src.header.CheckStruct" name="Struct"/>
 <error severity="warning" line="10" message="Unreferenced search field: CITY."
   class="com.softwareag.naturalone.natural.natstyle.check.src.parser.CheckUnusedSearchFields"
   name="Unused Search Fields"/>
  <error severity="warning" message="NATdoc missing."
    class="com.softwareag.naturalone.natural.natstyle.check.src.parser.CheckNATdocSource"
   name="NATdoc Source"/>
\langle/file>
```
</NATstyle>

## **Using the Natural Profiler**

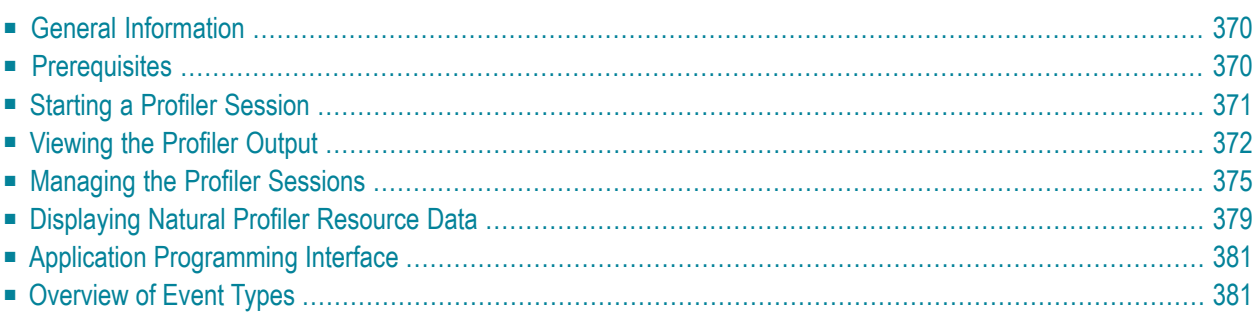

## <span id="page-379-0"></span>**General Information**

The Natural Profiler is used to monitor the internal process flow of a Natural application and to collect trace data for selected events that are performed within a Natural application. It helps application programmers, administrators and quality engineers to analyze the logical flow of Natural applications and to trace the utilization of resources. A Natural Profiler analysis can be used for performance optimization of Natural applications as described in *Performance Analysis of Natural Applications* in the *NaturalONE in a Nutshell* documentation.

## <span id="page-379-1"></span>**Prerequisites**

If you want to use the Natural Profiler in a UNIX or Windows environment, Web I/O must have been enabled on the Natural server. Otherwise, a profiler session cannot be started.

The use of the Natural Profiler can be controlled by Natural Security. If Natural Security is being used, a Natural Profiler utility profile must have been defined, within which the **Start/Stop Profiler Tracing** option must be set. For more information, see the *Natural Security* documentation, which is part of the Natural documentation.

If you want to use the Natural Profiler in a UNIX or Windows environment, Natural Version 8.3.6 or above is required on the server.

If you intend to collect data for the used Natural statements and you are using a Natural server in a UNIX or Windows environment, the programs to be traced must have been cataloged with SYMGEN=ON. With SYMGEN=ON, statement events will be generated when the program is executed. If an object was catalogued with SYMGEN=OFF, the program's icon is overlaid with a warning decorator on the **Hot [Spots](#page-381-1)** page, and an explanatory tooltip is shown for the program node when hovering over it with the mouse.

If you want to use the Natural Profiler in a mainframe environment, a batch Natural Development Server is required. If you try to profile a program and your Natural Development Server uses the Natural CICS adapter, you will receive the following message:

```
Response Code: 102 (Initialization of the Profiler Data Pool failed (NATRDC1/I RC=-1))
```
Event data from a Natural batch profiling session on the mainframe is stored in a Natural resource file. By default, mainframe resource files are not shown in NaturalONE. If you want to view the event data in NaturalONE (see also *[Displaying](#page-388-0) Natural Profiler Resource Data*), you have to enable the display of the resource files in your Natural Development Server environment. For more information, see the prerequisites forthe Profiler utility in batch mode in the *Utilities* documentation, which is part of the Natural documentation for mainframes.

## <span id="page-380-0"></span>**Starting a Profiler Session**

To use the Natural Profiler with a Natural program, you must first compile the program in your Natural environment in order to create a generated program in this environment. See also *[Updating](#page-113-0) the Objects in the Natural [Environment](#page-113-0)*.

The library in which a profiler session for the generated program is started is determined by the mode you have defined for the project (either shared mode or private mode). See *[Steplibs](#page-64-0)* in *Changing the Project Properties* for further information.

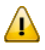

**Important:** The contents of the source in the workspace must be identical with the contents of the corresponding object on the server.

■ Starting a Profiler Session and [Displaying](#page-380-1) the Output

## <span id="page-380-1"></span>**Starting a Profiler Session and Displaying the Output**

When you start a profiler session for an application on a Natural server as described below, trace data for the defined event types is collected on the server during the profiler session. The event types are defined in the Natural preferences. For more information, see *[Profiler](#page-476-0)* in *Setting the Preferences*.

For details concerning the **Default Launch** settings, see *Launching Natural [Applications](#page-106-0)*.

#### **To start a profiler session and display the output**

- 1 In the **Navigator** view or in the **Natural Navigator** view, select the program for which you want to start a profiler session.
- 2 Invoke the context menu and choose **Profile As > Natural Application**.

The profiler session is started and the following occurs:

- The profiler output is shown in the editor area. For more information, see *[Viewing](#page-381-0) the [Profiler](#page-381-0) Output*.
- An entry for the program for which you have started the profiler session is shown in the **Profiler Sessions** view. For more information on this view, see *[Managing](#page-384-0) the Profiler Ses[sions](#page-384-0)*.

## <span id="page-381-0"></span>**Viewing the Profiler Output**

The profiler output is automatically shown in the editor area when you **[start](#page-380-0)** a profiler session or **[open](#page-389-0)** a Natural Profiler resource file. It is shown on the following profiler pages:

- Hot [Spots](#page-381-1)
- [Event](#page-382-0) Trace

## <span id="page-381-1"></span>**Hot Spots**

This page shows how the time was primarily spent during the execution of the application. It can be used to identify the parts of the application that can be most expediently optimized.

The hot spots are the involved Natural objects. The elapsed time and the CPU time for each Natural object are shown in percent. The hit count for each Natural object is also shown; this informs you how often the object has been invoked (for example, in a loop).

If your code contains an I/O statement (for example, an INPUT or WRITE statement), the elapsed time also includes the time that the system has waited for you to react on the output.

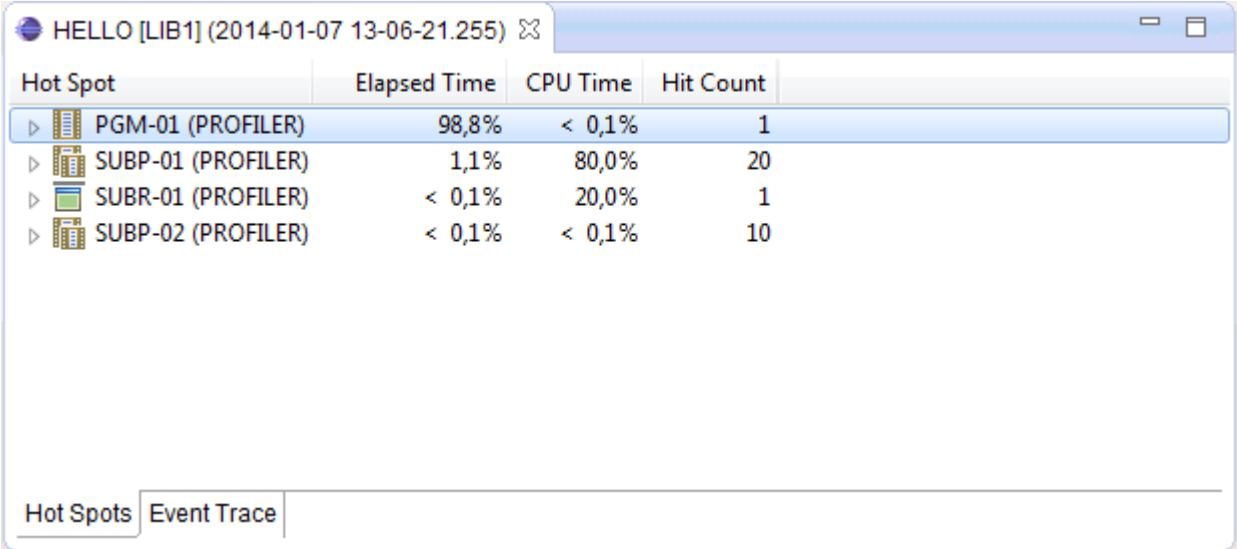

When the option **Profile statements** is enabled in the Natural preferences (see *[Profiler](#page-476-1) > Hot Spots* in *Setting the Preferences*), expandable nodes are shown. When you expand a node, the values for the Natural objects are no longer shown. Instead, elapsed time, CPU time and hit count are shown for each item in the expanded node. This can be either the name of a statement or, when you expand the node further, a line number in the source. For example:

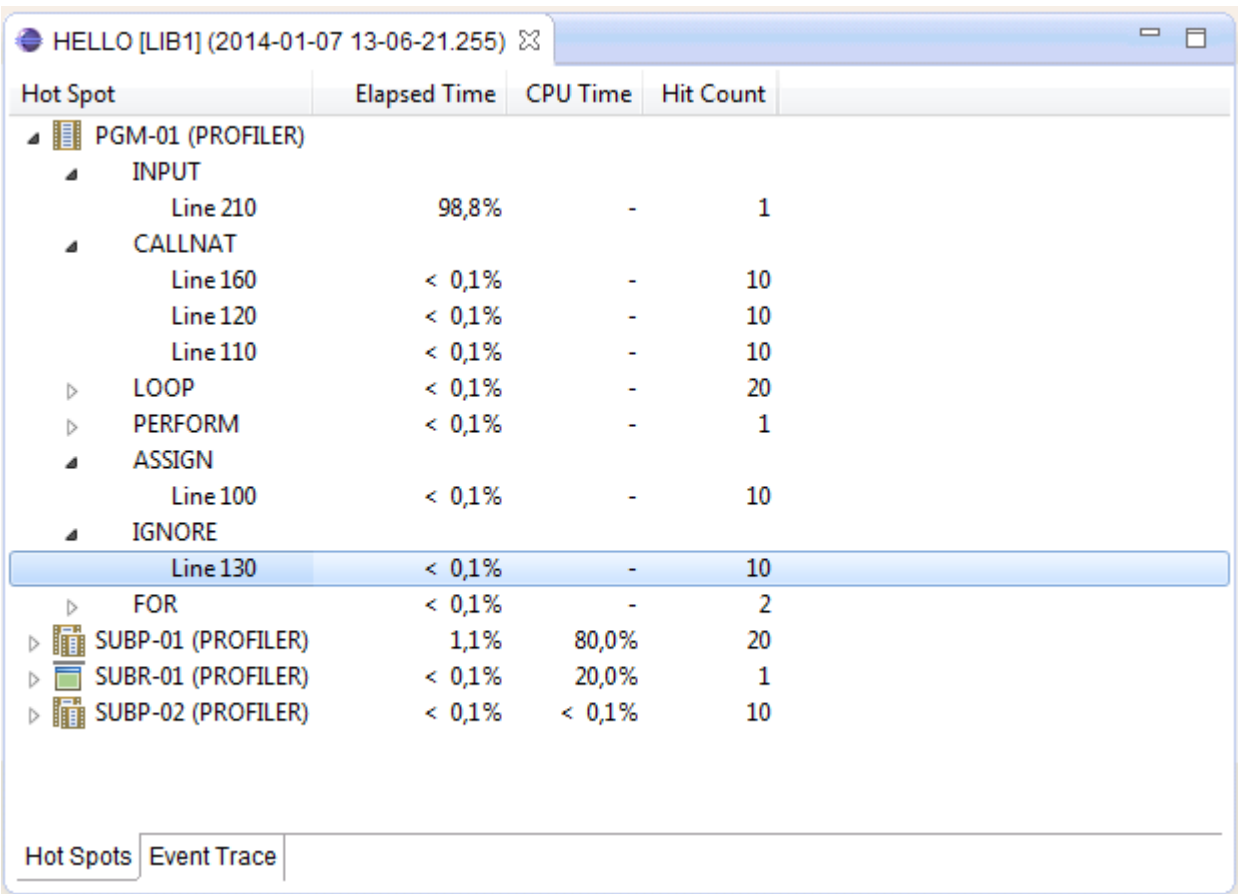

You double-click a node to expand it. When a node is fully expanded (that is, when a line number is shown), you can navigate directly to the corresponding source code line. To do so, you doubleclick the entry which indicates the line number, or you select that entry and then choose **Edit** from the context menu.

<span id="page-382-0"></span>If you want to reduce the number of events sent by the trace session, you can enable sampling in the Natural preferences. Or you can specify display limits in the Natural preferences. See *[Profiler](#page-476-1) > Hot [Spots](#page-476-1)* in *Setting the Preferences* for further information.

## **Event Trace**

This page is only shown if the event trace has been enabled in the Natural preferences. The event types to be collected are also defined in the Natural preferences. For further information, see *[Profiler](#page-478-0) > Event Trace* in *Setting the Preferences*.

When the event trace has been enabled, this page shows the trace records for the events which have been collected on the server. These records provide the raw data on which the information on the **Hot Spots** page is based. For example, the **Before Database Call** (DB) and **After Database Call** (DA) trace records define the extent of a specific database event.

**Note:** For information on the abbreviations which are shown in the **Type** column of the **Event Trace** page (such as DB or DA), see *[Overview](#page-390-1) of Event Types*.

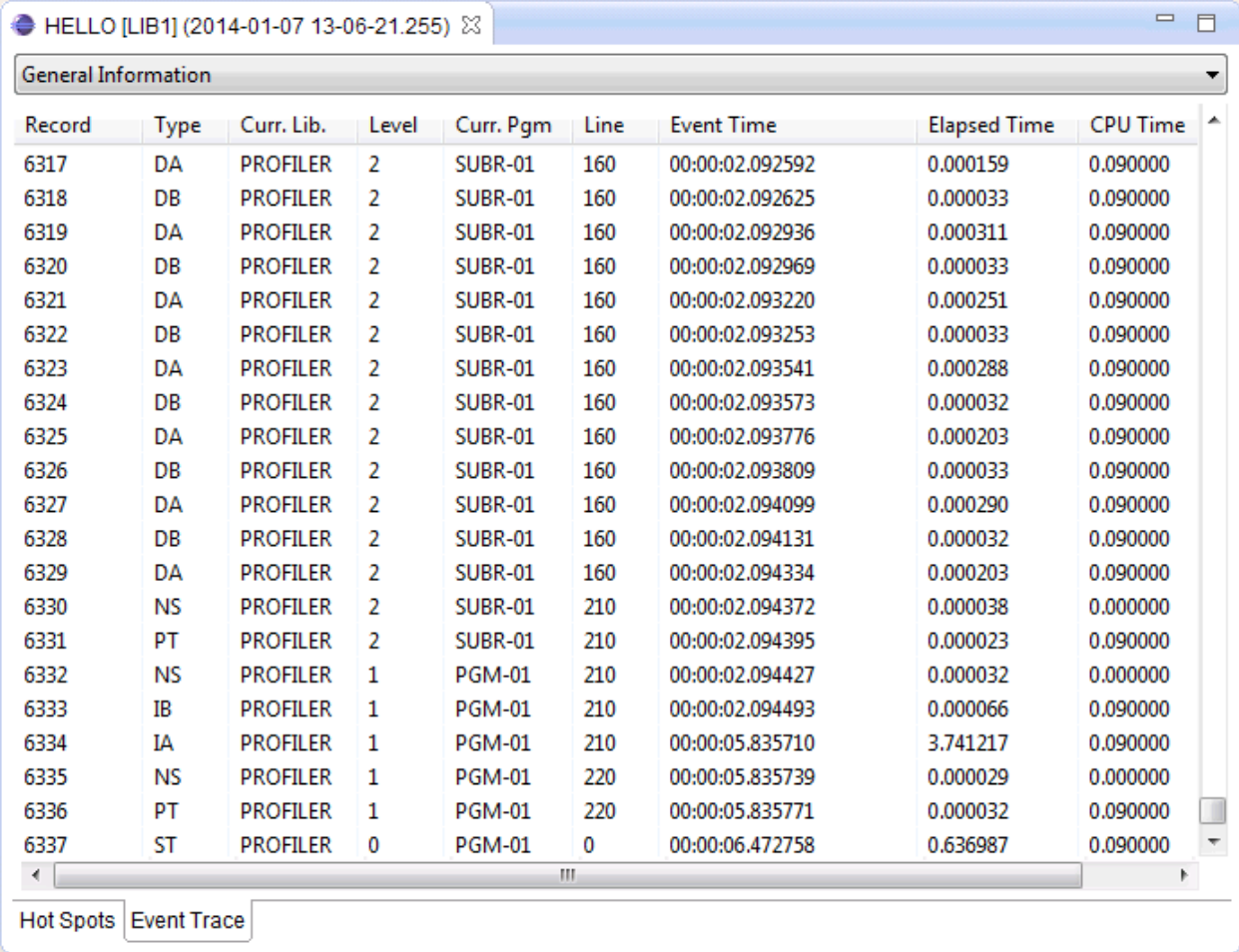

The drop-down list box which is shown at the top of the **Event Trace** page determines the columns that are shown on this page. It lists the so-called "views" from the mainframe. The "General Information" view is shown by default. The columns of this view show general data which are common to all records. The other views show columns for event-specific data.

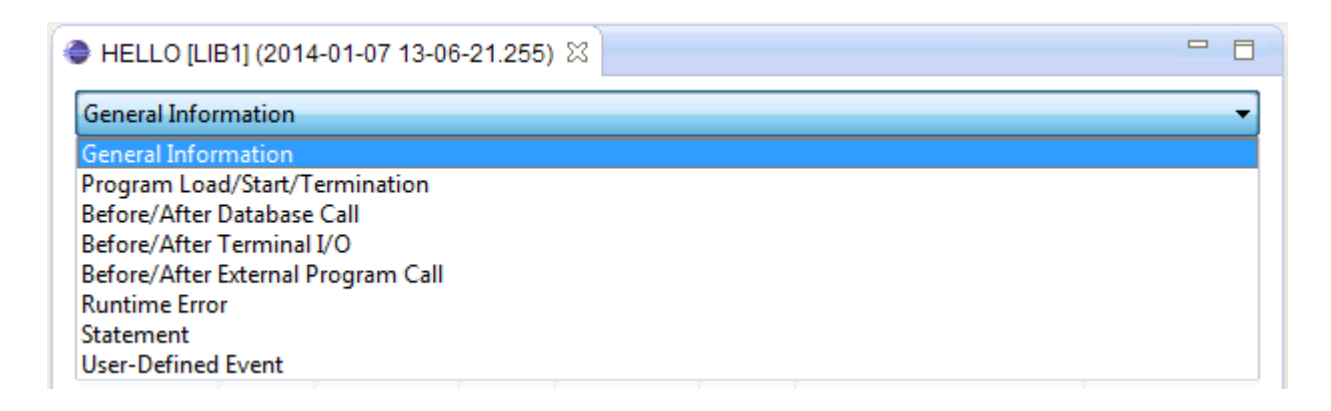

You can reorder the columns on the **Event Trace** page by dragging a column header to a different position.

When you select an event on the **Event Trace** page, the contents of the corresponding trace record are automatically shown in the **Properties** view. Other than on the **Event Trace** page where only selected columns are shown, the **Properties** view shows all trace data for a record.

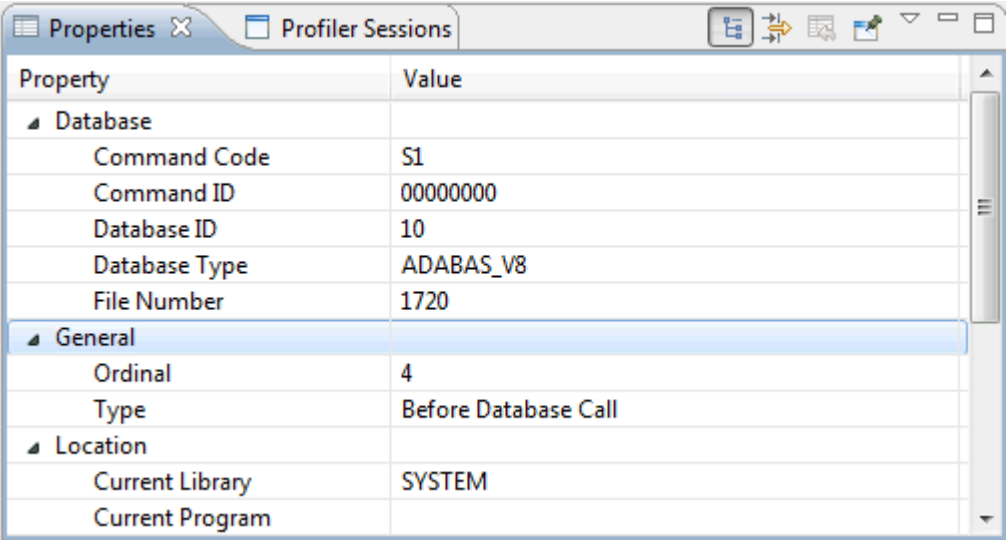

<span id="page-384-0"></span>The information that is shown in the **Properties** view depends on the type of the event that is currently selected on the **Event Trace** page. For example, database ID and file number are shown for a database event, but not for a terminal I/O event.

## **Managing the Profiler Sessions**

The **Profiler Sessions** view appears automatically when you start a profiler session for the first time. It shows an entry for each program for which you have started a profiler session. The list of profiler sessions in this view is not persistent. It shows only the profiler sessions which have been started during the current Eclipse session. If you want to keep the profiling results of a profiler session for a later Eclipse session, you can **[save](#page-386-0)** them.

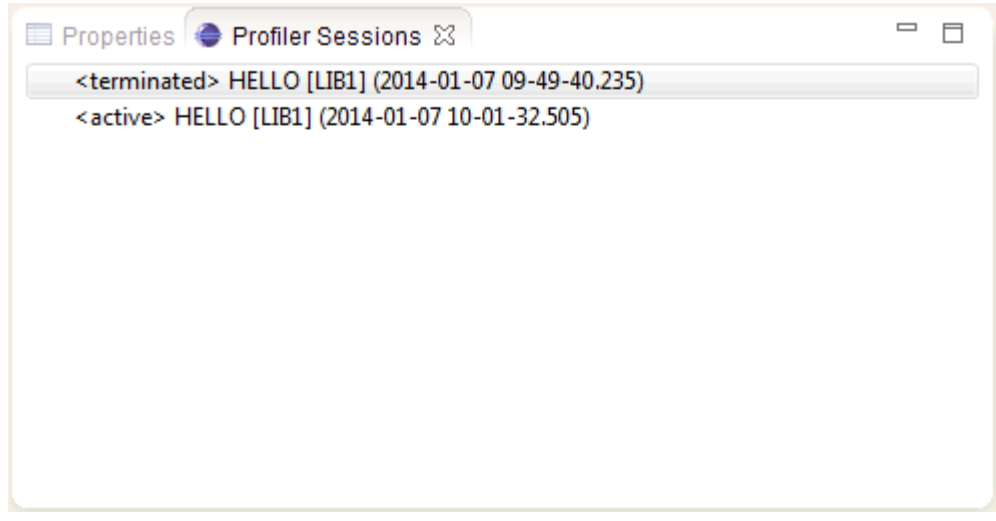

When you exit Eclipse, NaturalONE terminates all of your active profiler sessions on the server.

**Note:** The **Profiler Sessions** view is a Natural-specific view. If it is currently not shown, you can display it with **Window > Show View > Other > Software AG NaturalONE > Profiler Sessions**.

- Possible States for the Profiler [Sessions](#page-385-0)
- [Opening](#page-386-1) a Profiler Session
- Saving the Results of a Profiler [Session](#page-386-0)
- <span id="page-385-0"></span>■ [Stopping](#page-387-0) a Profiler Session
- [Removing](#page-388-1) a Profiler Session

#### **Possible States for the Profiler Sessions**

The profiler sessions that are shown in the **Profiler Sessions** view can be in different states. The current state is always indicated next to the session name. Possible states are:

#### ■ **Active**

The sessions for which you have started profiling and which are still running are in the state "active".

#### ■ **Stopped**

The sessions for which you have stopped profiling are in the state "stopped". See also *[Stopping](#page-387-0) a [Profiler](#page-387-0) Session*.

## ■ **Terminated**

The sessions which have been terminated on the server are in the state "terminated".

## <span id="page-386-1"></span>**Opening a Profiler Session**

When you start a profiler session, the profiler output is automatically shown in the editor area. If you close the output for a particular profiler session, you can reopen the session as described below.

**Note:** Keep in mind that the **Profiler Sessions** view only shows the profiler sessions of the current Eclipse session. If you want to open a saved profiler session from a previous Eclipse session, you have to do this from the **Navigator** view or **Natural Navigator** view. See also *Saving the Results of a [Profiler](#page-386-0) Session*.

### **To open a profiler session**

- 1 In the **Profiler Sessions** view, select the profiler session that you want to open.
- 2 Invoke the context menu and choose **Open**.

Or:

<span id="page-386-0"></span>Double-click the profiler session that you want to open.

### **Saving the Results of a Profiler Session**

All profiler sessions that you start only exist as long as your Eclipse session is running. If you want to keep the results of a profiler session for a later Eclipse session, you have to save the session. This is helpful, if you want to compare the trace results of different profiler sessions in order to find out, for example, whether the performance of your application has improved.

A saved profiler session will be shown as an XML file in the **Navigator** view and in the **Natural Navigator** view. You can then open the output for this session in the editor area by double-clicking it or by using the **Open** command.

#### **To save a profiler session**

- 1 In the **Profiler Sessions** view, invoke the context menu for the session that you want to save and choose **Save As**.
- 2 In the resulting dialog box, select the project in which the profiler session is to be stored and specify a name for the session. For example:

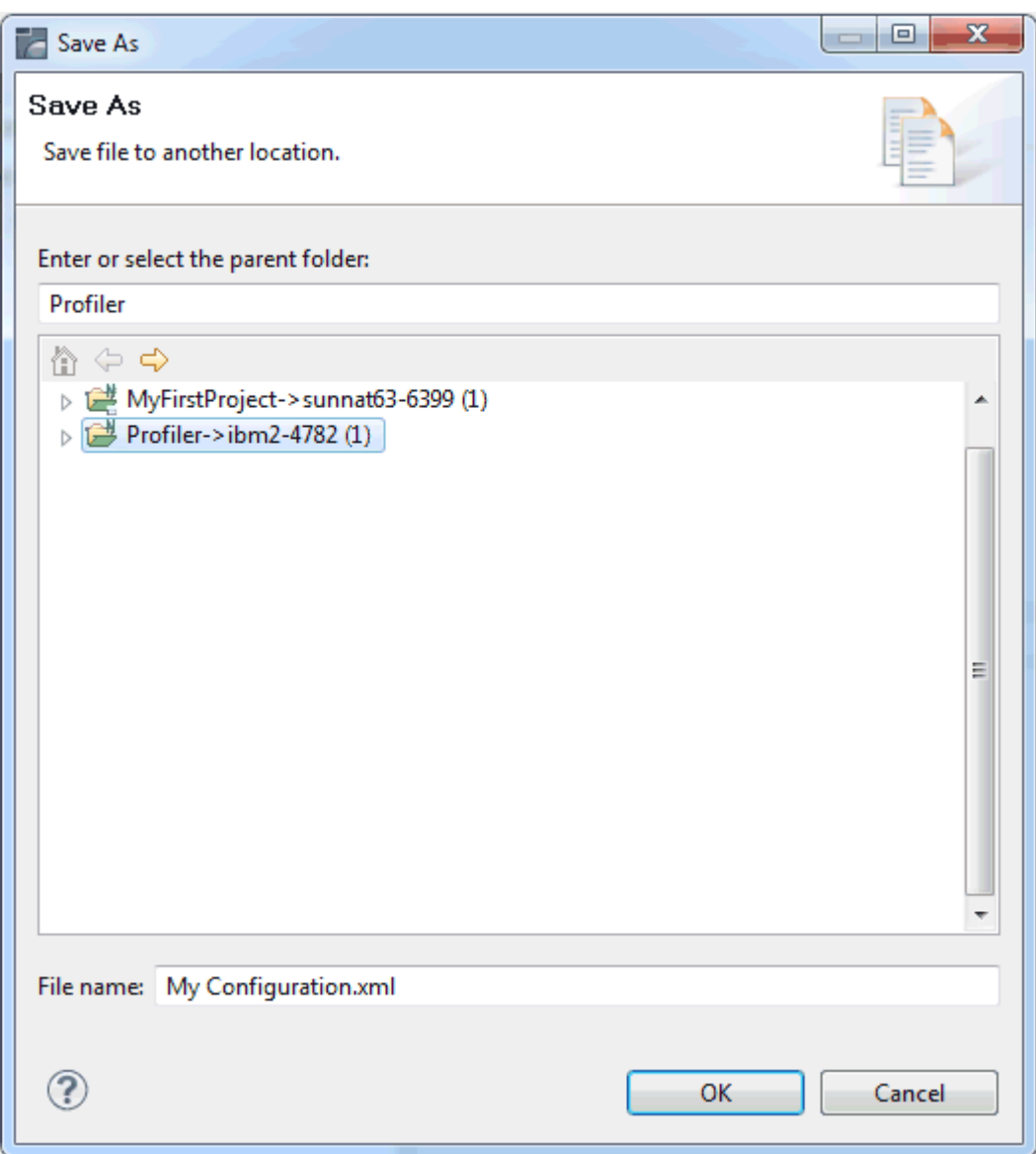

<span id="page-387-0"></span>3 Choose the **OK** button.

## **Stopping a Profiler Session**

When a profiler session is currently active, you can stop profiling. In this case, the profiler output in the editor area will show incomplete data. Stopped profiler sessions cannot be restarted.

**Note:** Even though a session has been stopped, it continues running on the server until it terminates there.

#### **To stop a profiler session**

1 In the **Profiler Sessions** view, select the session that you want to stop.

 $\overline{a}$ 

2 Invoke the context menu and choose **Stop Profiling**.

The new state "stopped" is now shown next to the session name. The entire entry for the stopped session is shown in red color. This is to remind you that the corresponding profiler output in the editor area shows incomplete data.

### <span id="page-388-1"></span>**Removing a Profiler Session**

You can remove any terminated profiler sessions from the **Profiler Sessions** view.

When you remove a profiler session, this also indirectly causes the collected data for the removed session to be released from memory if nothing else in the Eclipse session is referencing it (for example, profiler output in the editor area).

#### **To remove a profiler session**

- 1 In the **Profiler Sessions** view, select the session that you want to remove.
- <span id="page-388-0"></span>2 Invoke the context menu and choose **Remove**.

## **Displaying Natural Profiler Resource Data**

Beside the interactive profiling from within NaturalONE (see *[Starting](#page-380-1) a Profiler Session and [Displaying](#page-380-1) the Output*), Natural provides a native profiling on the server side. Native profiling is performed in two steps:

- 1. Natural is configured such that the session is profiled and the generated profiling data is written to a resource file.
- 2. The profiling data contained in the resource file is read and displayed in NaturalONE.

The profiling of Natural batch applications on the mainframe is described in detail in the *Profiler Utility* section of the *Utilities* documentation, which is part of the Natural documentation for mainframes. For non-mainframe environments, please referto the documentation forthe PROFILER parameter in the *Parameter Reference*.

**Note:** For mainframe environments, the generation of a resource file is restricted to batch mode. For non-mainframe environments, native profiling is generally available. However, if the session is profiled interactively from within NaturalONE, the PROFILER parameter settings are ignored and no resource file is generated.

- [Resource](#page-389-1) File Types
- Opening a Natural Profiler [Resource](#page-389-0) File

■ [Filtering](#page-390-2) the Event Data

## <span id="page-389-1"></span>**Resource File Types**

There are two types of resource files used by the Natural Profiler:

- 1. "Flat" resource files (extension *.nprf*). These contain an individual record for each recorded event. As such, they allow tracing of events in the **[Event](#page-382-0) Trace** page, in addition to containing the information for the **Hot [Spots](#page-381-1)** page. However, they can quickly become very large, especially if Natural statements are being traced.
- 2. "Consolidated" resource files (extension *.nprc*). In this case, multiple events are combined into a single file record and the individual event information is not retained. As such, event tracing is not possible and they only contain the information for the **Hot [Spots](#page-381-1)** page. However, they are invariably very much smaller than the flat files and are thus correspondingly quicker to process.

In mainframe environments, consolidated resource files can be created by setting the CONSOLIDATE keyword of the Profiler utility INIT function to ON (see the possible settings for the CONSOLIDATE keyword described in the *Initializing Profiling in the Profiler Utility* section of the *Utilities* documentation contained in the *Natural for Mainframes* documentation).

In non-mainframe environments, consolidated resource files are created directly in preference to flat files if the user has specified that individual events should not be traced (see the possible settings for the EVENTTRACE subparameter described in the *PROFILER Parameter Syntax* in the *Parameter Reference*).

<span id="page-389-0"></span>The data of a flat resource file can be consolidated and written to a consolidated resource file with the Profiler utility CONSOLIDATE function which is available in all environments.

## **Opening a Natural Profiler Resource File**

When you open a Natural Profiler resource file, the output is the same as described in *[Viewing](#page-381-0) the [Profiler](#page-381-0) Output*, with the following restriction: On the **Hot Spots** page, the direct navigation to a source code line does not work with a Natural Profiler resource file.

**Note:** In mainframe environments, the display of resource files must have been enabled in your Natural Development Server environment (see also *[Prerequisites](#page-379-1)*).

#### **To open a Natural Profiler resource file**

- 1 In the **Natural Server** view, go to the library to which the resource file was written.
- 2 Expand the **Resources** node of the library and then the **NPRF File** or **NPRC File** node.
- 3 Select the resource file that you want to open.
- 4 Invoke the context menu and choose **Open with Natural Profiler**.

Or:

Double-click the resource file that you want to open.

- A profiler session is started and the following occurs:
- The profiler output is shown in the editor area. For more information, see *[Viewing](#page-381-0) the [Profiler](#page-381-0) Output*.
- An entry for the program for which you have started the profiler session is shown in the **Profiler Sessions** view. For more information on this view, see *[Managing](#page-384-0) the Profiler Ses[sions](#page-384-0)*.

## <span id="page-390-2"></span>**Filtering the Event Data**

When a Natural Profiler resource file is opened, the trace data collected in the resource is transferred to the client. The settings in the Natural preferences are used to filter the data on the client side. For more information, see *[Profiler](#page-476-0)* in *Setting the Preferences*.

<span id="page-390-0"></span>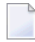

**Note:** The sampling setting for the profiler is ignored when viewing a Natural Profiler resource file.

## **Application Programming Interface**

<span id="page-390-1"></span>When a profiler session has been started, the profiler monitoring can be paused and restarted from the profiled Natural application by calling the application programming interface (API) USR8210N. The API can also be used to get the current state of the monitoring process. The API is delivered in the SYSEXT library. For more information, see the description of the SYSEXT utility in the Natural documentation for your platform.

## **Overview of Event Types**

During a Natural session, different kinds of events can occur, for example, "starting a program". Data specific to an event is collected in a trace record. The following event types are available:

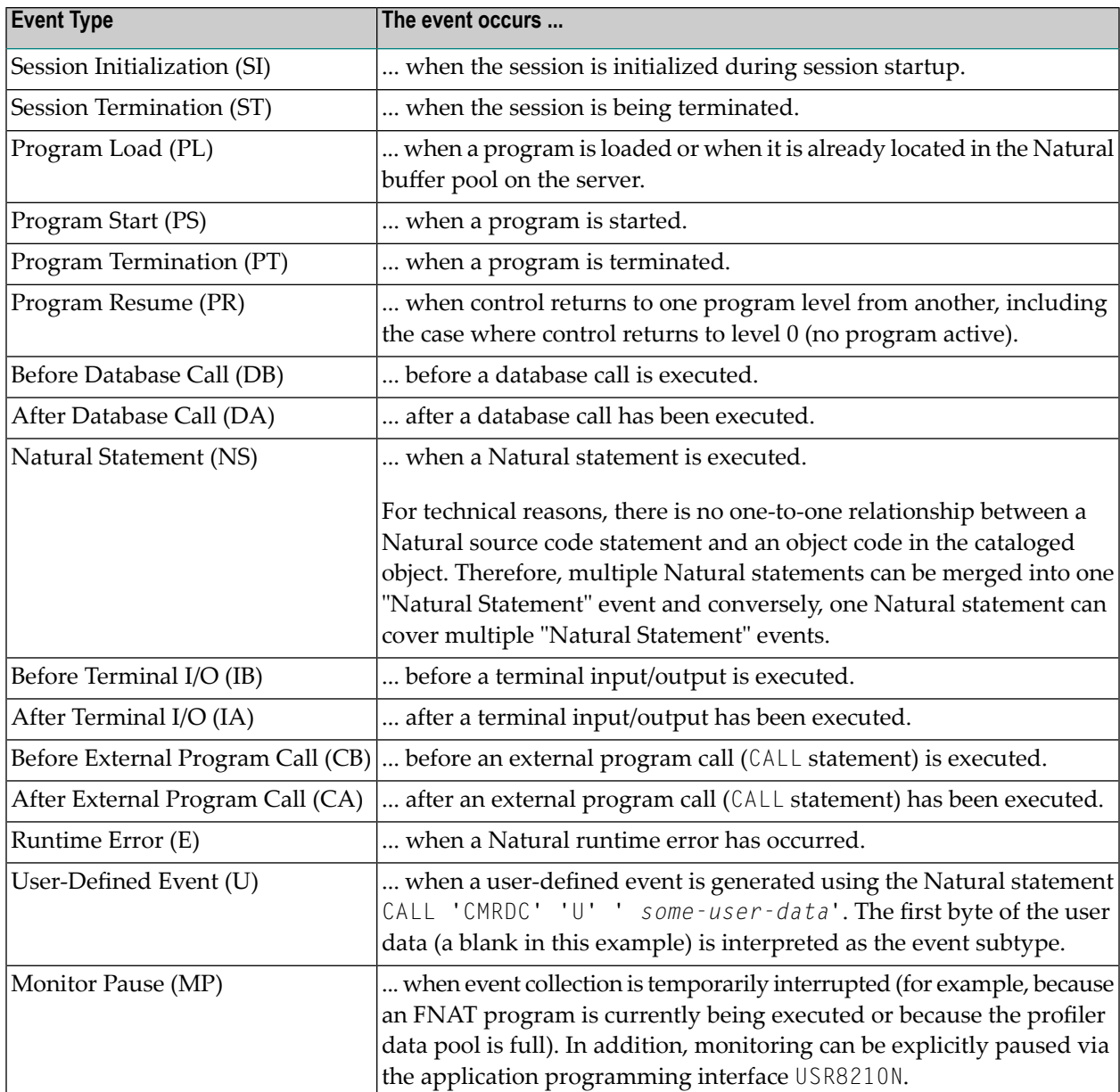

The abbreviations which are provided in the above table (behind the event type) are used in the **Type** column of the profiler's **[Event](#page-382-0) Trace** page.

## **VII Deploying Applications**

This part describes the different types of deployment that are available with NaturalONE. It covers the following topics:

**Deploying Natural [Applications](#page-394-0) Deploying Java [Applications](#page-416-0) Using a Master [Deployment](#page-424-0)**

**Note:** For information on how to deploy web applications that have been developed using Ajax Developer, see *Deploying the Application* in the *Natural for Ajax* documentation.

# <span id="page-394-0"></span>**26 Deploying Natural Applications**

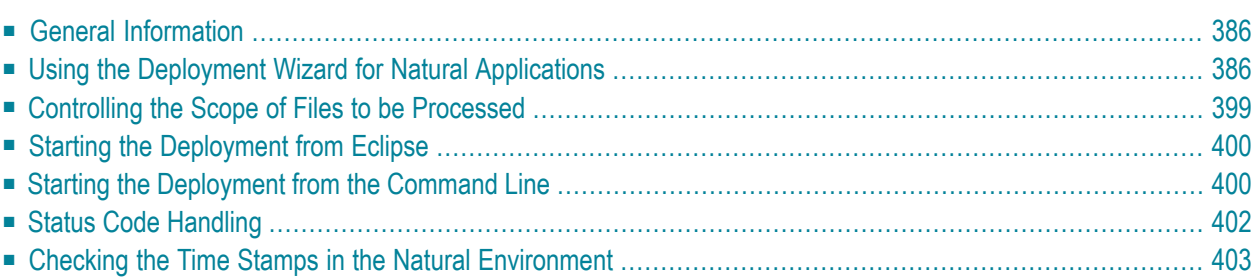

## <span id="page-395-0"></span>**General Information**

You can deploy a Natural application from a version control system to a Natural server. The Natural sources and any other resources may reside in a versioning repository on one machine, and the ready-to-use application may be deployed to a different machine via a Natural server connection.

NaturalONE offers a deployment wizard which collects allrequired information (such as the access information for the versioning repository and the Natural server) and writes it to an Ant script which is used to start the deployment process. This Ant script makes the deployment task highly configurable and repeatable, and allows you to run the deployment process unattended.

The deployment process can either be started from within the NaturalONE Eclipse environment or via the Ant command line utility. It performs the following steps:

- check out a Natural application from a version control system (either CVS, Subversion or GIT); this is done outside of Eclipse,
- transfer the Natural objects to a Natural server,
- <span id="page-395-1"></span>■ catalog the Natural objects on the Natural server.

## **Using the Deployment Wizard for Natural Applications**

The deployment wizard creates a Natural deployment file in your project root. This is an Ant script. You can create one or more Natural deployment files for a project, and you can also load an existing Natural deployment file and modify the current settings.

The deployment file contains information on whether it has been created for a secured or unsecured environment, that is, whether the environment is protected by Natural Security or not. This setting cannot be changed after the deployment file has been created. Thus, if you change a project from secured to unsecured (or vice versa), you have to create a new deployment file.

## **To use the deployment wizard**

1 In the **Navigator** view or in the **Natural Navigator** view, select the Natural project for which you want to create the deployment file.

Or:

If you want to load the settings of an existing Natural deployment file, select this file in the **Navigator** view or in the **Natural Navigator** view.

2 From the **File** menu or from the context menu, choose **New > Other**.
3 In the resulting **New** dialog box, expand the **Natural** node, select **Deploy Natural Ant** and then choose the **Next** button.

The first page of the wizard appears (see below).

- 4 Specify all required information as described in the topics below. Use the **Next** button repeatedly to proceed from the first page of the wizard to the last page.
- 5 When all required information has been provided, choose the **Finish** button.

The different pages of the deployment wizard are described in the following topics:

- General [Settings](#page-396-0)
- [Source](#page-400-0) Types
- [Repository](#page-402-0)
- Server [Environment](#page-403-0)
- [Steplibs](#page-405-0)
- [Mappings](#page-407-0)

# <span id="page-396-0"></span>**General Settings**

On the first page of the wizard, you define general settings for the deployment.

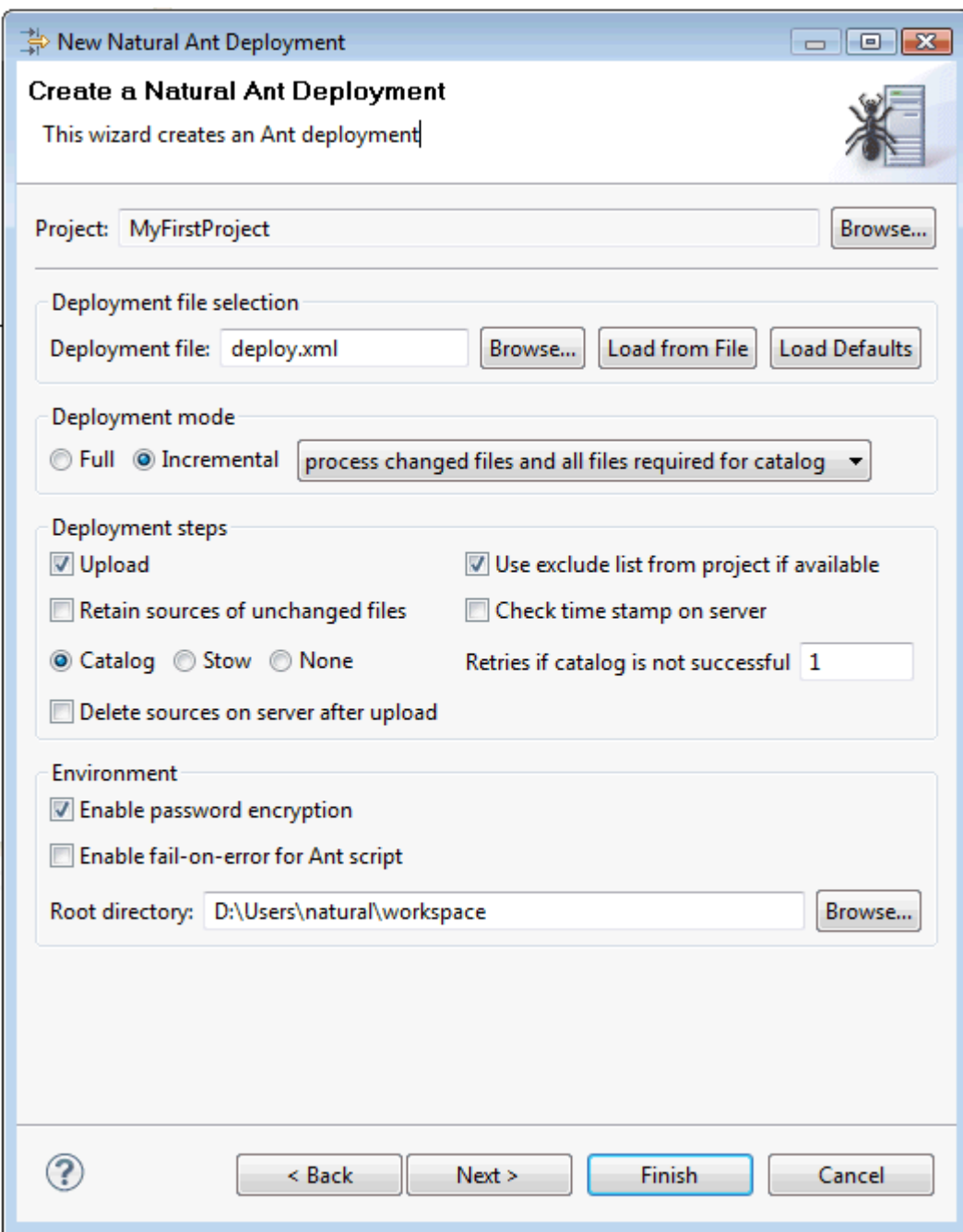

# **Deployment file**

The default name for the Natural deployment file is *deploy.xml*. This name is shown in this text box when an existing Natural deployment file was not selected while invoking the wizard. However, when an existing Natural deployment file was selected, the name of the selected file is shown and the settings from this file are automatically loaded.

You can enter any other name for your new deployment file. It is recommended that your new deployment file also has the extension ".xml".

**Note:** If you keep the name *deploy.xml*, the settings from an existing Natural deployment file with the same name are loaded the next time you select the project and invoke the wizard.

If you want to load an existing Natural deployment file, choose the **Browse** button. A dialog appears, providing for selection all Natural deployment files in the current project. Next, you have to choose the **Load from File** button. Otherwise, the settings in this file are not shown in the wizard and may thus be overwritten unintentionally.

If you want to return to the default settings of the deployment wizard (this also includes the information that can be specified on the other pages of the wizard), choose the **Load Defaults** button.

#### **Deployment mode**

Select one of the following option buttons:

■ **Full**

With a full deployment, the sources and resources in the project are processed completely each time the deployment process is started.

■ **Incremental**

With an incremental deployment, only those sources and resources are processed which have been changed in the versioning repository since the last run of the deployment. You determine the files that are affected by a subsequent upload (catalog) by selecting one of the following options from the drop-down list box:

#### ■ **process only changed files**

Only the files that have changed in the workspace are processed.

#### ■ **process changed files and their dependents**

All files that have changed in the workspace and all files which have dependencies to the changed files are processed.

#### ■ **process changed files and all files required for catalog**

All files that have changed in the workspace and all files which have dependencies to the changed files are processed (same behavior as with the previous option). All additional files that are required to catalog the sources are also processed.

Example: When a program is changed that uses a global data area (GDA), both the program and the GDA are uploaded to the server. In addition, all other sources which use the same GDA are also uploaded. All uploaded sources are then cataloged on the server.

See also *[Controlling](#page-408-0) the Scope of Files to be Processed*.

**Note:** You can run more than one incremental deployment inside a single Natural project. Each of the incremental deployments maintains its own state of changed files. This is helpful, if you want to deploy your application into different environments, for example, into a testing environment and later into a production environment.

### **Upload**

When enabled, the sources and resources are uploaded to the Natural server.

### **Use exclude list from project if available**

When enabled, an exclude list is used. The files specified in the exclude list will not be used for the deployment. See also *Excluding Objects from Processing in the Natural [Environment](#page-130-0)*.

### **Retain sources of unchanged files**

When enabled, only the sources of changed files are updated on the Natural server. The sources of unchanged files are neither uploaded nor stowed on the server. In case **Stow** is also selected, the sources of unchanged files are cataloged instead. See also *[Controlling](#page-408-0) the Scope of Files to be [Processed](#page-408-0)*.

**Note:** This option only has an effect when an incremental deployment mode is selected. In full deployment mode, all files in the project are assumed to be changed files.

#### **Check time stamp on server**

When enabled, the time stamps of the sources to be uploaded are checked against the time stamps of the sources on the Natural server. If the sources on the server have been changed since the last deployment run, a time stamp conflict is detected and the corresponding sources on the server are not overwritten. For further information, see *[Checking](#page-412-0) the Time Stamps in the Natural [Environment](#page-412-0)*.

### **Catalog / Stow / None**

When **Catalog** is selected, the uploaded sources are cataloged on the Natural server. When **Stow** is selected, the uploaded sources are saved and cataloged on the Natural server(the time stamps of the sources and cataloged objects are then identical). When **None** is selected, the uploaded sources are neither cataloged nor stowed on the Natural server.

#### **Retries if catalog is not successful**

When **Catalog** or **Stow** is selected, you can specify the number of retries for cataloging. This is helpful since it will not always be possible to catalog all sources in the proper order in one pass. When you specify a number greater than 1, the erroneous sources are recataloged until either no more errors occur or the specified number of retries has been reached. Default: 1.

#### **Delete sources on server after upload**

When enabled, the sources are deleted on the Natural server after they have been uploaded and (if **Catalog** or **Stow** is selected) cataloged.

#### **Enable password encryption**

When enabled, all passwords that are used in the deployment file are stored in an encrypted format.

#### **Enable fail-on-error for Ant script**

When enabled, the Ant script reports errors and terminates in the case of a build failure.

When disabled, the Ant script still reports errors but build failures are only triggered in severe situations (see also *Status Code [Handling](#page-411-0)*).

# **Root directory**

This path should only be changed when you intend to start the deployment from the command line (that is, when the deployment is not to be started from Eclipse).

Specify the directory in which the selected project is to be checked out and where the processing takes place. When the deployment is supposed to run on a different machine, you can insert the desired root path via copy-and-paste.

# <span id="page-400-0"></span>**Source Types**

On the second page of the wizard, you can specify the source types that are to be processed.

When the **Process all source types** check box is not selected, you can deselect any sources types which are not to be processed. For example, if you deselect the **GDA** check box, global data areas are not processed (that is, they are not uploaded and cataloged) during the deployment.

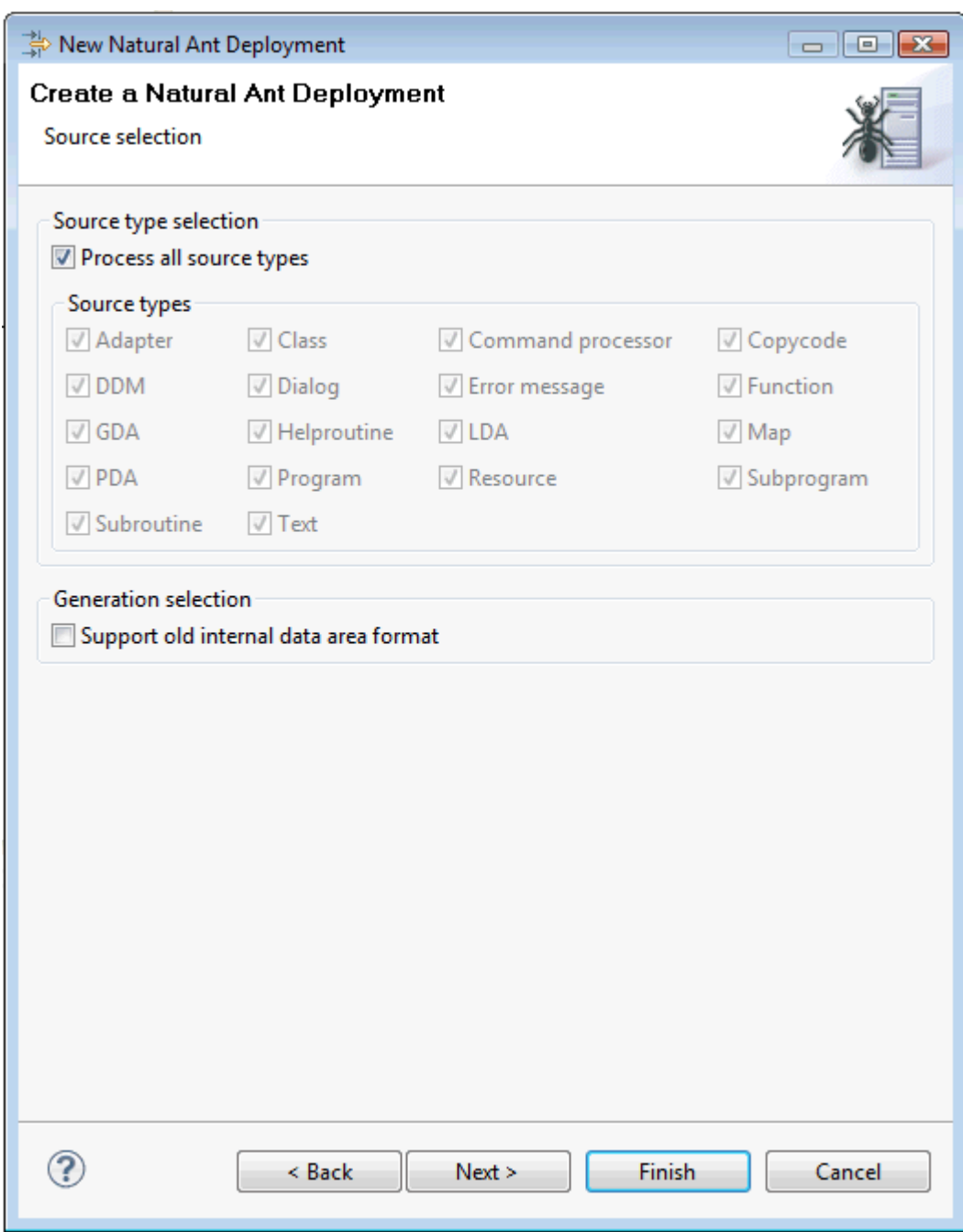

Select the **Support old internal data area format** check box only, if you require data areas in the old format that are to be used with Natural Version 5.1 or below. See also *[Natural](#page-50-0)* in *Changing the Project Properties*.

# <span id="page-402-0"></span>**Repository**

On the third page of the wizard, you define all settings related to the versioning repository. This can be either Subversion (SVN), GIT or CVS.

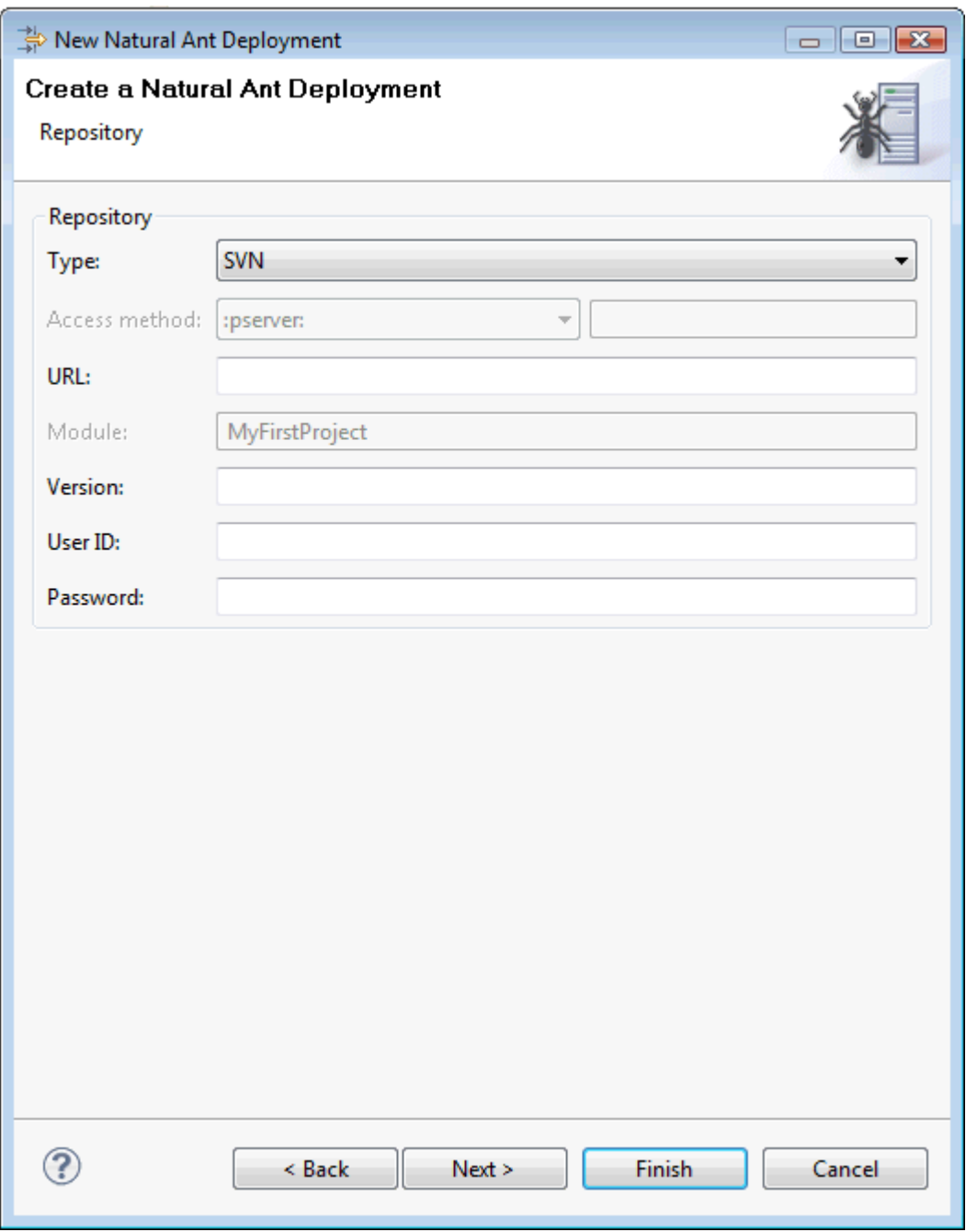

From the **Type** drop-down list box, select the type of versioning repository that you are using, and then specify all required information. The names of the text boxes and their availability changes according to the selected type.

The wizard usually collects a set of default information as given for the selected project. In most cases, only minor corrections have to be made to the defaults, for example, user ID and password may have to be provided.

# <span id="page-403-0"></span>**Server Environment**

The fourth page of the wizard shows information which applies to the Natural server to which the selected project belongs (such as host name and port number). You can change the settings according to your requirements. For information on the options on this page, see *[Mapping](#page-143-0) a Natural [Environment](#page-143-0)*.

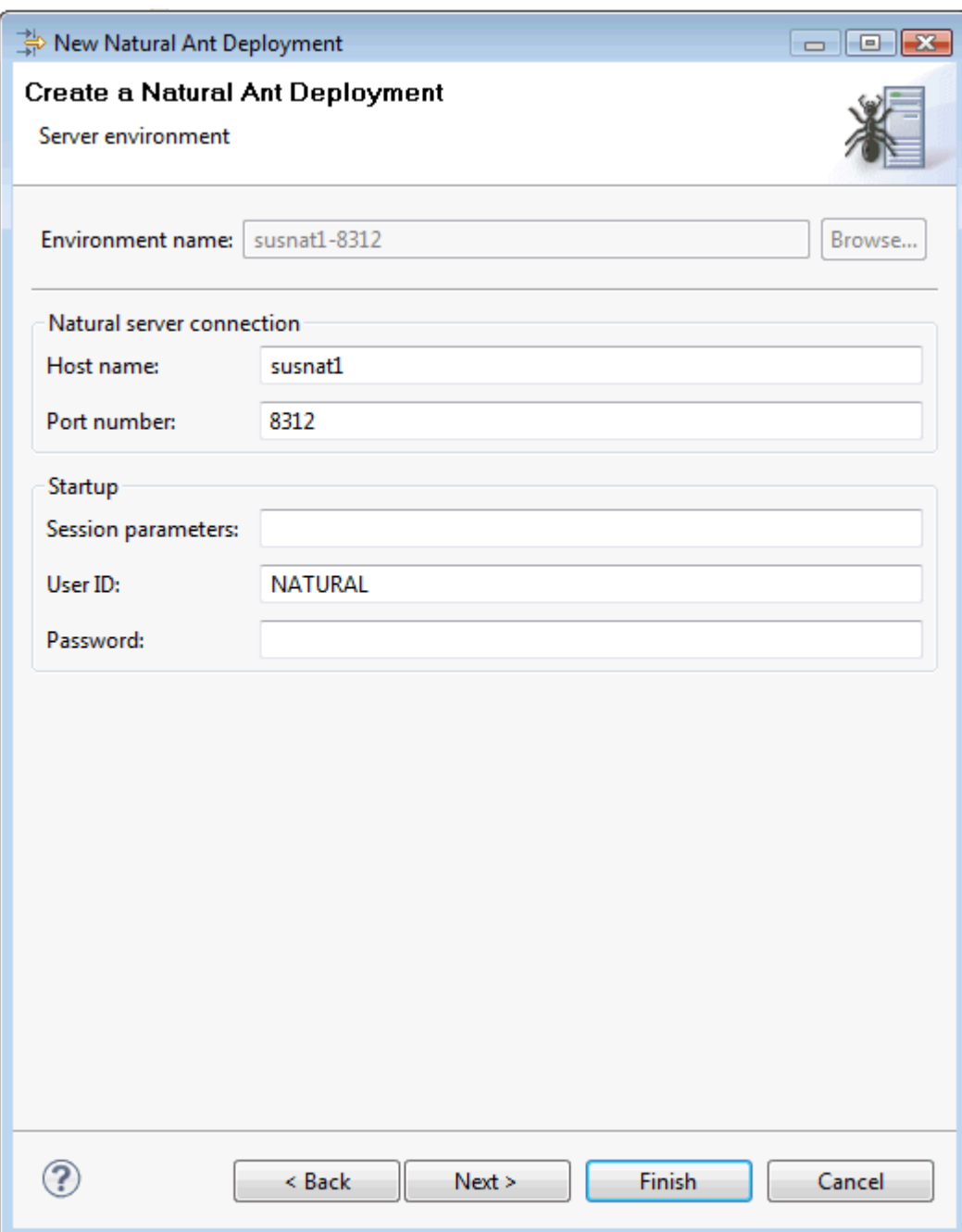

### <span id="page-405-0"></span>**Steplibs**

The fifth page of the wizard shows the steplib settings for the current project, depending on whether the current environment is protected by Natural Security or not.

The following page is shown for an unsecured environment. In this case, project steplibs can be defined.

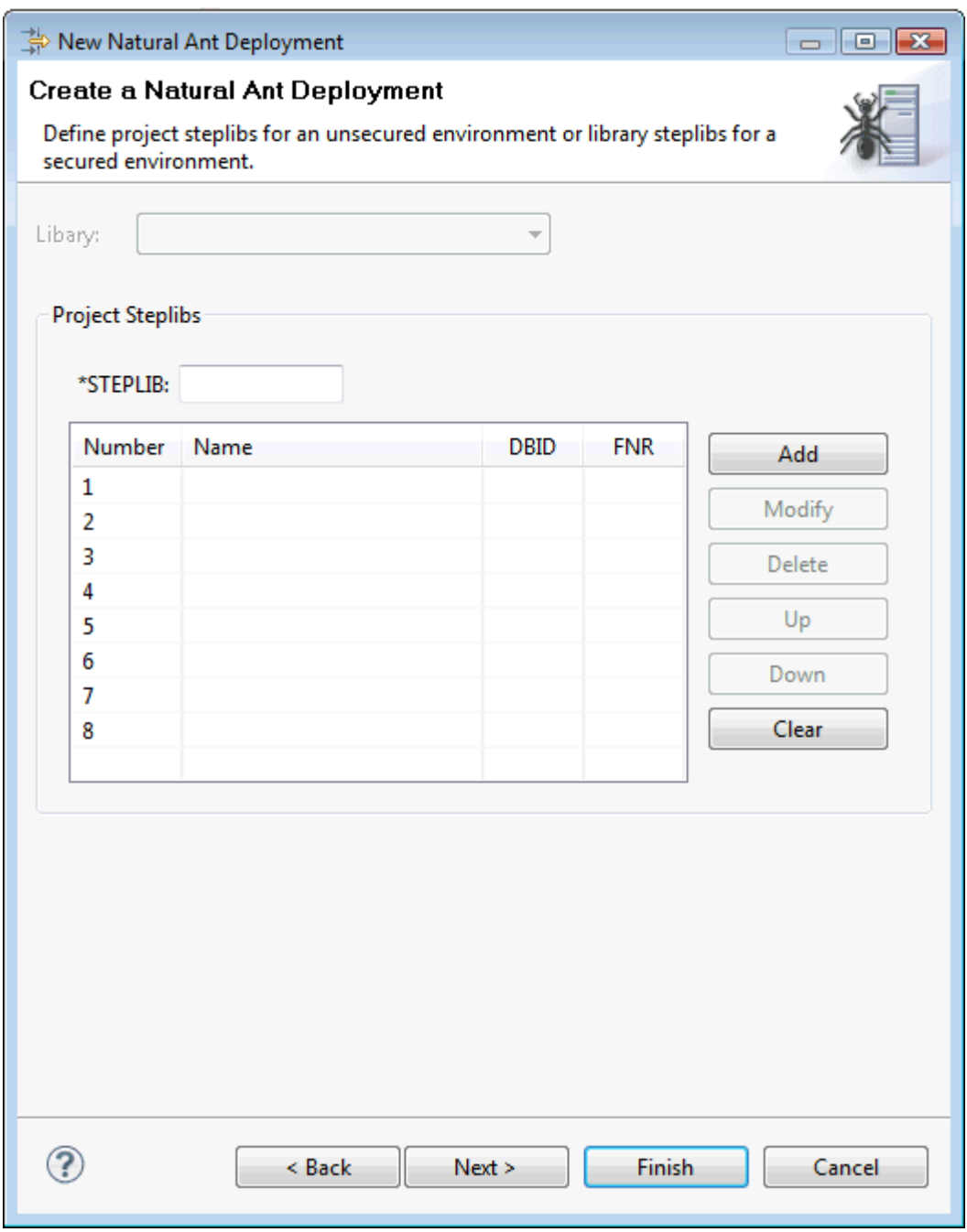

The following page is shown for a secured environment. In this case, library steplibs can be defined.

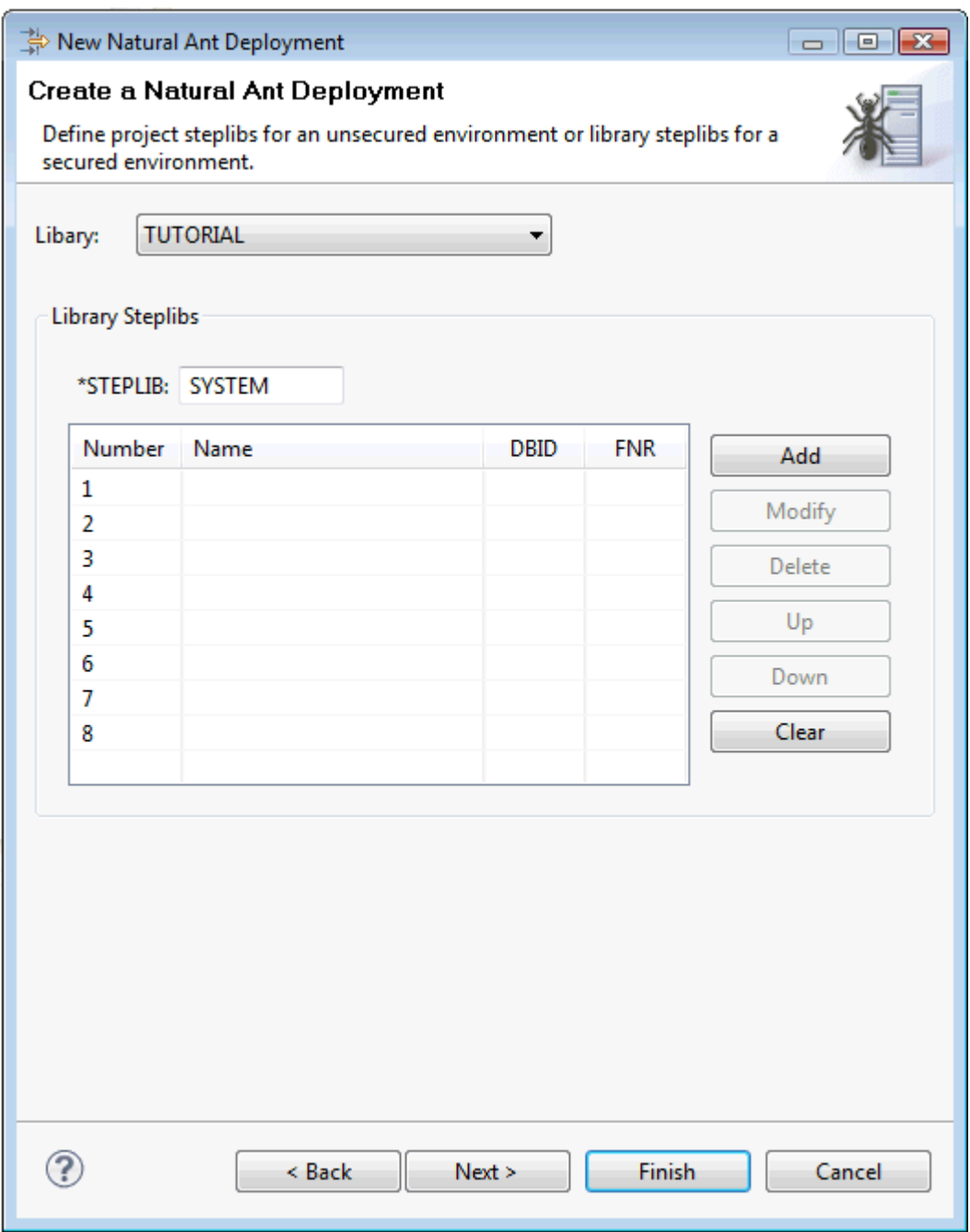

In many cases, the given settings are sufficient. For information on the steplib options on this page, see the description of the property page **[Steplibs](#page-64-0)** in *Changing the Project Properties*.

# <span id="page-407-0"></span>**Mappings**

On the sixth (and last) page of the wizard, you can enable the mapping of library names.

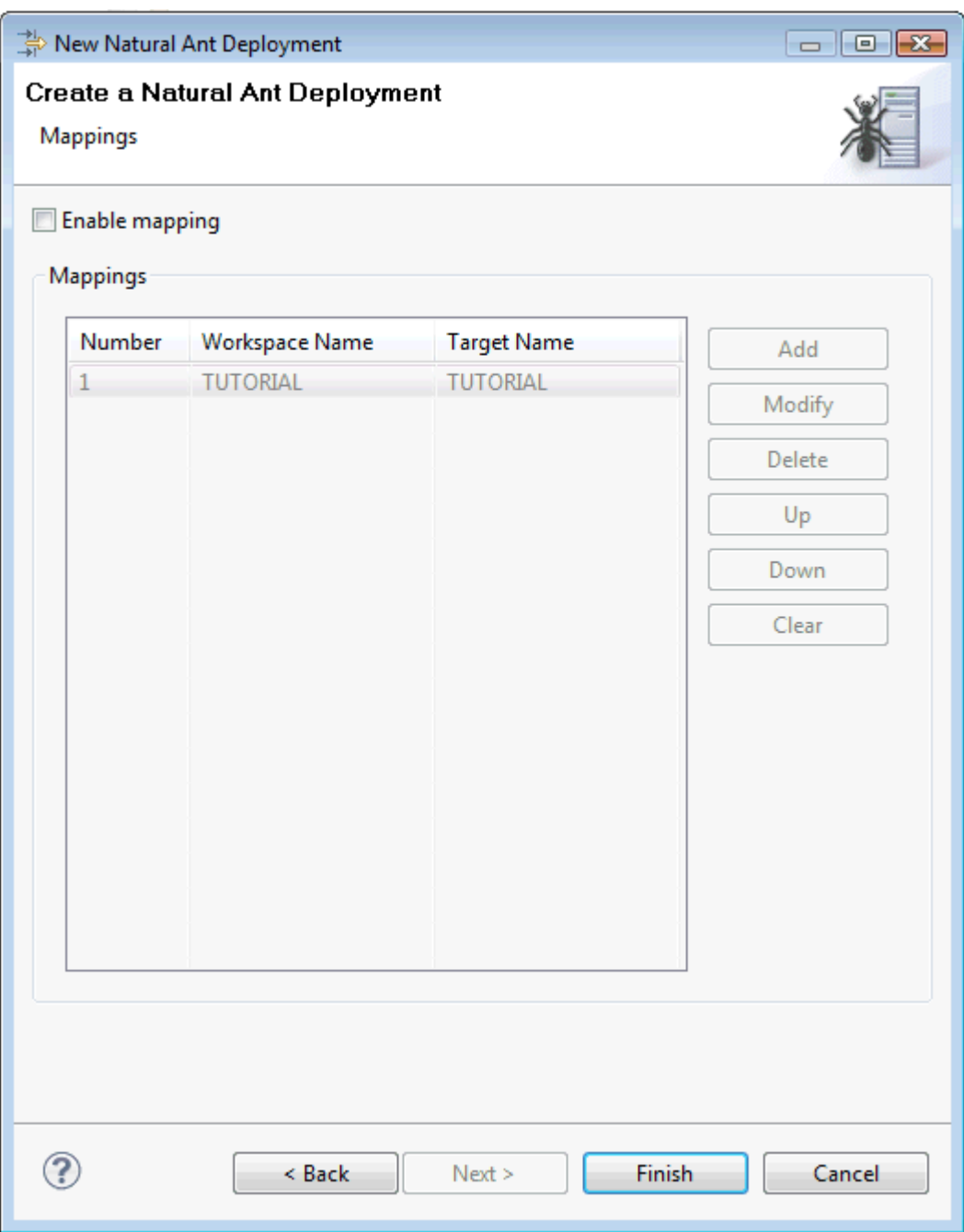

When the **Enable mapping** check box is selected, you can change the mapping information for all required libraries. The workspace name is the library name that is used in the versioning repository and in the current Eclipse workspace. The target name can be a different library name that is to be used on the Natural server.

To add a new mapping, choose the **Add** button and specify both the workspace name and the target name.

# <span id="page-408-0"></span>**Controlling the Scope of Files to be Processed**

When you deploy a Natural application, you can control the scope of the files that are to be processed in the Ant workspace. This is done by choosing one of the following deployment modes on the **[first](#page-396-0)** page of the deployment wizard for Natural applications:

# ■ **Full Deployment Mode**

When the full deployment mode is selected, all files in the project are processed. The files are uploaded to the Natural server and are then cataloged on the server. The full deployment mode treats each file in the project as if it has been changed since the last run of the deployment script.

# ■ **Incremental Deployment Mode**

When the incremental deployment mode is selected, the scope of the files to be processed can be influenced using the options in a drop-down list box. Based on a set of changed files in the Ant workspace (which is provided, for example, by a versioning system), a superset of files is calculated for further processing. Using the above-mentioned drop-down list box, you can select to

- process only the changed files,
- process the changed files plus their dependencies, or
- process the changed files, their dependencies, plus all files required for cataloging them.

See also *General [Settings](#page-396-0)* for a description of each option.

Depending on your selection, the superset of files to be processed may be larger than the set of files that have actually been changed in the Ant workspace. If you want to process such a larger amount of files in the Ant workspace but do not want to upload and stow all the unchanged files on the server, you can select the **Retain sources of unchanged files** option on the **[first](#page-396-0)** page of the deployment wizard. When this option is selected, the Ant deployment just uploads the changed files and assumes that all other necessary files are already present on the server. The already present files are only cataloged; their sources on the server remain unchanged during the deployment.

 $\sqrt{N}$ 

**Important:** With both deployment modes, the files to be processed must reside within a single Natural project. The Ant deployment script cannot process files which reside in a different Natural project. In the latter case, however, you can create a separate deployment script within the other project which processes the files in that project accordingly.

# **Starting the Deployment from Eclipse**

When you start the deployment process from Eclipse, it is not possible to execute the checkout and update targets of the deployment file since these targets would access the versioning repository, and this is not feasible from within an Eclipse environment. If you want to check out a specific revision from the versioning repository or if you want to update your project with sources from the versioning repository, you have to start the deployment from the command line as described below.

For testing purposes, for example, it is helpful to start the deployment process from Eclipse. Since the Natural deployment file is an Ant script, the built-in Eclipse functionality of starting Ant scripts is used here. The build target of the Ant script will then be executed.

# **To start the deployment from Eclipse**

■ In the **Navigator** view or in the **Natural Navigator** view, select your Natural deployment file, invoke the context menu and choose **Run As > Ant Build**.

The deployment process is started, and the output of the deployment file is written to the **Console** view.

**Note:** If you want to change the limit for the console output, you can do this in the general Eclipse preferences under **Run/Debug > Console**.

# **Starting the Deployment from the Command Line**

You can start the deployment process from a Windows command line such as the Command Prompt (*cmd.exe*) or from a shell command line on a Linux system. When you start the deployment from the command line, special requirements must be met.

The following topics are covered below:

■ [Prerequisites](#page-410-0)

■ Starting the [Deployment](#page-410-1)

# <span id="page-410-0"></span>**Prerequisites**

The following must be installed and accessible:

- Apache Ant 1.7.1
- Java Runtime Environment (JRE) 1.7.0\_11 or above.
- Either the Subversion command line tool 1.5.2 or above, the CVS command line tool 1.11 or above, or the GIT command line tool 1.9.5 or above.

You have to copy the following JAR files, which contain the necessary processing code, from the NaturalONE Eclipse installation to the new directory (when using a **master [deployment](#page-424-0) file**, it is not required to manually copy the files mentioned below):

- *com.softwareag.naturalone.natural.ant\_<version>.jar*
- *com.softwareag.naturalone.natural.auxiliary\_<version>.jar*
- *com.softwareag.naturalone.natural.ndvserveraccess\_<version>.jar*
- *com.ibm.icu.charset\_<version>.jar*
- *com.ibm.naturalone.icu\_<version>.jar*

<span id="page-410-1"></span>You have to copy your deployment file, which has been created by the deployment wizard, into the directory which has been specified in the wizard as the root directory (this is the base directory for processing).

# **Starting the Deployment**

When all prerequisites are in place, the deployment can be started by issuing specific Ant calls. This section just provides some examples (where the default name *deploy.xml* is used).

■ Print the help screen of the Ant script:

ant -lib *path-to-mylib* -f deploy.xml help

■ Perform an initial checkout of the project sources from the versioning repository:

ant -lib *path-to-mylib* -f deploy.xml checkout

■ Perform an update of the project sources from the versioning repository:

ant -lib *path-to-mylib* -f deploy.xml update

■ Deploy the sources to the Natural server and perform the deployment actions as specified in the deployment wizard (such as upload, cataloging, mappings):

ant -lib *path-to-mylib* -f deploy.xml build

■ With a single call, perform an update of the project sources from the versioning repository first, and then deploy the sources:

ant -lib *path-to-mylib* -f deploy.xml update build

■ In the above examples, the logging information is written to standard output. If logging information is to be written to a file, use a call such as the following:

<span id="page-411-0"></span>ant -lib *path-to-mylib* -f deploy.xml update build -logfile mylogfile.txt

# **Status Code Handling**

The Ant deployment script can run in two status code modes. The mode can be toggled by specifying the command line parameter - Dnatural.ant.failonerror as described in the following table.

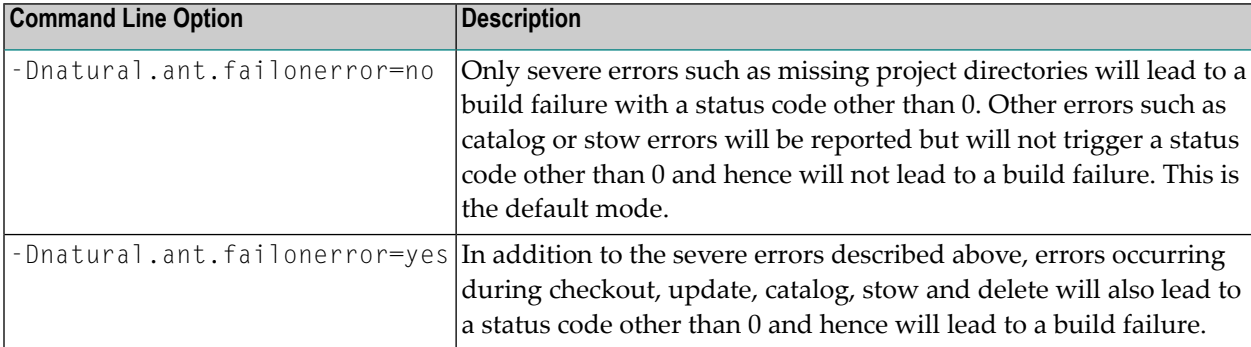

**Note:** The default mode can also be changed on the **first [page](#page-396-0)** of the deployment wizard.

When the additional status code handling has been enabled, the Ant tool as well as the internally used tools such as SVN, GIT or CVS clients may issue specific status codes. In case the status codes are unclear, refer to the documentation of these tools.

In addition, the following NaturalONE-specific status codes may be issued:

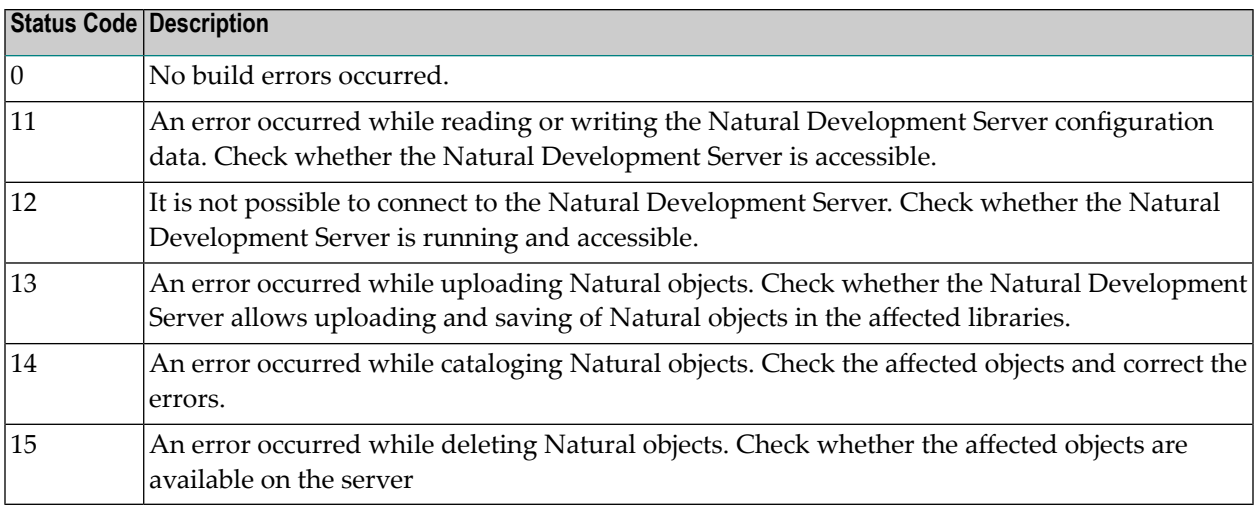

**Note:** Under Windows, Ant currently maps all error codes other than 0 to 1. Thus, %ERRORLEVEL% is either 1 for errors or 0 for no errors.

# **Checking the Time Stamps in the Natural Environment**

When deploying Natural applications in the usual way, the sources on the Natural server are exclusively updated by the Ant deployment scripts. In this case, the sources in the Ant workspace and the sources on the Natural server are always identical. If the sources in the Ant workspace are updated with newer revisions from a version control system, the Ant script can easily detect the new sources and directly transfer them to the Natural server without conflicts.

In special cases where the sources on the Natural server are not exclusively controlled by the Ant deployment scripts but, for example, are directly edited on the server, the deployment process would simply overwrite the modified sources when they have also been changed in the versioning repository.

To avoid overwriting of sources that have been modified directly on the server, it is possible to enable time stamp checking in the deployment wizard for Natural applications (see *General [Settings](#page-396-0)* under *Using the Deployment Wizard for Natural Applications*).

The following topics are covered below:

- [Prerequisites](#page-413-0)
- General [Information](#page-413-1) on Time Stamp Checking
- [Maintaining](#page-414-0) Time Stamps in the Ant Workspace
- [Detecting](#page-414-1) Time Stamp Conflicts with checkts

<span id="page-412-0"></span> $\overline{\phantom{a}}$ 

# ■ [Resolving](#page-414-2) Time Stamp Conflicts

# <span id="page-413-0"></span>**Prerequisites**

Time stamp checking works as of the following versions:

#### ■ **Mainframe** Natural Development Server Version 2.2.7 cumulative fix 9 or above.

# ■ **UNIX or Windows**

Natural Development Server Version 2.2.6 or above.

<span id="page-413-1"></span>Natural Version 6.3.10 or above.

# **General Information on Time Stamp Checking**

When time stamp checking has been enabled in the deployment wizard for Natural applications, the following happens during the deployment process:

- For each source in the Ant workspace, the time stamp of the last successful upload to the Natural server is maintained. This time stamp is collected from the Natural server when the last upload has succeeded and has been stored in the Ant workspace.
- When a source is to be uploaded to the Natural server, the collected time stamp of the last successful upload is compared with the current time stamp on the Natural server.
- When the time stamps are identical, the source is uploaded. The new time stamp is collected and stored in the Ant workspace. The upload is successful.
- When the time stamps differ, the content of the source in the Ant workspace is compared with the content of the source on the Natural server:
	- If the sources are identical, it may be possible that the time stamp difference occurred, for example, due to a CATALL \* STOW system command on the server which changes the time stamp of the source but not the content. In this case, the source from the Ant workspace is uploaded. The new time stamp is collected and stored in the Ant workspace. The upload is successful.
	- If the sources are not identical, a time stamp conflict has occurred and the source in the Ant workspace is not uploaded. A specific error message is shown. The time stamp is not collected and is not updated in the Ant workspace.

# <span id="page-414-0"></span>**Maintaining Time Stamps in the Ant Workspace**

The time stamps in the Ant workspace are stored in the file *timestamp\_<project-name>.properties*. When time stamp checking is enabled in the deployment wizard, this file is created during the deployment process. The time stamps in this file are updated each time an upload is successful.

If time stamp checking is disabled, an existing time stamp file in the Ant workspace will be deleted during the next deployment run. This is necessary because the time stamps in this file must be most accurate, and this is not the case when an in-between deployment is run without time stamp checking.

# <span id="page-414-1"></span>**Detecting Time Stamp Conflicts with checkts**

The checkts target of the Ant deployment script simulates the next run of the script without making any changes. It just reports the time stamp conflicts so that you are able to resolve these conflicts before starting the usual deployment process.

The following is an example of starting the Ant script with the checkts target:

<span id="page-414-2"></span>ant -lib *path-to-mylib* -f deploy.xml checkts

# **Resolving Time Stamp Conflicts**

Generally, resolving time stamp conflicts is a task left to the user of the deployment process because the reason for a time stamp conflict may be very specific and cannot be solved with a general rule or processing method.

When the time stamp conflicts have been resolved, you can synchronize the time stamps of the sources that were in conflict. To do so, you start the Ant script with the checkts target and the additional option -Dnatural.ant.resolve.time.stamp.conflicts=yes. For example:

```
ant -lib path-to-mylib -f deploy.xml checkts \leftrightarrow-Dnatural.ant.resolve.time.stamp.conflicts=yes
```
If the Ant script is started like this, it updates the time stamps in the Ant workspace that were in conflict with the current time stamps from the server. When the next usual deployment run is then started using the build target, the sources that previously caused the time stamp conflicts are also uploaded.

Keep in mind that the above Ant call only updates the time stamps in the Ant workspace for the sources that previously had time stamp conflicts. It does not perform the upload itself and it does not resolve the reason for the conflict, for example, by merging sources.

# 27 **Deploying Java Applications**

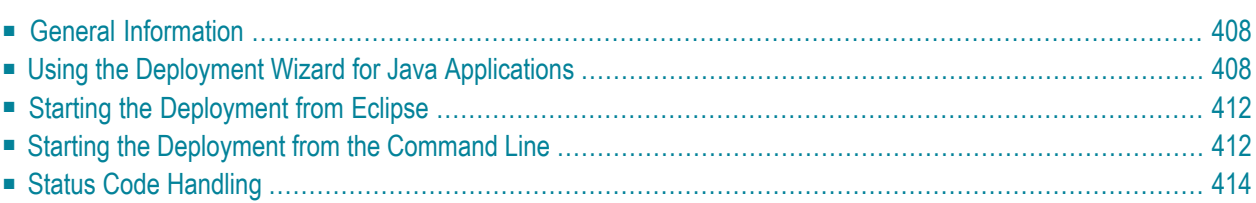

# <span id="page-417-0"></span>**General Information**

You can deploy a Java application in a way similar to deploying a Natural application. Prerequisites:

- The Java project must be available as a project in Eclipse.
- The Java project must contain an Ant build script. Such a build script can be generated, for example, with the export functionality of Eclipse.
- The prerequisites defined by the Ant script (such as Java compiler or Eclipse installations) must be available when you deploy the Java application with NaturalONE.

<span id="page-417-1"></span>The purpose of the NaturalONE Java deployment is not the generation of some build script for Java projects. This has to be done separately, with other tools (such as Eclipse). The purpose of the NaturalONE Java deployment is to add some base functionality, such as versioning repository access, and to make use of the already existing build scripts.

# **Using the Deployment Wizard for Java Applications**

The deployment wizard creates a Java deployment file in your project root. This is an Ant script. You can create one or more Java deployment files for a project, and you can also load an existing Java deployment file and modify the current settings.

# **To use the deployment wizard**

1 In the **Navigator** view or in the **Natural Navigator** view, select the Java project for which you want to create the deployment file.

Or:

If you want to load the settings of an existing Java deployment file, select this file in the **Navigator** view or in the **Natural Navigator** view.

- 2 From the **File** menu or from the context menu, choose **New > Other**.
- 3 In the resulting **New** dialog box, expand the **Natural** node, select **Deploy Natural Java Ant** and then choose the **Next** button.

The first page of the wizard appears (see below).

- 4 Specify all required information as described in the topics below. Use the **Next** button repeatedly to proceed from the first page of the wizard to the last page.
- 5 When all required information has been provided, choose the **Finish** button.

The different pages of the deployment wizard are described in the following topics:

- General [Settings](#page-418-0)
- [Repository](#page-419-0)

### <span id="page-418-0"></span>**General Settings**

On the first page of the wizard, you define general settings for the deployment.

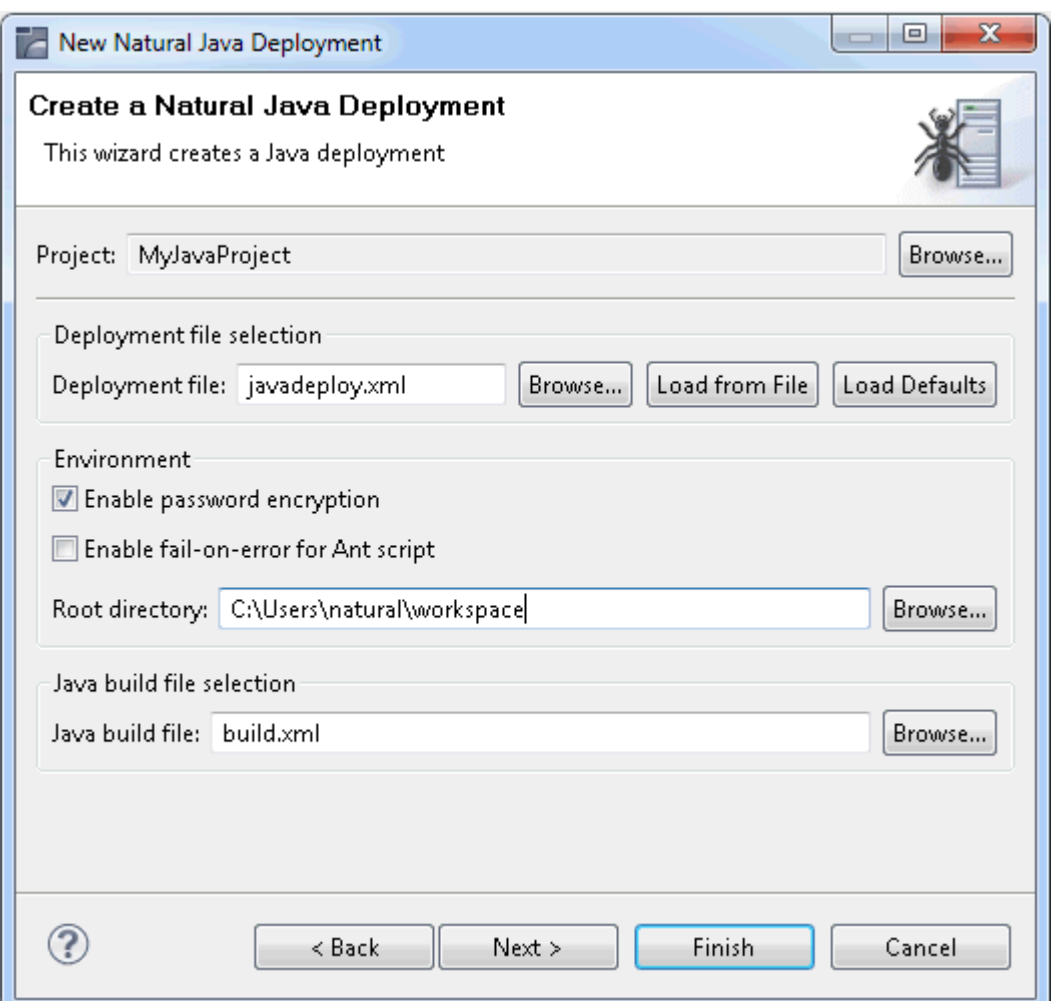

#### **Deployment file**

The default name for the Java deployment file is *javadeploy.xml*. This name is shown in this text box when an existing Java deployment file was not selected while invoking the wizard. However, when an existing Java deployment file was selected, the name of the selected file is shown and the settings from this file are automatically loaded.

You can enter any other name for your new deployment file. It is recommended that your new deployment file also has the extension ".xml".

**Note:** If you keep the name *javadeploy.xml*, the settings from an existing Java deployment file with the same name are loaded the next time you select the project and invoke the wizard.

If you want to load an existing Java deployment file, choose the **Browse** button. A dialog appears, providing for selection all Java deployment files in the current project. Next, you have to choose the **Load from File** button. Otherwise, the settings in this file are not shown in the wizard and may thus be overwritten unintentionally.

If you want to return to the default settings of the deployment wizard (this also includes the information that can be specified on the other pages of the wizard), choose the **Load Defaults** button.

# **Enable password encryption**

When enabled, all passwords that are used in the deployment file are stored in an encrypted format.

# **Enable fail-on-error for Ant script**

When enabled, the Ant script reports errors and terminates in the case of a build failure.

When disabled, the Ant script still reports errors but build failures are only triggered in severe situations (see also *Status Code [Handling](#page-423-0)*).

# **Root directory**

This path should only be changed when you intend to start the deployment from the command line (that is, when the deployment is not to be started from Eclipse).

Specify the directory in which the selected project is to be checked out and where the processing takes place. When the deployment is supposed to run on a different machine, you can insert the desired root path via copy-and-paste.

# **Java build file**

<span id="page-419-0"></span>Specify the name of the Ant build file that is to be used for the deployment of the selected Java project. This build script must have been generated with some other tool in advance. You can also choose the **Browse** button to select the build file from a dialog box; in this case, all existing build files in the current Java project are provided for selection.

# **Repository**

On the second page of the wizard, you define all settings related to the versioning repository. This can be either Subversion (SVN), GIT or CVS.

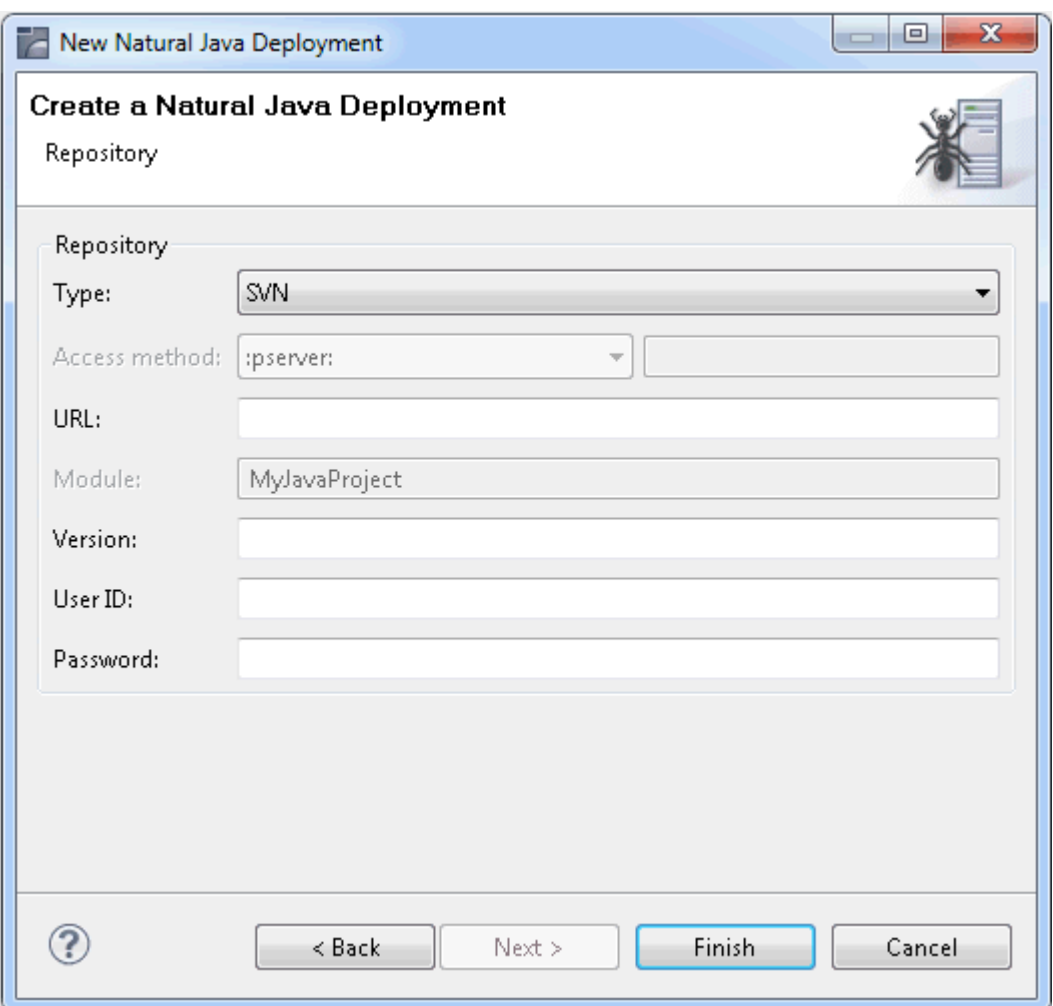

From the **Type** drop-down list box, select the type of versioning repository that you are using, and then specify all required information. The names of the text boxes and their availability changes according to the selected type.

The wizard usually collects a set of default information as given for the selected project. In most cases, only minor corrections have to be made to the defaults, for example, user ID and password may have to be provided.

# <span id="page-421-0"></span>**Starting the Deployment from Eclipse**

When you start the deployment process from Eclipse, it is not possible to execute the checkout and update targets of the deployment file since these targets would access the versioning repository, and this is not feasible from within an Eclipse environment. If you want to check out a specific revision from the versioning repository or if you want to update your project with sources from the versioning repository, you have to start the deployment from the command line as described below.

For testing purposes, for example, it is helpful to start the deployment process from Eclipse. Since the Java deployment file is an Ant script, the built-in Eclipse functionality of starting Ant scripts is used here. The build target of the Ant script will then be executed.

# **To start the deployment from Eclipse**

■ In the **Navigator** view or in the **Natural Navigator** view, select your Java deployment file, invoke the context menu and choose **Run As > Ant Build**.

The deployment process is started, and the output of the deployment file is written to the **Console** view.

<span id="page-421-1"></span>**Note:** If you want to change the limit for the console output, you can do this in the general Eclipse preferences under **Run/Debug > Console**.

# **Starting the Deployment from the Command Line**

You can start the deployment process from a Windows command line such as the Command Prompt (*cmd.exe*) or from a shell command line on a Linux system. When you start the deployment from the command line, special requirements must be met.

The following topics are covered below:

■ [Prerequisites](#page-422-0)

■ Starting the [Deployment](#page-422-1)

# <span id="page-422-0"></span>**Prerequisites**

The prerequisites for deploying a Java application are the same as for deploying Natural applications. See *[Prerequisites](#page-410-0)* in *Deploying Natural Applications*. However, you have to copy the Java deployment file to the root directory (instead of the Natural deployment file).

In addition, all necessary tools which are referred to in the Ant build file (specified on the first page of the wizard) must be available and accessible on the processing platform.

# <span id="page-422-1"></span>**Starting the Deployment**

When all prerequisites are in place, the deployment can be started by issuing specific Ant calls. This section just provides some examples (where the default name *javadeploy.xml* is used).

■ Print the help screen of the Ant script:

ant -lib *path-to-mylib* -f javadeploy.xml help

■ Perform an initial checkout of the project sources from the versioning repository:

ant -lib *path-to-mylib* -f javadeploy.xml checkout

■ Perform an update of the project sources from the versioning repository:

ant -lib *path-to-mylib* -f javadeploy.xml update

■ Deploy the sources using the Ant build file which was specified on the first page of the wizard:

ant -lib *path-to-mylib* -f javadeploy.xml build

■ With a single call, perform an update of the project sources from the versioning repository first, and then deploy the sources:

ant -lib *path-to-mylib* -f javadeploy.xml update build

■ In the above examples, the logging information is written to standard output. If logging information is to be written to a file, use a call such as the following:

ant -lib *path-to-mylib* -f javadeploy.xml update build -logfile mylogfile.txt

# <span id="page-423-0"></span>**Status Code Handling**

The Ant deployment script for Java can run in two status code modes. The mode can be toggled by specifying the command line parameter -Dnatural.ant.java.failonerror as described in the following table.

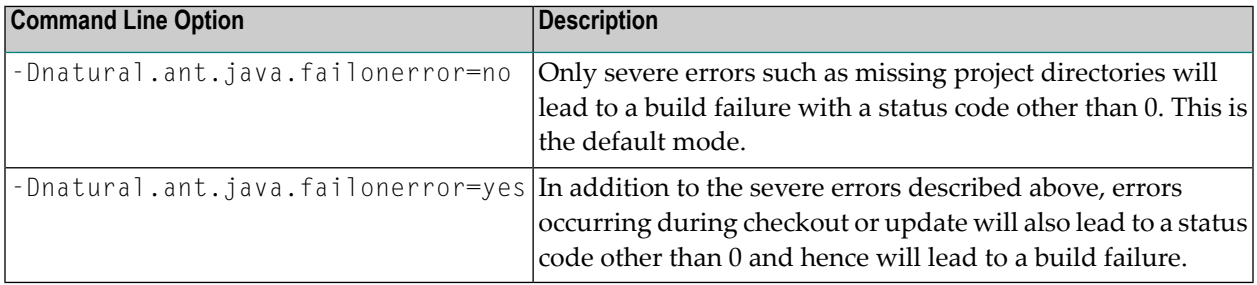

**Note:** The default mode can also be changed on the **first [page](#page-418-0)** of the deployment wizard.

When the additional status code handling has been enabled, the Ant tool as well as the internally used tools such as SVN, GIT or CVS clients may issue specific status codes. In case the status codes are unclear, refer to the documentation of these tools.

# <span id="page-424-0"></span>**28 Using <sup>a</sup> Master Deployment**

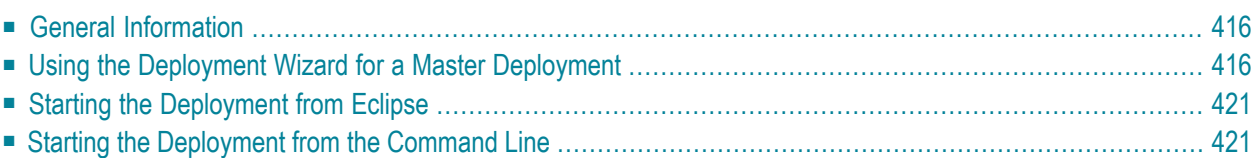

# <span id="page-425-0"></span>**General Information**

With a master deployment, you can combine the different types of deployment which are available with NaturalONE into a single common process. A master deployment is an Ant script that simply runs any existing project-specific Ant scripts in a configurable manner. Prerequisites:

- The deployment scripts of the projects that you want to include in the master deployment must have been generated previously.
- All prerequisites that apply for each of the selected projects also apply for the master deployment. See the corresponding deployment chapters in this NaturalONE documentation for further information.

The wizard for a master deployment collects information about the deployments to be processed and creates a full deployment kit, containing all necessary Ant scripts as well as the necessary JAR files used for deployment.

<span id="page-425-1"></span>**Note:** With a master deployment, it is no longer required to manually copy the JAR files and the files that are created by the different deployment wizards. When you specify the corresponding options for the creation of the external deployment package, these files are automatically added to the deployment package. You can also specify to create a zip archive which then contains the required JAR files.

# **Using the Deployment Wizard for a Master Deployment**

The deployment wizard creates the following files:

- The master deployment file. This is an Ant script for starting the deployment process. It is created in the root directory of the selected project. You can create one or more master deployment files, and you can also load an existing master deployment file and modify the current settings.
- Zip archive containing the deployment files for all selected projects and, if the corresponding option was selected, the JAR files necessary for running the deployment outside Eclipse. This zip archive is only created when the corresponding option is enabled in the deployment wizard. It is created in the package directory that has been specified in the wizard.

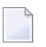

**Note:** In the zip archive, the deployment files, which are taken from the different projects, are renamed so that they include the project name in the file name.

# **To use the deployment wizard**

1 In the **Navigator** view or in the **Natural Navigator** view, select the project in which you want to create the master deployment file.

Any type of project can be used here. It is not required that you select a Natural or Java project. For example, this may be a project that you have created for the sole purpose of holding the master deployment script.

Or:

If you want to load the settings of an existing master deployment file, select this file in the **Navigator** view or in the **Natural Navigator** view.

- 2 From the **File** menu or from the context menu, choose **New > Other**.
- 3 In the resulting **New** dialog box, expand the **Natural** node, select **Deploy Natural Master Ant** and then choose the **Next** button.

The first page of the wizard appears (see below).

- 4 Specify all required information as described in the topics below. Use the **Next** button repeatedly to proceed from the first page of the wizard to the last page.
- 5 When all required information has been provided, choose the **Finish** button.

<span id="page-426-0"></span>The different pages of the deployment wizard are described in the following topics:

- General [Settings](#page-426-0)
- [Application](#page-428-0) Selection
- External [Package](#page-429-0) Creation

# **General Settings**

On the first page of the wizard, you can define a different name for the master deployment file.

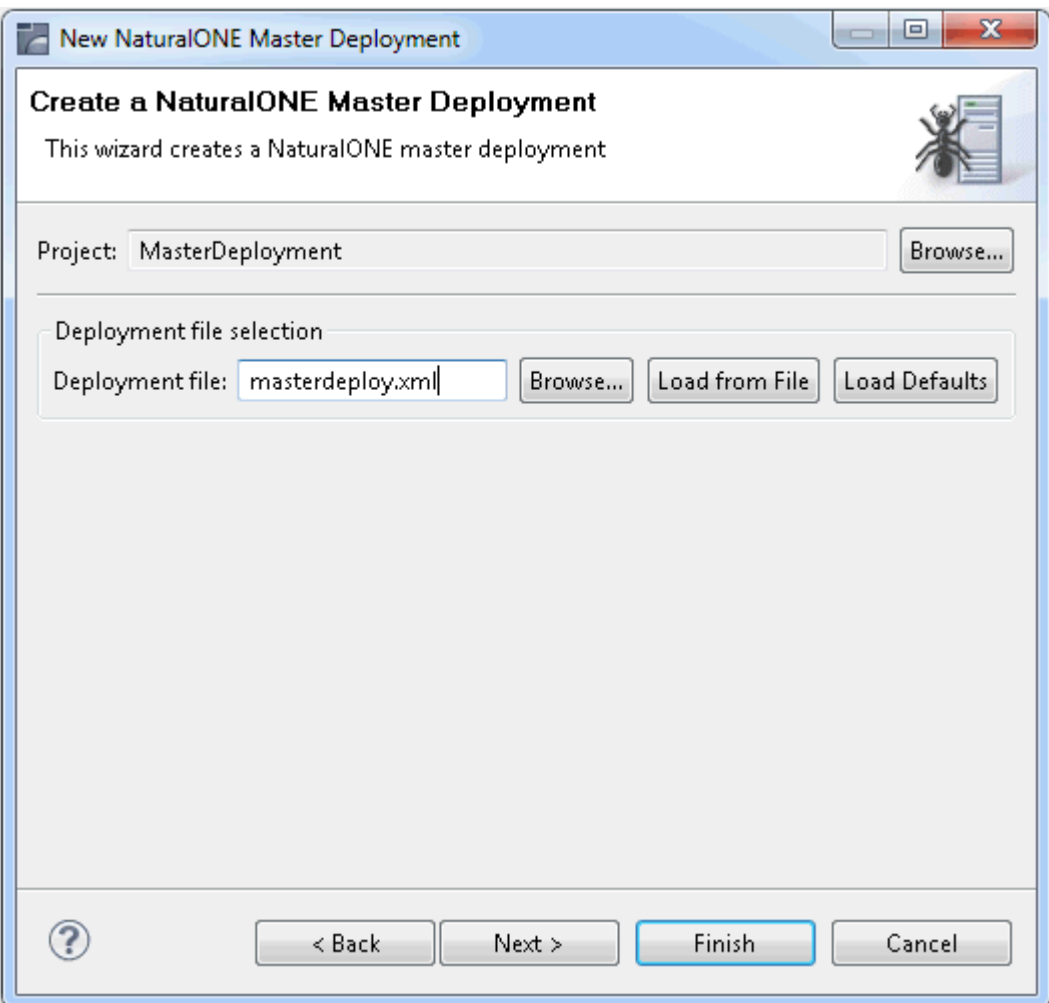

#### **Deployment file**

The default name for the master deployment file is *masterdeploy.xml*. This name is shown in this text box when an existing master deployment file was not selected while invoking the wizard. However, when an existing master deployment file was selected, the name of the selected file is shown and the settings from this file are automatically loaded.

You can enter any other name for your new deployment file. It is recommended that your new deployment file also has the extension ".xml".

**Note:** If you keep the name *masterdeploy.xml*, the settings from an existing master deployment file with the same name are loaded the next time you select the project and invoke the wizard.

If you want to load an existing master deployment file, choose the **Browse** button. A dialog appears, providing for selection all master deployment files in the current project. Next, you have to choose the **Load from File** button. Otherwise, the settings in this file are not shown in the wizard and may thus be overwritten unintentionally.

If you want to return to the default settings of the deployment wizard, choose the **Load Defaults** button.

### <span id="page-428-0"></span>**Application Selection**

On the second page of the wizard, you select the deployment files that are to be included in the master deployment (by selecting the check boxes in the **Selected** column). By default, all deployment files that can be found in your workspace are listed on this page.

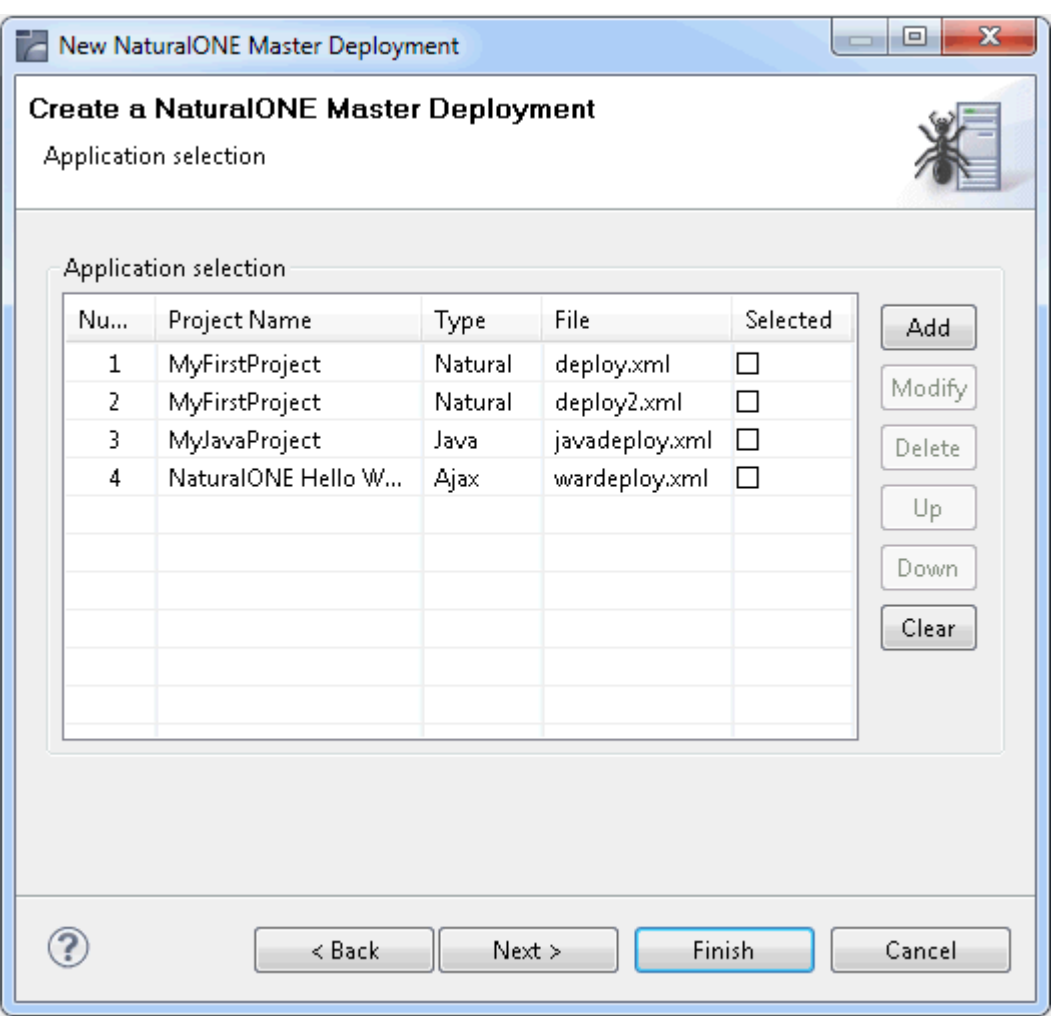

Using the buttons to the right of the list of deployment files, you can change the sequence of the deployment files, you can delete deployment files and you can add them again. You can also modify the name of a deployment file.

# <span id="page-429-0"></span>**External Package Creation**

On the third page of the wizard, you specify whether an external deployment package is to be created. If you want to start the deployment outside of Eclipse, you have to create such a package.

An external deployment package consists of all necessary Ant deployment scripts (as determined by the selected projects on the previous wizard page) and optionally the set of necessary JAR files.

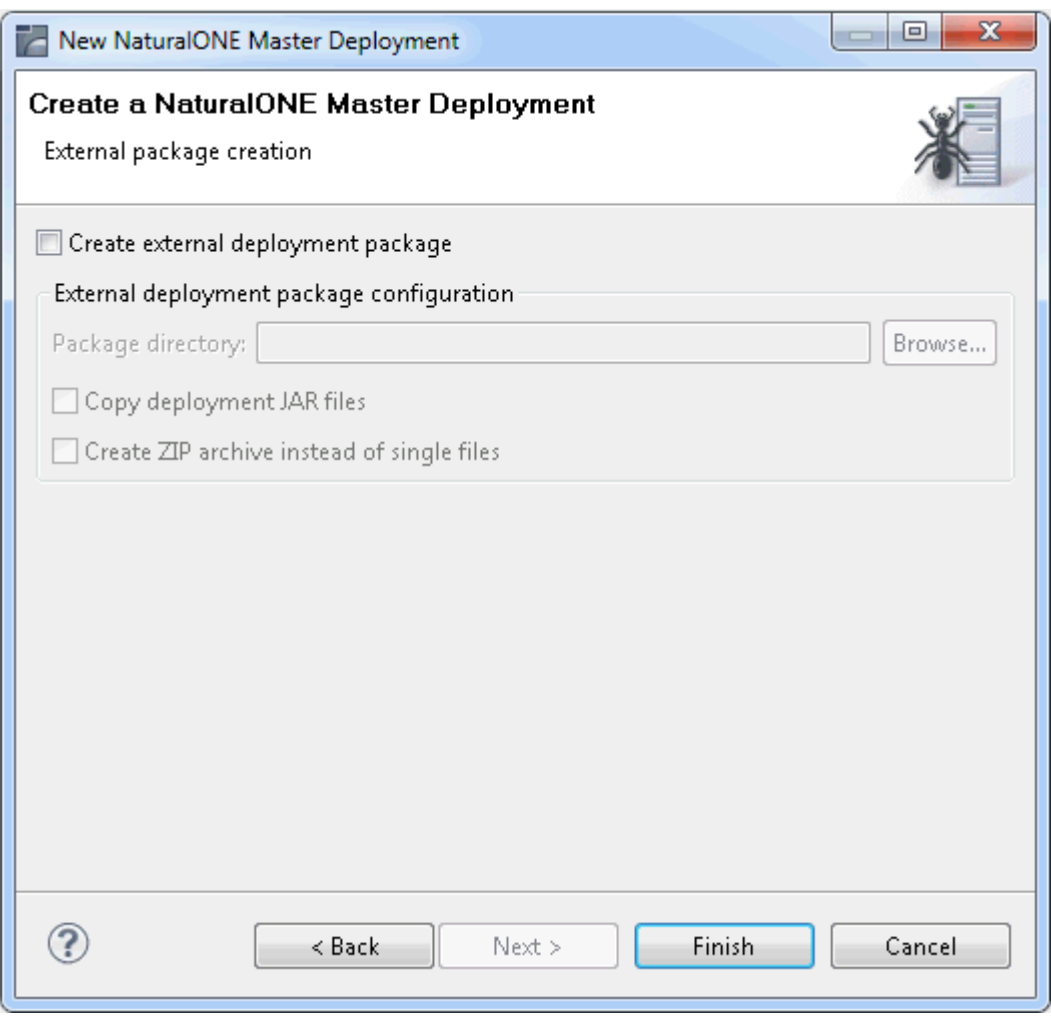

#### **Create external deployment package**

When selected, all other options on this page are enabled. It is important that you specify the package directory.

When not selected, only the master deployment file will be created in the root directory of the selected project. In this case, the deployment can only be started from within Eclipse.

#### **Package directory**

The path to the directory to which the deployment files are to be copied.

### **Copy deployment JAR files**

When enabled, the JAR files which are listed under *[Prerequisites](#page-410-0)* in the section *Deploying Natural Applications* are added to the deployment package.

### **Create ZIP archive instead of single files**

When enabled, a zip archive is created instead of single files. The zip archive has the same name as the master deployment file, but with the extension ".zip".

# <span id="page-430-0"></span>**Starting the Deployment from Eclipse**

When you start the deployment process from Eclipse, it is not possible to execute the checkout and update targets of the deployment file since these targets would access the versioning repository, and this is not feasible from within an Eclipse environment. If you want to check out a specific revision from the versioning repository or if you want to update your project with sources from the versioning repository, you have to start the deployment from the command line as described below.

For testing purposes, for example, it is helpful to start the deployment process from Eclipse. Since the master deployment file is an Ant script, the built-in Eclipse functionality of starting Ant scripts is used here. The build target of the Ant script will then be executed.

### **To start the deployment from Eclipse**

In the Navigator view or in the Natural Navigator view, select your master deployment file, invoke the context menu and choose **Run As > Ant Build**.

The deployment process is started, and the output of the deployment script is written to the **Console** view.

<span id="page-430-1"></span>**Note:** If you want to change the limit for the console output, you can do this in the general Eclipse preferences under **Run/Debug > Console**.

# **Starting the Deployment from the Command Line**

You can start the deployment process from a Windows command line such as the Command Prompt *(cmd.exe)* or from a shell command line on a Linux system. When you start the deployment from the command line, special requirements must be met.

The following topics are covered below:

■ [Prerequisites](#page-431-0)

■ Starting the [Deployment](#page-431-1)

# <span id="page-431-0"></span>**Prerequisites**

The prerequisites for a master deployment are the same as for deploying Natural applications. See *[Prerequisites](#page-410-0)* in *Deploying Natural Applications*. However, you do not have to copy any files manually. This is automatically done by the master deployment.

Make sure that all necessary tools which are referred to in the project-specific build scripts are available and accessible on the processing platform.

<span id="page-431-1"></span>Make sure that the files from the **external [package](#page-429-0)** are in place. If you have chosen to create a zip archive, you have to unpack this file.

# **Starting the Deployment**

When all prerequisites are in place, the deployment can be started by issuing specific Ant calls. This section just provides some examples (where the default name *masterdeploy.xml* is used). It is assumed that the JAR files have been placed in the directory in which you are currently working.

■ Print the help screen of the Ant script:

```
ant -lib . -f masterdeploy.xml help
```
■ Perform an initial checkout of all sources from all selected projects from the versioning repositories:

```
ant -lib . -f masterdeploy.xml checkout
```
■ Perform an update of all sources from all selected projects from the versioning repositories:

ant -lib . -f masterdeploy.xml update

■ Call the build targets of the selected project-specific deployment scripts:

ant -lib . -f masterdeploy.xml build

■ With a single call, perform an update of all sources from all selected projects from the versioning repositories, and then call the build targets of the selected project-specific deployment scripts:
```
ant -lib . -f masterdeploy.xml update build
```
■ In the above examples, the logging information is written to standard output. If logging information is to be written to a file, use a call such as the following:

ant -lib . -f masterdeploy.xml update build -logfile mylogfile.txt

- 
- Note: When using the checkout, update and build targets of the master deployment file, the master deployment file actually makes calls into the corresponding project-specific deployment files for Natural, Java and/or Ajax.

# **VIII Setting the Preferences**

# 29 Setting the Preferences

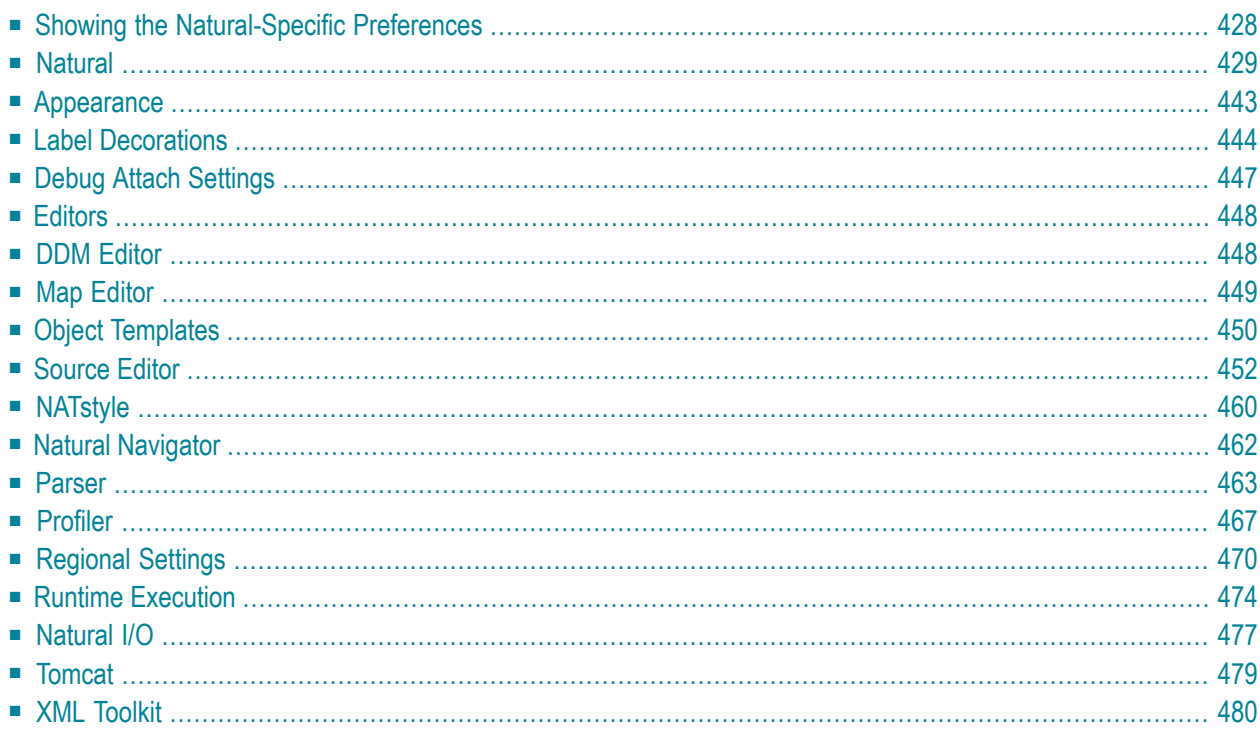

# <span id="page-437-0"></span>**Showing the Natural-Specific Preferences**

The Natural-specific preferences are set in the **Preferences** dialog box of Eclipse.

### **To show the Natural-specific preferences**

- 1 From the **Window** menu, choose **Preferences**.
- 2 In the tree of the resulting dialog box, expand the **Software AG** node and then the **Natural** node.

Different pages are provided for setting different types of preferences.

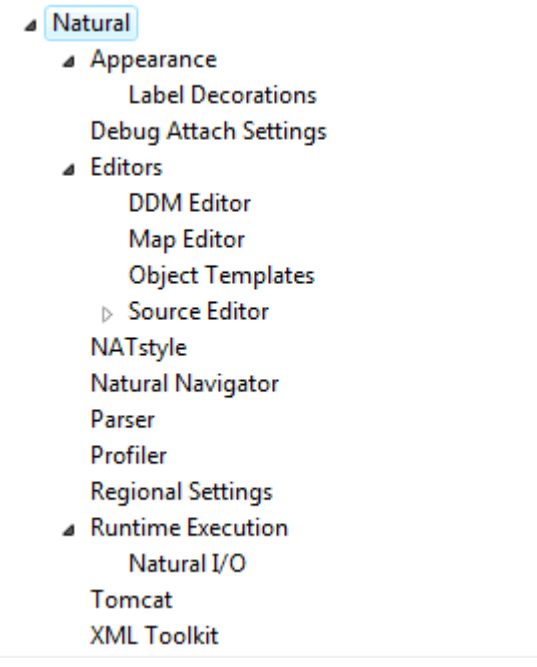

**Note:** When optional components of NaturalONE have been installed, additional nodes may be shown when you expand the **Software AG** node, in parallel to the **Natural** node. For example, when **Service Development** has been selected in the installer, a **Business Services** node and a **Code Generation** node are shown. For detailed information on the preferences which are available from such a node, see the documentation for the corresponding optional component.

3 Select one of the pages in the tree and set the required options as described in the topics below.

**Note:** When you choose the **Restore Defaults** button on a page which contains several tabs, the defaults are restored for all tabs which belong to this page (not only for the currently visible tab).

<span id="page-438-0"></span>4 Choose the **OK** button to save your changes and to close the dialog box.

# **Natural**

Several tabs are provided on the **Natural** page:

- [Builder](#page-439-0)
- Build [Sequence](#page-446-0)
- [Project](#page-447-0)

### ■ [Options](#page-450-0)

# <span id="page-439-0"></span>**Builder**

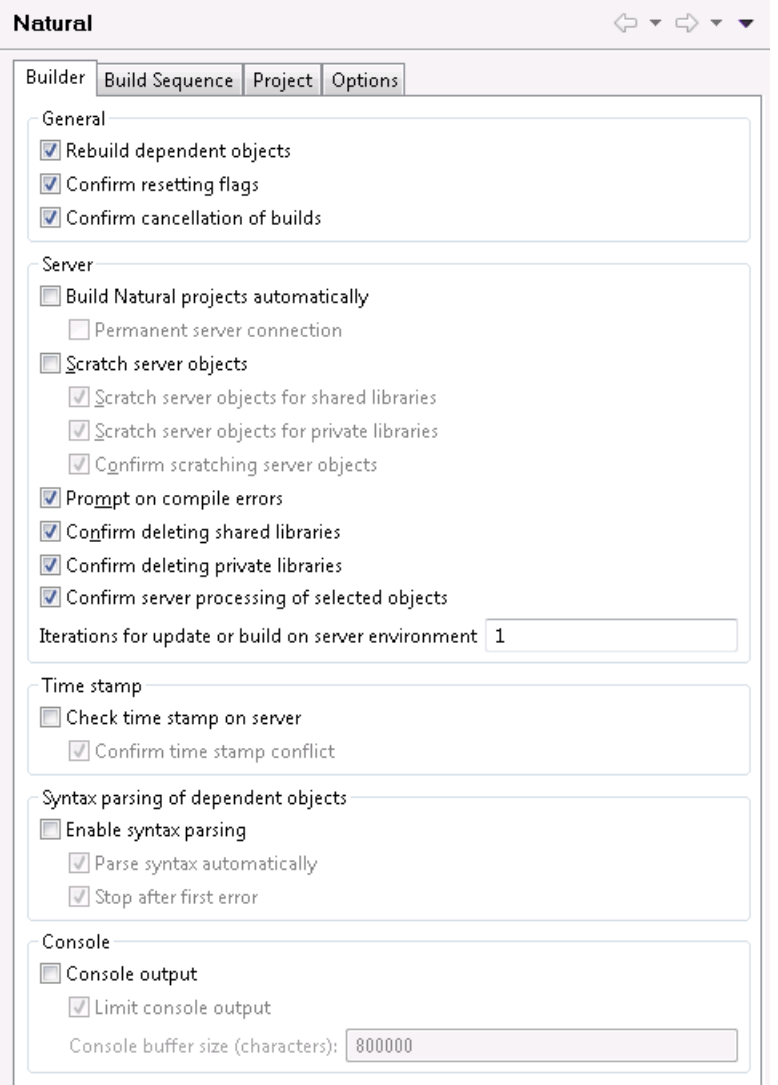

# **Rebuild dependent objects**

When selected (default), only referencing Natural sources that require the modified copycode, data area or DDM at catalog time are cataloged in the Natural environment after the copycode, data area or DDM has been changed and uploaded to the Natural environment. Furthermore, if the PCHECK profile parameter is set in the **parser [options](#page-58-0)** of the project properties, all referencing Natural sources are cataloged.

### **Confirm resetting flags**

When selected (default), a dialog box appears when you **[reset](#page-119-0) the flags**, which are part of the label decorations, in the Eclipse workspace. This dialog box asks whether you really want to reset the flags.

The dialog box contains the **Always reset without prompt** check box. When you select this check box in the dialog box, **Confirm resetting flags** is automatically deselected in the preferences.

### **Confirm cancelation of builds**

When selected (default), a dialog box appears when you are about to cancel a build. This dialog box asks whether you really want to cancel the current build of the project.

The dialog box contains the **Always cancel the build without prompt** check box. When you select this check box in the dialog box, **Confirm cancelation of builds** is automatically deselected in the preferences.

For further information, see *[Canceling](#page-117-0) a Build*.

### **Build Natural projects automatically**

When selected, the appropriate Natural environment is automatically updated each time you save a source or add a new source. The source is uploaded to the Natural environment and is stowed there. The library into which a source is written and stowed is determined by the mode you have defined forthe project (either shared mode or private mode). See *[Steplibs](#page-64-0)* in *Changing the Project Properties* for further information.

When deselected (default), you have to update the Natural environment manually. See *[Updating](#page-113-0) the Objects in the Natural [Environment](#page-113-0)* for further information.

#### **Permanent server connection**

Only available when **Build Natural projects automatically** is selected.

When selected, a permanent connection to the Natural environment is established.

When deselected (default), a connection to the Natural environment is only established when information needs to be uploaded or downloaded.

### **Scratch server objects**

Depending on which of the following options is selected (**Scratch server objects for shared libraries** or **Scratch server objects for private libraries** or both), this description applies to either private mode libraries or to shared mode libraries of a Natural environment or to both.

When selected, each object that is **[renamed](#page-101-0)** or **[deleted](#page-105-0)** in the Eclipse workspace is also renamed or deleted in the Natural environment when this environment is updated. The source and (if available) the generated object are then deleted in the Natural environment. This applies when the **Build Natural projects automatically** option is set (see above) or when the **Build Natural Project** command is used (see *Updating the Objects in the Natural [Environment](#page-113-0)*).

When you delete objects, this option has only effect when you select single objects in the Eclipse workspace. When you select one of the container nodes (the node for a project, library or subfolder), the objects are only deleted in the Eclipse workspace, but not in the Natural environment. This is important if you want to remove projects or libraries from the Eclipse workspace, but do not want to remove the corresponding libraries in the Natural environment. If required, you have to delete the objects in the **Natural Server** view manually.

When deselected (default), the objects in the Natural environment are not affected when the environment is updated. The objects that have been renamed in the Eclipse workspace are then available in the Natural environment, in addition to the original objects. The objects that have been deleted in the Eclipse workspace are still available in the Natural environment. Be aware of the fact that the objects which are still available in the Natural environment may still be referenced by other programs; this may cause problems.

### **Scratch server objects for shared libraries**

Only available when **Scratch server objects** is selected.

The Natural objects will be deleted or renamed according to the description above in the shared libraries (when working in shared mode). When working in private mode, the shared library objects are not deleted or renamed.

### **Scratch server objects for private libraries**

Only available when **Scratch server objects** is selected.

The Natural objects will be deleted or renamed according to the description above in the private libraries (when working in private mode).

### **Confirm scratching server objects**

Only available when **Scratch server objects** is selected.

When selected, a dialog box appears when you use the **Clean** command from the **Project** menu, or when the Natural environment is updated after you have **[renamed](#page-101-0)** or **[deleted](#page-105-0)** objects in the Eclipse workspace (that is, when the **Build Natural projects automatically option** is set or when the **Build Natural Project** command is used). In this dialog box, you are asked whether you really want to scratch (that is, delete) the corresponding object(s) from the Natural environment. Up to 10 affected objects are listed in this dialog box.

The dialog box contains the **Always scratch without prompt** check box. When you select this check box in the dialog box, **Confirm scratching server objects** is automatically deselected in the preferences.

### **Prompt on compile errors**

When selected, a message box appears when a compile error occurs during a **[manual](#page-114-0) update** of the Natural environment (that is, during the execution of an **Upload**, **Update** or **Build Natural Project** command). This message box shows the corresponding Natural error message. You can choose one of the following command buttons:

# ■ **Continue**

When you choose this button, you confirm the current error. When further objects have been selected for update, the processing will continue.

### ■ **Cancel**

When you choose this button, the processing of further objects will be canceled.

The message box contains the **Do not show this message again** check box. When you select this check box in the message box, **Prompt on compile errors** is automatically deselected in the preferences.

This option only applies to manual updates. The message box does not appear for compile errors which occur during an **[automatic](#page-114-1) update** (that is, when the **Build Natural projects automatically** option is enabled in the Natural preferences).

### **Confirm deleting server libraries**

When selected, an additional dialog box appears when you rebuild a project in the Eclipse workspace and you select the **Delete the contents of the affected libraries on the server first** check box in the **Rebuild Natural Project** dialog box (see *[Rebuilding](#page-121-0) all Objects in the Natural [Environment](#page-121-0)*). In the additional dialog box, you are then asked whether you really want to delete the entire contents of the affected libraries from the Natural environment. Up to 10 affected libraries are listed in this dialog box.

The additional dialog box contains the **Always delete without prompt** check box. When you select this check box in the dialog box, **Confirm deleting server libraries** is automatically deselected in the preferences.

### **Confirm deleting private libraries**

When selected, an additional dialog appears when you change the development mode in the **[Steplibs](#page-64-0)** property page of a project from private to shared mode or when you set a different runtime environment in the **[Runtime](#page-62-0)** property page of the project. Please referto *[Private](#page-64-0) Mode* and *Private-mode Libraries* for more information.

The additional dialog box contains the **Always delete private libraries without prompt** check box. When you select this check box in the dialog box, the private libraries will automatically be deleted from the runtime environment and **Confirm deleting private libraries** is deselected in the preferences.

### **Confirm server processing of selected objects**

When selected (default), a dialog box appears when you are about to **[update](#page-113-0)** the objects in the Natural server environment using the **Update** or **Upload** command. This dialog box asks whether you really want to update/upload the selected objects and replace the corresponding objects on the server.

The dialog box only appears if a Natural project, library, folder or multiple Natural objects are selected. If only a single Natural object is selected, the dialog box does not appear and the object is processed immediately.

The dialog box contains the **Always process selected objects without prompt** check box. When you select this check box in the dialog box, **Confirm server processing of selected objects** is automatically deselected in the preferences.

### **Iterations for update or build on server environment**

When the **Update** or **Build Natural Project** command is selected, you can specify the number of iterations (1 to 9). This can help you to catalog all sources on the server in the proper order in one pass (see also *Build [Sequence](#page-117-1)*).

When you specify a number greater than 1, the sources containing errors are re-cataloged until either no more errors occur or the specified number of retries has been reached. The default is 1.

See *Updating the Objects in the Natural [Environment](#page-113-0)* for further information.

# **Check time stamp on server**

When selected, it is checked whether the source that is to be uploaded has been changed between download and upload. This check is done by comparing the time stamp of the source that is to be uploaded with the time stamp of the source that is to be overwritten on the server. For further information, see *Checking the Time Stamps in the Natural [Environment](#page-125-0)* in *Modifying Objects in the Natural Environment or in the Repository*.

The following applies for debugging: when selected, the time stamp of the source in the local workspace is compared with the time stamp of the corresponding source on the server. When a time stamp conflict is found, a dialog box appears, asking whether you want to update the source in the workspace with the source from the server. See also *Starting the [Debugger](#page-270-0)*. When **Check time stamp on server** is selected, the above mentioned dialog box is always shown, regardless of the setting of the **Confirm time stamp conflict** option.

The **Check time stamp on server** option applies only for shared mode. When working in private mode or when using a private-mode library, the setting of this option is ignored. For more information on the different development modes, see *[Steplibs](#page-64-0)* in *Changing the Project Properties*.

**Note:** This option is not used for the deployment of Natural applications. If you want to enable time stamp checking for the deployment, you have to do this in the deployment wizard for Natural applications. For further information, see *[Checking](#page-412-0) the Time Stamps in the Natural [Environment](#page-412-0)* in *Deploying Natural Applications*.

# **Confirm time stamp conflict**

 $\overline{\phantom{a}}$ 

Only available when **Check time stamp on server** is selected. Applies only when transferring objects from the workspace to the server.

When selected, a dialog box appears when the time stamp of the source that is to be uploaded differs from the time stamp of the source that is to be overwritten on the server. You can then decide whether to proceed with the upload or not.

The dialog box contains the **Always skip objects without prompt (No To All)** check box. When you select this check box in the dialog box, **Confirm time stamp conflict** is automatically deselected in the preferences.

For further information, see *Checking the Time Stamps in the Natural [Environment](#page-125-0)*.

# **Enable syntax parsing**

When selected, the local NaturalONE parser also considers dependent objects when Natural sources are modified and saved. A dependent object is, for example, a program which uses

the fields from a data area. If the data area is changed, this change must also be considered in the dependent program.

#### **Parse syntax automatically**

Only available when **Enable syntax parsing** is selected.

When selected (default), all dependent objects are automatically parsed after a Natural source has been saved. If the modification of a source leads to errors in dependent objects, error markers will be shown in the **Navigator** view or in the **Natural Navigator** view. In addition, a corresponding error message is shown in the **Problems** view. For example, when you rename a field in a local data area and then save the local data area, all programs which use the renamed field from the local data area are automatically shown with an error marker.

When deselected, it is possible to parse the dependent objects manually, using the **Parse All** command. For further information, see the information on manual parsing in *Parsing [Dependent](#page-189-0) [Objects](#page-189-0)*.

When you change the setting of this option, the setting of the **Parse Syntax Automatically** command is adapted accordingly. For further information, see the information on automatic parsing in *Parsing [Dependent](#page-189-0) Objects*.

### **Stop after first error**

Only available when **Enable syntax parsing** is selected.

When selected (default), parsing of dependent objects is stopped when the first error occurs in the current source. This reduces the number of error markers and thus improves the performance of syntax parsing and reduces memory consumption. In this case, only the first error marker is shown. If the source contains more than one syntax error, an additional information marker is shown which has the description "I\_0004: Source has more than one error".

When you double-click the information marker in the **Problems** view (or when you select the marker and then choose **Go to** from the context menu), the source containing the first error is opened. The vertical ruler on the left side of the source editor then shows the information marker in the first line, and all error markers in the lines which cause that error.

The information marker will disappear when the source has less than two errors, or when you deselect the option **Stop after first error** and start syntax parsing once more.

### **Console output**

When selected, Natural builderinformation is shown in the **Console** view each time you unload a project from the Natural environment or you save a source to the Eclipse workspace.

For example, when **Build Natural projects automatically** is disabled, a corresponding message is shown informing you that the changed source is waiting to be uploaded and stowed. On the other hand, when **Build Natural projects automatically** is enabled, you are informed that the changed source is uploaded and stowed.

### **Limit console output**

Only available when **Console output** is selected.

When selected, the value defined in the **Console buffer size (characters)** text box is used to define the limit for the console output of the Natural builder. When the console output surpasses the specified maximum size, the output is truncated from the beginning of the buffer.

When deselected, the console output of the Natural builder is not limited.

### **Console buffer size (characters)**

Only available when **Limit console output** is selected.

The value in this text box defines the maximum number of characters for the console output of the Natural builder. The default value is 800000.

# <span id="page-446-0"></span>**Build Sequence**

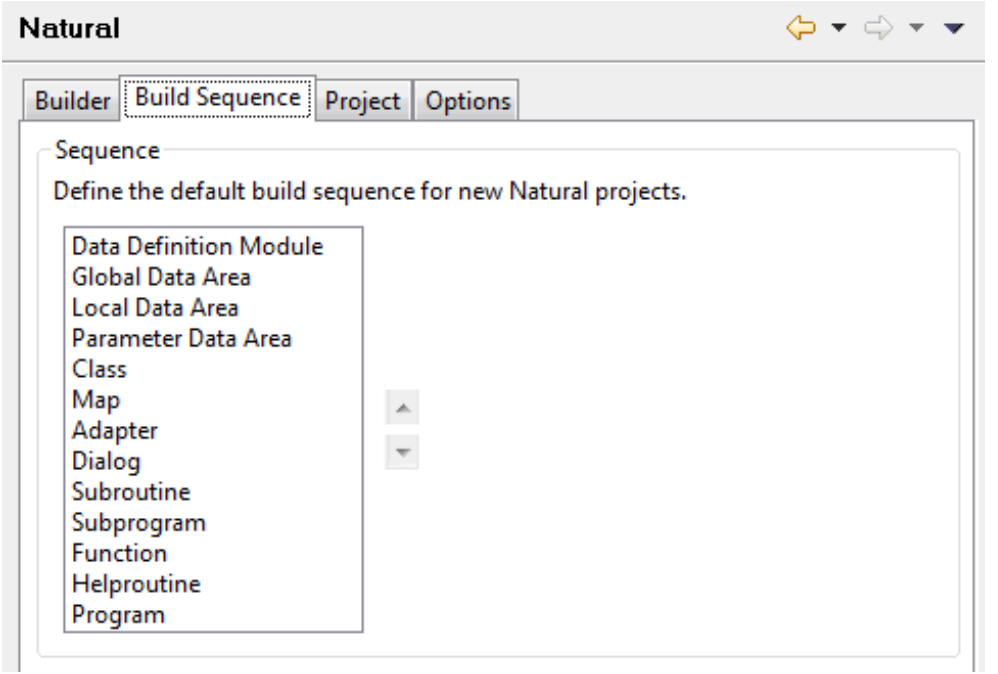

If required, you can use the up-arrow and down-arrow buttons to change the build sequence for new Natural projects. This sequence is used by the **Build Natural Project** command to upload and stow objects in the Natural environment. See also *Build [Sequence](#page-117-1)*.

You can also define an individual build sequence for each Natural project in the project properties. See *[Builder](#page-53-0)* in *Changing the Project Properties*.

# <span id="page-447-0"></span>**Project**

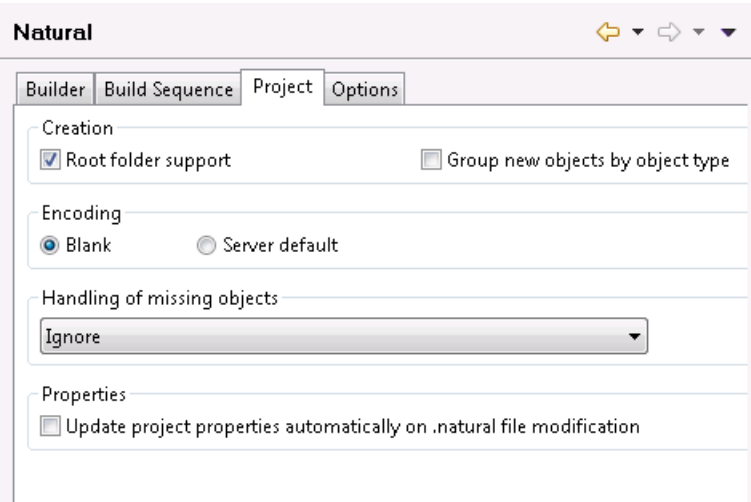

### **Root folder support**

When selected (default), the additional option **Create the library root folder** is shown in the **New [Natural](#page-45-0) Project** dialog box and in the **Add to New [Natural](#page-41-0) Project** dialog box. When you select this additional option in the above mentioned dialog boxes, an additional folder with the name "Natural-Libraries" is created in the project. Any new libraries and objects that you create in this project are from now on always placed in the "Natural-Libraries" folder. Any libraries and objects that are not contained in this root folder are ignored when the project is built. See also *[Libraries](#page-71-0) in a Natural Project*.

Other (optional) components of NaturalONE may also make use of root folders. For information on how such a component uses this option, see the documentation for this component.

### **Group new objects by object type**

When selected, the **Group new objects by object type** option is automatically selected when you **create a [Natural](#page-41-1) project** (either by using the wizard or by downloading a library or object from a Natural server into a new project).

When not selected (default), this option is not automatically selected when you create a Natural project.

For further information, see *Group [Folders](#page-75-0)*.

### **Encoding**

This is the default encoding that is to be used when a new project is created. Select one of the following option buttons:

# ■ **Blank**

When selected, a code page is not defined for the project. When the Natural environment (Natural server or local Natural runtime) is updated, the default code page defined in this environment will be used.

# ■ **Server default**

When selected, the default code page of the Natural environment which is currently defined on the **[Runtime](#page-62-0)** page of the project properties is used.

# **Handling of missing objects**

Pertains to the source editor, map editor, the **Dependencies** view and for debugging.

When your source code references, for example, a data area, copycode or DDM which the parser cannot find in your workspace, an error marker is shown in the source editor, and the corresponding message is shown in the **Problems** view. Missing objects are listed as "<Unknown>" in the **Dependencies** view.

**Note:** This option relates only to objects that are required by the parser (copycodes, data areas and DDMs). Other objects that are called by the program (such as subprograms, subroutines or maps) are not affected. In addition, the map editor uses this option to determine whether layout maps that are only available on the server should be automatically read from the server or downloaded into the workspace.

When you select an option other than **Ignore** from this drop-down list box, NaturalONE tries to establish a connection to the Natural server whenever the parser detects a missing object (using the connection properties stored in the associated Natural project). When the connection can be established, any missing object that can be found on the Natural server is either loaded into memory or downloaded into the workspace, depending on the option you have selected (see below). The **[steplib](#page-64-0)** information defined for the current project or library is used for locating the missing objects.

This drop-down list box provides the following options:

■ **Ignore**

Default. No action is taken. In this case, you can manually download a missing object using the **Open** command in the **Dependencies** view (see *[Dependencies](#page-198-0) View* in *Using the Source Editor*).

# ■ **Read from server**

The object is loaded into memory and can thus be found by the parser and in the **Dependencies** view. The object remains in memory as long as you do not close the source which references this object. When you close the source, the object is removed from memory.

**Note:** By selecting this option, the parser error markers are removed, however, you will not be able to use the loaded object in the same way as a downloaded object. For example, the object cannot be used if you want to import data fields.

# ■ **Download** from server

The object is physically downloaded into the workspace. It is placed into the current project, into a library which has the same name as the library on the Natural server.

Exceptions:

- If Natural Security does not allow downloading the object physically, the **Download from server** option is handled as **Read from server**.
- If the **Display DDMs in library** option is disabled in the **Runtime [Execution](#page-484-0)** page of the Natural preferences, linked DDMs cannot be downloaded into a Natural project (see also *[Working](#page-172-0) with DDMs*). If a Natural source that references linked DDMs is opened in the source editor, the parser will not be able to determine the format of any variable that is defined in a linked DDM. To get rid of the error markers that are shown as a consequence of the missing variable definitions, you can use either the **Read from server** or the **Download from server** option. This will ensure that the contents of linked DDMs are available for the parser. In this case, however, the option **Download from server** is equivalent to **Read from server**.
- When you are editing objects directly on a Natural server, missing objects are never downloaded into the temporary project which is automatically created in your workspace. They can only be loaded into memory. Therefore, the **Download from server** option is handled as **Read from server**.

### **Properties**

The **Update project properties automatically on .natural file modification** option controls whether or not an automatic update of the Natural project properties is made on a *.natural* file modification.

When selected, an automatic update of the Natural project properties is made when the content of the *.natural* file was changed externally, typically when a repository update has been made on this file. A manual update of the project properties is no longer necessary.

When not selected, no automatic update of the Natural project properties is made. A manual update of the project properties must be performed using the function **Restore from [Defaults](#page-50-0)** in the **Project > Properties > Natural** dialog.

# <span id="page-450-0"></span>**Options**

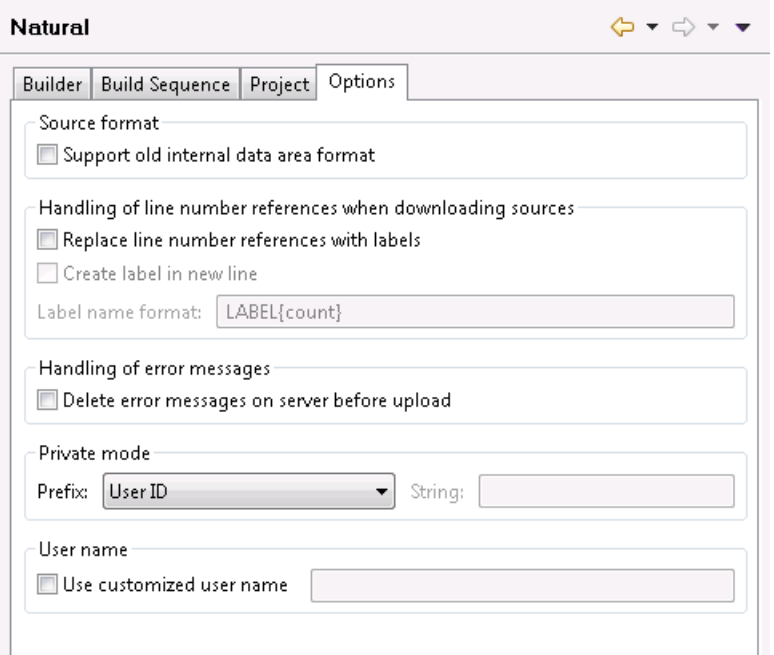

### **Support old internal data area format**

The setting of this option is used as the default value in the **project [properties](#page-50-0)** when you **[create](#page-41-1)** a new Natural project (either by using the wizard or by downloading from a Natural server).

This option applies to the internal format of data areas in a Natural for Windows, UNIX and OpenVMS environment.

With Natural Version 6.1 for Windows and UNIX and Natural Version 6.3 for OpenVMS, a new internal format was introduced for data areas which supports, for example, dynamic and large variables.

When data areas are uploaded to the Natural environment, the new internal data area format is used by default. It is strongly recommended that you keep this default (that is, do not select this check box).

Data areas with the new format are not downward-compatible. Therefore, it is not possible to use them with Version 5.1 and below. Select this check box only, if you require data areas in the old format that are to be used with Natural Version 5.1 or below.

#### **Replace line number references with labels**

When selected, the line number references in the source code are permanently replaced with labels when sources are downloaded to the Eclipse workspace. When the sources are later uploaded to the Natural environment, the labels remain in the source code. See also *[Line](#page-195-0) [Numbers](#page-195-0)*.

# **Create label in new line**

Only available when **Replace line number references with labels** is selected.

When not selected (default), each label is inserted at the beginning of the line which is referred to by the line number reference.

When selected, each label is created in a new line, directly above the line which is referred to by the line number reference.

### **Label name format**

Only available when **Replace line number references with labels** is selected.

By default, the label name format "LABEL{count}" is used, which results in the label names "LABEL1", "LABEL2", etc. You can specify any other valid label name containing the parameter "{count}". If you do not specify "{count}", the label count is nevertheless appended at the end of the label name.

### **Delete error messages on server before upload**

The setting of this option is used as the default value in the **project [properties](#page-50-0)** when you **[create](#page-41-1)** a new Natural project (either by using the wizard or by downloading from a Natural server).

When selected, all error messages are deleted in the appropriate library on the server before the error messages from a project are uploaded.

When not selected (default), all error messages are uploaded to the server. Any error messages which are no longer available in the project are not deleted on the server. This may cause inconsistencies.

See also *Creating [Application-Specific](#page-314-0) Messages*.

# **Private mode**

The setting of the **Prefix** drop-down list box determines the names of the private-mode user libraries and private-mode steplibs that are automatically created when private mode is active for a project (when Natural Security is not active) or library (when Natural Security is active). For further information on private mode, see *[Steplibs](#page-64-0)* in *Changing the Project Properties*.

Each name consists of a prefix which is up to six characters long and two digits which are automatically incremented (from 01 to ZZ). By default, the first 6 characters of the user ID are used as the prefix. For example, when the user ID is "CHARLES" (7 characters), the name for the first library is "CHARLE01", the name for the second library is "CHARLE02", and so on. When a user ID has less than 6 characters, the library name is filled with additional zeros (for example, "JIM00001").

The **Prefix** drop-down list box provides the following options:

# ■ **<customize>**

You define your own prefix, which can be up to 6 characters long, in the **String** text box. Due to the Natural naming conventions for libraries, the prefix must start with an alphabetical character.

# ■ **User ID**

The first 6 characters of the user ID are used as the prefix. This is the default.

### ■ **Project name**

The first 6 characters of the project name, as defined in the **Navigator** view or **Natural Navigator** view, are used as the prefix. Embedded blanks are removed and lowercase characters are converted to uppercase.

### ■ **Library name**

The first 6 characters of the original library name are used as the prefix.

### **User name**

The setting of **User name** determines the name which is to be used as user ID in new NaturalONE projects and new Natural objects.

When **Use customized user name** is selected, the user name must not be blank and must be valid according to the rules for valid Natural library names. When **Use customized user name** is not selected, the user name is identical to the login user name of the operating system.

The user name is taken:

- as user ID in new Natural projects created using the New Project Wizard.
- as user ID in projects checked out from the repository.
- as user ID in imported projects.
- as author in objects created using the New Object Wizard.

<span id="page-452-0"></span>Setting or modifying the user name has no effect for already existing Natural projects and Natural objects.

# **Appearance**

This page does not contain any options. When you expand the corresponding node in the tree, you can see the **Label Decorations** subnode (see the description below).

# <span id="page-453-0"></span>**Label Decorations**

This page is available when you expand the **Appearance** node in the tree.

You can specify label decorations for the project nodes, library nodes, library subnodes and objects that are shown in the **Navigator** view orin the **Natural Navigator** view. By default, specific variables are set for each of these elements.

#### **Label Decorations**

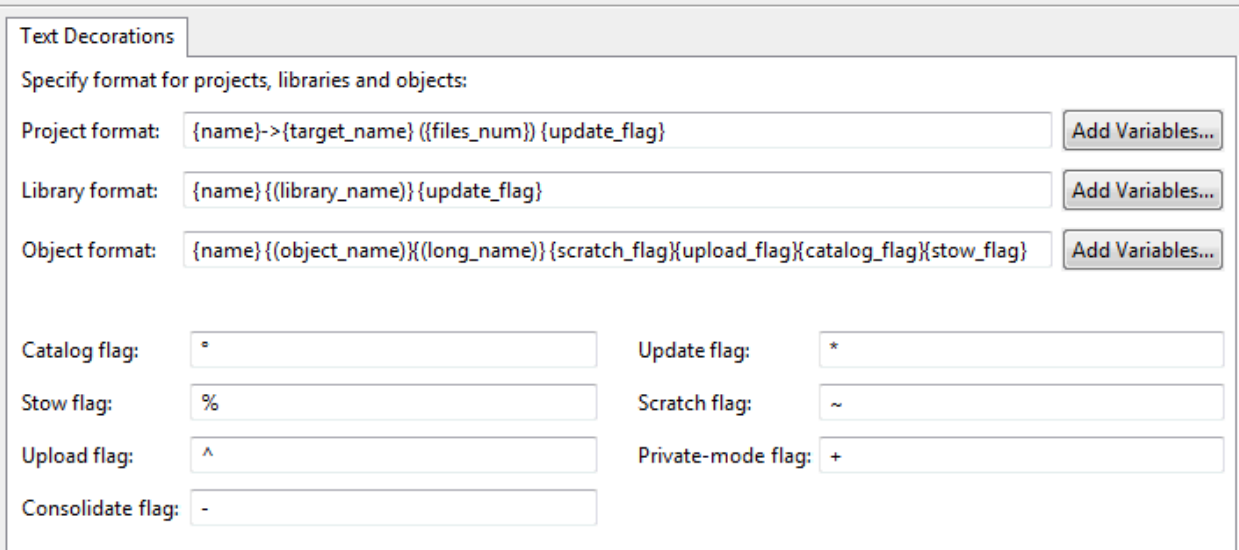

Preview:

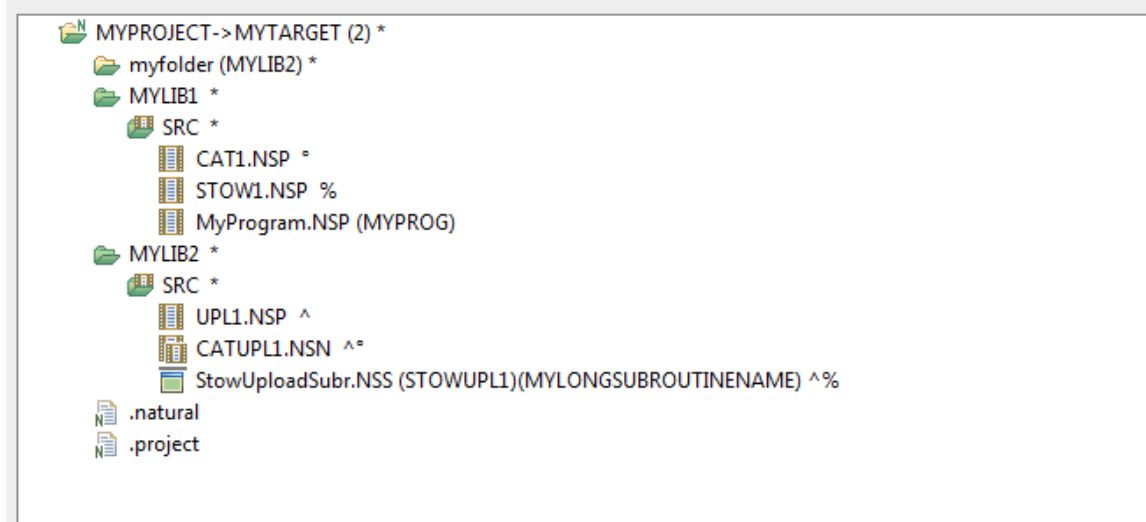

If you want to use different variables, for example, for the object format, you can choose the corresponding **Add Variables** button. Before you choose this command button, make sure to place the cursor at the position where you want to insert the variables (do not place the cursor within

 $\Leftrightarrow$   $\rightarrow$   $\Leftrightarrow$   $\rightarrow$   $\rightarrow$ 

an existing variable). In the resulting dialog box, you can then select the required variables (a brief description of each variable is provided in this dialog box).

The following table describes the variables which can be defined for the different formats (in alphabetical order):

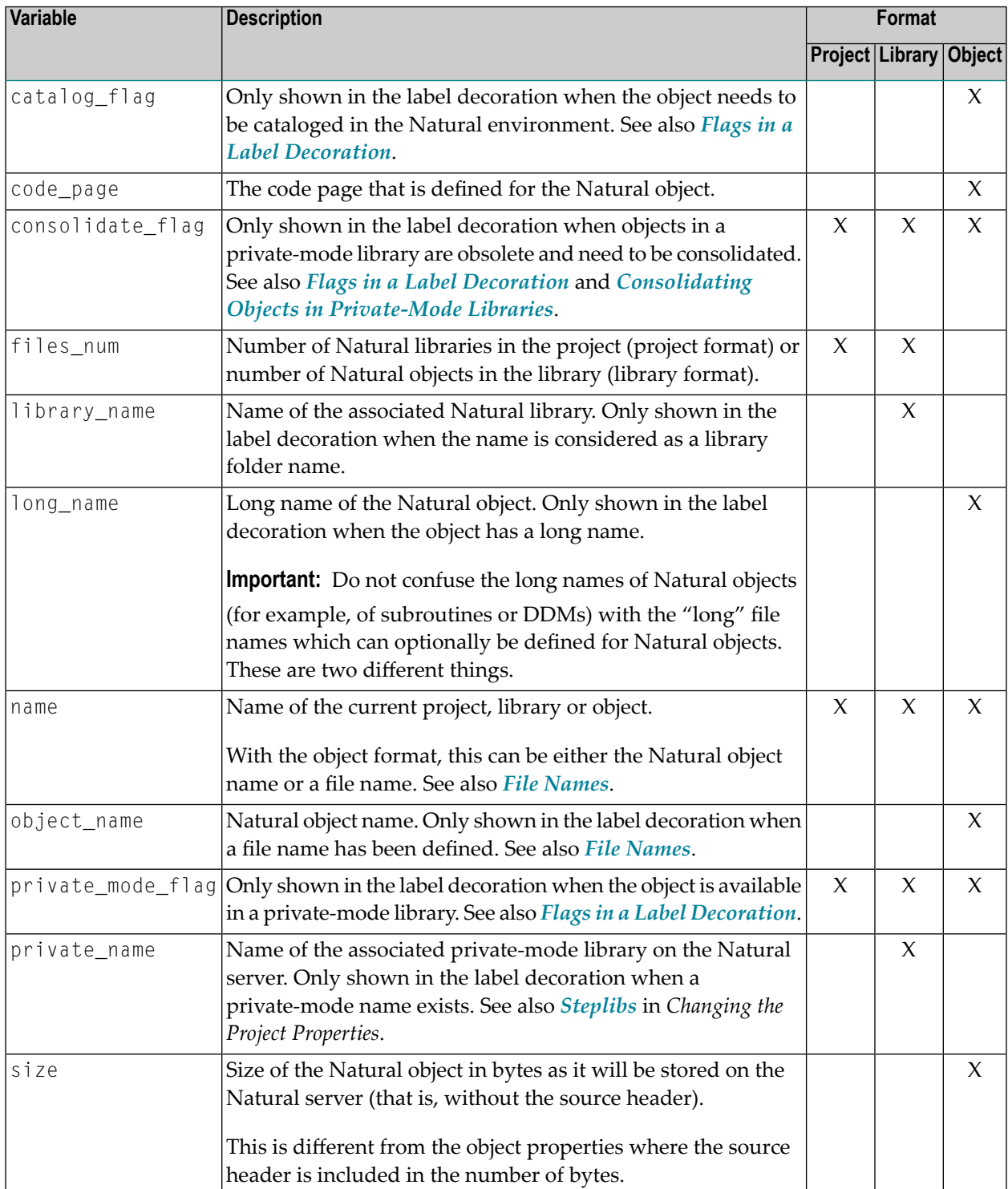

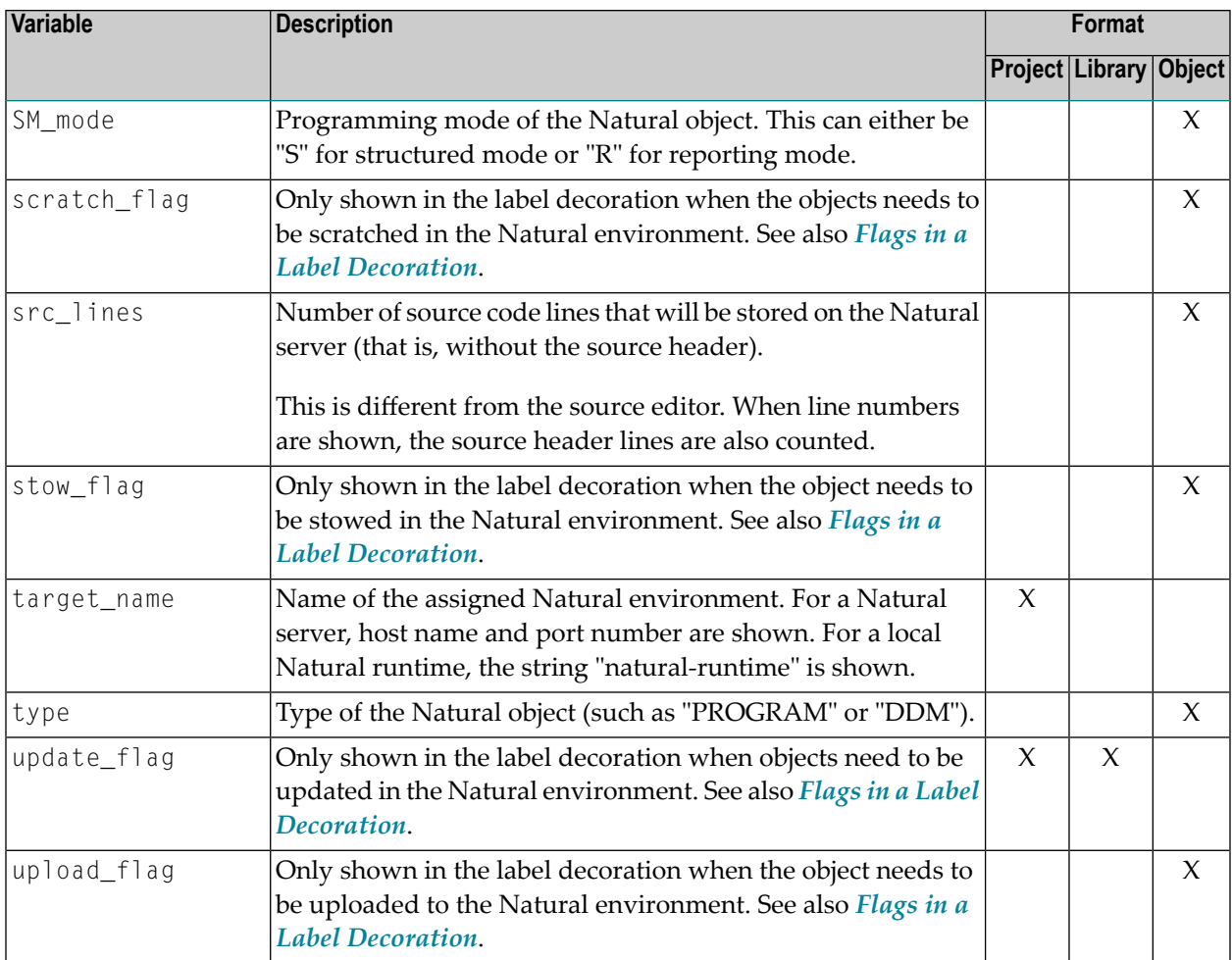

In the text boxes for the different formats, you can enter any characters (for example, parentheses, minus signs or blanks) or even words between the variables in order to improve the readability in the **Navigator** view or **Natural Navigator** view. The preview area always shows how the current definition would be rendered in the **Navigator** view.

When a specific value is to be shown in parentheses, you simply define it as shown in the following example:

# ({files\_num})

However, if a value is not always available (for example, the long name of a Natural object), you can also use the following syntax in order to avoid empty parentheses in the **Navigator** view or **Natural Navigator** view (you can use this syntax with all variables and all types of brackets):

{(long\_name)}

 $\overline{\phantom{a}}$ 

The representation of the different flags (catalog, stow, upload, update, scratch, consolidate, private mode) depends on the characters that are defined on this page. These flags are shown in the **Navigator** view or in the **Natural Navigator** view. See the flag descriptions in *Flags in a [Label](#page-118-0) [Decoration](#page-118-0)*. If you want, you can define different flags to be shown in the **Navigator** view.

**Note:** The Natural-specific label decorations that are shown in the **Navigator** view or in the **Natural Navigator** view are controlled by the preferences under **General > Appearance > Label Decorations**. By default, all Natural-specific label decorations are shown. If you do not want to have label decorations, just go to the above mentioned preference page and deselect **Natural Objects**.

# <span id="page-456-0"></span>**Debug Attach Settings**

The debug attach settings that are defined in the Natural preferences are used when you debug Natural RPC applications, Natural for Ajax workplace applications or external Natural applications. See also *Using a Debug [Attach](#page-284-0) Server*.

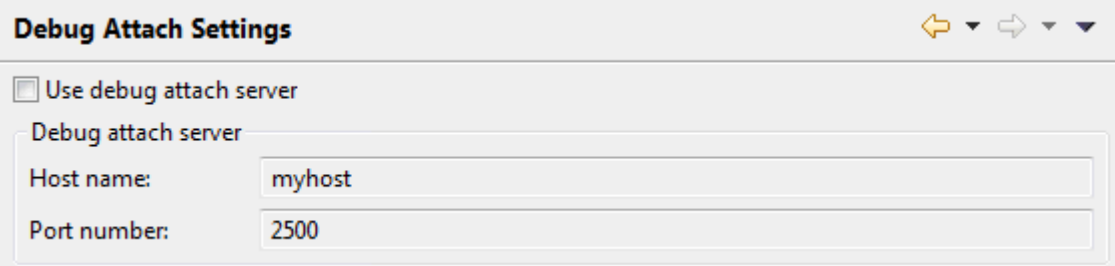

### **Use debug attach server**

When selected, the debug attach server is used.

#### **Host name**

Only available when the **Use debug attach server** check box is selected.

The name of the host (or IP address) on which the debug attach server is running. The name of your local server is automatically provided. Do not use "localhost" as the host name.

#### **Port number**

Only available when the **Use debug attach server** check box is selected.

The number of the port to which the debug attach server is listening. The port number used on your local server is automatically provided. The default port is 2500.

# <span id="page-457-0"></span>**Editors**

<span id="page-457-1"></span>This page does not contain any options. When you expand the corresponding node in the tree, you can see subnodes for the different types of editors (see the descriptions below).

# **DDM Editor**

This page is available when you expand the **Editors** node in the tree.

You can set preferences for various DDM editor options. These settings are taken as default values each time you start the DDM editor. See *Using the DDM [Editor](#page-256-0)* for further information.

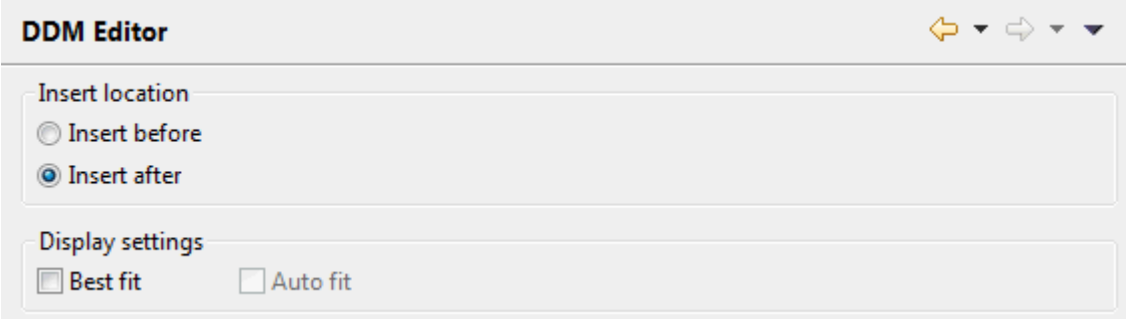

You can set the following options:

### **Insert location**

You can specify where fields are to be inserted. Select one of the following option buttons:

### ■ **Insert before**

When selected, a field is always inserted before the currently selected field.

### ■ **Insert after**

When selected, a field is always inserted after the currently selected field.

### **Best fit**

When selected, the width of each visible column is adjusted so that the column header and the content of a column are always completely visible.

### **Auto fit**

Only available when **Best fit** is selected.

When selected, each edited column is automatically readjusted to the optimum width (as described above) when you leave the column.

When deselected, the width of the edited column is not readjusted when you leave the column.

# <span id="page-458-0"></span>**Map Editor**

This page is available when you expand the **Editors** node in the tree.

You can set the preferences for various map editor options. These settings are taken as default values each time you start the map editor. See *Using the Map [Editor](#page-226-0)* for further information.

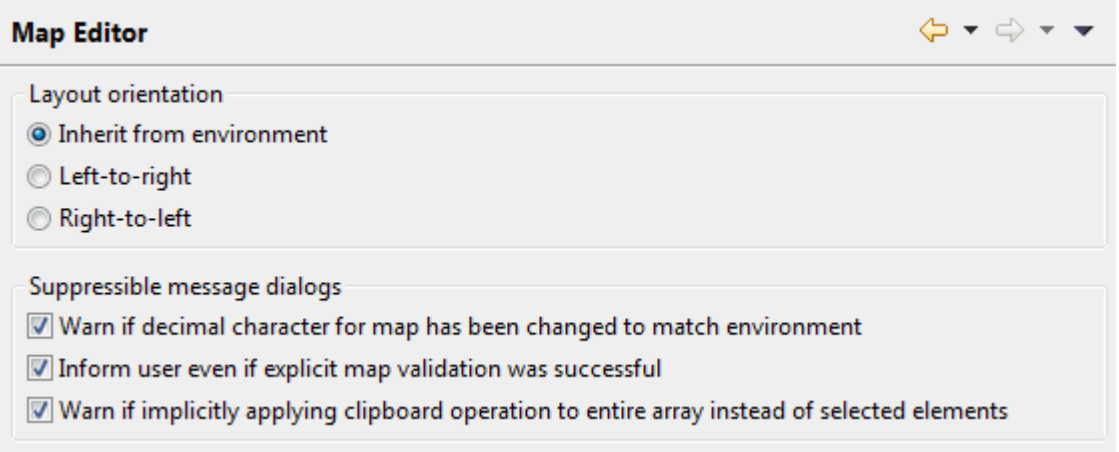

You can set the following options:

# **Layout orientation**

The layout orientation that you define with the following option buttons affects only the **Layout** page (that is, the graphical display) of the map editor. The other pages on which you can define processing rules or data definitions are not affected.

### ■ **Inherit from environment**

When selected, the **Layout** page has no explicit orientation itself. It simply inherits the orientation of the Eclipse environment.

# ■ **Left-to-right**

When selected, the content of **Layout** page is displayed from left to right (LTR), regardless of the orientation of the Eclipse environment.

■ **Right-to-left**

When selected, the content of **Layout** page is displayed from right to left (RTL), regardless of the orientation of the Eclipse environment.

# See also *[Bidirectional](#page-191-0) Language Support*.

### **Suppressible message dialogs**

You can suppress some message dialogs in the map editor. The following options determine whether or not the corresponding message dialogs will be shown. These message dialogs can also be directly suppressed via the **Do not show this message in the future** check box within

the message dialog itself. When you select this check box in the message dialog, the corresponding option is automatically deselected in the preferences.

- **Warn if decimal character for map has been changed to match environment** When selected, a message dialog appears after the decimal character used by the map has been changed to match the value used by the corresponding project or (secured) library.
- **Inform user even if explicit map validation was successful** When selected, a message dialog appears after performing an explicit validation of the map. See *[Validating](#page-252-0) Maps* in the section *Using the Map Editor* for more information.
- **Warn ifimplicitly applying clipboard operation to entire array instead of selected elements** When selected, a message dialog appears if a clipboard operation (**Cut**, **Copy**, **Delete**) is attempted on individual array elements. Because these operations are not supported for array elements, the operation is instead implicitly applied to the entire array in such cases. See also *[Selecting](#page-233-0) Controls in the Map* in the section *Using the Map Editor*.

# <span id="page-459-0"></span>**Object Templates**

This page is available when you expand the **Editors** node in the tree.

When you create a new Natural object which uses the source editor, a skeleton which is typical for this type of object is automatically provided in the source editor. The skeletons for the different types of objects are defined using the templates on this preference page. You can edit the existing templates so that they meet your specific requirements, and you can also create new templates.

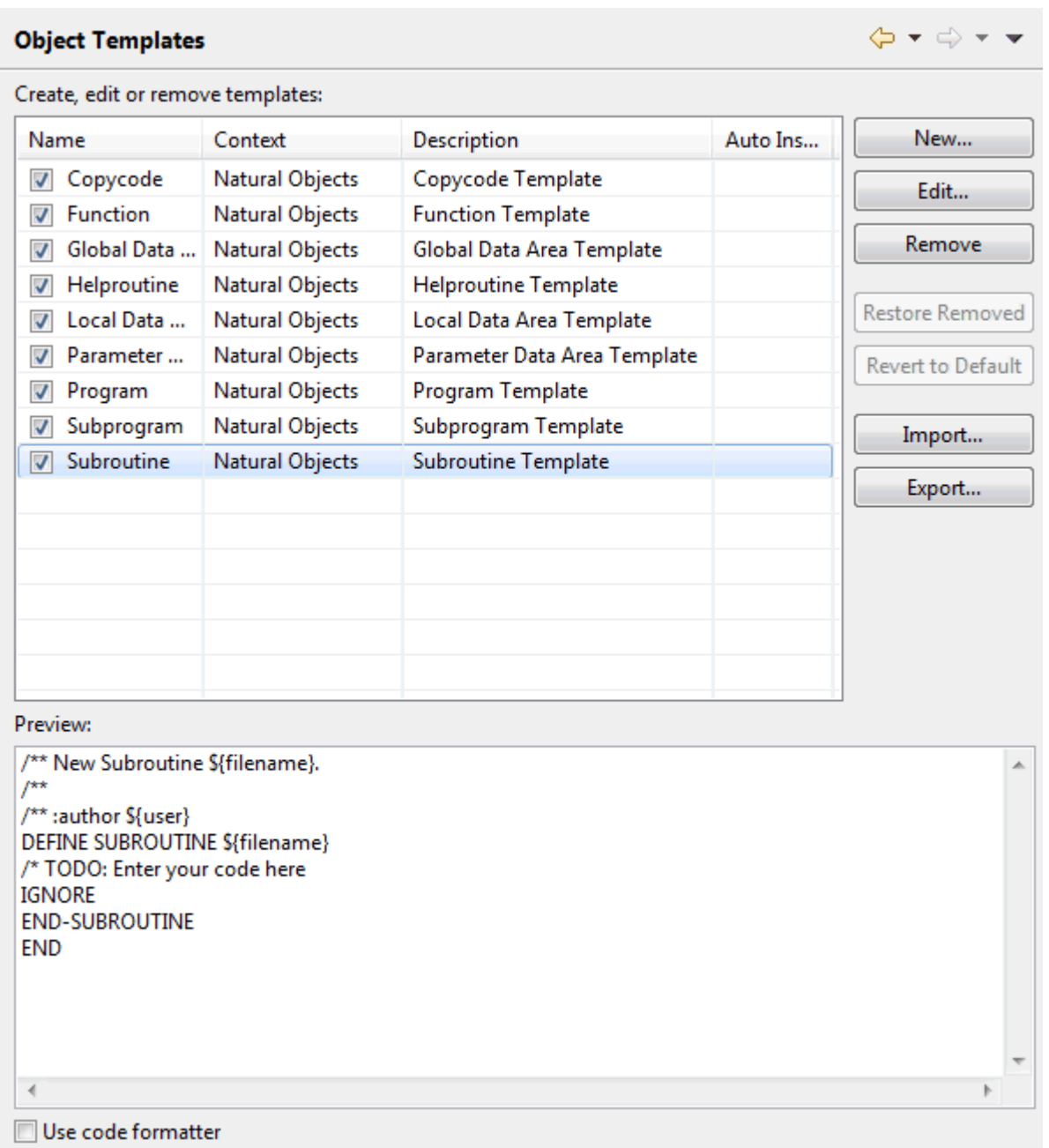

**Note:** The layout of this preference page is the same as that, for example, of the Java editor templates. For information on how to use this page, see the Eclipse online help.

For example, when you create a new subroutine with the name "MYSUB1", the following skeleton is automatically provided in the source editor:

/\*\* New Subroutine MYSUB1. /\*\* /\*\* :author natural DEFINE SUBROUTINE MYSUB1 /\* TODO: Enter your code here IGNORE END-SUBROUTINE END

The file name that is shown in the above example is controlled by the variable \${filename} which is defined in the template. When you edit a template, you can define the following variables:

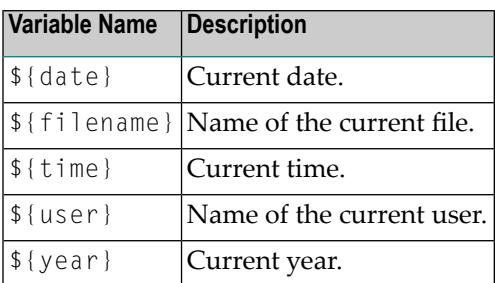

# <span id="page-461-0"></span>**Source Editor**

This page is available when you expand the **Editors** node in the tree.

You can set preferences for various source editor options. These settings are taken as default values each time you start the source editor. See *Using the [Source](#page-196-0) Editor* for further information.

Several preference pages (subnodes) are provided for the source editor:

- [Source](#page-462-0) Editor
- Case [Translation](#page-463-0)
- [Folding](#page-464-0)
- Mark [Occurrences](#page-464-1)
- [Protection](#page-465-0)
- [Struct](#page-465-1)
- Syntax [Coloring](#page-466-0)

■ [Templates](#page-468-0)

# <span id="page-462-0"></span>**Source Editor**

NaturalONE uses the general text editor preferences of Eclipse for its source editor, but it also provides special options for the source editor.

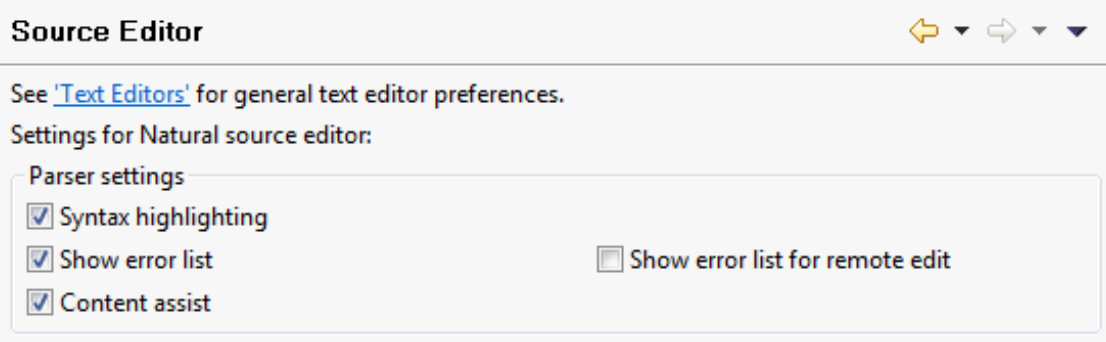

The following options are available:

### **Syntax highlighting**

When selected, syntax highlighting is used in the source editor. See also *Syntax [Coloring](#page-466-0)*.

### **Show error list**

When selected, the errors in the source code are shown persistently in the **Problems** view after a program containing errors has been saved.

# **Show error list for remote edit**

The **Natural Server** view provides direct access to the Natural objects stored on a server. When you edit a source directly on the server, a temporary project is created in your workspace and the source is downloaded into this project. After the download, the Natural parser performs a syntax check.

When this option is selected and external objects (such as data areas or copycodes) are defined in the downloaded source, many errors are displayed in the editor. The reason for this is that no data definitions are available to the parser.

When this option is not selected, the misleading errors are not shown in the editor.

To benefit from the capabilities of the Natural parser, however, it is recommended that you create a Natural project in the local Eclipse workspace and then download the entire application into this project. Additional functionality such as versioning of the sources and deployment to the production environment is then available.

### **Content assist**

When selected, content assist is available in the source editor.

# <span id="page-463-0"></span>**Case Translation**

In the source editor, you can translate source code from upper case to lower case or from lower case to upper case.

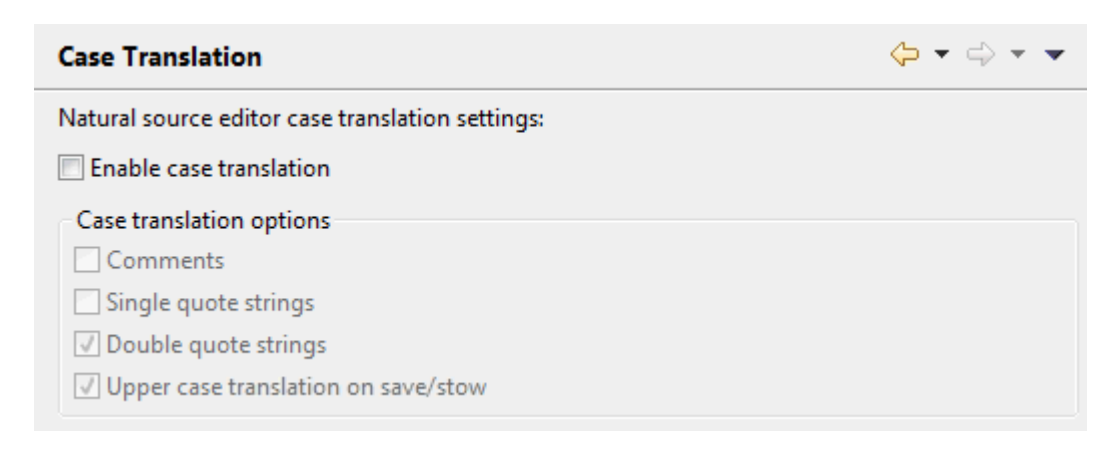

### **Enable case translation**

When selected, the commands **Upper Case** and **Lower Case** are enabled in the source editor. See *[Translating](#page-224-0) to Upper Case or Lower Case*.

When selected, the remaining check boxes on this preference page are also enabled and you can specify the case translation options. When you then use one of the above mentioned commands in the source editor, the following applies:

### ■ **Comments**

When selected, the case for strings within a comment is changed.

■ **Single quote strings**

When selected, the case for strings within single quotes is changed.

#### ■ **Double quote strings**

When selected, the case for strings within double quotes is changed.

■ **Upper case translation on save/stow**

When selected, the entire source code is automatically translated to upper case whenever you save or stow the source code, depending on the settings of the above options.

This is useful with Natural servers on mainframes where the LOWSRCE (allow lower-case source) compilation option is set to OFF. For details, see the description of the system command COMPOPT in the Natural for Mainframes documentation.

# <span id="page-464-0"></span>**Folding**

Folding means that different elements in the source editor can be collapsed and expanded. This improves the readability and maintainability of objects with complex code structures.

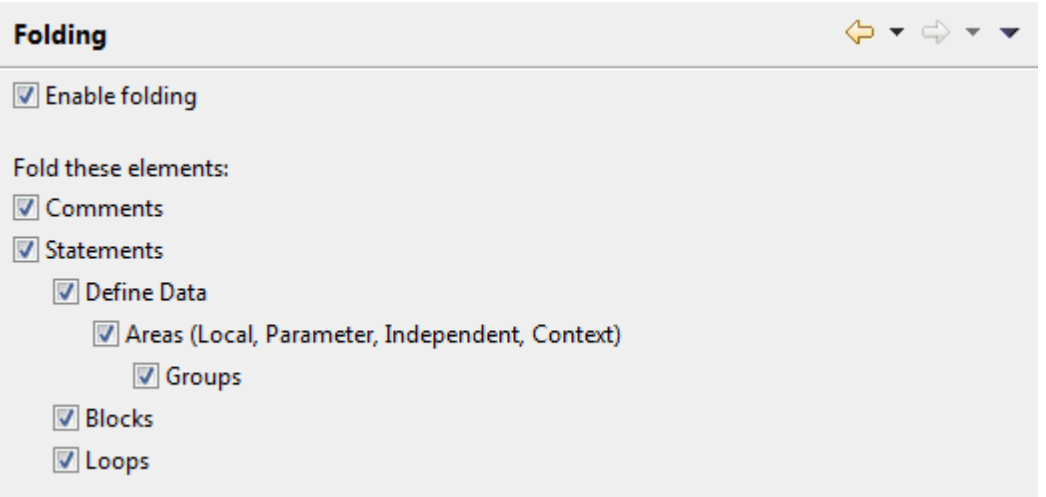

# **Enable folding**

When selected, folding is enabled in the source editor. By selecting the remaining check boxes on this preference page, you can then specify the elements that are to be folded.

<span id="page-464-1"></span>Elements that can be folded are, for example, DEFINE DATA blocks, REPEAT blocks, IF THEN ELSE blocks, READ blocks, and blocks of two or more consecutive comment lines.

# **Mark Occurrences**

In the source editor, it is possible to mark all occurrences of a selected variable.

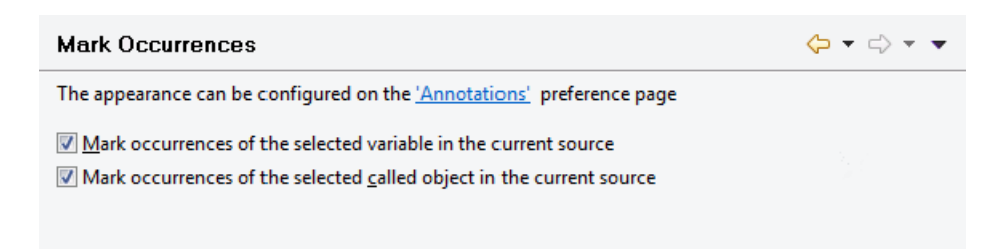

### **Mark occurrences of the selected variable in the current source**

When selected, all references to the selected variable are marked in the current source.

The marker may be, for example, text which is highlighted with a specific color. This depends on the settings on the **Annotations** page in the general text editor preferences of Eclipse. The corresponding annotation type is **Occurrences**.

**Note:** The annotation type **Write Occurrences** is currently not supported.

### **Mark occurrences of the selected called object in the in the current source**

When selected, all references to a selected called object are marked in the current source.

Called objects are subprograms, subroutines, functions, adapters, maps, helproutines and programs.

If you open an object from the passive cross-references of the *[Dependencies](#page-198-0) view*, the cursor is positioned to the first occurrence of the corresponding called object and all references are marked.

### <span id="page-465-0"></span>**Protection**

In the source editor, you can enable or disable the protection of source code lines.

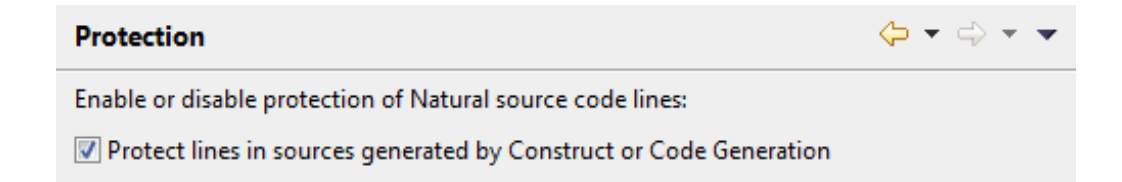

### **Protect lines in sources generated by Construct or Code Generation**

When selected (default), the protected lines in sources generated by Construct or by the Code Generation component of NaturalONE cannot be edited. These are the sources where the first line of the code starts with \*\*SAG GENERATOR.

When deselected, all lines in the generated sources can be edited. You should disable the protection only if you no longer intend to regenerate the sources, but intend to maintain and further develop the code using the source editor of NaturalONE instead.

<span id="page-465-1"></span>See also *Protected Lines in Sources Generated by Construct or Code [Generation](#page-224-1)*.

### **Struct**

When you use the **Struct** command in the source editor, the source code lines are indented according to the settings that are defined on this page. See *[Indenting](#page-225-0) the Source Code Lines*.

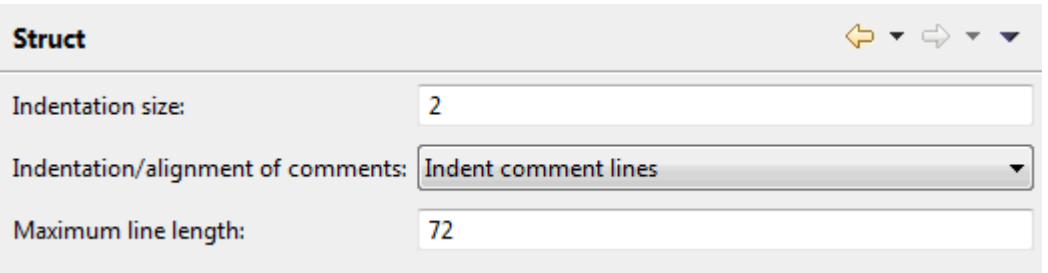

### **Indentation size**

You can enter the number of positions (from 1 to 9) by which source code lines are to be indented. By default, indentation is by 2 positions.

### **Indentation/alignment of comments**

This drop-down list box provides the following options:

■ **Indent comment** lines

Each comment line will be indented as far as the statement line above it; except comment lines which begin at the beginning of a line, these will be not be indented.

- **Do not indent comment lines** Comment lines will not be indented.
- **Align comment lines left-justified** Comment lines will be aligned left-justified.

#### <span id="page-466-0"></span>**Maximum line length**

You can enter a number which defines the maximum line length. A line can be up to 245 characters long. Default: 72.

### **Syntax Coloring**

You can change the colors for the different syntax elements in the source editor. The current colors are shown in the preview area at the bottom of the page. The coloring for each syntax element can be enabled/disabled individually.

**Note:** To see the colors in the source editor, syntax highlighting must be enabled on the **[Source](#page-462-0) Editor** page.

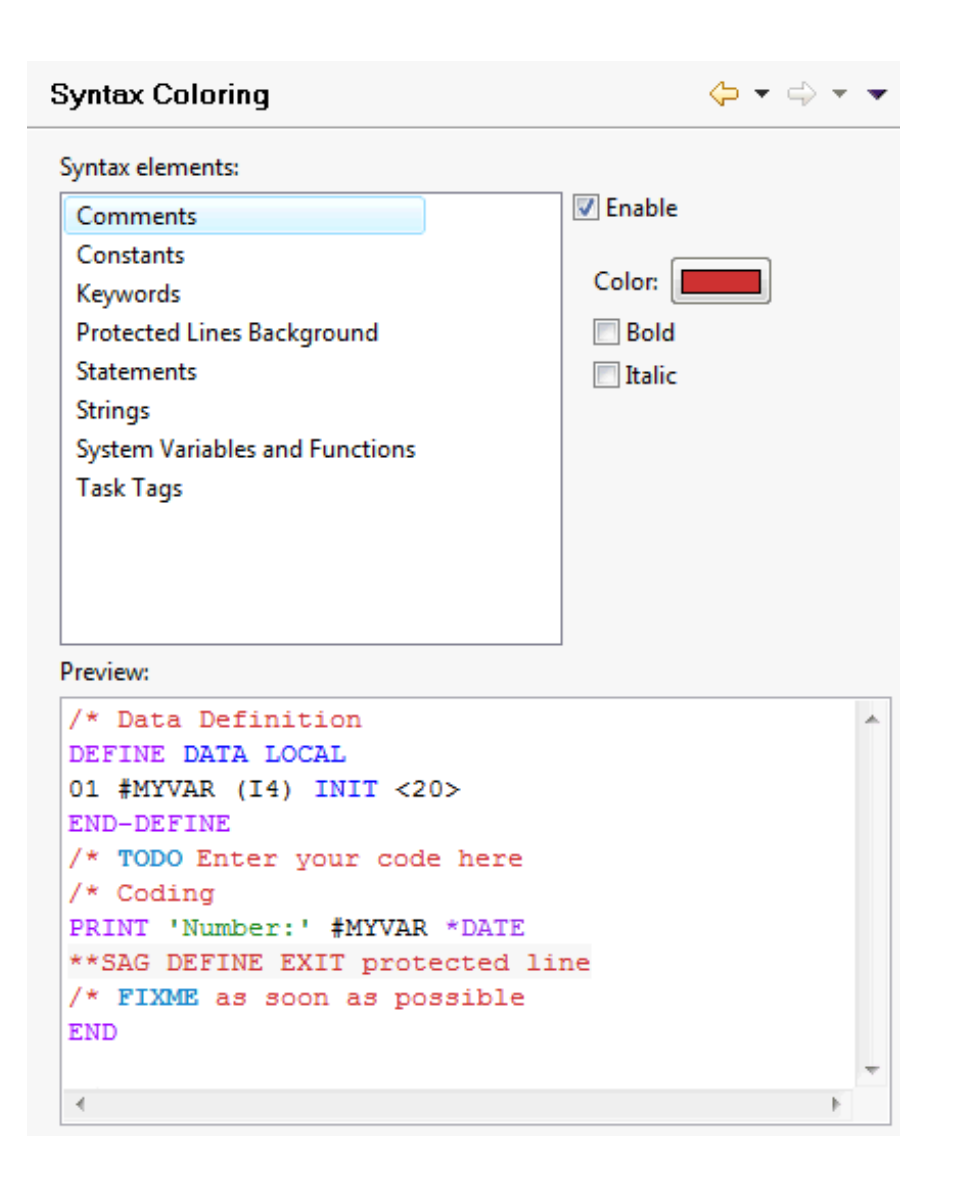

#### **To change the color for a specific syntax element**

- 1 Select the syntax element in the list box at the top.
- 2 Make sure that the **Enable** check box is selected for this syntax element.

The color that is currently used for this syntax element is shown on the **Color** button.

3 Choose the **Color** button, and then choose the new color in the resulting dialog box.

If you want to define bold and/or italic text for the selected syntax element, select the corresponding check box(es).

Each change is shown in the preview area at the bottom of the page.
## **Templates**

Templates are used to insert recurring coding patterns into your source code. They are inserted using content assist, which is a standard feature in Eclipse. See also *Using [Content](#page-200-0) Assist*.

A number of templates is automatically provided with NaturalONE. You can edit them so that they meet your specific requirements, and you can also create new templates. The name of a template must always start with the name of a Natural statement; otherwise the template is not offered for selection by the content assist feature.

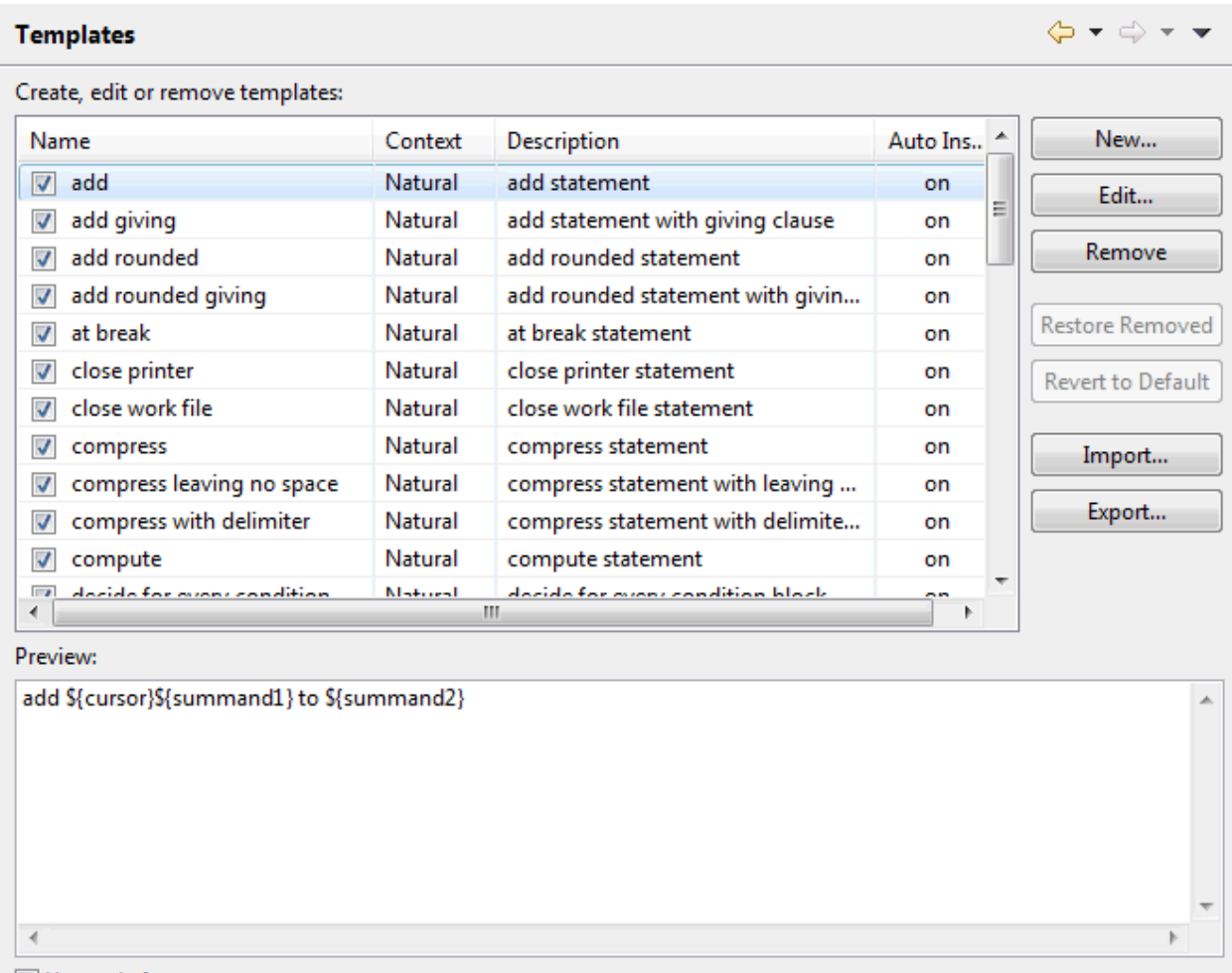

Use code formatter

**Note:** The layout for this preference page is the same as that, for example, of the Java editor templates. For information on how to use this page, see the Eclipse online help.

# **NATstyle**

The NATstyle settings that are defined in the Natural preferences are used when you check your Natural code with NATstyle. See also *Checking Natural Code with [NATstyle](#page-358-0)*.

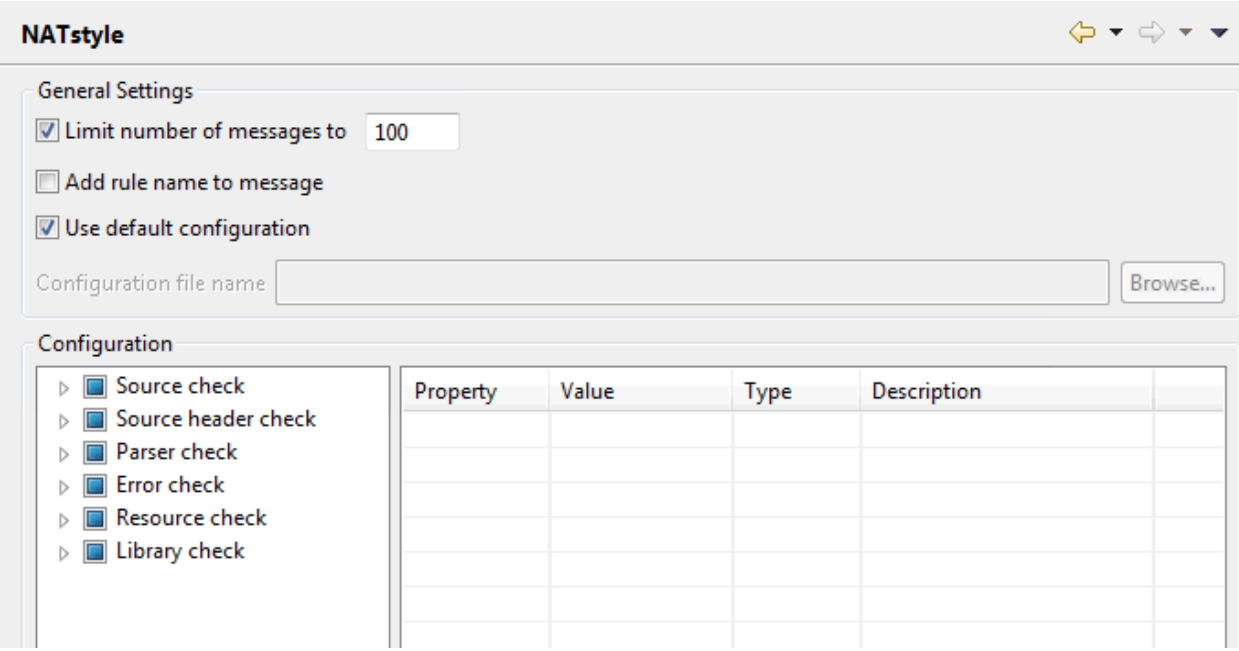

#### **Limit number of messages to**

When selected, the number of entries in the **Problems** view and the number of NATstyle markers in the Natural editors is limited to the number you specify in the text box.

#### **Add rule name to message**

When selected, the name of the rule is added to the end of the message. It is shown in brackets. For example:

TODO: Enter your code here [TODO comment]

#### **Use default configuration**

When selected, the default configuration is used for checking the Natural code. The default configuration cannot be modified.

When not selected, you can specify your own configuration file (see below). In this case, the **Value** column in the **Configuration** group box can be edited.

#### **Configuration file name**

Only available when the **Use default configuration** check box is not selected. When you use the **Browse** button to select an existing configuration file, this file is loaded and the settings defined in this file are shown in the **Configuration** group box.

To create a new configuration file, proceed as follows:

- 1. In the **Configuration** group box, expand the tree on the left.
- 2. In the tree, select the rule that you want to modify (for example, select **Line length** which is visible when you expand **Source check**).

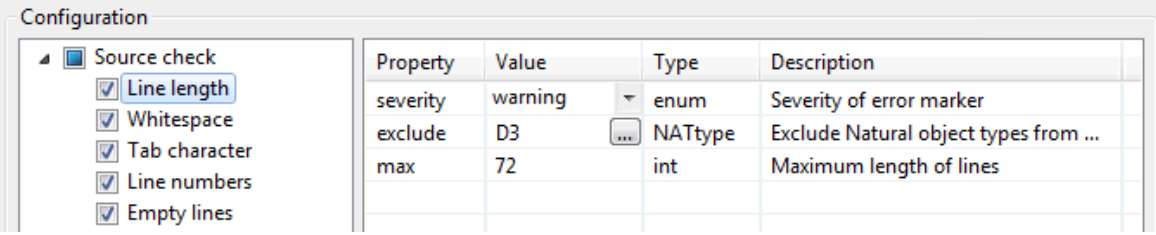

- 3. Specify the appropriate information in the **Value** column. Different properties can be set for a rule. Depending on the property, you can specify the value using a drop-down list box, a dialog box or you simply type the value in a text box. See also the description of the property types below.
- 4. In the tree, make sure to select the check boxes for all rules that are to be used.
- 5. Choose the **Apply** button.

When a configuration file has not yet been defined, a dialog box appears, asking whether you want to save your changes to a new configuration file.

6. Choose the **Yes** button.

A dialog box appears, providing the file name *NATstyle.xml* as a proposal.

7. Specify a file name and choose the **Save** button.

The path and name of this file is now shown in the **Configuration file name** text box.

It is possible to export the NATstyle preferences from the currently used configuration file using the standard Eclipse functionality (**File > Export > General > Preferences**). This is helpful, for example, if you want to import these settings later into a different Eclipse workspace. A **NaturalONE NATstyle Preferences** entry is then available on the **Export Preferences** page. This entry is not available if the default configuration is currently used.

If you want to return to the default configuration, either choose the **Restore Defaults** button or select the **Use default configuration** check box. In both cases, a dialog box appears, asking whether you want to reload the default configuration. Any changes to your own configuration file which have not yet been applied will be lost.

#### **Configuration**

For detailed information on each rule that is shown in this group box, see *[Overview](#page-364-0) of NATstyle Rules, Error Messages and [Solutions](#page-364-0)* in the section *Checking Natural Code with NATstyle*.

Each property in a rule can belong to one of the following types:

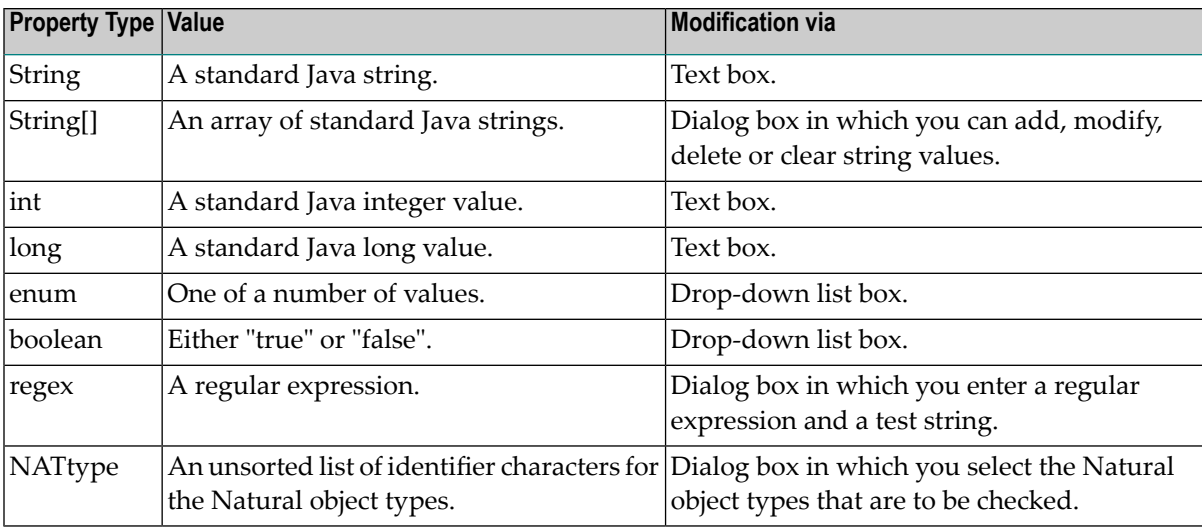

# **Natural Navigator**

The Natural Navigator settings that are defined in the Natural preferences are used when you work in the **Natural Navigator** view. See also *Using the Natural [Navigator](#page-26-0) View*.

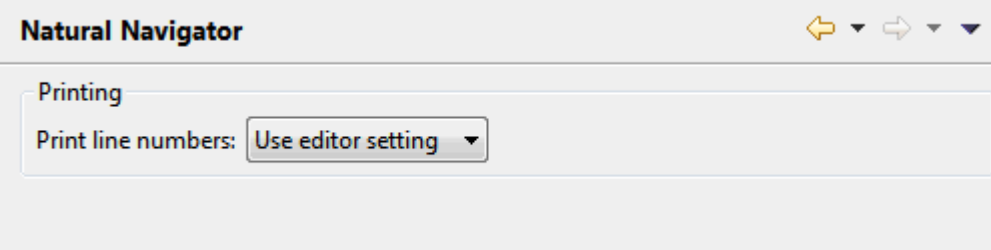

#### **Print line numbers**

Determines whether the printout of an object source contains line numbers when it is printed from the **Natural Navigator** view. See also *[Printing](#page-95-0) Objects*.

This drop-down list box provides the following options:

■ **Use editor setting**

Default. The current setting of the **Show line numbers** option of the general Eclipse preferences is used (**Preferences > General > Editors > Text Editors**).

■ **Yes**

If selected, line numbers are always printed. The setting of the **Show line numbers** option of the general Eclipse preferences is ignored in this case.

■ **No**

If selected, line numbers are never printed. The setting of the **Show line numbers** option of the general Eclipse preferences is ignored in this case.

# **Parser**

The parser settings (Natural profile parameters) that are defined in the Natural preferences are used as the default values when you create a new Natural project from scratch. See also *[Creating](#page-45-0) a New Project Using a [Wizard](#page-45-0)*.

The following tabs are provided:

- [Options](#page-473-0)
- [Parameters](#page-475-0)

■ Task [Tags](#page-476-0)

## <span id="page-473-0"></span>**Options**

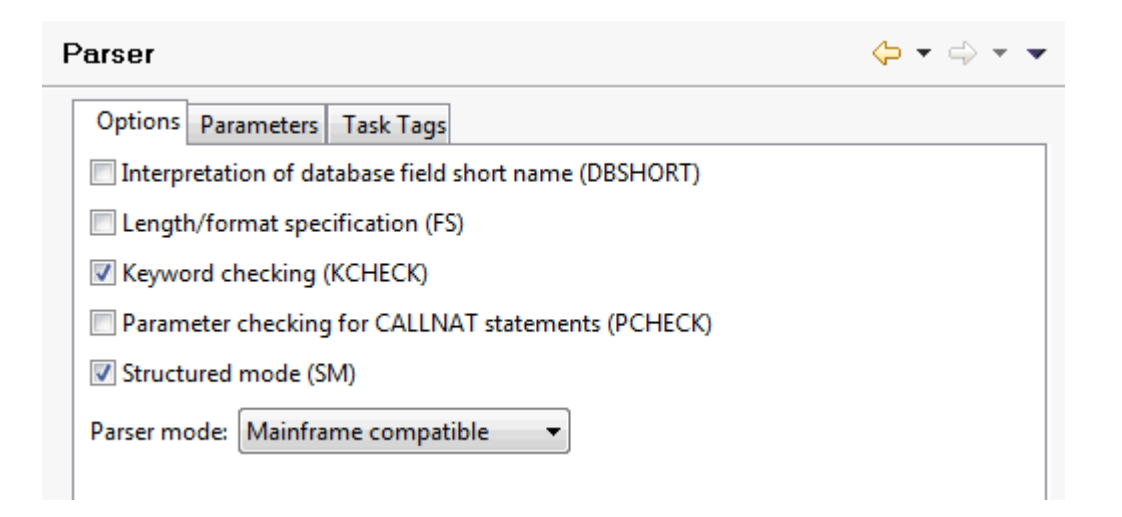

On this tab, you can specify the default values for the following Natural profile parameters:

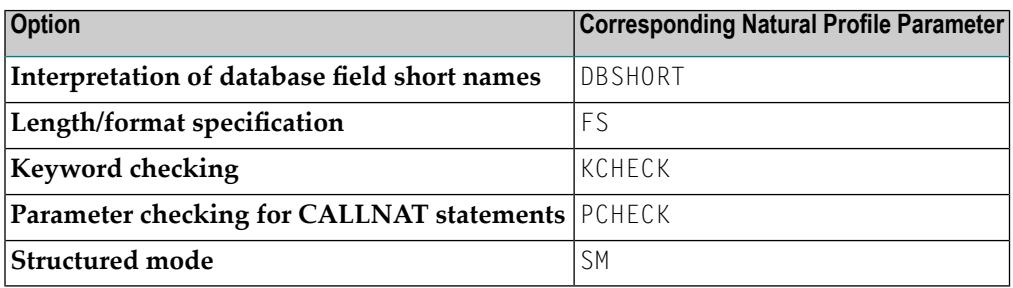

For detailed information on these profile parameters, see the Natural documentation for the appropriate platform.

The **Parser mode** drop-down list box, which is also provided on this tab, allows you to define the platform for which the Natural language syntax is to be checked. You can select one of the following options:

## ■ **Mainframe compatible**

Natural sources are checked according to the Natural syntax for mainframe platforms.

## ■ **Open systems compatible**

Natural sources are checked according to the Natural syntax for Windows, UNIX and OpenVMS platforms.

## ■ **Error tolerant**

When the Natural sources are checked, all valid Natural syntax is accepted, no matter for which platform you are currently developing. An error will occur only if invalid Natural syntax is found which does not apply to any of the supported platforms.

For example, if you are developing for UNIX platforms and your code contains special syntax which is only valid for mainframe platforms (such as the SQL extended set for DB2 databases), the parser will *not* consider this as an error.

## ■ **Platform compatible**

When the Natural sources are checked, not all Natural syntax is accepted. The parser only accepts syntax which can be used on *all* supported platforms. An error will occur if platform-specific syntax is found (even if this is the correct syntax for a specific platform).

For example, if your code contains special syntax which is only valid for mainframe platforms (such as the SQL extended set for DB2 databases), the parser will consider this as an error.

## <span id="page-475-0"></span>**Parameters**

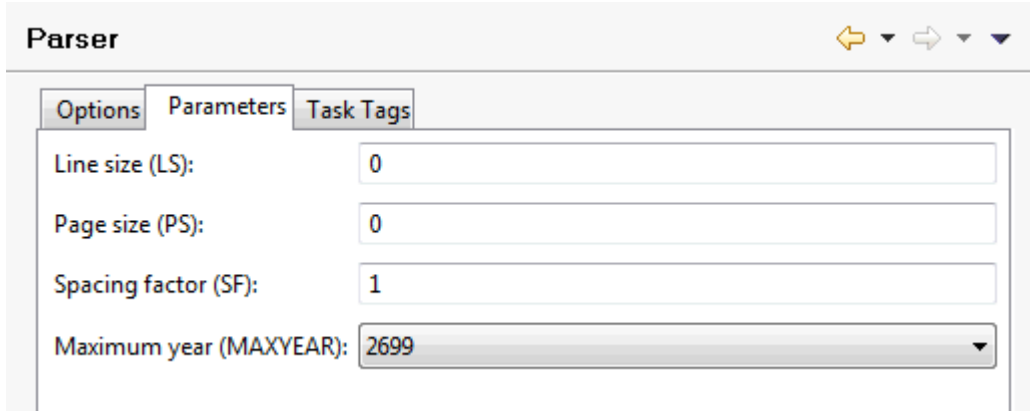

On this tab, you can specify the default values for the following Natural profile parameters:

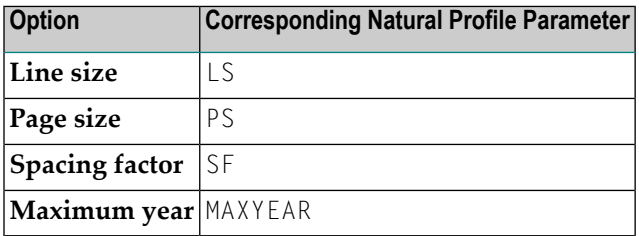

For detailed information on these profile parameters, see the Natural documentation for the appropriate platform.

## <span id="page-476-0"></span>**Task Tags**

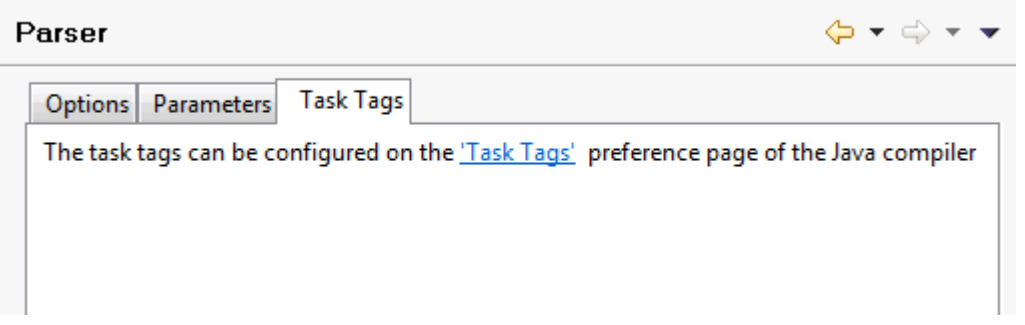

A task tag can be used to mark a section in a Natural source that needs further refining. See also *[Working](#page-206-0) with Tasks*. NaturalONE uses the task tags that are defined for the Java compiler. By default, these are TODO and FIXME. To go to the corresponding Java preference page, you can simply click the link on this tab. For more information, see the Eclipse online help.

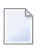

**Note:** Other than the Java compiler, NaturalONE does not support project-specific configurations.

# **Profiler**

The profiler settings that are defined in the Natural preferences are used as the defaults when you start a profiler session. See also *Using the [Natural](#page-378-0) Profiler*.

<span id="page-476-1"></span>The following tabs are provided:

- Hot [Spots](#page-476-1)
- [Event](#page-478-0) Trace

#### **Hot Spots**

On this tab, you specify the defaults for the output that is to be shown on the **Hot [Spots](#page-381-0)** page of the profiler.

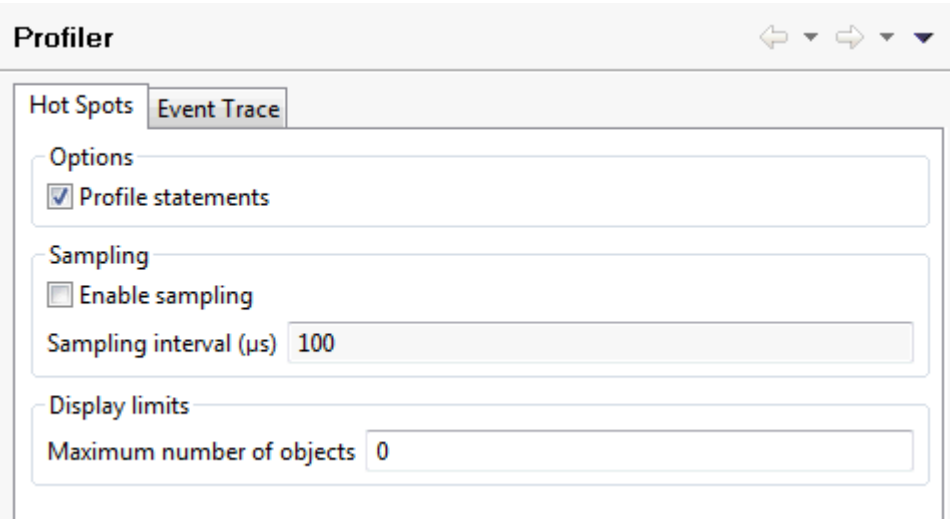

#### **Profile statements**

When selected (default), the **Hot Spots** page of the profiler provides information on the used Natural statements. In this case, expandable nodes are shown for all involved Natural objects.

When not selected, only the information on the involved Natural objects is shown. Expandable nodes are not available.

#### **Enable sampling**

When selected, a sampling technique is used which reduces the number of events sent by the trace session.

When sampling is enabled, the hit count corresponds to the number of recorded events (that is, the number of events that survive the sampling filter) and is not proportional to the number of times the event occurred (for example, the number of times a particular statement was executed). Instead, the hit count is weighted towards the events that take longer to execute, because they have a correspondingly greater chance of crossing a sampling interval. However, the displayed execution times (in particular the CPU times) are more-or-less independent of the sampling interval (except for statistical averaging effects, which increase with increasing sampling intervals and which may become significant). The higher the sampling interval, the less precise the results, but the lower the amount of generated and transferred event data (and thus the better the performance).

#### **Sampling interval**

Only enabled when the **Enable sampling** check box is selected.

Specify the CPU time interval in microseconds to be used for sampling. Only the events that cross this sampling boundary are recorded.

Natural servers on Windows and UNIX platforms only support a limited set of discrete values, and may therefore implicitly round the entered value up or down to the next supported value. The set of supported sampling intervals is: 1, 2, 4, 5, 8, 10, 16, 20, 25, 40, 50, 80, 100, 125, 200, 250, 400, 500, 625, 1000, 1250, 2000, 2500, 5000, 10000 . This is not relevant for the mainframe.

#### **Maximum number of objects**

The maximum number of objects to be shown on the **Hot Spots** page of the profiler. The value 0 means that all objects are to be shown (default).

## <span id="page-478-0"></span>**Event Trace**

On this tab, you specify the defaults for the output that is to be shown on the **[Event](#page-382-0) Trace** page of the profiler.

 $\Leftrightarrow \qquad \Rightarrow \qquad \blacktriangleright$ 

#### Profiler

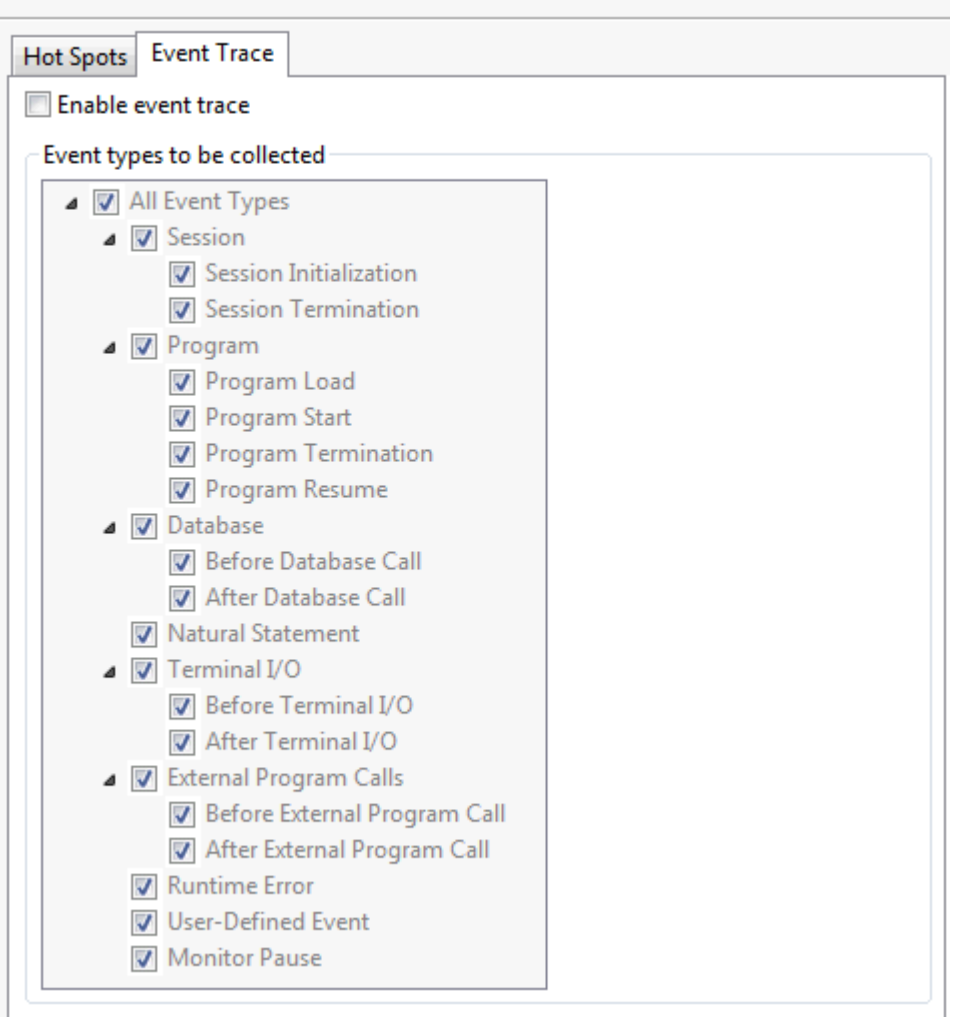

#### **Enable event trace**

If selected, trace records for the events are collected on the server, and the **[Event](#page-382-0) Trace** page is shown in the profiler.

**Note:** Selecting this option can result in a big increase in the amount of data transferred to and stored on the client.

#### **Event types to be collected**

Only enabled when the **Enable event trace** check box is selected.

Deselect the event types for which you do not want to collect trace data. Or select the event types for which you want to collect trace data. See *[Overview](#page-390-0) of Event Types* for a description of each event type.

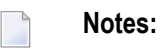

- 1. When the event type **Natural Statement** is selected, each executed Natural statement is traced, which may lead to a large amount of trace records.
- 2. If you intend to collect data for the event type **Natural Statement** and you are using a Natural server in a UNIX or Windows environment, the programs to be traced must have been cataloged with SYMGEN=ON.

# **Regional Settings**

The regional settings (Natural profile parameters) that are defined in the Natural preferences are used as the default values when you create a new Natural project from scratch. See also *[Creating](#page-45-0) a New Project Using a [Wizard](#page-45-0)*.

The following tabs are provided:

- Character [Assignments](#page-480-0)
- RTL [Languages](#page-481-0)

## ■ [Options](#page-483-0)

## <span id="page-480-0"></span>**Character Assignments**

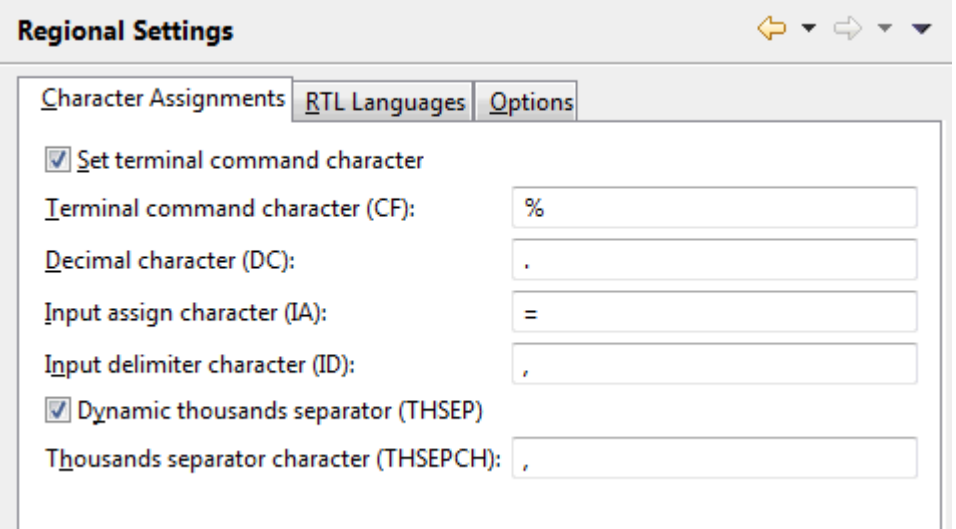

On this tab, you can specify the default values for the following Natural profile parameters:

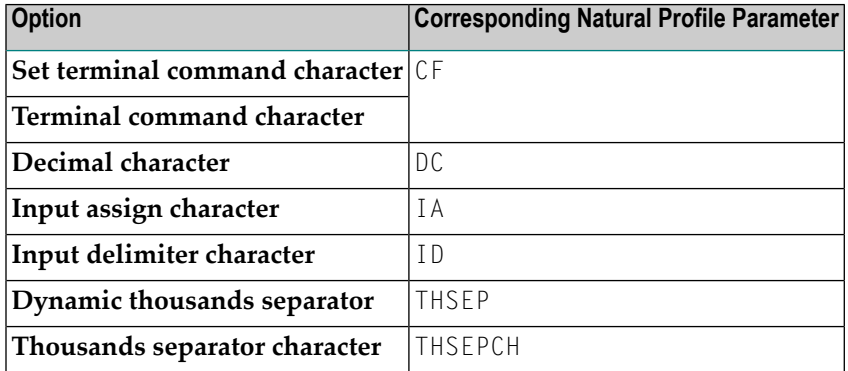

For detailed information on these profile parameters, see the Natural documentation for the appropriate platform.

## <span id="page-481-0"></span>**RTL Languages**

On this tab, you can specify the settings for languages that are written from right-to-left (RTL).

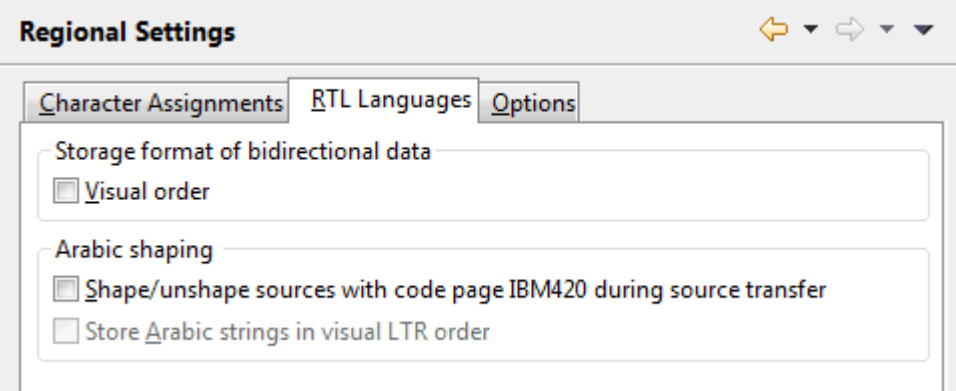

#### **Visual order**

This option is intended to support data that is stored in visual order (rather than in the usual logical order), in order to appear correctly on terminals that are not aware of bidirectional languages. Because modern GUI environments do the transformation from the logical to the visual character sequence implicitly, NaturalONE needs to know (via this option) whether the data is stored already in reordered form (that is, in visual order) so that it can be converted back into logical order in internal storage. Otherwise, due to the reordering performed by the GUI, the data would effectively be reordered twice.

When selected, the application data (Natural sources and data from databases) is assumed to be in visual order. When deselected (default), the data is assumed to be in logical order.

This option is evaluated for the following data:

- Text constants in the **map [editor](#page-226-0)**.
- Natural error [message](#page-314-0)s displayed in the **error message editor**.
- Variable data in the **debugger**.
- Alphanumeric fields displayed with the **data [browser](#page-292-0)**.
- Header and edit mask columns of the **DDM** [editor](#page-256-0).

See also *[Bidirectional](#page-191-0) Language Support*.

#### **Shape/unshape sources with code page IBM420 during source transfer**

When selected, all sources with code page IBM420 are unshaped when they are added to a project and shaped when they are uploaded to the server. A source has code page IBM420 if either the source encoding is defined as IBM420 or if the source encoding is not set and the server default code page is IBM420.

See also *Arabic [Shaping](#page-193-0)*.

## **Store Arabic strings in visual LTR order**

Only enabled when the **Shape/unshape sources with code page IBM420 during source transfer** check box is selected.

When selected, it is assumed for the shaping conversion that the Arabic strings are stored in visual left-to-right (LTR) order. This means that the final character of the string is the first character in storage and the initial character of the string is the last character in storage.

When not selected, it is assumed that the Arabic strings are stored in logical order. This means that the initial character of the string is the first character in storage and the final character of the string is the last character in storage.

## <span id="page-483-0"></span>**Options**

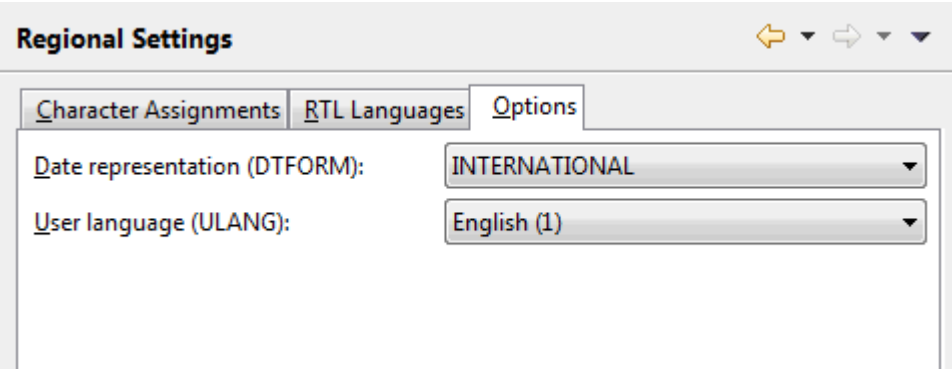

On this tab, you can specify the default values for the following Natural profile parameters:

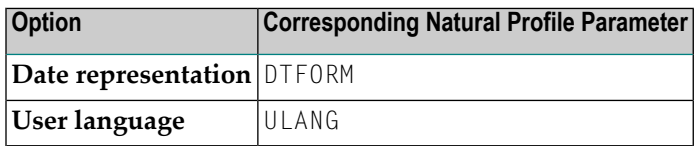

For detailed information on these profile parameters, see the Natural documentation for the appropriate platform.

# **Runtime Execution**

You can specify particular settings for the Natural server. Several tabs are provided on the **Runtime Execution** page:

■ [Server](#page-484-0) View

■ Server [Settings](#page-486-0)

## <span id="page-484-0"></span>**Server View**

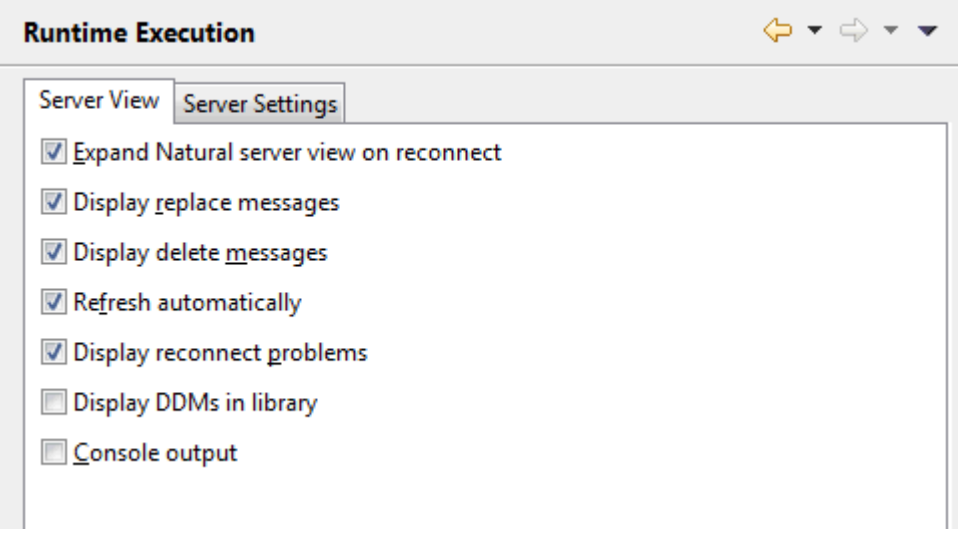

#### **Expand Natural server view on reconnect**

When selected, the same libraries that were expanded in the **Natural Server** view before you have closed NaturalONE are expanded when you start NaturalONE the next time.

#### **Display replace messages**

When selected, a message box appears each time an object in the **Natural Server** view is about to be overwritten with another object which has the same name. You are then asked whether you really want to overwrite the object.

#### **Display delete messages**

When selected, a dialog box appears each time an object in the **Natural Server** view is about to be deleted. You are then asked whether you really want to delete the object.

#### **Refresh automatically**

When selected, the display is refreshed automatically for every delete, copy-and-paste, move and rename operation in the **Natural Server** view and for every change of the filter settings in this view. It is recommended to use this setting as long as it does not cause any performance problems. See also *[Refreshing](#page-165-0) the Display*.

The automatic refresh is performance-optimized and refreshes only the parent nodes of changed nodes. For this reason, redundant nodes are not always removed. For example, when you remove all programs of a library by selecting every single program and then choosing the **Delete** command from the context menu, the **Program** group node is not removed. However, when you remove all programs of a library by selecting the **Program** group node and then choosing the **Delete** command, the **Program** group node is also removed.

**Note:** This setting does not apply to upload operations (that is, when objects are copied to the Natural server).

## **Display reconnect problems**

When selected, a message box appears each time you start NaturalONE and the connection to a mapped Natural server cannot be established. This is helpful, if the **Natural Server** view contains many nodes and a reconnect problem is therefore not immediately visible.

The message box contains the **Do not show this message any more** check box. When you select this check box in the message box, **Display reconnect problems** is automatically deselected in the preferences.

## **Display DDMs in Library**

This option is only evaluated for mainframe servers and for UNIX, OpenVMS and Windows servers where the DDMs are stored in the system file FDDM.

When selected, all DDMs which are accessible by the current user in a specific library are shown in the group node **DDMs** of the library. When not selected, only the protected DDMs which are accessible to the current user in a specific library are shown in a special group node named **Linked DDMs** of the library. See also *[Working](#page-172-0) with DDMs*.

Moreover, this option defines whether it is possible to download protected DDMs implicitly from a Natural project (see also the description of the **Handling of missing objects** option with is available on the **[Natural](#page-447-0) > Project** page of the Natural preferences). When **Display DDMs in Library** is selected, implicit download is possible. Otherwise, the protected DDMs will only be read into memory.

#### **Console output**

When selected, status information about success or failure is shown in the **Console** view each time you **[check](#page-163-0)**, **[stow](#page-163-1)** or **[catalog](#page-164-0)** an object in the **Natural Server** view. In addition, information about the download process is shown each time you **[download](#page-41-0)** objects from the **Natural Server** view into a new or existing project.

## <span id="page-486-0"></span>**Server Settings**

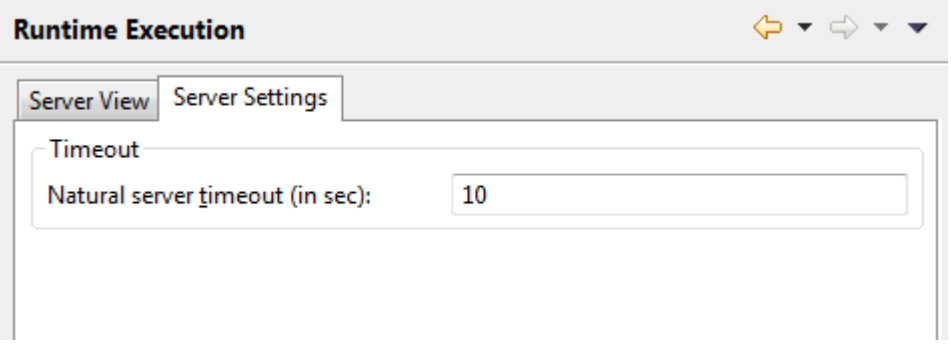

## **Natural server timeout (in sec)**

The number of seconds that NaturalONE waits for an answer from the Natural server. The default is 10 seconds. Normally, you need not change this default value.

## **Natural I/O**

<span id="page-486-1"></span>This page is available when you expand the **Runtime Execution** node in the tree. It provides the following tabs:

- [Runtime](#page-486-1)
- [Natural](#page-488-0) I/O

## **Runtime**

This information is required for executing and debugging Natural applications.

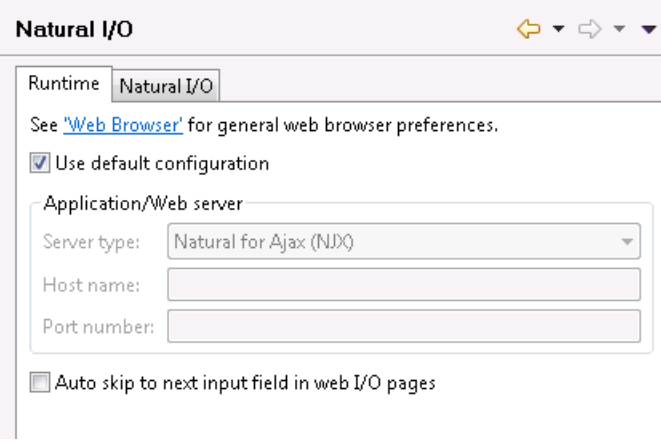

## **Use default configuration**

When selected, the local Tomcat server is used to execute and debug applications. In this case, the group **Application/Web server** is disabled.

#### **Server type**

Only available when **Use default configuration** is not selected.

Select the server type that you want to use from the drop-down list box. The server type determines how your applications are displayed in the browser. Natural for Ajax (NJX) is used for displaying rich internet applications. The Natural Web I/O Interface client (NWO) is used for displaying character-based applications.

## **Host name**

Only available when **Use default configuration** is not selected.

The name of the host on which the application server, servlet container or web server is running.

The application server, servlet container or web serveris responsible forrendering the Natural output in the web browser and for passing the input to NaturalONE.

Unless the application server, servlet container or web server runs on the same PC as your Eclipse installation, see the **[Natural](#page-488-0) I/O** preferences for limiting the number of open ports.

## **Port number**

Only available when **Use default configuration** is not selected.

The number of the port on which the application server, servlet container or web server has been started.

#### **Web Browser**

NaturalONE displays the output of your program using the web browser specified ín the Eclipse **Web Browser** settings.

## **Auto skip to next input field in web I/O pages**

Only available when the default configuration is used or when the server type Natural for Ajax (NJX) has been selected. When using Natural for Ajax, it is required that Natural for Ajax Version 8.2.5 or above is installed on the server. Not available when a server type other than Natural for Ajax is selected.

When selected, the cursor is automatically placed in the next input field when the last possible character has been entered in the current input field.

When not selected (default), the cursor remains in the current input field.

## <span id="page-488-0"></span>**Natural I/O**

This information is required when executing and debugging Natural applications.

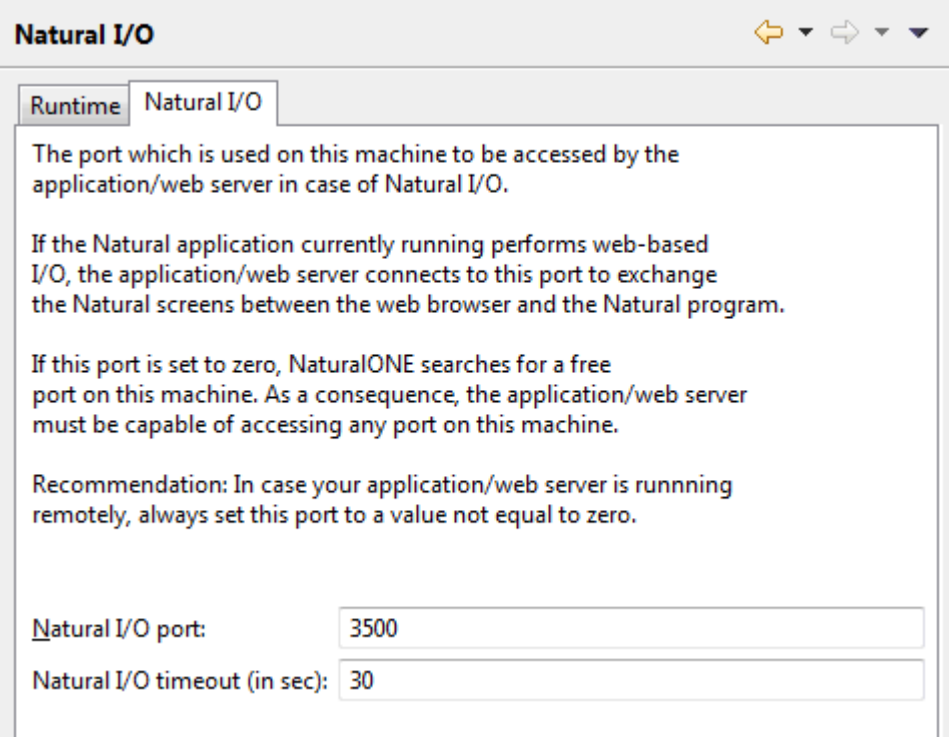

Specify the following information:

#### **Natural I/O port**

The default port is 3500. If this port is already used on your PC, specify another port.

#### **Natural I/O timeout (in sec)**

The number of seconds that NaturalONE waits for an answer from the application/web server. The default is 30 seconds. Normally, you need not change this value.

## **Tomcat**

NaturalONE includes an internal Apache Tomcat server. You can specify the following setting.

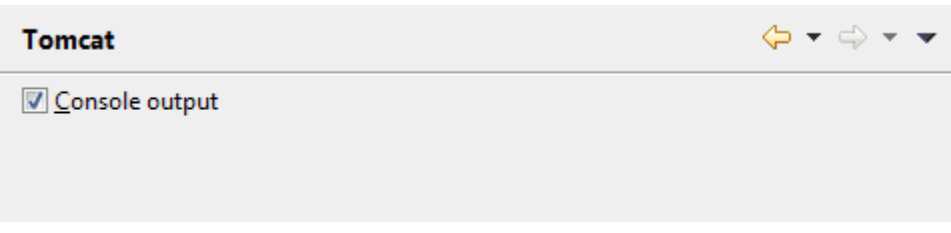

## **Console output**

When selected (default), the console output of the internal Tomcat server is shown in the **Console** view. Such an output is shown, for example, when the Tomcat server is started after the startup of NaturalONE, or when the web context (cisnatural) in which Natural for Ajax is running has to be restarted.

When not selected, the console output is not shown in the **Console** view.

# **XML Toolkit**

Several tabs are provided for the XML toolkit:

- [General](#page-490-0)
- Natural [Replacements](#page-491-0)
- XML [Replacements](#page-492-0)

For further information, see *Using the XML [Toolkit](#page-308-0)*.

## <span id="page-490-0"></span>**General**

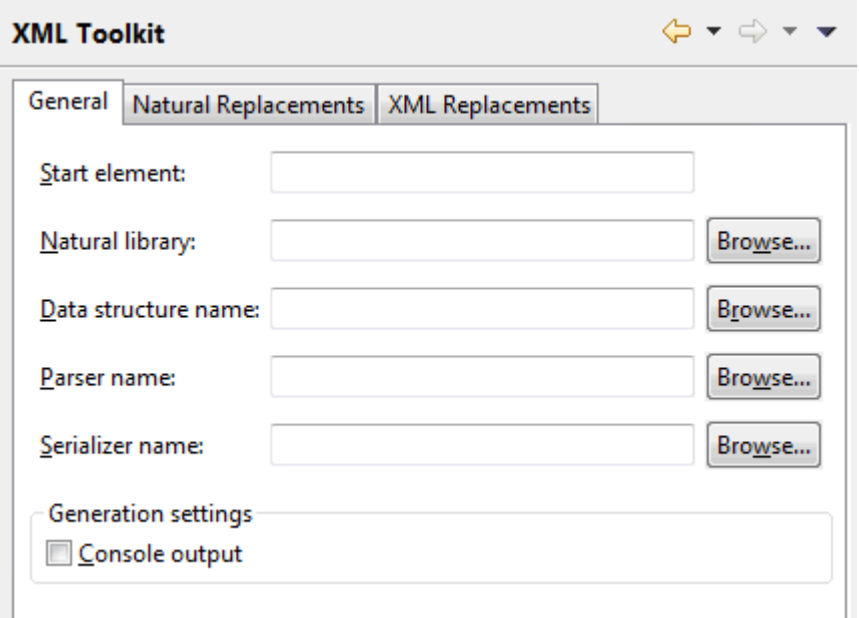

You can specify that certain items are automatically preselected in the XML toolkit wizard.

#### **Start element**

The element that is to be used as the basis for the generated output file.

#### **Natural library**

This can be a specific library.

#### **Data structure name**

This can be a Natural data area, an XML schema or a DTD from a specific library.

#### **Parser name**

This can be a subprogram or copycode from a specific library.

#### **Serializer name**

This can be a subprogram or copycode from a specific library.

#### **Console output**

When selected, trace information is shown in the **Console** view during the generation of the output files.

## <span id="page-491-0"></span>**Natural Replacements**

Special characters that are not valid in XML have to be converted into valid names. You can change the default conversion settings, if required.

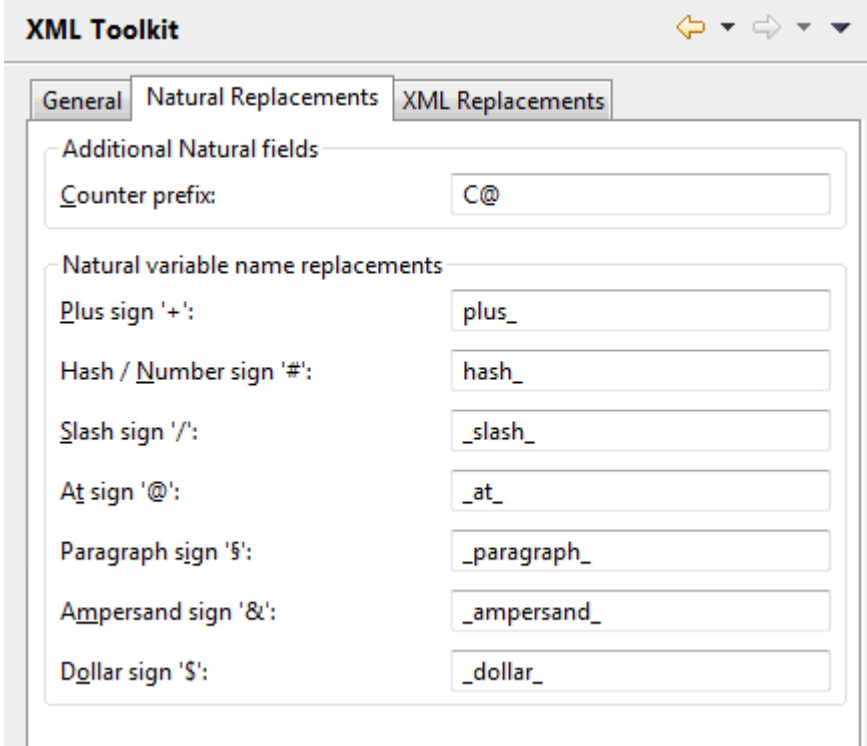

You can change the following settings:

### **Additional Natural fields**

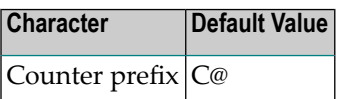

## **Natural variable name replacements**

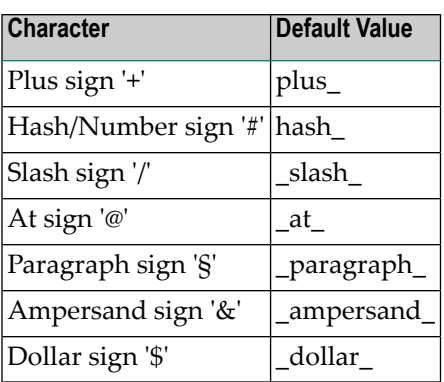

## <span id="page-492-0"></span>**XML Replacements**

Special characters that are not valid in XML have to be converted into valid names. You can change the default conversion settings, if required.

 $\Leftrightarrow \star \Leftrightarrow \star \star$ 

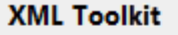

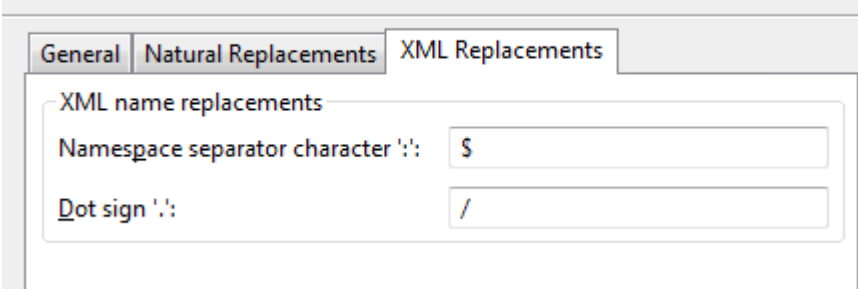

You can change the following settings:

## **XML name replacements**

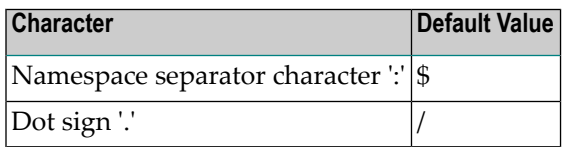